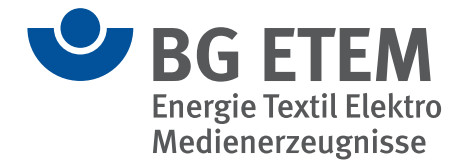

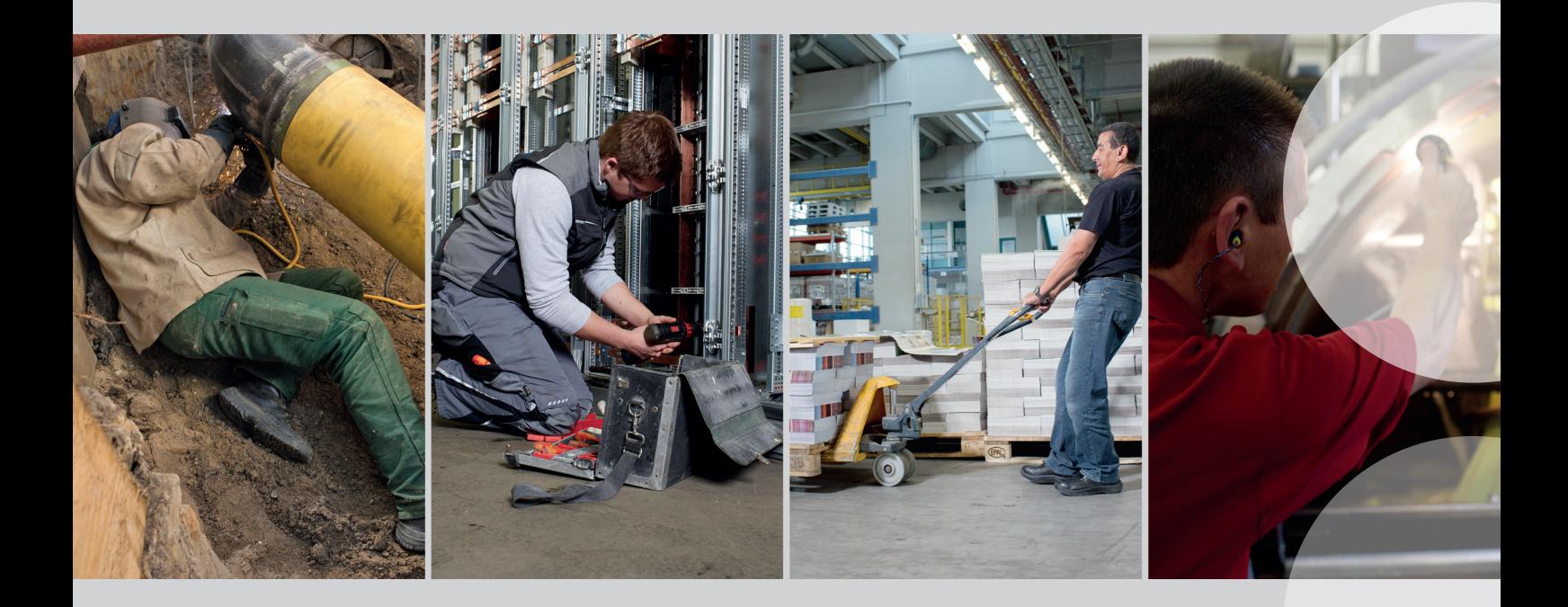

**Informationen zum Programm, Hilfe und funktionale Referenz: Auszug aus der Onlinehilfe "Intranet Präventionswerkzeuge"**

Version 2.x/ Stand: März 2023

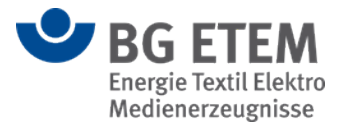

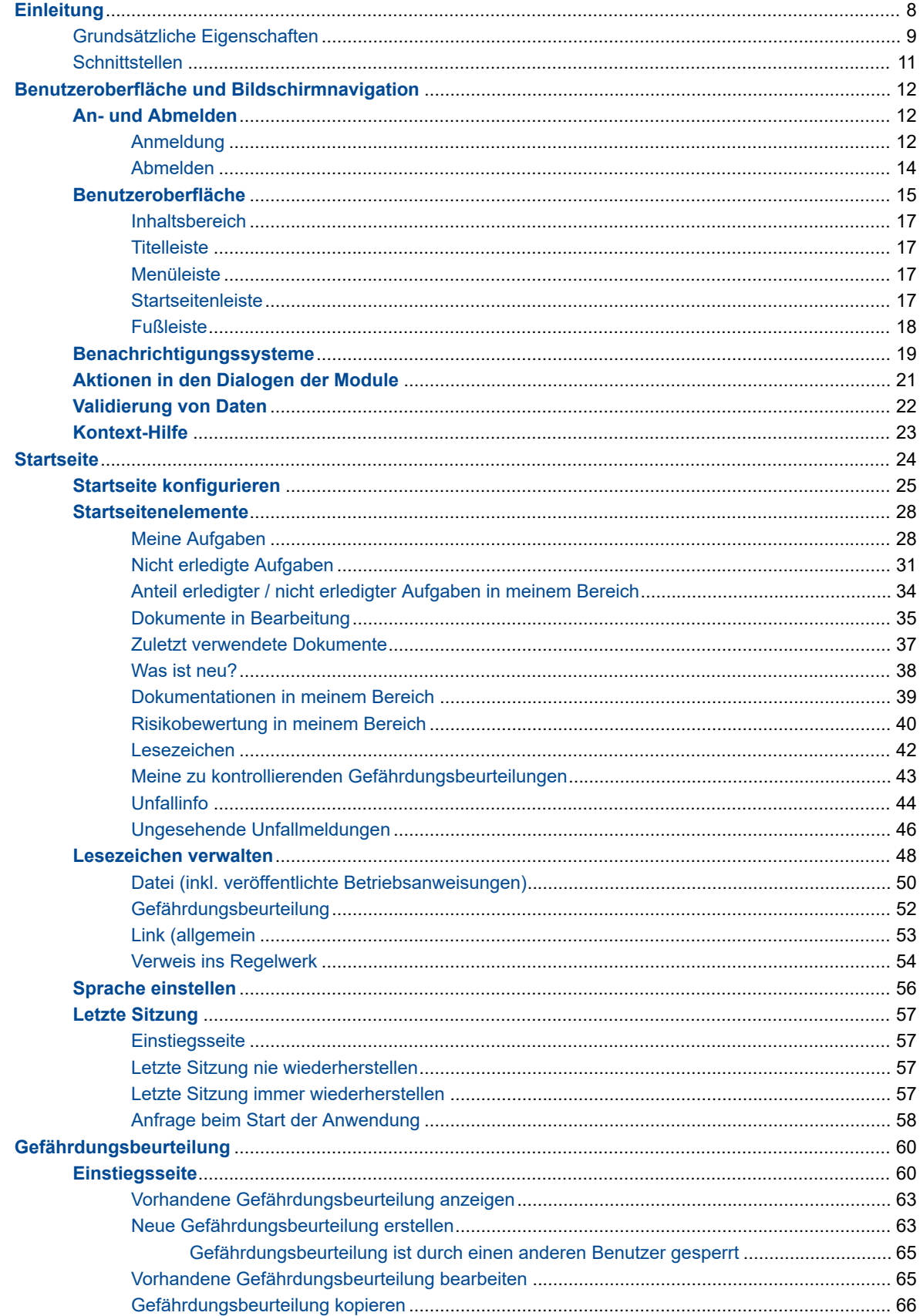

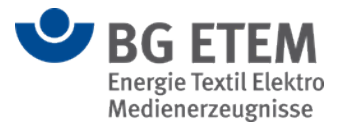

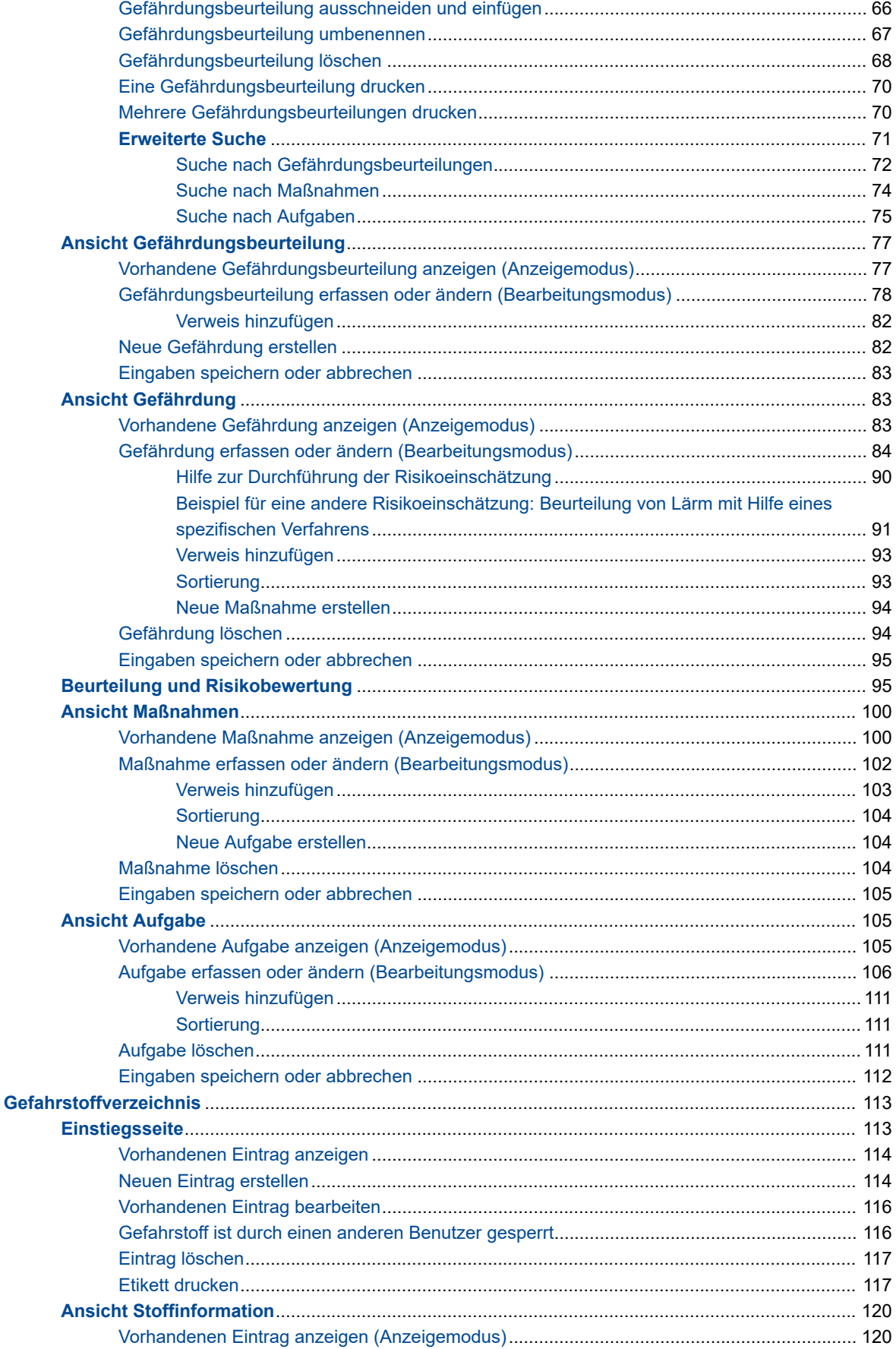

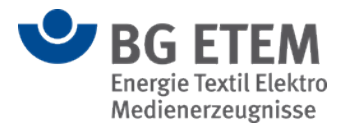

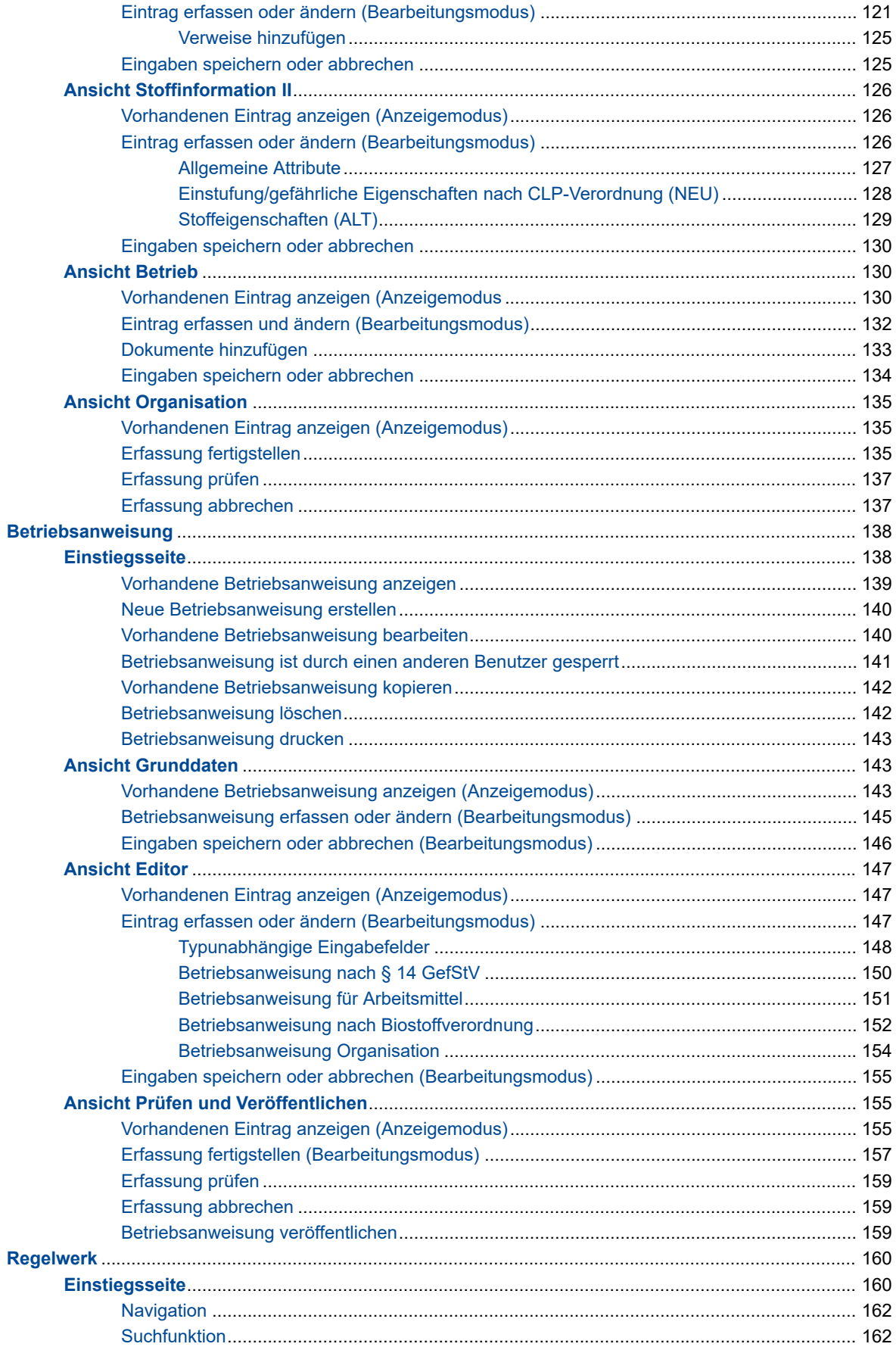

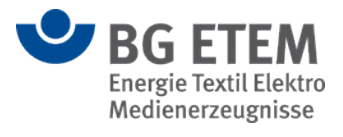

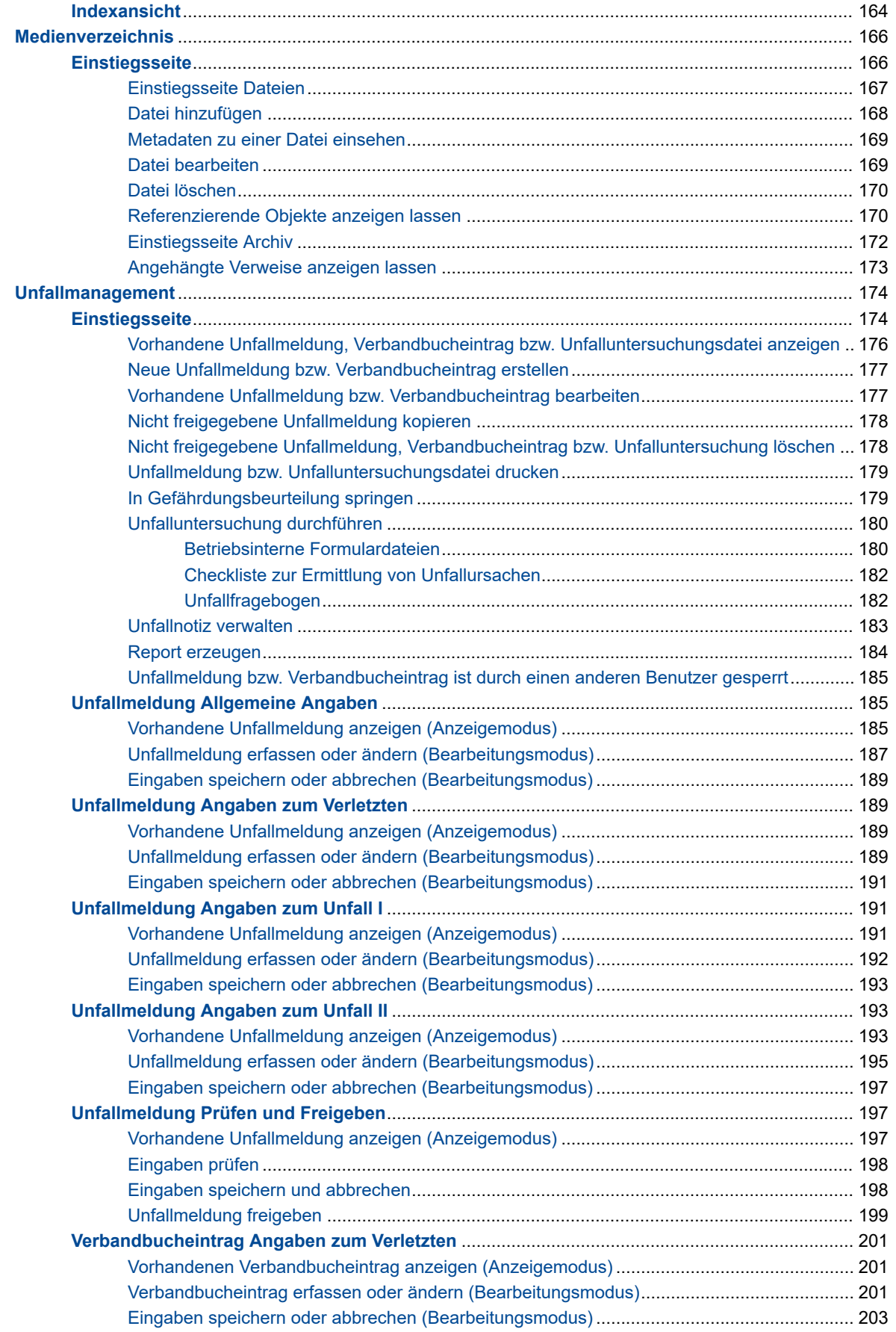

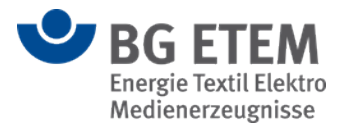

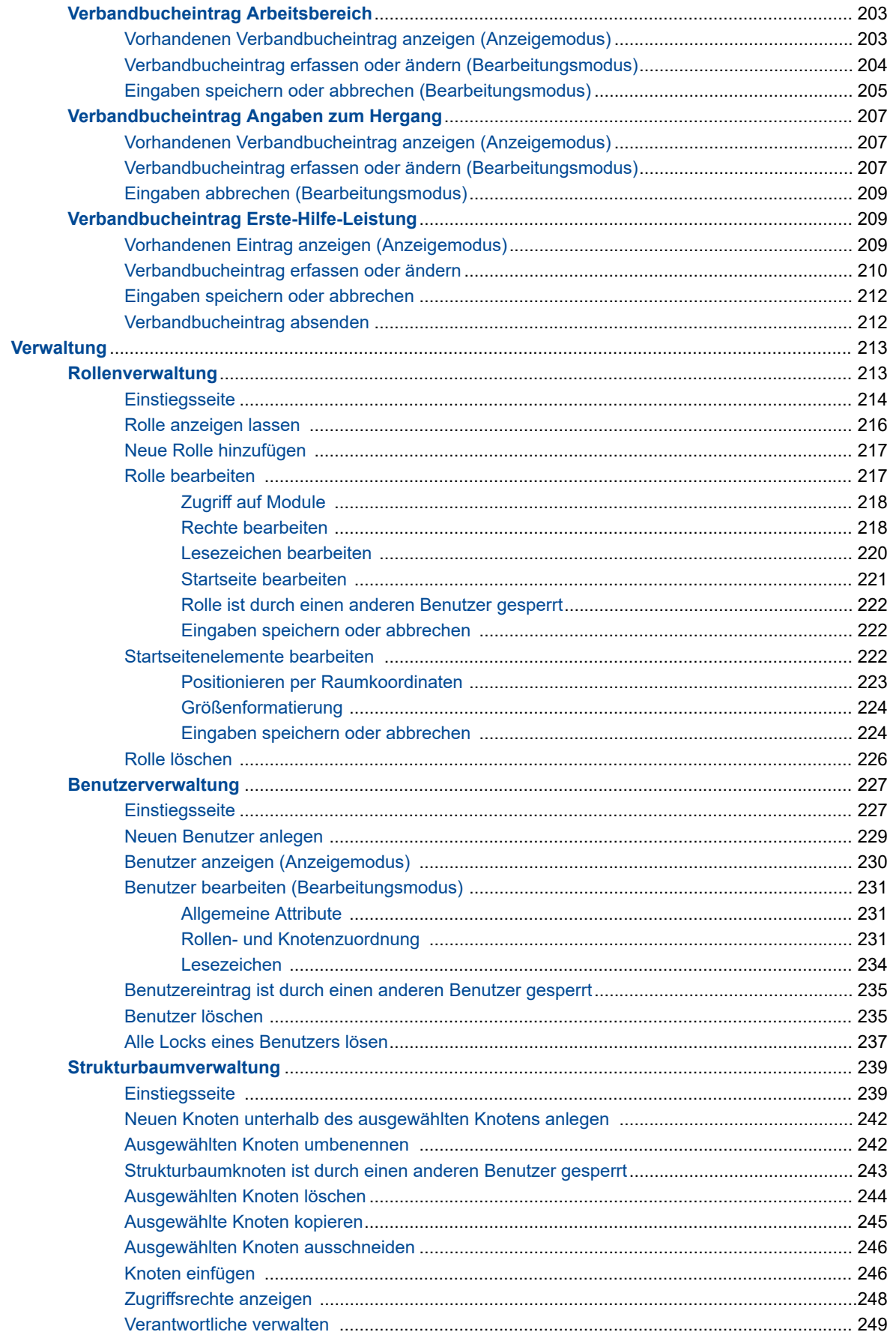

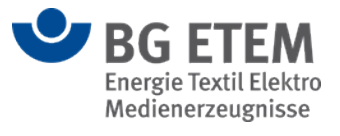

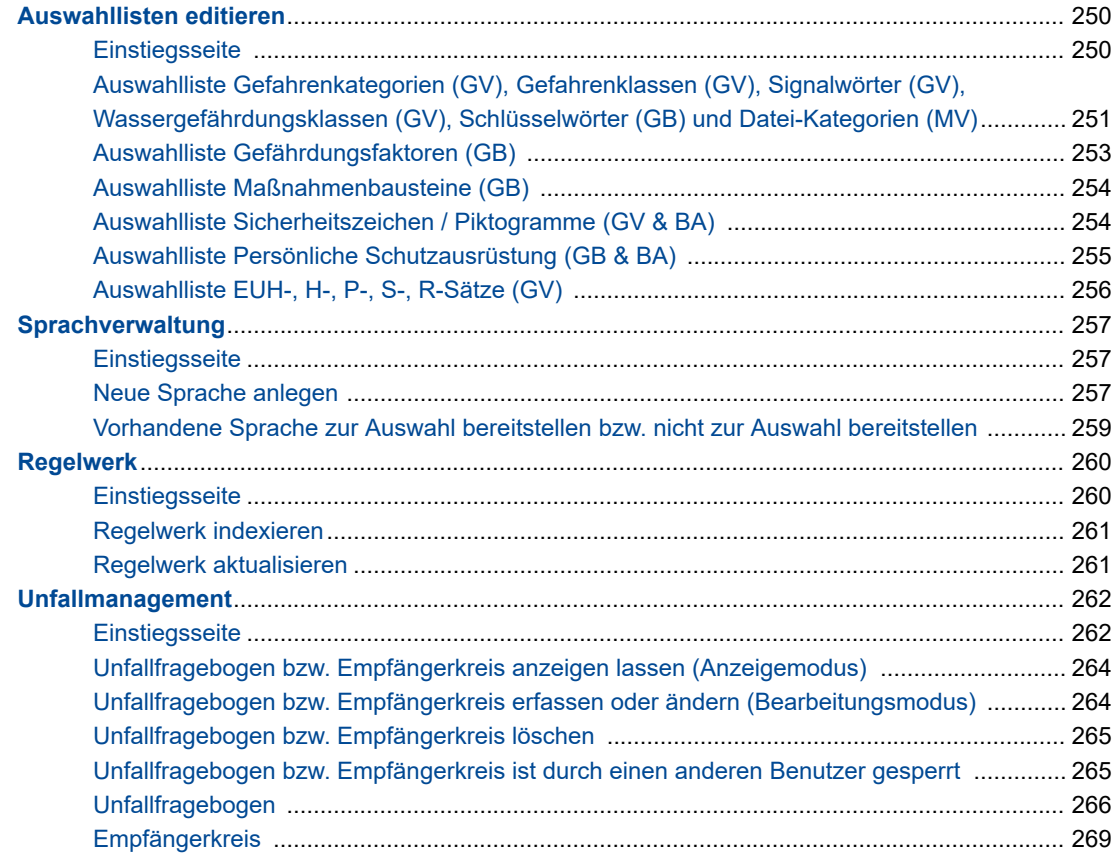

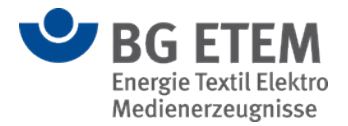

# <span id="page-7-0"></span>**Einleitung**

Die Deregulierung im Arbeitsschutzrecht hat den Unternehmen einerseits größere Gestaltungsspielräume im Arbeitsschutz gebracht, andererseits aber auch die Verpflichtung zu eigenen Lösungen. Statt aus Vorschriften eindeutige Vorgaben ableiten zu können, hat der Unternehmer die Aufgabe, die betriebliche Situation zu betrachten und mögliche Gefahren zu beurteilen.

Die Gefährdungsbeurteilung als ideales Instrument zur Lösung dieser Aufgabe bietet neben der Reduzierung von Arbeitsunfällen, Berufskrankheiten und arbeitsbedingten Erkrankungen zusätzliche Möglichkeiten.

Sie liefert Hinweise zu notwendigen technischen / organisatorischen Schutzmaßnahmen, zum Einsatz von persönlicher Schutzausrüstung und zur Durchführung regelmäßiger Unterweisungen.

Gleichzeitig verbessert die konsequente Integration der Gefährdungsbeurteilung in die betrieblichen Prozesse die Arbeitsabläufe, indem Gefahren regelmäßig bewertet werden.

Für die Verantwortlichen kann die Gefährdungsbeurteilung auch als Führungsinstrument nützlich sein. Die Beteiligung der Mitarbeiter an der Erstellung und Pflege motiviert und fördert eine positive Einstellung zu Arbeitssicherheit und Gesundheitsschutz - im Interesse des Einzelnen und des Unternehmens.

Sorgfältig durchgeführte Gefährdungsbeurteilungen tragen zur Wirtschaftlichkeit und Wettbewerbsfähigkeit bei, sie verbessern das Unternehmensimage und sind für den Mitarbeiter ein Zeichen der Wertschätzung.

Eine bestehende Gefährdungsbeurteilung ist keine statische Angelegenheit. Sie muß an Veränderungen im Betrieb angepasst werden. Wie z. B.

- Planung von Investitionsvorhaben,
- Neubeschaffung von Arbeitsmitteln,
- Verwendung neuer Arbeitsstoffe,
- Änderung von Arbeits- und Verkehrsbereichen,
- Einführung neuer Arbeitsverfahren und Tätigkeitsabläufe,
- Änderung der Betriebsorganisation,
- Änderung von Vorschriften,
- Entwicklung des Stands der Technik,
- Auftreten von Unfällen, Beinaheunfällen, Berufskrankheiten und anderen Erkrankungen,
- Personalwechsel.

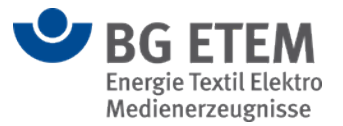

Die zu der Gefährdungsbeurteilung gehörende Dokumentation macht die Maßnahmen des Arbeitsschutzes transparent und immer wieder nachvollziehbar. Entwicklungen können davon abgeleitet, Planungen entsprechend korrigiert werden.

Wesentlich für den Erfolg der Gefährdungsbeurteilung ist die Möglichkeit, das benutzte Werkzeug zum integralen Bestandteil der betrieblichen Prozesse zu machen. Aus betrieblicher Sicht heißt das, dass die Anwendung überall zur Verfügung steht, wo entsprechende Informationen benötigt werden. Eine unternehmensweit einheitliche Lösung garantiert die nötige Kontinuität und Einheitlichkeit bzgl. Terminologie und Betrachtungsweise.

Ein geeignetes Werkzeug soll von möglichst vielen Mitarbeitern als Mittel angesehen werden, welches ihnen die Arbeit leichter macht, nicht als Quelle zusätzlicher Pflichten. Schnelle Informationen und Recherchen zum konkreten Arbeitsplatz werden in den alltäglichen Arbeitsprozess integriert.

**Leser** und **Beauftragte** werden mittels Favoriten und Abfragemöglichkeiten mit den nötigen Informationen versorgt.

**Vorgesetzte** und **Sicherheitsfachkräfte** können alle sicherheitsrelevanten Informationen zu ihrem Arbeitsbereich erstellen, ändern und auswerten.

Angesichts des Interesses einer großen Zahl von Mitgliedsbetrieben der BG ETEM an einer webbasierten Datenbanklösung zur Gefährdungsbeurteilung hat die Präventionsabteilung der BG ETEM beschlossen, ihren Mittel- und Großbetrieben ein entsprechendes Werkzeug zur Verfügung zu stellen und dazu die vorhandene Lösung neu zu gestalten.

Dies sind die hier vorliegenden "Intranet Präventionswerkzeuge".

*"Intranet Präventionswerkzeuge"* ist ein leistungsfähiges Werkzeug, welches die Unternehmen dabei unterstützt, mit dem Mittel der Gefährdungsbeurteilung die Voraussetzungen zu gesundem und sicherem Arbeiten zu schaffen und zu verbessern. Siehe auch die vergleichbare Software *"Praxisgerechte Lösungen"*, die sich in erster Linie an kleinere Betriebe wendet.

Um den Praxisbezug so früh wie möglich in die Entwicklung dieser Software einfließen zu lassen, hat ein Mitgliedsbetrieb der BG ETEM als Pilot an der Gestaltung der Anwendung mitgewirkt.

## <span id="page-8-0"></span>Grundsätzliche Eigenschaften

Zielgruppe dieser Anwendung sind Unternehmen der BG ETEM, die ein Intranet auf HTML- Basis verwenden. Sprache und Funktionen sind offen gestaltet, d. h. nicht spezifisch auf den Pilotbetrieb ausgerichtet.

Zu diesem Zweck wurde und wird eine Anzahl von Modulen entwickelt, die sich optional bei der Installation zusammenstellen lassen.

Die entsprechenden Daten, Datenbanken, das Anwendungsdesign, die Benutzerführung und die Fachbegriffe sind kompatibel und aufeinander abgestimmt. Die erstellte Anwendung ist auch nach der Installation durch Module erweiterbar. Bestehende Daten werden davon nicht berührt, bzw. sind leicht in zusätzliche Module zu integrieren.

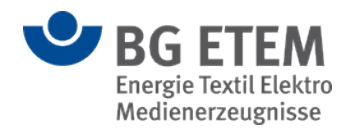

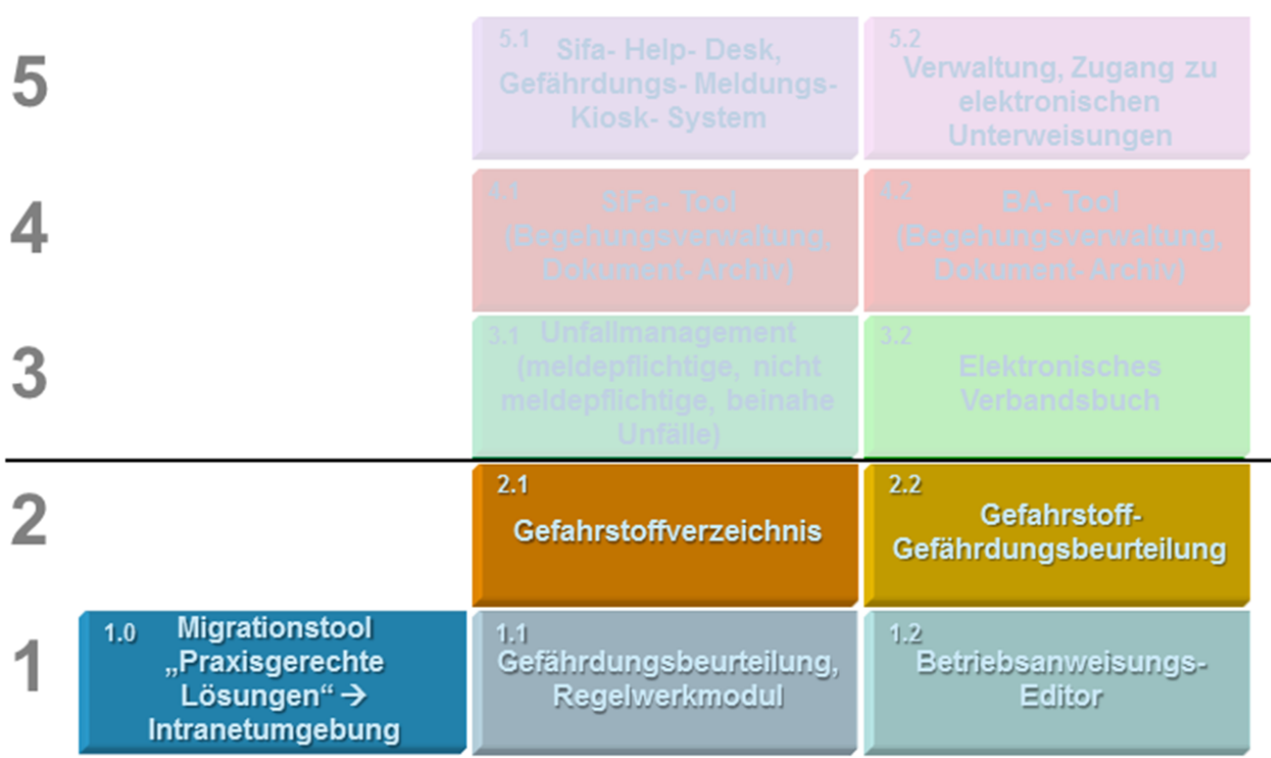

In der ersten Entwicklungsphase wurden die Module der Arbeitsschritte 1 und 2 etabliert.

- Sie umfassen neben dem zentralen Modul Gefährdungsbeurteilung nach Arbeitsschutzgesetz, daran angelehnt ein Modul zur Gefährdungsbeurteilung nach Gefahrstoffverordnung.
- Die zu letzterem erforderlichen Gefahrstoffinformationen werden im Modul Gefahrstoffverzeichnis erfasst und verwaltet.
- Der installierte Betriebsanweisungseditor sorgt dafür, dass der Unternehmer/ Linienvorgesetzte die notwendigen Betriebs- und Arbeitsanweisungen erstellen und aktualisieren kann.
- Eine umfangreiche Regelwerkbibliothek enthält die nötigen Quellen externe und interne die als Hintergrundinformationen dienen.
- Ist die Gefährdungsbeurteilung bereits mit Hilfe der Software "Praxisgerechte Lösungen" dokumentiert worden, kann ein Migrationstool bei der Übernahme der Daten unterstützen.

Eine Benutzerverwaltung sorgt für einen an die betrieblichen Abläufe angepassten Workflow für Freigabe, Veröffentlichung und Administration.

Die betriebliche Bearbeitung der Inhalte durch die Experten vor Ort, die sich im betrieblichen Produktionsprozess befinden, wird vom System unterstützt.

Diese webbasierte Anwendung beruht auf nicht proprietäre Software-Komponenten, um die Verbreitung nicht durch kostenintensive Lizenzanforderungen zu behindern.

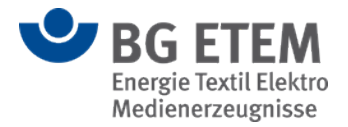

## <span id="page-10-0"></span>**Schnittstellen**

Intranet Präventionswerkzeuge bietet eine Reihe von Schnittstellen zu anderen Systemen und bietet daher die Möglichkeit vorhandene Datenquellen zu verwenden. Gleichzeitig bietet die Software anderen Systemen Informationen an:

- Die Kommunikation über den vorhandenen E-Mail-Client und das Kalenderprogramm der Nutzer ist vorgesehen.
- Import von Dokumenten, wie bspw. Meßprotokolle, Sicherheitsdatenblätter, Betriebsanweisungen, etc..
- Zugriffsmöglichkeit durch verschiedenste Arbeitsstationen, wie PC, Tablet- PC, Thin- Clients, etc..

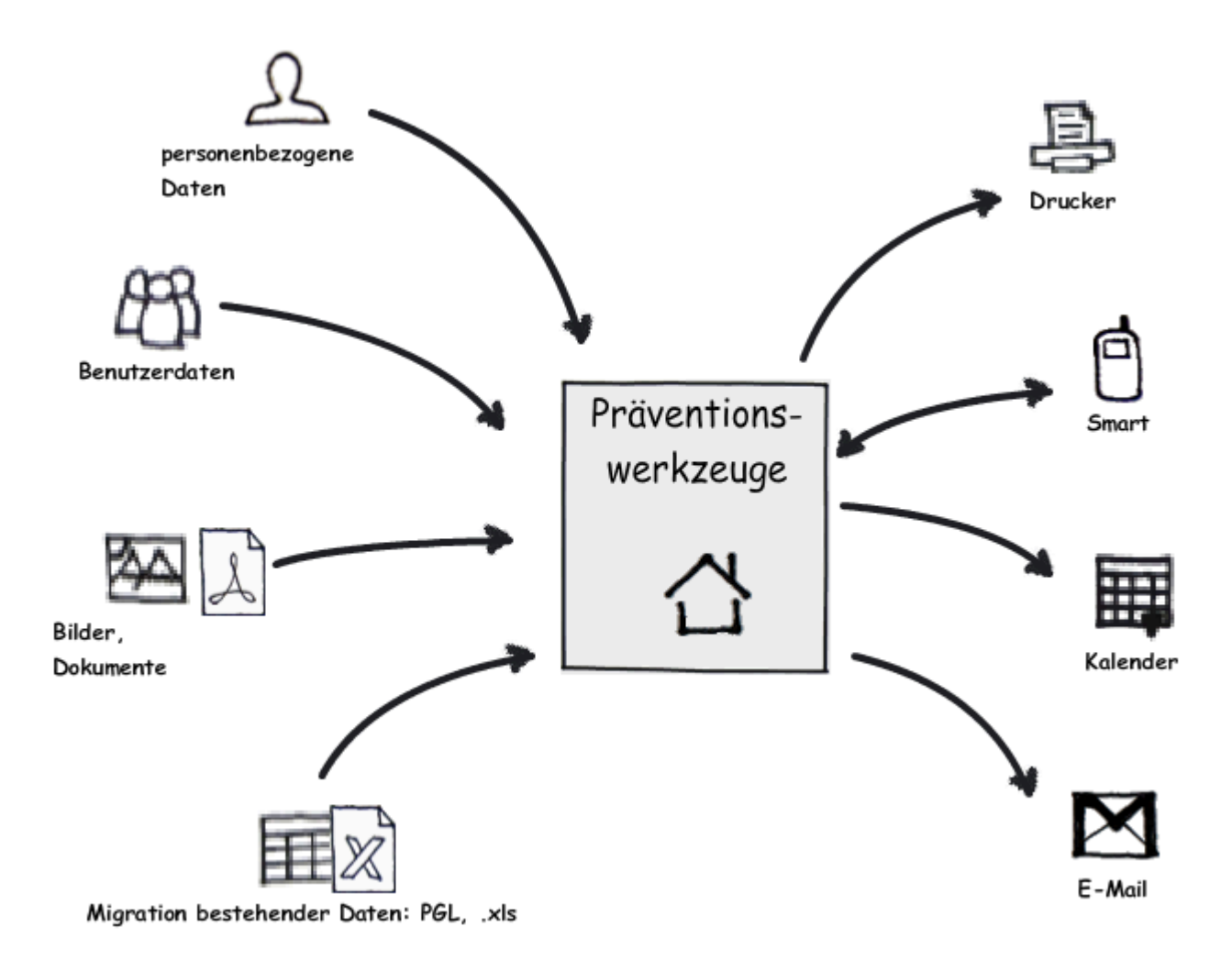

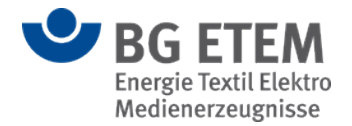

# <span id="page-11-0"></span>Benutzeroberfläche und Bildschirmnavigation

Die Anwendung *"Intranet Präventionswerkzeuge"* erleichtert Ihnen durch vielfältige Möglichkeiten, folgende Ziele zu erreichen:

- die betriebliche Situation zu betrachten und mögliche Gefahren zu beurteilen
- die Voraussetzungen zu gesundem und sicherem Arbeiten zu schaffen und zu verbessern

Zunächst wird Ihnen der grundsätzliche Aufbau der Benutzeroberfläche erläutert. Dabei werden Sie im Umgang mit Bedienelementen und der Navigation innerhalb der Anwendung vertraut gemacht. In den weiteren Kapiteln werden die Funktionen der fachlichen Module im Detail dargestellt.

## <span id="page-11-1"></span>An- und Abmelden

### <span id="page-11-2"></span>Anmeldung

Wenn Sie die Anwendung *"Intranet Präventionswerkzeuge"* starten, wird Ihnen zunächst der Anmeldedialog angezeigt. Um sich an der Anwendung anzumelden, müssen Sie Ihren **Benutzernamen** und Ihr **Kennwort** eingeben und anschließend die Schaltfläche **Anmelden** betätigen.

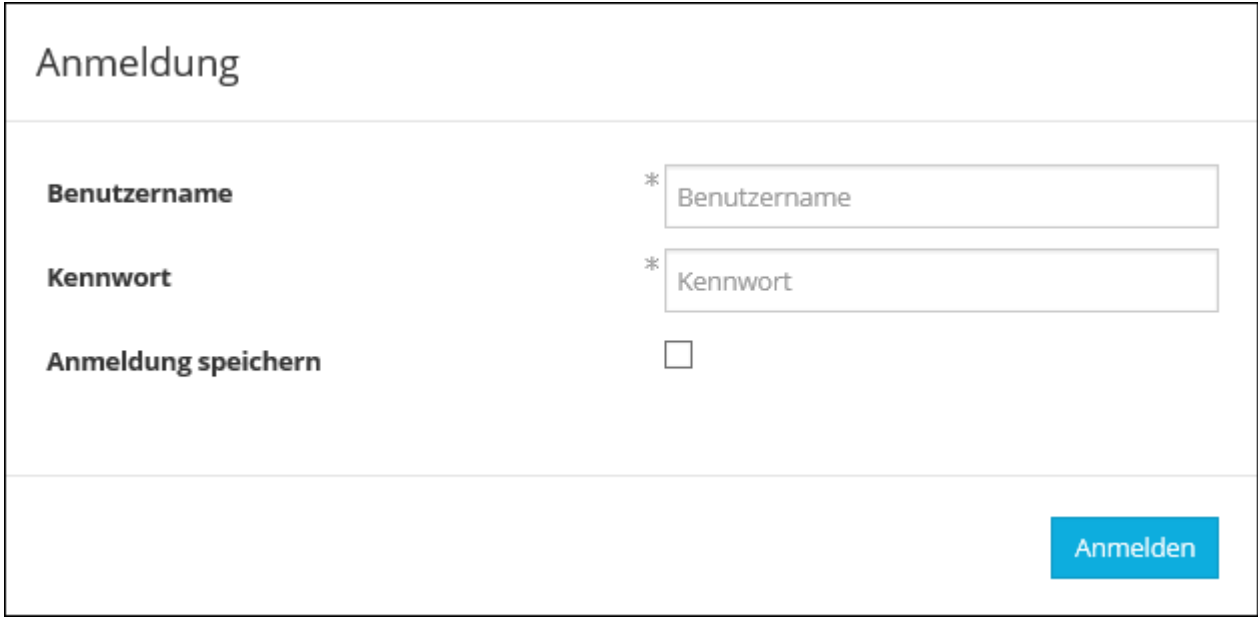

Falls Sie Ihre Zugangsdaten speichern möchten, um diese nicht jedes Mal wieder aufs Neue eingeben zu müssen, können Sie optional das Kontrollkästchen **Anmeldung speichern** aktivieren. Das Kontrollkästchen befindet sich unter dem Eingabefeld für das Kennwort.

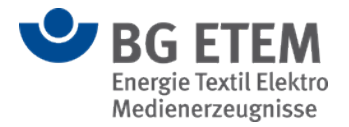

Nach der erfolgreichen Anmeldung, wird Ihnen die Startseite der Anwendung *"Intranet Präventionswerkzeuge"* angezeigt. Nähere Informationen zur Startseite finden Sie im entsprechenden Eintrag [Startseite.](#page-23-0)

Sind Sie allerdings bereits an einem anderen Arbeitsplatz bzw. Browser angemeldet, erscheint eine Meldung, die Sie darauf hinweist, dass Sie bereits mit ihren Benutzerdaten angemeldet sind.

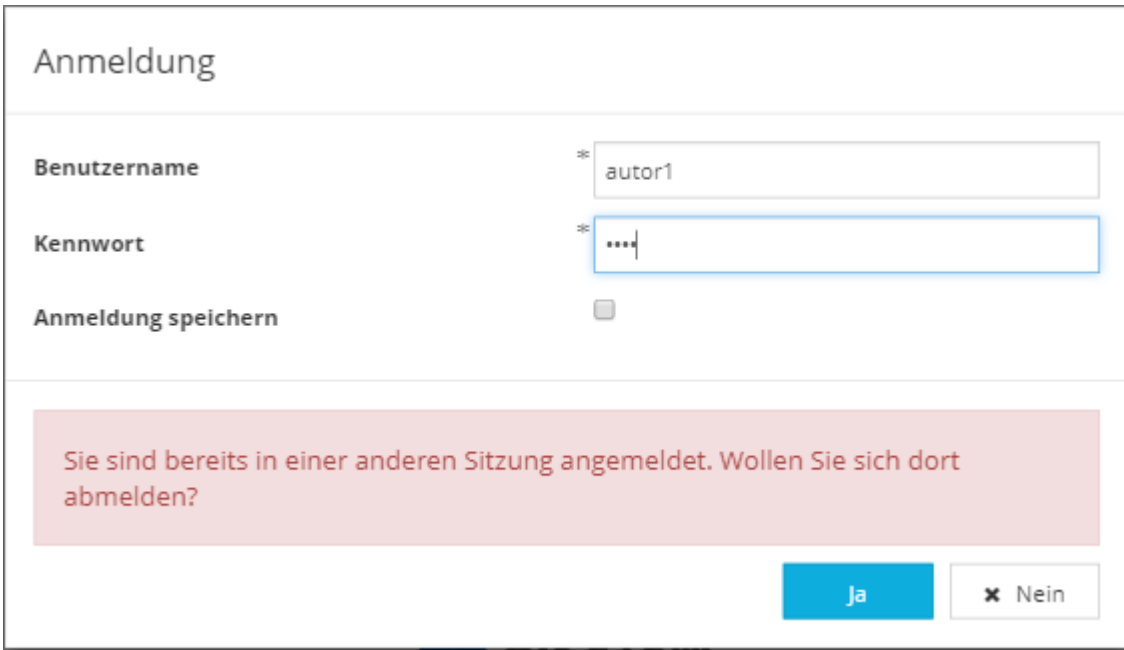

Um sich am anderen Arbeitsplatz bzw. Browser abzumelden, betätigen Sie die Schaltfläche **Ja**. Sie werden am neuen Arbeitsplatz bzw. Browser erfolgreich angemeldet und gelangen auf die Startseite. Am anderen Arbeitsplatz bzw. Browser, werden Sie beim Versuch weitere Eingaben zu tätigen, automatisch abgemeldet und gelangen zurück zum Anmeldedialog.

Möchten Sie sich nicht am anderen Arbeitsplatz bzw. Browser abmelden, betätigen Sie die Schaltfläche **Nein**. Daraufhin erhalten Sie eine weitere Meldung.

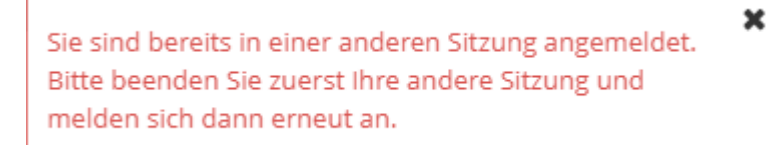

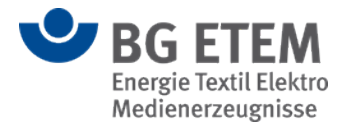

### <span id="page-13-0"></span>Abmelden

Sie haben zwei Möglichkeiten die Anwendung *"Intranet Präventionswerkzeuge"* zu verlassen.

• Abmeldung per Schaltfläche **Abmelden** in der oberen rechten Ecke der Anwendung: Dadurch werden Sie aus der Anwendung abgemeldet und kehren zum Anmeldedialog zurück. Sie können sich jetzt erneut durch Eingabe Ihrer Anmeldedaten an der Anwendung anmelden oder die Anwendung durch das Schließen des Browserfensters verlassen.

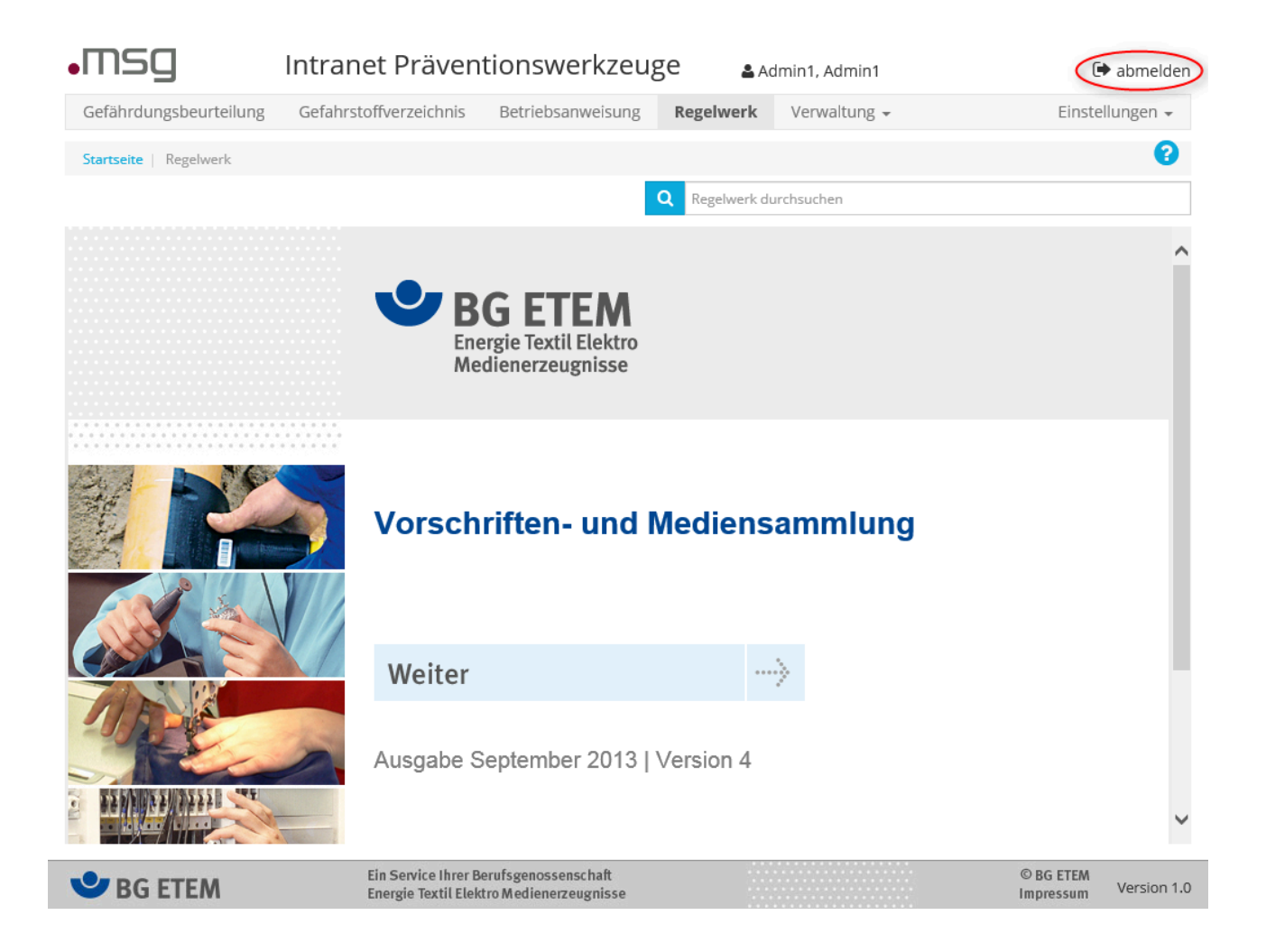

• Sie können durch das Schließen des Browserfensters die Anwendung verlassen: Falls Sie bei Ihrer Anmeldung das Kontrollkästchen **Anmeldung speichern** aktiviert hatten, gelangen Sie beim nächsten Aufruf der Anwendung automatisch auf die Startseite, ohne dass Ihre persönlichen Anmeldedaten abgefragt werden.

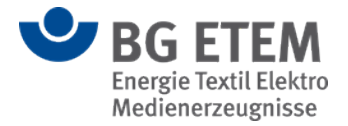

## <span id="page-14-0"></span>Benutzeroberfläche

Die Anwendung *"Intranet Präventionswerkzeuge"* besteht aus einem unterteilten Hauptfenster. Zu diesem Hauptfenster gehören:

- ein zentral platzierter **Inhaltsbereich** für die Darstellung der fachlichen Programmmodule (Gefährdungsbeurteilung, Gefahrstoffverzeichnis, Betriebsanweisung, Regelwerk, Medienverzeichnis) und der Verwaltungsfunktionen (Rollen- und Rechteverwaltung, persönliche Einstellungen usw.)
- eine **Titelleiste** mit Unternehmenslogo, Anwendungsbezeichnung, Benutzername und Schaltfläche zum Abmelden
- eine **Hauptnavigationsleiste** (auch **Menüleiste** genannt) mit der Anzeige der erreichbaren Module
- eine **Startseitenleiste**, die den Anwendungskontext anzeigt und die Schaltfläche zum Aufruf der Kontext-Hilfe beinhaltet
- eine **Fußleiste** mit dem Logo der BG ETEM sowie Impressum- bzw. Copyright-Informationen und Angaben zur Anwendungsversion.

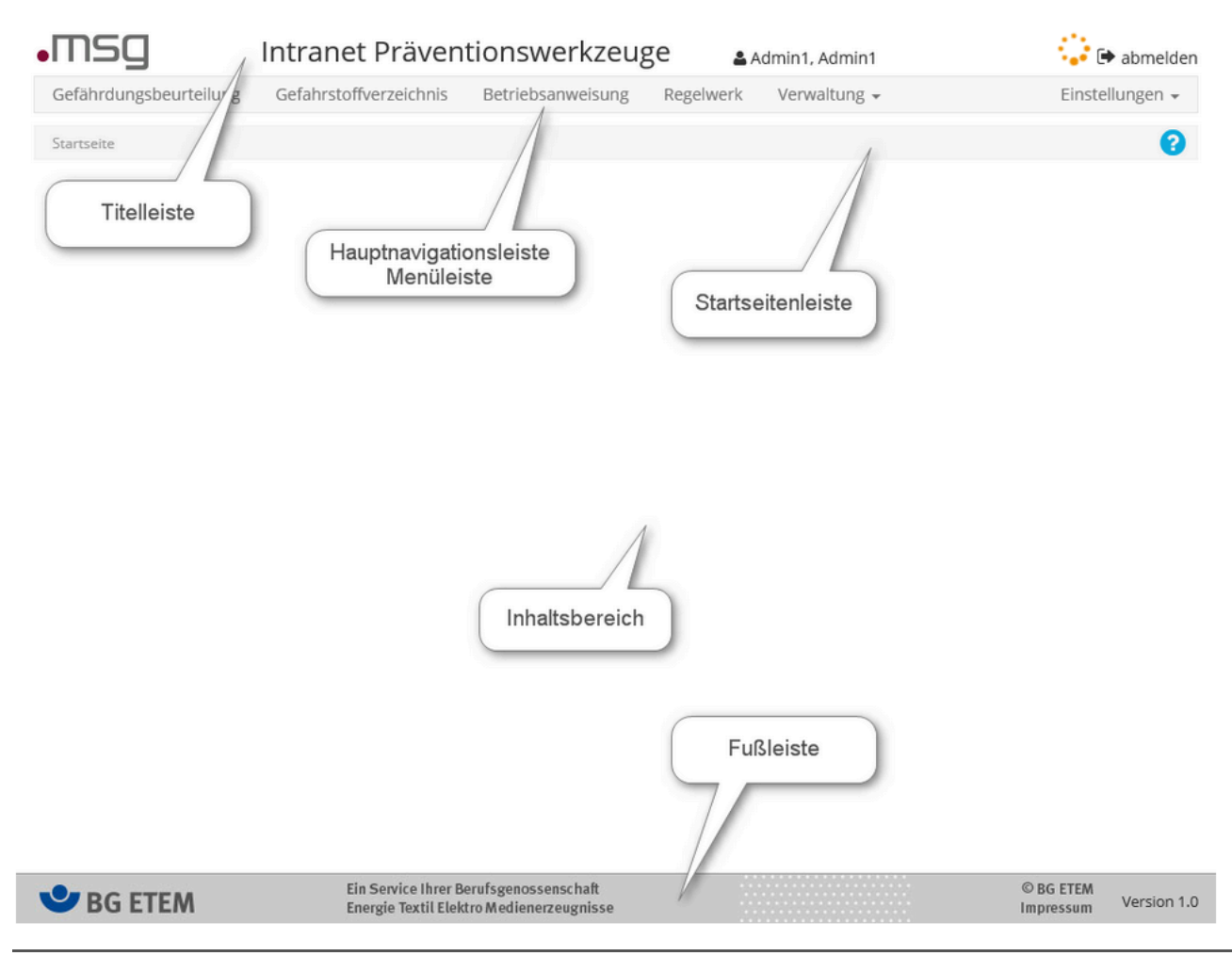

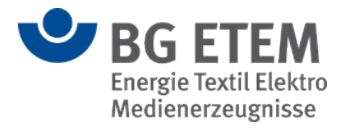

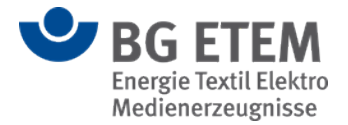

### <span id="page-16-0"></span>Inhaltsbereich

Der Inhaltsbereich dient der Anzeige des aufgerufenen Programmmoduls. Der interne Aufbau der Modulfenster sowie die Funktionen und Handlungsmöglichkeiten innerhalb der einzelnen fachlichen Module werden Ihnen im entsprechenden Kapitel zum Modul vorgestellt.

Wenn Ihnen innerhalb eines Modules **Tabellen** angezeigt werden, können Sie i.R. diese

- über ein Mausklick auf die Titelzeile einer Spalte neu **sortieren**
- die **Spaltenbreite ändern**

### <span id="page-16-1"></span>**Titelleiste**

Die Titelleiste beinhaltet neben der Anwendungsbezeichnung *"Intranet Präventionswerkzeuge"* das Unternehmenslogo sowie den Namen des angemeldeten Anwenders. Auf der rechten Seite befindet sich die Schaltfläche für die Abmeldung vom Programm. Wenn die Anwendung auf eine Rückantwort des Servers wartet erscheint daneben ein orangener Ladekreis.

### <span id="page-16-2"></span>Menüleiste

Mit Hilfe der Menüleiste (Hauptnavigationsleiste) können Sie zu den einzelnen fachlichen Modulen navigieren. Klicken Sie hierzu den entsprechenden Menüeintrag in der Navigationsleiste an. Dadurch wird die Einstiegsseite des jeweiligen Moduls im Inhaltsbereich aufgerufen. Der Menüeintrag in der Hauptnavigationsleiste wird als **aktiv** markiert, wodurch Sie immer erkennen können, in welchem Modul Sie sich gerade befinden.

Die Anzahl der in der Hauptnavigationsleiste eingeblendeten Menüeinträge hängt von Ihren Zugriffsrechten auf die einzelnen Programmmodule ab.

### <span id="page-16-3"></span>**Startseitenleiste**

Die Startseitenleiste zeigt Ihnen den Anwendungskontext innerhalb der Module an. Auch hier können Sie durch einfaches Anklicken zum jeweils angezeigten Modulfenster bzw. zur Startseite zurückspringen.

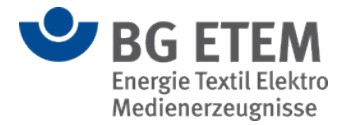

### <span id="page-17-0"></span>**Fußleiste**

Im unteren Bereich der Anwendung *"Intranet Präventionswerkzeuge"* befindet sich die Fußleiste mit dem BG ETEM Logo, den Impressum- und Copyright-Informationen sowie der aktuellen Anwendungsversionsnummer.

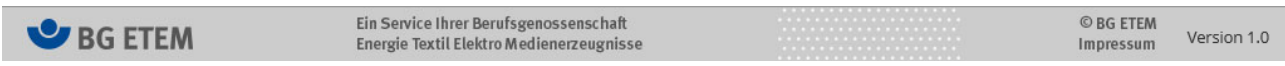

Um sich den Inhalt des Impressums anzeigen zu lassen, klicken Sie bitte auf die Leiste. Dadurch öffnet sich ein neues Fenster mit den entsprechenden Informationen zur Anwendung und zum Herausgeber.

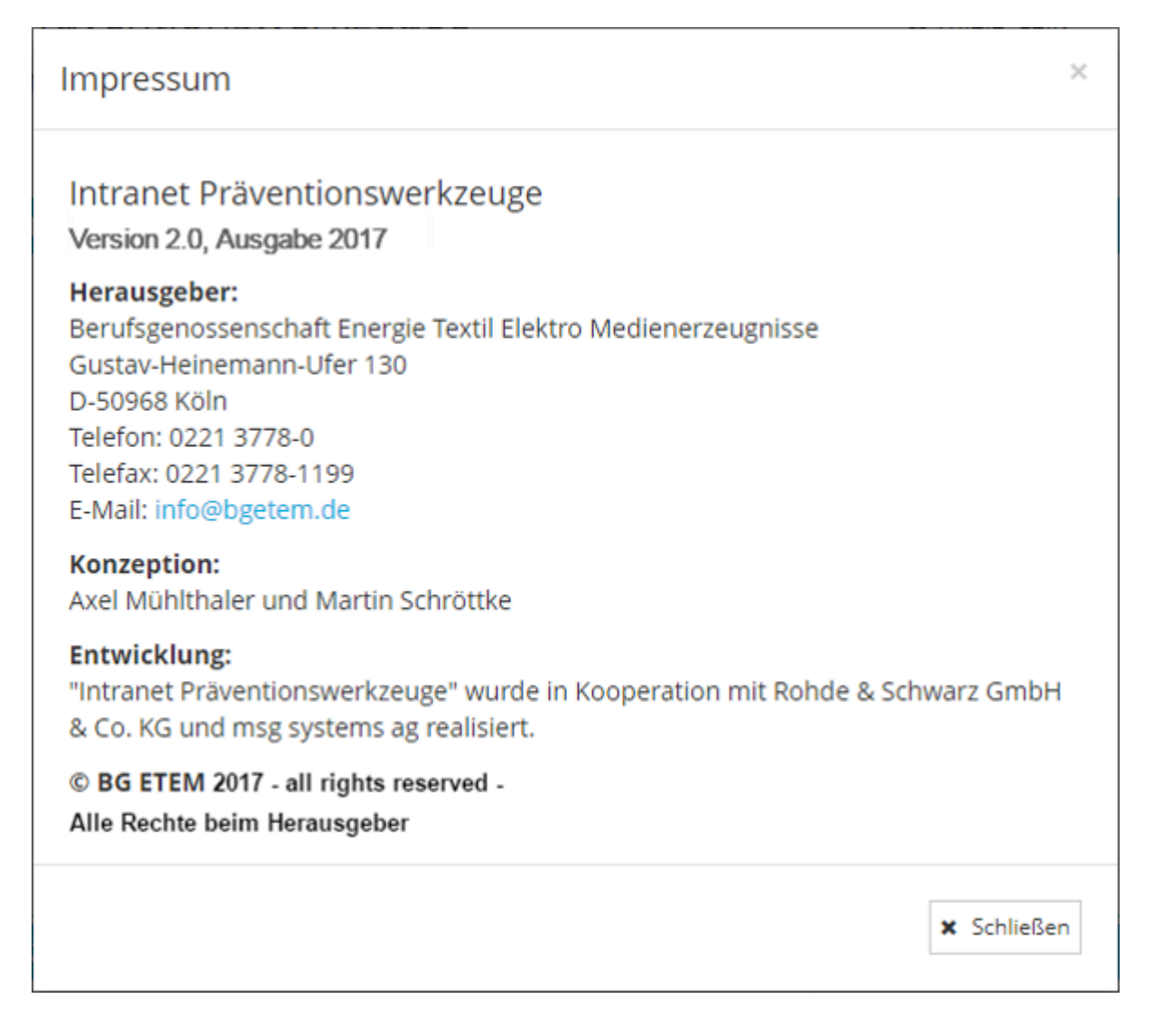

Das Impressum-Fenster können Sie durch das Anklicken der Schaltfläche **Schließen** verlassen.

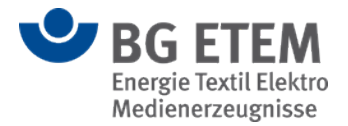

## <span id="page-18-0"></span>Benachrichtigungssysteme

In der Anwendung *"Intranet Präventionswerkzeuge"* werden Ihnen Statusmeldungen in verschiedenen Varianten dargestellt. Es gibt insgesamt vier verschiedene Varianten:

#### • **Hinweismeldungen**

Hinweismeldungen werden in der rechten oberen Ecke des Hauptfensters in grün eingeblendet. Diese Meldungen werden nach einigen Sekunden wieder ausgeblendet. Alternativ können Sie auf das "X"-Symbol klicken, um das Fenster zu schließen.

× Die Betriebsanweisung 'Gabelstapler' wurde erfolgreich gelöscht.

#### • **Fehlermeldungen**

Fehlermeldungen werden ebenfalls in der rechten oberen Ecke des Hauptfensters - jedoch in rot eingeblendet. Diese Meldungen bleiben die ganze Zeit über eingeblendet. Um diese zu schließen, müssen Sie auf das "X"-Symbol des Hinweises klicken.

× Entschuldigung, es ist ein Fehler aufgetreten. Beschreibung: Die Gefährdungsbeurteilung kann nicht gelöscht werden, da mindestens ein anderes Dokument auf diese Gefährdungsbeurteilung verweist.

#### • **Bestätigungsdialoge**

Bestätigungsdialoge werden in einem neuen Browserfenster mittig im Hauptfenster eingeblendet. Diese Bestätigungsabfragen lassen sich durch das Anklicken der Schaltfläche **OK** bestätigen oder durch das Anklicken der Schaltfläche **Abbrechen** schließen. Dadurch sollen versehentlich ausgeführte Aktionen vermieden und Sie auf die Konsequenzen der jeweiligen Aktion hingewiesen werden. Deshalb werden Sie beispielsweise beim Löschen von Daten nach einer Bestätigung gefragt oder beim Verlassen eines Dialogs, bei dem womöglich Eingaben oder Änderungen verloren gehen können.

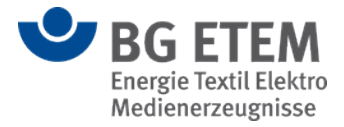

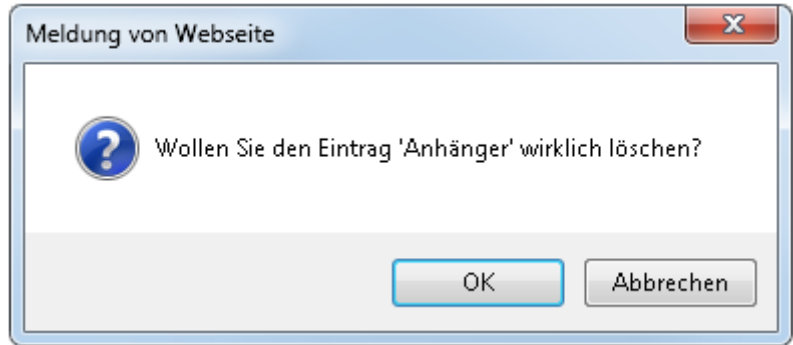

#### • **Hilfetexte**

Hilfetexte werden in Form von sogenannten *"Tooltips"* eingeblendet, wenn Sie den Mauszeiger für einen kurzen Moment über einem Eingabefeld, einer Schaltfläche oder einem Tabellenkopf ruhen lassen.

Den ausgewählten Eintrag anzeigen

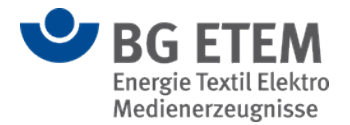

## <span id="page-20-0"></span>Aktionen in den Dialogen der Module

In den Dialogen zu den einzelnen Modulen haben Sie die Möglichkeit, bestimmte Aktionen auszuführen. Für die Durchführung der einzelnen Aktionen steht Ihnen jeweils eine bestimmte Schaltfläche zur Verfügung. Bei den Aktionen handelt es sich um:

#### • **Speichern von Daten:**

Für das Speichern von Daten stehen Ihnen zwei Schaltflächen zur Verfügung. Sie können die Daten durch das Anklicken der Schaltfläche **OK** abspeichern. Dadurch wird der Dialog geschlossen und Sie kehren zum Ausgangsdialog zurück. Durch das Betätigen der Schaltfläche **Übernehmen**, können Sie Ihre Eingaben speichern, ohne den Dialog zu schließen. Vor dem Speichern überprüft die Anwendung Ihre Eingaben auf Gültigkeit. So wird z. B. geprüft, ob alle Pflichtfelder gefüllt sind und ob alle Eingabefelder den korrekten Datentyp enthalten. Ihre Eingaben werden nur gespeichert, wenn diese vollständig und gültig sind. Andernfalls wird eine Fehlermeldung angezeigt, die Sie auf die Korrektur fehlender oder ungültiger Eingaben hinweist.

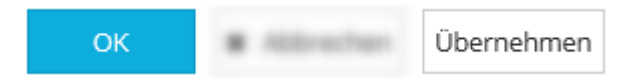

#### • **Vorgang abbrechen:**

Um einen Vorgang abzubrechen, müssen Sie die Schaltfläche **Abbrechen** anklicken. Dadurch werden Ihre Eingaben verworfen, der Dialog geschlossen und Sie kehren zum Ausgangsdialog zurück.

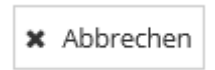

#### • **Navigation innerhalb der Prozessfortschrittsanzeige:**

In einigen Modulen ist die Eingabe der Daten in mehrere Prozessschritte mit jeweils eigenen Dialogen unterteilt. Sie haben die Möglichkeit, zwischen den einzelnen Prozessschritten zu navigieren. Dafür müssen Sie eine der beiden Schaltflächen **Zurück** oder **Weiter** anklicken. Über die Schaltfläche **Zurück**, navigieren Sie zum vorherigen Dialog bzw. Prozessschritt. Über die Schaltfläche **Weiter** navigieren Sie zum nächsten Dialog bzw. Prozessschritt. Im ersten bzw. letzten Prozessschritt wird die Schaltfläche **Zurück** bzw. **Weiter** nicht angezeigt.

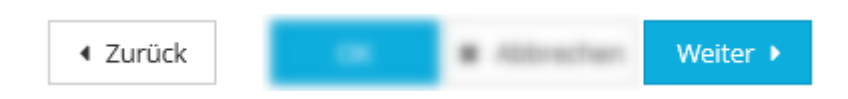

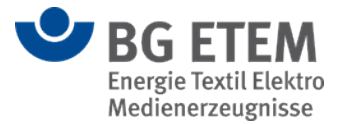

## <span id="page-21-0"></span>Validierung von Daten

Um die Datenqualität zu erhöhen, werden Ihre Angaben validiert. So erfolgt bei einigen Eingabefeldern nach dem Verlassen des Feldes eine Prüfung, ob Sie die minimale bzw. maximale Zeicheneingabe eingehalten oder unerlaubte Sonderzeichen verwendet haben.

 $\times$ 

 $\times$ 

In 'Gefahrstoffbezeichnung / -information' sind maximal 8192 Zeichen erlaubt. Sie verwenden im Moment 11360 Zeichen. Ihr Text wird nicht übernommen, bis Sie ihn kürzen.

Die Validierung beinhaltet auch die Pflichtfeldprüfung, die kontrolliert, ob Sie alle Pflichtfelder im Dialog befüllt haben.

Bitte geben Sie einen Produktnamen/Gefahrstoffbezeichnung ein.

Stand: Dezember 2022 Informationen zum Programm, Hilfe und funktionale Referenz 22

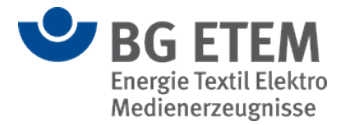

## <span id="page-22-0"></span>Kontext-Hilfe

Um Ihnen die Nutzung der Anwendung *"Intranet Präventionswerkzeuge"* zu erleichtern, steht Ihnen eine Kontext-Hilfe (auch Online-Hilfe genannt) zur Verfügung. Diese Kontext-Hilfe können Sie sich durch das Anklicken des Hilfe-Symbols ၉

auf der rechten Seite der Startseitenleiste anzeigen lassen.

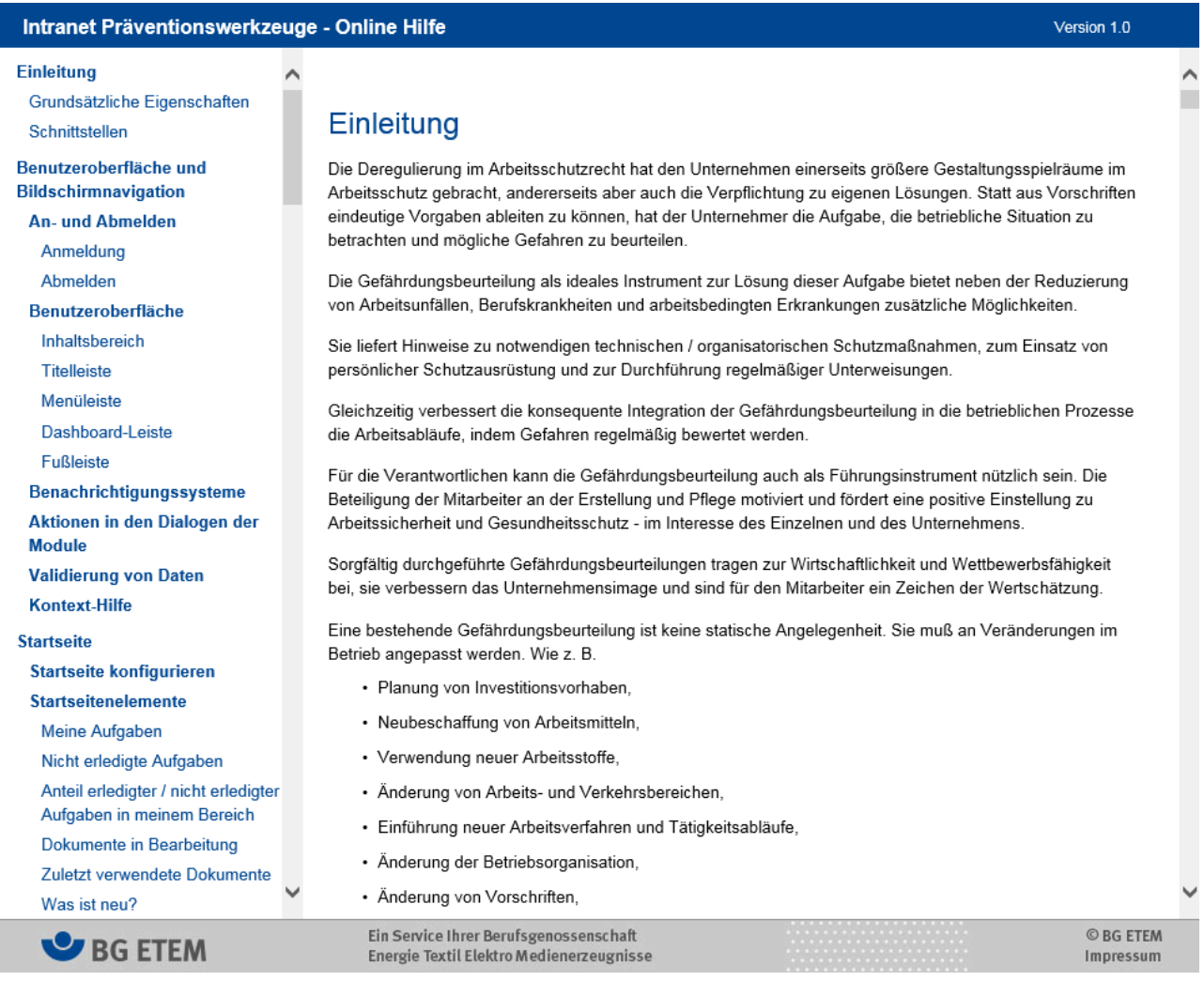

Dadurch öffnet sich ein neues Fenster mit dem entsprechenden Eintrag zum aktuell angezeigten Dialog. Mit Hilfe des Navigationsbaums auf der linken Seite der Online-Hilfe oder durch Blättern im Hilfetext können Sie durch das Hilfesystem navigieren und sich weitere Einträge anzeigen lassen.

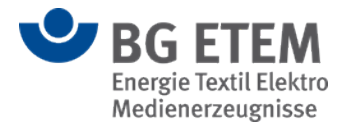

# <span id="page-23-0"></span>**Startseite**

Beim Starten der Anwendung *"Intranet Präventionswerkzeuge"* wird Ihnen die "Startseite" angezeigt. Mit Hilfe der Startseite können Sie sich einen Überblick über Ihre Aufgaben oder die Sie betreffenden Änderungen in den einzelnen Modulen verschaffen. Durch sogenannte Lesezeichen werden Ihnen benötigte Informationen zur Verfügung gestellt.

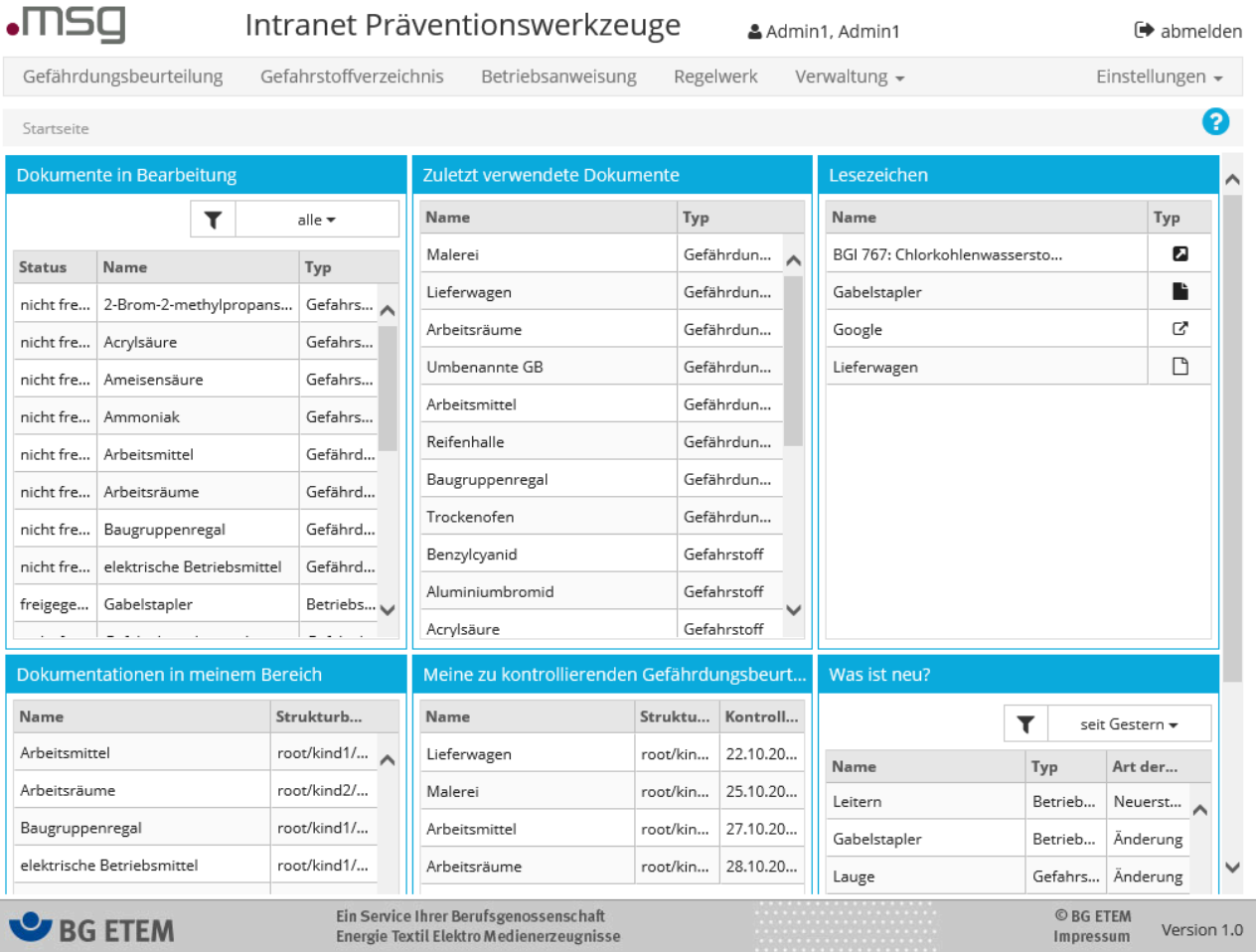

Es wird Ihnen initial entweder eine rollenspezifische Startseitenkonfiguration oder - falls Ihnen mehrere Rollen zugewiesen sind - eine leere Startseite angezeigt. Die vordefinierte Startseitenkonfiguration legt dabei fest, welche Startseitenelemente Ihnen in welcher Anordnung angezeigt werden. Sie haben aber auch die Möglichkeit unter den "persönlichen Einstellungen" eine eigene, persönliche Startseitenkonfiguration vorzunehmen.

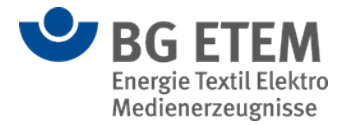

## <span id="page-24-0"></span>Startseite konfigurieren

Auf der Startseite sehen Sie bis zu zehn verschiedene Elemente, die Informationen zu Ihren Aufgaben oder Inhalten der Anwendung *"Intranet Präventionswerkzeuge"* enthalten.

Um die Anzahl sowie die Anordnung dieser Elemente individuell zu gestalten, klicken Sie auf **Einstellungen** in der oberen rechten Ecke der Menüleiste. Dadurch öffnet sich eine Auswahlliste, in der Sie neben der **Spracheinstellung** auch die Verwaltung persönlicher **Lesezeichen** sowie der **Startseite** vornehmen können. Klicken Sie den Eintrag **Startseite anordnen** an.

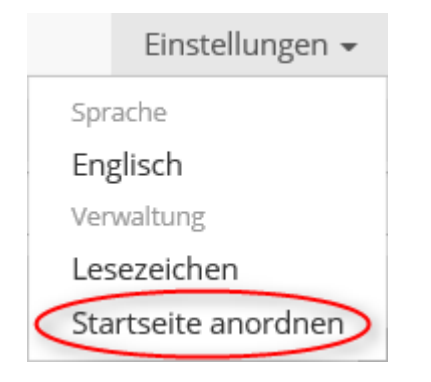

Es öffnet sich ein neuer Dialog mit einer Liste aller Startseitenelemente, die Ihrer Rolle zugeordnet sind sowie - falls im Vorfeld bereits eingerichtet - eine Vorschau auf die Startseitenkonfiguration.

Im linken Bereich des Dialogs können Sie nun durch An- bzw. Abwahl des Kontrollkästchens Startseitenelemente einbzw. ausblenden. Die einzelnen Elemente können Sie mit folgenden Attributen konfigurieren:

- Abmessung des Elements in Höhen- bzw. Breiten-Einheiten (H bzw. B)
	- Breite: 0 <= B <= 6
	- Höhe: 0 < H <= 99
- Position im Gestaltungsraster, anhand X- und Y-Koordinate:
	- durch Erhöhen bzw. Verringern des Wertes für die X-Koordinate [0 <= X <= 6] können Sie das Element auf der X-Achse nach rechts bzw. links verschieben.
	- durch Erhöhen bzw. Verringern des Wertes für die Y-Koordinate [0 <= Y <= 99] können Sie das Element auf der Y-Achse nach unten bzw. oben verschieben.

Bearbeitungshinweis:

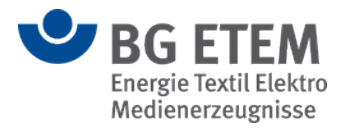

Sie müssen in der Vorschau selbstständig kontrollieren, dass die Elemente sich nicht gegenseitig überdecken. Dazu können Sie die einzelnen Elemente nacheinander an- bzw. abwählen und somit prüfen, ob sich unter einem Element eventuell ein anderes befindet.

Die Vorschau auf der rechten Seite des Dialogs passt sich Ihren Änderungen automatisch an.

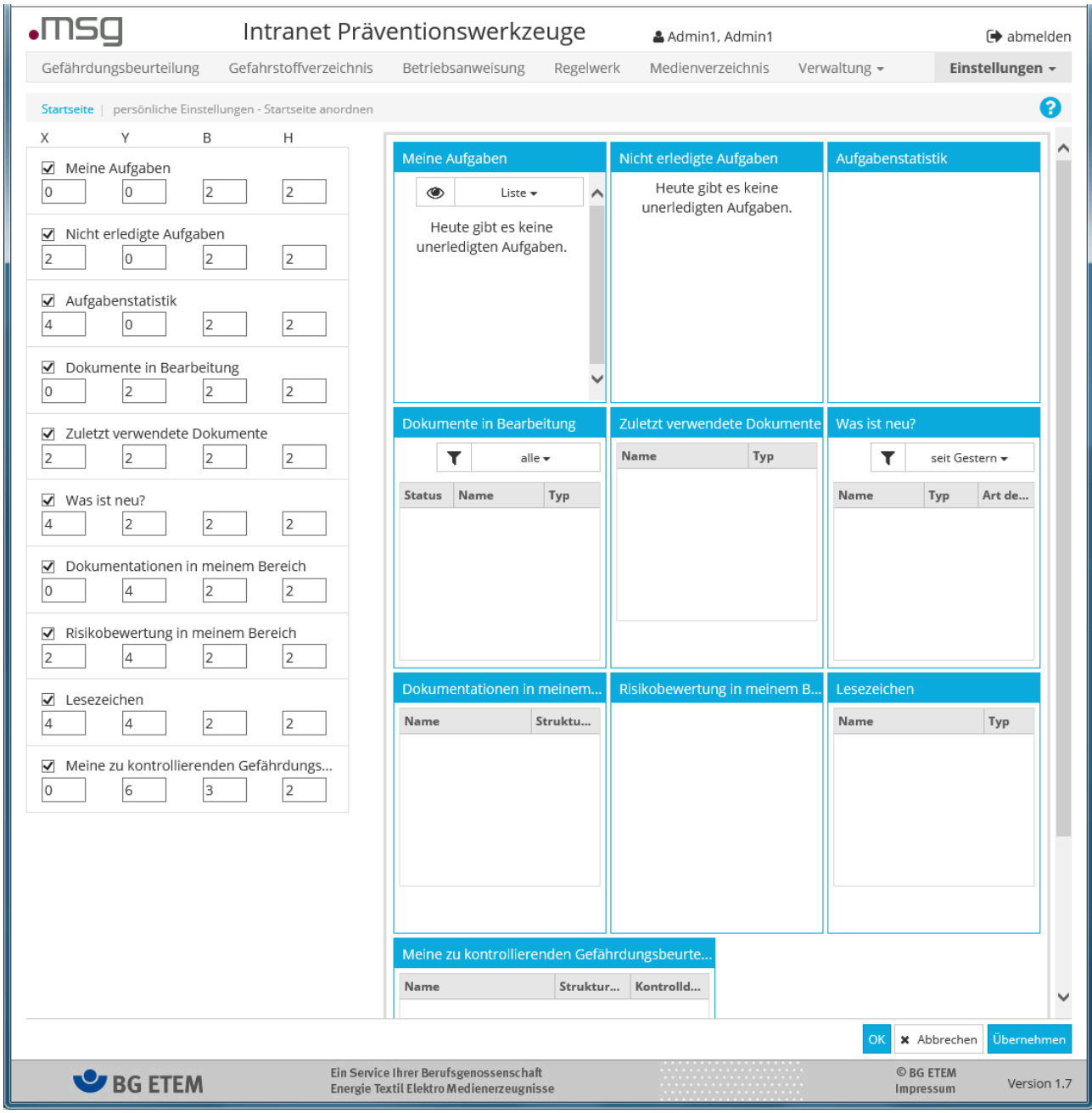

Um Ihre durchgeführten Änderungen zu speichern, klicken Sie auf die Schaltfläche **OK**. Der Dialog wird geschlossen und Sie gelangen wieder zurück auf die Startseite. Die Startseitenansicht öffnet sich nach dem nächsten Neuladen der Anwendung mit neuer Konfiguration.

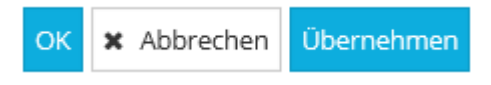

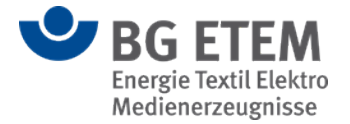

Sie können Ihre Änderungen auch über die Schaltfläche **Übernehmen** speichern. In diesem Fall bleiben Sie im Dialog und haben dann die Möglichkeit, weitere Änderungen vorzunehmen.

Um Ihre Eingaben zu verwerfen, schließen Sie den Dialog durch einen Mausklick auf die Schaltfläche **Abbrechen**.

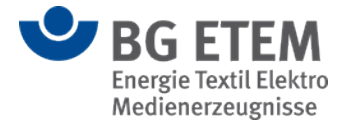

## <span id="page-27-0"></span>**Startseitenelemente**

Es gibt insgesamt zehn verschiedene Startseitenelemente, die Ihnen - abhängig von Ihren Rechten in der Anwendung verschiedene Informationen zur Verfügung stellen. Die zehn Elemente lauten wie folgt:

- **[Meine Aufgaben](#page-27-1)**
- **[Nicht erledigte Aufgaben](#page-30-0)**
- **[Aufgabenstatistik](#page-33-0)**
- **[Dokumente in Bearbeitung](#page-34-0)**
- **[Zuletzt verwendete Dokumente](#page-36-0)**
- **[Was ist neu?](#page-37-0)**
- **[Dokumentationen in meinem Bereich](#page-38-0)**
- **[Risikobewertung in meinem Bereich](#page-39-0)**
- **[Lesezeichen](#page-41-0)**
- **[Meine zu kontrollierenden Gefährdungsbeurteilungen](#page-42-0)**

Die genauen Informationen, die Sie den einzelnen Elementen entnehmen können, werden im jeweiligen Abschnitt zum Startseitenelement beschrieben.

### <span id="page-27-1"></span>Meine Aufgaben

Das Startseitenelement **Meine Aufgaben** zeigt Ihnen alle Aufgaben, die an einer freigegebenen Gefährdungsbeurteilung hängen, Ihnen zugeordnet und noch nicht erledigt sind. Eine Aufgabe gilt als nicht erledigt, wenn

- Sie in der Aufgabe kein Erledigungsdatum gesetzt haben oder
- es sich um eine wiederholende Aufgabe handelt, deren letzte Erledigung mehr als die Hälfte des Wiederholungsturnus zurück liegt. Bei einem Wiederholungsturnus von weniger als 14 Tagen, wird Ihnen die wiederholende Aufgabe *immer* als nicht erledigt angezeigt.

Sie können sich die Aufgaben in zwei verschiedenen Ansichten ausgeben lassen:

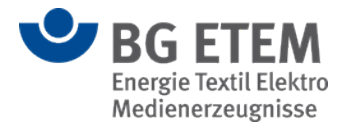

#### • als **Liste**

In der Listenform werden Ihnen **alle** Ihnen zugewiesenen und nicht erledigten Aufgaben mit dem Anfang der Aufgabenbeschreibung und dem Datum, an dem die jeweilige Aufgabe als nächstes zu erledigen ist, ausgegeben. Um sich die komplette Aufgabenbeschreibung anzeigen zu lassen, müssen Sie den Mauszeiger für einen kurzen Moment unbewegt über der Aufgabe verweilen lassen.

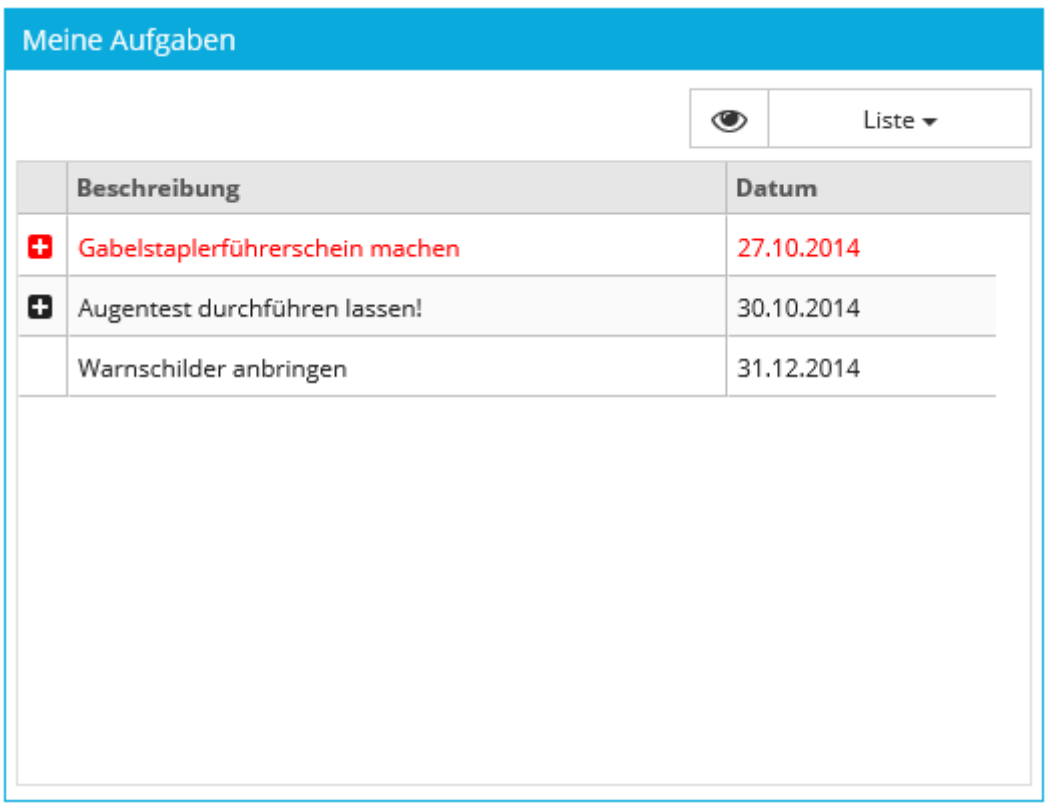

#### • als **Kalender**

In der Kalenderansicht wird Ihnen die aktuelle Wochenansicht angezeigt. Die nicht erledigten Aufgaben sind am Tag Ihrer nächsten Fälligkeit eingetragen. Auch in dieser Ansicht können Sie sich die komplette Aufgabenbeschreibung anzeigen lassen, indem Sie den Mauszeiger für einen kurzen Moment unbewegt über der Aufgabe verweilen lassen.

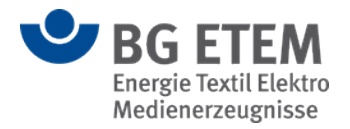

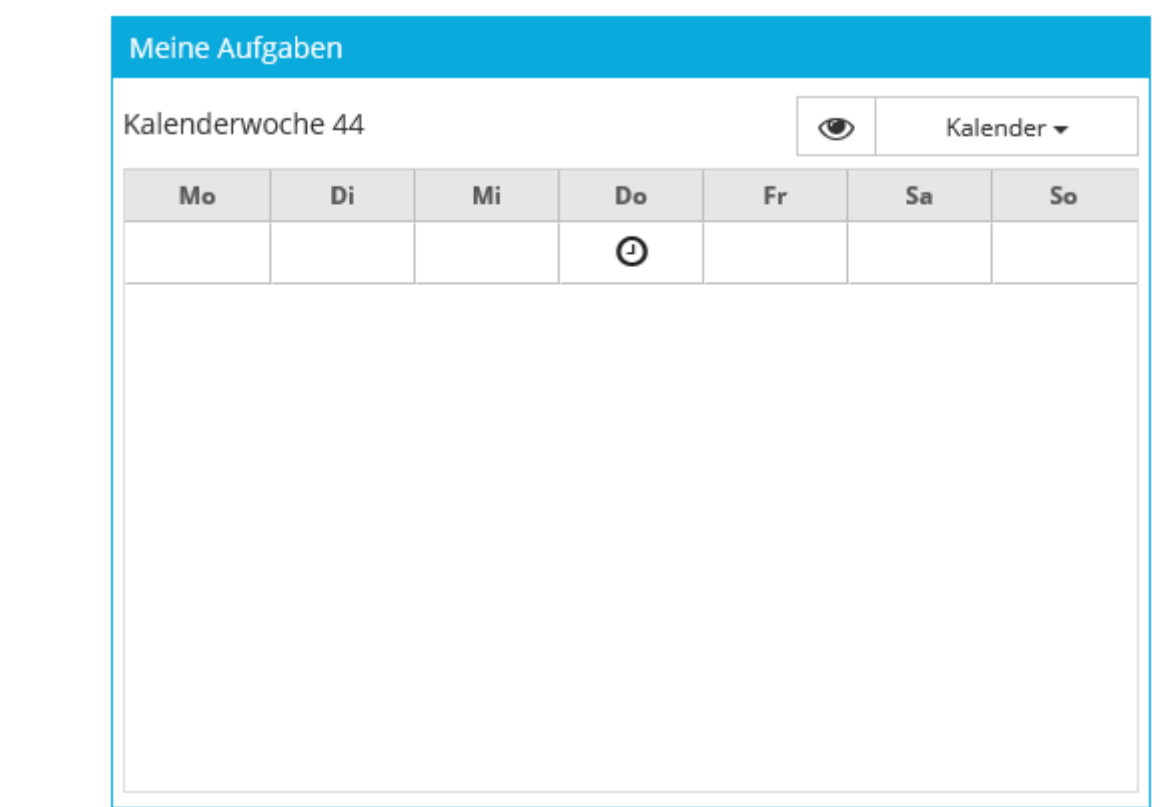

Um Sie auf überschrittene Termine aufmerksam zu machen, werden die entsprechenden Aufgaben rot eingefärbt. Auch die neu hinzugekommenen Aufgaben werden entsprechend - als *NEU* markiert - hervorgehoben.

Liegen für Sie momentan keine unerledigten Aufgaben vor, so wird Ihnen in diesem Startseitenelement folgender Text angezeigt: "Heute gibt es keine unerledigten Aufgaben.".

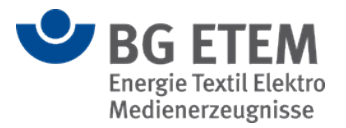

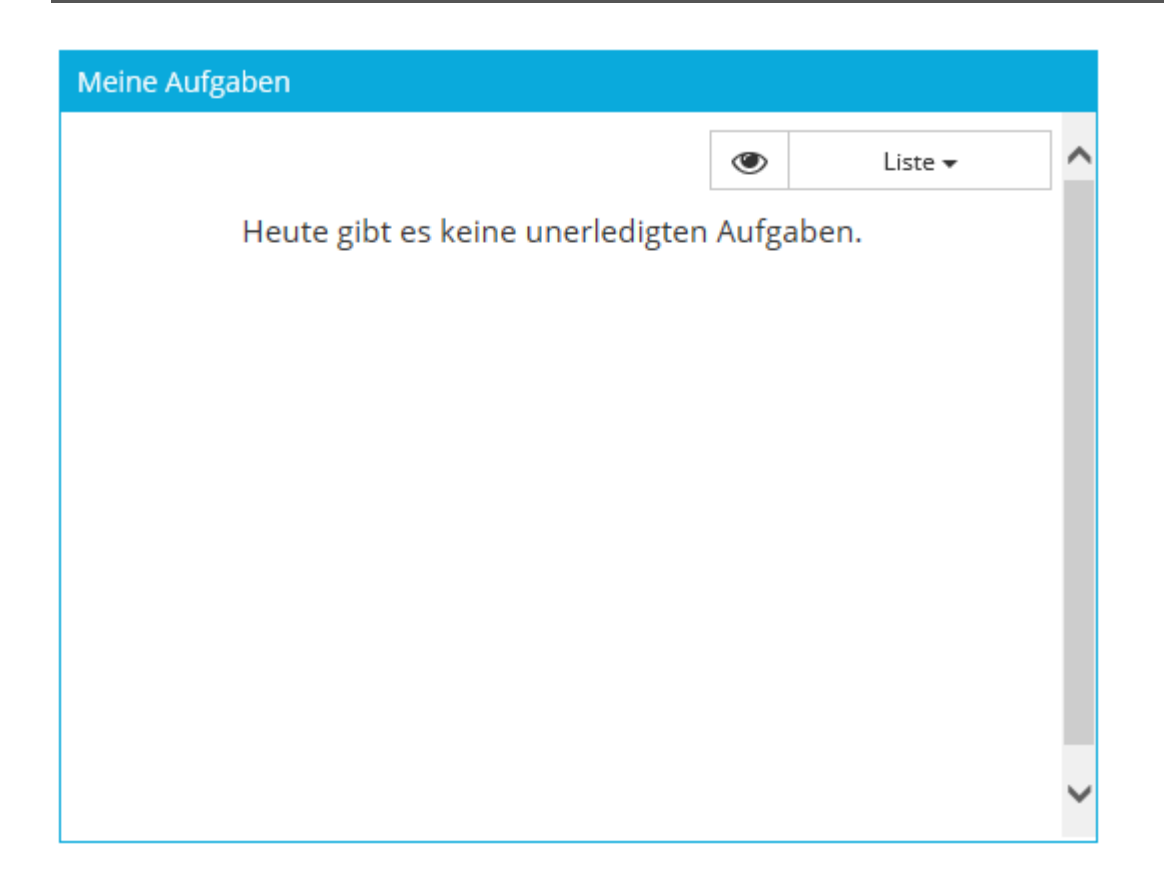

Durch das Anklicken einer Aufgabe navigieren Sie zur zugehörigen *freigegebenen* Gefährdungsbeurteilung entsprechend Ihrer Rechte entweder im *Anzeigemodus* oder im *Bearbeitungsmodus*.

### <span id="page-30-0"></span>Nicht erledigte Aufgaben

Das Startseitenelement **Nicht erledigte Aufgaben** zeigt Ihnen alle nicht erledigten Aufgaben in Ihrem Bereich an, die an freigegebenen Gefährdungsbeurteilungen hängen. Zu Ihrem Bereich gehören alle Aufgaben, für die Sie die Berechtigung "Aufgaben bearbeiten" besitzen. Eine Aufgabe gilt als nicht erledigt, wenn

- es sich um eine wiederholende Aufgabe handelt, deren letzte Erledigung mehr als die Hälfte des Wiederholungsturnus zurück liegt. Bei einem Wiederholungsturnus von weniger als 14 Tagen, wird Ihnen die wiederholende Aufgabe *immer* als nicht erledigt angezeigt.
- in der Aufgabe kein Erledigungsdatum gesetzt, die verfrühte Erinnerung ausgewählt und eine der folgenden Bedingungen erfüllt ist:
	- Der Zeitraum zwischen dem Beauftragungsdatum und dem Termin der Aufgabe beträgt mindestens 15 Tage und der Termin tritt vom aktuellen Zeitpunkt betrachtet in 14 oder weniger Tagen ein.
		- Der Zeitraum zwischen dem Beauftragungsdatum und dem Termin der Aufgabe beträgt höchstens 14 Tage und es verbleibt höchstens noch die Hälfte (abgerundet) der Zeit zwischen Beauftragungsdatum und Eintritt des Termins.

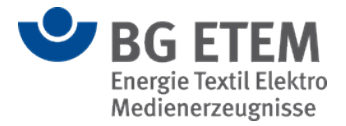

Die Aufgaben werden in einer Tabelle ausgegeben. Die erste Tabellenspalte enthält den Anfang der Aufgabenbeschreibung. Um sich die komplette Aufgabenbeschreibung anzeigen zu lassen, müssen Sie den Mauszeiger für einen kurzen Moment unbewegt über der Aufgabe verweilen lassen. Die zweite Tabellenspalte enthält das Datum, an dem die Aufgabe als nächstes zu erledigen ist.

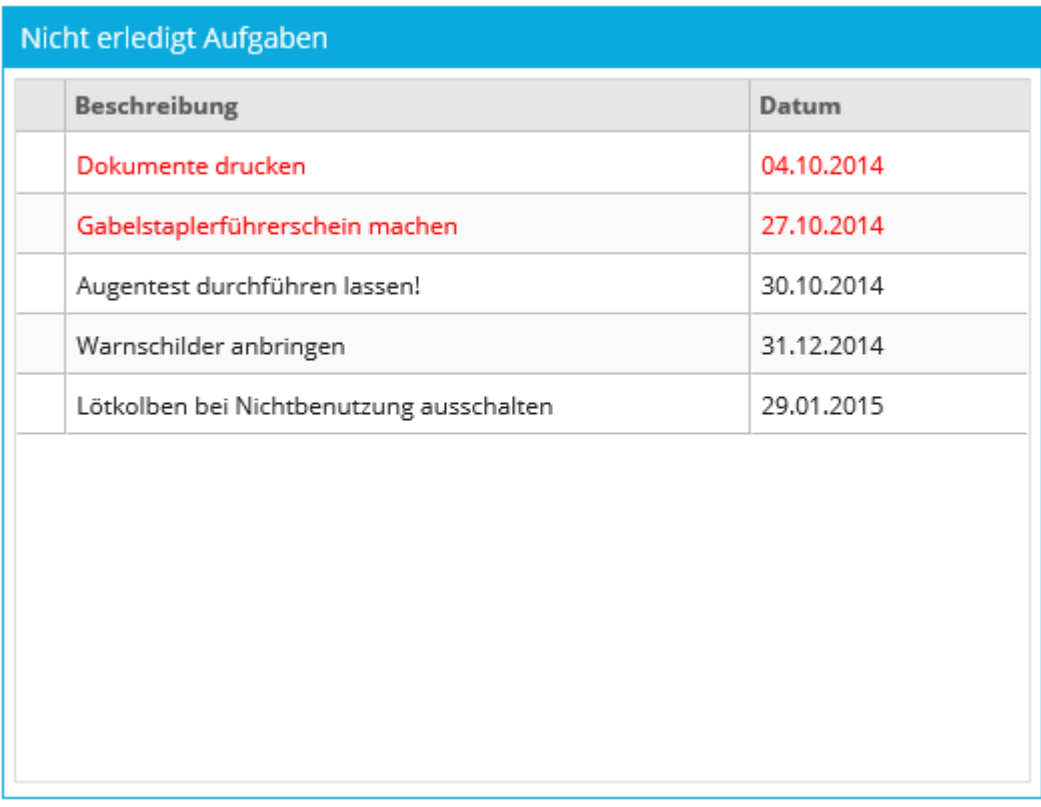

Um Sie auf überschrittene Termine aufmerksam zu machen, werden die entsprechenden Aufgaben rot eingefärbt. Auch die neu hinzugekommenen Aufgaben werden entsprechend - als *NEU* markiert - hervorgehoben.

Liegen für Sie momentan keine unerledigten Aufgaben vor, so wird Ihnen in diesem Startseitenelement folgender Text angezeigt: "Heute gibt es keine unerledigten Aufgaben.".

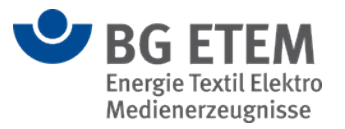

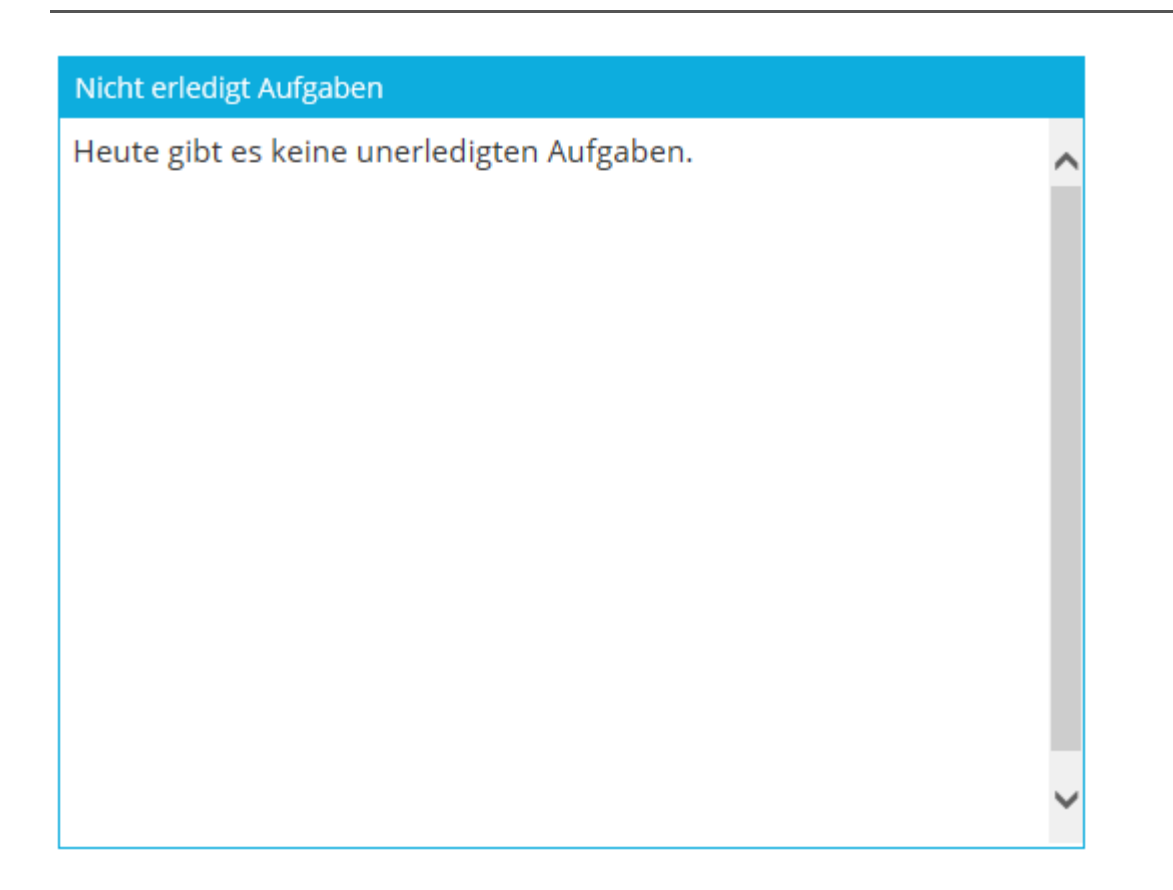

Durch das Anklicken einer Aufgabe navigieren Sie zur zugehörigen *freigegebenen* Gefährdungsbeurteilung entsprechend Ihrer Rechte entweder im *Anzeigemodus* oder im *Bearbeitungsmodus*.

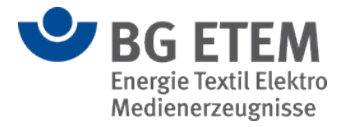

## <span id="page-33-0"></span>Aufgabenstatistik

Das Startseitenelement **Aufgabenstatistik** zeigt Ihnen ein Tortendiagramm mit zwei Bereichen:

- **noch zu erledigende** Aufgaben in Ihrem Bereich
- **bereits erledigte** Aufgaben in Ihrem Bereich

Wann eine Aufgabe als erledigt bzw. nicht erledigt gilt, können Sie der Beschreibung zu den Startseitenelementen **[Meine Aufgaben](#page-27-1)** oder **[Nicht erledigte Aufgaben](#page-30-0)** entnehmen. Zu Ihrem Bereich zählen alle Aufgaben, die an freigegebenen Gefährdungsbeurteilungen hängen und für die Sie die Berechtigung besitzen Aufgaben zu bearbeiten.

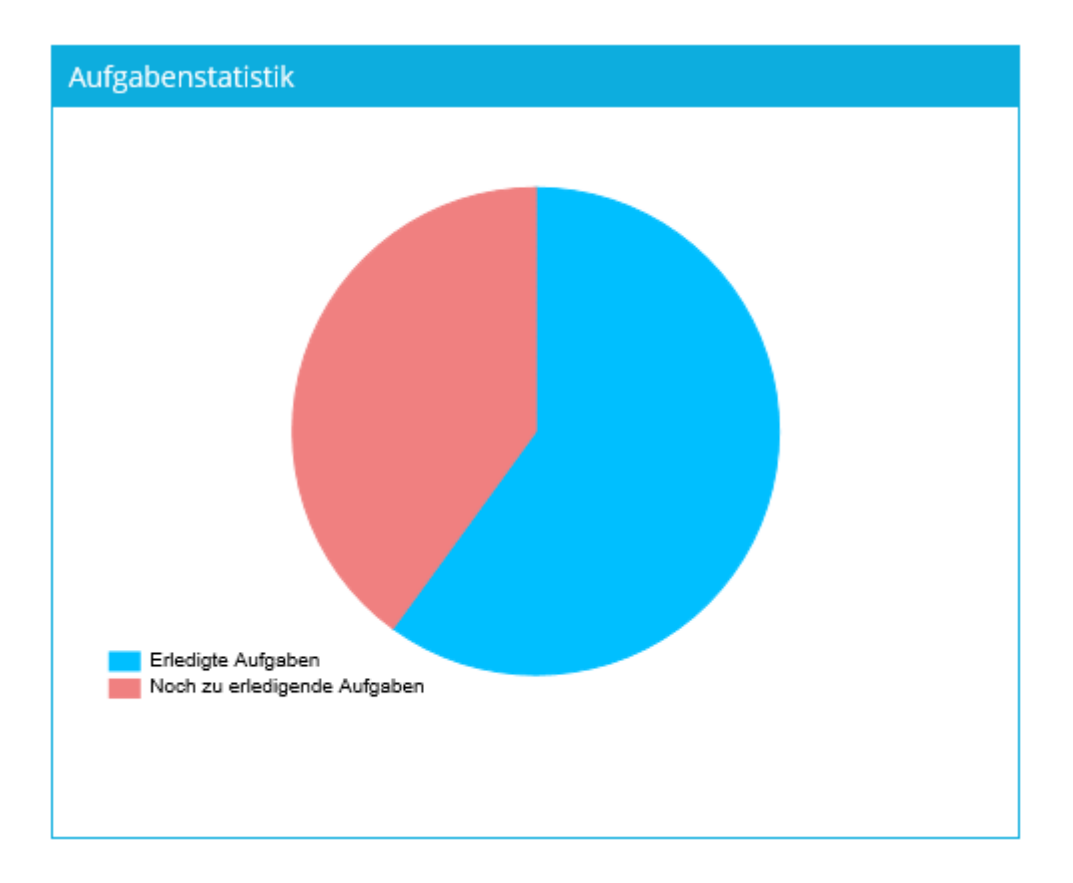

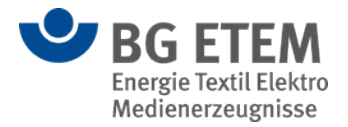

## <span id="page-34-0"></span>Dokumente in Bearbeitung

Das Startseitenelement **Dokumente in Bearbeitung** zeigt Ihnen eine Tabelle mit den zuletzt von Ihnen bearbeiteten Dokumenten an.

Dargestellt werden bis zu 20 Dokumente aus den Bereichen **Gefährdungsbeurteilung**, **Gefahrstoff** oder **Betriebsanweisung**.

In der ersten Tabellenspalte wird der Status des Dokuments ausgegeben. Ein Dokument kann sich im Status *freigegeben* oder *nicht freigegeben* befinden. Die Bedeutung des Status ist abhängig vom Dokumententyp:

- **Betriebsanweisungen** gelten als *nicht freigegeben*, wenn die Daten der Betriebsanweisung nicht mit dem generierten PDF-Dokument übereinstimmen, ansonsten gelten sie als *freigegeben*.
- Alle **Gefährdungsbeurteilungen** und **Gefahrstoffe** bekommen den Status *nicht freigegeben*.

Sie können sich die Tabelle der Dokumente anhand des Status gefiltert ausgeben lassen. Wählen Sie dazu einen der drei Einträge (*alle*, *nicht freigegeben*, *freigegeben*) aus der Auswahlliste über der Tabelle aus.

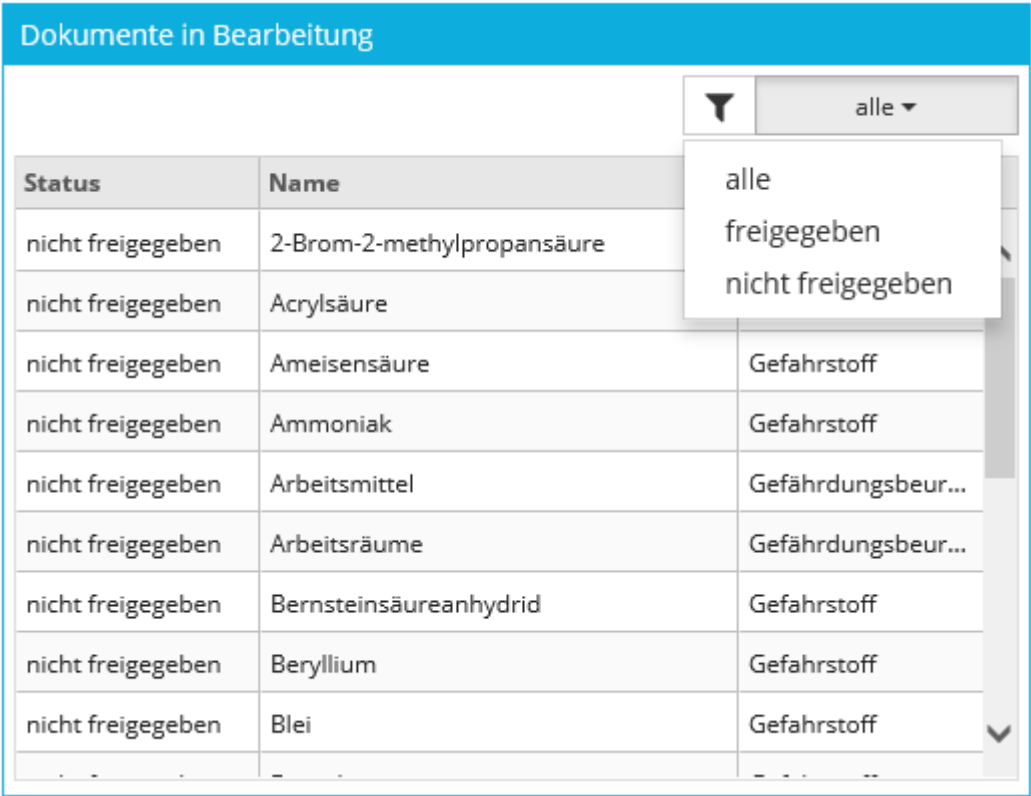

In der zweiten Tabellenspalte wird Ihnen der **Name** und in der dritten - und letzten - Tabellenspalte der Typ des Dokuments (**Gefährdungsbeurteilung, Gefahrstoff, Betriebsanweisung**) ausgegeben.

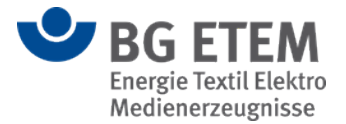

Durch das Anklicken eines Eintrags in der Tabelle können Sie zum entsprechenden Dokument navigieren. Das Dokument wird Ihnen, wenn Sie über Bearbeitungsrechte verfügen, im *Bearbeitungsmodus* angeboten. Falls Sie nur Leserechte besitzen, öffnet sich das Dokument im *Anzeigemodus*.
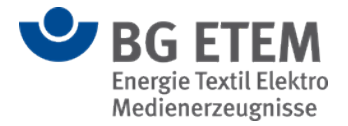

# Zuletzt verwendete Dokumente

Das Startseitenelement **Zuletzt verwendete Dokumente** zeigt Ihnen eine Tabelle mit den zuletzt von Ihnen im *Anzeigemodus* geöffneten oder von Ihnen bearbeiteten Dokumenten an. Dargestellt werden bis zu 20 Dokumente aus den Bereichen **Gefährdungsbeurteilung**, **Gefahrstoff** oder **Betriebsanweisung**.

In der ersten Tabellenspalte wird Ihnen der Name und in der zweiten Tabellenspalte der Typ des Dokuments angezeigt.

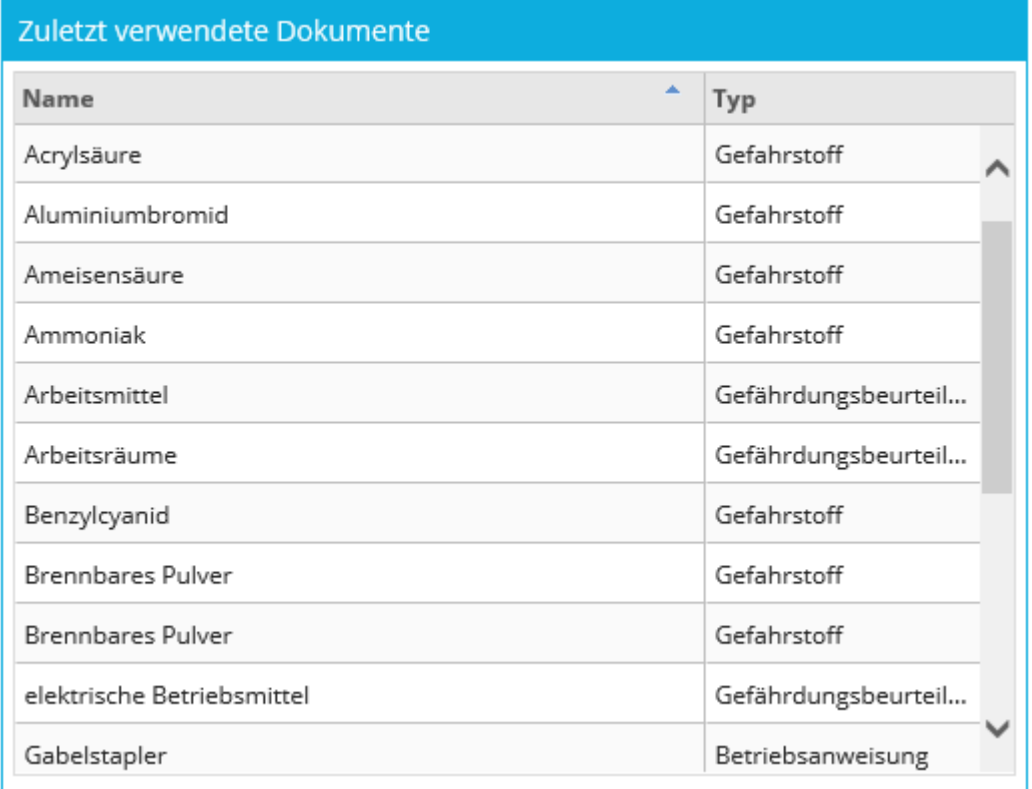

Durch das Anklicken eines Eintrags in der Tabelle können Sie zum entsprechenden Dokument navigieren. Das Dokument wird Ihnen, wenn Sie über Bearbeitungsrechte verfügen, im *Bearbeitungsmodus* angeboten. Falls Sie nur Leserechte besitzen, öffnet sich das Dokument im *Anzeigemodus*. Bei Gefährdungsbeurteilungen wird dabei immer die *Arbeitsversion* geöffnet, es sei denn die Gefährdungsbeurteilung liegt nur in der *freigegebenen* Version vor.

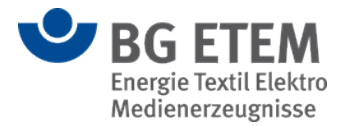

# Was ist neu?

Das Startseitenelement **Was ist neu?** zeigt Ihnen **Gefährdungsbeurteilungen** (sowohl die *freigegebene* Version als auch die Version *in Bearbeitung*), **Gefahrstoffe** und **Betriebsanweisungen**, auf die Sie Zugriffsrechte besitzen und die sich kürzlich geändert haben.

Den ersten beiden Tabellenspalten können Sie den **Namen** und den **Typ** des Dokuments entnehmen. Die dritte Tabellenspalte enthält die **Art der Änderung** (*Änderung* oder *Neuerstellung*).

Sie können sich die Tabelle der Dokumente anhand des **Zeitpunkts der Änderung** gefiltert ausgeben lassen. Wählen Sie dazu einen der Einträge (*Seit gestern*, *Seit einer Woche*, *Seit einem Monat*, *Seit 6 Monaten*) aus der Auswahlliste über der Tabelle aus.

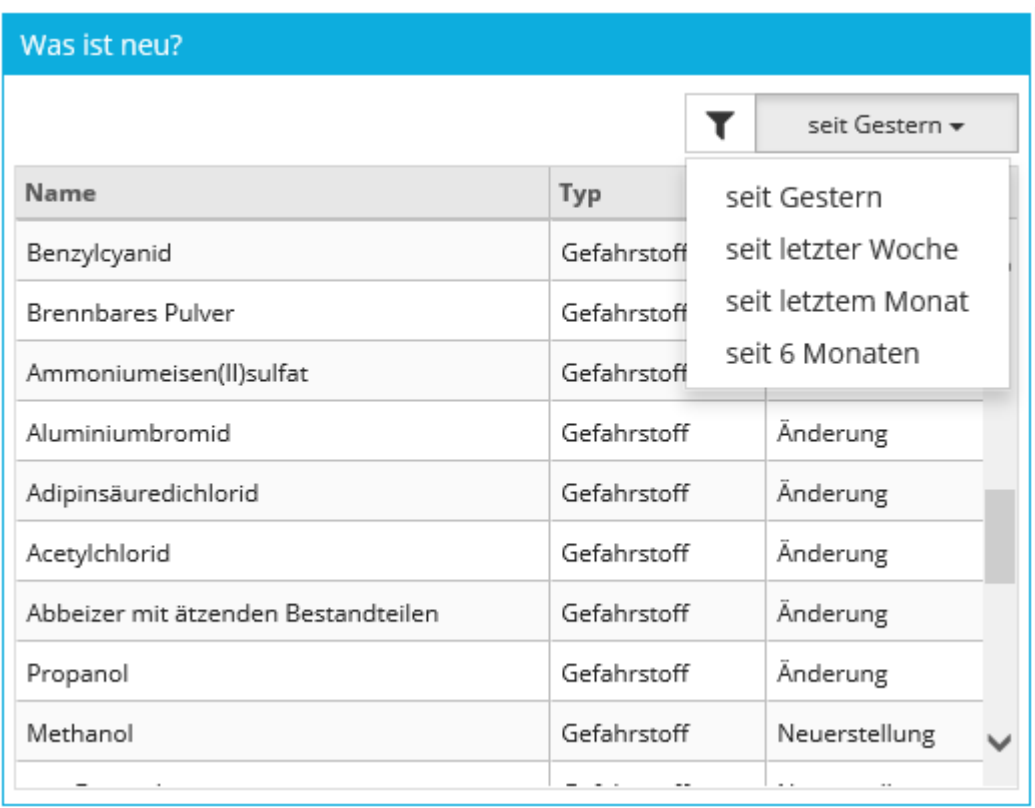

Durch das Anklicken eines Eintrags in der Tabelle können Sie zum entsprechenden Dokument im *Anzeigemodus* bzw. *Bearbeitungsmodus* navigieren. Gefährdungsbeurteilungen im Status *in Bearbeitung* werden im *Bearbeitungsmodus* geöffnet, es sei denn Sie besitzen nicht die entsprechende Berechtigung zur Bearbeitung von Gefährdungsbeurteilungen. In diesem Fall werden Ihnen nur die freigegebenen Gefährdungsbeurteilungen in diesem Startseitenelement angezeigt. Gefährdungsbeurteilungen in der *freigegebenen* Version werden immer im *Anzeigemodus* geöffnet. Bei Betriebsanweisungen wird stets das PDF-Dokument im *Anzeigemodus* geöffnet. Gefahrstoffverzeichniseinträge lassen sich ebenfalls nur im *Anzeigemodus* geöffnet.

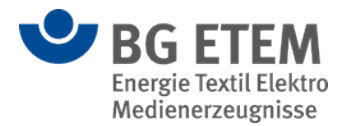

# Dokumentationen in meinem Bereich

Das Startseitenelement **Dokumentationen in meinem Bereich** zeigt Ihnen eine Tabelle aller Gefährdungsbeurteilungen für die Sie die Berechtigung "Gefährdungsbeurteilung lesen" besitzen. Gefährdungsbeurteilungen die nur in der *Arbeitsversion* vorliegen, werden Ihnen nur angezeigt, wenn Sie zusätzlich die Berechtigung "Gefährdungsbeurteilung bearbeiten" für diese Gefährdungsbeurteilung haben.

Die Tabelle besteht aus zwei Spalten. In der ersten Tabellenspalte wird Ihnen der Titel der Gefährdungsbeurteilung angezeigt und in der zweiten Tabellenspalte der Pfad der Gefährdungsbeurteilung innerhalb des Strukturbaums.

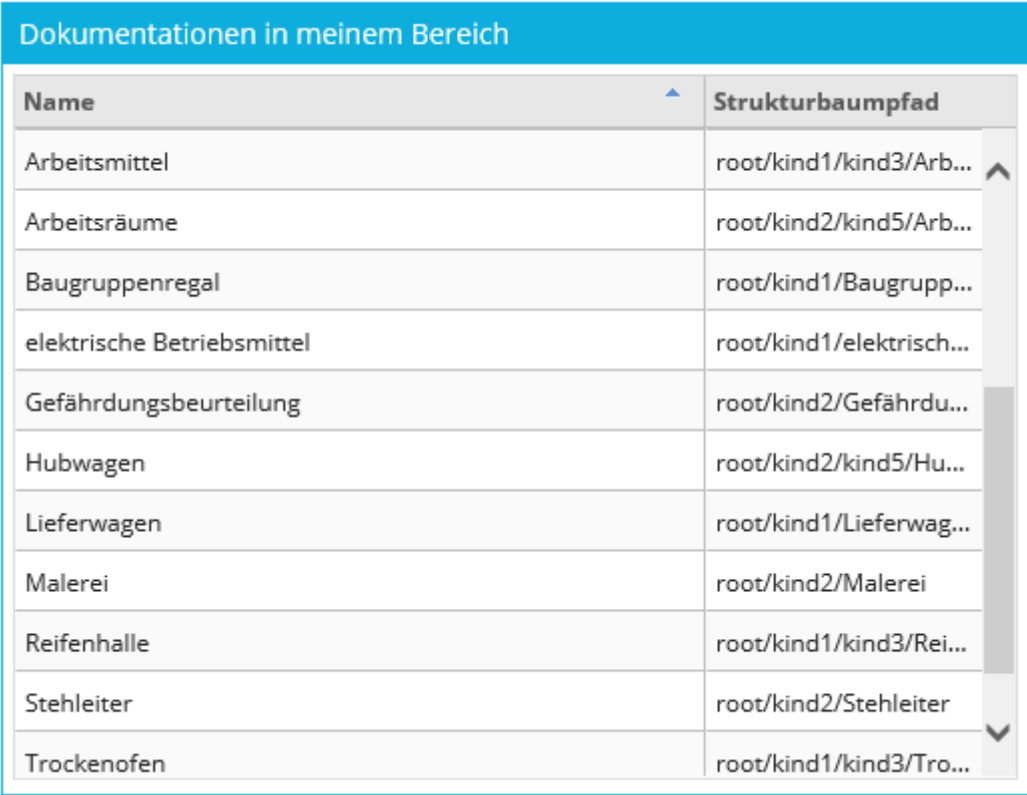

Durch das Anklicken eines Eintrags in der Tabelle können Sie zur zugehörigen Gefährdungsbeurteilung entsprechend Ihrer Rechte entweder im *Anzeigemodus* oder im *Bearbeitungsmodus* navigieren.

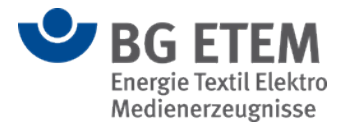

# Risikobewertung in meinem Bereich

Das Startseitenelement **Risikobewertung in meinem Bereich** zeigt Ihnen ein Tortendiagramm. Das Tortendiagramm enthält die Risikobewertungen der Gefährdungen aller Gefährdungsbeurteilungen, für die Sie die Berechtigung Gefährdungsbeurteilung bearbeiten besitzen. Die drei Risikoklassen sind:

- **akzeptabel** (wird in blau dargestellt)
- **mittelfristig nicht akzeptabel** (wird in grau dargestellt)
- **inakzeptabel** (wird in rot dargestellt)

Die prozentuale Aufteilung der einzelnen Risikoklassen wird anteilig im Tortendiagramm veranschaulicht.

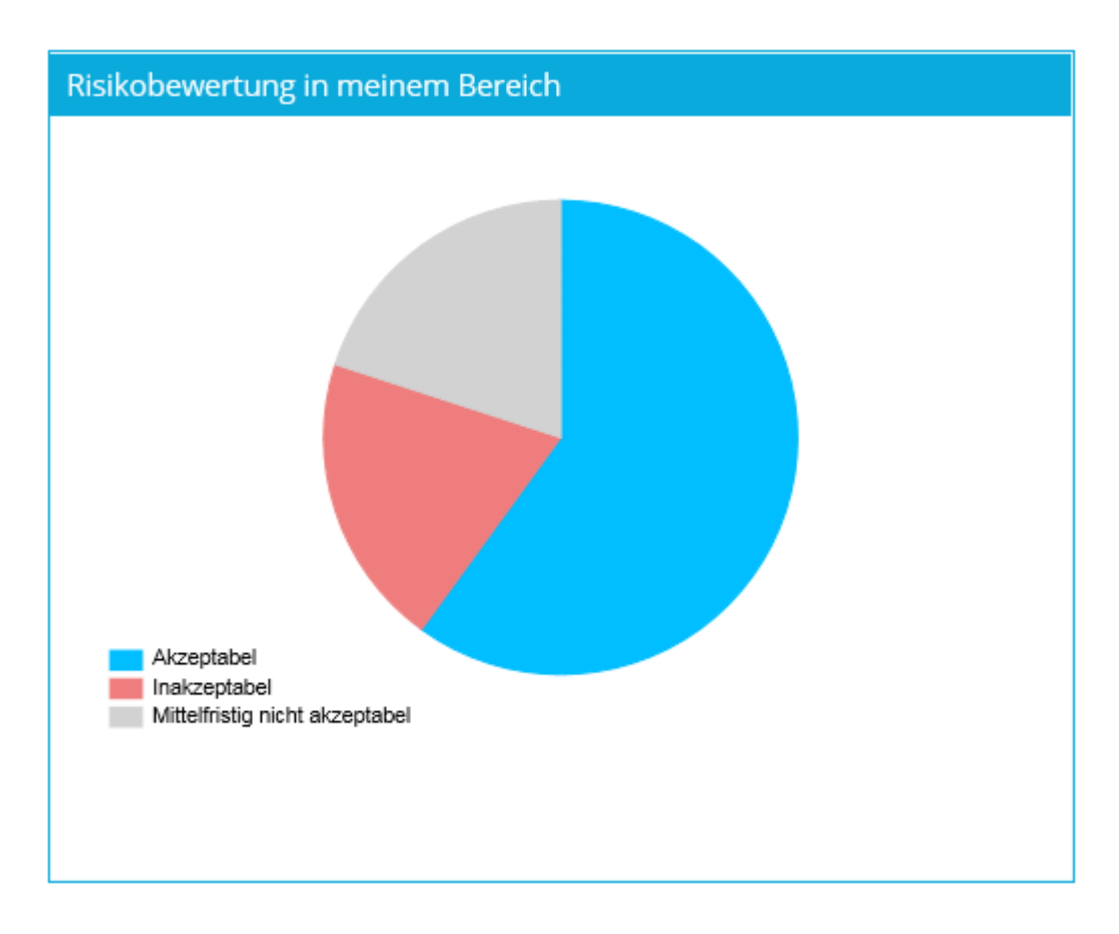

Liegen keine Risikobewertungen vor, so wird Ihnen folgender Text angezeigt: "Bisher wurden in Ihrem Bereich keine Risikobewertungen erstellt."

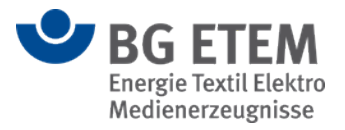

### Risikobewertung in meinem Bereich

Bisher wurden in Ihrem Bereich keine Risikobewertung erstellt.

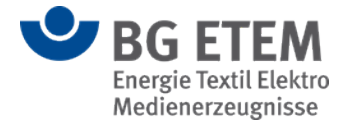

## Lesezeichen

Das Startseitenelement **Lesezeichen** zeigt Ihnen eine Liste von Lesezeichen. Dabei kann es sich um persönliche, Ihnen von anderen Mitarbeitern zugeordnete oder knotenrollenbezogene Lesezeichen handeln.

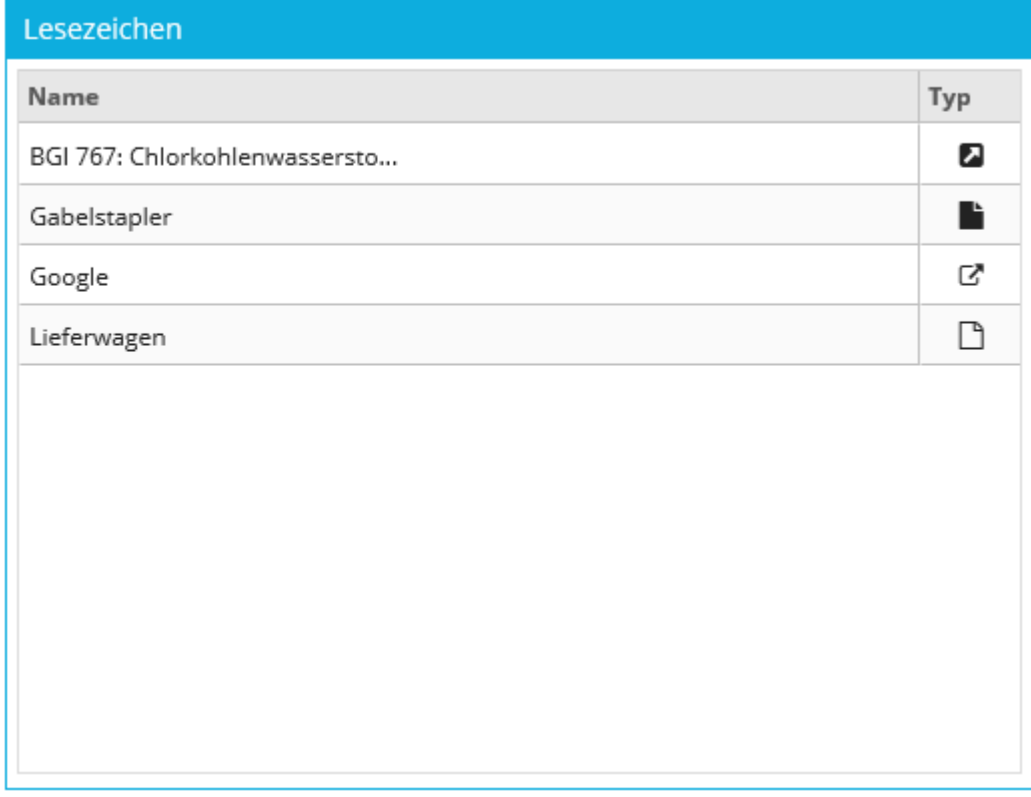

Durch das Anklicken des Typs eines Lesezeichens können Sie zum entsprechenden Objekt im *Anzeigemodus* navigieren:

- Bei **Betriebsanweisungen** wird Ihnen das PDF-Dokument angezeigt
- Bei **Gefährdungsbeurteilungen** wird Ihnen die *freigegebene* Gefährdungsbeurteilung angezeigt
- Bei **Dateien aus dem Medienverzeichnis** wird Ihnen die PDF-Datei angezeigt
- Bei **Lesezeichen ins Regelwerk** wird Ihnen die entsprechende Regel angezeigt
- Bei **HTTP-Verweisen** wird Ihnen die entsprechende Webseite in einem neuen Fenster geöffnet

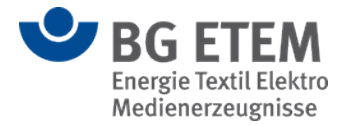

# Meine zu kontrollierenden Gefährdungsbeurteilungen

Das Startseitenelement **Meine zu kontrollierenden Gefährdungsbeurteilungen** zeigt Ihnen eine Tabelle aller Gefährdungsbeurteilungen, für die Sie die Berechtigung "Gefährdungsbeurteilung bearbeiten" besitzen und für die mindestens eine *freigegebene* Version existiert.

Von diesen werden Ihnen nur diejenigen *freigegebenen* Gefährdungsbeurteilungen angezeigt, für die der Wert "des letzten Kontrolldatums + Kontrollintervall – 6 Wochen" weiter in der Vergangenheit liegt als das aktuelle Datum.

Die Tabelle besteht aus drei Spalten. In der ersten Tabellenspalte wird Ihnen der Titel der Gefährdungsbeurteilung angezeigt, in der zweiten Tabellenspalte der Pfad der Gefährdungsbeurteilung innerhalb des Strukturbaums und in der dritten Tabellenspalte wird das Kontrolldatum angezeigt.

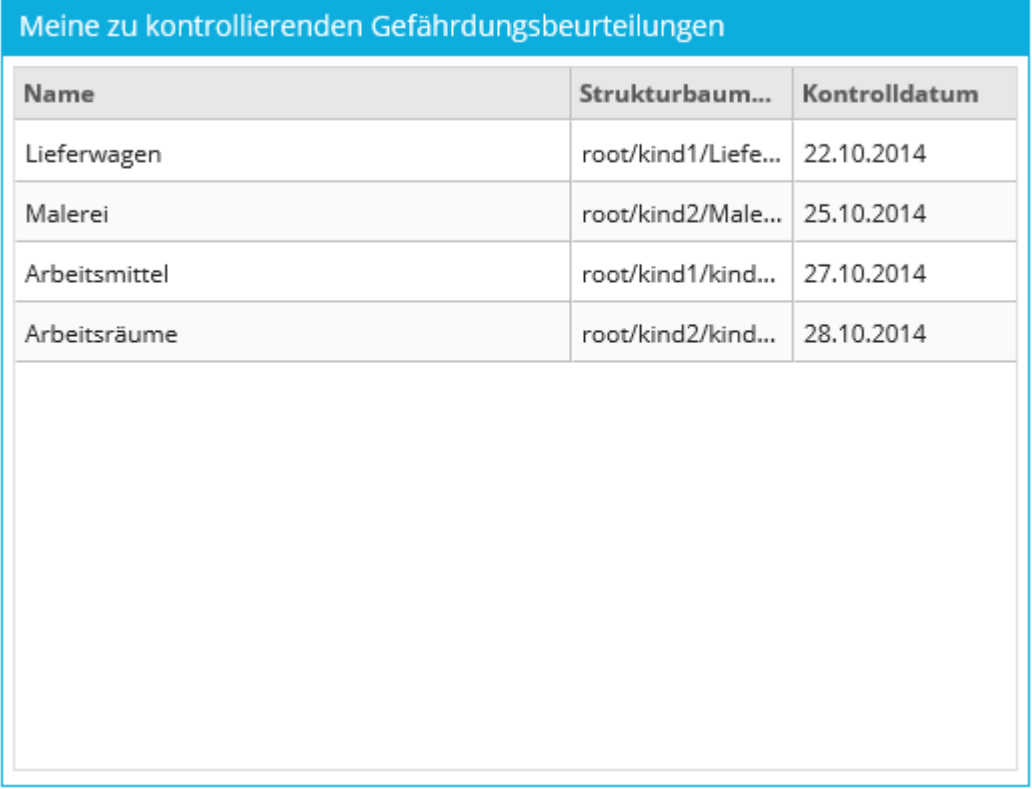

Durch das Anklicken einer Zeile können Sie zur jeweiligen Gefährdungsbeurteilung entsprechend Ihrer Rechte entweder im *Anzeigemodus* oder im *Bearbeitungsmodus* navigieren.

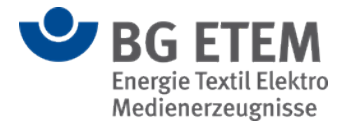

# **Unfallinfo**

Das Startseitenelement **Unfallinfo** zeigt Ihnen eine Tabelle aller Unfallmeldungen für die eine Unfallnotiz erstellt wurde.

Die Tabelle besteht aus drei Spalten. In der ersten Tabellenspalte wird Ihnen das Unfalldatum angezeigt, in der zweiten Tabellenspalte den zugeordneten Strukturbaumknoten und als Tooltip den Unfallort (sofern einer angegeben wurde) und in der dritten Tabellenspalte wird angezeigt, ob Sie die Unfallinfo als "bereits gesehen" gekennzeichnet haben.

Referenziert die Unfallmeldung allerdings auf eine Archivdatei, wird in der zweiten Spalte anstatt dem Strukturbaumknoten, der Begriff "Archiv" angezeigt.

Initial werden Ihnen in der Tabelle alle, nicht als "bereits gesehenen" gekennzeichnete Unfallmeldungen angezeigt. Sie haben die Möglichkeit über die Checkbox **alle Unfallinfos anzeigen**, alle Unfallmeldungen anzeigen zu lassen.

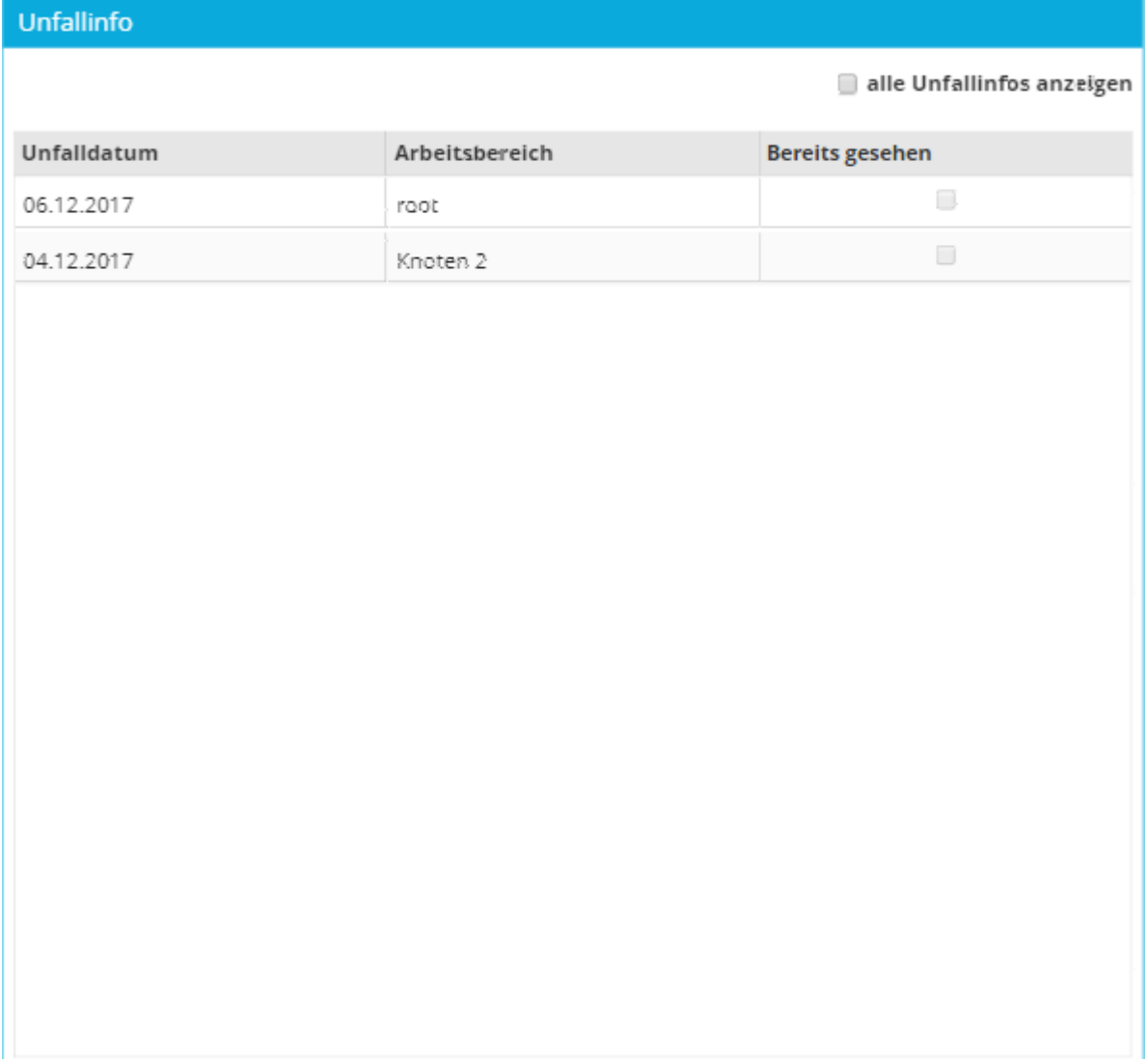

Durch das Anklicken einer Zeile öffnet sich ein Dialog, indem die Unfallnotiz zu der Unfallmeldung angezeigt wird.

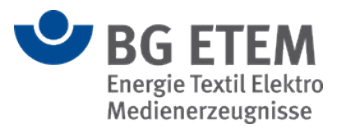

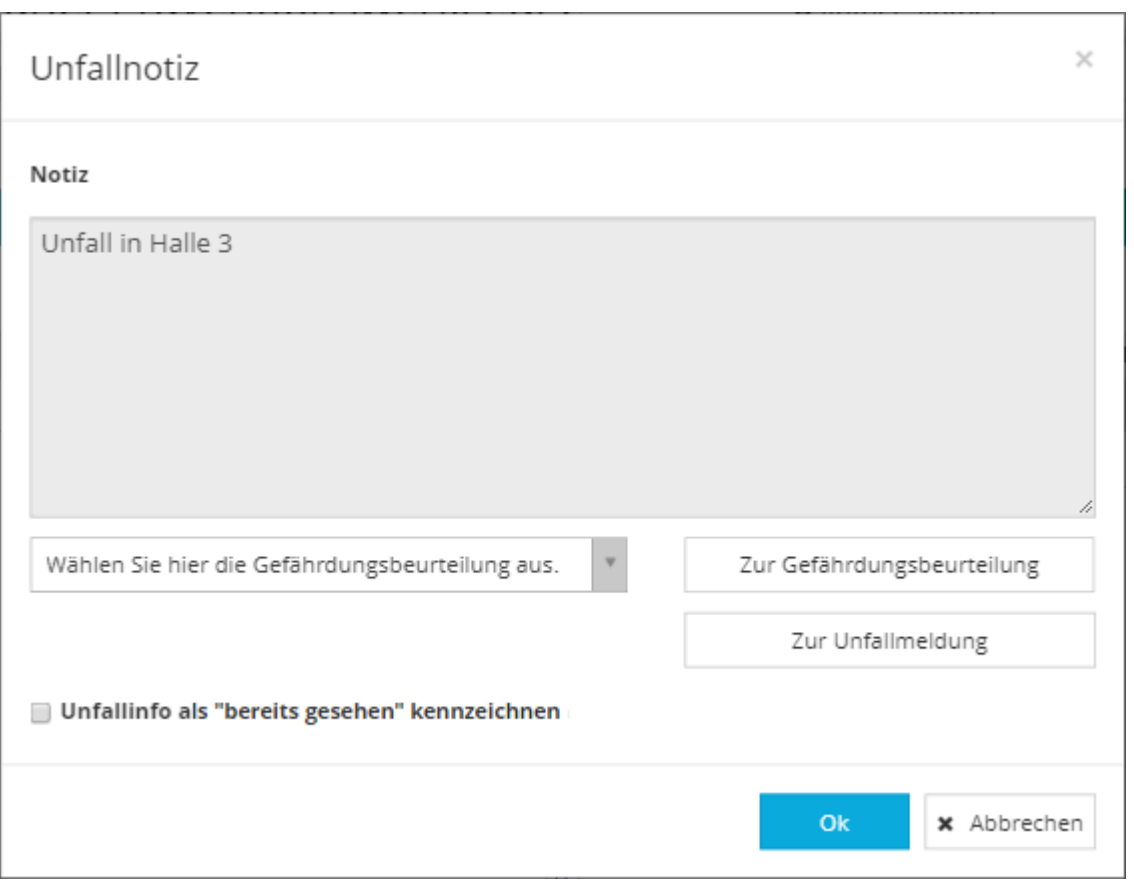

Die Schaltfläche **Zur Gefährdungsbeurteilung** wird Ihnen angezeigt, wenn Sie auf die zugeordnete Gefährdungsbeurteilung die Berechtigung "Gefährdungsbeurteilung lesen" bzw. "Gefährdungsbeurteilung bearbeiten" besitzen. Referenziert die Unfallmeldung auf eine Archivdatei, wird Ihnen mit dem Recht "Modul Medienverzeichnis Öffnen" zusätzlich die Archivdatei der Gefährdungsbeurteilung zur Auswahl bereitgestellt.

Die Schaltfläche **Zur Unfallmeldung** wird Ihnen angezeigt, wenn Sie die Berechtigung "Modul Unfallmanagement öffnen"" besitzen.

Über die Checkbox **Unfallinfo als "bereits gesehen" kennzeichnen**, können Sie die Unfallinfo als bereits gesehen markieren.

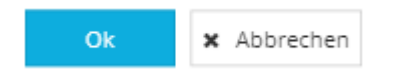

Um die Änderung zu übernehmen, klicken Sie auf die Schaltfläche **OK**. Der Dialog schließt sich und Sie gelangen wieder zurück zum Startseitelement.

Um Ihre Änderung zu verwerfen, schließen Sie den Dialog durch einen Klick auf die Schaltfläche **Abbrechen**.

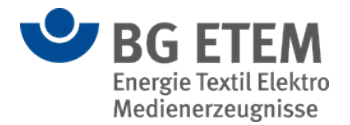

# Ungesehene Unfallmeldungen

Das Startseitenelement **Ungesehene Unfallmeldungen** zeigt Ihnen eine Tabelle aller ungesehenen Unfallmeldungen, für die Sie auf den zugeordneten Strukturbaumknoten bzw. Gefährdungsbeurteilung eine Berechtigung besitzen.

Die Tabelle besteht aus drei Spalten. In der ersten Tabellenspalte wird Ihnen der Status der Unfallmeldung angezeigt, in der zweiten Tabellenspalte das Unfalldatum und in der dritten Tabellenspalte wird die Art der Verletzung angezeigt.

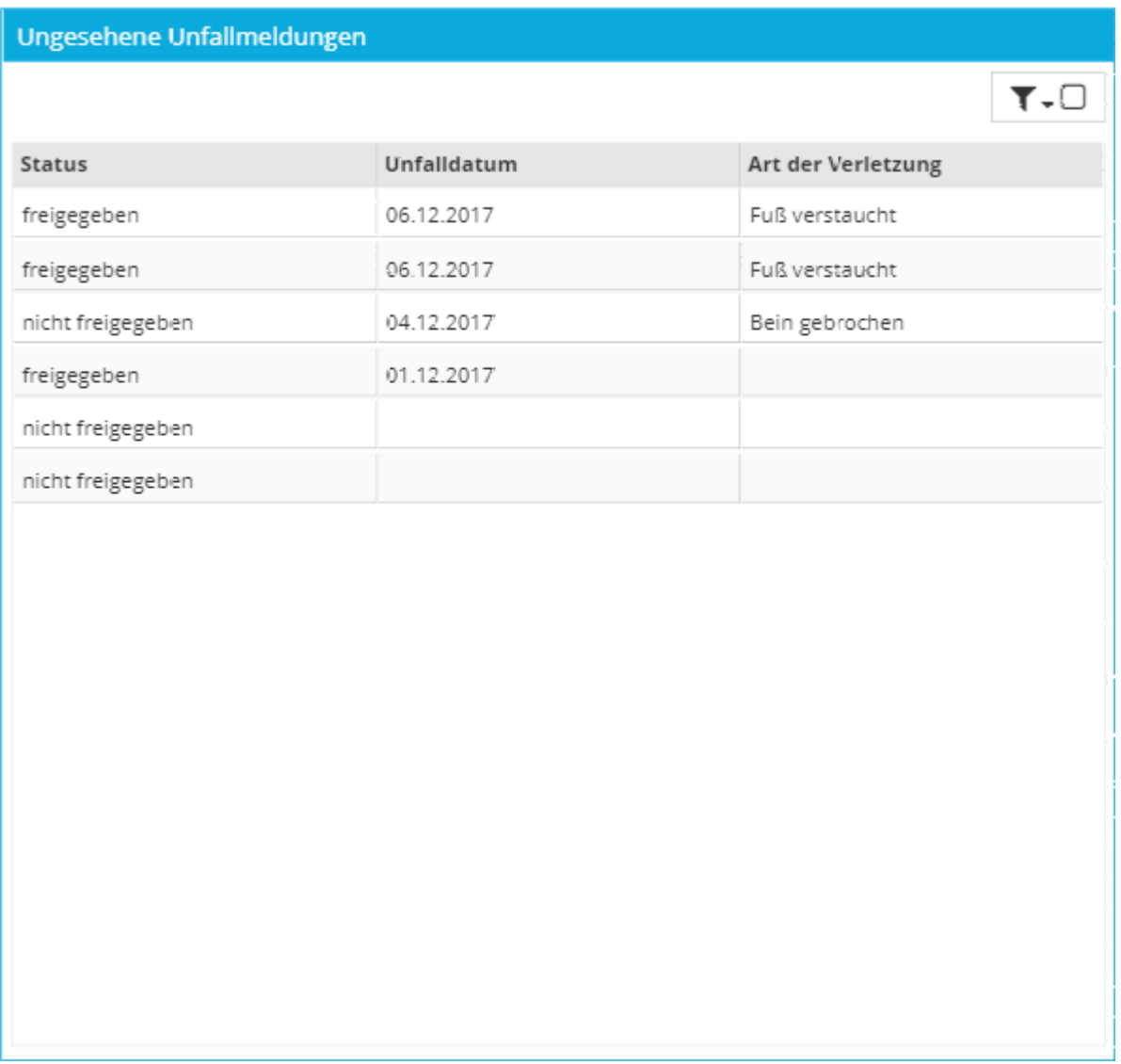

Sie können über den Filter, rechts über der Tabelle, die Tabelle der Unfallmeldungen einschränken. Wählen Sie hierzu die Schaltfläche **Filter**.

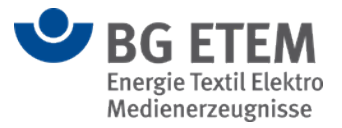

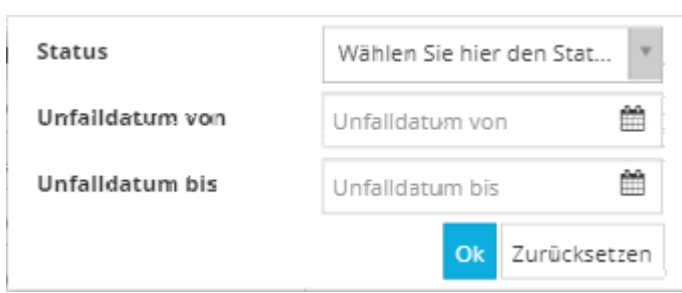

Es öffnet sich ein Drop-Down, in dem Sie den Freigabestatus und den Zeitraum der Unfallmeldung auswählen können.

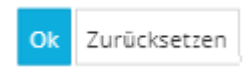

Um die Unfallmeldungen in der Tabelle einzuschränken, klicken Sie auf die Schaltfläche **OK**. Der Dialog schließt sich und Sie gelangen wieder zurück auf das Startseitelement. Um Ihre Änderung zu verwerfen bzw. keine Einschränkung vorzuenhmen, schließen Sie den Dialog durch einen Klick auf die Schaltfläche **Zurücksetzen**.

Durch das Anklicken einer Zeile gelangen Sie direkt zur Unfallmeldung. Handelt es sich um eine nicht freigegebene Unfallmeldung, gelangten Sie im Bearbeitungsmodus in die Unfallmeldung. Handelt es sich um eine freigegebene Unfallmeldung, gelangten Sie im Anzeigemodus in die Unfallmeldung.

Beim Öffnen der Unfallmeldung, wird die Unfallmeldung systemseitig für Sie als "gesehen" markiert. Die Unfallmeldung wird in der Tabelle im Startseitenelement nicht mehr angezeigt.

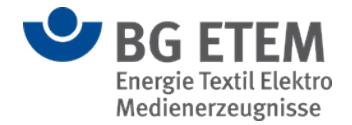

# Lesezeichen verwalten (Verweis-Manager)

Auf der Startseite wird Ihnen im Startseitenelement **Lesezeichen** eine Liste von Lesezeichen angezeigt. Dabei kann es sich um persönliche, zugeordnete oder knotenrollenbezogene Lesezeichen handeln.

Um Ihre persönlichen Lesezeichen zu verwalten, klicken Sie auf **Einstellungen**, auf der rechten Seite der Menüleiste. Es öffnet sich eine Auswahlliste, klicken Sie den Eintrag **Lesezeichen** unter Verwaltung an.

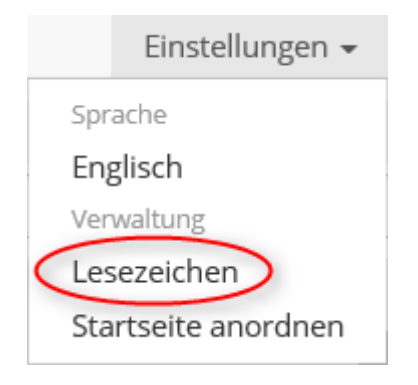

Dadurch öffnet sich eine neue Ansicht, die Ihnen eine Tabelle mit Ihren persönlichen Lesezeichen anzeigt. Die Tabelle besteht aus dem **Namen** des Lesezeichens - in der ersten Tabellenspalte - und dem **Typ** des Lesezeichens - in der zweiten Tabellenspalte.

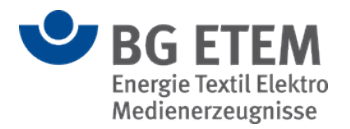

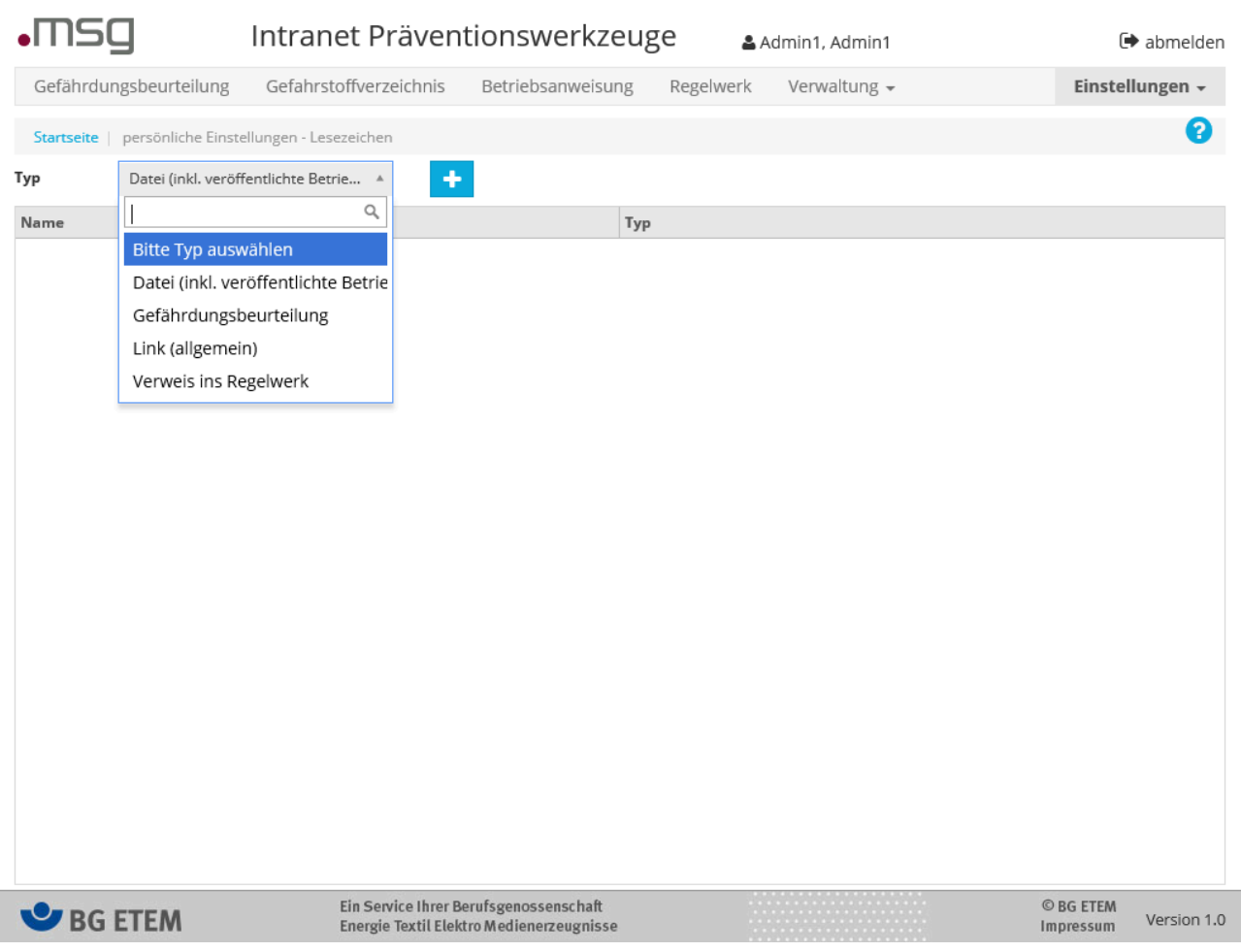

Um ein neues persönliches Lesezeichen hinzuzufügen, wählen Sie einen der vier Typen aus der Auswahlliste aus und klicken Sie anschließend auf die Schaltfläche **Neues Lesezeichen einfügen**. Dadurch öffnet sich ein typabhängiger Dialog. Es gibt die folgenden vier Typen:

- Typ **Datei** [\(inkl. veröffentlichte Betriebsanweisungen\)](#page-49-0)
- Typ **[Gefährdungsbeurteilung](#page-51-0)**
- Typ **Link** [\(allgemein\)](#page-52-0)
- Typ **[Verweis ins Regelwerk](#page-53-0)**

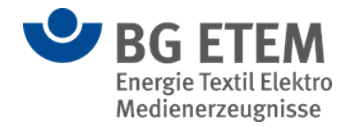

# <span id="page-49-0"></span>Datei (inkl. veröffentlichte Betriebsanweisungen)

Es öffnet sich der Verweis-Manager vom "Typ Datei", in dem Sie aus einer Auswahlliste eine Kategorie auswählen können. Unter der Auswahlliste befinden sich zwei Registerkarten ("Neu hinzufügen", "Aus bestehenden...").

In der Registerkarte "Neu hinzufügen" können Sie eine PDF-Datei von Ihrem lokalen Laufwerk hochladen. Klicken Sie dafür auf die Schaltfläche **Durchsuchen** und wählen Sie die gewünschte Datei durch einen Doppelklick aus. Ergänzend können Sie zu der Datei noch Angaben zu **Anzeigename**, **Beschreibung**, **Ersteller**, **Datum** und **Sichtbarkeit** hinzufügen.

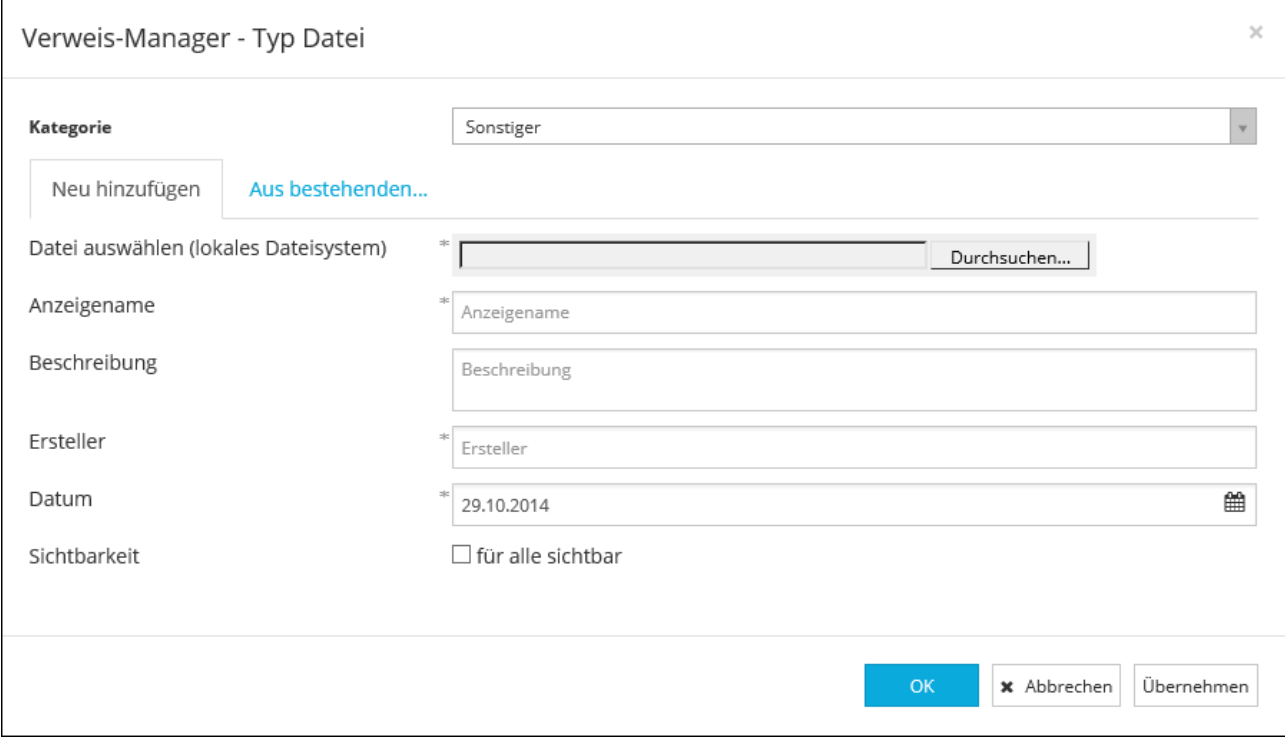

Um den Vorgang abzuschließen, stehen Ihnen drei Schaltflächen zur Verfügung:

- Über das Anklicken der Schaltfläche **OK** wird der Dialog geschlossen und Sie kehren zum Ausgangsdialog zurück. Die hochgeladene Datei wird Ihnen in der Übersicht als Lesezeichen angezeigt.
- Das Betätigen der Schaltfläche **Abbrechen** schließt den Dialog, ohne Ihre Dateiauswahl und Ihre Eingaben zu speichern.
- Mit einem Klick auf die Schaltfläche **Übernehmen** können Sie Ihre Dateiauswahl und Angaben zur Datei abspeichern, ohne dass der Dialog geschlossen wird. Somit haben Sie die Möglichkeit mehrere Lesezeichen hintereinander anzulegen, ohne den Dialog immer wieder neu öffnen zu müssen.

Befindet sich die gewünschte Datei bereits im Medienverzeichnis, klicken Sie auf die Registerkarte "Aus bestehenden..." und wählen Sie dort die Datei direkt aus. Diese Registerkarte wird Ihnen nur angezeigt, wenn sie das gesonderte Recht auf das Öffnen des Medienverzeichnisses besitzen.

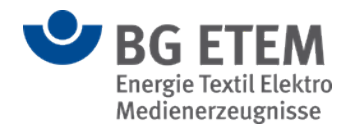

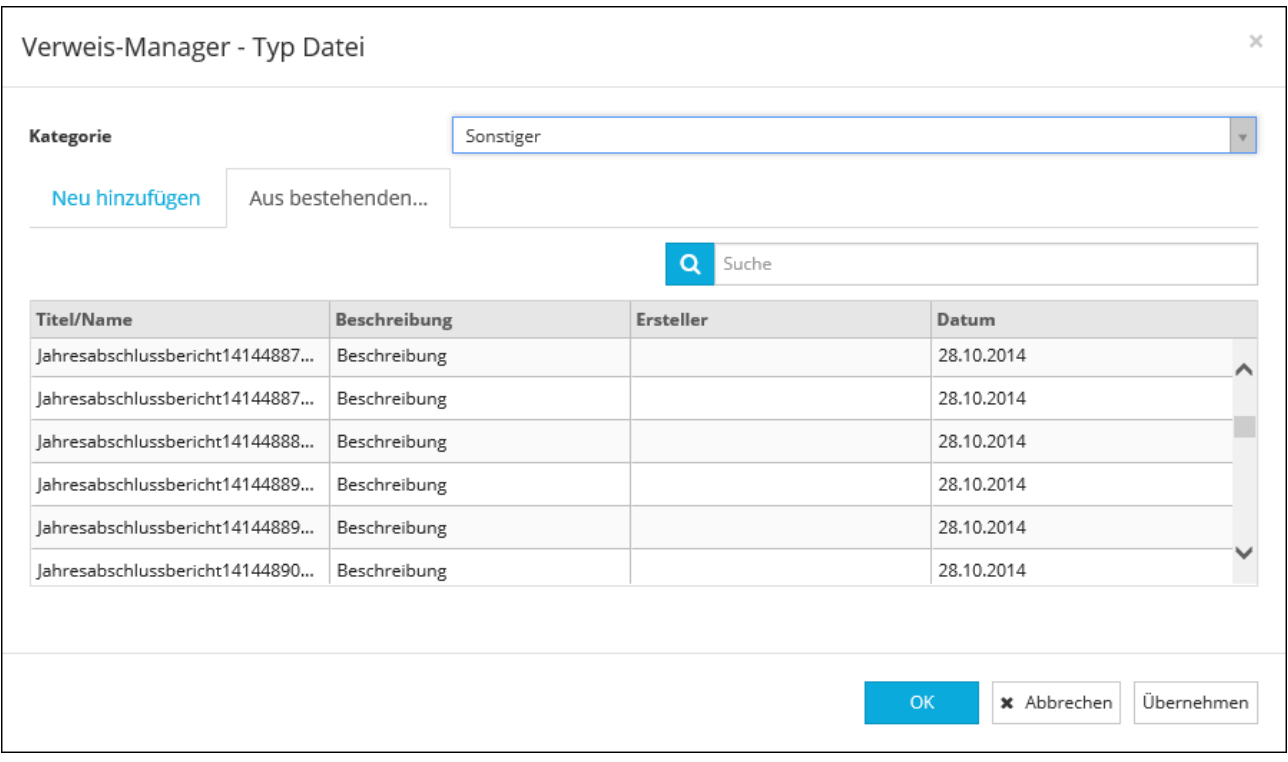

Als berechtigter Anwender können Sie auch Dateien aus dem Medienverzeichnis löschen, wenn diese dort nicht mehr benötigt werden. Markieren Sie dazu die Datei und klicken Sie anschließend auf die die Schaltfläche **Löschen**.

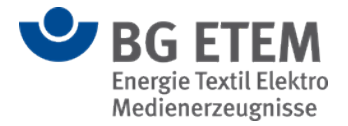

# <span id="page-51-0"></span>Gefährdungsbeurteilung

Es öffnet sich der Verweis-Manager vom "Typ Gefährdungsbeurteilung" mit einer Liste von *freigegebenen* Gefährdungsbeurteilungen, für die Sie die Berechtigung "Gefährdungsbeurteilung lesen" haben.

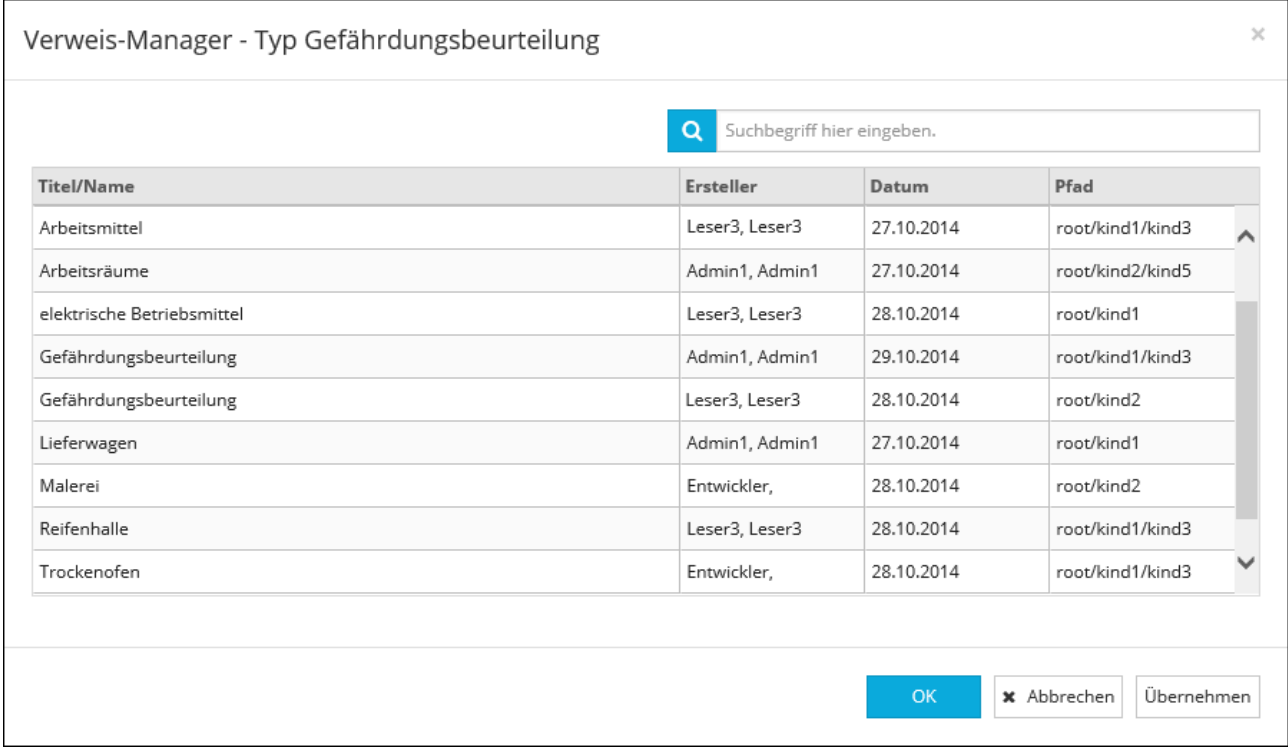

Durch Anklicken eines Eintrags in der Liste, können Sie eine Gefährdungsbeurteilung markieren und den Vorgang durch das Anklicken einer der folgenden Schaltflächen abschließen:

- Über das Anklicken der Schaltfläche **OK** wird der Dialog geschlossen und Sie kehren zum Ausgangsdialog zurück. Die ausgewählte Gefährdungsbeurteilung wird Ihnen in der Übersicht als Lesezeichen angezeigt.
- Das Betätigen der Schaltfläche **Abbrechen** schließt den Dialog ohne, dass eine Gefährdungsbeurteilung als Lesezeichen angelegt wird.
- Mit einem Klick auf die Schaltfläche **Übernehmen** können Sie die ausgewählte Gefährdungsbeurteilung als Lesezeichen anlegen, ohne dass der Dialog geschlossen wird. Somit haben Sie die Möglichkeit mehrere Lesezeichen hintereinander anzulegen, ohne den Dialog immer wieder neu öffnen zu müssen.

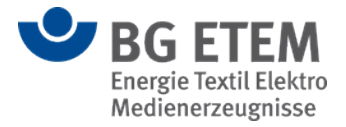

# <span id="page-52-0"></span>Link (allgemein)

Es öffnet sich der Verweis-Manager vom "Typ Link", in dem Sie eine gültige Internet-Adresse (inklusive "https://" bzw. "http://") sowie einen Anzeigenamen eingeben müssen.

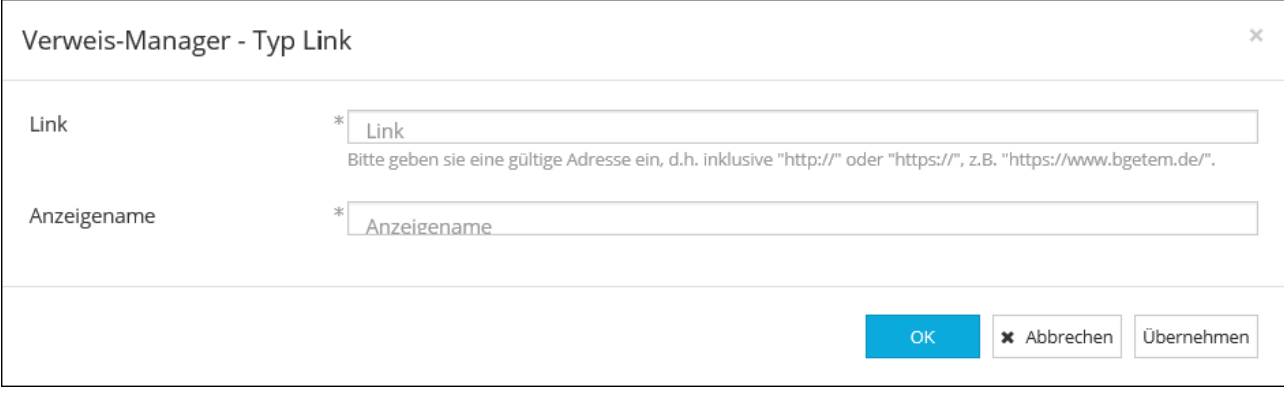

Um den Vorgang abzuschließen, stehen Ihnen drei Schaltflächen zur Verfügung:

- Über das Anklicken der Schaltfläche **OK** wird der Dialog geschlossen und Sie kehren zum Ausgangsdialog zurück. Der eingegebene Link wird Ihnen mit seinem Anzeigenamen in der Übersicht als Lesezeichen angezeigt.
- Das Betätigen der Schaltfläche **Abbrechen** schließt den Dialog ohne, dass ein Link als Lesezeichen angelegt wird.
- Mit einem Klick auf die Schaltfläche **Übernehmen** können Sie den eingegebenen Link als Lesezeichen anlegen, ohne dass der Dialog geschlossen wird. Somit haben Sie die Möglichkeit mehrere Lesezeichen hintereinander anzulegen, ohne den Dialog immer wieder neu öffnen zu müssen.

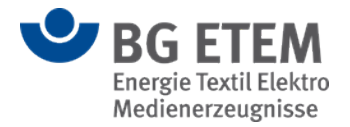

## <span id="page-53-0"></span>Verweis ins Regelwerk

Es öffnet sich der Verweis-Manager vom "Typ Regelwerk". Hier können Sie einen Suchbegriff eingeben und die Suche nach Einträgen im Regelwerk per ENTER-Bestätigung oder per Klick auf das Lupensymbol auslösen. Werden im Regelwerk Einträge mit Ihrem Suchbegriff gefunden, werden diese in einer Ergebnisliste ausgegeben.

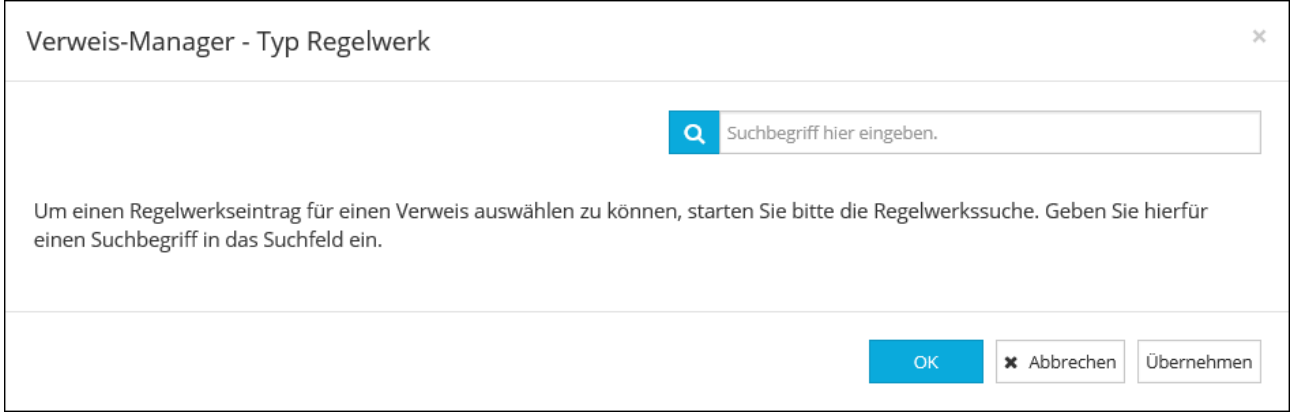

#### Bei der Suche nach Begriffen und Phrasen stehen Ihnen mehrere Strategien zur Verfügung

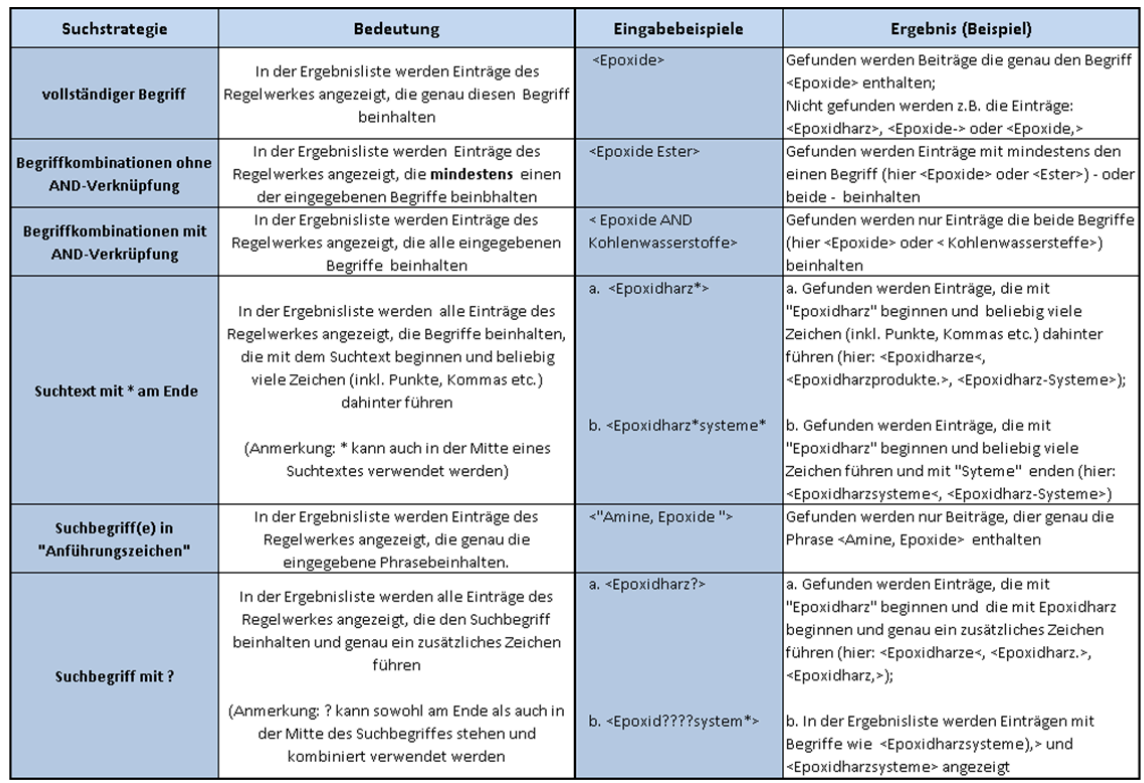

Um einen dieser Einträge als Lesezeichen anzulegen, wählen Sie den gewünschten Eintrag aus der Ergebnisliste durch anklicken aus.

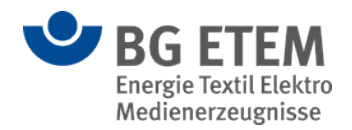

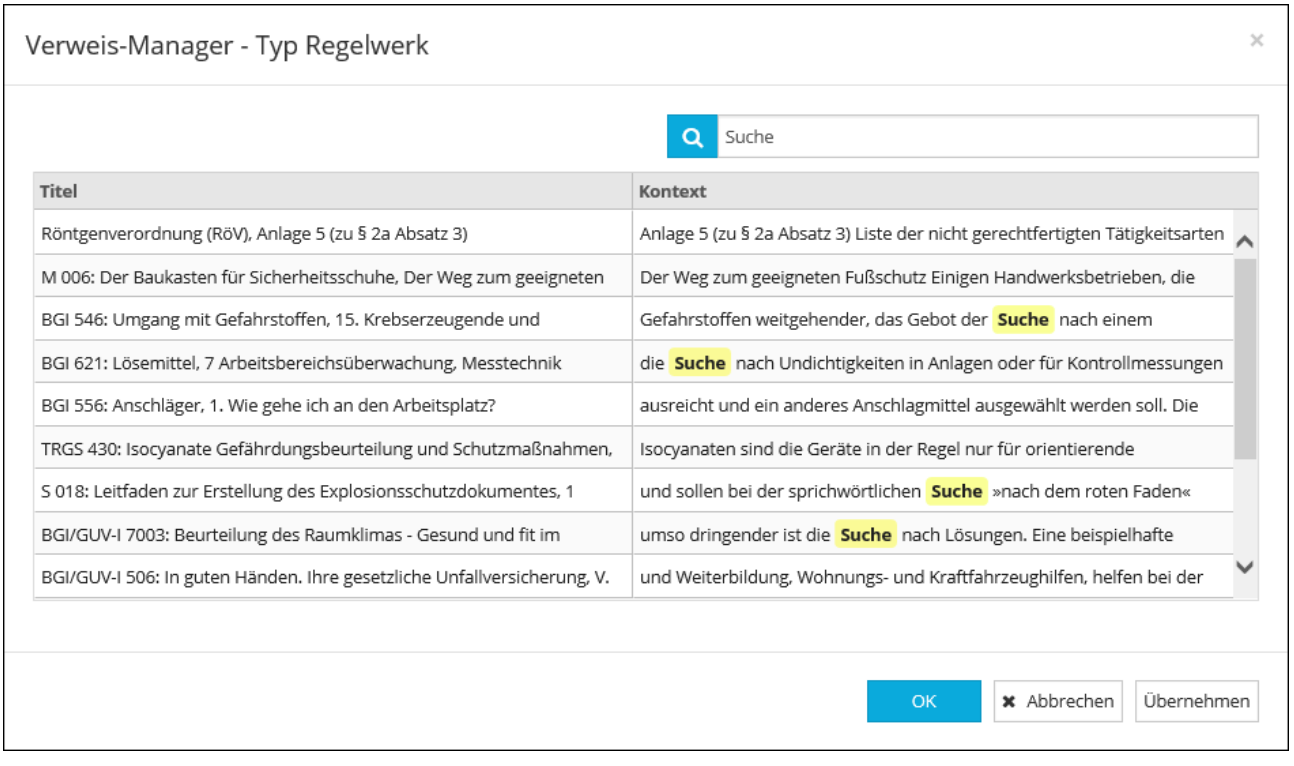

Um Ihre Auswahl zu bestätigen bzw. den Vorgang abzuschließen, stehen Ihnen drei Schaltflächen zur Verfügung:

- Über das Anklicken der Schaltfläche **OK** wird der Dialog geschlossen und Sie kehren zum Ausgangsdialog zurück. Der ausgewählte Regelwerkeintrag wird Ihnen anschließend in der Übersicht als Lesezeichen angezeigt.
- Das Betätigen der Schaltfläche **Abbrechen** schließt den Dialog ohne den Regelwerkeintrag als Lesezeichen anzulegen.
- Mit einem Klick auf die Schaltfläche **Übernehmen** können Sie den ausgewählten Regelwerkeintrag als Lesezeichen anlegen, ohne dass der Dialog geschlossen wird. Somit haben Sie die Möglichkeit mehrere Lesezeichen hintereinander anzulegen, ohne den Dialog immer wieder neu öffnen zu müssen.

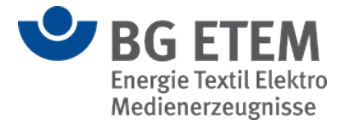

# Sprache einstellen

Die Anwendung *"Intranet Präventionswerkzeuge"* steht Ihnen momentan in zwei Sprachen zur Verfügung. Die beiden Sprachen sind Deutsch und Englisch.

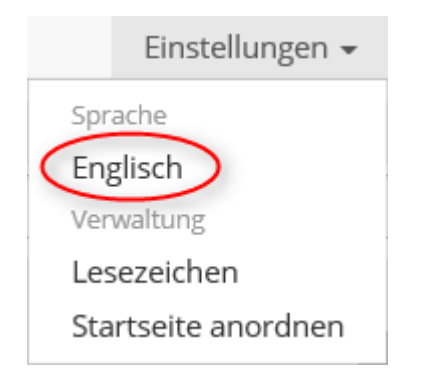

Um die Sprache zu wechseln, klicken Sie auf **Einstellungen** auf der rechten Seite der Menüleiste. Dadurch öffnet sich eine Auswahlliste, klicken Sie den Eintrag **Englisch** bzw. **German** an. Es öffnet sich ein Bestätigungsdialog, der Sie darauf hinweist, dass die Anwendung bei einer Sprachänderung neu geladen werden muss.

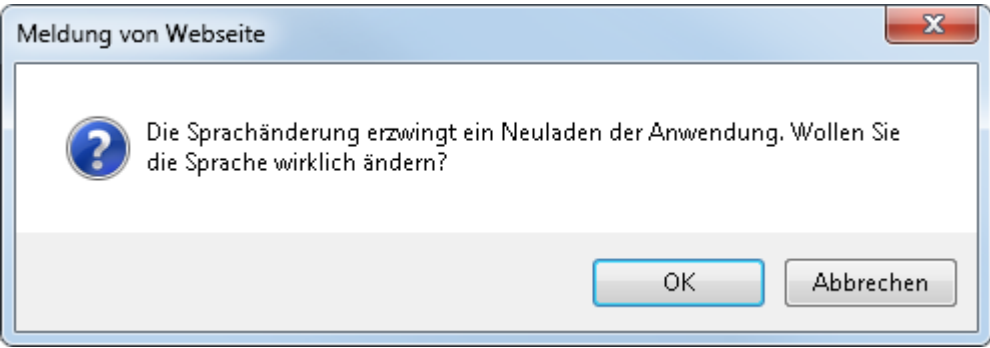

Um die Sprachänderung durchzuführen, klicken Sie auf die Schaltfläche **OK**. Die Seite wird neu geladen und in der entsprechenden Sprache angezeigt.

Wenn Sie den Vorgang abbrechen wollen, dann klicken Sie auf die Schaltfläche **Abbrechen**. Der Dialog wird geschlossen und die ursprüngliche Spracheinstellung der Anwendung bleibt erhalten.

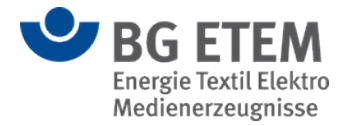

# Letzte Sitzung

In den Einstellungen über den Menüpunkt "Letzte Sitzung" können Sie die Einstellungen zu der Wiederherstellung der letzten Sitzung nach Beendigung der Anwendung verwalten.

### **Einstiegsseite**

Auf der Einstiegsseite werden Ihnen drei Möglichkeiten der Wiederherstellung der letzten Sitzung zur Auswahl angeboten.

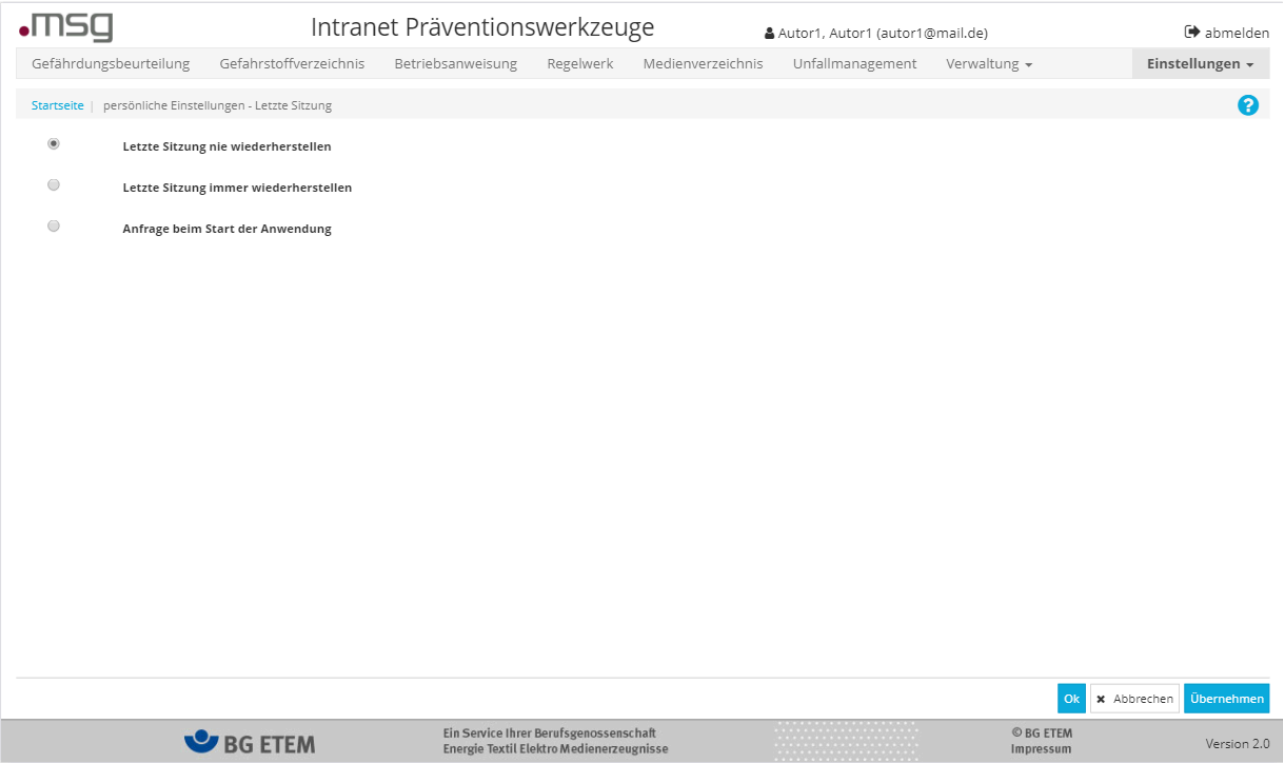

### Letzte Sitzung nie wiederherstellen

Bei Auswahl der Einstellung **Letzte Sitzung nie wiederherstellen** gelangen Sie nach erneuter Anmeldung immer auf die Startseite der Anwendung.

Geben Sie allerdings einen HTML-Link ein, gelangen Sie bei dieser Einstellung, direkt in den Dialog des eingegegenen Links.

### Letzte Sitzung immer wiederherstellen

Bei der Auswahl der Einstellung **Letzte Sitzung immer wiederherstellen** gelangen Sie nach erneuter Anmeldung je nach Modul auf folgende Ansicht:

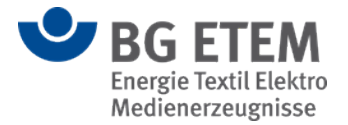

**Gefährdungsbeurteilung**: Sie gelangen wieder auf die Einstiegsseite oder im entsprechendem Detaildialog im Erfassungs- / Bearbeitungs- bzw. Lesemodus

#### **Betriebsanweisung**:

Sie gelangen wieder auf die Einstiegsseite oder im entsprechendem Detaildialog im Erfassungs- / Bearbeitungs- bzw. Lesemodus. Zudem wird der zuletzt gesetzte Filter auf der Einstiegsseite nach dem Verlassen der Anwendung wiederhergestellt.

#### **Gefahrstoffverzeichnis**:

Sie gelangen wieder auf die Einstiegsseite oder im entsprechendem Detaildialog im Erfassungs- / Bearbeitungs- bzw. Lesemodus. Zudem wird der zuletzt gesetzte Filter auf der Einstiegsseite nach dem Verlassen der Anwendung wiederhergestellt.

#### **Unfallmanagement**:

Sie gelangen wieder auf die Einstiegsseite oder im entsprechendem Detaildialog im Erfassungs- / Bearbeitungs- bzw. Lesemodus. Zudem wird der zuletzt gesetzte Filter auf der Einstiegsseite nach dem Verlassen der Anwendung wiederhergestellt.

#### **Regelwerk**:

Sie gelangen wieder auf die Einstiegsseite.

#### **Medienverzeichnis**:

Sie gelangen wieder auf die Einstiegsseite des zuletzt gewählten Reiters und dem gesetzten Filter.

**Verwaltung** (Rollenverwaltung, Benutzerverwaltung, Strukturbaumverwaltung, Auswahllisten editieren und Regelwerk): Sie gelangten immer wieder auf die Einstiegsseite oder im entsprechendem Detaildialog im Erfassungs- / Bearbeitungsbzw. Lesemodus.

**Verwaltung Unfallmanagement**: Sie gelangen wieder auf die Einstiegsseite oder im entsprechendem Detaildialog im Erfassungs- / Bearbeitungs- bzw. Lesemodus.

Geben Sie einen HTML-Link ein, gelangen Sie bei dieser Einstellung immer auf den zuletzt besuchten Dialog. Nach der erfolgreichen Anmeldung können Sie den HTML-Link wiederholt eingeben und gelangen dann zu dem gewünschten Link.

#### Anfrage beim Start der Anwendung

Bei der Auswahl der Einstellung **Anfrage beim Start der Anwendung** wird Ihnen bei der Anmeldung ein Dialog zur Anfrage angezeigt.

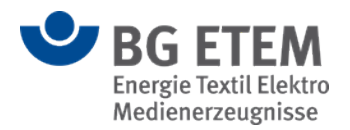

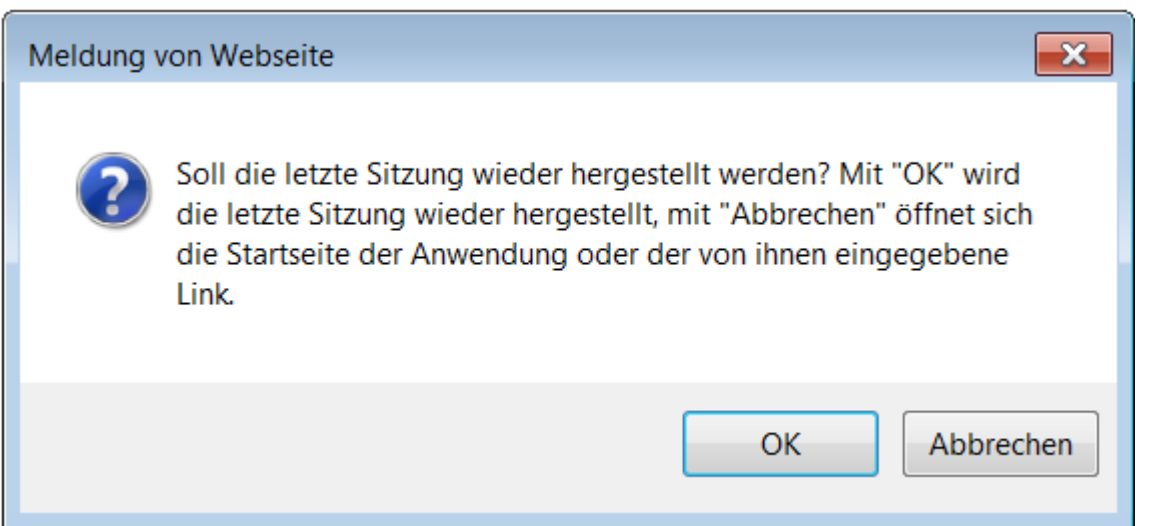

Um die letzte Sitzung nicht wiederherzustellen, klicken Sie auf die Schaltfläche **Abbrechen**. Sie gelangen auf die Startseite der Anwendung. Haben Sie beim Aufruf der Anwendung einen HTML-Link eingegeben, gelangen Sie mit Klick auf die Schaltfläche **Abbrechen** direkt auf die Seite des aufgerufenen Links.

Um die letzte Sitzung wiederherzustellen, klicken Sie auf die Schaltfläche **OK**. Sie gelangen je nach Modul auf die unter Abschnitt "Letzte Sitzung immer wiederherstellen" genannten Dialoge.

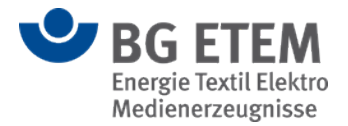

# Gefährdungsbeurteilung

Mit Hilfe des Moduls Gefährdungsbeurteilung können Sie Gefährdungsbeurteilungen erfassen, anzeigen lassen und verwalten.

Um auf das Modul Gefährdungsbeurteilung zugreifen zu können, benötigen Sie eine ausdrückliche Berechtigung.

# **Einstiegsseite**

Auf der Einstiegsseite sehen Sie den Strukturbaum Ihres Unternehmens (1) und die dem Strukturbaum zugeordneten Gefährdungsbeurteilungen. Ihnen werden nur die Zweige und Gefährdungsbeurteilungen angezeigt, für die Sie die entsprechende Berechtigung (Gefährdungsbeurteilung lesen) haben.

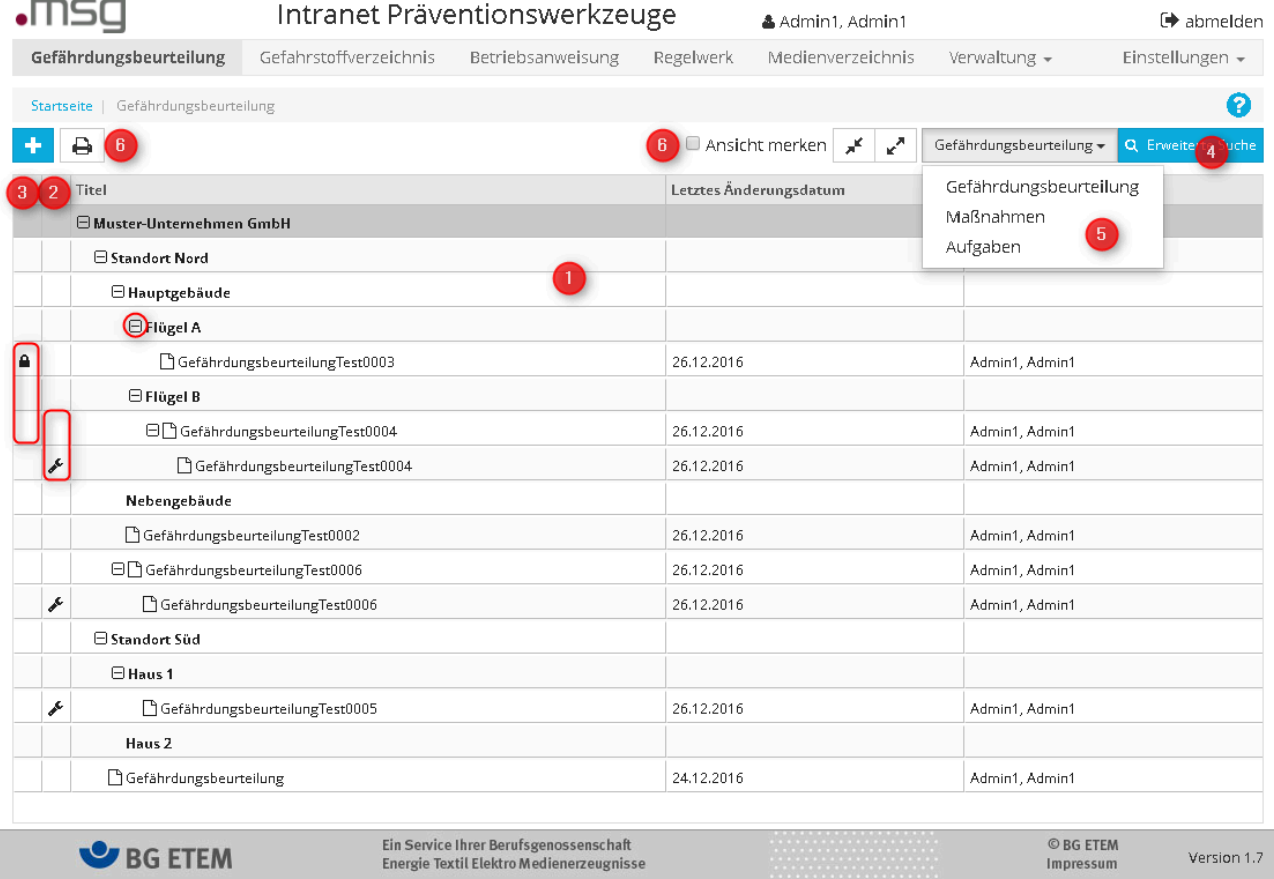

Das in der ersten Tabellenspalte verwendete Schloss-Symbol (3) zeigt an, ob die Gefährdungsbeurteilung von einem anderen Benutzer gerade zur Bearbeitung geöffnet ist.

Anhand des verwendeten Symbols (2) in der zweiten Tabellenspalte können Sie den Status der Gefährdungsbeurteilung identifizieren. Eine Gefährdungsbeurteilung kann einen der beiden folgenden Status haben oder gleichzeitig in beiden Status vorliegen:

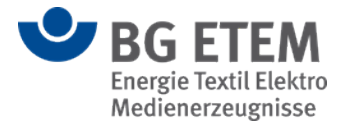

- Der Schraubenschlüssel symbolisiert, dass es sich um eine *Arbeitsversion* bzw. Version *in Bearbeitung* handelt. Diese Version können Sie nur mit der Berechtigung *Gefährdungsbeurteilung bearbeiten* sehen.
- Ist in der ersten Tabellenspalte kein Symbol zu sehen, so handelt es sich um eine *freigegebene* Version der Gefährdungsbeurteilung.

Der Status ist ausschlaggebend für die Ihnen zur Verfügung stehenden Bearbeitungsmöglichkeiten der Gefährdungsbeurteilung. Welche Funktionen Ihnen in welchem Status zur Verfügung stehen, entnehmen Sie bitte der untenstehenden Tabelle.

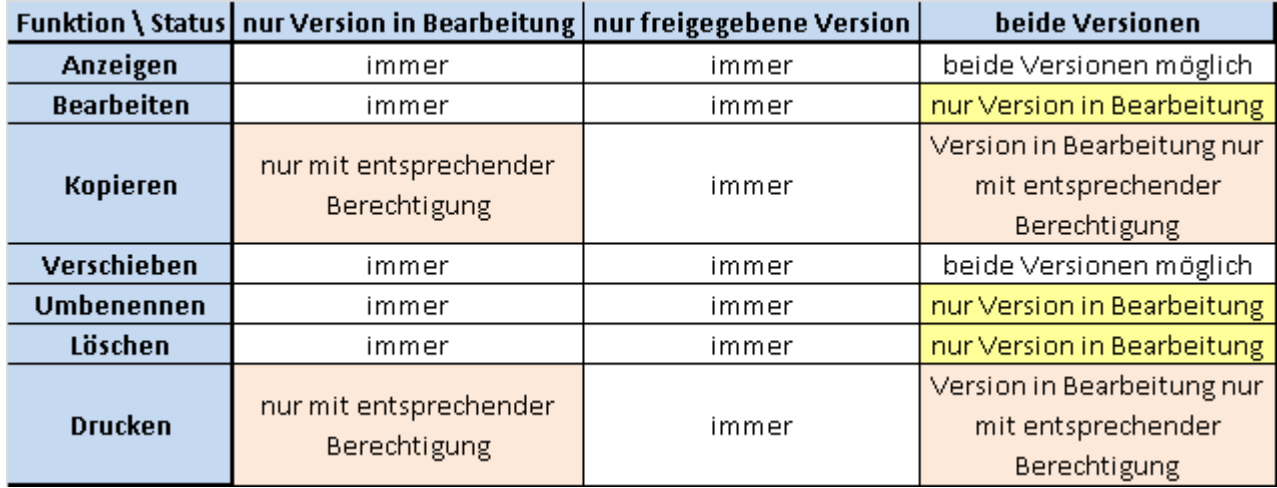

Die Daten zu den einzelnen Knoten lassen sich durch das Anklicken des Plus- bzw. Minuszeichens vor dem Knotennamen ein- und ausblenden.

Über die erweiterte Suchfunktion (4) können Sie innerhalb des Strukturbaums nach einem bestimmten Begriff, aber auch nach bestimmten Kategorien (*Gefährdungsbeurteilungen*, *Maßnahmen* oder *Aufgaben*) suchen lassen. Für die Auswahl der Kategorie steht Ihnen eine Werteliste (5) zur Verfügung. Genauere Angaben zur Funktion der erweiterten Suche finden Sie unter [Erweiterte Suchfunktion.](#page-70-0)

Über der Tabelle (6) stehen Ihnen abhängig von der Auswahl innerhalb des Strukturbaums verschiedene Funktionen zur Verfügung:

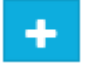

Sobald Sie einen Knoten im Strukturbaum ausgewählt haben, steht Ihnen die Funktion **Neue Gefährdungsbeurteilung anlegen** zur Verfügung (die Funktion ist nur für berechtigte Anwender verfügbar).

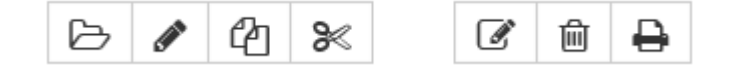

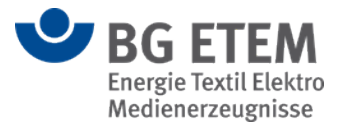

Nach dem Sie eine Gefährdungsbeurteilung im Strukturbaum markiert haben, werden Ihnen außerdem - je nachdem welche Berechtigungen Sie besitzen - für die markierte Gefährdungsbeurteilung die Funktionen **Anzeigen**, **Bearbeiten**, **Kopieren**, **Ausschneiden**, **Umbenennen**, **Löschen** sowie **Drucken** bereitgestellt.

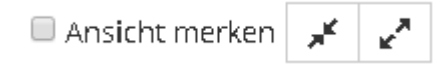

Durch Auswahl der Checkbox **Ansicht merken** können Sie die letzte Ansicht des Strukturbaums für einen schnellen Wiedereinstieg speichern.

Betätigen der Schaltflächen **Minimieren oder Expandieren** minimiert oder expandiert die aktuelle Ansicht des Strukturbaums. Ist ein Knoten ausgewählt wird die Funktion auf den entsprechenden Teil des Strukturbaums angewendet.

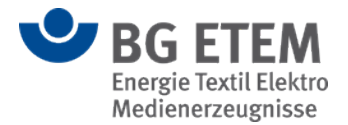

# Vorhandene Gefährdungsbeurteilung anzeigen

Um sich die Details einer bereits erfassten Gefährdungsbeurteilung anzeigen zu lassen, müssen Sie zunächst die Zeile mit der Gefährdungsbeurteilung im Strukturbaum anklicken und anschließend die Schaltfläche **Anzeigen** betätigen.

Gefährdungsbeurteilungen können Sie sich - mit der entsprechenden Berechtigung - sowohl in der *freigegebenen* als auch der *Arbeitsversion* anzeigen lassen. Wenn Sie nicht über das Recht Gefährdungsbeurteilung bearbeiten verfügen, dann werden Ihnen im Strukturbaum nur freigegebene Gefährdungsbeurteilungen angezeigt.

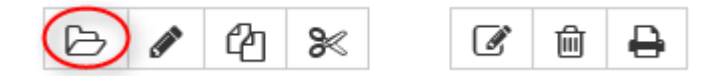

Es öffnet sich ein neuer Dialog mit den bereits erfassten Daten. In dieser Ansicht ist ein Ändern der Daten nicht möglich.

Sie können die Anzeigeansicht über einen Mausklick auf die Schaltfläche **OK** oder auf die Schaltfläche **Abbrechen** beenden. Beide Schaltflächen schließen in diesem Fall den Dialog und Sie erreichen wieder die Einstiegsseite der Gefährdungsbeurteilungen. Dabei werden keine neuen Daten gespeichert.

## Neue Gefährdungsbeurteilung erstellen

Um einen neue Gefährdungsbeurteilung zu erstellen, benötigen Sie eine ausdrückliche Berechtigung.

Wählen Sie zunächst einen Knoten im Strukturbaum aus und klicken Sie dann auf die Schalfläche **Neue Gefährdungsbeurteilung anlegen**.

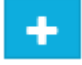

Es öffnet sich ein neuer Dialog, in dem Sie einen **Namen** (7) für die Gefährdungsbeurteilung eingeben müssen. Um Ihre Eingabe zu speichern und eine neue Gefährdungsbeurteilung zu erstellen, klicken Sie auf die Schaltfläche **OK**. Dadurch wird - am von Ihnen ausgewählten Knoten - eine neue Gefährdungsbeurteilung *in Bearbeitung* erstellt. Für die Eingabe weiterer Informationen müssen Sie die Gefährdungsbeurteilung im Bearbeitungsmodus öffnen. Nähere Informationen dazu finden Sie unter [Vorhandene Gefährdungsbeurteilung bearbeiten](#page-64-0).

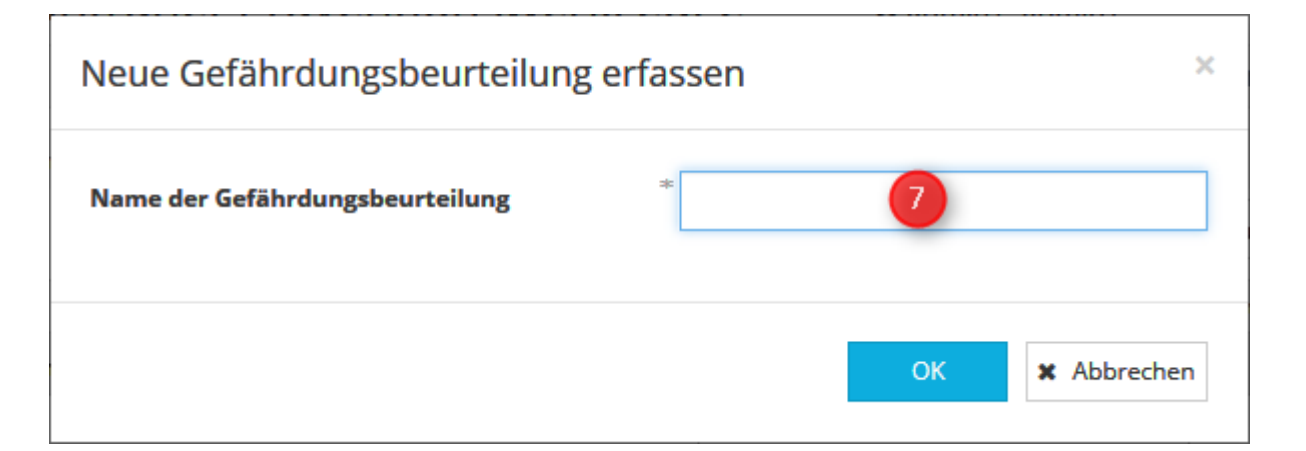

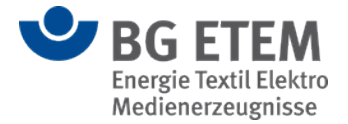

Wenn Sie Ihre Eingabe verwerfen wollen, schließen Sie den Dialog durch einen Mausklick auf die Schaltfläche **Abbrechen**. Dadurch wird keine neue Gefährdungsbeurteilung erstellt.

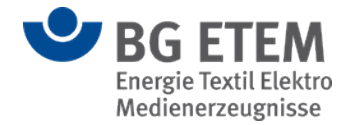

# <span id="page-64-0"></span>Vorhandene Gefährdungsbeurteilung bearbeiten

Um eine vorhandene Gefährdungsbeurteilung bearbeiten zu können, benötigen Sie eine ausdrückliche Berechtigung.

Ob Sie die Gefährdungsbeurteilung bearbeiten können, ist abhängig von dem Status in dem die Gefährdungsbeurteilung vorliegt. Gefährdungsbeurteilungen im Status *in Bearbeitung* können Sie immer bearbeiten, Gefährdungsbeurteilungen im Status *freigegeben* hingegen können Sie nur bearbeiten, wenn zu dieser Gefährdungsbeurteilung **keine** *Arbeitsversion* existiert.

Zum Bearbeiten einer bestehenden Gefährdungsbeurteilung, müssen Sie die gewünschte Gefährdungsbeurteilung zunächst im Strukturbaum auswählen und anschließend die Schaltfläche **Gefährdungsbeurteilung bearbeiten** anklicken.

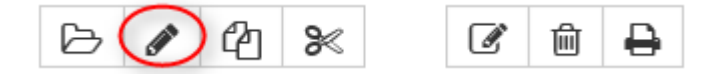

Dadurch öffnet sich ein neuer Dialog mit bereits vorbelegten bzw. bei der Neuanlage mit leeren Eingabefeldern, die Sie nun editieren können.

Verwenden Sie allerdings eine Anwendung, die für eine direkte Bearbeitung von freigegebenen Gefährdungsfaktoren nicht konfiguriert wurde, wird automatisch eine Arbeitsversion angelegt und Sie gelangen direkt in die Bearbeitung der Arbeitsversion.

Um Ihre durchgeführten Eingaben oder Änderungen zu speichern, klicken Sie entweder auf die Schaltfläche **Übernehmen** oder auf die Schaltfläche **OK**. Bei Klick auf **OK** schließt sich die Ansicht und Sie gelangen wieder auf die Einstiegsseite der Gefährdungsbeurteilungen zurück. Bei Klick auf **Übernehmen** bleibt der angezeigte Dialog nach dem Speichern erhalten und Sie können mit der Bearbeitung der Gefährdungsbeurteilung fortfahren.

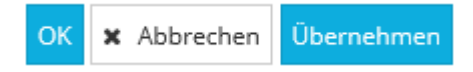

Um Ihre Eingaben zu verwerfen, schließen Sie den Dialog durch einen Mausklick auf die Schaltfläche **Abbrechen**. Dabei werden auch bei der Neuanlage nur die Änderungen verworfen, die Gefährdungsbeurteilung an sich bleibt auch weiterhin - wenn auch mit leeren Attributen - erhalten.

### <span id="page-64-1"></span>Gefährdungsbeurteilung ist durch einen anderen Benutzer gesperrt

Ist eine Gefährdungsbeurteilung bereits durch einen anderen Benutzer zur Bearbeitung geöffnet, so wird dies mit einem Schloss-Symbol in der ersten Tabellen-Spalte signalisiert. Die Gefährdungsbeurteilung ist gesperrt und eine parallele Bearbeitung ist nicht möglich. Die Sperre bleibt bestehen, bis der andere Benutzer die Bearbeitung der Gefährdungsbeurteilung abgeschlossen hat.

Sollten Sie über die entsprechende Berechtigung verfügen, steht Ihnen alternativ die Möglichkeit zur Verfügung die Gefährdungsbeurteilung über das Entsperren-Symbol wieder zu entsperren. Der Benutzer, der diese gerade parallel geöffnet hat, kann in diesem Fall jedoch seine Bearbeitung nicht erfolgreich beenden!

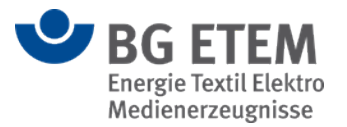

*Hinweis:* In seltenen Fällen kann es vorkommen, dass die Gefährdungsbeurteilung von einem anderen Benutzer zur Bearbeitung geöffnet worden ist, jedoch das Schloss-Symbol noch nicht eingeblendet wurde. In diesem Fall erscheint beim Versuch die Gefährdungsbeurteilung parallel zur Bearbeitung zu öffnen eine Hinweismeldung.

 $\mathsf{x}$ 

Die Gefährdungsbeurteilung wird derzeit durch autor1 bearbeitet. Bitte probieren Sie es später nochmal.

Die Bearbeitung der Gefährdungsbeurteilung ist erst wieder möglich, wenn die vom anderen Benutzer verursachte Sperre aufgehoben worden ist.

# Gefährdungsbeurteilung kopieren

Um eine vorhandene Gefährdungsbeurteilung kopieren zu können, benötigen Sie eine ausdrückliche Berechtigung.

Eine Gefährdungsbeurteilung kann dabei unabhängig von Ihrem Status kopiert werden. Um eine Gefährdungsbeurteilung *in Bearbeitung* kopieren zu können, brauchen Sie jedoch die Berechtigung Gefährdungsbeurteilungen zu bearbeiten.

Zum Kopieren einer bestehenden Gefährdungsbeurteilung, müssen Sie die gewünschte Gefährdungsbeurteilung zunächst im Strukturbaum auswählen und anschließend die Schaltfläche **Gefährdungsbeurteilung kopieren** anklicken.

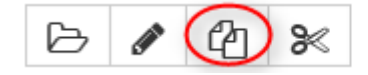

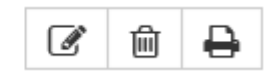

Dadurch wird die Gefährdungsbeurteilung in die Zwischenablage Ihres Rechners kopiert, was Ihnen in einem eingeblendeten Informationsfenster bestätigt wird.

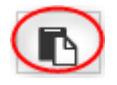

Markieren Sie nun den gewünschten Knoten im Strukturbaum, an den die Gefährdungsbeurteilung kopiert werden soll. Dadurch wird Ihnen nun die Schaltfläche **Gefährdungsbeurteilung einfügen** eingeblendet. Mit einem Klick auf die Schaltfläche **Gefährdungsbeurteilung einfügen** wird eine Kopie der von Ihnen gewählten Gefährdungsbeurteilung an dem ausgewählten Knoten erstellt. Für das Einfügen einer Gefährdungsbeurteilung brauchen Sie die Berechtigung Gefährdungsbeurteilungen an diesem Knoten Bearbeiten zu dürfen.

Die Kopie der Gefährdungsbeurteilung bekommt den Status *in Bearbeitung*. Um Änderungen an der kopierten Gefährdungsbeurteilung vorzunehmen, müssen Sie die Kopie auswählen und die Schaltfläche **Gefährdungsbeurteilung Bearbeiten** anklicken. Die Funktion Bearbeiten wird in [Vorhandene Gefährdungsbeurteilung](#page-64-0) [bearbeiten](#page-64-0) erläutert.

### Gefährdungsbeurteilung ausschneiden und einfügen

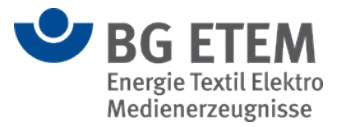

Um eine vorhandene Gefährdungsbeurteilung ausschneiden und einfügen zu können, benötigen Sie eine ausdrückliche Berechtigung.

Eine Gefährdungsbeurteilung kann dabei unabhängig von Ihrem Status ausgeschnitten und eingefügt werden. Es werden immer die *freigegebene* Version und die *Arbeitsversion* gemeinsam betrachtet.

Sollte eine Gefährdungsbeurteilung gerade von einem anderen Benutzer zur Bearbeitung geöffnet sein, so ist ein Ausschneiden und Einfügen nicht möglich (vgl. [Kapitel Gefährdungsbeurteilung ist durch einen anderen Benutzer](#page-64-1) [gesperrt\)](#page-64-1)

Zum Ausschneiden einer bestehenden Gefährdungsbeurteilung, müssen Sie die gewünschte Gefährdungsbeurteilung zunächst im Strukturbaum auswählen und anschließend die Schaltfläche **Gefährdungsbeurteilung Ausschneiden** anklicken.

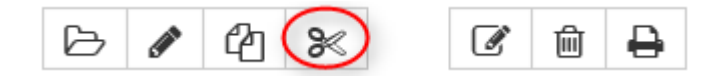

Dadurch wird die Gefährdungsbeurteilung in die Zwischenablage Ihres Rechners kopiert, was Ihnen in einem eingeblendeten Informationsfenster bestätigt wird.

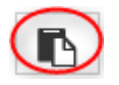

Markieren Sie nun den gewünschten Knoten im Strukturbaum, an den die Gefährdungsbeurteilung eingefügt werden soll. Dadurch wird Ihnen nun die Schaltfläche **Gefährdungsbeurteilung einfügen** eingeblendet. Mit einem Klick auf die Schaltfläche **Gefährdungsbeurteilung einfügen** wird die von Ihnen gewählte Gefährdungsbeurteilung an Ihrem Ursprungsknoten entfernt und an den von Ihnen gewählten Knoten eingefügt. Für das Einfügen einer Gefährdungsbeurteilung brauchen Sie die Berechtigung Gefährdungsbeurteilungen an diesem Knoten Bearbeiten zu dürfen.

*Freigegebene* Gefährdungsbeurteilungen werden beim Ausschneiden und Einfügen in den Status *in Bearbeitung* versetzt. Dadurch wird beim Ausschneiden und Einfügen von beiden Versionen **die ursprüngliche** *Arbeitsversion* **gelöscht** und durch die ursprünglich *freigegebene* Version ersetzt. Wird nur die Gefährdungsbeurteilung im Status *in Bearbeitung* ausgeschnitten und eingefügt, so behält sie ihren Status auch nach dem Ausschneiden und Einfügen bei.

### Gefährdungsbeurteilung umbenennen

Um eine vorhandene Gefährdungsbeurteilung umbenennen zu können, benötigen Sie eine ausdrückliche Berechtigung.

Ob Sie die Gefährdungsbeurteilung umbenennen können, ist abhängig von dem Status, in dem die Gefährdungsbeurteilung vorliegt. Gefährdungsbeurteilungen im Status *in Bearbeitung* können Sie immer umbenennen, Gefährdungsbeurteilungen im Status *freigegeben* hingegen können Sie nur umbenennen, wenn zu dieser Gefährdungsbeurteilung **keine** *Arbeitsversion* existiert.

Sollte eine Gefährdungsbeurteilung gerade von einem anderen Benutzer zur Bearbeitung geöffnet sein, so ist ein Umbenennen nicht möglich (vgl. [Kapitel Gefährdungsbeurteilung ist durch einen anderen Benutzer gesperrt\)](#page-64-1)

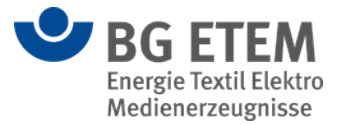

Zum Umbenennen einer bestehenden Gefährdungsbeurteilung, müssen Sie die gewünschte Gefährdungsbeurteilung zunächst im Strukturbaum auswählen und anschließend die Schaltfläche **Gefährdungsbeurteilung Umbenennen** anklicken.

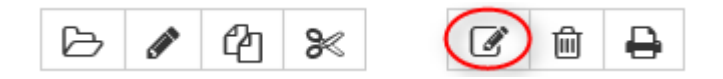

Dadurch öffnet sich ein neuer Dialog, in dem Sie den **Namen der Gefährdungsbeurteilung** (8) ändern können. Um Ihre Änderung zu speichern, klicken Sie auf die Schaltfläche **OK**. Im Strukturbaum wird die Gefährdungsbeurteilung nun mit dem geänderten Namen angezeigt.

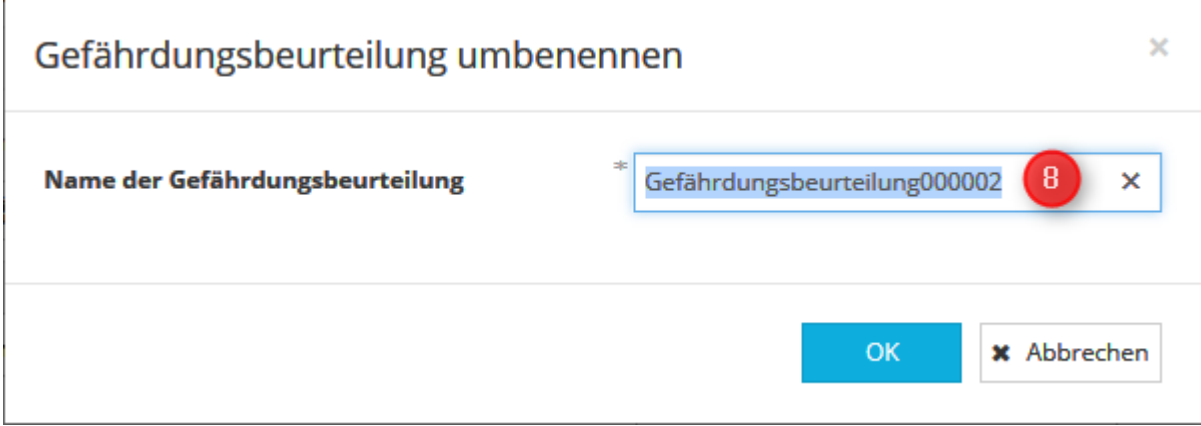

Wenn Sie Ihre Änderung verwerfen wollen, schließen Sie den Dialog durch einen Mausklick auf die Schaltfläche **Abbrechen**. Dadurch bleibt der bisherige Name der Gefährdungsbeurteilung erhalten.

# Gefährdungsbeurteilung löschen

Um eine vorhandene Gefährdungsbeurteilung zu löschen, benötigen Sie eine ausdrückliche Berechtigung.

Ob Sie die Gefährdungsbeurteilung löschen können, ist abhängig von dem Status in dem die Gefährdungsbeurteilung vorliegt. Gefährdungsbeurteilungen im Status *in Bearbeitung* können Sie immer löschen, Gefährdungsbeurteilungen im Status *freigegeben* hingegen können Sie nur löschen, wenn zu dieser Gefährdungsbeurteilung **keine** *Arbeitsversion* existiert.

Sollte eine Gefährdungsbeurteilung gerade von einem anderen Benutzer zur Bearbeitung geöffnet sein, so ist ein Löschen nicht möglich (vgl. [Kapitel Gefährdungsbeurteilung ist durch einen anderen Benutzer gesperrt\)](#page-64-1)

Wenn Sie eine Gefährdungsbeurteilung löschen möchten, müssen Sie zunächst die gesuchte Gefährdungsbeurteilung im Strukturbaum auswählen und anschließend die Schaltfläche **Löschen** anklicken.

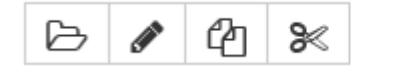

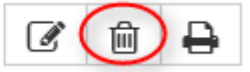

Daraufhin öffnet sich ein Bestätigungsdialog der Sie fragt, ob Sie den Eintrag wirklich löschen wollen.

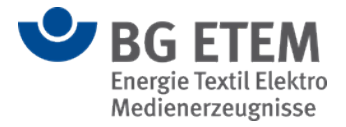

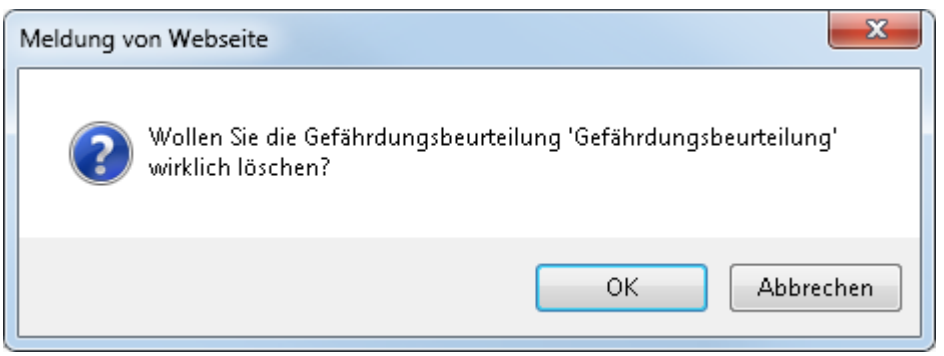

Ist die Gefährdungsbeurteilung allerdings einer Unfallmeldung zugeordnet, öffnet sich folgender Bestätigungsdialog der Sie fragt, ob Sie den Eintrag wirklich löschen wollen.

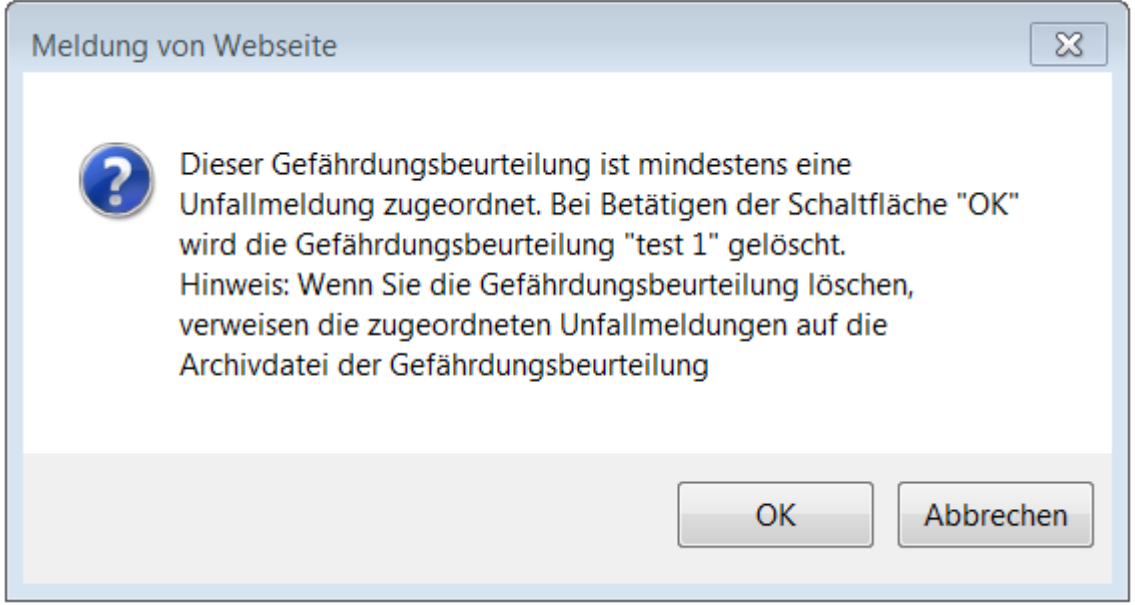

Den Löschvorgang können Sie durch das Betätigen der Schaltfläche **OK** abschließen. Ist die Gefährdungsbeurteilung einer Unfallmeldung zugeordnet, wird die Gefährdungsbeurteilung zusätzlich archiviert und die Referenz der Unfallmeldung auf die Archivdatei der Gefährdungsbeurteilung umgehängt.

Um den Löschvorgang zu stoppen, klicken Sie auf die Schaltfläche **Abbrechen**.

Eine Gefährdungsbeurteilung im Status *freigegeben* kann allerdings nur gelöscht werden, wenn kein Verweis auf die Gefährdungsbeurteilung existiert, der kein Lesezeichen ist. Existiert ein solcher Verweis, wird der Löschvorgang mit einer Hinweismeldung abgebrochen. Die Hinweismeldung weist Sie darauf hin, dass die Gefährdungsbeurteilung nicht gelöscht werden kann, da mindestens ein anderes Dokument auf diese Gefährdungsbeurteilung verweist.

 $\times$ 

Entschuldigung, es ist ein Fehler aufgetreten. Beschreibung: Die Gefährdungsbeurteilung kann nicht gelöscht werden, da mindestens ein anderes Dokument auf diese Gefährdungsbeurteilung verweist.

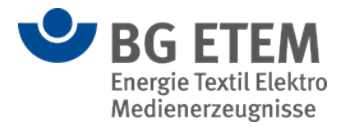

# Gefährdungsbeurteilung drucken

Wenn Sie eine Gefährdungsbeurteilung ausdrucken wollen, müssen Sie zunächst die gewünschte Gefährdungsbeurteilung im Strukturbaum markieren und anschließend die Schaltfläche **Drucken** anklicken.

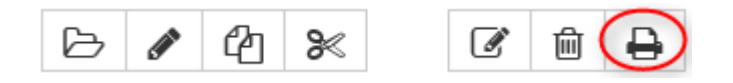

Daraufhin öffnet sich die Gefährdungsbeurteilung als PDF-Datei in einem neuen Browserfenster bzw. Tab. Diese PDF-Datei können Sie nun über die Druckfunktion Ihres Browsers drucken.

Eine Gefährdungsbeurteilung kann dabei unabhängig von Ihrem Status gedruckt werden. Um eine Gefährdungsbeurteilung *in Bearbeitung* drucken zu können, brauchen Sie jedoch die Berechtigung Gefährdungsbeurteilungen zu bearbeiten.

Nach Betätigung der Schaltfläche öffnet sich ein modaler Dialog

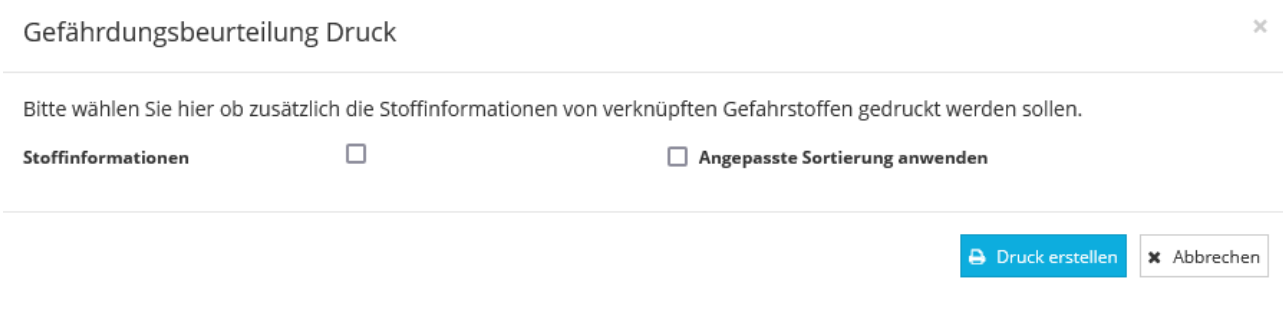

Durch Auswahl der entsprechenden Option können die Informationen zu den mit der Gefährdungsbeurteilung verknüpften Gefahrstoffen in das Druckergebnis aufgenommen werden.

Eine vorher definierte "Angepasste Sortierung" kann durch Auswahl im Druckergebnis berücksichtigt werden, wenn die notwendigen Rechte vorhanden sind.

Durch Anklicken der Schaltfläche **Druck erstellen** starten Sie die Druckgenerierung. Daraufhin öffnet sich die Gefährdungsbeurteilung als PDF-Datei in einem neuen Browserfenster bzw. Tab. Diese PDF-Datei können Sie nun über die Druckfunktion Ihres Browsers drucken.

## Gefährdungsbeurteilungen drucken

Wenn Sie alle Gefährdungsbeurteilungen ausdrucken wollen, die sich in einem bestimmten Zweig des Strukturbaums befinden, müssen Sie zunächst den gewünschten Knoten im Strukturbaum markieren und anschließend die Schaltfläche **Drucken** anklicken.

Daraufhin öffnet sich der Dialog für den rekursiven Druck.

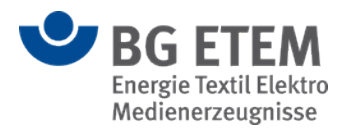

 $\overline{\times}$ 

#### Rekursiver Druck

Wählen Sie aus, ob die Gefährdungsbeurteilungen mit Deckblatt und / oder Inhaltsverzeichnis ausgedruckt werden sollen. Bei Verwendung eines Deckblatts ist es zusätzlich notwendig den Ersteller anzugeben.

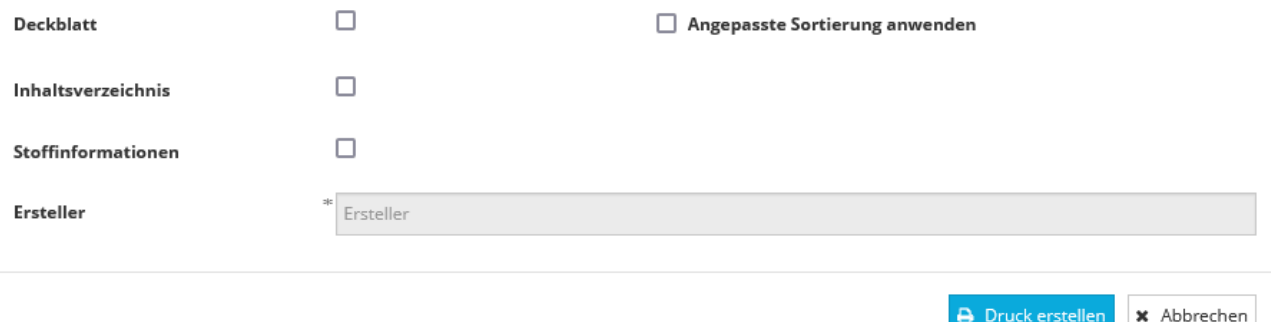

Möchten Sie, dass der Ausdruck ein Deckblatt mit Angaben zum Betrieb, Organisationseinheit und Ersteller enthält, so haken Sie das Auswahlfeld **Deckblatt** an. In diesem Fall tragen Sie bitte im Pflichtfeld **Ersteller** den Namen oder das Namenskürzel desjenigen ein, der den Ausdruck veranlasst hat und/oder verantwortet. Möchten Sie, dass der Ausdruck zur besseren Übersicht ein Inhaltsverzeichnis enthält, so haken Sie das Auswahlfeld **Inhaltsverzeichnis** an. Durch Auswahl der Option **Stoffinformationen** können die Informationen zu den mit der Gefährdungsbeurteilung verknüpften Gefahrstoffen in das Druckergebnis aufgenommen werden.

Eine vorher definierte "Angepasste Sortierung" kann durch Auswahl im Druckergebnis berücksichtigt werden, wenn die notwendigen Rechte vorhanden sind.

Durch Anklicken der Schaltfläche **Druck erstellen** starten Sie die Druckgenerierung. Daraufhin öffnet sich die Gefährdungsbeurteilung als PDF-Datei in einem neuen Browserfenster bzw. Tab. Diese PDF-Datei können Sie nun über die Druckfunktion Ihres Browsers drucken.

Es werden alle Gefährdungsbeurteilungen in die Druckgenerierung mit einbezogen, die dem gewählten Strukturbaumknoten, sowie allen darunter liegenden Knoten zugeordnet sind und für die Sie mindestens eine Lese-Berechtigung besitzen.

Für Gefährdungsbeurteilungen im Status *in Bearbeitung*, brauchen Sie die Berechtigung Gefährdungsbeurteilungen zu bearbeiten.

# <span id="page-70-0"></span>Erweiterte Suche

Innerhalb des Moduls Gefährdungsbeurteilung können Sie nach folgenden drei Objekten suchen:

- **[Gefährdungsbeurteilungen](#page-71-0)**
- **[Maßnahmen](#page-73-0)**
- **[Aufgaben](#page-74-0)**

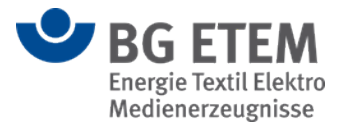

Wählen Sie dazu das gewünschte Objekt in der Auswahlliste und klicken Sie anschließend auf die Schaltfläche **erweiterte Suche**. Dadurch öffnet sich ein objektspezifischer Dialog, in dem Sie weitere Kriterien für die Suche eingeben können. Die jeweiligen Suchkriterien werden in den einzelnen Abschnitten zu den drei Objekttypen beschrieben.

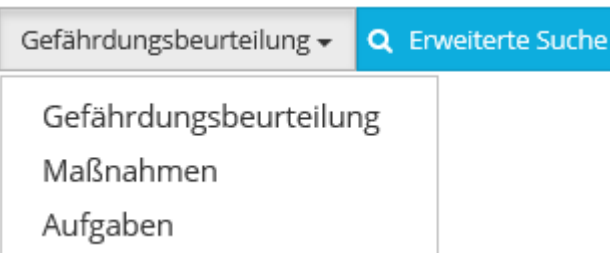

# <span id="page-71-0"></span>Suche nach Gefährdungsbeurteilungen

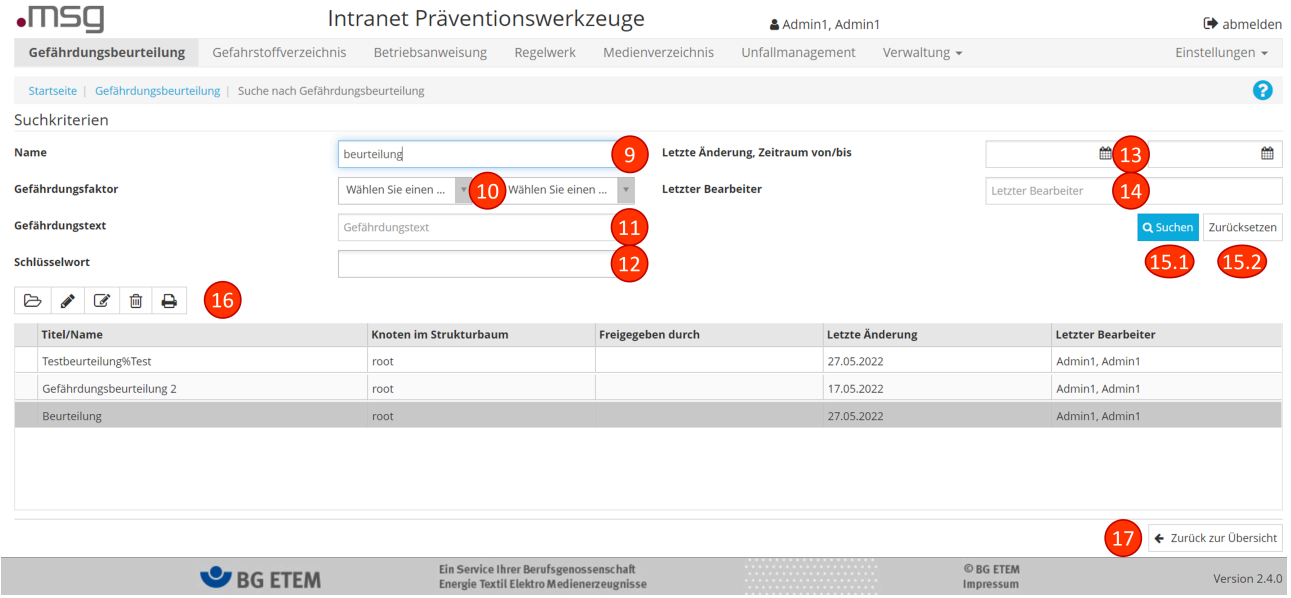

Im Dialog zur Suche nach Gefährdungsbeurteilungen können Sie anhand folgender Kriterien suchen lassen:

- (9) **Name** der Gefährdungsbeurteilung (tragen Sie hier den Namen der Gefährdungsbeurteilung ein, nach der Sie suchen wollen)
- (10) **Gefährdungsfaktor** (wählen Sie einen Eintrag aus einer Auswahlliste mit allen im System hinterlegten Ober- und Unterfaktoren aus)
- (11) **Gefährdungstext** (geben Sie hier einen Gefährdungstext ein)
- (12) **Schlüsselwort** (wählen Sie einen Eintrag aus einer Auswahlliste mit allen im System hinterlegten Schlüsselwörtern aus)
- (13) **letzte Änderung der Gefährdungsbeurteilung im Zeitraum von / bis** (das Datum können Sie entweder manuell im Format **TT.MM.JJJJ** eingeben oder über die Kalenderfunktion ein Datum auswählen oder durch einen Klick auf **Heute** das heutige Datum eintragen)
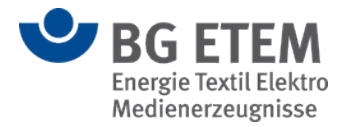

• (14) **letzter Bearbeiter** (geben Sie hier den Namen des letzten Bearbeiters ein)

#### Bearbeitungshinweis:

- Wenn Sie eine Anwendung nutzen, die für die Verwendung von Gefährdungsfaktoren konfiguriert wurde, dann können Sie hier den Ober- und Unterfaktor auswählen.
- Unabhängig von der Konfiguration der Anwendung, muss mindestens ein Suchkriterium angegeben sein, um eine Suche zu starten.
- Alle angegebenen Kriterien werden mit einem logischen UND verknüpft, d.h. Suchergebnisse müssen alle Bedingungen erfüllen, die in den Eingabefeldern definiert sind.
- **Name** und **Gefährdungstext** müssen, falls angegeben, mindestens 5 Zeichen enthalten.
- Sind beide Datumsangaben für **letzte Änderung der Gefährdungsbeurteilung im Zeitraum von / bis** angegeben, so darf das Datum **Bis** nicht früher als das Datum **Von** sein.
- Sie können die [erweiterte Suchsyntax](#page-161-0) für **Name**, **Gefährdungstext** und **letzter Bearbeiter** verwenden. Für diese Felder gelten zusätzlich folgende Regeln:
	- Aus technischen Gründen dürfen dort nicht mehr als 5 aufeinanderfolgende Whitespaces (z.B. Leerzeichen) vorkommen.
	- Groß- und Kleinschreibung sowie Leerzeichen am Anfang und Ende werden ignoriert.
	- Es reicht bereits aus, wenn eine angegebene Eigenschaft in einer Gefährdungsbeurteilung eine Zeichenkette enthält, die die angegebene Abfrage erfüllt (d.h. nicht die gesamte Zeichenkette muss die Abfrage erfüllen, sondern nur ein zusammenhängender Teil davon). Beispiele:
		- stbeurte als Suchabfrage für den Namen würde auch eine Beurteilung mit dem Namen Testbeurteilung zurückgeben.
		- Allgemein heißt das: Geben Sie beispielsweise Test\*B als Suchabfrage ein, sucht das Programm intern tatsächlich nach \*Test\*B\* . Die Wildcards \* werden daher an Anfang und Ende jeder Suchabfrage implizit angeheftet, und müssen nicht explizit spezifiziert werden.

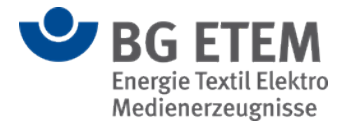

Um die Suche zu starten, klicken Sie auf die Schaltfläche **Suchen** (15.1). Sie können die Suche zusätzlich durch das Drücken von *Enter* starten, wenn sich der Cursor in **Name**, **Gefährdungstext** oder **letzter Bearbeiter** befindet. Die zutreffenden Gefährdungsbeurteilungen werden Ihnen in einer Ergebnisliste ausgegeben. Die Ergebnisliste besteht aus einer Tabelle mit Informationen zum Status, Titel/Namen, Knoten im Strukturbaum, freigegeben durch, letzte Änderung und letzter Bearbeiter.

Sie haben nun die Möglichkeit die gesuchte Gefährdungsbeurteilung in der Ergebnisliste auszuwählen und anschließend eine der bereits beschriebenen [Funktionen bzw. Bearbeitungsmöglichkeiten](#page-62-0) (16) durchzuführen.

Sie können auf die Schaltfläche **Zurücksetzen** (15.2) klicken, um das Suchformular und die Ergebnisliste zurückzusetzen.

Um das Suchergebnis zu schließen und wieder zur Einstiegsseite des Moduls Gefährdungsbeurteilung zurück zu kehren, betätigen Sie die Schaltfläche **Zurück zur Übersicht** (17).

# Suche nach Maßnahmen

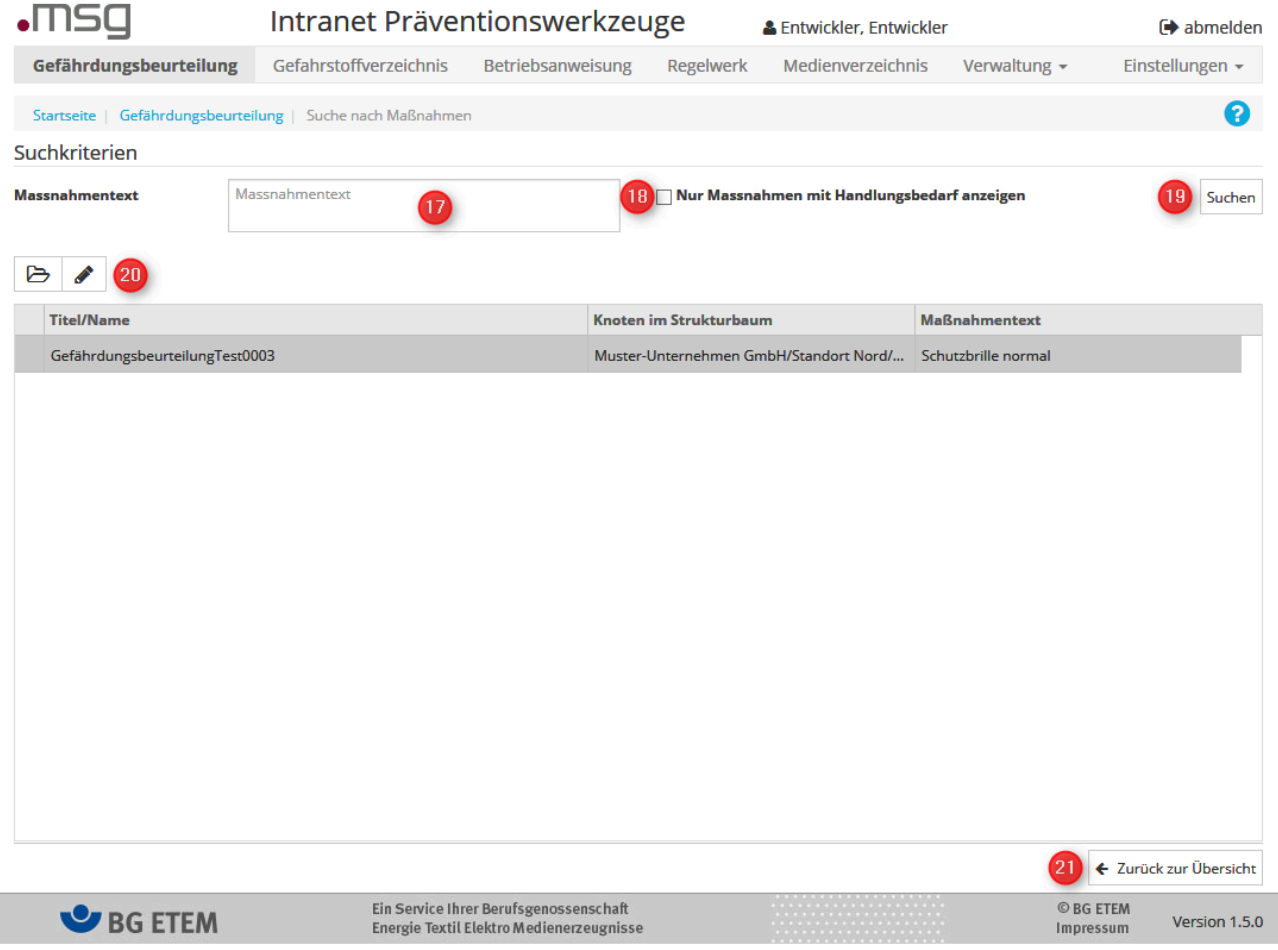

Im Dialog zur Suche nach Maßnahmen können Sie anhand folgender Kriterien suchen lassen:

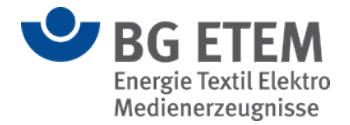

- (17) **Maßnahmentext** (tragen Sie hier einen Maßnahmentext ein)
- (18) **Handlungsbedarf** (wenn Sie diese Checkbox aktivieren, wird nur nach Maßnahmen mit Handlungsbedarf gesucht)

Bearbeitungshinweis:

In das Eingabefeld **Maßnahmentext** müssen Sie mindestens fünf Zeichen eingeben, um eine Suche starten zu können. Bei diesem Eingabefeld ist auf die Groß- und Kleinschreibung zu achten.

Um die Suche zu starten, klicken Sie auf die Schaltfläche **Suchen** (19). Die zutreffenden Gefährdungsbeurteilungen, die die gesuchte Maßnahme enthalten, werden Ihnen in einer Ergebnisliste ausgegeben. Die Ergebnisliste besteht aus einer Tabelle mit Informationen zum Status, Titel/Namen, Knoten im Strukturbaum und Maßnahmentext.

Sie haben nun die Möglichkeit die Gefährdungsbeurteilung, in der die gesuchte Maßnahme enthalten ist, in der Ergebnisliste auszuwählen und anschließend eine der bereits beschriebenen [Funktionen bzw.](#page-62-0) [Bearbeitungsmöglichkeiten](#page-62-0) (20) durchzuführen.

Um das Suchergebnis zu schließen und wieder zur Einstiegsseite des Moduls Gefährdungsbeurteilung zurück zu kehren, betätigen Sie die Schaltfläche **Zurück zur Übersicht** (21).

# Suche nach Aufgaben

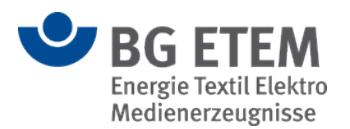

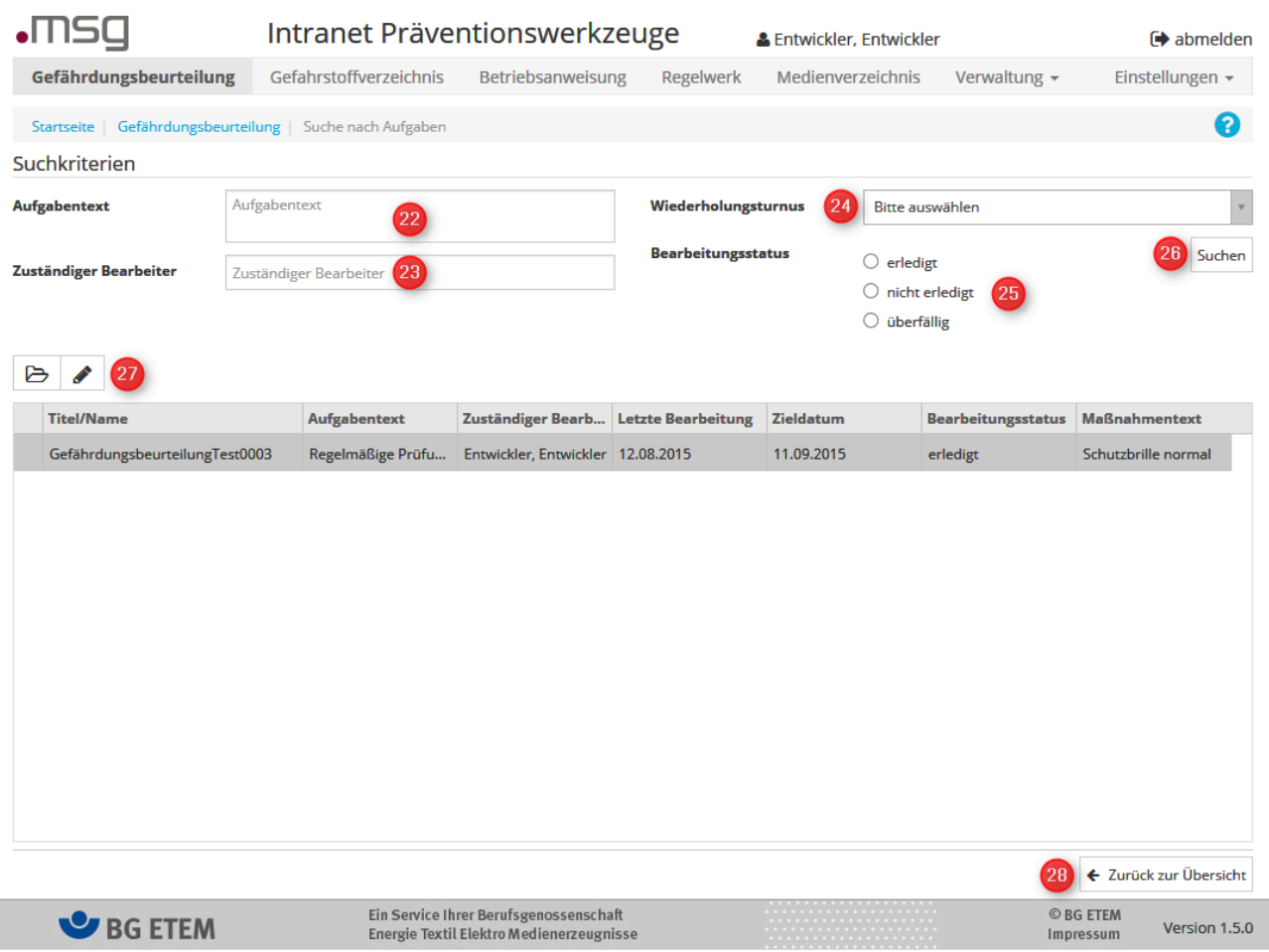

Im Dialog zur Suche nach Aufgaben können Sie anhand folgender Kriterien suchen lassen:

- (22) **Aufgabentext** (tragen Sie hier einen Aufgabentext ein)
- (23) **Zuständiger Mitarbeiter** (tragen Sie hier den Namen des zuständigen Mitarbeiters ein)
- (24) **Bearbeitungsstatus** (*erledigt, nicht erledigt, überfällig*)
- (25) **Wiederholungsturnus** (hier steht Ihnen eine Auswahlliste mit den Werten *jährlich, monatlich, täglich* und *wöchentlich* zur Verfügung)

Bearbeitungshinweis:

Bei allen Eingabefeldern ist auf die Groß- und Kleinschreibung zu achten.

Um die Suche zu starten, klicken Sie auf die Schaltfläche **Suchen** (26). Die zutreffenden Gefährdungsbeurteilungen, die die gesuchte Aufgabe enthalten, werden Ihnen in einer Ergebnisliste ausgegeben. Die Ergebnisliste besteht aus einer Tabelle mit Informationen zum Status, Titel/Namen, Aufgabentext, Zuständiger Bearbeiter, letzter Bearbeitung, Zieldatum, Bearbeitungsstatus und Maßnahmentext.

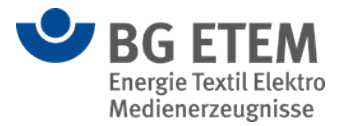

Sie haben nun die Möglichkeit die Gefährdungsbeurteilung, in der die gesuchte Aufgabe enthalten ist, in der Ergebnisliste auszuwählen und anschließend eine der bereits beschriebenen [Funktionen bzw.](#page-62-0) [Bearbeitungsmöglichkeiten](#page-62-0) (27) durchzuführen.

Um das Suchergebnis zu schließen und wieder zur Einstiegsseite des Moduls Gefährdungsbeurteilung zurück zu kehren, betätigen Sie die Schaltfläche **Zurück zur Übersicht** (28).

# Ansicht Gefährdungsbeurteilung

Die Ansicht "Gefährdungsbeurteilung" stellt den ersten Prozessschritt in der Erstellung einer Gefährdungsbeurteilung dar. Hier können Sie die grundlegenden Eigenschaften einer Gefährdungsbeurteilung hinterlegen bzw. einsehen.

# Vorhandene Gefährdungsbeurteilung anzeigen (Anzeigemodus)

Im Anzeigemodus werden Ihnen die bereits erfassten Daten zu den Eigenschaften einer Gefährdungsbeurteilung angezeigt.

Die Eingabefelder sind im Anzeigemodus nicht editierbar.

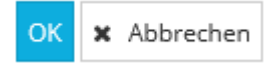

Durch das Anklicken der Schaltflächen **OK** oder **Abbrechen** gelangen Sie wieder zurück auf die Einstiegsseite des Moduls Gefährdungsbeurteilung.

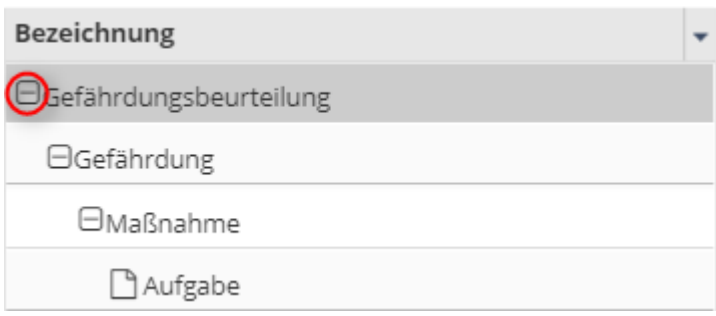

Auf der linken Seite der Ansicht befindet sich ein Inhaltsverzeichnis, das Ihnen den Aufbau der Gefährdungsbeurteilung anzeigt. Durch das Anklicken der einzelnen Ebenen wird Ihnen der jeweilige Eintrag auf der rechten Seite eingeblendet. Die Einträge lassen sich durch das Anklicken des Plus- bzw. Minuszeichens vor der Bezeichnung im Inhaltsverzeichnis ein- bzw. ausblenden.

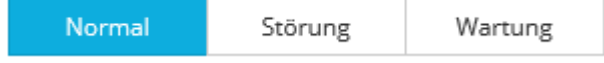

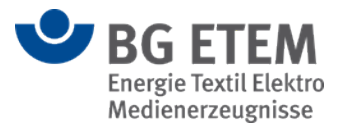

Wenn Sie eine Anwendung nutzen, die für die Verwendung von Betriebszuständen konfiguriert wurde, dann können Sie zwischen den drei Betriebszuständen (*Normal, Störung, Wartung*) wechseln. Klicken Sie dafür eine der drei Schaltflächen im oberen rechten Bereich des Dialogs an. Initial ist immer der Betriebszustand *Normal* aktiviert. Nach Aktivieren eines anderen Betriebszustandes werden im Inhaltsverzeichnis die entsprechenden Einträge des ausgewählten Betriebszustandes angezeigt.

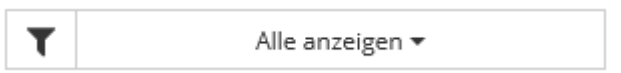

Neben den Schaltflächen zu den Betriebszuständen sehen Sie eine Auswahlliste. Mit Hilfe dieser Auswahlliste können Sie - wenn Sie eine Anwendung nutzen, die für die Verwendung von Gefährdungsfaktoren konfiguriert wurde - die Gefährdungen einer Gefährdungsbeurteilung anhand der Oberkategorie des Gefährdungsfaktors gefiltert ausgeben lassen. Initial ist der Eintrag "Alle anzeigen" ausgewählt, der Ihnen alle Gefährdungen anzeigt.

# Gefährdungsbeurteilung erfassen oder ändern (Bearbeitungsmodus)

Auf der Ansicht "Gefährdungsbeurteilung" ermöglicht Ihnen der Bearbeitungsmodus, Informationen zu den Eigenschaften einer Gefährdungsbeurteilung zu erfassen.

Um eine Gefährdungsbeurteilung editieren zu können, benötigen Sie eine entsprechende Berechtigung. Gefährdungsbeurteilungen im Status *in Bearbeitung* können Sie mit Berechtigung immer editieren. Eine freigegebene Gefährdungsbeurteilung hingegen, können Sie nur editieren, wenn zu dieser Gefährdungsbeurteilung keine *Arbeitsversion* existiert.

Im oberen Bereich der Ansicht stehen Ihnen - je nach Status der Gefährdungsbeurteilung - mehrere Funktionen zur Verfügung:

• Gefährdungsbeurteilungen *in Bearbeitung* haben die Schaltfläche **Freigeben**. Durch das Anklicken dieser Schaltfläche, wandeln Sie die *Arbeitsversion* in eine *freigegebene* Version um.

ᠿ Freigeben

• *Freigegebene* Gefährdungsbeurteilungen haben die Schaltfläche **Arbeitsversion**, wenn zu dieser Gefährdungsbeurteilung noch keine *Arbeitsversion* existiert. Durch das Anklicken dieser Schaltfläche, können Sie eine *Arbeitsversion* zu der *freigegebenen* Gefährdungsbeurteilung erstellen. Existiert bereits eine Arbeitsversion, so werden Sie durch eine Hinweismeldung über die Existenz der Arbeitsversion hingewiesen und die Schaltfläche **Arbeitsversion** ist nicht verfügbar.

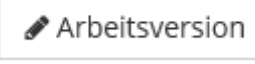

oder

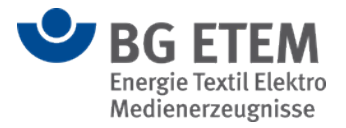

### Es existiert eine Arbeitsversion.

• *Freigegebene* Gefährdungsbeurteilungen haben außerdem noch die Schaltfläche **Archivieren**. Durch das Anklicken dieser Schaltfläche, können Sie eine *freigegebene* Gefährdungsbeurteilung archivieren. Die Funktion Archivieren bewirkt, dass aus der freigegebenen Gefährdungsbeurteilung ein PDF-Dokument erstellt und dieses inklusive aller Verweis-Dateien in einem Archivverzeichnis auf dem Server abgelegt wird. Die Gefährdungsbeurteilung bleibt dabei in der Anwendung erhalten.

orchivieren

Verwenden Sie eine Anwendung, die für eine automatische Archivierung konfiguriert wurde, wird beim Freigeben einer Gefährdungsbeurteilung, diese systemseitig archiviert.

• Die Schaltfläche **Drucken** ist in beiden Versionen verfügbar. Durch das Anklicken dieser Schaltfläche, wird ein PDF-Dokument aus den hinterlegten Daten der Gefährdungsbeurteilung generiert, welches Ihnen in einem neuen Browserfenster geöffnet wird. Dieses PDF-Dokument können Sie anschließend über die Druckfunktion Ihres Browsers ausdrucken. Beachten Sie hierbei, dass das PDF-Dokument nur temporär erzeugt wird.

A Drucken

Unter den Schaltflächen wird Ihnen der **Status** (1) der Gefährdungsbeurteilung angezeigt.

Arbeitsversion oder ← Freigegebene Version

Anhand des Status können Sie immer ablesen, in welcher Version der Gefährdungsbeurteilung Sie sich gerade befinden.

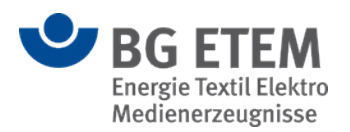

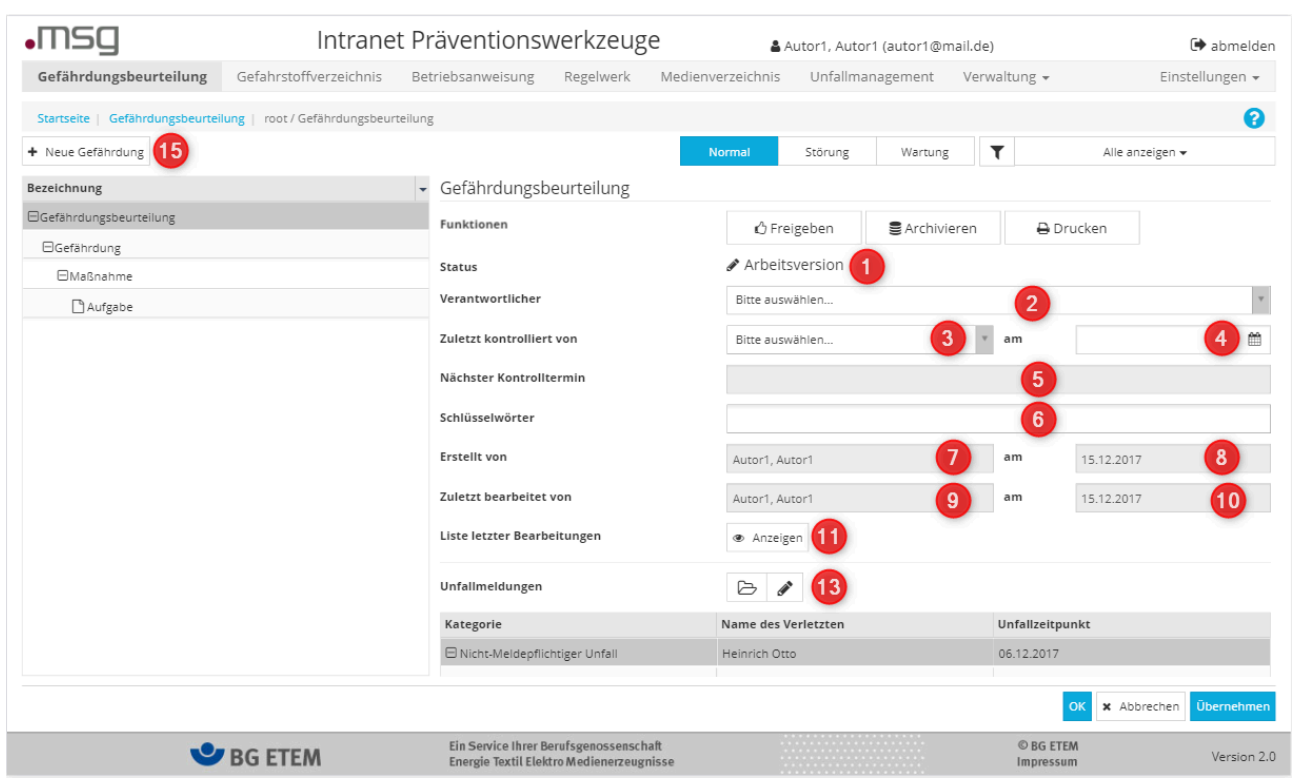

Folgende Eingabefelder stehen Ihnen für die Erfassung der Eigenschaften einer Gefährdungsbeurteilung zur Verfügung:

- (2) **Verantwortlicher** (hier können Sie einen der registrierten Benutzer aus einer Auswahlliste auswählen)
- (3) **Zuletzt kontrolliert von** (hier können Sie einen Benutzer aus einer Auswahlliste auswählen) (4) **am** (geben Sie hier das Datum entweder manuell im Format **TT.MM.JJJJ** ein oder wählen Sie über die Kalenderfunktion ein Datum aus; durch einen Klick auf **Heute** können Sie das heutige Datum eintragen)
- (5) **Nächster Kontrolltermin** (dieses Attribut wird systemseitig anhand des hinterlegten Kontrollintervalls ermittelt und gesetzt)
- (6) **Schlüsselwörter** (hier können Sie Schlüsselwörter aus einer Auswahlliste auswählen, die Liste der Schlüsselwörter wird vom Administrator der Anwendung gepflegt)
- (7) **Erstellt von** (dieses Attribut wird systemseitig mit dem Namen des angemeldeten Benutzers während der Neuanlage befüllt)
- (8) **am** (dieses Attribut wird systemseitig mit dem Datum der Neuanlage befüllt)
- (9) **Zuletzt bearbeitet von** (dieses Attribut wird systemseitig mit dem Namen des angemeldeten Benutzers während der letzten Bearbeitung befüllt)
- (10) **am** (dieses Attribut wird systemseitig mit dem Datum der letzten Bearbeitung befüllt)

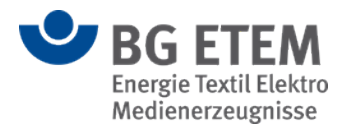

Um sich die Liste der letzten Bearbeitungen anzeigen zu lassen, klicken Sie auf die Schaltfläche **Anzeigen** (11), die sich unterhalb der Eingabefelder befindet. Dadurch öffnet sich ein neuer Dialog, der Ihnen eine Liste der letzten Bearbeiter inklusive Zeitstempel der letzten Bearbeitung anzeigt. Diesen Dialog können Sie durch das Anklicken der Schaltfläche **Schließen** (12) beenden.

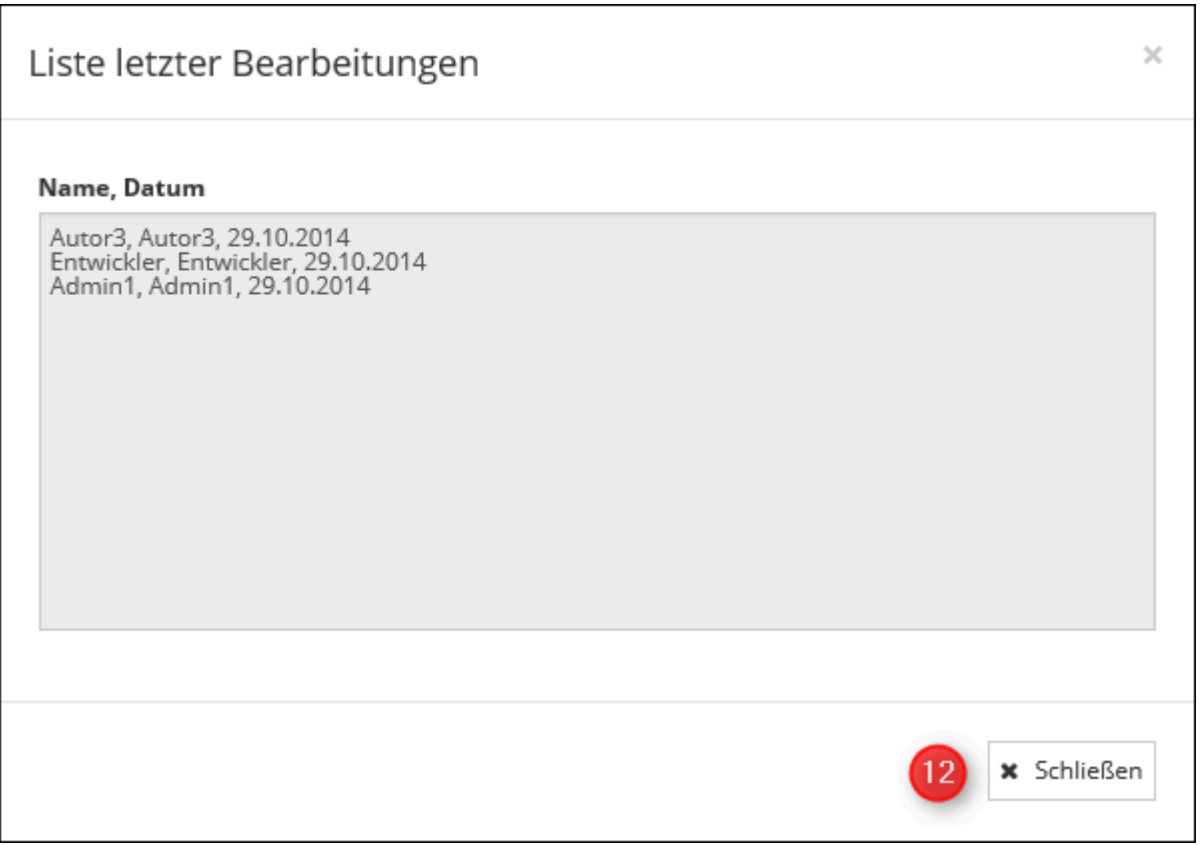

Sobald Sie den Mauszeiger für einen kurzen Moment unbewegt über einem der Eingabefelder verweilen lassen, erhalten sie über einen Tooltip nützliche Hinweise zur Eingabe angezeigt.

## Zugeordnete Unfallmeldungen

Sind einer Gefährdungsbeurteilung Unfallmeldungen (13) zugeordnet, werden Ihnen die Unfallmeldungen bei entsprechenden Berechtigungen wie folgt angezeigt

• Anonymisierte Unfallmeldungen an Gefährdungsbeurteilung sehen Unfallmeldungen

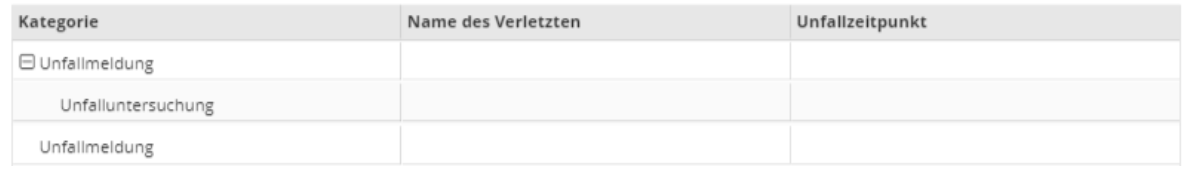

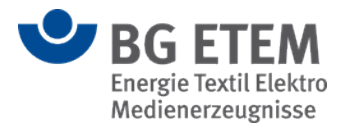

### • Unfallmeldungen an Gefährdungsbeurteilung sehen

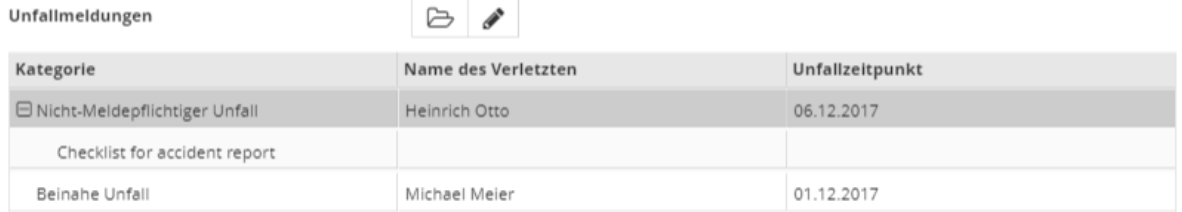

Die Schaltflächen **Anzeigen** und **Bearbeiten** werden Ihnen nur angezeigt, wenn Sie die Berechtigung "Unfallmeldungen an Gefährdungsbeurteilung sehen" verfügen.

Verfügen Sie über keins der oben genannten Berechtigungen, wird Ihnen die Tabelle (13) nicht eingeblendet.

### Verweis hinzufügen

Um einen Verweis hinzuzufügen, wählen Sie einen Typ aus der Auswahlliste und klicken Sie anschließend auf die Schaltfläche **Neuen Verweis hinzufügen** (14). Dadurch öffnet sich ein neuer Dialog, in dem Sie die entsprechende Datei oder den entsprechenden Eintrag auswählen und als Verweis hinzufügen können. Das Hinzufügen von Verweisen funktioniert analog dem Anlegen von Lesezeichen, was bereits in [Lesezeichen verwalten](#page-47-0) erläutert wurde.

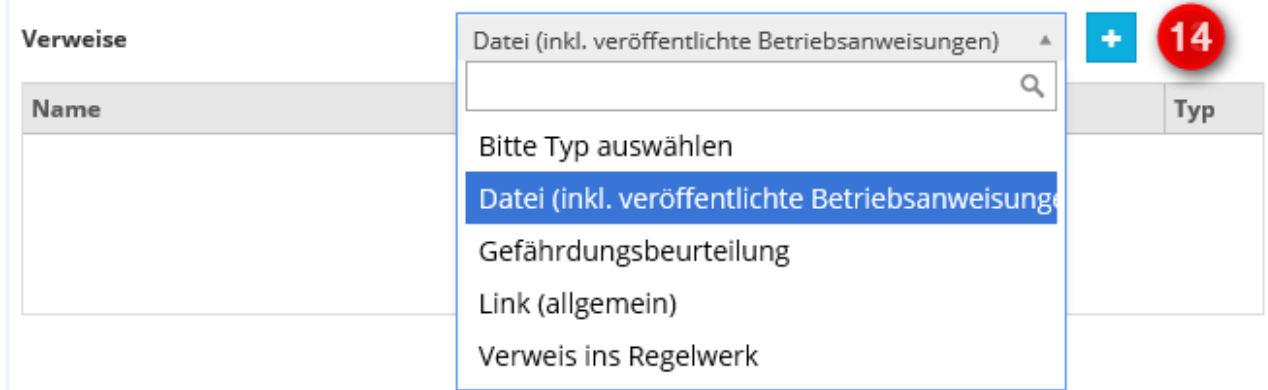

## Neue Gefährdung erstellen

Um eine neue Gefährdung zu der Gefährdungsbeurteilung anzulegen, wählen Sie zunächst - wenn Sie eine Anwendung nutzen, die für die Verwendung von Betriebszuständen konfiguriert wurde - einen der drei Betriebszustände (Normal, Störung, Wartung) aus.

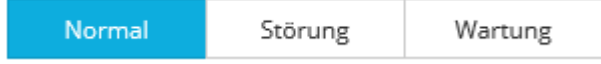

Klicken Sie dafür eine der drei Schaltflächen im oberen rechten Bereich des Dialogs an. Initial ist immer der Betriebszustand *Normal* aktiviert.

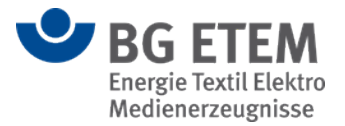

+ Neue Gefährdung

Betätigen Sie anschließend die Schaltfläche **Neue Gefährdung** (14) oberhalb des Inhaltsverzeichnisses auf der linken Seite. Dadurch wird eine neue Gefährdung unterhalb der Gefährdungsbeurteilung angelegt und ein neuer Dialog mit leeren Eingabefeldern auf der rechten Seite eingeblendet. Näheres zu der Ansicht "Gefährdung" finden Sie unter [Ansicht Gefährdung](#page-82-0).

An einer Gefährdungsbeurteilung können beliebig viele Gefährdungen hängen. An der Gefährdung wiederum können beliebig viele Maßnahmen hängen und die Maßnahmen können beliebig viele Aufgaben beinhalten. Die einzelnen Objekte können ohne das darüber liegende Objekt nicht existieren. Dadurch können Gefährdungen, Maßnahmen und Aufgaben nur nacheinander angelegt werden.

## Eingaben speichern oder abbrechen

Durch das Betätigen der Schaltfläche **OK** können Sie die Angaben zu der Gefährdungsbeurteilung speichern und den Dialog schließen. Hierdurch kehren Sie zur Einstiegsseite des Moduls Gefährdungsbeurteilung zurück.

Um Ihre Eingaben zu speichern, ohne den Dialog zu schließen, klicken Sie auf die Schaltfläche **Übernehmen**.

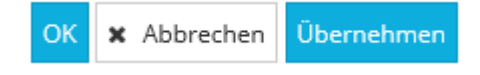

Wenn Sie Ihre Angaben (bei Neuanlage) bzw. Änderungen (im Bearbeitungsmodus) verwerfen bzw. nicht speichern wollen, schließen Sie den Dialog über das Anklicken der Schaltfläche **Abbrechen**.

# <span id="page-82-0"></span>Ansicht Gefährdung

Die Ansicht "Gefährdung" stellt die zweite Ebene in der Erstellung einer Gefährdungsbeurteilung dar. Hier können Sie die Informationen zu einer Gefährdung an einer Gefährdungsbeurteilung hinterlegen bzw. einsehen.

## Vorhandene Gefährdung anzeigen (Anzeigemodus)

Im Anzeigemodus werden Ihnen die bereits erfassten Daten zu einer Gefährdung an einer Gefährdungsbeurteilung angezeigt.

Die Eingabefelder sind im Anzeigemodus nicht editierbar.

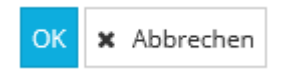

Durch das Anklicken der Schaltflächen **OK** oder **Abbrechen** gelangen Sie wieder zurück auf die Einstiegsseite des Moduls Gefährdungsbeurteilung.

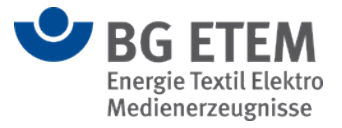

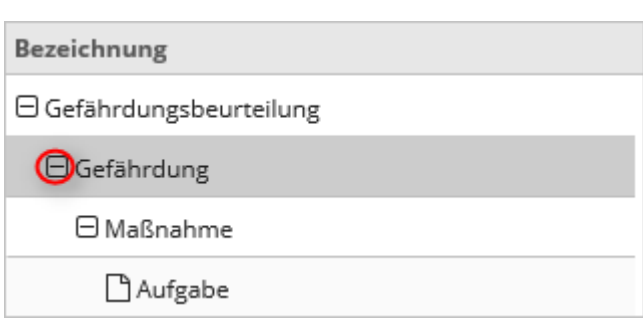

Auf der linken Seite der Ansicht befindet sich ein Inhaltsverzeichnis, das Ihnen den Aufbau der Gefährdungsbeurteilung anzeigt. Durch das Anklicken der einzelnen Ebenen wird Ihnen der jeweilige Eintrag auf der rechten Seite eingeblendet. Die Einträge lassen sich durch das Anklicken des Plus- bzw. Minuszeichens vor der Bezeichnung im Inhaltsverzeichnis ein- bzw. ausblenden.

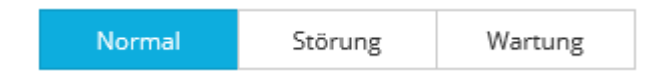

Wenn Sie eine Anwendung nutzen, die für die Verwendung von Betriebszuständen konfiguriert wurde, dann können Sie zwischen den drei Betriebszuständen (Normal, Störung, Wartung) wechseln. Klicken Sie dafür eine der drei Schaltflächen im oberen rechten Bereich des Dialogs an. Initial ist immer der Betriebszustand *Normal* aktiviert. Durch Anklicken eines anderen Betriebszustandes werden Ihnen im Inhaltsverzeichnis die entsprechenden Einträge zu diesem Betriebszustand angezeigt.

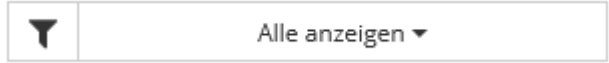

Neben den Schaltflächen zu den Betriebszuständen sehen Sie eine Auswahlliste. Mit Hilfe dieser Auswahlliste können Sie - wenn Sie eine Anwendung nutzen, die für die Verwendung von Gefährdungsfaktoren konfiguriert wurde - die Gefährdungen einer Gefährdungsbeurteilung anhand der Oberkategorie des Gefährdungsfaktors gefiltert ausgeben lassen. Initial ist der Eintrag "Alle anzeigen" ausgewählt, der Ihnen alle Gefährdungen anzeigt.

# Gefährdung erfassen oder ändern (Bearbeitungsmodus)

Auf der Ansicht "Gefährdung" können Sie - mit der entsprechenden Berechtigung und je nach Status der Gefährdungsbeurteilung - folgende Detailinformationen zu einer Gefährdung eintragen:

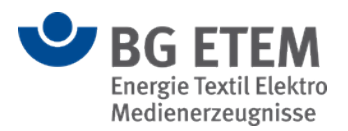

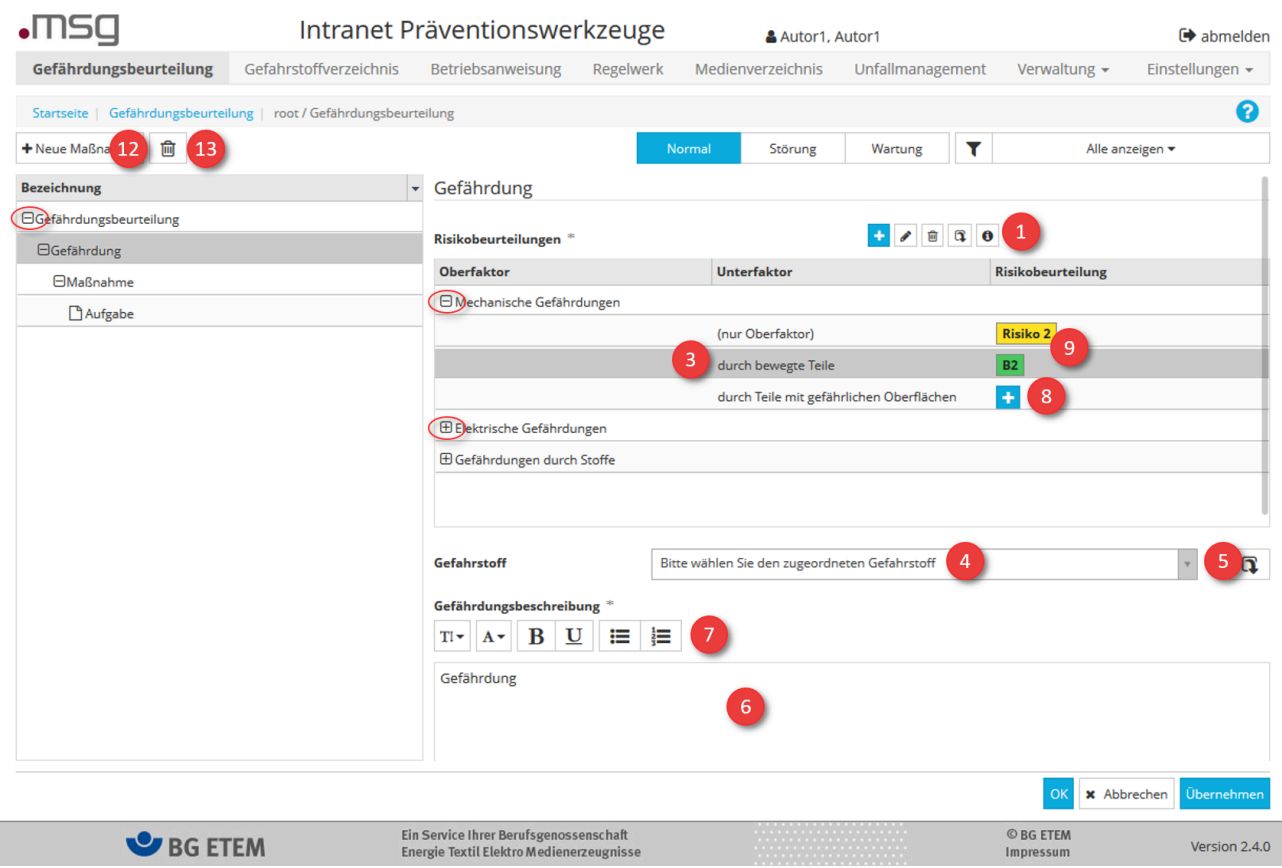

### • (1) **Gefährdungsfaktor**:

Für den Gefährdungsfaktor - wenn Sie eine Anwendung nutzen, die für die Verwendung von Gefährdungsfaktoren konfiguriert wurde - stehen Ihnen verschiedene Funktionen zur Verfügung:

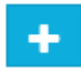

Die Funktion **Neuen Gefährdungsfaktor zuordnen** steht immer zur Verfügung.

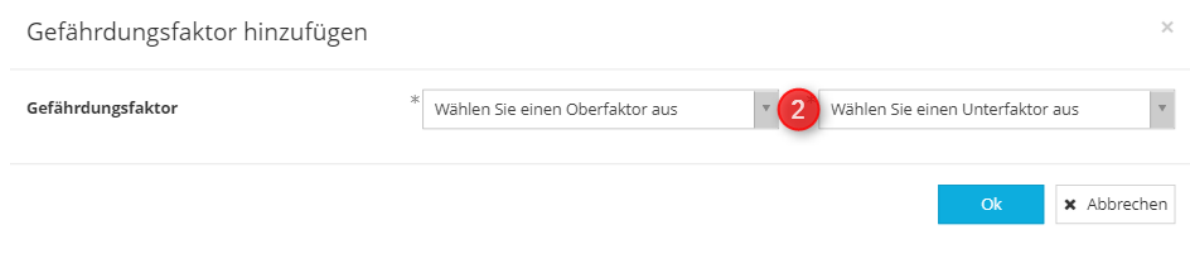

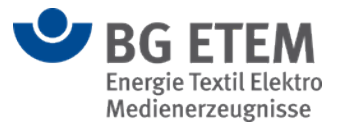

Durch Betätigen der Schaltfläche öffnet sich ein neuer Dialog, in dem Ihnen zwei Auswahllisten (2) zur Verfügung stehen. Die erste Auswahlliste ist für den Oberfaktor und die zweite für den entsprechenden Unterfaktor. Je nach ausgewähltem Oberfaktor stehen Ihnen in der zweiten Auswahlliste unterschiedliche Werte zur Verfügung. Hierbei handelt es sich um Pflichtfelder, die für das erfolgreiche Speichern der Gefährdung bzw. Gefährdungsbeurteilung befüllt werden müssen.

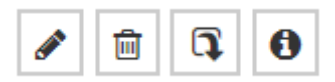

Nach dem Sie einen Gefährdungsfaktor in der Tabelle (3) markiert haben, werden Ihnen außerdem für den markierten Gefährdungsfaktor die Funktionen **Bearbeiten**, **Löschen**, **Übernehmen** sowie **Information** bereitgestellt.

◦ **Gefährdungsfaktor bearbeiten**

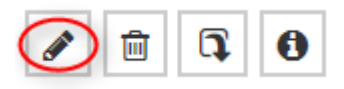

Betätigen Sie die Schaltfläche **Gefährdungsfaktor bearbeiten**, öffnet sich ein neuer Dialog mit bereits vorbelegten, die Sie nun editieren können.

#### ◦ **Gefährdungsfaktor löschen**

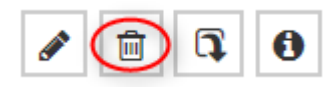

Betätigen Sie die Schaltfläche **Gefährdungsfaktor löschen**, öffnet sich dadurch ein Betätigungsdialog der Sie fragt, ob Sie den Eintrag wirklich löschen wollen.

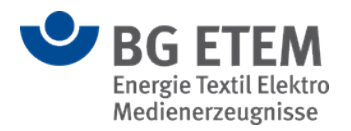

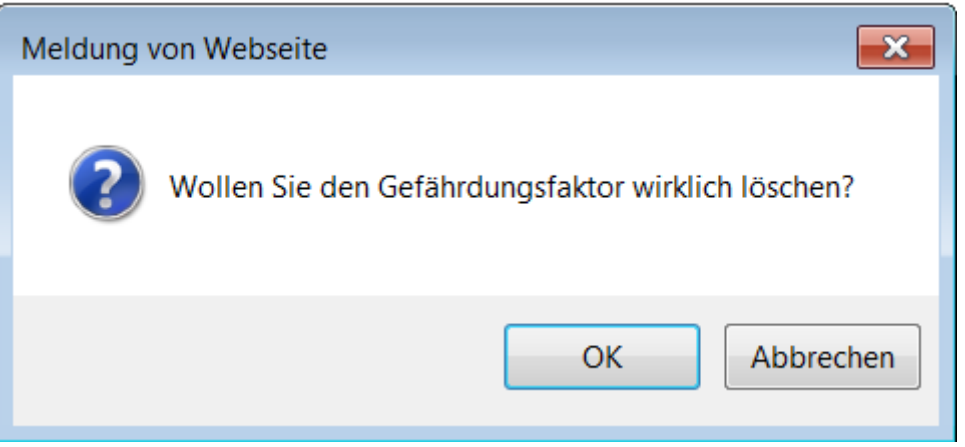

Den Löschvorgang können Sie durch das Betätigen der Schaltfläche OK abschließen oder durch das Anklicken der Schaltfläche Abbrechen stoppen.

### ◦ **Gefährdungsfaktor übernehmen**

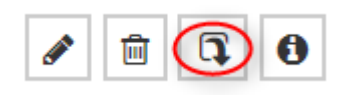

Betätigen Sie die Schaltfläche **Gefährdungsfaktor übernehmen**, so wird der Text des Gefährdungsfaktor an die Beschreibung der Gefährdung angefügt.

#### ◦ **Information zum Gefährdungsfaktor**

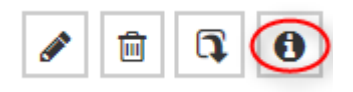

Betätigen Sie die Schaltfläche **Gefährdungsfaktor übernehmen**, so werden Ihnen nähere Informationen zu dem ausgewählten Gefährdungsfaktor und seiner Unterkategorie geliefert, welche in einem neuen Browserfenster angezeigt werden.

#### • (4) **Gefahrstoff**:

Diese Zeile wird Ihnen nur eingeblendet, wenn Sie eine Anwendung nutzen, die **nicht** für die Verwendung von Gefährdungsfaktoren konfiguriert ist oder wenn Sie einen Gefährdungsfaktor auswählen, der die Nutzung von Gefahrstoffen unterstützt. Den entsprechenden Gefahrstoff können Sie aus einer Auswahlliste mit allen im Gefahrstoffverzeichnis enthaltenen Gefahrstoffen auswählen. Durch das Anklicken der Schaltfläche **Daten übernehmen** (5) werden folgende Daten aus dem Gefahrstoff übernommen:

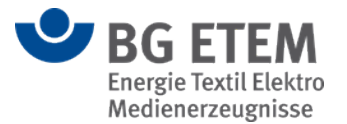

- Falls **H-** oder **EUH-Sätze** existieren, werden die deutschen Texte dieser Sätze an die **Beschreibung** (6) der Gefährdung angefügt. Existieren zusätzlich noch **P-Sätze**, dann wird pro P-Satz eine Maßnahme zur Gefährdung angelegt und der deutsche Text des P-Satzes in die **Maßnahmenbeschreibung** kopiert.
- Sind beim Gefahrstoff keine **H-, EUH-** und **P-Sätze** hinterlegt, so werden die **R-Sätze** an die **Beschreibung** der Gefährdung angefügt und pro **S-Satz** eine Maßnahme zur Gefährdung angelegt. Auch hier wird der deutsche Text des S-Satzes in die **Maßnahmenbeschreibung** kopiert.

Bereits erfasste Daten und Maßnahmen an der Gefährdung bleiben dabei in beiden Fällen erhalten. Die Übernahme der Daten zum Gefahrstoff können Sie mehrfach ausführen.

### • (6) **Beschreibung**:

In dieses Eingabefeld können Sie einen beliebigen Text eintragen. Der Inhalt dieses Eingabefeldes wird für den Anzeigenamen der Gefährdung im Inhaltsverzeichnis verwendet. Oberhalb des Eingabefeldes stehen Ihnen mehrere Formatierungsfunktionen (7) zur Verfügung. Sie können sowohl die Schriftgröße (*klein, mittel, groß*) als auch -farbe (*rot, grün, blau, schwarz*) verändern. Außerdem bestehen für Sie die Möglichkeiten des Fettdrucks, Textpassagen zu unterstreichen, Aufzählungszeichen hinzuzufügen oder eine Nummerierung vorzunehmen. Auch hierbei handelt es sich um ein Pflichtfeld, das befüllt werden muss.

### • (8) **Risikobeurteilung**:

Um eine Risikobeurteilung zu erstellen, klicken Sie auf die Schaltfläche **Neue Risikobeurteilung hinzufügen** (8) in der Spalte Risikobeurteilung auf der Zeile des gewünschten Unterfaktors. Ist bereits eine solche vorhanden, so können Sie mittels Klick darauf (9) diese bearbeiten. Dadurch öffnet sich ein Modaldialog, in dem, je nach Installation, entweder eine Schwellen, eine Matrix Beurteilung oder beide alternativ dargestellt werden. Die aktuell gewählte Beurteilungsvariante wird im Tab (10) angezeigt. Mit den Schwellenwerten können Sie eine von drei Risikoklassen festlegen. Mit Hilfe der Matrix können Sie die Risikoklasse durch die Auswahl von Schadensausmaß (X-Achse) und Eintrittswahrscheinlichkeit (Y-Achse) definieren. Die Zuordnungen sind als Schaltflächen realisiert, die Sie anklicken können. Die Auswahl wird durch einen schwarzen Rahmen gekennzeichnet.

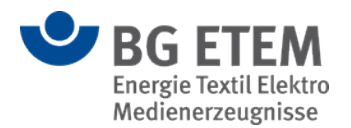

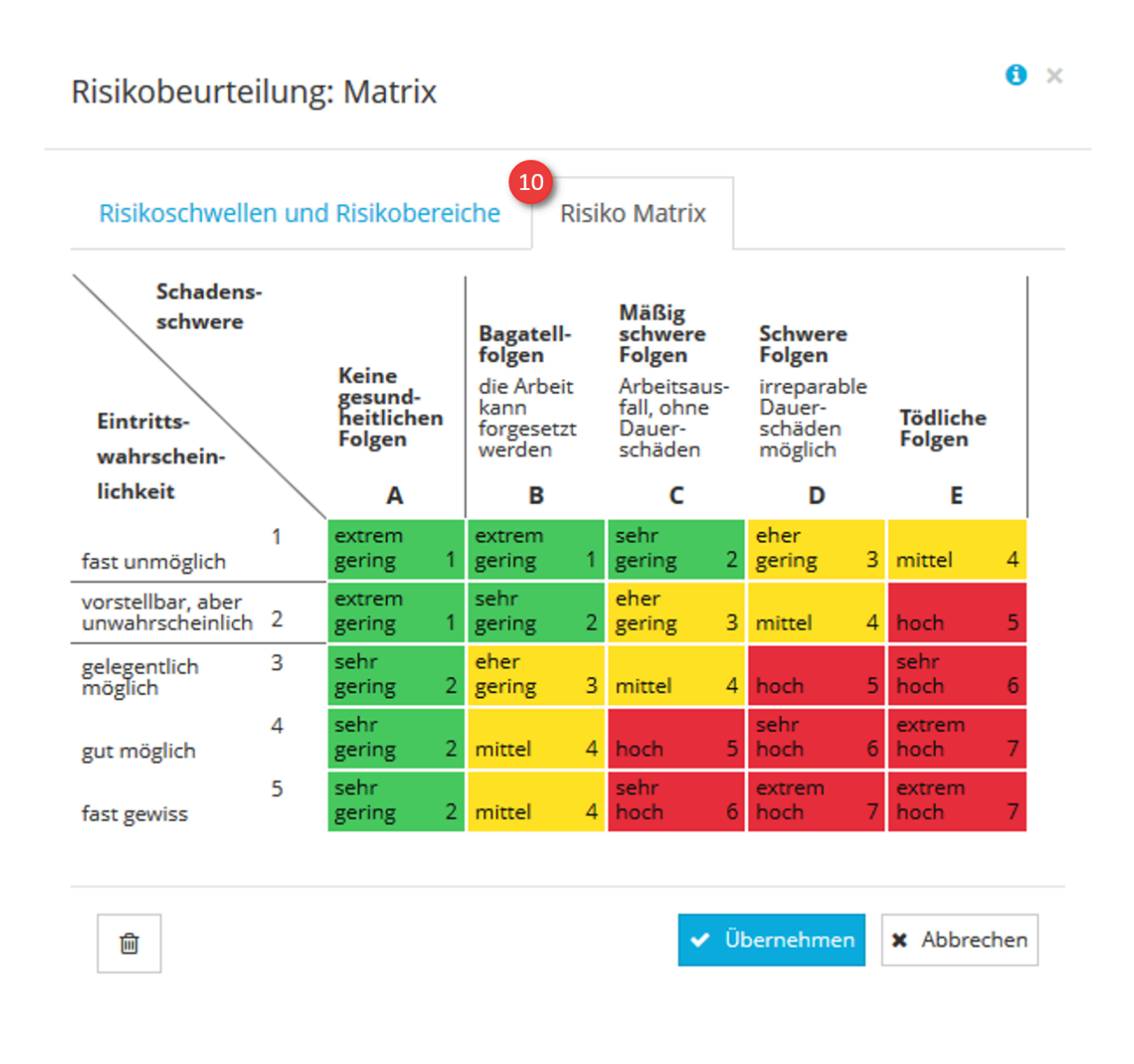

Um Ihre Auswahl zu bestätigen und den Modaldialog zu schließen, klicken Sie auf die Schaltfläche **Übernehmen**. Wenn Sie den Vorgang abbrechen und keine Risikobewertung vornehmen möchten, dann klicken Sie auf die Schaltfläche **Abbrechen**.

Um eine Risikobewertung wieder zu löschen, klicken Sie auf die Schaltfläche **Löschen**. Dadurch werden die Eingabefelder zur Risikobewertung wieder geleert.

Für weitere Informationen können Sie die Kontext-Hilfe (**i**) aufrufen.

Sobald Sie den Mauszeiger für einen kurzen Moment unbewegt über eines der Eingabefelder verweilen lassen, erhalten sie über einen Tooltip nützliche Hinweise zur Eingabe angezeigt.

Weitere Informationen finden Sie weiter unten im Abschnitt [Beurteilung und Risikobewertung](#page-94-0).

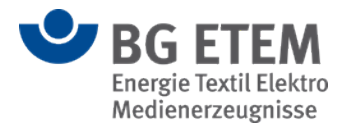

### Hilfe zur Durchführung der Risikoeinschätzung

In den meisten Fällen können zur Beurteilung von Gefährdungen Vorgaben aus Gesetzen, Verordnungen und technischen Regelwerken herangezogen werden. (Beispiel: Arbeitsplatzgrenzwerte für Gefahrstoffe, Lärm und Vibration). Hier wurde das Risiko durch Experten und Arbeitswissenschaftler beurteilt und es ist keine weitere "Risikoeinschätzung" erforderlich (Grenzwert eingehalten: ja/nein).

Nur wenn solche Vorgaben nicht existieren oder wenn vom technischen Regelwerk abgewichen werden soll, sind individuelle "Risikoeinschätzungen" notwendig. Hierbei schätzt man das Risiko ein, das sich aus dem vorhersehbaren Schadensausmaß und dessen Eintrittswahrscheinlichkeit zusammensetzt.

Die Fragen lauten also: Wie wahrscheinlich ist es z. B., dass in einer Arbeitssituation ein Unfall passiert oder eine Erkrankung entsteht? – und – Wie gravierend werden die Folgen sein?

In der jetzt vorliegenden Version von "Intranet Präventionswerkzeuge" wird diese Einschätzung bereitgestellt. Unserem Erachten nach ist die einfachste und unkomplizierteste Art der Risikoeinschätzung eine Risikomatrix. Das Werkzeug zur Risikoeinschätzung ist gezielt einzusetzen und man muss sich darüber im Klaren sein, was man damit erreichen möchte. Es kann kein Werkzeug zum pauschalen Einsatz zur Risikoeinschätzung sein. Es soll ausschließlich kleinen und mittleren Unternehmen ermöglichen, der Forderung des Zertifizierers nachzukommen, eine Risikoeinschätzung einfach umzusetzen. Wir sind uns dessen bewusst, dass dies nicht der zunehmenden Verbreitung des dreistufigen Risikokonzepts in Vorschriften und Regeln entspricht.

Folgendes ist beim Einsatz des Risiko-Einschätzungs-Konzepts zu beachten:

1.) Zunehmende Verbreitung des dreistufigen Risikokonzepts in Vorschriften und Regeln

In zunehmendem Umfang enthalten Vorschriften und Regeln zwei Auslösewerte für Maßnahmen (z. B. Lärm- und Vibrationsarbeitsschutzverordnung, Schutzleitfäden im Einfachen Maßnahmenkonzept für Gefahrstoffe (EMKG)). Beim bisherigen Risikoeinschätzungsmodell traten Probleme der Zuordnung der Auslösewerte zum Grenzrisiko auf.

2.) Dreistufiges Ampelmodell ohne definierte Schwellenwerte

Das Ampelmodell war bereits vor Jahren als Einschätzungsinstrument in die Ausbildung eingeführt worden, ohne die Schwellenwerte und die drei Risikobereiche konkret zu definieren. Die Einstufung wies nur auf die Priorität des Handlungsbedarfs hin: Rot = dringender Handlungsbedarf; gelb = Handlungsbedarf und Verbesserungspotenziale genauer prüfen; Grün = kein Handlungsbedarf, aber Verbesserungspotenziale gegeben. In der Praxis hat das in der Regel ausschließlich auf Maßnahmen im "roten" Bereich fokussiert.

### 3.) Unzureichender Umgang mit dem Ergebnis "Sicherheit"

Das bisherige Risikokonzept mit einem Grenzrisiko als Unterscheidungskriterium von Sicherheit und Gefahr legt nahe, dass beim Zustand von Sicherheit nichts zu tun sei (Sicherheit = grüner Risikobereich = keine Maßnahmen erforderlich). Per Definition geht jedoch von einer vorhandenen Gefährdung stets ein Risiko aus. Durch die Risikobeurteilung ist durch Einschätzung und Bewertung des Risikos festzustellen, wie hoch dieses Risiko ist und welcher Handlungsbedarf aufgrund der Überschreitung von Risikoschwellen besteht. Das Arbeitsschutzgesetz fordert nach § 5 ArbSchG vom

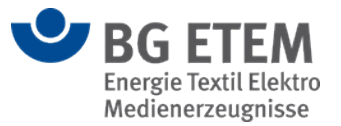

Arbeitgeber, durch "eine Beurteilung der für die Beschäftigten mit ihrer Arbeit verbundenen Gefährdung zu ermitteln, welche Maßnahmen des Arbeitsschutzes erforderlich sind." § 4 ArbSchG fordert zudem auch die Minimierung von noch akzeptablen Risiken.

4.) Unangemessene Anwendung der Risikomatrix

Bei der Risikobeurteilung wurde häufig nur die abstrakte Risikomatrix angewendet, auch wenn spezifischere und fundierte Beurteilungsverfahren (wie z. B. die Leitmerkmalmethode oder die Bewertung von Stoffen anhand von AGW) zur Verfügung stehen. Die arbeitswissenschaftliche und arbeitsmedizinische Expertise, die in solche Verfahren eingeflossen ist und konkret nachvollziehbare Ergebnisse liefert, blieb so unberücksichtigt. Oder es wurde zusätzlich zu einem solchen Verfahren noch die Risikomatrix angewendet, was zu keinem fundierten Urteil des Risikos führt.

Selbstverständlich wird die Berufsgenossenschaft "Energie Textil Elektro Medienerzeugnisse" bei der Weiterentwicklung der Software diese wesentlichen Gesichtspunkte in den Funktionsbereich "Risikoeinschätzung" versuchen zu integrieren.

### Beispiel für eine andere Risikoeinschätzung: Beurteilung von Lärm mit Hilfe eines spezifischen Verfahrens

Mit Lärm sind verschiedene gesundheitliche Gefährdungen und Beeinträchtigungen verbunden: Risiko der Gehörschädigung; psychische Belastungen und Fehlbeanspruchungen durch Lärmeinwirkung.

Für die Risikobeurteilung der Gehörschädigung gibt die Lärm- und Vibrations- Arbeitsschutz- Verordnung das Verfahren "Beurteilung anhand von Tages- Lärmexpositionspegel und Spitzenschalldruckpegel" vor. Der Tages-Lärmexpositionspegel ist anhand der Merkmale "Lärmpegel" in dB(A) und "Expositionsdauer", bezogen auf eine 8-Stunden-Arbeitsschicht, zu ermitteln. Die Risikoschwellen sind durch die oberen und unteren Auslösewerte in der LärmVibrationsArbSchV vorgegeben:

- Gefahrenschwelle = obere Auslösewerte (Tages-Lärmexpositionspegel = 85 dB(A); Spitzenschalldruckpegel = 137 dB(C))
- Besorgnisschwelle = untere Auslösewerte (Tages-Lärmexpositionspegel = 80 dB(A); Spitzenschalldruckpegel  $= 135$  dB(C))

Die LärmVibrationsArbSchV schreibt auch Maßnahmen vor:

- Für den Besorgnisbereich (siehe Abbildung 1: Risikoeinschätzungsmodell) bei Überschreitung eines unteren Auslösewerts aktives Risikomanagement wie:
	- Bereitstellen von Gehörschutz
	- Angebot arbeitsmedizinischer Vorsorge
- Für den Gefahrenbereich bei Erreichen eines oberen Auslösewertes Risikominderungsmaßnahmen wie:

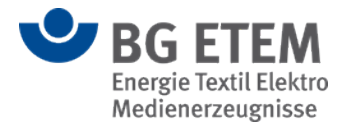

- Aufstellung eines Lärmminderungsprogramms
- Kennzeichnung als Gefahrenbereich (Lärmbereich)
- Tragepflicht des Gehörschutzes (als Pflicht an den Arbeitgeber, für die Einhaltung zu sorgen, d. h. diese durchzusetzen)
- Pflicht der arbeitsmedizinischen Vorsorge

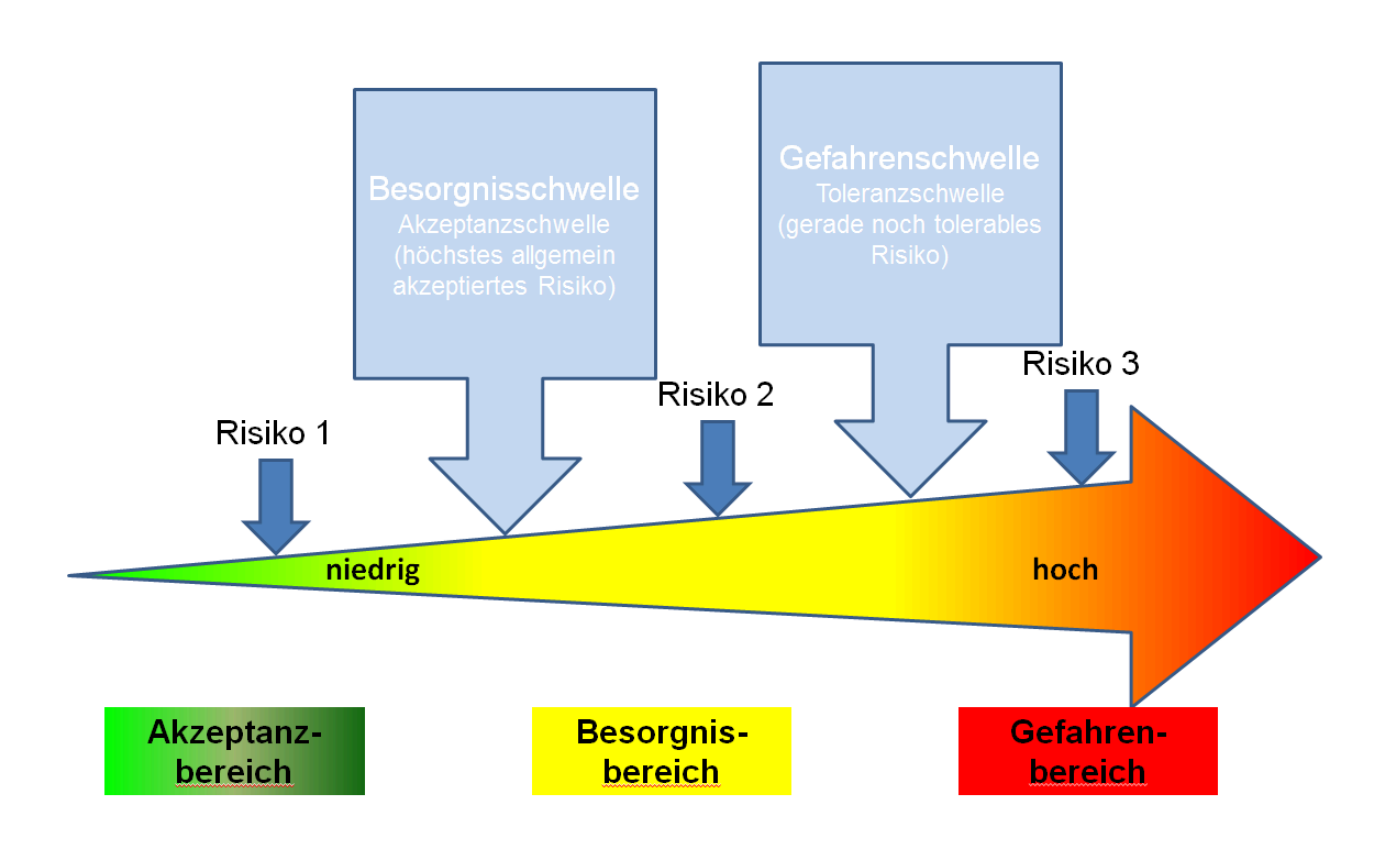

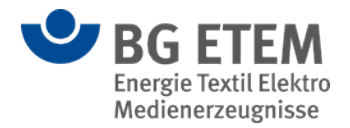

## Verweis hinzufügen

Um einen Verweis hinzuzufügen, wählen Sie einen Typ aus der Auswahlliste und klicken Sie anschließend auf die Schaltfläche **Neuen Verweis hinzufügen** (11). Dadurch öffnet sich ein neuer Dialog, in dem Sie die entsprechende Datei oder den entsprechenden Eintrag auswählen und als Verweis hinzufügen können. Das Hinzufügen von Verweisen funktioniert analog dem Anlegen von Lesezeichen, was bereits im Kapitel [Lesezeichen verwalten](#page-47-0) erläutert wurde.

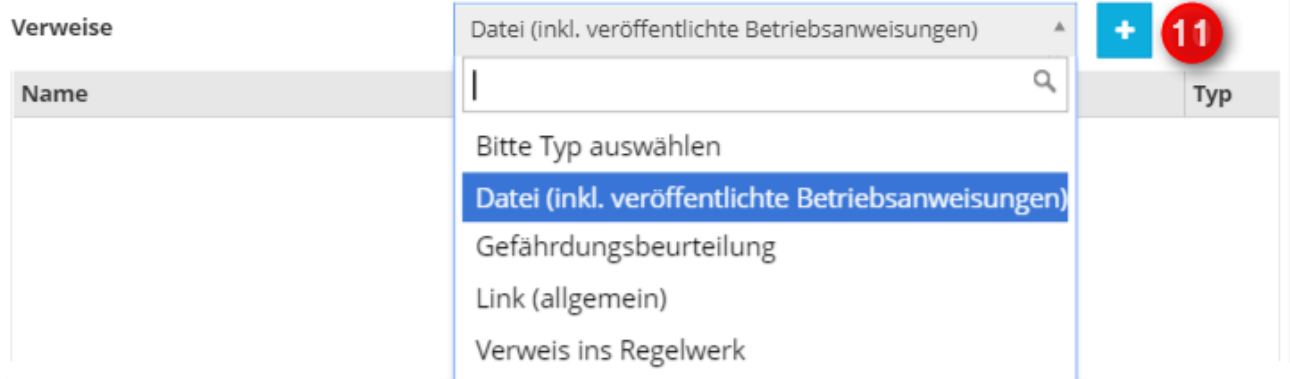

## <span id="page-92-0"></span>**Sortierung**

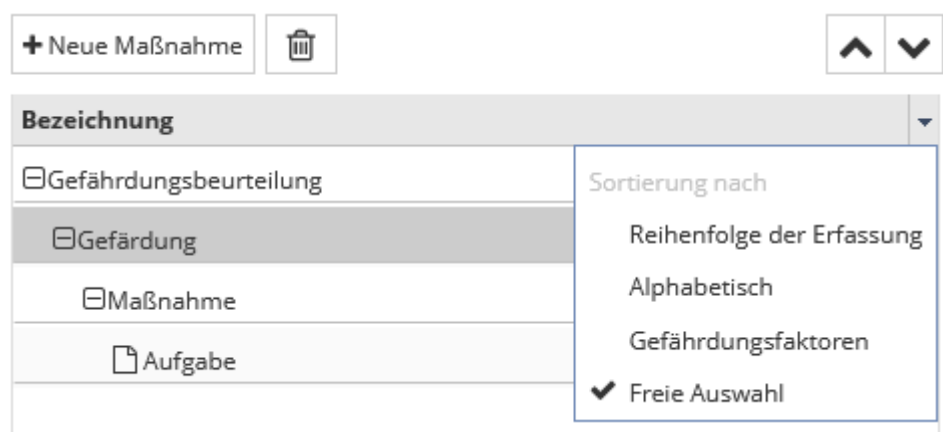

Die hinzugefügten Gefährdungen, Maßnahmen und Aufgaben zu einer Gefährdungsbeurteilung können nach bestimmten Kriterien sortiert werden. Die Einstellungen werden für den jeweiligen Benutzer gespeichert und bei erneuter Betrachtung wieder übernommen. Die ausgewählte Sortierreihenfolge erfolgt immer nach dem Kriterium "aufsteigend". Die anpassbare Sortiermöglichkeit wird nur eingeblendet, wenn Sie über die notwendige Berechtigung verfügen. Hierfür gibt es in der Leiste der Bezeichnung ein Drop-Down mit folgenden Möglichkeiten der Sortierreihenfolge:

- Sortierung in Reihenfolge der Erfassung der Gefährdungen
- Sortierung in alphabetischer Reihenfolge der Gefährdungen
- Sortierung in Reihenfolge der Gefährdungsfaktoren (nur auf Ebene der Gefährdungen)

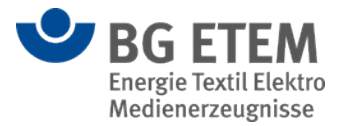

- Sind einer Gefährdung mehrere Gefährdungsfaktoren zugeordnet, ist der niedrigste Faktor relevant für die Bestimmung der Sortierreihenfolge.
- Die Auswahl wird nur eingeblendet, wenn Sie eine Anwendung nutzen, die für die Verwendung von Gefährdungsfaktoren konfiguriert wurde.
- Sortierung der Gefährdungen nach freier Auswahl (angepasste Sortierung)
	- Für die individuelle Sortierung können die darüber befindlichen Pfeile verwendet werden, welche bei Auswahl erscheinen.

### Neue Maßnahme erstellen

Um eine neue Maßnahme zu der Gefährdung anzulegen, klicken Sie auf die Schaltfläche **Neue Maßnahme** (12) oberhalb des Inhaltsverzeichnisses auf der linken Seite.

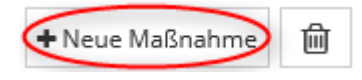

Dadurch wird eine neue Maßnahme unterhalb der Gefährdung angelegt und ein neuer Dialog mit leeren Eingabefeldern auf der rechten Seite eingeblendet. Näheres zu der Ansicht "Maßnahmen" finden Sie unter [Ansicht Maßnahmen](#page-99-0).

An einer Gefährdung können beliebig viele Maßnahmen hängen und die Maßnahmen können beliebig viele Aufgaben beinhalten. Die einzelnen Einträge können ohne das darüber liegende Objekt nicht existieren. Dadurch können Gefährdungen, Maßnahmen und Aufgaben nur nacheinander angelegt werden.

# Gefährdung löschen

Um eine Gefährdung zu löschen, klicken Sie auf die Schaltfläche **Löschen** (13) oberhalb des Inhaltsverzeichnisses auf der linken Seite.

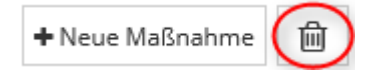

Daraufhin öffnet sich ein Bestätigungsdialog der Sie fragt, ob Sie die Gefährdung wirklich löschen wollen.

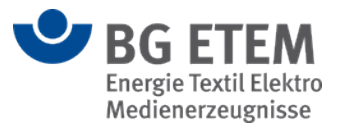

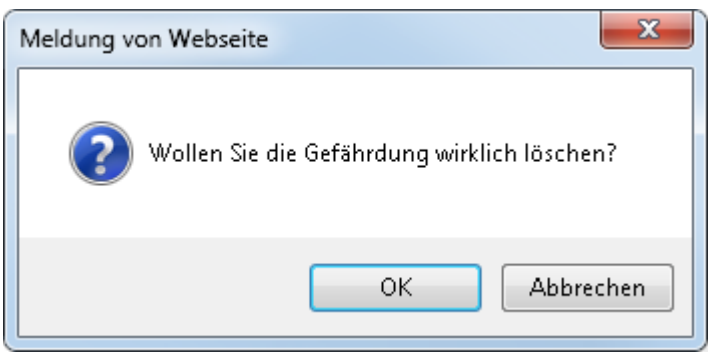

Den Löschvorgang können Sie durch das Betätigen der Schaltfläche **OK** abschließen oder durch das Anklicken der Schaltfläche **Abbrechen** stoppen. Beim Löschen einer Gefährdung werden auch alle daran hängenden Maßnahmen und Aufgaben mitgelöscht.

# Eingaben speichern oder abbrechen

Durch das Betätigen der Schaltfläche **OK** können Sie die Angaben zu der Gefährdung bzw. Gefährdungsbeurteilung speichern und den Dialog schließen. Hierdurch kehren Sie zur Einstiegsseite des Moduls Gefährdungsbeurteilung zurück.

Um Ihre Eingaben zu speichern ohne den Dialog zu schließen, klicken Sie auf die Schaltfläche **Übernehmen**.

Beim Abspeichern der Daten erfolgt eine Pflichtfeldprüfung. Sie erhalten eine Fehlermeldung, wenn nicht alle Pflichtfelder gefüllt sind. Die Pflichtfeldprüfung findet auch dann statt, wenn Sie innerhalb des Inhaltsverzeichnisses zu den anderen Bestandteilen - Gefährdungsbeurteilung, Gefährdung, Maßnahme, Aufgabe - der Gefährdungsbeurteilung navigieren.

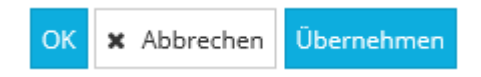

Wenn Sie Ihre Angaben (bei Neuanlage) bzw. Änderungen (im Bearbeitungsmodus) verwerfen bzw. nicht speichern wollen, schließen Sie den Dialog über das Anklicken der Schaltfläche **Abbrechen**.

# <span id="page-94-0"></span>Beurteilung und Risikobewertung

## Ziel

*Ziel des betrieblichen Arbeitsschutzes ist es, die Maßnahmen so auszulegen, dass stets der Akzeptanzbereich erreicht wird.*

Eine Gefährdung ist die Möglichkeit des räumlich-zeitlichen Zusammentreffens des Menschen mit einer Gefahrenquelle, von der ein verletzungsbewirkender oder erkrankungsbewirkender Faktor ausgeht. Gefährdung bezeichnet die Möglichkeit eines Schadens. Es reicht aus, wenn ein Schaden prinzipiell eintreten kann.

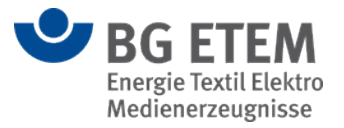

Nachdem die Gefährdungen ermittelt wurden, müssen diese beurteilt werden. Die Beurteilung erfolgt über das Kriterium des vorhandenen Risikos.

Unter Risiko wird im Arbeitsschutz der qualitative Zusammenhang bzw. das Produkt aus Eintrittswahrscheinlichkeit und Schadensausmaß bezeichnet.

Bei der Risikobeurteilung wird in der Praxis häufig nur die abstrakte Risikomatrix oder ein einfaches Ampelmodell (rotgelb-grün) angewendet, auch wenn spezifischere und fundierte Beurteilungsverfahren (wie z. B. die Leitmerkmalmethode oder die Bewertung von Stoffen anhand von AGW) zur Verfügung stehen.

Die arbeitswissenschaftlichen und arbeitsmedizinischen Erkenntnisse, die in solche Verfahren eingeflossen sind und konkret nachvollziehbare Ergebnisse liefern, bleiben so unberücksichtigt. Oder es wird zusätzlich zu einem solchen Verfahren noch die Risikomatrix angewendet, was zu keiner begründeten oder sogar zu einer falschen Einschätzung des Risikos führt.

In zunehmendem Umfang enthalten Vorschriften und Regeln zwei Auslösewerte für Maßnahmen (z. B. Lärm- und Vibrationsarbeitsschutzverordnung, Schutzleitfäden im Einfachen Maßnahmenkonzept für Gefahrstoffe (EMKG)).

Dieses neue Konzept orientiert sich an einem weiterentwickelten Ampelmodell (vgl. Abbildung 1). Die Risikobewertung wird durch Einstufung in die Risikobereiche "Gefahrenbereich", "Besorgnisbereich" oder "Akzeptanzbereich" orientiert an den Risikoschwellen

"Gefahrenschwelle" bzw. "Besorgnisschwelle" vorgenommen.

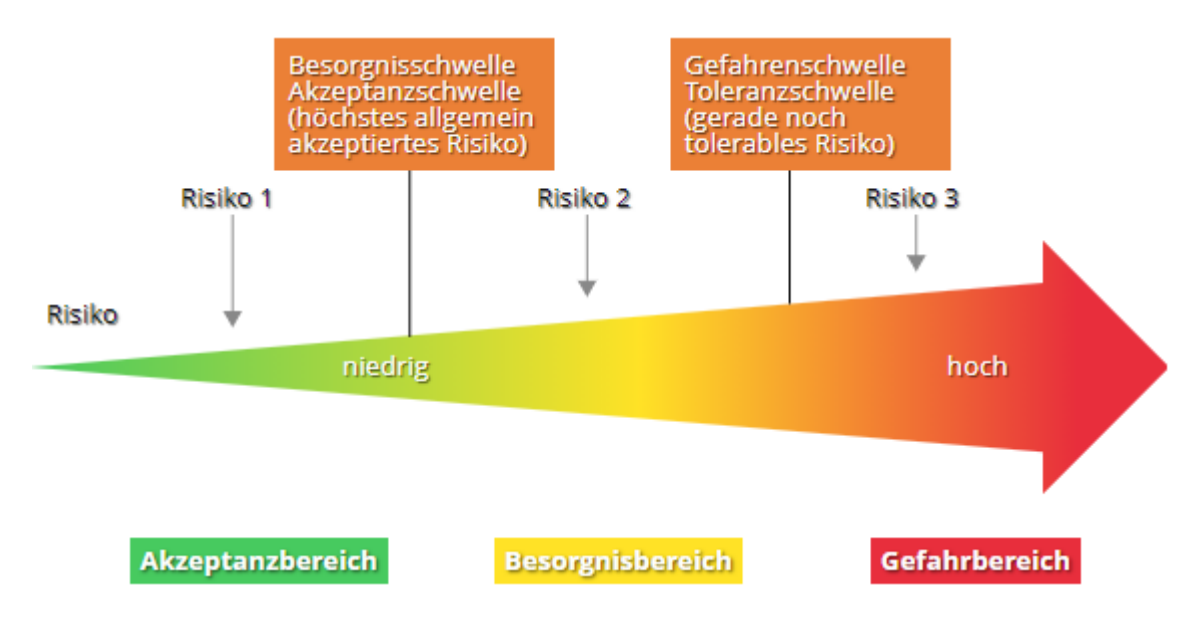

Abbildung 1: Risikobewertungsmodell

# Akzeptanzbereich Risiko 1 in Abbildung 1

Eine Einstufung unterhalb der Besorgnisschwelle (auch Akzeptanzschwelle genannt) bedeutet, dass ein hinnehmbares Gesundheitsrisiko besteht.

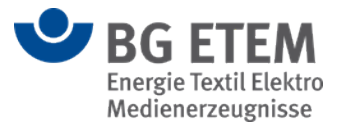

Es sind lediglich allgemeine Maßnahmen zu treffen, wie z. B.

- regelmäßige Prüfungen von Arbeitsmitteln
- regelmäßige Unterweisungen

# Besorgnisbereich Risiko 2 in Abbildung 1

Eine Einstufung zwischen Gefahrenschwelle und Besorgnisschwelle bedeutet, dass das Gesundheitsrisiko unerwünscht ist. Kurzzeitig ist eine Abwägung zwischen Nutzen und Risiko gerade noch tolerabel. Dabei sind zusätzlich zu den allgemeinen Maßnahmen weitere Maßnahmen notwendig. Das Risiko ist so bald wie möglich unterhalb der Besorgnisschwelle abzusenken. Diese weiteren Maßnahmen sind beispielsweise in Vorschriften und Regeln beschrieben. Danach darf im Besorgnisbereich nur unter bestimmten Voraussetzungen gearbeitet werden.

Zusätzliche Maßnahmen sind z. B.:

- Umsetzung vorgeschriebener Maßnahmen im Besorgnisbereich (z. B. Schutzleitfäden des EMKG der Stufe 2 bei inhalativer und dermaler Gefahrstoffbelastung)
- Besondere Überwachungsmaßnahmen bei der Durchführung gefährlicher Arbeiten
- arbeitsmedizinische Vorsorge

# Gefahrenbereich Risiko 3 in Abbildung 1

Eine Einstufung oberhalb der Gefahrenschwelle (auch Toleranzschwelle genannt) bedeutet, dass das Risiko nicht tolerierbar ist. Es darf keine Abwägung zwischen Nutzen und Risiko vorgenommen werden. Es müssen geeignete Maßnahmen zur Risikoreduzierung getroffen werden.

# Rangfolge des neuen Konzeptes der Risikobeurteilung

# 1. Beurteilung anhand von spezifischen Verfahren

Als erstes ist zu prüfen, ob ein oder mehrere spezifische Verfahren mit Grenz-, Schwellen- oder Richtwerten verfügbar sind. Hier wurde das Risiko durch Experten und Arbeitswissenschaftler beurteilt und es ist keine weitere Risikobewertung erforderlich. (Beispiel: Grenzwert bei Gefahrstoffen oder Lärm eingehalten: ja/nein)

**Beispiel:** Beurteilung von Lärm mithilfe eines spezifischen Verfahrens

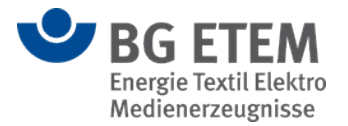

Mit Lärm sind verschiedene gesundheitliche Gefährdungen und Beeinträchtigungen verbunden: Risiko der Gehörschädigung; psychische Belastungen und Fehlbeanspruchungen durch Lärmeinwirkung.

Für die Risikobeurteilung der Gehörschädigung gibt die Lärm- und Vibrations-Arbeitsschutzverordnung das Verfahren "Beurteilung anhand von Tages-Lärmexpositionspegel und Spitzenschalldruckpegel" vor. Der Tages-Lärmexpositionspegel ist anhand der Merkmale "Lärmpegel" in dB(A) und "Expositionsdauer", bezogen auf eine 8-Stunden-Arbeitsschicht, zu ermitteln. Die Risikoschwellen sind durch die oberen und unteren Auslösewerte in der LärmVibrationsArbSchV vorgegeben:

- Gefahrenschwelle = obere Auslösewerte (Tages-Lärmexpositionspegel = 85 dB(A); Spitzenschalldruckpegel = 137 dB(C))
- Besorgnisschwelle = untere Auslösewerte (Tages-Lärmexpositionspegel = 80 dB(A); Spitzenschalldruckpegel  $= 135$  dB(C))

Die LärmVibrationsArbSchV schreibt Maßnahmen vor:

- Für den Besorgnisbereich bei Überschreitung eines unteren Auslösewertes:
	- Bereitstellen von Gehörschutz
	- Angebot arbeitsmedizinischer Vorsorge
- Für den Gefahrenbereich bei Erreichen oder Überschreiten des oberen Auslösewertes:
	- Aufstellung eines Lärmminderungsprogramms
	- Kennzeichnung als Gefahrenbereich (Lärmbereich)
	- Tragepflicht des Gehörschutzes (als Pflicht an den Arbeitgeber, für die Einhaltung zu sorgen, d. h. diese durchzusetzen)
	- Pflicht der arbeitsmedizinischen Vorsorge

# 2. Beurteilung orientiert an qualitativen Anforderungen

Steht ein solches spezielles Verfahren nicht zur Verfügung, ist zu recherchieren, ob normative qualitative Anforderungen vorliegen, an denen orientiert eine Risikobeurteilung erfolgen kann.

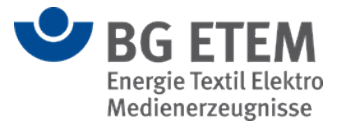

Es ist zu prüfen, ob in Vorschriften, Regeln, Normen qualitative Anforderungen für die Tätigkeit oder Gefährdung beschrieben und für den vorliegenden Fall geeignet sind.

**Beispiel:** Schutzmaßnahmen bei Absturzgefahren oder Schutzabstände in elektrischen Anlagen

**Beispiel:** Beurteilung von Absturzgefährdung beim Arbeiten von der Leiter orientiert an qualitativen Anforderungen:

Bei Arbeiten von der Leiter aus besteht Absturzgefährdung. Ein spezifisches Beurteilungsverfahren mit Grenz-, Schwellen- oder Richtwerten liegt nicht vor.

In der DGUV Vorschrift 38 "Bauarbeiten" gibt es qualitative Vorgaben zum Arbeiten auf Anlegeleitern.

Zum Beispiel: Anlegeleitern dürfen als Arbeitsplatz bei Bauarbeiten nicht verwendet werden.

Abweichungen sind zulässig, wenn

- der Standplatz auf der Leiter nicht höher als 7,00 m über der Aufstellfläche liegt,
- bei einem Standplatz von mehr als 2,00 m Höhe die von der Leiter auszuführenden Arbeiten nicht mehr als 2 Stunden umfassen,
- das Gewicht des mitzuführenden Werkzeuges und Materials 10 kg nicht überschreitet,
- keine Gegenstände mit einer Windangriffsfläche über 1 m<sup>2</sup> mitgeführt werden.
- keine Stoffe oder Geräte benutzt werden, von denen für den Beschäftigten zusätzliche Gefahren ausgehen,
- Arbeiten ausgeführt werden, die keinen größeren Kraftaufwand erfordern, als den, der zum Kippen der Leiter ausreicht und
- der Beschäftigte mit beiden Füßen auf einer Sprosse steht.

Werden die genannten Anforderungen eingehalten, kann eine Arbeit von der Leiter aus noch als tolerabel gelten. Die Besorgnisschwelle ist aber in der Regel überschritten.

## 3. Beurteilung orientiert an Grundpflichten

Erst wenn auch solche konkreten Anforderungen als Orientierung nicht vorliegen, muss die Risikobeurteilung orientiert an grundlegenden Pflichten im Arbeitsschutz und an betrieblichen Zielsetzungen vorgenommen werden. Das Verfahren entspricht im Wesentlichen dem Verfahren zur Risikobeurteilung mithilfe einer Risikomatrix (Abbildung 2). Es handelt sich dabei um ein subjektives und grobes Verfahren, welches einen nachrangigen Stellwert gegenüber den vorgenannten Verfahren besitzt.

Die Schritte sind im Einzelnen:

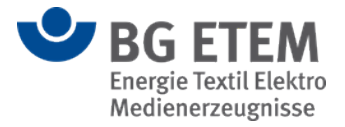

- Mögliche Schadensschwere einschätzen
- Eintrittswahrscheinlichkeit einer solchen Schadensschwere einschätzen
- Urteil treffen: Zuordnung zu einem Risikobereich vornehmen; Handlungsbedarf feststellen.

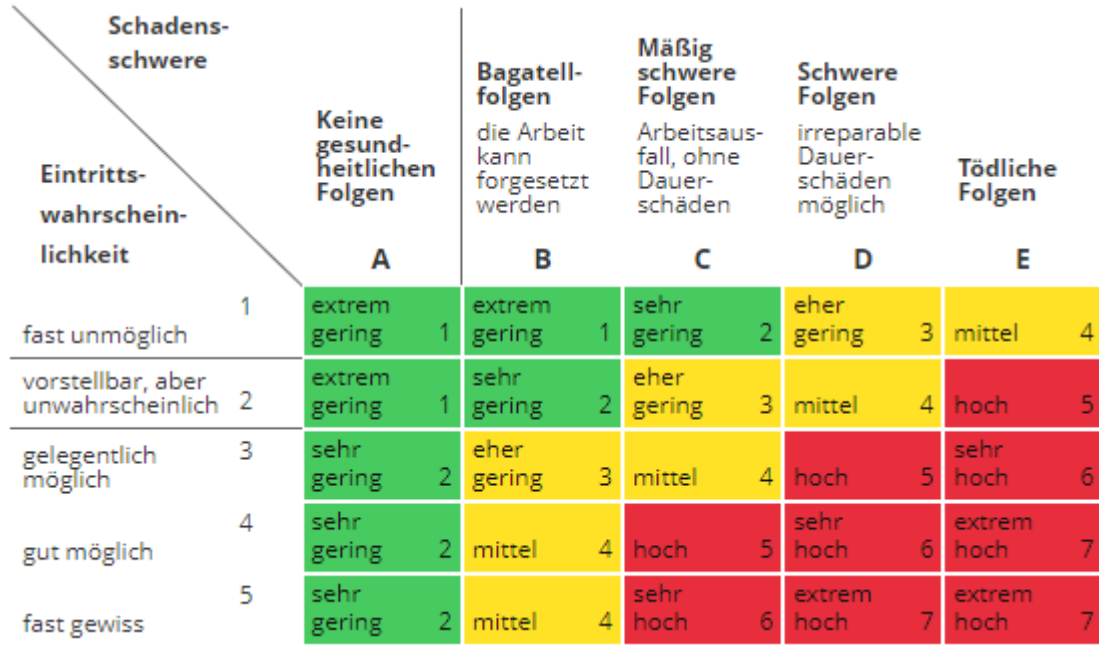

Abbildung 2: Risikobereiche in Abhängigkeit von Schadensschwere und Eintrittswahrscheinlichkeit (Risikomatrix)

# <span id="page-99-0"></span>Ansicht Maßnahmen

Die Ansicht "Maßnahmen" stellt die dritte Ebene in der Erstellung einer Gefährdungsbeurteilung dar. Hier können Sie die Informationen zu einer Maßnahme an einer Gefährdung hinterlegen oder einsehen.

# Vorhandene Maßnahme anzeigen (Anzeigemodus)

Im Anzeigemodus werden Ihnen die bereits erfassten Daten zu einer Maßnahme an einer Gefährdung angezeigt.

Die Eingabefelder sind im Anzeigemodus nicht editierbar.

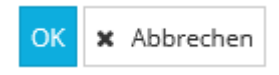

Durch das Anklicken der Schaltflächen **OK** oder **Abbrechen** gelangen Sie wieder zurück auf die Einstiegsseite des Moduls Gefährdungsbeurteilung.

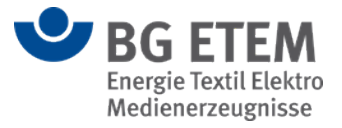

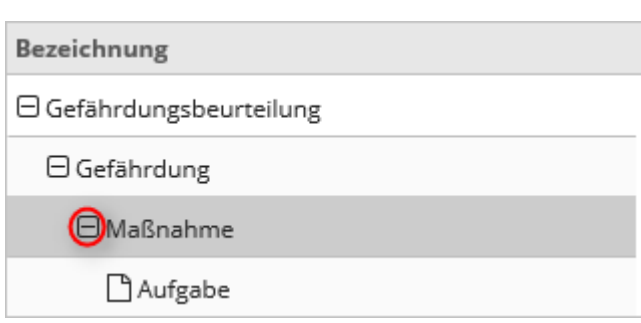

Auf der linken Seite der Ansicht befindet sich ein Inhaltsverzeichnis, das Ihnen den Aufbau der Gefährdungsbeurteilung anzeigt. Durch das Anklicken der einzelnen Ebenen wird Ihnen der jeweilige Eintrag auf der rechten Seite eingeblendet. Die Einträge lassen sich durch das Anklicken des Plus- bzw. Minuszeichens vor der Bezeichnung im Inhaltsverzeichnis ein- bzw. ausblenden.

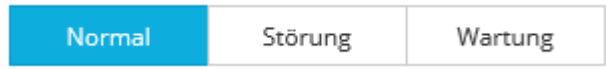

Wenn Sie eine Anwendung nutzen, die für die Verwendung von Betriebszuständen konfiguriert wurde, dann können Sie zwischen den drei Betriebszuständen (Normal, Störung, Wartung) wechseln. Klicken Sie dafür eine der drei Schaltflächen im oberen rechten Bereich des Dialogs an. Implizit ist immer der Betriebszustand *Normal* aktiviert. Dadurch werden Ihnen im Inhaltsverzeichnis die entsprechenden Einträge je Betriebszustand angezeigt.

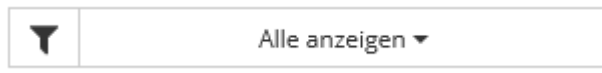

Neben den Schaltflächen zu den Betriebszuständen sehen Sie eine Auswahlliste. Mit Hilfe dieser Auswahlliste können Sie - wenn Sie eine Anwendung nutzen, die für die Verwendung von Gefährdungsfaktoren konfiguriert wurde - die Gefährdungen einer Gefährdungsbeurteilung anhand der Oberkategorie des Gefährdungsfaktors gefiltert ausgeben lassen. Implizit ist der Eintrag "Alle anzeigen" ausgewählt, der Ihnen alle Gefährdungen anzeigt.

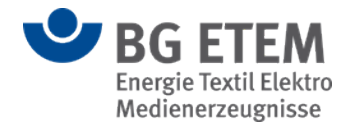

# Maßnahme erfassen oder ändern (Bearbeitungsmodus)

Auf der Ansicht "Maßnahme" können Sie - mit der entsprechenden Berechtigung und je nach Status der Gefährdungsbeurteilung - folgende Detailinformationen zu einer Maßnahme eintragen:

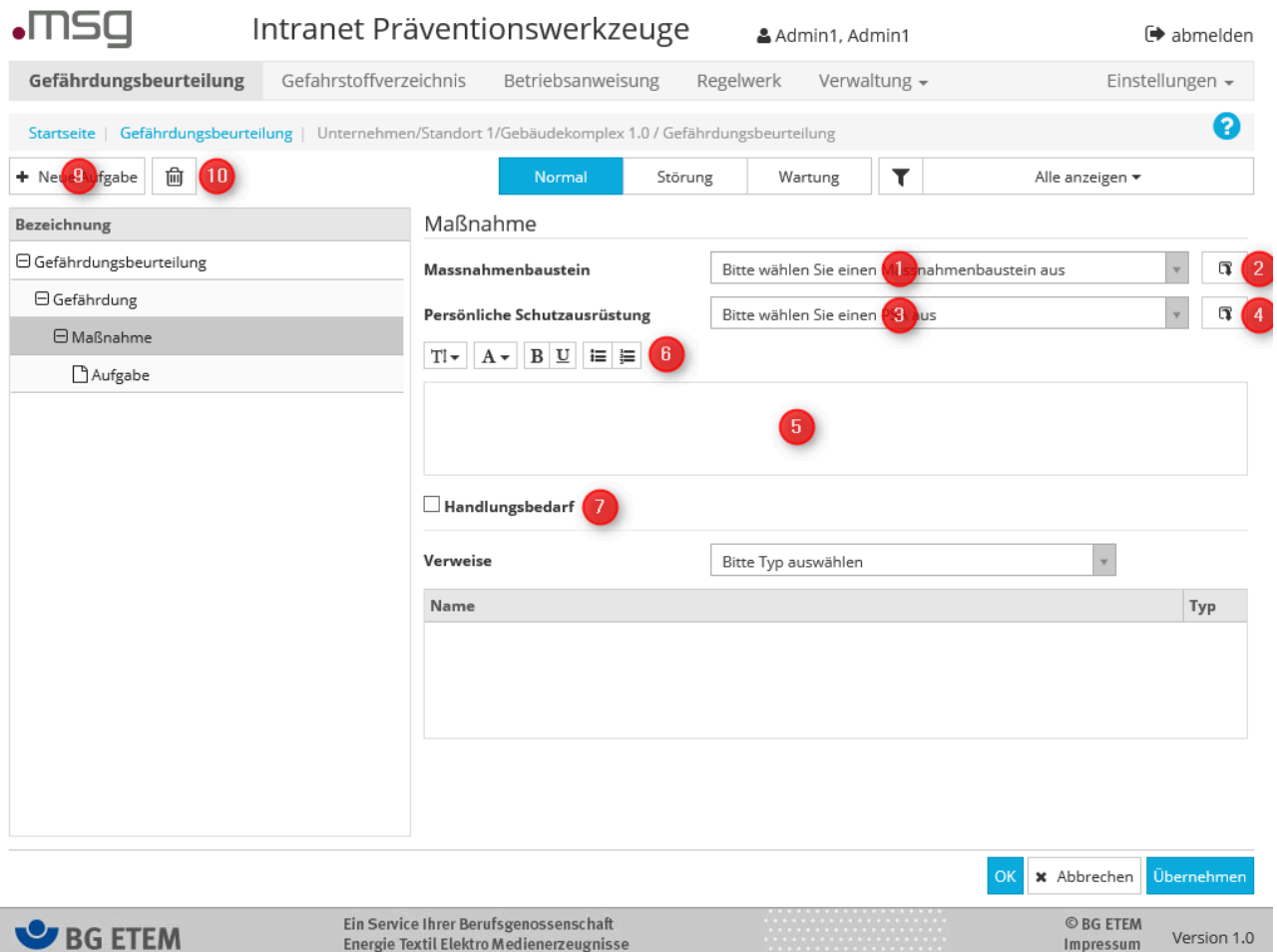

### • (1) **Maßnahmenbaustein**:

Für den Maßnahmenbaustein steht Ihnen eine Auswahlliste zur Verfügung. Falls Sie eine Anwendung verwenden, die für die Verwendung von Gefährdungsfaktoren konfiguriert ist, werden Ihnen nur Maßnahmenbausteine zur Auswahl angeboten, die zu dem Gefährdungsfaktor aus der zugehörigen Gefährdung passen. Um den Maßnahmenbaustein zu übernehmen, klicken Sie auf die Schaltfläche **Daten übernehmen** (2) neben der Auswahlliste. Dadurch wird der Text des Maßnahmenbausteins an den Inhalt des Eingabefelds **Beschreibung** (5) angefügt.

Maßnahmenbausteine und Ihre Inhalte werden vom Administrator der Anwendung verwaltet.

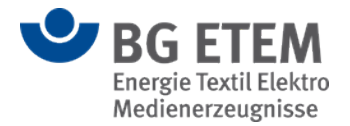

### • (3) **Persönliche Schutzausrüstung**:

Für die Angabe einer persönlichen Schutzausrüstung (kurz PSA) steht Ihnen ebenfalls eine Auswahlliste zur Verfügung. Um die PSA-Information zu übernehmen, klicken Sie auf die Schaltfläche **Daten übernehmen** (4) neben der Auswahlliste. Dadurch wird die PSA-Information an den Inhalt des Eingabefeldes **Beschreibung** (5) angefügt.

Die Einträge für die persönliche Schutzausrüstung werden vom Administrator der Anwendung verwaltet.

### • (5) **Beschreibung**:

In dieses Eingabefeld können Sie einen beliebigen Text eintragen. Der Inhalt dieses Eingabefeldes wird für den Anzeigenamen der Maßnahme im Inhaltsverzeichnis verwendet. Oberhalb des Eingabefeldes stehen Ihnen mehrere Formatierungsfunktionen (6) zur Verfügung. Sie können sowohl die Schriftgröße (*klein, mittel, groß*) als auch -farbe (*rot, grün, blau, schwarz*) verändern. Außerdem bestehen für Sie die Möglichkeiten des Fettdrucks, Textpassagen zu unterstreichen, Aufzählungszeichen hinzuzufügen oder eine Nummerierung vorzunehmen. Hierbei handelt es sich um ein Pflichtfeld, das für das erfolgreiche Speichern der Maßnahme befüllt werden muss.

### • (7) **Handlungsbedarf**:

Anhand dieser Checkbox können Sie den Handlungsbedarf dieser Maßnahme festlegen. Um einen Handlungsbedarf zu kennzeichnen, aktivieren Sie die Checkbox durch anklicken.

Sobald Sie den Mauszeiger für einen kurzen Moment unbewegt über einem der Eingabefelder verweilen lassen, erhalten sie über einen Tooltip nützliche Hinweise zur Eingabe angezeigt.

### Verweis hinzufügen

Um einen Verweis hinzuzufügen, wählen Sie einen Typ aus der Auswahlliste und klicken Sie anschließend auf die Schaltfläche **Neuen Verweis hinzufügen** (8). Dadurch öffnet sich ein neuer Dialog, in dem Sie die entsprechende Datei oder den entsprechenden Eintrag auswählen und als Verweis hinzufügen können. Das Hinzufügen von Verweisen funktioniert analog dem Anlegen von Lesezeichen, was bereits in [Lesezeichen verwalten](#page-47-0) erläutert wurde.

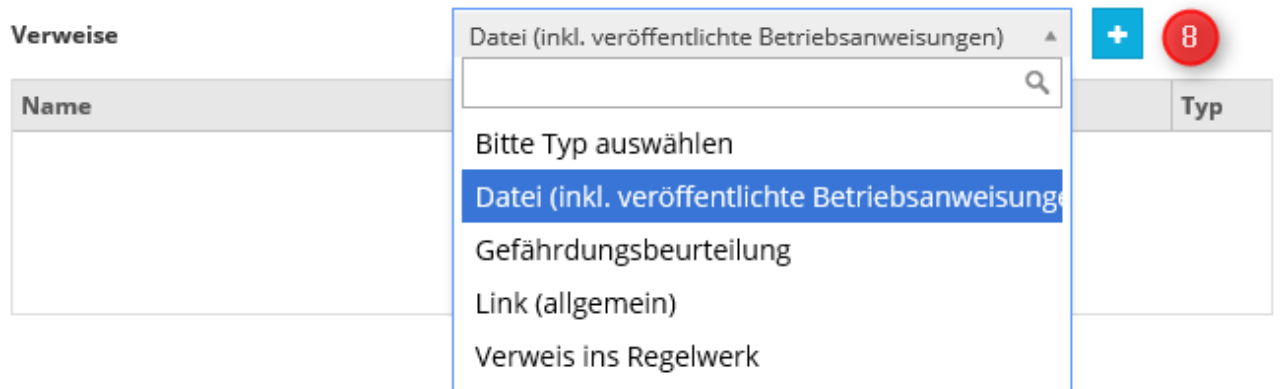

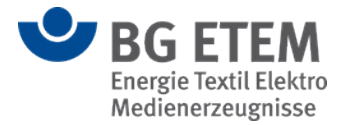

## **Sortierung**

Eine Erläuterung der Sortierungsmöglichkeiten für die Maßnahmen befindet sich im Abschnitt [Gefährdung ändern oder](#page-92-0) [anpassen \(Bearbeitungsmodus\) - Sortierung.](#page-92-0)

## Neue Aufgabe erstellen

Um eine neue Aufgabe zu der Maßnahme anzulegen, klicken Sie auf die Schaltfläche **Neue Aufgabe** (9) oberhalb des Inhaltsverzeichnisses auf der linken Seite.

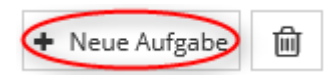

Dadurch wird eine neue Aufgabe unterhalb der Maßnahme angelegt und ein neuer Dialog mit leeren Eingabefeldern auf der rechten Seite eingeblendet. Näheres zu der Ansicht "Aufgabe" finden Sie unter [Ansicht Aufgabe](#page-104-0).

Eine Maßnahme kann beliebig viele Aufgaben beinhalten. Die einzelnen Einträge können ohne die darüber liegende Maßnahme nicht existieren. Dadurch können Gefährdungen, Maßnahmen und Aufgaben nur nacheinander angelegt werden.

# Maßnahme löschen

Um eine Maßnahme zu löschen, klicken Sie auf die Schaltfläche **Löschen** (10) oberhalb des Inhaltsverzeichnisses auf der linken Seite.

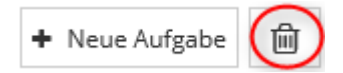

Daraufhin öffnet sich ein Bestätigungsdialog der Sie fragt, ob Sie die Maßnahme wirklich löschen wollen.

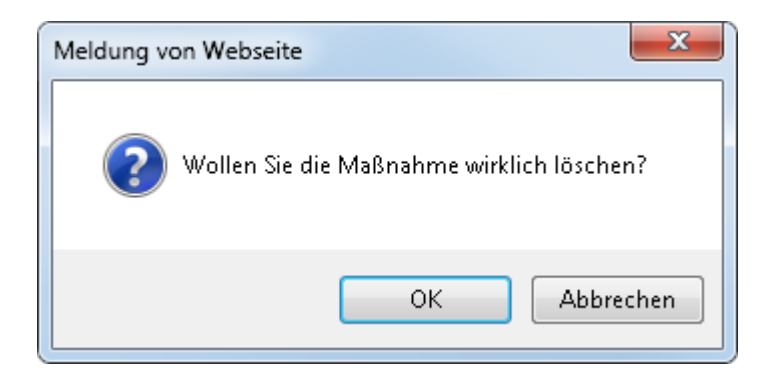

Den Löschvorgang können Sie durch das Betätigen der Schaltfläche **OK** abschließen oder durch das Anklicken der Schaltfläche **Abbrechen** stoppen. Beim Löschen einer Maßnahme werden auch alle daran hängenden Aufgaben mitgelöscht.

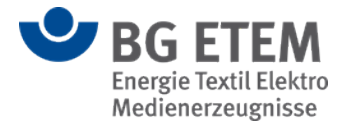

# Eingaben speichern oder abbrechen

Durch das Betätigen der Schaltfläche **OK** können Sie die Angaben zu der Maßnahme speichern und den Dialog schließen. Hierdurch kehren Sie zur Einstiegsseite des Moduls Gefährdungsbeurteilung zurück.

Um Ihre Eingaben zu speichern ohne den Dialog zu schließen, klicken Sie auf die Schaltfläche **Übernehmen**.

Beim Abspeichern der Daten erfolgt eine Pflichtfeldprüfung. Sie erhalten eine Fehlermeldung, wenn nicht alle Pflichtfelder gefüllt sind. Die Pflichtfeldprüfung findet auch dann statt, wenn Sie innerhalb des Inhaltsverzeichnisses zu den anderen Bestandteilen - Gefährdungsbeurteilung, Gefährdung, Maßnahme, Aufgabe - der Gefährdungsbeurteilung navigieren.

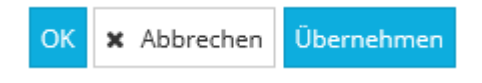

Wenn Sie Ihre Angaben (bei Neuanlage) bzw. Änderungen (im Bearbeitungsmodus) verwerfen bzw. nicht speichern wollen, schließen Sie den Dialog über das Anklicken der Schaltfläche **Abbrechen**.

# <span id="page-104-0"></span>Ansicht Aufgabe

Die Ansicht "Aufgabe" stellt die vierte Ebene in der Erstellung einer Gefährdungsbeurteilung dar. Hier können Sie die Angaben zu einer Aufgabe an einer Maßnahme hinterlegen oder einsehen.

# Vorhandene Aufgabe anzeigen (Anzeigemodus)

Im Anzeigemodus werden Ihnen die bereits erfassten Angaben zu einer Aufgabe an einer Maßnahme angezeigt.

Die Eingabefelder sind im Anzeigemodus nicht editierbar.

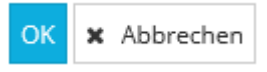

Durch das Anklicken der Schaltflächen **OK** oder **Abbrechen** gelangen Sie wieder zurück auf die Einstiegsseite des Moduls Gefährdungsbeurteilung.

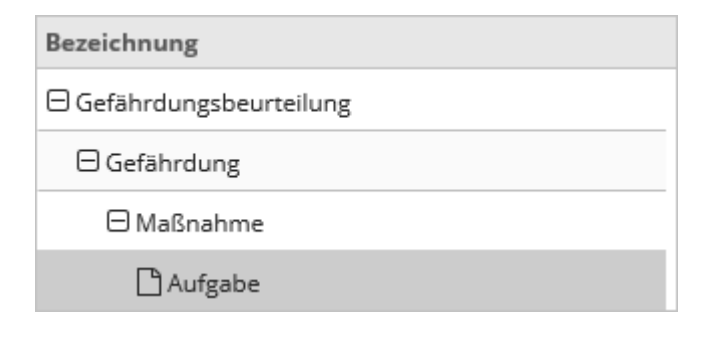

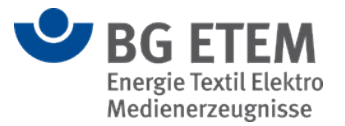

Auf der linken Seite der Ansicht befindet sich ein Inhaltsverzeichnis, das Ihnen den Aufbau der Gefährdungsbeurteilung anzeigt. Durch das Anklicken der einzelnen Ebenen wird Ihnen der jeweilige Eintrag auf der rechten Seite eingeblendet. Die Einträge lassen sich durch das Anklicken des Plus- bzw. Minuszeichens vor der Bezeichnung im Inhaltsverzeichnis ein- bzw. ausblenden.

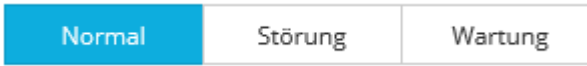

Wenn Sie eine Anwendung nutzen, die für die Verwendung von Betriebszuständen konfiguriert wurde, dann können Sie zwischen den drei Betriebszuständen (Normal, Störung, Wartung) wechseln. Klicken Sie dafür eine der drei Schaltflächen im oberen rechten Bereich des Dialogs an. Initial ist immer der Betriebszustand *Normal* aktiviert. Nach aktivieren eines anderen Betriebszustandes werden Ihnen im Inhaltsverzeichnis die zu dem ausgewählten Betriebszustand gehörenden Einträge angezeigt.

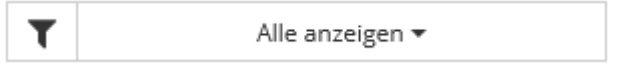

Neben den Schaltflächen zu den Betriebszuständen sehen Sie eine Auswahlliste. Mit Hilfe dieser Auswahlliste können Sie - wenn Sie eine Anwendung nutzen, die für die Verwendung von Gefährdungsfaktoren konfiguriert wurde - die Gefährdungen einer Gefährdungsbeurteilung anhand der Oberkategorie des Gefährdungsfaktors gefiltert ausgeben lassen. Initial ist der Eintrag "Alle anzeigen" ausgewählt, der Ihnen alle Gefährdungen anzeigt.

# Aufgabe erfassen oder ändern (Bearbeitungsmodus)

Auf der Ansicht "Aufgabe" stehen Ihnen - mit der entsprechenden Berechtigung und je nach Status der Gefährdungsbeurteilung - für die Erfassung von Angaben zur Aufgabe Eingabefelder in den drei folgenden Abschnitten zur Verfügung:

- **[Aufgabe](#page-106-0)**
- **[Termindaten](#page-106-1)**
- **Status**

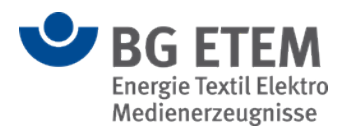

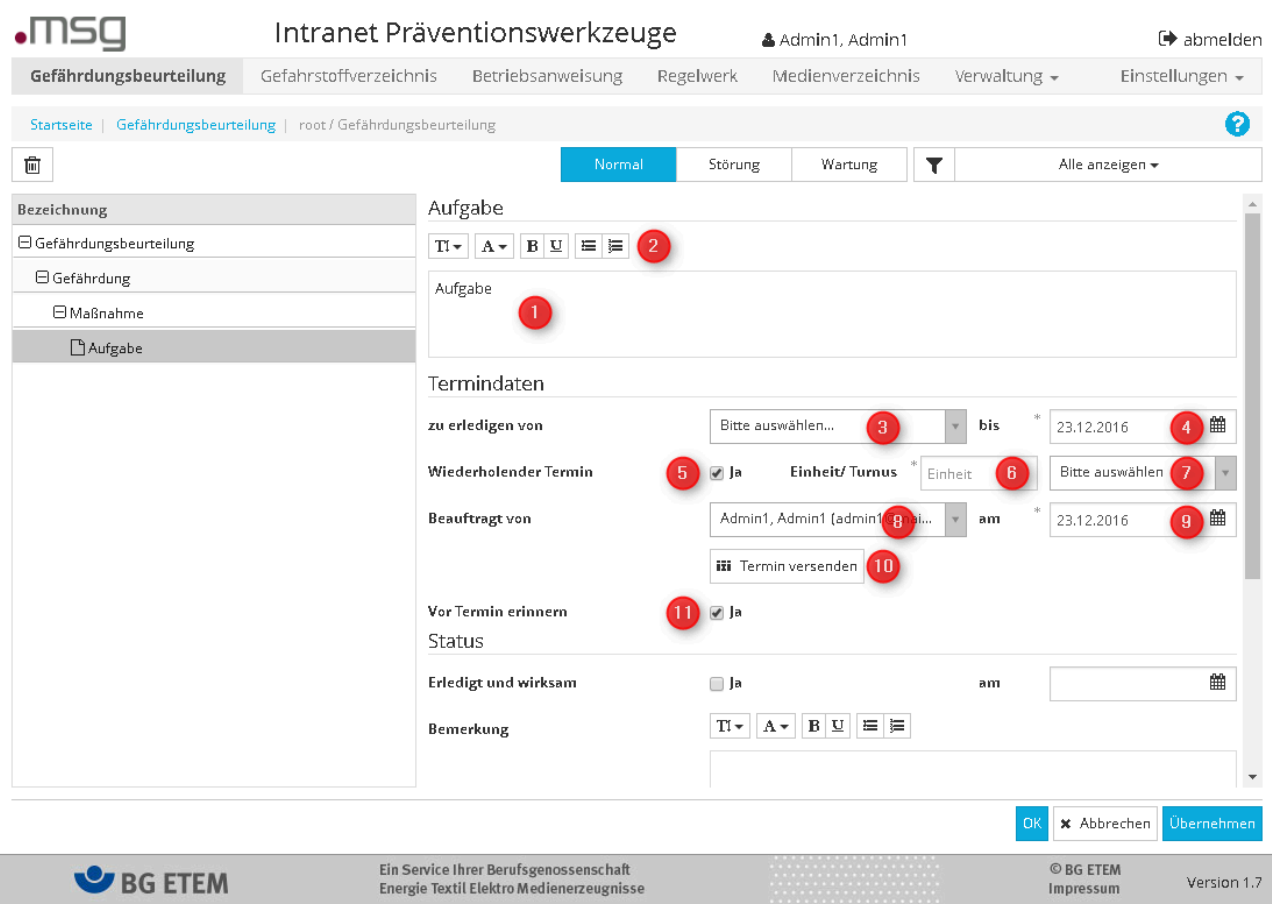

<span id="page-106-0"></span>Der erste Abschnitt "Aufgabe" beinhaltet nur die **Aufgabenbeschreibung** (1). In dieses Eingabefeld können Sie einen beliebigen Text eintragen. Der Inhalt dieses Eingabefeldes wird für den Anzeigenamen der Aufgabe im Inhaltsverzeichnis verwendet. Oberhalb des Eingabefeldes stehen Ihnen mehrere Formatierungsfunktionen (2) zur Verfügung. Sie können sowohl die Schriftgröße (*klein, mittel, groß*) als auch -farbe (*rot, grün, blau, schwarz*) verändern. Außerdem bestehen für Sie die Möglichkeiten des Fettdrucks, Textpassagen zu unterstreichen, Aufzählungszeichen hinzuzufügen oder eine Nummerierung vorzunehmen. Hierbei handelt es sich um ein Pflichtfeld, das für das erfolgreiche Speichern der Aufgabe befüllt werden muss.

<span id="page-106-1"></span>Der zweite Abschnitt "Termindaten" beinhaltet folgende Eingabefelder, die nur von Anwendern mir der Berechtigung Aufgaben bearbeiten ausgefüllt werden können:

- (3) **zu erledigen von** (hier können Sie einen Auftragnehmer aus einer Auswahlliste mit den berechtigten Benutzern auswählen, der die Aufgabe zugewiesen bekommen soll)
- (4) **bis** (geben Sie hier das Datum ein manuell im Format **TT.MM.JJJJ**, über die Kalenderfunktion oder durch einen Klick auf **Heute**,- bis wann die Aufgabe erledigt werden soll, hierbei handelt es sich um ein Pflichtfeld)

### • (5) **Wiederholender Termin**

Wenn Sie diese Checkbox aktivieren, dann muss die Aufgabe wiederholend ausgeführt werden und es erscheinen zwei weitere Eingabefelder:

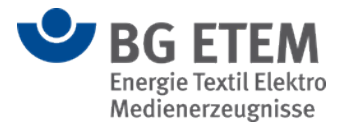

- (6) **Einheit** (hier müssen Sie eine Einheit für den Wiederholungsturnus eintragen)
- (7) **Turnus** (hier müssen Sie einen Wert (*jährlich*, *monatlich*, *wöchentlich*, *täglich*) aus einer Auswahlliste auswählen) Wenn die Checkbox **Wiederholender Termin** aktiv ist, dann müssen die Eingabefelder **Einheit** und **Turnus** befüllt werden.
- (8) **Beauftragt von** (dieses Attribut wird systemseitig automatisch mit dem angemeldeten Benutzer während der Erstellung der Aufgabe befüllt, kann aber anhand einer Auswahlliste mit den registrierten Benutzern verändert werden)
- (9) **am** (dieses Attribut wird systemseitig automatisch mit dem aktuellen Datum während der Erstellung befüllt, kann aber verändert werden. Tragen Sie entweder manuell im Format **TT.MM.JJJJ** ein Datum ein oder wählen Sie über die Kalenderfunktion ein Datum aus)
- (10) **Termin versenden** (durch Betätigung dieser Schaltfläche, wird eine E-Mail an den Auftragnehmer mit einem entsprechenden Kalendereintrag versendet, der Versand der E-Mail wird optisch markiert) - Diese Schaltfläche wird Ihnen nur eingeblendet, wenn Sie sich im Bearbeitungsmodus einer *freigegebenen* Gefährdungsbeurteilung befinden, zu der keine *Arbeitsversion* existiert)
- (11) **Verfrühte Erinnerung** (durch Aktivieren dieser Checkbox wird die verfrühte Erinnerung aktiviert. Diese erinnert im Startseitenelement **[Nicht erledigte Aufgaben](#page-30-0)** nach der dort beschriebenen Logik)
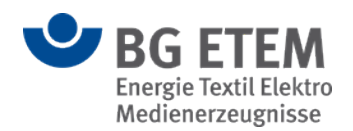

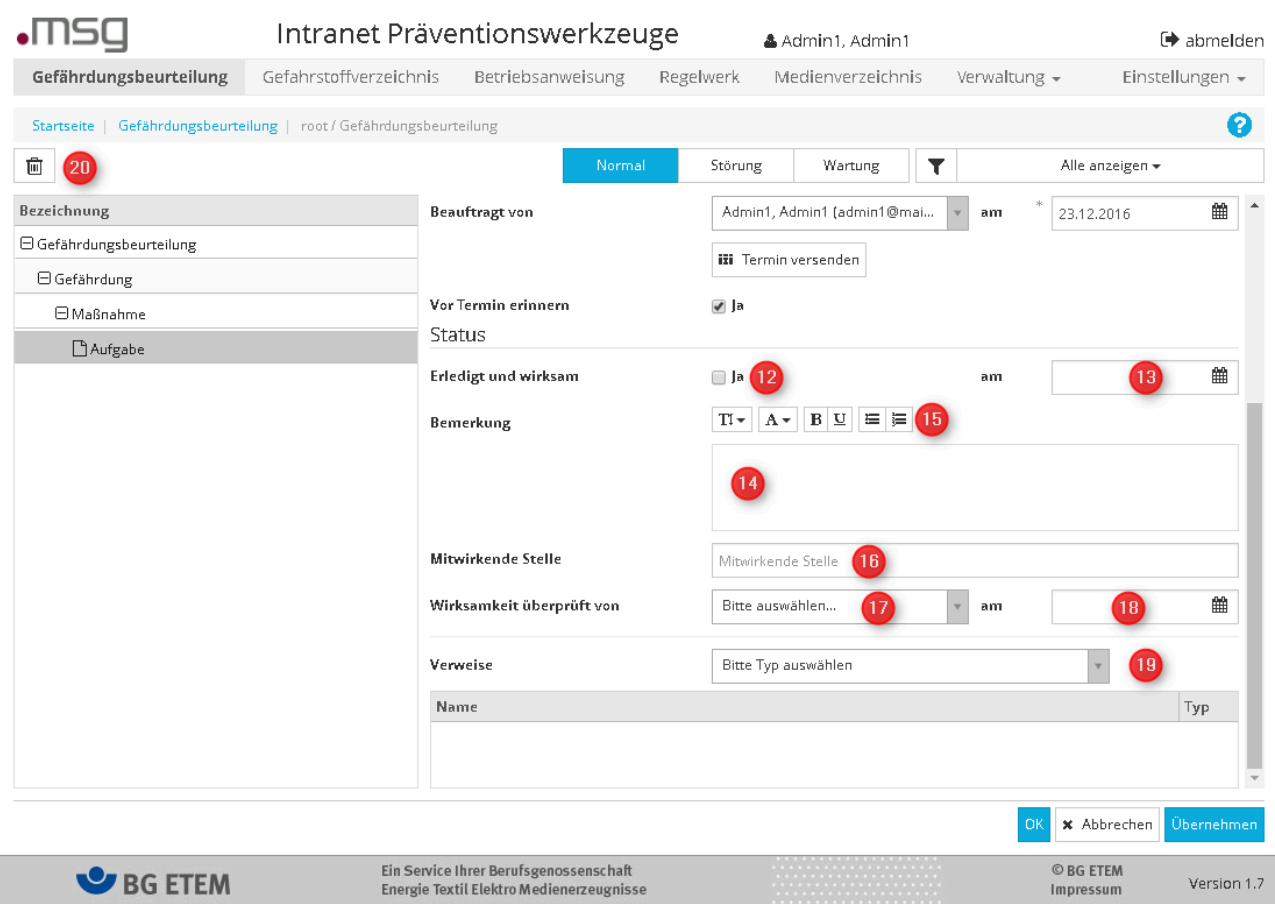

Der dritte Abschnitt "Status" beinhaltet folgende Eingabefelder, die nur von Anwendern mit der Berechtigung Aufgaben erledigen ausgefüllt werden können:

- (12) **Erledigt und wirksam** (nach Erledigung der Aufgabe, können Sie dies durch Aktivierung der Checkbox bestätigen)
- (13) **am** (geben Sie hier das Datum ein durch einen Klick auf **Heute**, manuell im Format **TT.MM.JJJJ** oder über die Kalenderfunktion - wann die Aufgabe erledigt wurde)
- (14) **Bemerkung** (In dieses Eingabefeld können Sie einen beliebigen Text eintragen. Oberhalb des Eingabefeldes stehen Ihnen mehrere Formatierungsfunktionen (15) zur Verfügung. Die Formatierungsfunktionen wurden bereits im [Abschnitt "Aufgabe"](#page-106-0) beschrieben)
- (16) **Mitwirkende Stelle** (tragen Sie hier eine mitwirkende Stelle, die bei der Umsetzung beteiligt war, ein)
- (17) **Wirksamkeit überprüft von** (hier können Sie einen der registrierten Benutzer aus einer Auswahlliste auswählen, der die Wirksamkeit überprüft hat)
- (18) **am** (geben Sie hier das Datum ein durch einen Klick auf **Heute**, manuell im Format **TT.MM.JJJJ** oder über die Kalenderfunktion - wann die Überprüfung stattgefunden hat)

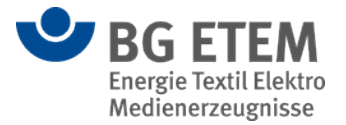

Sobald Sie den Mauszeiger für einen kurzen Moment unbewegt über einem der Eingabefelder verweilen lassen, erhalten sie über einen Tooltip nützliche Hinweise zur Eingabe angezeigt.

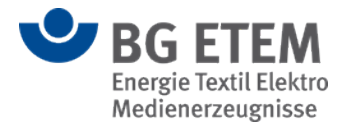

### Verweis hinzufügen

Um einen Verweis hinzuzufügen, wählen Sie einen Typ aus der Auswahlliste und klicken Sie anschließend auf die Schaltfläche **Neuen Verweis hinzufügen** (19). Dadurch öffnet sich ein neuer Dialog, in dem Sie die entsprechende Datei oder den entsprechenden Eintrag auswählen und als Verweis hinzufügen können. Das Hinzufügen von Verweisen funktioniert analog dem Anlegen von Lesezeichen, was bereits in [Lesezeichen verwalten](#page-47-0) erläutert wurde.

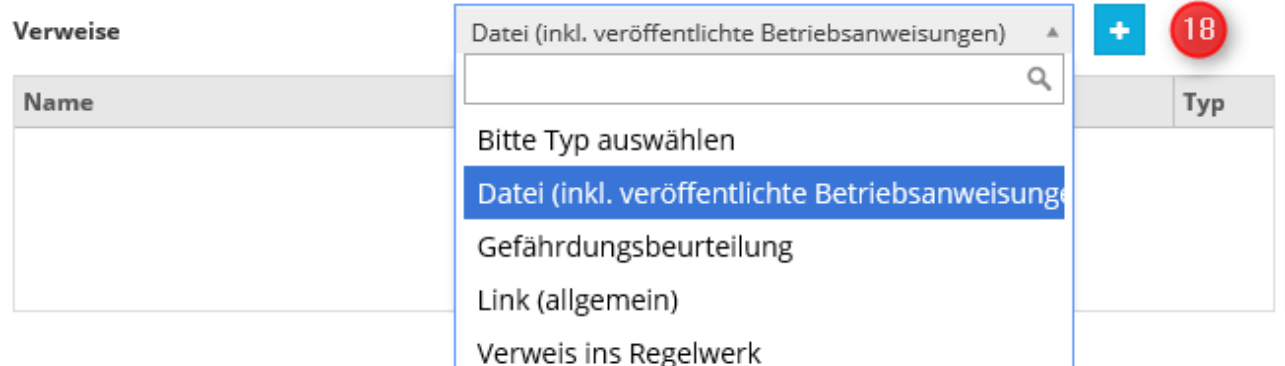

### **Sortierung**

Eine Erläuterung der Sortierungsmöglichkeiten für die Aufgaben befindet sich im Abschnitt [Gefährdung ändern oder](#page-92-0) [anpassen \(Bearbeitungsmodus\) - Sortierung.](#page-92-0)

### Aufgabe löschen

Um eine Aufgabe zu löschen, klicken Sie auf die Schaltfläche **Löschen** (20) oberhalb des Inhaltsverzeichnisses auf der linken Seite.

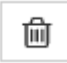

Daraufhin öffnet sich ein Bestätigungsdialog der Sie fragt, ob Sie die Aufgabe wirklich löschen wollen.

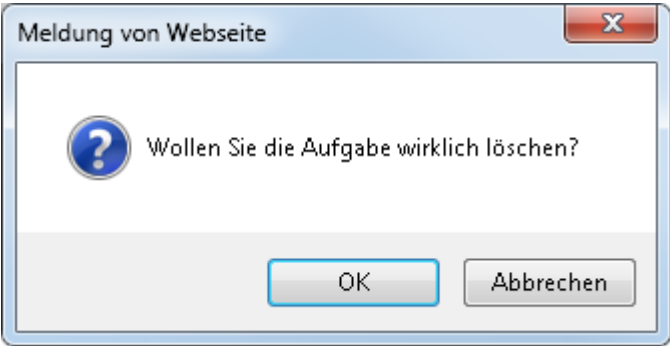

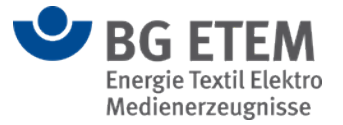

Den Löschvorgang können Sie durch das Betätigen der Schaltfläche **OK** abschließen oder durch das Anklicken der Schaltfläche **Abbrechen** stoppen.

### Eingaben speichern oder abbrechen

Durch das Betätigen der Schaltfläche **OK** können Sie die Angaben zu der Aufgabe bzw. Gefährdungsbeurteilung speichern und den Dialog schließen. Hierdurch kehren Sie zur Einstiegsseite des Moduls Gefährdungsbeurteilung zurück.

Um Ihre Eingaben zu speichern ohne den Dialog zu schließen, klicken Sie auf die Schaltfläche **Übernehmen**.

Beim Abspeichern der Daten erfolgt eine Pflichtfeldprüfung. Sie erhalten eine Fehlermeldung, wenn nicht alle Pflichtfelder gefüllt sind. Die Pflichtfeldprüfung findet auch dann statt, wenn Sie innerhalb des Inhaltsverzeichnisses zu den anderen Bestandteilen - Gefährdungsbeurteilung, Gefährdung, Maßnahme, Aufgabe - der Gefährdungsbeurteilung navigieren.

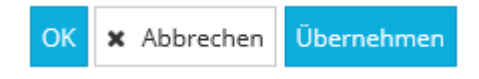

Wenn Sie Ihre Angaben (bei Neuanlage) bzw. Änderungen (im Bearbeitungsmodus) verwerfen bzw. nicht speichern wollen, schließen Sie den Dialog über das Anklicken der Schaltfläche **Abbrechen**.

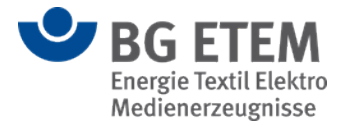

# Gefahrstoffverzeichnis

Mit Hilfe des Moduls Gefahrstoffverzeichnis können Sie die Daten zu den im Unternehmen eingesetzten Gefahrstoffen erfassen, anzeigen lassen und verwalten.

Um auf das Modul Gefahrstoffverzeichnis zugreifen zu können, benötigen Sie eine ausdrückliche Berechtigung.

# **Einstiegsseite**

Auf der Einstiegsseite sehen Sie eine Tabelle (1) mit Informationen zu den bereits erfassten Gefahrstoffen.

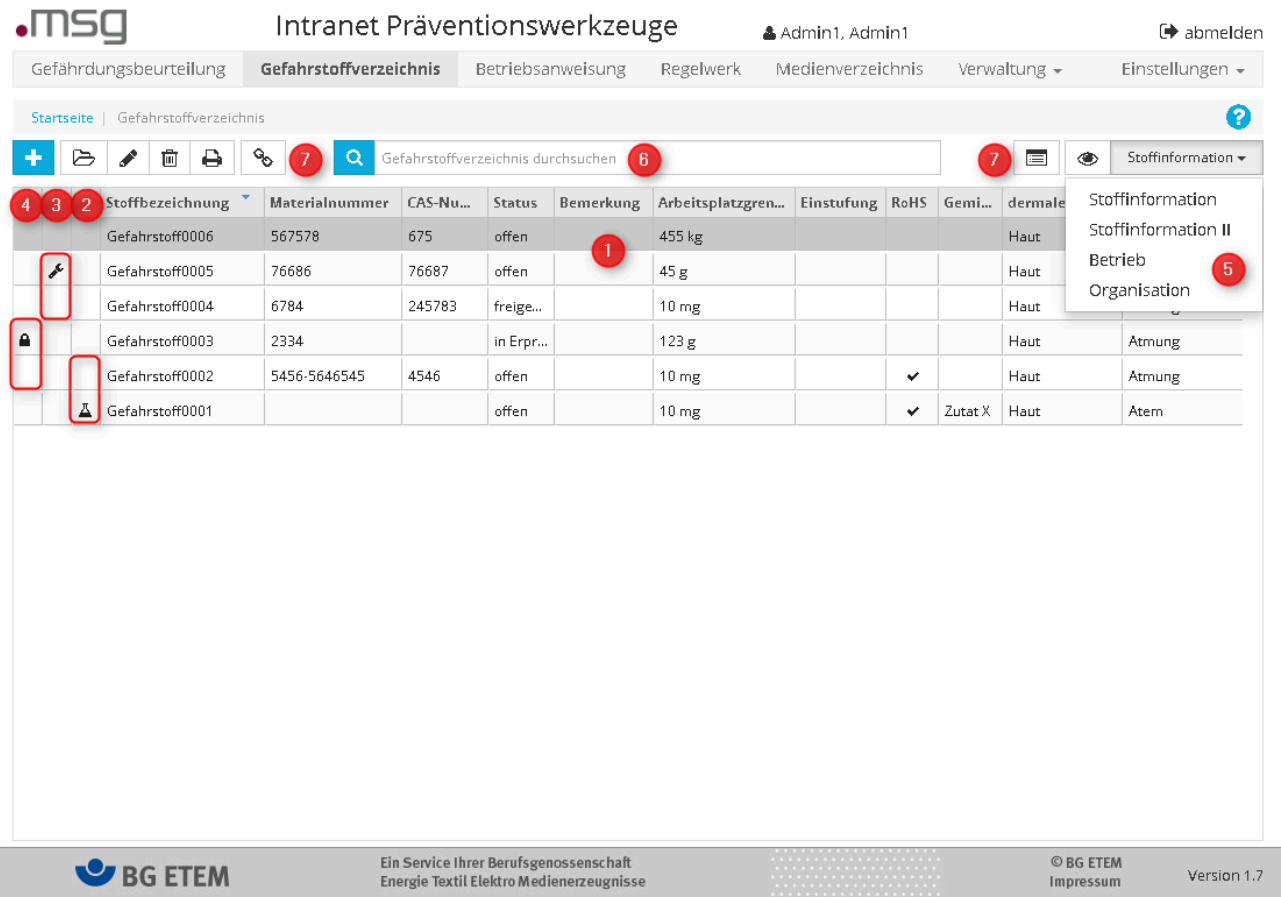

Das in der ersten Tabellenspalte verwendete Schloss-Symbol (4) zeigt an, ob der Gefahrstoff von einem anderen Benutzer gerade zur Bearbeitung geöffnet ist.

In der zweiten Tabellenspalte können Sie anhand des verwendeten Symbols (3) den Bearbeitungszustand des Eintrags identifizieren.

- Der Schraubenschlüssel symbolisiert, dass sich der Gefahrstoffeintrag noch *in Bearbeitung* befindet.

- Erst wenn ein berechtigter Bearbeiter für den Gefahrstoffeintrag alle Pflichtfelder mit gültigen Angaben befüllt und die Datenerfassung fertiggestellt hat, wird in der Tabellenspalte das Schraubenschlüsselsymbol ausgeblendet. Das bedeutet, wenn in einer Zeile kein Symbol zu erkennen ist, dann befindet sich der Gefahrstoffeintrag in dem

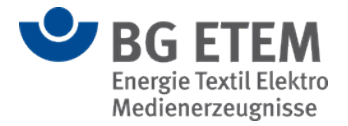

Bearbeitungszustand *fertig*.

Einen Gefahrstoffeintrag im Zustand *fertig* können Sie nicht mehr zurück in den Zustand *in Bearbeitung* setzen.

Das Reagenzglas in der dritten Spalte zeigt an, ob es sich um ein Gemisch bzw. Gemenge handelt (2).

Die Anzeige der weiteren Spalten ist abhängig von der von Ihnen ausgewählten Ansicht. Rechts oberhalb der Tabelle können Sie zwischen unterschiedlichen Ansichten wählen und sich die entsprechenden Informationen zu den Gefahrstoffen gefiltert anzeigen lassen (5).

Es stehen Ihnen vier Ansichten zur Verfügung, die den einzelnen Prozessbearbeitungsschritten bei der Erfassung von Gefahrstoffinformationen entsprechen. Die zugehörigen Prozessschritte lauten:

- **[Stoffinformation](#page-119-0)**
- **[Stoffinformation II](#page-125-0)**
- **[Betrieb](#page-129-0)**
- **[Organisation](#page-134-0)**

Über die Suchfunktion (6) können Sie innerhalb der Tabellenspalten nach einem bestimmten Begriff suchen lassen. Ist der eingegebene Begriff in einem der Datensätze enthalten, werden Ihnen die zugehörigen Tabelleneinträge direkt angezeigt.

Über der Tabelle stehen Ihnen verschiedene Funktionen (7) zur Verfügung.

Sobald Sie einen Zeileneintrag markieren, werden Ihnen - je nachdem welche Rechte Sie besitzen - die Funktionen **Anzeigen**, **Bearbeiten** und **Löschen** von Einträgen sowie der **Druck von Etiketten** und **Anzeige der Verwendungsorte** bereitgestellt.

### Vorhandenen Eintrag anzeigen

Um sich die Details eines bereits erfassten Eintrags anzeigen zu lassen, müssen Sie den gewünschten Gefahrstoff zunächst in der Tabelle markieren. Klicken Sie dazu die entsprechende Zeile in der Tabelle an und betätigen Sie anschließend die Schaltfläche **Anzeigen**.

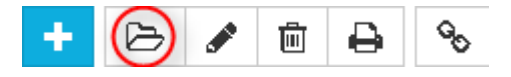

Es öffnet sich die von Ihnen gewählte Ansicht in einem neuen Dialog mit den bereits erfassten Daten. In dieser Ansicht ist ein Editieren der Daten nicht möglich.

Sie können die Anzeigeansicht über einen Mausklick auf die Schaltfläche **OK** oder auf die Schaltfläche **Abbrechen** beenden. Beide Schaltflächen schließen in diesem Fall den Dialog und Sie erreichen wieder die Einstiegsseite des Gefahrstoffverzeichnisses. Dabei werden keine neuen Daten gespeichert (weitere Informationen finden Sie unter der Beschreibung der jeweiligen Ansichten). Über einen Mausklick auf die Schaltflächen **Weiter** bzw. **Zurück** können Sie sich die Eingabemaske und Daten des nächsten bzw. vorhergehenden Prozessschrittes anzeigen lassen.

### Neuen Eintrag erstellen

Um einen neuen Eintrag im Gefahrstoffverzeichnis zu erstellen, benötigen Sie eine ausdrückliche Berechtigung.

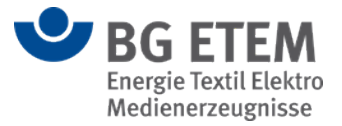

Klicken Sie zunächst auf die Schalfläche **Neuanlage**.

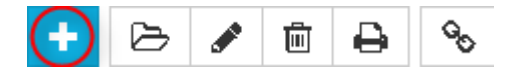

Es öffnet sich ein neuer Dialog mit leeren Eingabefeldern. Dabei wird - im Gegensatz zur Bearbeitung und Anzeige unabhängig von der ausgewählten Sicht immer die Ansicht "Stoffinformation" geöffnet. Hier können Sie einen neuen Gefahrstoff anlegen bzw. die Detaildaten zum Gefahrstoff eingeben (weitere Informationen finden Sie unter der Beschreibung der jeweiligen Ansichten).

Um Ihre Eingaben zu verwerfen, schließen Sie den Dialog durch einen Mausklick auf die Schaltfläche **Abbrechen**. Bereits angelegte PDF-Dateien bleiben jedoch im Medienverzeichnis erhalten.

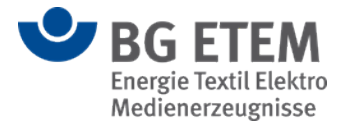

## Vorhandenen Eintrag bearbeiten

Um einen vorhandenen Eintrag im Gefahrstoffverzeichnis bearbeiten zu können, benötigen Sie eine ausdrückliche Berechtigung.

Zum Bearbeiten eines bestehenden Eintrages, müssen Sie den gewünschten Gefahrstoff zunächst in der Liste auswählen und anschließend die Schaltfläche **Bearbeiten** anklicken.

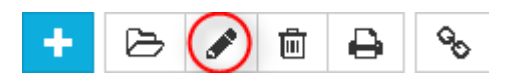

Dadurch öffnet sich ein neuer Dialog mit bereits vorbelegten Eingabefeldern, die Sie nun editieren können. Die Anzeige entspricht der zuvor von Ihnen gewählten Ansicht ("Stoffinformation", "Stoffinformation II", "Betrieb", "Organisation").

Um Ihre durchgeführten Änderungen oder Ergänzungen zu übernehmen, klicken Sie auf die Schaltfläche **OK**. Die Ansicht schließt sich und Sie gelangen wieder auf die Einstiegsseite in Ihrer ausgewählten Ansicht.

Um Ihre Eingaben zu verwerfen, schließen Sie den Dialog durch einen Mausklick auf die Schaltfläche **Abbrechen**. Bereits angelegte PDF-Dateien bleiben jedoch im Medienverzeichnis erhalten (weitere Informationen zu "Vorhandenen Eintrag bearbeiten" finden Sie unter der Beschreibung der jeweiligen Ansichten).

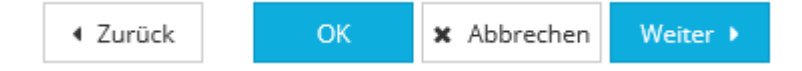

Über einen Mausklick auf die Schaltflächen **Weiter** bzw. **Zurück** können Sie sich die Eingabemaske des nächsten bzw. vorhergehenden Prozessschritts anzeigen lassen und deren Daten bearbeiten.

### <span id="page-115-0"></span>Gefahrstoff ist durch einen anderen Benutzer gesperrt

Ist ein Gefahrstoff bereits durch einen anderen Benutzer zur Bearbeitung geöffnet, so wird dies mit einem Schloss-Symbol in der ersten Tabellen-Spalte signalisiert. Der Gefahrstoff ist gesperrt und eine parallele Bearbeitung ist nicht möglich. Die Sperre bleibt bestehen, bis der andere Benutzer die Bearbeitung des Gefahrstoffs abgeschlossen hat.

Sollten Sie über die entsprechende Berechtigung verfügen, steht Ihnen alternativ die Möglichkeit zur Verfügung den Gefahrstoff über das Entsperren-Symbol wieder zu entsperren. Der Benutzer, der diese gerade parallel geöffnet hat, kann in diesem Fall jedoch seine Bearbeitung nicht erfolgreich beenden!

*Hinweis:* In seltenen Fällen kann es vorkommen, dass der Gefahrstoff von einem anderen Benutzer zur Bearbeitung geöffnet worden ist, jedoch das Schloss-Symbol noch nicht eingeblendet wurde. In diesem Fall erscheint beim Versuch den Gefahrstoff parallel zur Bearbeitung zu öffnen eine Hinweismeldung.

×

Der Gefahrstoff wird derzeit durch autor1 bearbeitet. Bitte probieren Sie es später nochmal.

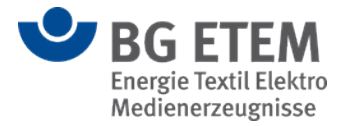

Die Bearbeitung des Gefahrstoffs ist erst wieder möglich, wenn die vom anderen Benutzer verursachte Sperre aufgehoben worden ist.

### Eintrag löschen

Um einen vorhandenen Eintrag im Gefahrstoffverzeichnis zu löschen, benötigen Sie eine ausdrückliche Berechtigung.

Wenn Sie einen Eintrag aus dem Gefahrstoffverzeichnis löschen möchten, müssen Sie zunächst den gesuchten Gefahrstoff in der Liste auswählen und anschließend die Schaltfläche **Löschen** anklicken.

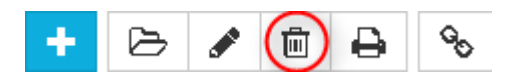

Daraufhin öffnet sich ein Bestätigungsdialog der Sie fragt, ob Sie den Eintrag wirklich löschen wollen.

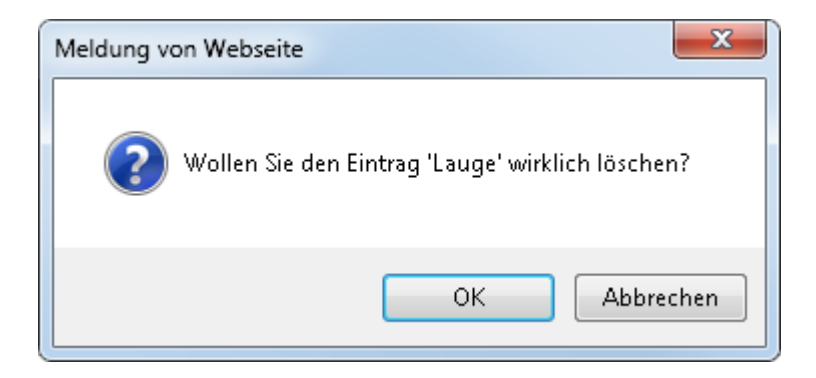

Den Löschvorgang können Sie durch das Betätigen der Schaltfläche **OK** abschließen oder durch das Anklicken der Schaltfläche **Abbrechen** stoppen.

Ein Eintrag kann allerdings nur gelöscht werden, wenn keine Zuordnung des ausgewählten Gefahrstoffs zu einer Betriebsanweisung oder Gefährdungsbeurteilung besteht. Besteht eine solche Zuordnung, wird der Löschvorgang mit einer Hinweismeldung abgebrochen. Die Hinweismeldung weist Sie darauf hin, dass der Gefahrstoff erst gelöscht werden kann, wenn Sie zuvor in den relevanten Betriebsanweisungen bzw. Gefährdungsbeurteilungen die entsprechenden Verweise zum Gefahrstoff entfernen.

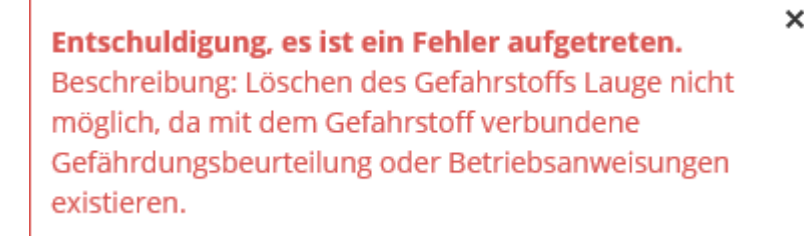

Sollte ein Gefahrstoff gerade von einem anderen Benutzer zur Bearbeitung geöffnet sein, so ist ein Löschen nicht möglich (vgl. [Kapitel Gefahrstoff ist durch einen anderen Benutzer gesperrt\)](#page-115-0)

### Etikett drucken

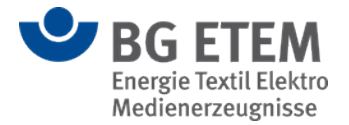

Wenn Sie ein Etikett zu einem Gefahrstoff ausdrucken wollen, müssen Sie zunächst den gewünschten Gefahrstoff in der Liste markieren und anschließend die Schaltfläche **Drucken** anklicken.

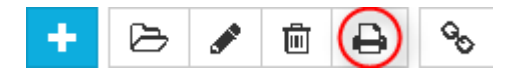

Daraufhin öffnet sich ein Dialogfenster, in dem Sie die Pflichteingabefelder

- (8) **Menge** (des Stoffes in der angegebenen Einheit; hier sind nur Ganzzahlen erlaubt),
- (9) **Einheit** (Einheit des zu etikettierenden Gefahrstoffs) und
- (10) **Etikett** (hier steht Ihnen eine Auswahl von verschiedenen Etikettenvorlagen zur Verfügung)

#### ausfüllen müssen.

#### Etikett drucken

Wählen Sie Menge und Einheit für das Gebinde und die Etikettenvorlage aus.

Die zu verwendende Etikettenvorlage ist abhängig von der Gebindegröße. Sie kann der Bezeichnung in der Auswahlliste "Etikett" entnommen werden.

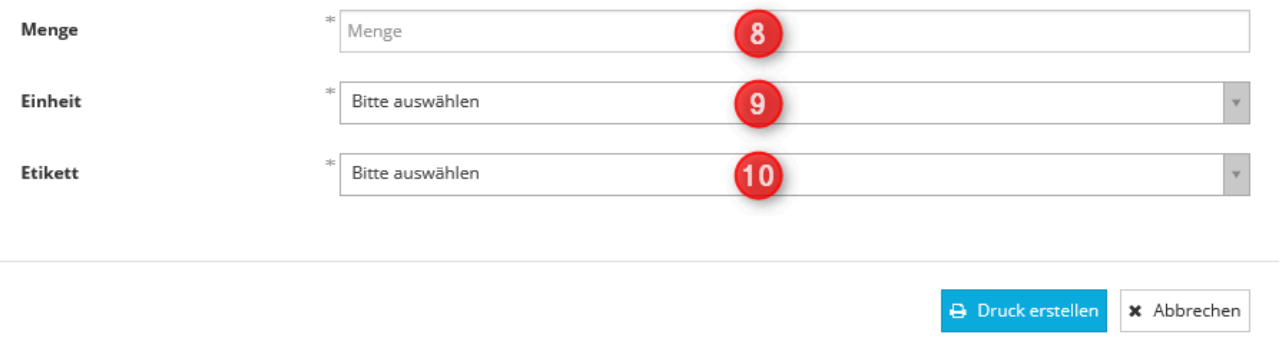

Die Vorlagen richten sich nach der Größe der zu kennzeichnenden Behälter. Achten Sie bitte bei der Auswahl darauf, dass die Vorlage den Angaben unter Menge und Einheit entspricht.

 $\times$ 

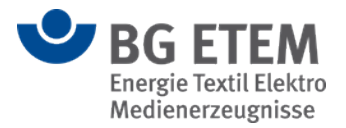

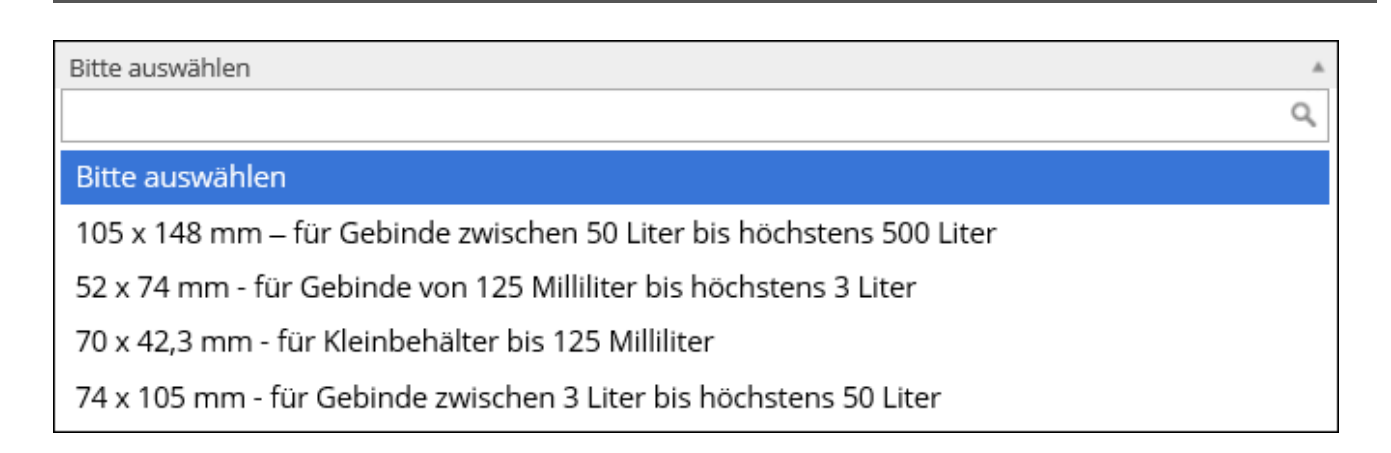

Ihr Mausklick auf die Schaltfläche **Druck erstellen** generiert eine PDF-Datei mit den zu druckenden Etiketten. Diese können Sie in einem neuen Fenster öffnen und im Anschluss über die Druckfunktion Ihres Browsers ausdrucken.

Hinweise für den Etikettausdruck:

- Die PDF-Datei sollten Sie ohne Skalierung drucken.
- Stellen Sie vor dem Druck sicher, dass sich die richtigen Etikettenbögen im Drucker befinden.

Um den Vorgang der Druckerstellung abzubrechen und das Dialogfenster zu verlassen, klicken Sie die Schaltfläche **Abbrechen** an.

### Anzeige der Verwendungsorte eines Gefahrstoffs

Sie können sich zu einem Gefahrstoff alle Objekte anzeigen lassen, die auf diesen referenzieren. Dazu betätigen Sie die Schaltfläche **Referenzierende Objekte zu einem Gefahrstoff anzeigen**.

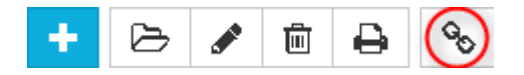

Es öffnet sich ein modaler Dialog mit einer Übersicht über alle Objekte die diesen Gefahrstoff referenzieren.

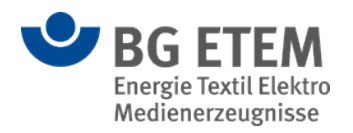

### Referenzierende Objekte

 $\boldsymbol{\times}$ 

Wählen Sie die Liste mit der Maus an und betätigen Sie strg+c um die Liste in die Zwischenablage des Betriebssystems zu kopieren.

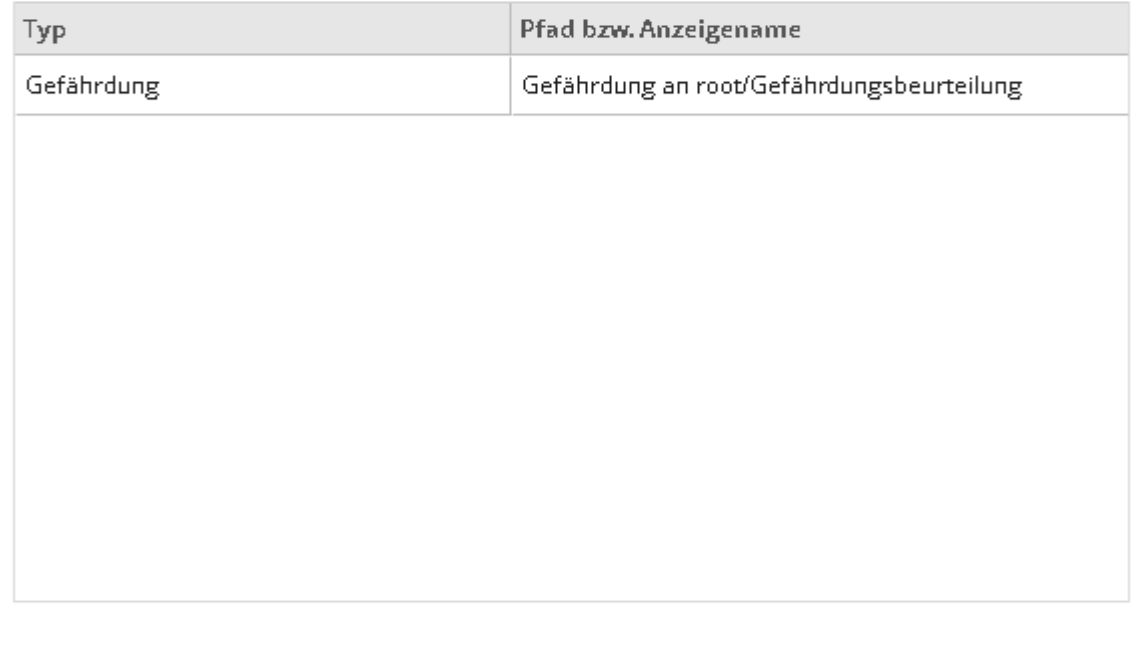

**x** Schließen

Die Liste zeigt Ihnen sowohl den Typ als auch den Pfad zum Auffinden des Objekts.

### Angezeigte Gefahrstoffe drucken

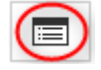

Durch Betätigen der Schaltfläche **Auflistung aller angezeigten Gefahrstoffe drucken** erhalten Sie einen modalen Dialog zum Druck eines Verzeichnisses aller in der aktuellen Auswahl gezeigten Gefahrstoffe. Mit **Druck erstellen** wird die Ausgabe erzeugt und in einem separaten Tab angezeigt.

# <span id="page-119-0"></span>Ansicht Stoffinformation

Die Ansicht "Stoffinformation" stellt den ersten Prozessschritt in der Erfassung der Eigenschaften eines Gefahrstoffs dar. Hier können Sie übergreifende Informationen zu einem Gefahrstoff hinterlegen bzw. einsehen.

## Vorhandenen Eintrag anzeigen (Anzeigemodus)

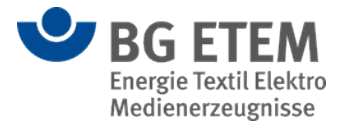

Im Anzeigemodus werden Ihnen die bereits erfassten Daten zu Gefahrstoffbezeichnung und -einordnung sowie zur Substitutionsprüfung angezeigt.

Die Eingabefelder sind im Anzeigemodus nicht editierbar.

Durch das Anklicken der Schaltflächen **OK** oder **Abbrechen** gelangen Sie wieder zurück auf die Einstiegsseite des Moduls Gefahrstoffverzeichnis.

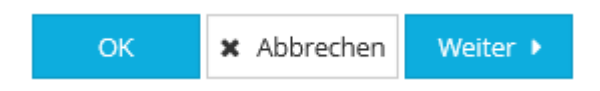

Ein Klick auf die Schaltfläche **Weiter** führt sie zur Ansicht "Stoffinformation II" und so zu den weiteren erfassten Informationen zum Gefahrstoff.

### Eintrag erfassen oder ändern (Bearbeitungsmodus)

Auf der Ansicht "Stoffinformation" ermöglicht Ihnen der Bearbeitungsmodus, Informationen zur Gefahrstoffbezeichnung und Einordnung sowie zur Substitutionsprüfung zu erfassen.

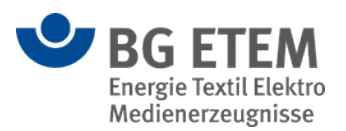

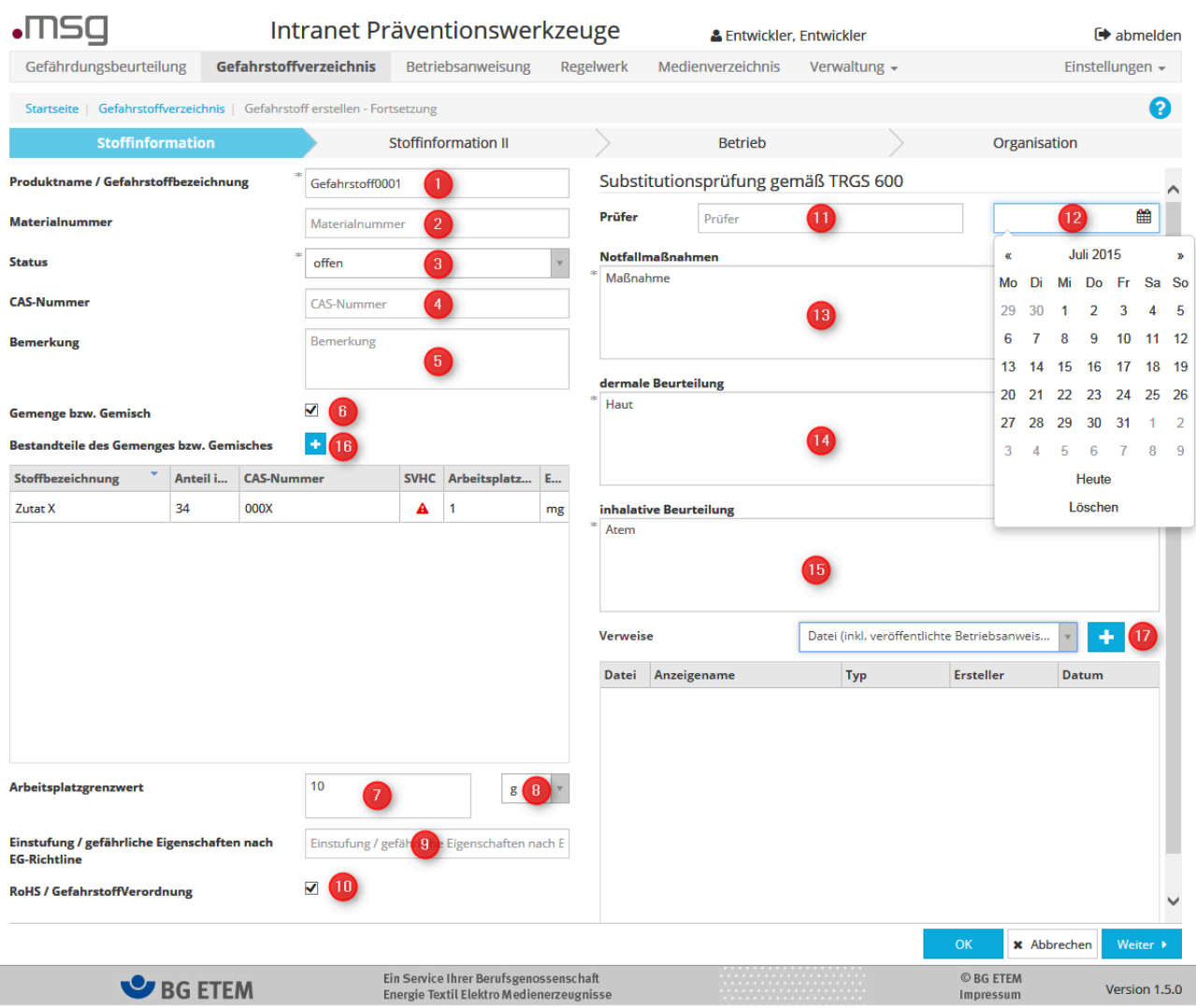

Folgende Eingabefelder stehen Ihnen - als berechtigten Anwender - für die Erfassung von Informationen zur Verfügung:

- (1) **Produktname/Gefahrstoffbezeichnung** (hier tragen Sie die Bezeichnung des Gefahrstoffs ein)
- (2) **Materialnummer** (entspricht der Nummer, unter der der Stoff im Unternehmen erfasst ist)
- (3) **Status** der die Verwendung des Gefahrstoffs im Unternehmen festlegt (diesen setzen Sie manuell anhand einer Auswahlliste)
- (4) **CAS-Nummer** (entspricht der CAS-Registernummer)
- (5) **Bemerkung** (Bemerkungstext zum Gefahrstoff)
- (6) **Gemenge bzw. Gemisch** (zeigt an, ob es sich um ein aus anderen Bestandteilen zusammengesetztes Gemenge bzw. Gemisch handelt)
- (7) **Arbeitsplatzgrenzwerte** (hier tragen Sie je nach Firmenkonvention die Arbeitsplatzgrenzwerte eines Stoffes ein. Mittels der Auswahlliste (8) bestimmen Sie in welcher Einheit die Menge angegeben wird)

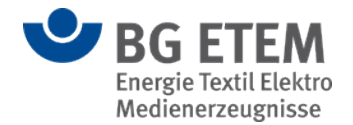

- (9) **Einstufung/gefährliche Eigenschaften nach EG-Richtlinie**
- (10) **RoHS/Gefahrstoffverordnung** (zeigt an, ob der Gefahrstoff unter die RoHS-Richtlinie fällt)

Auf der rechten Seite der Ansicht können Sie zusätzlich Angaben zur "Substitutionsprüfung gemäß TRGS 600" erfassen:

- (11) **Prüfer** (hier kann ein beliebiger Name eingetragen werden, der Prüfer muss nicht im System registriert sein)
- (12) **Datum** (das Datum können Sie entweder manuell im Format **TT.MM.JJJJ** eingeben oder über die Kalenderfunktion ein Datum auswählen; durch einen Klick auf **Heute** können Sie das heutige Datum eintragen)
- (13) **Notfallmaßnahmen**
- (14) **dermale Beurteilung**
- (15) **inhalative Beurteilung**

Bei den Eingabefeldern **Produktname/Gefahrstoffbezeichnung**, **Status**, **Notfallmaßnahmen**, **dermale Beurteilung** und **inhalative Beurteilung** handelt es sich um Pflichtfelder. Für das erfolgreiche Speichern von Informationen zum neuen Gefahrstoff dürfen diese Angaben nicht leer sein.

Sobald Sie den Mauszeiger für einen kurzen Moment unbewegt über einem der Eingabefelder verweilen lassen, erhalten sie über einen Tooltip nützliche Hinweise zur Eingabe angezeigt.

Bearbeitungshinweise:

- Ihre Texteingaben in den Datenfeldern **Notfallmaßnahmen, dermale** und **inhalative Beurteilung** dürfen eine maximale Länge von 1024 Zeichen nicht überschreiten.
- Sollten Sie den Status von *freigegeben* in einen anderen Status ändern, so werden sowohl der Verantwortliche für den Gefahrstoff als auch die Verantwortlichen aller mit dem Gefahrstoff verbundenen Betriebsanweisungen und Gefährdungsbeurteilungen automatisch per E-Mail darüber informiert.

Sehr geehrte Anwenderin, sehr geehrter Anwender,

Admin1, Admin1 hat im System "Intranet Präventionswerkzeuge >Gefahrstoffverzeichnis<" den Gefahrstoff "Abbeizer mit ätzenden Bestandteilen" vom Status FREIGEGEBEN auf den Status OFFEN geändert.

Dies ist eine automatisch erstellte E- Mail des Systems "Intranet Präventionswerkzeuge".

Mit freundlichen Grüßen

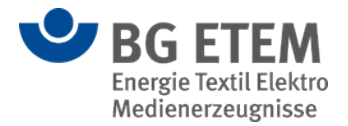

### Bestandteile des Gemischs/Gemenge bearbeiten

Ein Gefahrstoff, der wiederum aus anderen Gefahrstoffen bzw. Bestandteilen besteht, wird als Gemisch/Gemenge definiert. Durch Klick auf die Checkbox **Gemenge bzw. Gemisch** erscheint eine Tabelle, in der Sie die Zusammensetzung des Gemenge bzw. Gemisch definieren können.

Hier stehen grundsätzlich zwei Arten von Komponenten zur Verfügung:

1. *Gefahrstoffe* sind bereits im System gelistete eigenständige Gefahrstoffe, die zusätzlich als Teil eines Gemischs/ Gemenge diesem zugeordnet werden können.

2. *Bestandteile* existieren nicht für sich selber, sondern immer nur als Teil eines Gemischs/Gemenge.

Gefahrstoff oder Bestandteil einem Gemisch/Gemenge zuordnen

Durch Klick auf die Schaltfläche mit dem **Plus-Symbol** (16) gelangen Sie zum Dialog **Bestandteile des Gemenges bzw. Gemischs**.

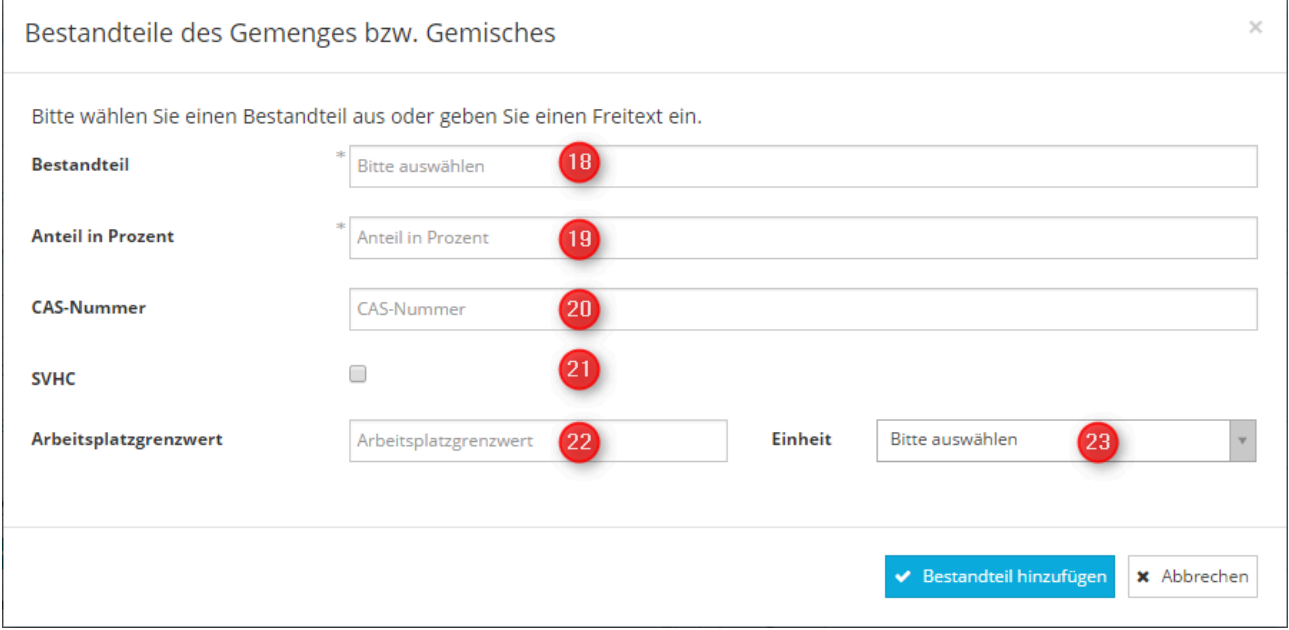

Durch Klick in das Feld **Bestandteil** (18) erscheint eine Liste mit im System gelisteten *Gefahrstoffen*, sowie bereits verwendeten *Bestandteilen*. Hier können Sie auswählen, welcher *Gefahrstoff* bzw. welcher bereits verwendete *Bestandteil* dem aktuellen *Gemisch/Gemenge* zugeordnet werden soll. Alternativ können Sie den Namen für einen vollkommen neuen *Bestandteil* hier eintragen. Namen für *Bestandteile* sind eindeutig, d.h. es gibt immer nur einen *Bestandteil* mit dem angegebenen Namen.

Im Feld **Anteil in Prozent** geben Sie an, welchen relativen Anteil der *Gefahrstoff*, bzw. das *Bestandteil* an der Gesamtzusammensetzung des *Gemischs/Gemenge* hat.

Die folgenden Felder sind,

- wenn Sie einen bereits bestehenden Gefahrstoff ausgewählt haben, mit den Daten des Gefahrstoffs vorbelegt und nicht editierbar.

- wenn Sie ein bereits verwendetes Bestandteil ausgewählt haben, mit den Angaben zum Bestandteil vorbelegt und nicht

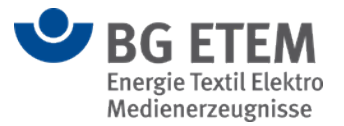

editierbar.

- wenn Sie ein Bestandteil neu definieren, ohne Vorbelegung und frei editierbar.

- (20) **CAS-Nummer** (entspricht der CAS-Registernummer)
- (21) **SVHC** (signalisiert, ob der Gefahrstoff zur Gruppe der *besonders besorgniserregenden Stoffe* gehört)
- (22) **Arbeitsplatzgrenzwerte** (hier tragen Sie je nach Firmenkonvention die Arbeitsplatzgrenzwerte eines Stoffes

ein. Mittels der Auswahlliste (23) bestimmen Sie in welcher Einheit die Menge angegeben wird)

Mit Klick auf die Schaltfläche **Bestandteil hinzufügen** schliessen Sie die Bearbeitung ab.

Gefahrstoff oder Bestandteil aus einer Zusammensetzung entfernen

In der Tabelle aufgelistete Zuordnungen von Gefahrstoffen oder Bestandteilen zum Gemisch/Gemenge können Sie per Markieren der betreffenden Tabellenzeile und Klick auf die Schaltfläche **Ausgewählten Bestandteil löschen** auflösen.

Sollte es sich bei der betreffenden Tabellenzeile um einen Gefahrstoff gehandelt haben, so ist dieser nicht gelöscht, sondern lediglich seine Zuordnung als Teil des Gemischs/Gemenge ist entfernt worden. Handelte es sich um einen Bestandteil, der nirgendwo sonst verwendet worden ist, so wird dieser, genau wie seine Zuordnung zum Gemisch/Gemenge gelöscht. Wird dieser jedoch noch in mindestens einem weiteren Gemisch/ Gemenge verwendet, so bleibt dieser bestehen und lediglich die Zuordnung wird aufgelöst.

### Verweise hinzufügen

Um einen Verweis hinzuzufügen, wählen Sie einen der zwei Typen aus der Auswahlliste "Typ" aus und klicken anschließend auf die Schaltfläche **Verweis hinzufügen** (17). Dadurch öffnet sich ein typabhängiger Dialog "Verweis-Manager". Die folgenden zwei Typen stehen Ihnen zur Auswahl:

- Typ **Datei** [\(inkl. veröffentlichte Betriebsanweisungen\)](#page-49-0)
- Typ **Link** [\(allgemein\)](#page-52-0)

Folgen Sie bitte den Links zu den Typen um weitere Informationen zum Umgang mit dem jeweiligen "Verweis-Manager" zu erhalten.

### <span id="page-124-0"></span>Eingaben speichern oder abbrechen

Nachdem Sie das Dialogfenster zum "Verweis-Manager" geschlossen haben, gelangen Sie zurück zum Hauptdialog der "Stoffinformation".

Durch das Betätigen der Schaltfläche **OK** können Sie die Angaben zum Gefahrstoff speichern und den Dialog zur "Stoffinformation" schließen. Hierdurch kehren Sie zur Einstiegsseite des Gefahrstoffverzeichnisses zurück.

Beim Abspeichern der Daten erfolgt eine Pflichtfeldprüfung. Sie erhalten eine Fehlermeldung, wenn nicht alle Pflichtfelder gefüllt sind. Die Pflichtfeldprüfung findet auch dann statt, wenn Sie die Schaltfläche **Weiter** anklicken und die Daten bis zum endgültigen Abschluss des Gefahrstofferfassungsprozesses "nur" zwischengespeichert werden.

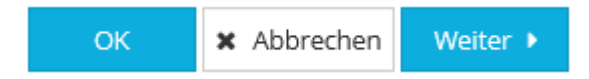

Wenn Sie Ihre Angaben (bei Neuanlage) bzw. Änderungen (im Bearbeitungsmodus) verwerfen bzw. nicht speichern

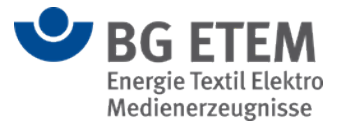

wollen, schließen Sie den Dialog über das Anklicken der Schaltfläche **Abbrechen**. Bereits angelegte Verweise bleiben jedoch im Medienverzeichnis erhalten.

Nach dem Zwischenspeichern über das Anklicken der Schaltfläche **Weiter** gelangen Sie zur nächsten Ansicht ["Stoffinformation II"](#page-125-0).

## <span id="page-125-0"></span>Ansicht Stoffinformation II

Die Ansicht "Stoffinformation II" stellt den zweiten Prozessschritt in der Erfassung der Eigenschaften eines Gefahrstoffs dar. Hier können Sie Informationen zu den Stoffeigenschaften zu einem Gefahrstoff hinterlegen bzw. einsehen.

### Vorhandenen Eintrag anzeigen (Anzeigemodus)

Im Anzeigemodus werden Ihnen die bereits erfassten Daten zu allgemeinen Informationen, Einstufung der gefährlichen Eigenschaften sowie der Stoffeigenschaften angezeigt.

Die Eingabefelder sind im Anzeigemodus nicht editierbar.

Die Daten zu den einzelnen Abschnitten lassen sich durch das Anklicken des Dreiecksymbols ein- und ausblenden.

Durch das Anklicken des Schaltflächen **OK** oder **Abbrechen** gelangen Sie wieder zurück auf die Einstiegsseite des Moduls Gefahrstoffverzeichnis.

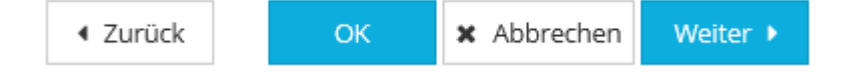

Ein Klick auf die Schaltfläche **Weiter** führt sie zur Ansicht ["Betrieb"](#page-129-0) und so zu den weiteren erfassten Informationen zum Gefahrstoff.

Die Schaltfläche **Zurück** bringt Sie wieder zurück zur Ansicht ["Stoffinformation"](#page-119-0).

### Eintrag erfassen oder ändern (Bearbeitungsmodus)

Auf der Ansicht "Stoffinformation II" stehen Ihnen - als berechtigten Anwender - für die weitere Erfassung von Detailinformationen zum Gefahrstoff Eingabefelder in den drei folgenden Abschnitten zur Verfügung:

- [Allgemeine Attribute](#page-126-0)
- [Einstufung/gefährliche Eigenschaften nach CLP-Verordnung \(NEU\)](#page-127-0)
- [Stoffeigenschaften \(ALT\)](#page-128-0)

Die einzelnen Abschnitte lassen sich durch das Anklicken des Dreiecksymbols einzeln auf- und zuklappen.

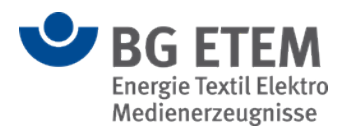

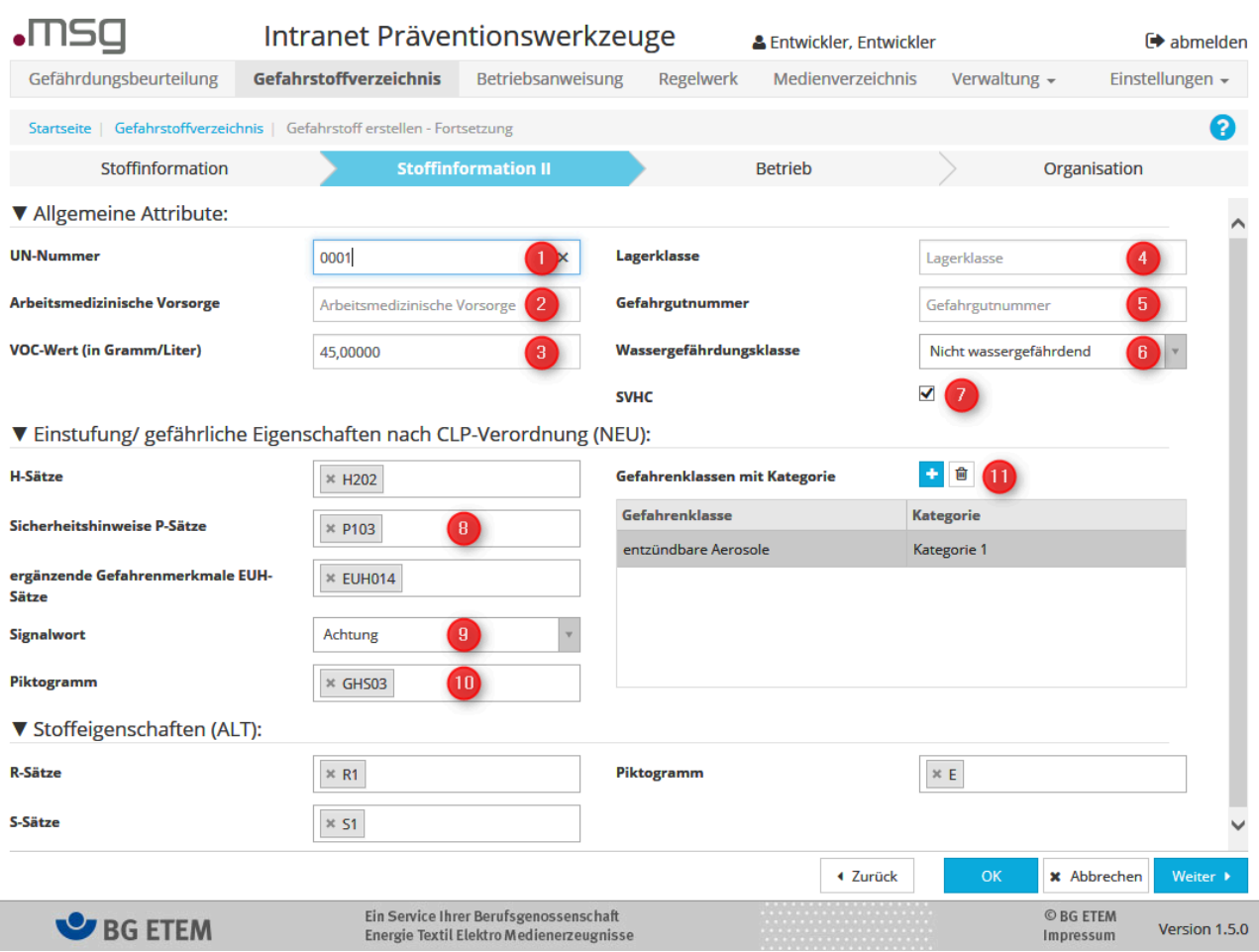

Sobald Sie den Mauszeiger für einen kurzen Moment unbewegt über einem der Eingabefelder verweilen lassen, erhalten sie über einen Tooltip nützliche Hinweise zur Eingabe angezeigt.

### <span id="page-126-0"></span>Allgemeine Attribute

Im Abschnitt "Allgemeine Attribute" können Sie Informationen zu folgenden Attributen hinterlegen:

- (1) **UN-Nummer** (entspricht der Stoffnummer)
- (2) **Arbeitsmedizinische Vorsorge** (Freitext-Eingabefeld)
- (3) **VOC-Wert** (*volatile organic compounds*, für flüchtige organische Verbindungen)
- (4) **Lagerklasse** (Angabe zur Zuordnung)
- (5) **Gefahrgutnummer** (betrifft Gefahrguttransporte)
- (6) **Wassergefährdungsklasse** (hier können Sie aus einer Werteliste einen Eintrag auswählen)

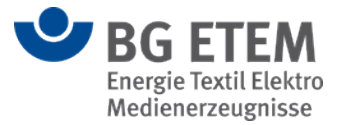

• (7) **SVHC** (signalisiert, ob der Gefahrstoff zur Gruppe der *besonders besorgniserregenden Stoffe* gehört)

### <span id="page-127-0"></span>Einstufung/gefährliche Eigenschaften nach CLP-Verordnung (NEU)

Im Abschnitt "Einstufung/gefährliche Eigenschaften nach CLP-Verordnung (NEU)" können Sie Sicherheitshinweise für Gefahrstoffe in Form von **P-, H- und EUH-Sätzen** sowie ein **Signalwort**, **Piktogramme** und **Gefahrenklassen** hinterlegen.

#### • **P-/H-/EUH-Sätze:**

Für die Erfassung der **P-, H- und EUH-Sätze** steht Ihnen jeweils eine Auswahlliste zur Verfügung. Sie können mehrere Sätze aus der Liste übernehmen. Sobald Sie einen Satz durch anklicken ausgewählt haben, erscheint im Eingabefeld die jeweilige Kurzbezeichnung (8). Nachdem Sie einen Satz erfolgreich ausgewählt haben, erhalten Sie über ein eingeblendetes Informationsfenster eine Bestätigung der Zwischenspeicherung Ihres Satzes. Der ausgewählte Satz wird Ihnen in der Liste nicht mehr angezeigt.

#### • **Signalwort:**

Für das **Signalwort** (9) steht Ihnen ebenfalls eine Auswahlliste (*Gefahr* und *Achtung*) zur Verfügung. Hier können Sie ein Signalwort hinterlegen. Im Gegensatz zu den Sätzen und Piktogrammen wird dieses Attribut nicht automatisch gespeichert.

#### • **Piktogramme:**

Die **Piktogramme** sind in einer Auswahlliste hinterlegt. Sie können mehrere Piktogramme aus der Liste übernehmen. Sobald Sie ein Piktogramm durch anklicken ausgewählt haben, wird Ihnen der Kennbuchstabe bzw. die Kodierung des Piktogramms (10) im Eingabefeld angezeigt. Nachdem Sie ein Piktogramm erfolgreich ausgewählt haben, erhalten Sie über ein eingeblendetes Informationsfenster eine Bestätigung der Zwischenspeicherung Ihres Piktogramms. Das ausgewählte Piktogramm wird Ihnen in der Liste nicht mehr angezeigt.

#### • **Gefahrenklassen:**

Um eine Gefahrenklasse anzulegen, klicken Sie die Schaltfläche **Gefahrenklasse hinzufügen** (11) an. Dadurch öffnet sich ein Dialogfenster, in dem Sie die **Gefahrenklasse** und **Kategorie** aus einer Auswahlliste übernehmen können.

- Um die Auswahl abzuspeichern, klicken Sie auf die Schaltfläche **OK**. Das Dialogfenster wird geschlossen und Sie kehren zum Hauptdialog zurück. Die Gefahrenklasse wird nun in der Übersicht angezeigt. Sobald eine Gefahrenklasse erfasst und ausgewählt ist, wird die Schaltfläche **Löschen** eingeblendet, die Ihnen das Löschen einer Gefahrenklasse ermöglicht.
- Sie können den Dialog auch ohne Übernahme von Daten verlassen. Klicken Sie hierzu auf die Schaltfläche **Abbrechen**. Dadurch wird der Vorgang abgebrochen, der Dialog geschlossen und Sie kehren zum Hauptdialog der Ansicht "Stoffinformation II" zurück. Es wird keine Gefahrenklasse hinzugefügt.

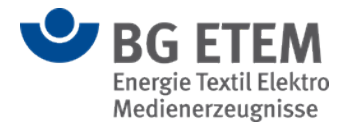

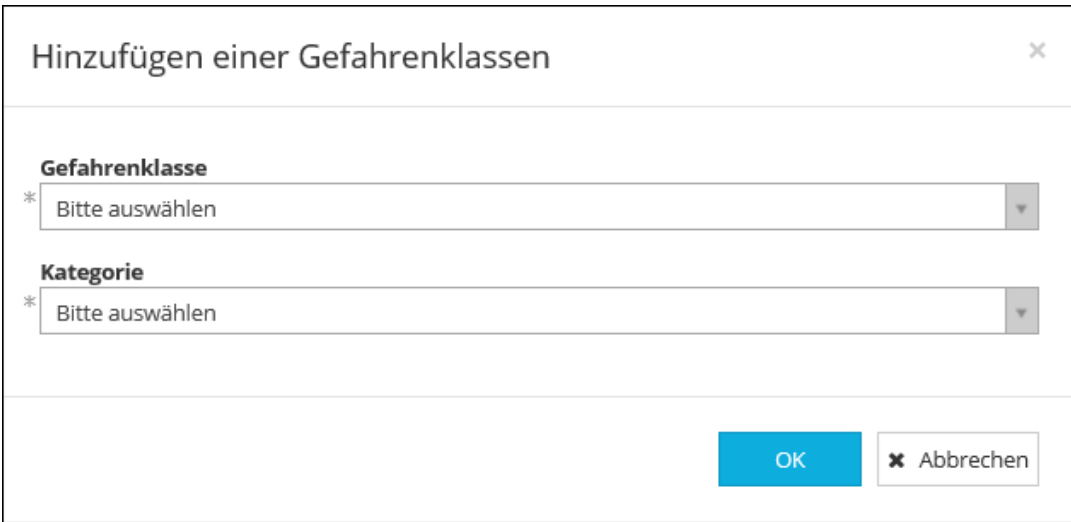

### <span id="page-128-0"></span>Stoffeigenschaften (ALT)

Im Abschnitt "Stoffeigenschaften (ALT)" können Sie **S- und R-Sätze** sowie **Piktogramme** (hier handelt es sich um Gefahrensymbole) eintragen. Bei allen drei Attributen sind Auswahllisten hinterlegt. Die Eingabe erfolgt analog zu den **P- , H- und EUH-Sätzen** sowie den **Piktogrammen** aus Abschnitt ["Einstufung/gefährliche Eigenschaften nach CLP-](#page-127-0)[Verordnung \(NEU\)".](#page-127-0)

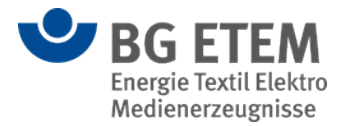

### <span id="page-129-1"></span>Eingaben speichern oder abbrechen

Im unteren Bereich der Ansicht "Stoffinformation II" finden Sie die Schaltflächen **OK**, **Abbrechen** und **Weiter**. Die genannten Funktionen werden im Prozessschritt ["Stoffinformation"](#page-124-0) erläutert.

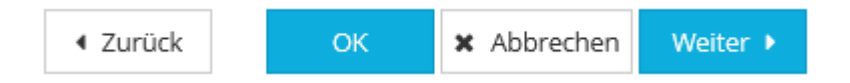

Durch das Betätigen der Schaltfläche **OK** können Sie die Angaben zum Gefahrstoff speichern und den Dialog zur Stoffinformation schließen. Hierdurch kehren Sie zur Einstiegsseite des Gefahrstoffverzeichnisses zurück.

Wenn Sie Ihre Angaben (bei Neuanlage) bzw. Änderungen (im Bearbeitungsmodus) verwerfen bzw. nicht speichern wollen, schließen Sie den Dialog über das Anklicken der Schaltfläche **Abbrechen**.

Über die Schaltfläche **Zurück** gelangen Sie wieder zum Prozessschritt ["Stoffinformation"](#page-119-0).

Ein Mausklick auf die Schaltfläche **Weiter** führt Sie zum Prozessschritt ["Betrieb"](#page-129-0) wo Sie weitere Informationen zum Gefahrstoff erfassen können.

Ihre Eingaben auf der Dialogseite "Stoffinformation II" werden sowohl beim Anklicken der Schaltfläche **Zurück** als auch der Schaltfläche **Weiter** übernommen und zwischengespeichert.

## <span id="page-129-0"></span>Ansicht Betrieb

Die Ansicht "Betrieb" stellt den dritten Prozessschritt in der Erfassung der Eigenschaften eines Gefahrstoffs dar. Hier können Sie Informationen zu Lagerorten und -mengen des Gefahrstoffs in Ihrem Betrieb hinterlegen bzw. einsehen.

## Vorhandenen Eintrag anzeigen (Anzeigemodus

Im Anzeigemodus werden Ihnen die bereits erfassten Daten zu Lagerorten und -mengen des Gefahrstoffs angezeigt.

Die Eingabefelder sind im Anzeigemodus nicht editierbar.

Wurden bereits Stand- und Lagerorte erfasst, werden Ihnen diese tabellarisch angezeigt. Sie können sich die Detaildaten der einzelnen Lagerorte anzeigen lassen, in dem Sie den Eintrag in der Tabelle anklicken. Im unteren Bereich des Dialogfensters werden Ihnen die erfassten Detailinformationen eingeblendet.

Sollten bisher keine Orte angelegt worden sein, bleibt die Tabelle leer.

Durch das Anklicken des jeweiligen Dateisymbols, können Sie hinterlegte Dokumente und Berichte aufrufen und sich diese in einem neuen Fenster anzeigen lassen.

Durch das Anklicken des Schaltflächen **OK** oder **Abbrechen** gelangen Sie wieder zurück auf die Einstiegsseite des Moduls Gefahrstoffverzeichnis.

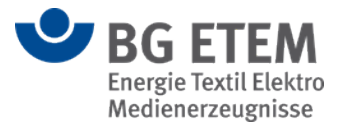

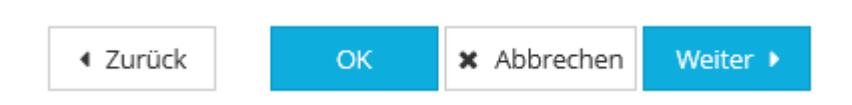

Ein Klick auf die Schaltfläche **Weiter** führt sie zur Ansicht ["Organisation"](#page-134-0) und so zu den weiteren erfassten Informationen zum Gefahrstoff.

Die Schaltfläche **Zurück** bringt Sie wieder zurück zur Ansicht ["Stoffinformation II".](#page-125-0)

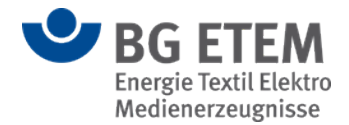

## Eintrag erfassen und ändern (Bearbeitungsmodus)

Auf der Ansicht "Betrieb" können Sie - als berechtigten Anwender - Gefahrstofflagerorte anlegen. Um einen Gefahrstofflagerort anzulegen, klicken Sie die Schaltfläche **Gefahrstofflagerort hinzufügen** an.

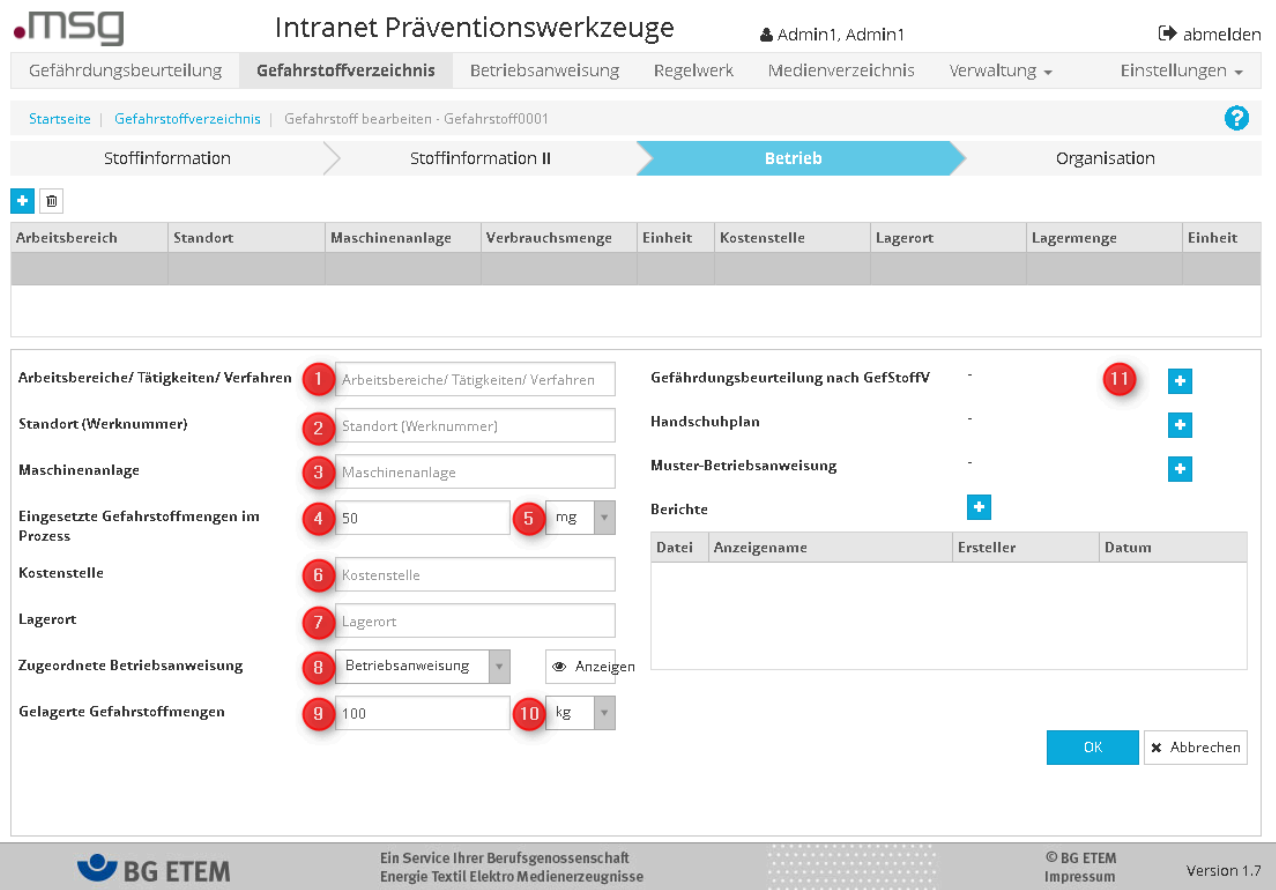

Es öffnet sich die Detailansicht zum Gefahrstofflagerort, in dem Sie Informationen zu folgenden Attributen hinterlegen können:

- (1) **Arbeitsbereiche/ Tätigkeiten/ Verfahren** (in denen bzw. bei denen der Gefahrstoff eingesetzt wird)
- (2) **Standort (Werknummer)** (hier tragen Sie den Standort der Maschinenanlage ein)
- (3) **Maschinenanlage** (hier tragen Sie die Maschinenanlage, an der der Gefahrstoff benutzt wird, ein)
- (4) **Eingesetzte Gefahrstoffmengen im Prozess** (hier tragen Sie die eingesetzte Gefahrstoffmenge im Prozess ein. Mittels der Auswahlliste (5) bestimmen Sie in welcher Einheit die Menge angegeben wird)
- (6) **Kostenstelle** (hier tragen Sie die zuständige Kostenstelle ein)
- (7) **Lagerort** (hier tragen Sie den Lagerort des Gefahrstoffs ein)
- (8) **Zugeordnete Betriebsanweisung** (hier können Sie eine erstellte Betriebsanweisung zuordnen bzw. eine

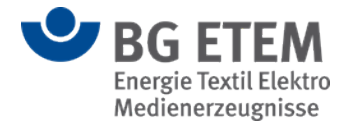

zugeordnete Betriebsanweisung in einem neuen Tab anzeigen lassen)

• (9) **Gelagerte Gefahrstoffmengen** (hier tragen Sie die insgesamt gelagerte Gefahrstoffmenge ein. Mittels der Auswahlliste (10) bestimmen Sie in welcher Einheit die Menge angegeben wird)

Sobald sie den Mauszeiger für einen kurzen Moment unbewegt über einem der Eingabefelder verweilen lassen, erhalten sie über einen Tooltip nützliche Hinweise zur Eingabe angezeigt.

### Dokumente hinzufügen

Auf der rechten Seite der Detailansicht können Sie eine **Gefährdungsbeurteilung nach Gefahrstoffverordnung**, einen **Handschuhplan**, eine **Muster-Betriebsanweisung** oder **Berichte** in Form einer PDF-Datei hinzufügen.

Um eine **Gefährdungsbeurteilung nach Gefahrstoffverordnung** hinzuzufügen, betätigen Sie die Schaltfläche **Gefährdungsbeurteilung hinzufügen** (12). Dadurch öffnet sich ein Dialogfenster, über den Sie eine PDF-Datei von Ihrem lokalen Laufwerk hochladen können. Klicken Sie dafür auf die Schaltfläche **Durchsuchen** (11) und wählen Sie die gewünschte Datei durch einen Doppelklick aus. Ergänzend können Sie zum PDF-Dokument noch Angaben zu **Anzeigenamen**, **Beschreibung**, **Ersteller**, **Datum** und **Sichtbarkeit** hinzufügen.

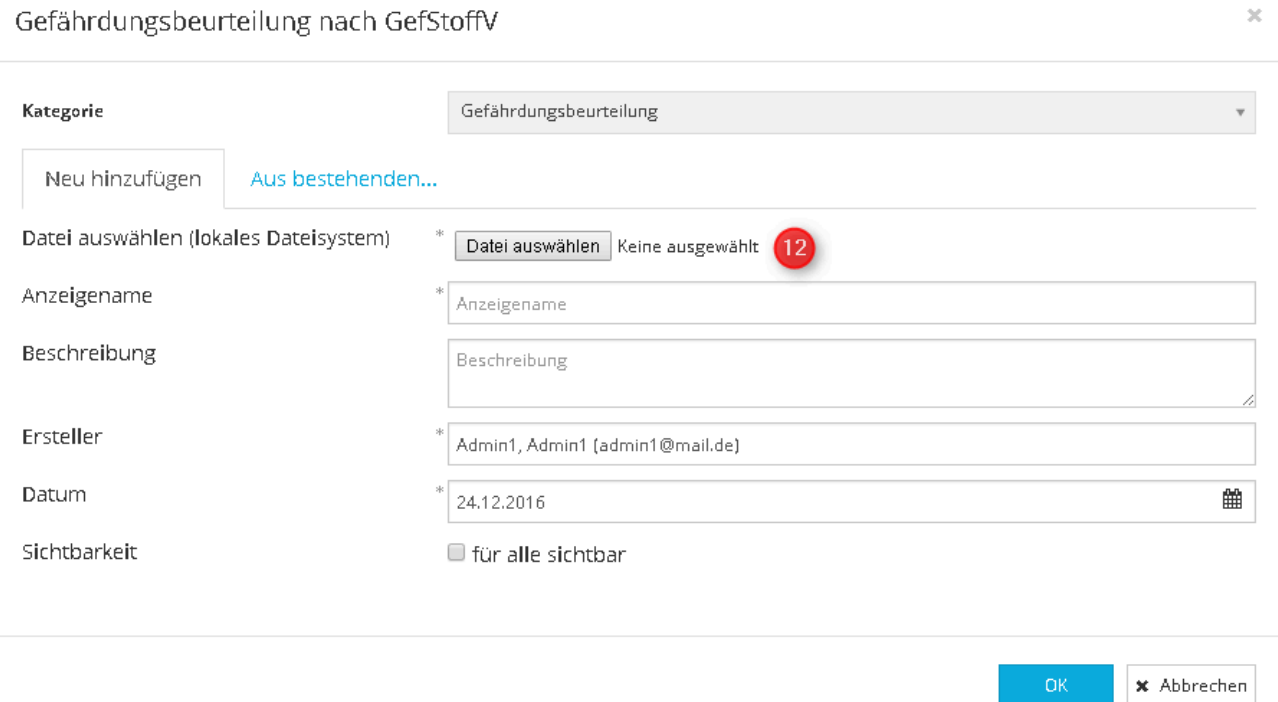

Befindet sich die gewünschte Datei bereits im Medienverzeichnis, klicken Sie auf den Reiter "Aus bestehenden..." und wählen Sie dort die Datei direkt aus. Sie können die Dateien auch aus dem Medienverzeichnis löschen, wenn diese dort nicht mehr benötigt werden. Markieren Sie dazu die Datei und klicken Sie anschließen die Schaltfläche **Löschen** an.

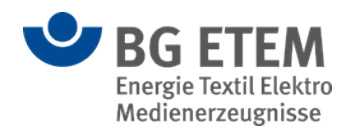

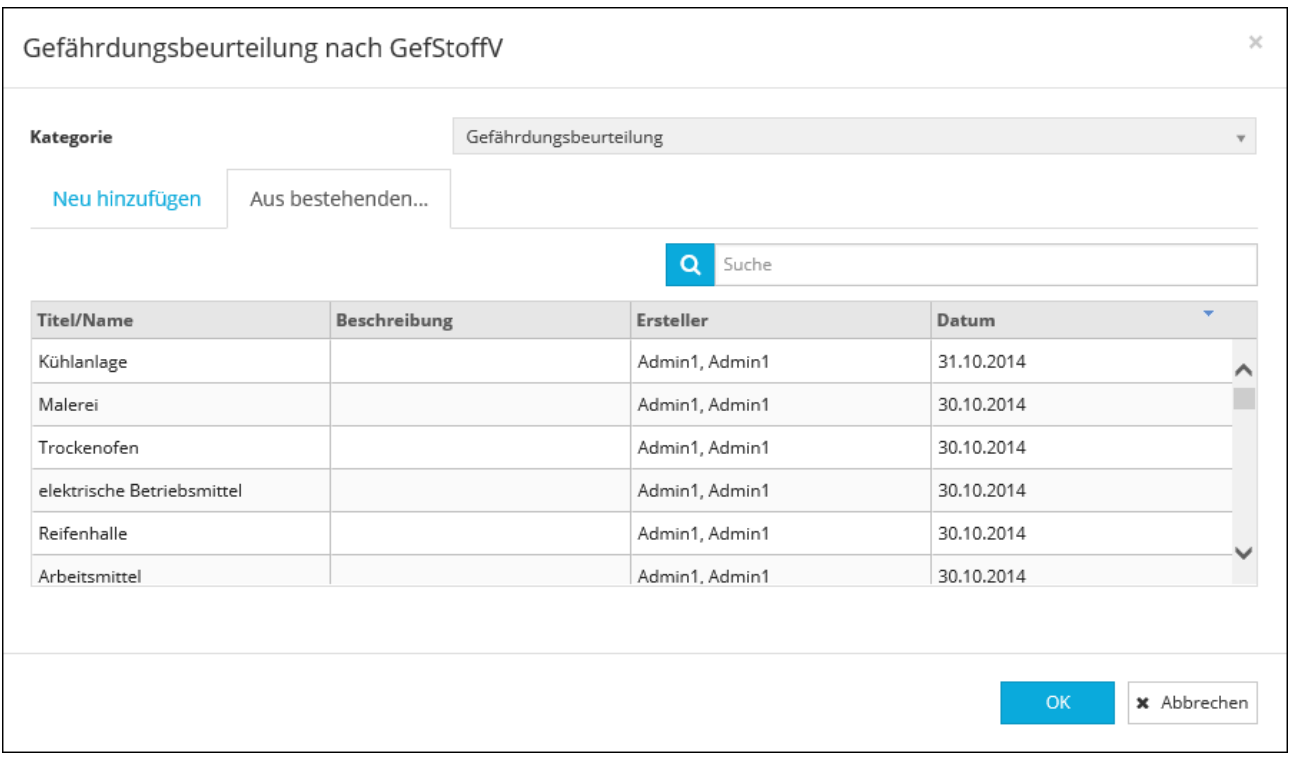

Um den Vorgang abzuschließen, stehen Ihnen zwei Schaltflächen zur Verfügung:

- Das Anklicken der Schaltfläche **OK** speichert die Angeben und schließt das Dialogfenster. Dadurch kehren Sie zum Hauptdialog "Betrieb" zurück, wo Ihre **Gefährdungsbeurteilung nach Gefahrstoffverordnung** nun als Dateisymbol angezeigt wird.
- Das Anklicken der Schaltfläche **Abbrechen** schließt das Dialogfenster, ohne die vorgenommenen Eingaben zu speichern. Es wird keine Gefährdungsbeurteilung hinzugefügt.

Das Hinzufügen eines **Handschuhplans**, einer **Muster-Betriebsanweisung** oder eines **Berichts** funktioniert analog zur Erfassung der **Gefährdungsbeurteilung nach Gefahrstoffverordnung**.

Beim Dialogfenster zu **Bericht** gibt es noch die Schaltfläche **Übernehmen**. Das Anklicken der Schaltfläche **Übernehmen** speichert Ihre Eingaben und fügt den gewählten Bericht hinzu. Die Dialogansicht bleibt hierbei geöffnet, so dass Sie problemlos mehrere Berichte hintereinander hinzufügen können.

### Eingaben speichern oder abbrechen

Die Detailansicht zum Gefahrstofflagerort hat die zwei Schaltflächen **OK** und **Abbrechen**.

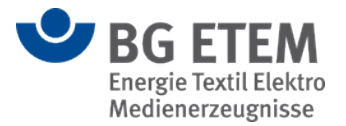

• Durch das Anklicken der Schaltfläche **OK** werden die Angaben gespeichert, bei Neuanlage ein neuer Gefahrstofflagerort hinzugefügt und die Detailansicht geschlossen. Dadurch kehren Sie zum Dialog "Betrieb" zurück, wo Sie weitere Gefahrstofflagerorte hinzufügen können.

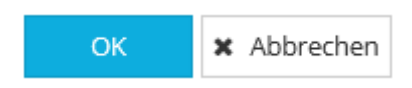

• Durch das Anklicken der Schaltfläche **Abbrechen** wird der Vorgang abgebrochen, die Angaben verworfen und die Detailansicht geschlossen. Sie kehren zum Dialog "Bericht" zurück, ohne dass ein Gefahrstofflagerort hinzugefügt wird bzw. die Änderungen übernommen werden. Bereits hinzugefügte Dokumente, wie **Gefährdungsbeurteilung nach Gefahrstoffverordnung**, **Handschuhplan**, **Muster-Betriebsanweisungen** oder **Berichte** bleiben jedoch im Medienverzeichnis erhalten.

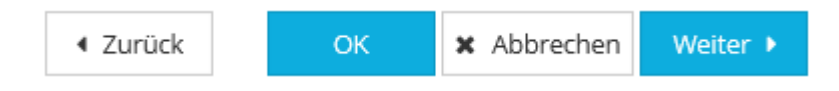

Im unteren Bereich der Ansicht "Betrieb" gibt es die Schaltflächen **Zurück**, **OK**, **Abbrechen** und **Weiter**. Die genannten Funktionen werden im Prozessschritt ["Stoffinformation"](#page-124-0) und Prozessschritt ["Stoffinformation II"](#page-129-1) ausführlich erläutert.

# <span id="page-134-0"></span>Ansicht Organisation

Die Ansicht "Organisation" stellt den letzten Prozessschritt in der Erfassung der Eigenschaften eines Gefahrstoffs dar. Hier können Sie Angaben zu **Ersteller**, **Erstelldatum**, **letztem Bearbeiter**, **Änderungsdatum** und **Verantwortlichen** hinterlegen bzw. einsehen.

## Vorhandenen Eintrag anzeigen (Anzeigemodus)

Im Anzeigemodus werden Ihnen die bereits erfassten organisatorischen Daten zum ausgewählten Gefahrstoff angezeigt.

Die Eingabefelder sind im Anzeigemodus nicht editierbar.

Durch das Anklicken des Schaltflächen **OK** oder **Abbrechen** gelangen Sie wieder zurück auf die Einstiegsseite des Moduls Gefahrstoffverzeichnis.

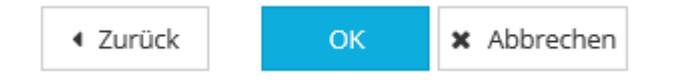

Die Schaltfläche **Zurück** bringt Sie wieder zurück zur Ansicht ["Betrieb".](#page-129-0)

### Erfassung fertigstellen

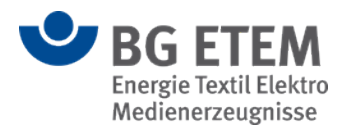

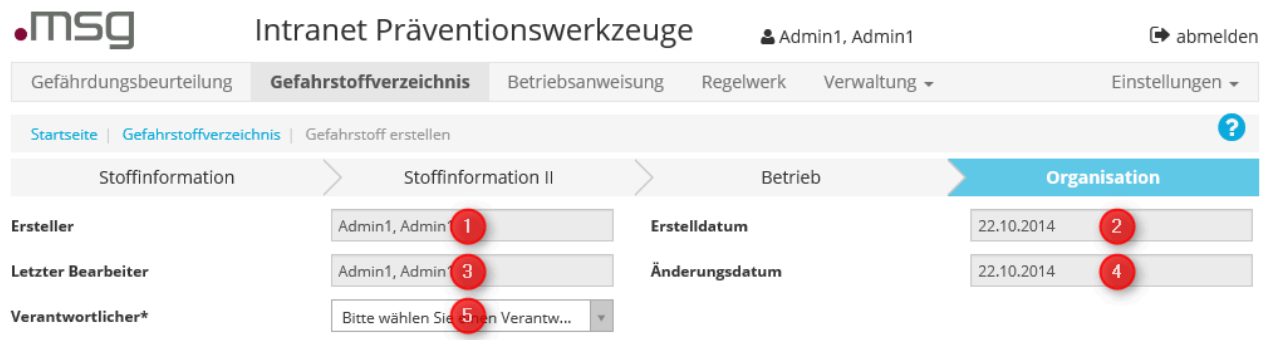

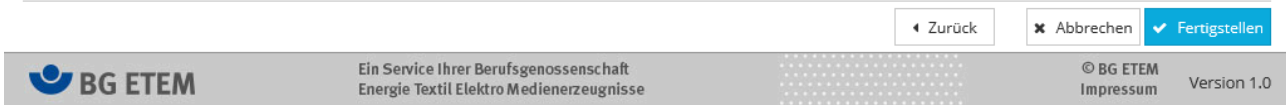

Auf der Ansicht "Organisation" werden die ersten vier Attribute (1, 2, 3, 4) der Eingabefelder maschinell befüllt. Im Eingabefeld **Verantwortlicher** (5) können Sie - als berechtigten Anwender - aus der hinterlegten Werteliste einen registrierten Mitarbeiter mit der entsprechenden Berechtigung (Datensatzverantwortlicher für Gefahrstoffe) auswählen.

Bearbeitungshinweis:

• Beim Eingabefeld **Verantwortlicher** handelt es sich um ein Pflichtfeld. Um den Vorgang fertigstellen zu können, müssen Sie einen gültigen Eintrag in das Feld vornehmen.

Um Ihre Angaben zum Gefahrstoff abzuspeichern, schließen Sie den Dialog über das Anklicken der Schaltfläche **Fertigstellen**. Sie können einen Gefahrstoff nur einmal fertigstellen. Haben Sie bei einem Gefahrstoff bereits die Schaltfläche **Fertigstellen** betätigt, so wird sie im Bearbeitungsmodus nicht mehr eingeblendet. Änderungen können Sie dann nur noch über die Schaltfläche **OK** abspeichern.

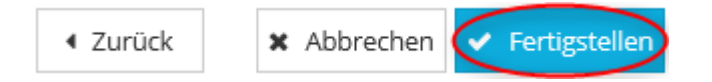

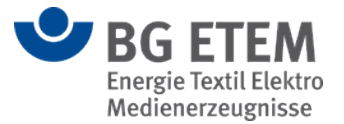

Nach dem Anklicken der Schaltfläche **Fertigstellen** bzw. der Schaltfläche **OK** gelangen Sie zur Einstiegsseite des Gefahrstoffverzeichnisses zurück. Die Daten zum neu erfassten Gefahrstoff werden in der Gefahrstoffübersicht mit dem Bearbeitungszustand *fertig* angelegt.

### Erfassung prüfen

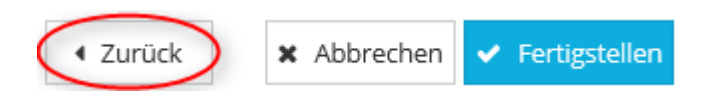

Über das Betätigen der Schaltfläche **Zurück**, können Sie Ihre Angaben zwischenspeichern und zur Ansicht ["Betrieb"](#page-129-0) zurückkehren.

### Erfassung abbrechen

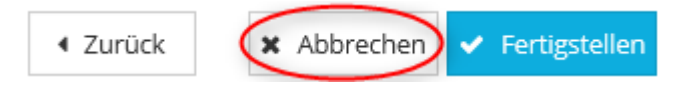

Um die Eingaben zu verwerfen und keinen neuen Gefahrstoff anzulegen, betätigen Sie die Schaltfläche **Abbrechen**. Dies gilt nur bei Neuanlage. Beim Bearbeiten werden nur die vorgenommenen Änderungen verworfen.

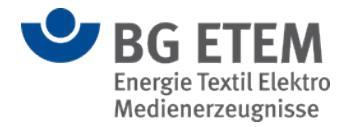

# **Betriebsanweisung**

Mit Hilfe des Moduls Betriebsanweisung können Sie Betriebsanweisungen zu Gefahrstoffen erstellen, verwalten und drucken.

Um auf das Modul Betriebsanweisung zugreifen zu können, benötigen Sie eine ausdrückliche Berechtigung.

# **Einstiegsseite**

Auf der Einstiegsseite sehen Sie eine Tabelle (1) der bereits angelegten Betriebsanweisungen.

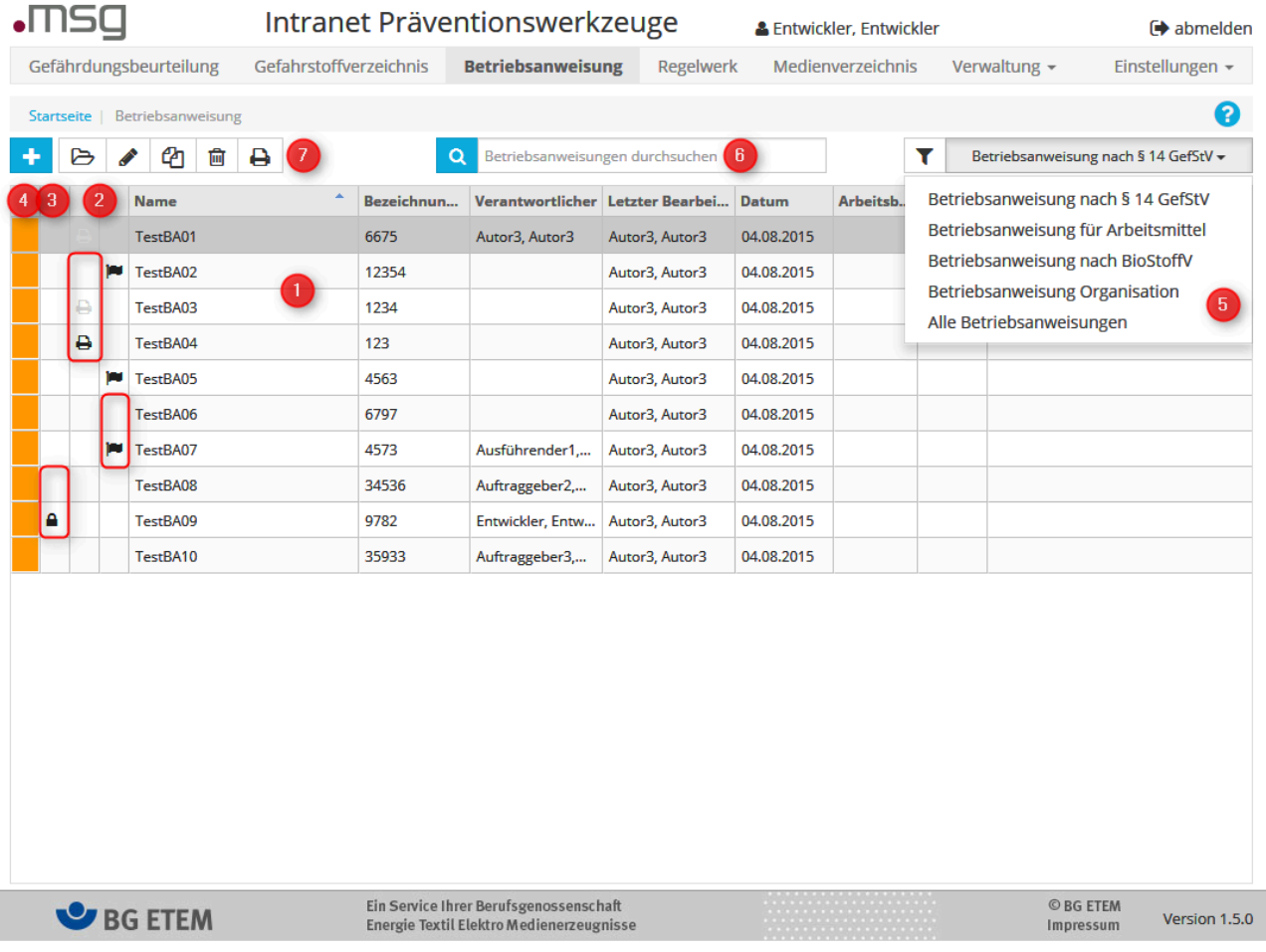

Das in der zweiten Tabellenspalte verwendete Schloss-Symbol (3) zeigt an, ob die Betriebsanweisung von einem anderen Benutzer gerade zur Bearbeitung geöffnet ist.

In den darauffolgenden beiden Tabellenspalten können Sie anhand der verwendeten Symbole (2) den Bearbeitungszustand der Betriebsanweisung identifizieren. Folgende Bearbeitungszustände sind möglich:

<sup>•</sup> Ist *kein* **PDF-Symbol** in der ersten Tabellenspalte sichtbar, so ist die Betriebsanweisung noch nicht

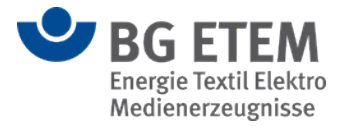

veröffentlicht.

- Ist das **PDF-Symbol** in der ersten Tabellenspalte sichtbar, so liegt eine veröffentlichte und druckbare Variante der Betriebsanweisung als PDF vor.
- Ist das **PDF-Symbol** in der ersten Tabellenspalte *ausgegraut*, so wurde der Datensatz zu der Betriebsanweisung zwischenzeitlich verändert und die PDF-Datei ist womöglich nicht mehr auf dem aktuellsten Stand.
- Ist ein **Flaggensymbol** in der zweiten Tabellenspalte sichtbar, so wurde die Betriebsanweisung noch nicht vollständig erfasst und befindet sich daher noch *in Bearbeitung*.
- Ist *kein* **Flaggensymbol** in der zweiten Tabellenspalte sichtbar, so wurde die Betriebsanweisung vollständig erfasst.

Die Anzeige der weiteren Spalten ist abhängig vom Typ der Betriebsanweisung. Es gibt vier verschiedene Typen von Betriebsanweisungen. Um sich den entsprechenden Typ gefiltert anzeigen zu lassen, nutzen Sie bitte die Auswahlliste (5) rechts oberhalb der Tabelle. Wählen sie hier den gewünschten Typ aus. Die vier Typen sind:

- **[Betriebsanweisung nach § 14 GefStV](#page-149-0)**
- **[Betriebsanweisung für Arbeitsmittel](#page-150-0)**
- **[Betriebsanweisung nach Biostoffverordnung](#page-151-0)**
- **[Betriebsanweisung Organisation](#page-153-0)**

Die erste Spalte der Tabelle (4) zeigt farblich den Typ der einzelnen Betriebsanweisungen.

Über die Suchfunktion (6) können Sie innerhalb der Tabellenspalten nach einem bestimmten Begriff suchen lassen. Ist der eingegebene Begriff in einem der Datensätze enthalten, werden Ihnen die zugehörigen Tabelleneinträge direkt angezeigt.

Oben links (7) steht Ihnen die Funktion **Neue Betriebsanweisung anlegen** zur Verfügung (diese Funktion steht nur berechtigten Anwendern zur Verfügung).

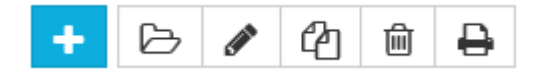

Sobald Sie einen Zeileneintrag markieren, werden Ihnen außerdem - je nachdem welche Rechte Sie besitzen - die Funktionen **Anzeigen**, **Bearbeiten**, **Kopieren** und **Löschen** von Betriebsanweisungen angezeigt. Liegt die Betriebsanweisung als PDF vor, so gibt es darüber hinaus noch die Funktion **Betriebsanweisung drucken**.

### Vorhandene Betriebsanweisung anzeigen

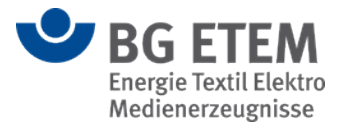

Um sich die Details einer bereits erfassten Betriebsanweisung anzeigen zu lassen, müssen Sie zunächst den gewünschten Typ der Betriebsanweisung in der Auswahlliste selektieren und anschließend die entsprechende Betriebsanweisung in der Tabelle markieren. Klicken Sie dazu die entsprechende Zeile in der Tabelle an und betätigen Sie anschließend die Schaltfläche **Betriebsanweisung anzeigen**.

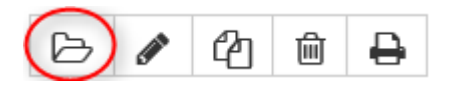

Es öffnet sich ein neuer Dialog mit den bereits erfassten Daten. In dieser Ansicht ist ein Editieren der Daten nicht möglich.

Sie können die Anzeigeansicht über einen Mausklick auf die Schaltfläche **OK** oder auf die Schaltfläche **Abbrechen** beenden. Beide Schaltflächen schließen in diesem Fall den Dialog und Sie erreichen wieder die Einstiegsseite der Betriebsanweisungen. Dabei werden keine neuen Daten gespeichert. Über einen Mausklick auf die Schaltflächen **Weiter** bzw. **Zurück** können Sie sich die Eingabemaske und die Daten des nächsten bzw. vorhergehenden Prozessschrittes anzeigen lassen.

### Neue Betriebsanweisung erstellen

Um eine neue Betriebsanweisung zu erstellen, benötigen Sie eine ausdrückliche Berechtigung.

Klicken Sie zunächst auf die Schalfläche **Neue Betriebsanweisung erstellen**.

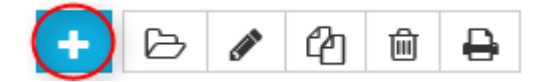

Es öffnet sich ein neuer Dialog mit leeren Eingabefeldern. Hier können Sie eine neue Betriebsanweisung anlegen bzw. die Detaildaten zu einer Betriebsanweisung eingeben (weitere Informationen finden Sie unter der Beschreibung der jeweiligen Typen).

Um Ihre Eingaben zu verwerfen, schließen Sie den Dialog durch einen Mausklick auf die Schaltfläche **Abbrechen**.

### Vorhandene Betriebsanweisung bearbeiten

Um eine vorhandene Betriebsanweisung bearbeiten zu können, benötigen Sie eine ausdrückliche Berechtigung.

Um eine bestehende Betriebsanweisung zu bearbeiten, müssen Sie zunächst den gewünschten Typ der Betriebsanweisung in der Auswahlliste selektieren und anschließend die entsprechende Betriebsanweisung in der Tabelle markieren. Klicken Sie dazu die entsprechende Zeile in der Tabelle an und betätigen Sie anschließend die Schaltfläche **Betriebsanweisung bearbeiten**.

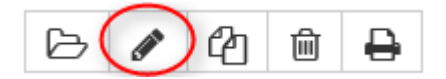

Dadurch öffnet sich ein neues Dialogfenster mit bereits vorbelegten Eingabefeldern, die Sie nun editieren können.

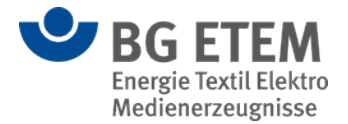

Um Ihre durchgeführten Änderungen oder Ergänzungen zu übernehmen, klicken Sie auf die Schaltfläche **OK**. Die Ansicht schließt sich und Sie gelangen wieder auf die Einstiegsseite der Betriebsanweisungen zurück. Es werden nur die Betriebsanweisungen angezeigt, die dem vorher von Ihnen gewählten Typ entsprechen.

Um Ihre Eingaben zu verwerfen, schließen Sie den Dialog durch einen Mausklick auf die Schaltfläche **Abbrechen**.

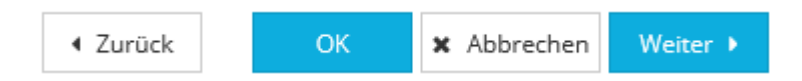

Über einen Mausklick auf die Schaltflächen **Weiter** bzw. **Zurück** können Sie sich die Eingabemaske des nächsten bzw. vorhergehenden Prozessschritts anzeigen lassen und deren Daten bearbeiten.

### <span id="page-140-0"></span>Betriebsanweisung ist durch einen anderen Benutzer gesperrt

Ist eine Betriebsanweisung bereits durch einen anderen Benutzer zur Bearbeitung geöffnet, so wird dies mit einem Schloss-Symbol in der ersten Tabellen-Spalte signalisiert. Die Betriebsanweisung ist gesperrt und eine parallele Bearbeitung ist nicht möglich. Die Sperre bleibt bestehen, bis der andere Benutzer die Bearbeitung der Betriebsanweisung abgeschlossen hat.

Sollten Sie über die entsprechende Berechtigung verfügen, steht Ihnen alternativ die Möglichkeit zur Verfügung die Betriebsanweisung über das Entsperren-Symbol wieder zu entsperren. Der Benutzer, der diese gerade parallel geöffnet hat, kann in diesem Fall jedoch seine Bearbeitung nicht erfolgreich beenden!

*Hinweis:* In seltenen Fällen kann es vorkommen, dass die Betriebsanweisung von einem anderen Benutzer zur Bearbeitung geöffnet worden ist, jedoch das Schloss-Symbol noch nicht eingeblendet wurde. In diesem Fall erscheint beim Versuch die Betriebsanweisung parallel zur Bearbeitung zu öffnen eine Hinweismeldung.

×

Die Betriebsanweisung wird derzeit durch autor3 bearbeitet. Bitte probieren Sie es später nochmal.

Die Bearbeitung der Betriebsanweisung ist erst wieder möglich, wenn die vom anderen Benutzer verursachte Sperre aufgehoben worden ist.

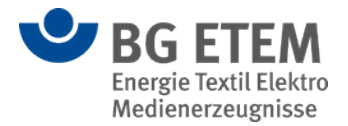

## Vorhandene Betriebsanweisung kopieren

Um eine vorhandene Betriebsanweisung kopieren zu können, benötigen Sie eine ausdrückliche Berechtigung.

Um eine bestehende Betriebsanweisung zu kopieren, müssen Sie zunächst den gewünschten Typ der Betriebsanweisung in der Auswahlliste selektieren und anschließend die entsprechende Betriebsanweisung in der Tabelle markieren. Klicken Sie dazu die entsprechende Zeile in der Tabelle an und betätigen Sie anschließend die Schaltfläche **Betriebsanweisung kopieren**.

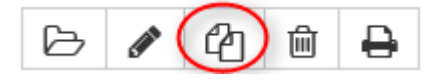

Dadurch wird eine vorhandene Betriebsanweisung kopiert und in einem neuen Dialog mit bereits vorbelegten Eingabefeldern geöffnet. Die kopierte Betriebsanweisung kann nun, wie in "Vorhandene Betriebsanweisung bearbeiten" beschrieben, bearbeitet und angepasst werden.

### Betriebsanweisung löschen

Um eine vorhandene Betriebsanweisung zu löschen, benötigen Sie eine ausdrückliche Berechtigung.

Wenn Sie eine Betriebsanweisung löschen möchten, müssen Sie zunächst den gewünschten Typ der Betriebsanweisung in der Auswahlliste selektieren und anschließend die entsprechende Betriebsanweisung in der Tabelle markieren. Klicken Sie dazu die entsprechende Zeile in der Tabelle an und betätigen Sie anschließend die Schaltfläche **Betriebsanweisung löschen**.

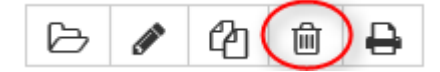

Daraufhin öffnet sich ein Bestätigungsdialog der Sie fragt, ob Sie die Betriebsanweisung wirklich löschen wollen.

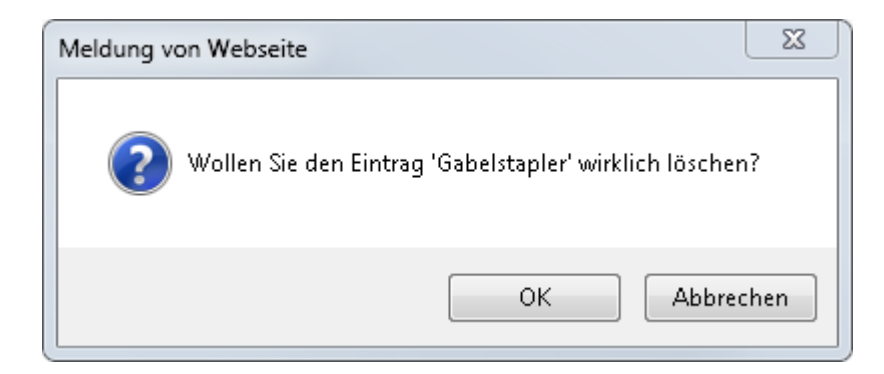

Den Löschvorgang können Sie durch das Betätigen der Schaltfläche **OK** abschließen oder durch das Anklicken der Schaltfläche **Abbrechen** stoppen.

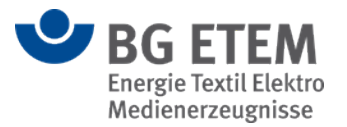

Eine Betriebsanweisung kann allerdings nur gelöscht werden, wenn keine Zuordnung zu einer Gefährdungsbeurteilung besteht. Besteht eine solche Zuordnung, wird der Löschvorgang mit einer Hinweismeldung abgebrochen. Die Hinweismeldung weist Sie darauf hin, dass die Betriebsanweisung erst gelöscht werden kann, wenn Sie zuvor in den relevanten Gefährdungsbeurteilungen die entsprechenden Verweise zur Betriebsanweisung entfernen.

 $\boldsymbol{\mathsf{x}}$ Entschuldigung, es ist ein Fehler aufgetreten. Beschreibung: Entschuldigung, es ist ein Fehler aufgetreten. Beschreibung: Entität nicht gefunden ErrorCode: 5005 Es besteht eine Referenz einer Gefährdungsbeurteilung auf die Betriebsanweisung

Sollte eine Betriebsanleitung gerade von einem anderen Benutzer zur Bearbeitung geöffnet sein, so ist ein Löschen nicht möglich (vgl. [Kapitel Betriebsanleitung ist durch einen anderen Benutzer gesperrt\)](#page-140-0)

### Betriebsanweisung drucken

Eine Betriebsanweisung kann nur dann gedruckt werden, wenn sie veröffentlicht wurde und als PDF-Datei vorliegt.

Um eine Betriebsanweisung zu drucken, müssen Sie zunächst den gewünschten Typ der Betriebsanweisung in der Auswahlliste selektieren, anschließend die entsprechende Betriebsanweisung in der Tabelle auswählen und die Schaltfläche **Betriebsanweisung drucken** anklicken.

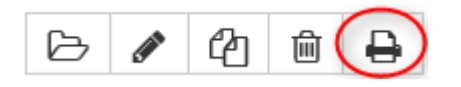

Daraufhin öffnet sich die Betriebsanweisung als PDF-Datei in der für die Betriebsanweisung festgelegten Sprache in einem neuen Browserfenster bzw. Tab. Diese PDF-Datei können Sie nun über die Druckfunktion Ihres Browsers drucken.

*Hinweis:* Falls sich kein neues Browserfenster, bzw. Tab öffnen sollte, deaktivieren Sie bitte evtl. vorhandene Pop-Up Blocker für die Intranet Präventionswerkzeuge in Ihrem Browser.

# Ansicht Grunddaten

Die Ansicht "Grunddaten" stellt den ersten Prozessschritt in der Erfassung einer Betriebsanweisung dar. Hier können Sie übergreifende Informationen zu einer Betriebsanweisung hinterlegen bzw. einsehen.

### Vorhandene Betriebsanweisung anzeigen (Anzeigemodus)

Im Anzeigemodus werden Ihnen die bereits erfassten Daten zum Typ, Namen, Bezeichnung und Nummer sowie zum Arbeitsbereich der Betriebsanweisung angezeigt.

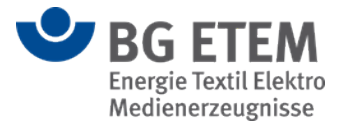

Die Eingabefelder sind im Anzeigemodus nicht editierbar.

Durch das Anklicken der Schaltflächen **OK** oder **Abbrechen** gelangen Sie wieder zurück auf die Einstiegsseite des Moduls Betriebsanweisung.

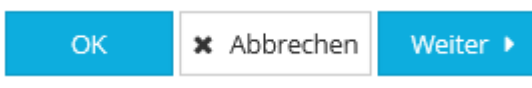

Ein Klick auf die Schaltfläche **Weiter** führt sie zur Ansicht "Editor" und so zu den weiteren erfassten Informationen zur Betriebsanweisung.
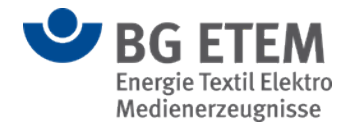

## Betriebsanweisung erfassen oder ändern (Bearbeitungsmodus)

Auf der Ansicht "Grunddaten" ermöglicht Ihnen der Bearbeitungsmodus, Informationen zum Typ, Namen, Bezeichnung und Nummer sowie zum Arbeitsbereich zu erfassen bzw. zu bearbeiten.

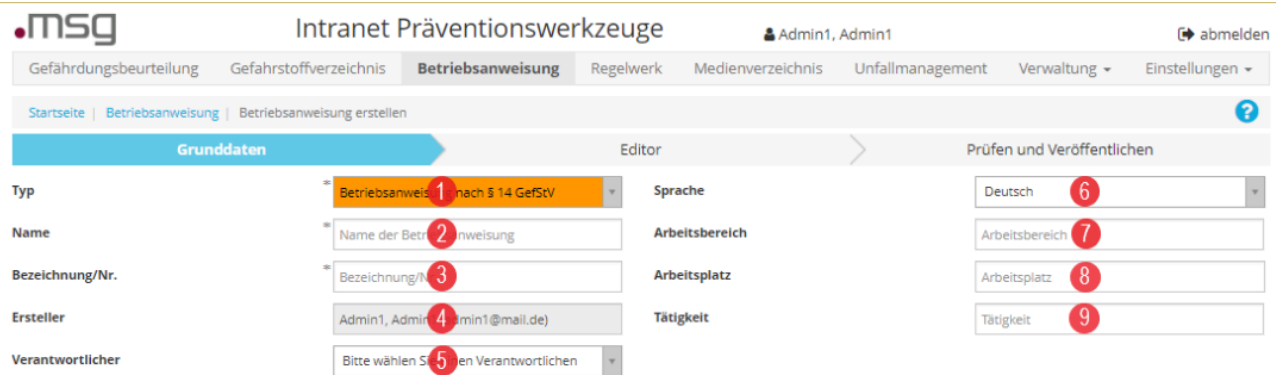

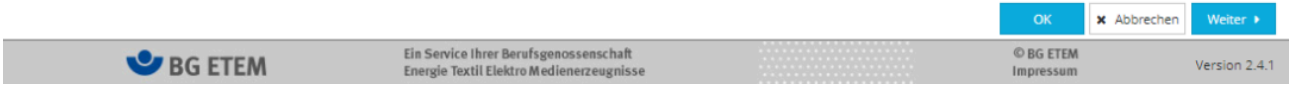

Folgende Eingabefelder stehen Ihnen - als berechtigtem Anwender - für die Erfassung von Informationen zur Verfügung:

• (1) **Typ** (hier können Sie aus einer Auswahlliste einen der vier Typen auswählen)

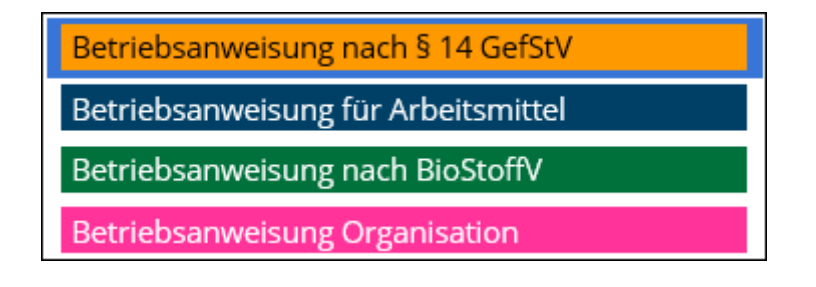

• (2) **Name** (hier tragen Sie einen Namen für die Betriebsanweisung ein)

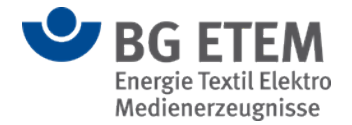

- (3) **Bezeichnung/Nr.** (hier tragen Sie eine textuelle Kurzbezeichnung oder Nummer ein)
- (4) **Ersteller** (dieses Eingabefeld wird automatisch vom System mit dem angemeldeten Anwender bei der Neuanlage befüllt und kann nicht verändert werden)
- (5) **Verantwortlicher** (wählen Sie aus der Auswahlliste einen berechtigen Anwender aus)

Auf der rechten Seite der Ansicht können Sie zusätzliche Angaben erfassen:

- (6) **Sprache** (wählen Sie aus der Auswahlliste die Sprache aus, in der die Betriebsanweisung erstellt und gespeichert werden soll)
- (7) **Arbeitsbereich** (hier tragen Sie einen Arbeitsbereich, dem die Betriebsanweisung zugeordnet ist, ein)
- (8) **Arbeitsplatz** (hier tragen Sie einen Arbeitsplatz, dem die Betriebsanweisung zugeordnet ist, ein)
- (9) **Tätigkeit** (hier tragen Sie eine Tätigkeit, der die Betriebsanweisung zugeordnet ist, ein)

Sobald sie den Mauszeiger für einen kurzen Moment unbewegt über einem der Eingabefelder verweilen lassen, erhalten sie über einen Tooltip nützliche Hinweise zur Eingabe angezeigt.

Bearbeitungshinweis:

Bei den Datenfelder **Name** und **Bezeichnung/Nr** handelt es sich um Pflichtfelder. Für das erfolgreiche Speichern von Informationen zur Betriebsanweisung dürfen diese Angaben nicht leer sein.

Der **Name** einer Betriebsanweisung muss innerhalb der Anwendung eindeutig sein.

### <span id="page-145-0"></span>Eingaben speichern oder abbrechen (Bearbeitungsmodus)

Durch das Betätigen der Schaltfläche **OK** können Sie die Angaben zur Betriebsanweisung speichern und den Dialog zu den "Grunddaten" schließen. Hierdurch kehren Sie zur Einstiegsseite der Betriebsanweisungen zurück.

Beim Abspeichern der Daten erfolgt eine Pflichtfeldprüfung. Sie erhalten eine Fehlermeldung, wenn nicht alle Pflichtfelder gefüllt sind. Die Pflichtfeldprüfung findet auch dann statt, wenn Sie die Schaltfläche **Weiter** anklicken und die Daten bis zum endgültigen Abschluss des Betriebsanweisungerfassungsprozesses "nur" zwischengespeichert werden.

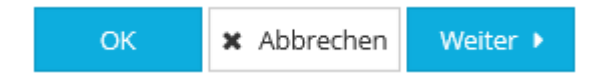

Wenn Sie Ihre Angaben (bei Neuanlage) bzw. Änderungen (im Bearbeitungsmodus) verwerfen bzw. nicht speichern wollen, schließen Sie den Dialog über das Anklicken der Schaltfläche **Abbrechen**.

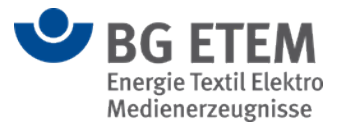

Nach dem Zwischenspeichern über das Anklicken der Schaltfläche **Weiter**, gelangen Sie zur nächsten Ansicht "Editor".

# <span id="page-146-0"></span>Ansicht Editor

Die Ansicht "Editor" stellt den zweiten Prozessschritt in der Erfassung einer Betriebsanweisung dar. Hier können Sie sowohl typunabhängige als auch typspezifische Informationen zu einer Betriebsanweisung hinterlegen bzw. einsehen.

## Vorhandenen Eintrag anzeigen (Anzeigemodus)

Im Anzeigemodus werden Ihnen die bereits erfassten Daten zu typunabhängigen und typabhängigen Informationen angezeigt.

Die Eingabefelder sind im Anzeigemodus nicht editierbar.

Die Daten zu den einzelnen Abschnitten lassen sich durch das Anklicken des Dreiecksymbols ein- und ausblenden.

Durch das Anklicken des Schaltflächen **OK** oder **Abbrechen** gelangen Sie wieder zurück auf die Einstiegsseite des Moduls Betriebsanweisung.

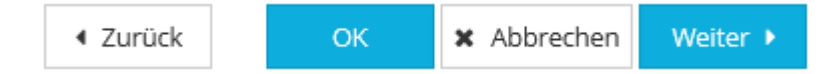

Ein Klick auf die Schaltfläche **Weiter** führt Sie zur nächsten Ansicht ["Prüfen und Veröffentlichen"](#page-154-0) und so zu den weiteren erfassten Informationen zur Betriebsanweisung.

Die Schaltfläche **Zurück** bringt Sie wieder zurück zur Ansicht ["Grunddaten"](#page-142-0).

### Eintrag erfassen oder ändern (Bearbeitungsmodus)

Auf der Ansicht "Editor" stehen Ihnen - als berechtigtem Anwender - für die weitere Erfassung von Detailinformationen zur Betriebsanweisung diverse Eingabefelder zur Verfügung. Zunächst einmal werden die Eingabefelder beschrieben, die bei allen vier Typen der Betriebsanweisung vorhanden sind.

Auf die typspezifischen Eingabefelder wird im jeweiligen Abschnitt zum entsprechenden Typ eingegangen. Die vier Typen sind:

- **[Betriebsanweisung nach § 14 GefStV](#page-149-0)**
- **[Betriebsanweisung für Arbeitsmittel](#page-150-0)**
- **[Betriebsanweisung nach Biostoffverordnung](#page-151-0)**
- **[Betriebsanweisung Organisation](#page-153-0)**

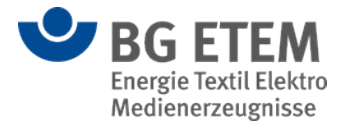

### Typunabhängige Eingabefelder

Bei allen vier Typen von Betriebsanweisungen gibt es im oberen Bereich eine farblich hinterlegte Anzeige des **Typs** sowie den **Namen der Betriebsanweisung**.

Die einzelnen Abschnitte lassen sich durch das Anklicken des Dreiecksymbols einzeln auf- und zuklappen.

Sobald sie den Mauszeiger für einen kurzen Moment unbewegt über einem der Eingabefelder verweilen lassen, erhalten sie über einen Tooltip nützliche Hinweise zur Eingabe angezeigt.

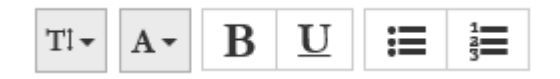

Die Eingabefelder bieten Ihnen die Möglichkeit den eingegebenen Text zu formatieren. Sie können sowohl die Schriftgröße (*klein, mittel, groß*) als auch -farbe (*rot, grün, blau, schwarz*) verändern. Außerdem bestehen für Sie die Möglichkeiten des Fettdrucks, Textpassagen zu unterstreichen, Aufzählungszeichen hinzuzufügen oder eine Nummerierung vorzunehmen.

#### <span id="page-147-0"></span>+ Symbole

Mit Ausnahme des ersten und letzten Eingabefeldes befindet sich neben allen Eingabefeldern sowohl links als auch rechts die Schaltfläche **Symbole**. Um das Piktogramm eines Symboles zu dem entsprechenden Abschnitt der Betriebsanweisung hinzuzufügen, klicken Sie die Schaltfläche **Symbole** an. Dadurch öffnet sich ein Dialogfenster, in dem Sie die mögliche **Piktogrammauswahl** kontextsensitiv angezeigt bekommen.

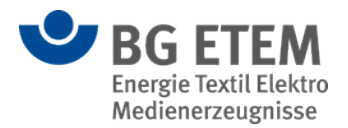

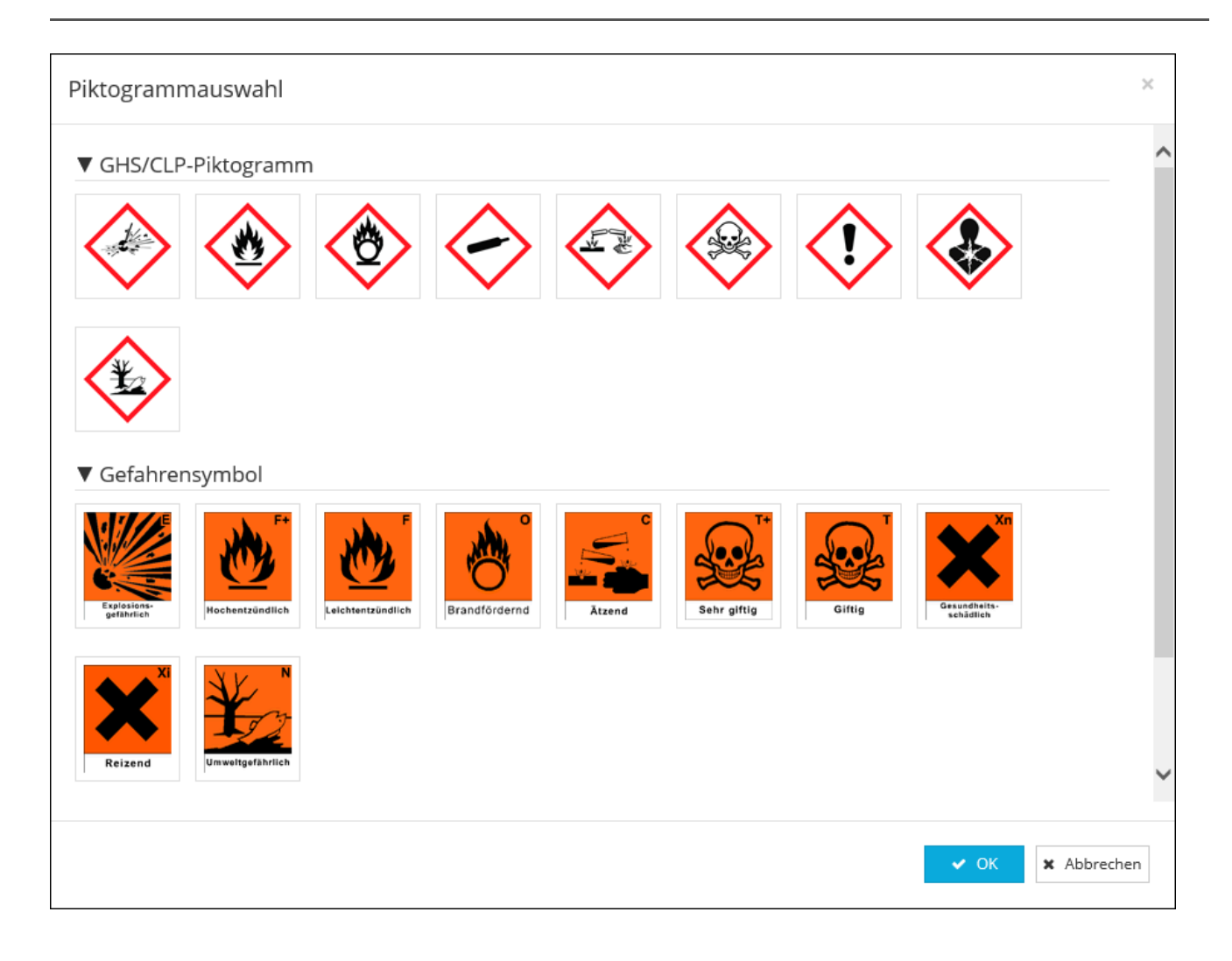

- Innerhalb des Dialogfensters können Sie bis zu sechs Piktogramme auswählen. Klicken Sie hierzu bitte das gewünschte Piktogramm an. Ihre Auswahl wird farblich hervorgehoben.
- Um die Auswahl in die Betriebsanweisung zu übernehmen, klicken Sie auf die Schaltfläche **OK**. Das Dialogfenster wird geschlossen und Sie kehren zur Ansicht "Editor" zurück. Je nachdem ob Sie die Schaltfläche **Symbole** links oder rechts neben dem Eingabefeld angeklickt haben, werden die ausgewählten Piktogramme auch auf der jeweiligen Seite neben dem Eingabefeld hinzugefügt. Es können pro Seite maximal sechs Piktogramme hinzugefügt werden. Wählen Sie mehr als sechs Symbole aus, werden Sie durch eine Hinweismeldung darauf hingewiesen, dass bereits sechs Symbole ausgewählt sind.
- Um den Vorgang abzubrechen, klicken Sie auf die Schaltfläche **Abbrechen**. Dadurch wird die Auswahl verworfen, der Dialog geschlossen und Sie kehren zur Ansicht "Editor" zurück. Es werden keine Symbole hinzugefügt.
- Soll ein bereits hinzugefügtes Symbol wieder gelöscht werden, so klicken Sie das gewünschte Symbol an und drücken Sie die Delete-Taste (*Entf-Taste*) auf Ihrer Tastatur. Das Symbol wird daraufhin gelöscht.

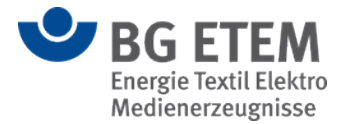

Im Bereich "Schutzmaßnahmen und Verhaltensregeln" befindet sich oberhalb des Eingabefeldes eine Werteliste mit PSA-Informationen.

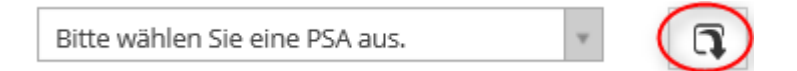

Um eine PSA-Information hinzuzufügen, wählen Sie die entsprechende PSA-Information aus der Werteliste aus und klicken Sie auf die Schaltfläche **PSA Informationen übernehmen**, die sich rechts neben der Werteliste befindet. Die PSA-Informationen werden - durch einen Zeilenumbruch getrennt - in das Eingabefeld zu "Schutzmaßnahmen und Verhaltensregeln" am Ende eingefügt. Sie haben die Möglichkeit mehrere PSA-Informationen zu einer Betriebsanweisung hinzuzufügen.

#### <span id="page-149-0"></span>Betriebsanweisung nach § 14 GefStV

Bei einer Betriebsanweisung vom Typ **§ 14 GefStV** können Daten eines Gefahrstoffs übernommen werden. Oberhalb des Bereichs "Gefahrstoffbezeichnung/-information" befindet sich eine Werteliste mit allen im System erfassten Gefahrstoffen.

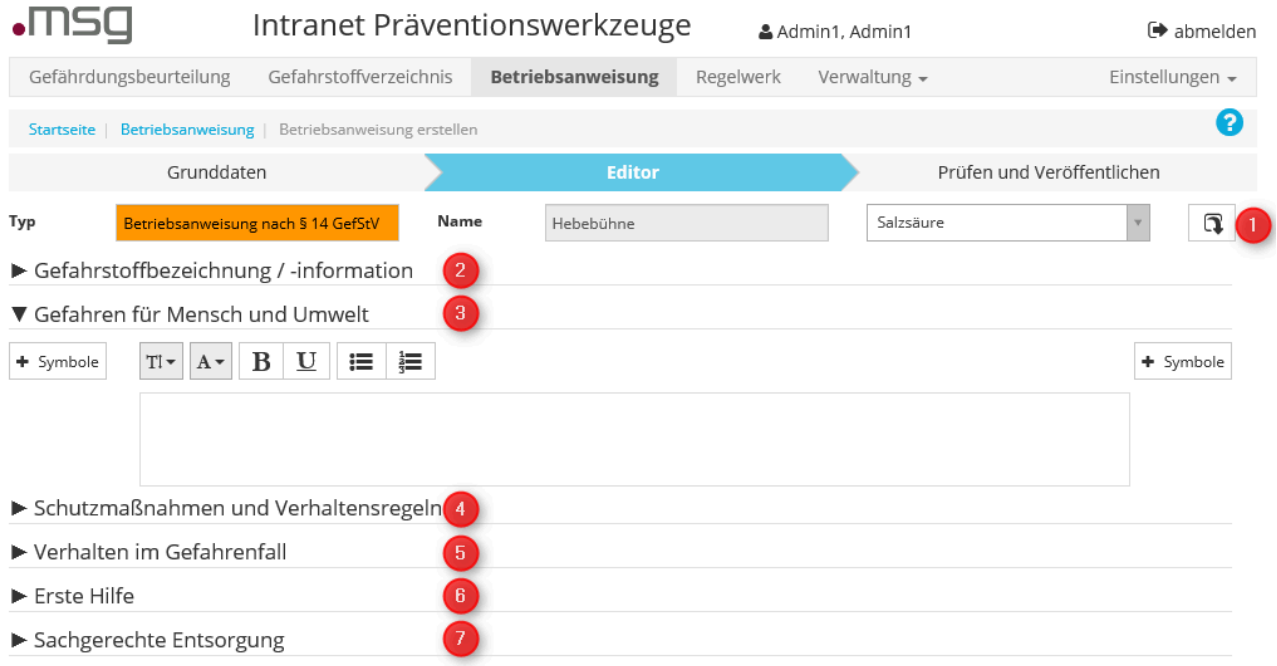

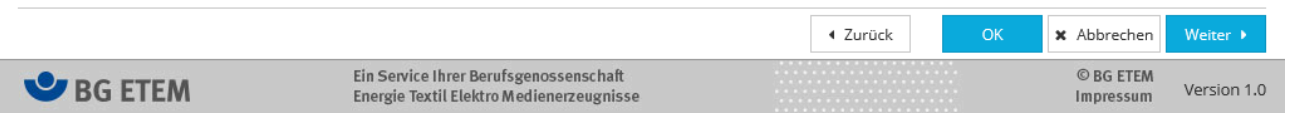

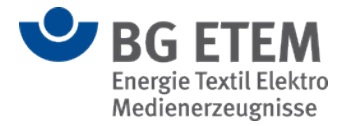

Um die Daten eines Gefahrstoffs zu übernehmen, wählen Sie den entsprechenden Gefahrstoff aus der Werteliste aus und klicken Sie auf die Schaltfläche **Daten hinzufügen** (1), die sich rechts neben der Werteliste befindet. Dadurch werden die folgenden Attribute automatisch mit den bereits vorhandenen Daten befüllt:

- (2) **Gefahrstoffbezeichnung / -information** (hier wird die Gefahrstoffbezeichnung eingefügt)
- (3) **Gefahren für Mensch und Umwelt** (hier werden die H-Sätze und anschließend die EUH-Sätze eingefügt, wenn verfügbar auch die Wassergefährdungsklasse)
- (4) **Schutzmaßnahmen und Verhaltensregeln** (hier werden die P-Sätze eingefügt)

Sind beim Gefahrstoff keine **H-, EUH-** und **P-Sätze** hinterlegt, so werden die **R-Sätze** im Bereich "Gefahrstoffbezeichnung / -information" und die **S-Sätze** im Bereich "Schutzmaßnahmen und Verhaltensregeln" übernommen. Dabei wird der deutsche Langtext der Sätze gefolgt von der Kurzbezeichnung in Klammern eingefügt. Dies gilt für alle Sätze.

Hinterlegte **GHS-Piktogramme** des Gefahrstoffs werden im Bereich "Gefahren für Menschen und Umwelt" als Symbole eingefügt. Sind keine **GHS-Piktogramme** beim Gefahrstoff hinterlegt, so werden die **Gefahrensymbole** verwendet. Dabei werden die Symbole abwechselnd links und rechts vom Eingabefeld hinzugefügt. Nun können Sie entweder manuell weitere Symbole hinzufügen oder Symbole entfernen. Diese Funktionen wurden unter [Symbole](#page-147-0) bereits ausführlich beschrieben.

Sie haben die Möglichkeit Gefahrstoffdaten von mehreren Gefahrstoffen zu einer Betriebsanweisung hinzuzufügen.

Zusätzlich zu den oben genannten Attributen, gibt es noch weitere Eingabefelder, die manuell befüllt werden müssen. Dazu gehören:

- (5) **Verhalten im Gefahrenfall** (hier tragen Sie Informationen zum Verhalten im Gefahrfall ein)
- (6) **Erste Hilfe** (hier tragen Sie Informationen zur ersten Hilfe ein)
- (7) **Sachgerechte Entsorgung** (hier tragen Sie Informationen zur sachgerechten Entsorgung ein)

#### <span id="page-150-0"></span>Betriebsanweisung für Arbeitsmittel

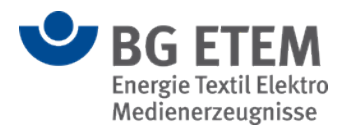

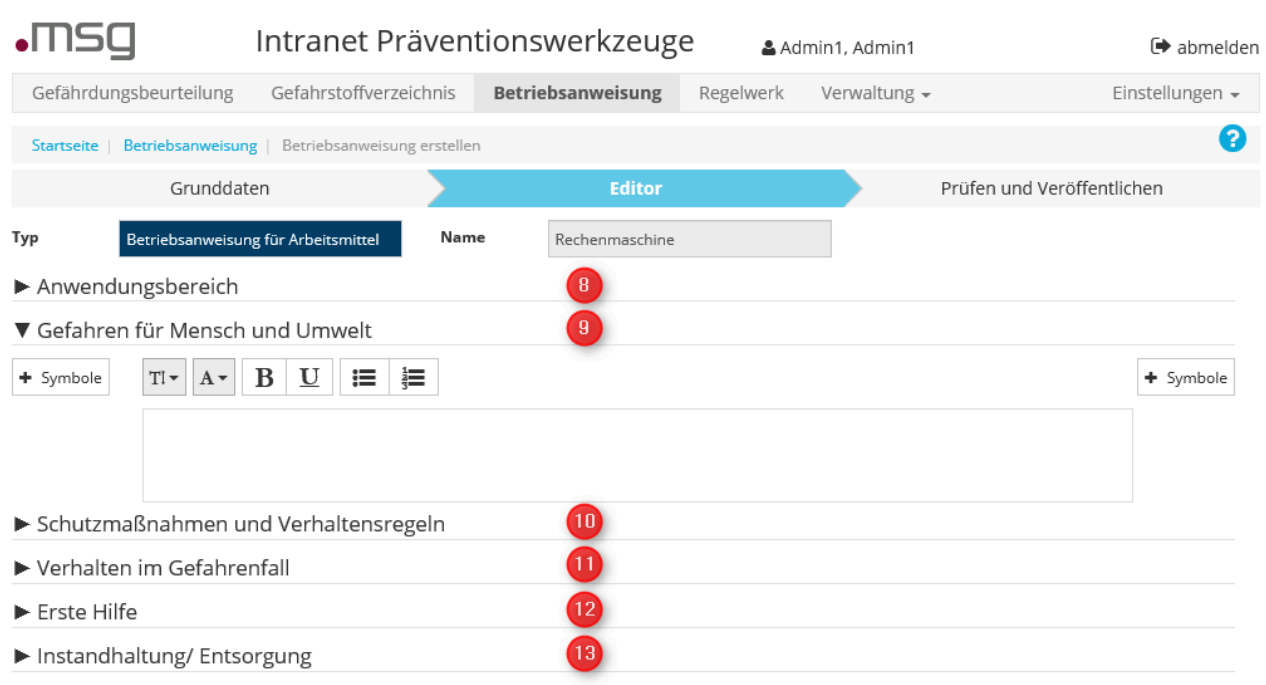

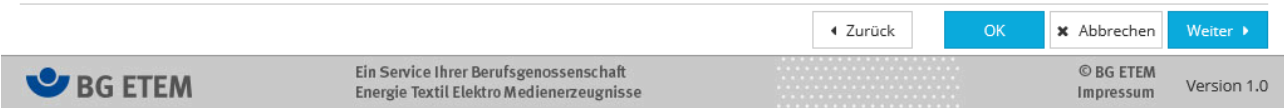

Bei einer Betriebsanweisung vom Typ **Arbeitsmittel** können Sie Informationen zu folgenden Attributen hinterlegen:

- (8) **Anwendungsbereich** (hier tragen Sie den Arbeitsbereich, an dem die Betriebsanweisung benötigt wird, ein)
- (9) **Gefahren für Mensch und Umwelt** (hier tragen Sie die Gefahren, die für Mensch und Umwelt ausgehen, ein)
- (10) **Schutzmaßnahmen und Verhaltensregeln** (hier tragen Sie die Schutzmaßnahmen und Verhaltensregeln ein)
- (11) **Verhalten im Gefahrenfall** (hier tragen Sie Informationen zum Verhalten im Gefahrfall ein)
- (12) **Erste Hilfe** (hier tragen Sie Informationen zur ersten Hilfe ein)
- (13) **Instandhaltung / Entsorgung** (hier tragen Sie Informationen zur Instandhaltung und Entsorgung ein)

#### <span id="page-151-0"></span>Betriebsanweisung nach Biostoffverordnung

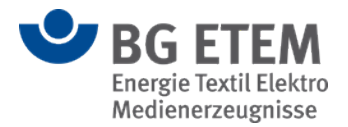

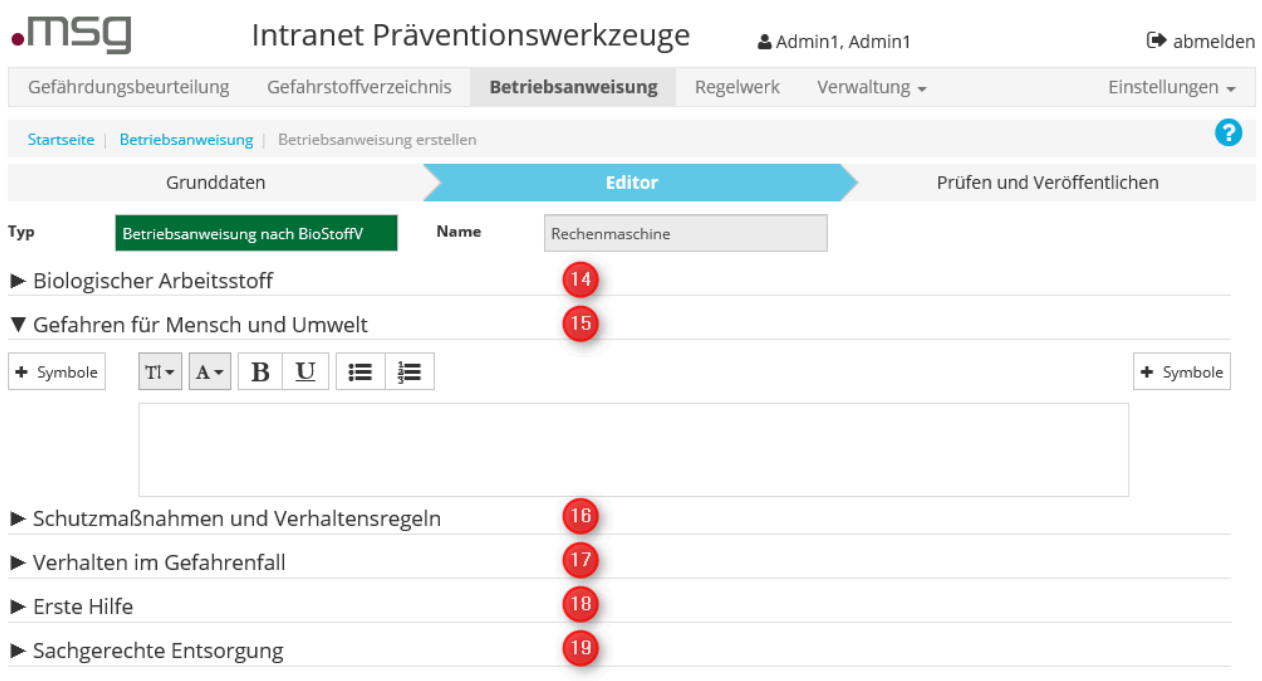

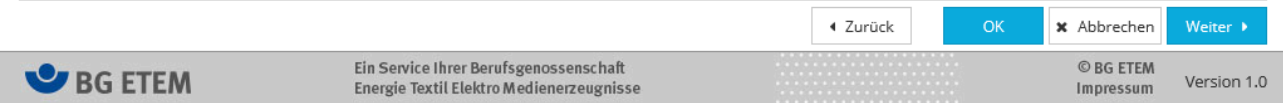

Bei einer Betriebsanweisung vom Typ **Biostoffverordnung** können Sie Informationen zu folgenden Attributen hinterlegen:

- (14) **Biologischer Arbeitsstoff** (hier tragen Sie den biologischen Arbeitsstoff, für den die Betriebsanweisung benötigt wird, ein)
- (15) **Gefahren für Mensch und Umwelt** (hier tragen Sie die Gefahren, die für Mensch und Umwelt ausgehen, ein)
- (16) **Schutzmaßnahmen und Verhaltensregeln** (hier tragen Sie die Schutzmaßnahmen und Verhaltensregeln ein)
- (17) **Verhalten im Gefahrenfall** (hier tragen Sie Informationen zum Verhalten im Gefahrfall ein)
- (18) **Erste Hilfe** (hier tragen Sie Informationen zur ersten Hilfe ein)
- (19) **Sachgerechte Entsorgung** (hier tragen Sie Informationen zur sachgerechten Entsorgung ein)

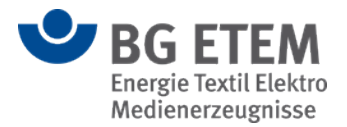

### <span id="page-153-0"></span>Betriebsanweisung Organisation

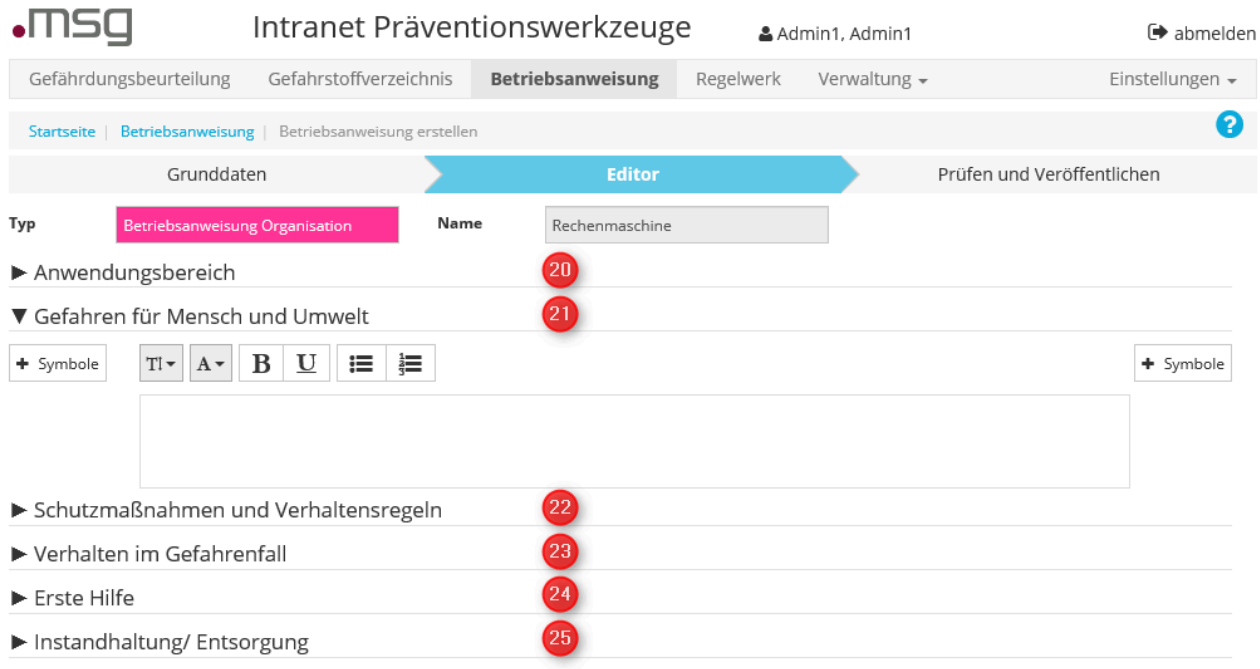

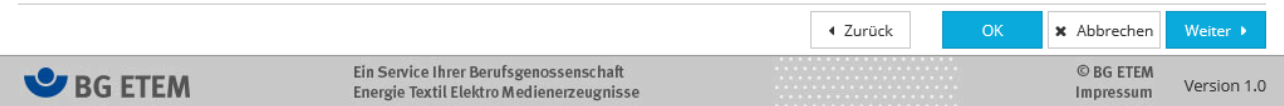

Bei einer Betriebsanweisung vom Typ **Organisation** können Sie Informationen zu folgenden Attributen hinterlegen:

- (20) **Anwendungsbereich** (hier tragen Sie den Arbeitsbereich, an dem die Betriebsanweisung benötigt wird, ein)
- (21) **Gefahren für Mensch und Umwelt** (hier tragen Sie die Gefahren, die für Mensch und Umwelt ausgehen, ein)
- (22) **Schutzmaßnahmen und Verhaltensregeln** (hier tragen Sie die Schutzmaßnahmen und Verhaltensregeln ein)
- (23) **Verhalten im Gefahrenfall** (hier tragen Sie Informationen zum Verhalten im Gefahrfall ein)
- (24) **Erste Hilfe** (hier tragen Sie Informationen zur ersten Hilfe ein)
- (25) **Instandhaltung / Entsorgung** (hier tragen Sie Informationen zur Instandhaltung und Entsorgung ein)

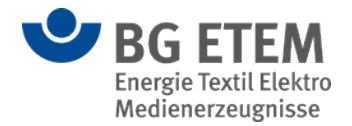

## Eingaben speichern oder abbrechen (Bearbeitungsmodus)

Im unteren Bereich der Ansicht "Editor" finden Sie die Schaltflächen **OK**, **Abbrechen** und **Weiter**. Die genannten Funktionen werden in der Ansicht ["Grunddaten"](#page-145-0) erläutert.

Durch das Anklicken der Schaltfläche **OK** werden Ihre Angaben gespeichert und der Dialog geschlossen. Dadurch kehren Sie zur Einstiegsseite der Betriebsanweisungen zurück.

Wenn Sie Ihre Angaben (bei Neuanlage) bzw. Änderungen (im Bearbeitungsmodus) verwerfen und nicht speichern wollen, schließen Sie den Dialog über das Anklicken der Schaltfläche **Abbrechen**.

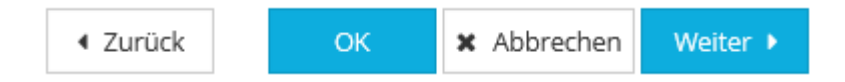

Über die Schaltfläche **Zurück** gelangen Sie wieder zur Ansicht ["Grunddaten"](#page-142-0).

Ein Mausklick auf die Schaltfläche **Weiter** führt Sie zur Ansicht ["Prüfen und Veröffentlichen"](#page-154-0) wo Sie weitere Informationen zur Betriebsanweisung erfassen können.

Ihre Eingaben auf der Dialogseite "Editor" werden sowohl beim Anklicken der Schaltfläche **Zurück** als auch der Schaltfläche **Weiter** übernommen und zwischengespeichert.

# <span id="page-154-0"></span>Ansicht Prüfen und Veröffentlichen

Die Ansicht "Prüfen und Veröffentlichen" stellt den letzten Prozessschritt in der Erfassung einer Betriebsanweisung dar. Hier können Sie Angaben zu **Typ**, **Name**, **Bezeichnung/Nr.**, **Verantwortlicher**, **Letzter Bearbeiter** und **Letzte Änderung** einsehen.

Im rechten Bereich der Ansicht wird Ihnen ein **Vorschaufenster** mit Bildlaufleiste für die erstellte Betriebsanweisung eingeblendet.

### Vorhandenen Eintrag anzeigen (Anzeigemodus)

Im Anzeigemodus werden Ihnen die bereits erfassten organisatorischen Daten zur Betriebsanweisung angezeigt.

Die Datenfelder auf dieser Ansicht sind sowohl im Anzeigemodus als auch im Bearbeitungsmodus nicht editierbar.

Durch das Anklicken der Schaltflächen **OK** oder **Abbrechen** gelangen Sie wieder zurück auf die Einstiegsseite des Moduls Betriebsanweisung.

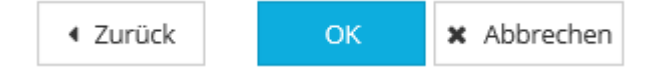

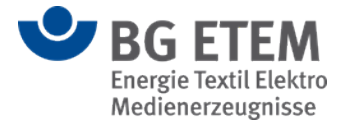

Die Schaltfläche **Zurück** bringt Sie wieder zurück zur Ansicht ["Editor"](#page-146-0).

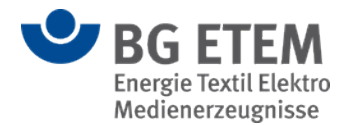

## Erfassung fertigstellen (Bearbeitungsmodus)

Auf der Ansicht "Prüfen und Veröffentlichen" werden die Attribute der Datenfelder maschinell befüllt. Diese Vorbelegung ist sowohl im Anzeigemodus als auch im Bearbeitungsmodus nicht editierbar.

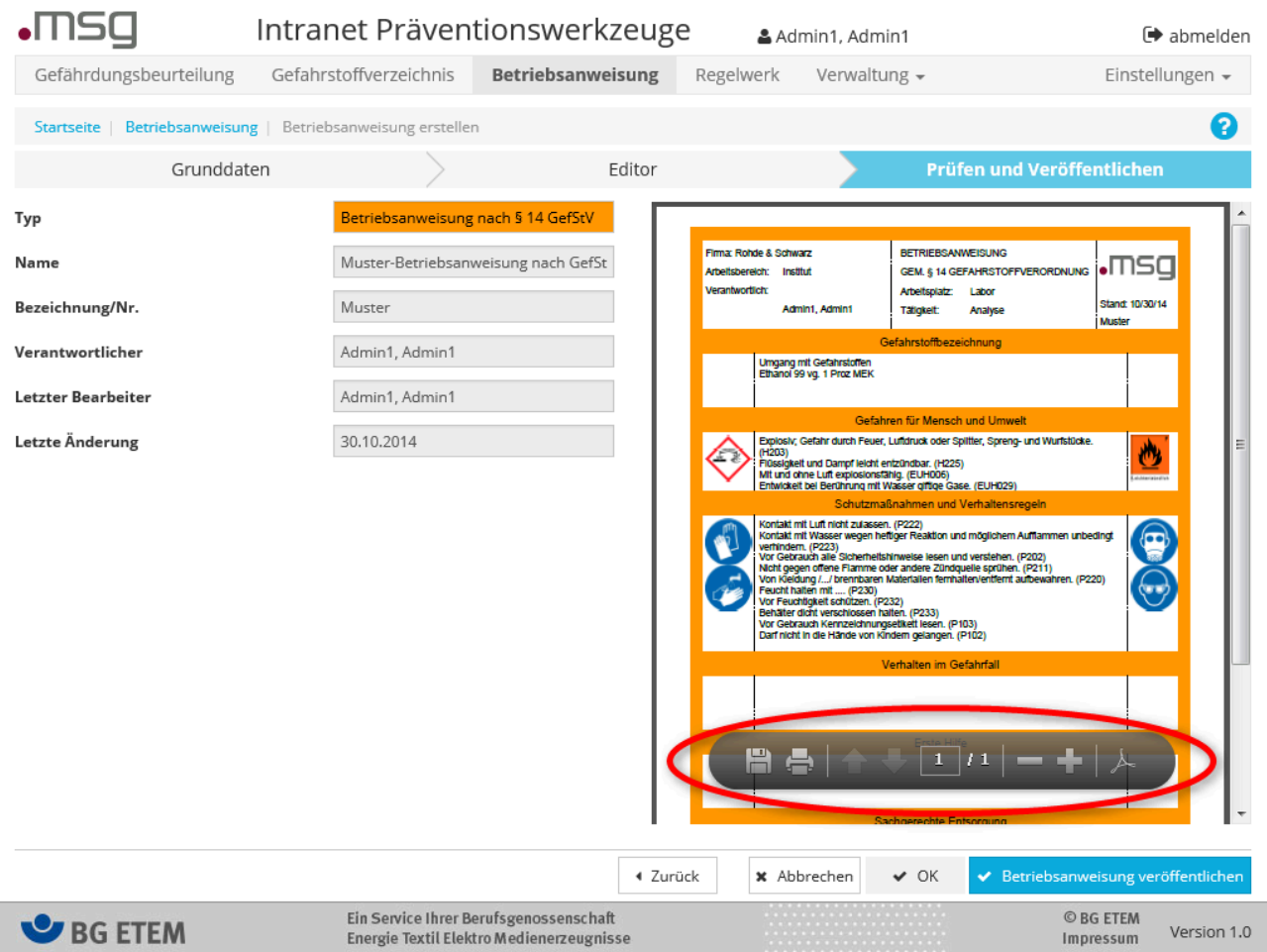

Auf der rechten Seite dieser Maske sehen Sie die Vorschau auf die Druck- bzw. PDF-Version der Betriebsanweisung. Mit Hilfe des Vorschaufensters können Sie im Vorfeld der Veröffentlichung die erfassten Daten in der Druck- bzw. PDF-Version einsehen und überprüfen.

Die Vorschau wird entsprechend dem gewählten Typ farblich dargestellt.

Sobald sich Ihr Mauszeiger innerhalb des Vorschaufensters befindet, wird eine Bedienleiste eingeblendet. Mit ihrer Hilfe können Sie sich eine Kopie oder ein Druckexemplar erstellen lassen. Weitere Schaltflächen dienen der Vergrößerung bzw. Verkleinerung des Vorschauinhalts.

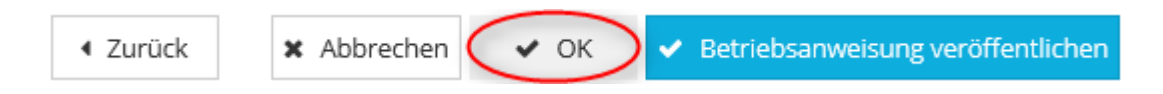

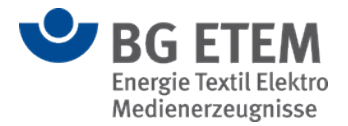

Um Ihre Angaben zur Betriebsanweisung abzuspeichern, schließen Sie den Dialog über das Anklicken der Schaltfläche **OK**. Nach dem Anklicken der Schaltfläche **OK** gelangen Sie zur Einstiegsseite des Moduls Betriebsanweisung zurück. Dabei wird kein PDF-Dokument der Betriebsanweisung generiert.

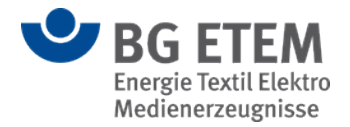

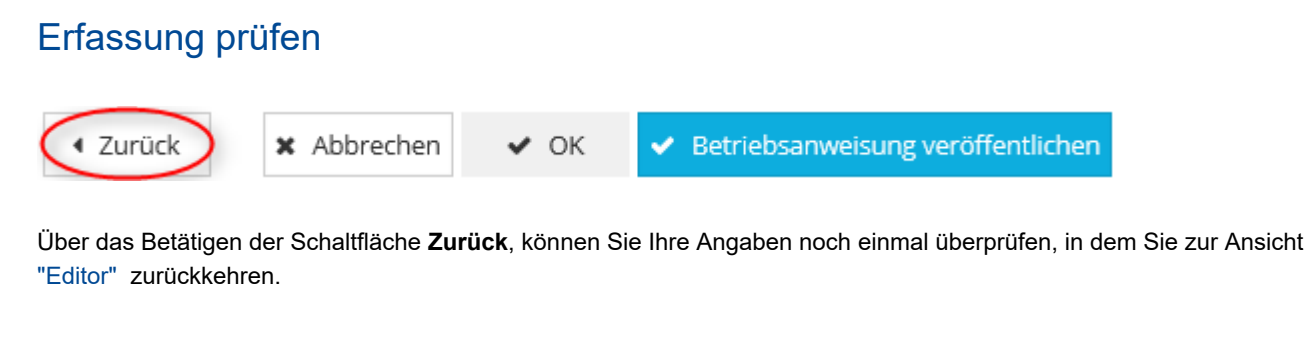

## Erfassung abbrechen

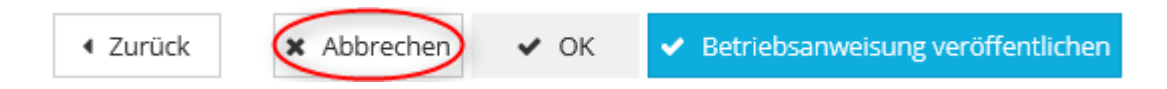

Um die Eingaben zu verwerfen und keine neue Betriebsanweisung anzulegen, betätigen Sie die Schaltfläche **Abbrechen**. Dies gilt nur bei Neuanlage. Im Bearbeitungsmodus wurden bereits alle bisher vorgenommenen Änderungen gespeichert.

### Betriebsanweisung veröffentlichen

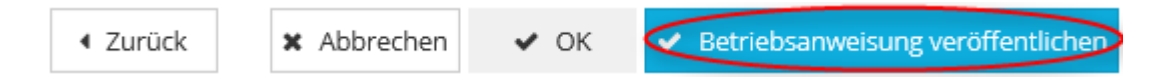

Um ein PDF-Dokument der Betriebsanweisung zu generieren, klicken Sie auf die Schaltfläche **Betriebsanweisung veröffentlichen**.

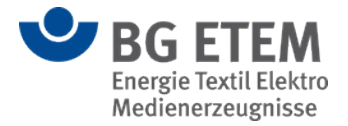

# Regelwerk

Das Modul Regelwerk können Sie im Prinzip als eine eigenständige Webseite zur Anzeige von Informationen betrachten, die in die Anwendung "Intranet Präventionswerkzeuge" eingebunden wird.

Mit Hilfe des Moduls Regelwerk können Sie

- sich die Einträge der "Vorschriften- und Mediensammlung" der BG ETEM anzeigen lassen,
- gezielt nach Einträgen innerhalb der Dokumentensammlung suchen lassen,
- nach der Aktualisierung des Regelwerks die vorhandenen Links überprüfen lassen.

Um auf das Modul Regelwerk zugreifen zu können, benötigen Sie eine ausdrückliche Berechtigung.

# <span id="page-159-0"></span>**Einstiegsseite**

Die Startseite des Regelwerkes öffnen Sie durch das Anklicken des Menüeintrags **Regelwerk**.

Alternativ können Sie auch durch das Anklicken eines Verweises oder Lesezeichens auf ein Objekt des Moduls Regelwerk das gewünschte Regelwerkdokument aufrufen.

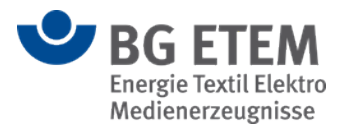

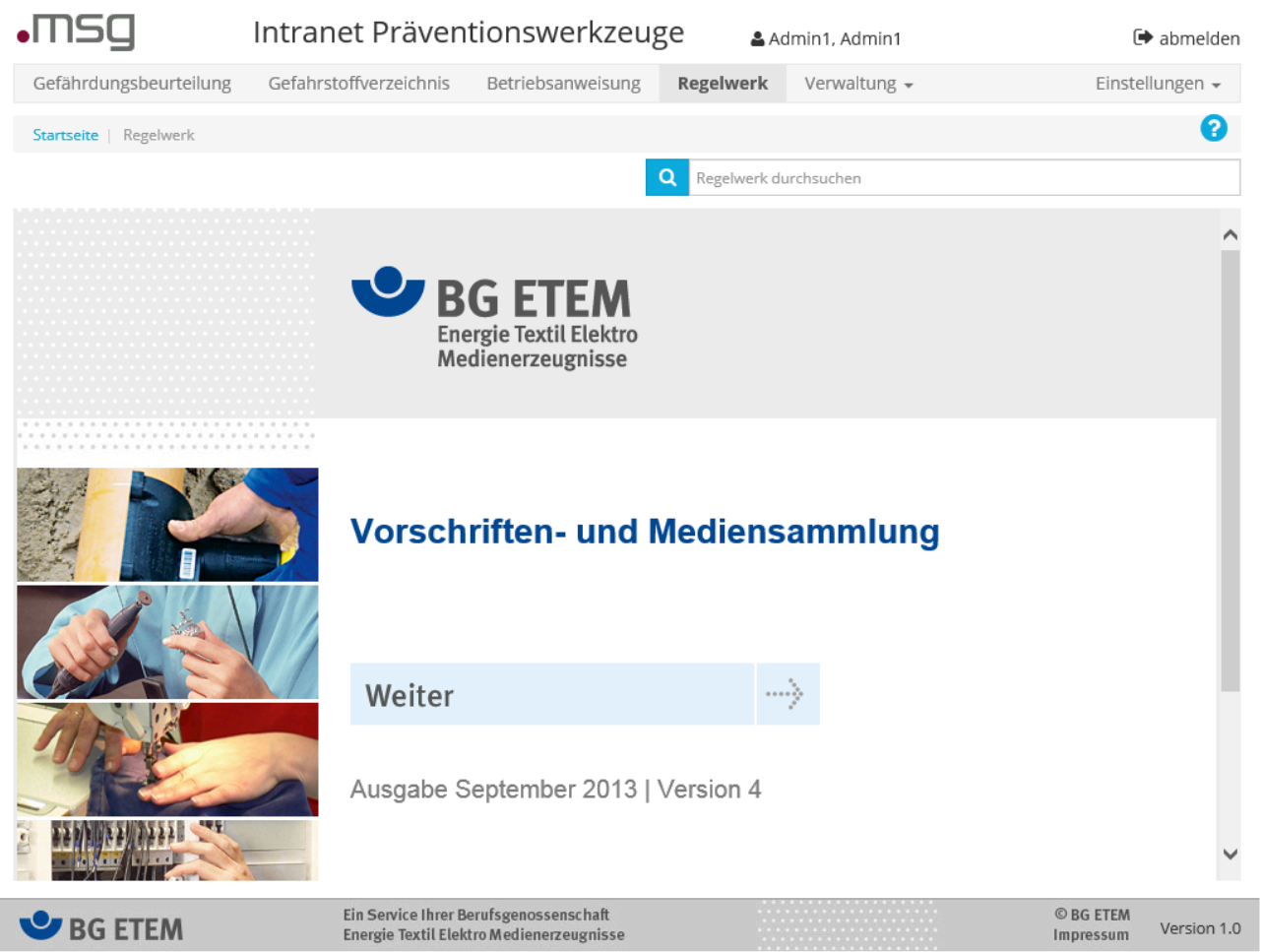

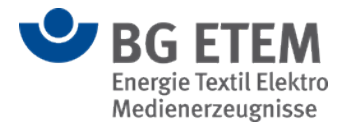

## <span id="page-161-0"></span>**Navigation**

Auf der Einstiegseite gelangen Sie durch Anklicken der Schaltflächen **Vorschriften- und Mediensammlung** oder **Weiter** zur ["Indexansicht"](#page-163-0) des Moduls Regelwerk. Hier finden Sie das Inhaltsverzeichnis der "Vorschriften- und Mediensammlung" der BG ETEM. Die Indexansicht öffnet sich initial mit der Anzeige der **BG-Vorschriften / Unfallverhütungsvorschriften**.

Um zwischen Dokumenten zu wechseln, brauchen Sie nur auf den jeweils angezeigten und blau hinterlegten Eintrag der Anzeige zu klicken. Im Anzeigefenster des Regelwerks wird dann das entsprechende Dokument aufgerufen.

Innerhalb des Regelwerkmoduls können Sie durch das Anklicken der Browser-Navigations-Schaltflächen wieder zurück auf die bereits zuvor aufgerufenen Seiten (bzw. Suchergebnisse) gelangen.

## <span id="page-161-1"></span>Suchfunktion

Mit Hilfe der Suchfunktion können berechtigte Anwender innerhalb des Regelwerks nach Dokumenten suchen lassen, sowie diese aufrufen und ansehen.

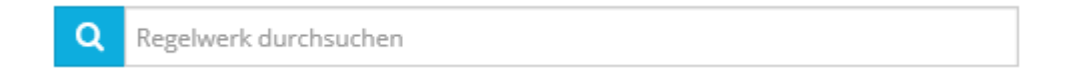

Das Suchfeld bleibt bei allen Ansichten des Regelwerks erreichbar. So können Sie die Funktion sowohl von der Einstiegsseite als auch von der Indexansicht aus nutzen.

Geben Sie zu diesem Zweck ihren Suchtext in das Eingabefeld ein und bestätigen Sie Ihre Eingabe per ENTER-Taste oder durch einen Klick auf das Lupensymbol. Das Suchergebnis wird Ihnen in Form einer Tabelle mit dem Dokumententitel und einem Ausschnitt mit den Suchtextkontext angezeigt. In der Kontextspalte wird Ihr Suchtext hervorgehoben.

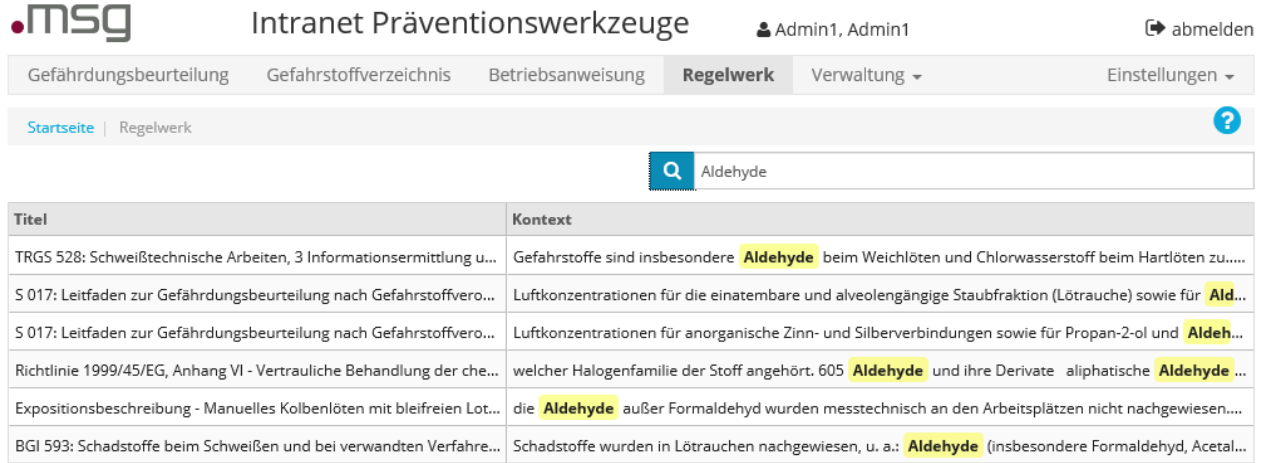

Ihre Suche nach Wörtern und Phrasen lässt sich mithilfe von Platzhaltern erweitern. Folgende Suchstrategien können Sie einsetzen:

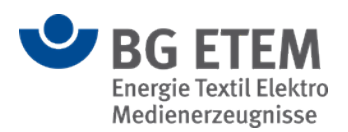

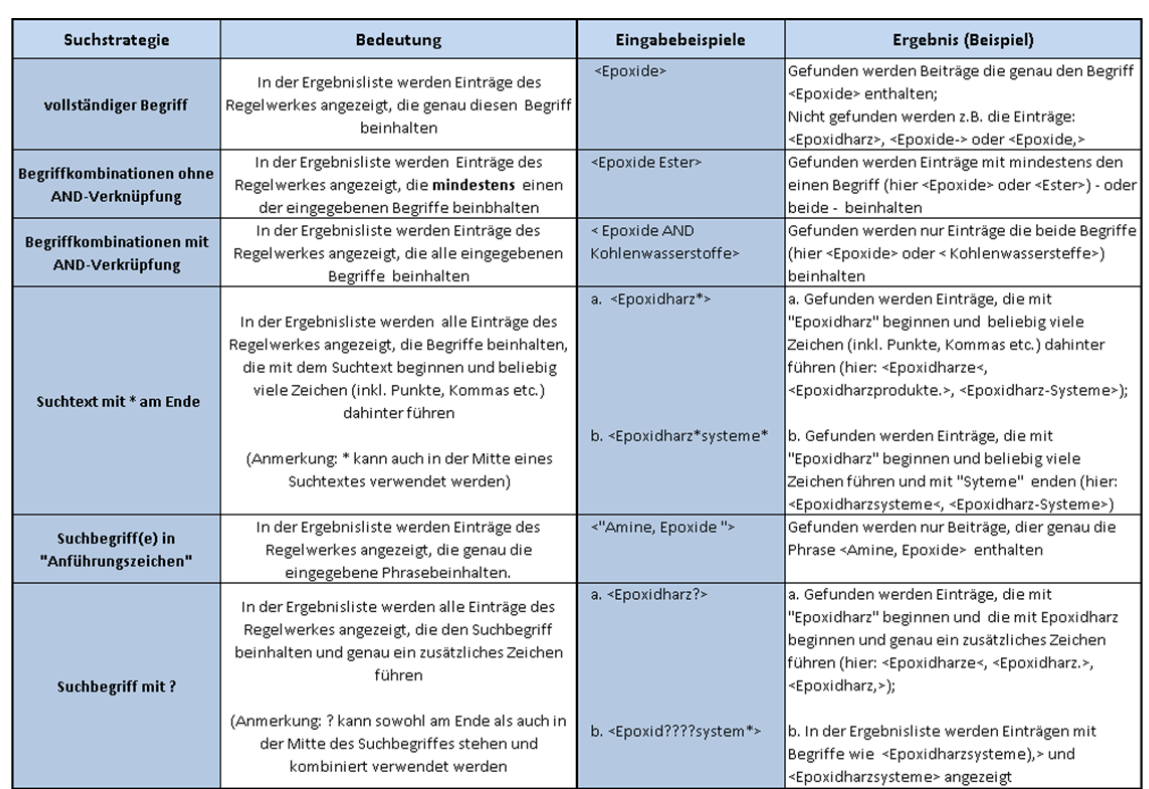

Sollte für Ihren Suchtext kein entsprechender Eintrag im Regelwerk vorhanden sein, erhalten Sie eine Hinweismeldung.

 $\times$ 

Keine Suchergebnisse zu dem Suchstring "Suchbegriffe"

Klicken Sie auf den gewünschten Tabelleneintrag um sich den Gesamttext des Eintrags anzeigen zu lassen.

Durch das Betätigen der Zurück-Schaltfläche Ihres Browsers wird das Suchergebnis ausgeblendet und das Inhaltsverzeichnis bzw. die Einstiegsseite des Moduls Regelwerk angezeigt.

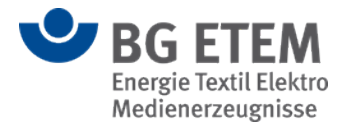

Impressum

# <span id="page-163-0"></span>Indexansicht

Die Indexansicht des Regelwerks zeigt Ihnen im linken Inhaltsbereich die Auflistung der in der **"Vorschriften- und Mediensammlung"** der BG ETEM hinterlegten Hauptdokumente. Rechts wird das Inhaltsverzeichnis des jeweils ausgewählten Hauptdokuments eingeblendet. Ggf. müssen Sie die Bildlaufleiste innerhalb der Anwendung nutzen um sich den Inhalt vollständig anzeigen zu lassen.

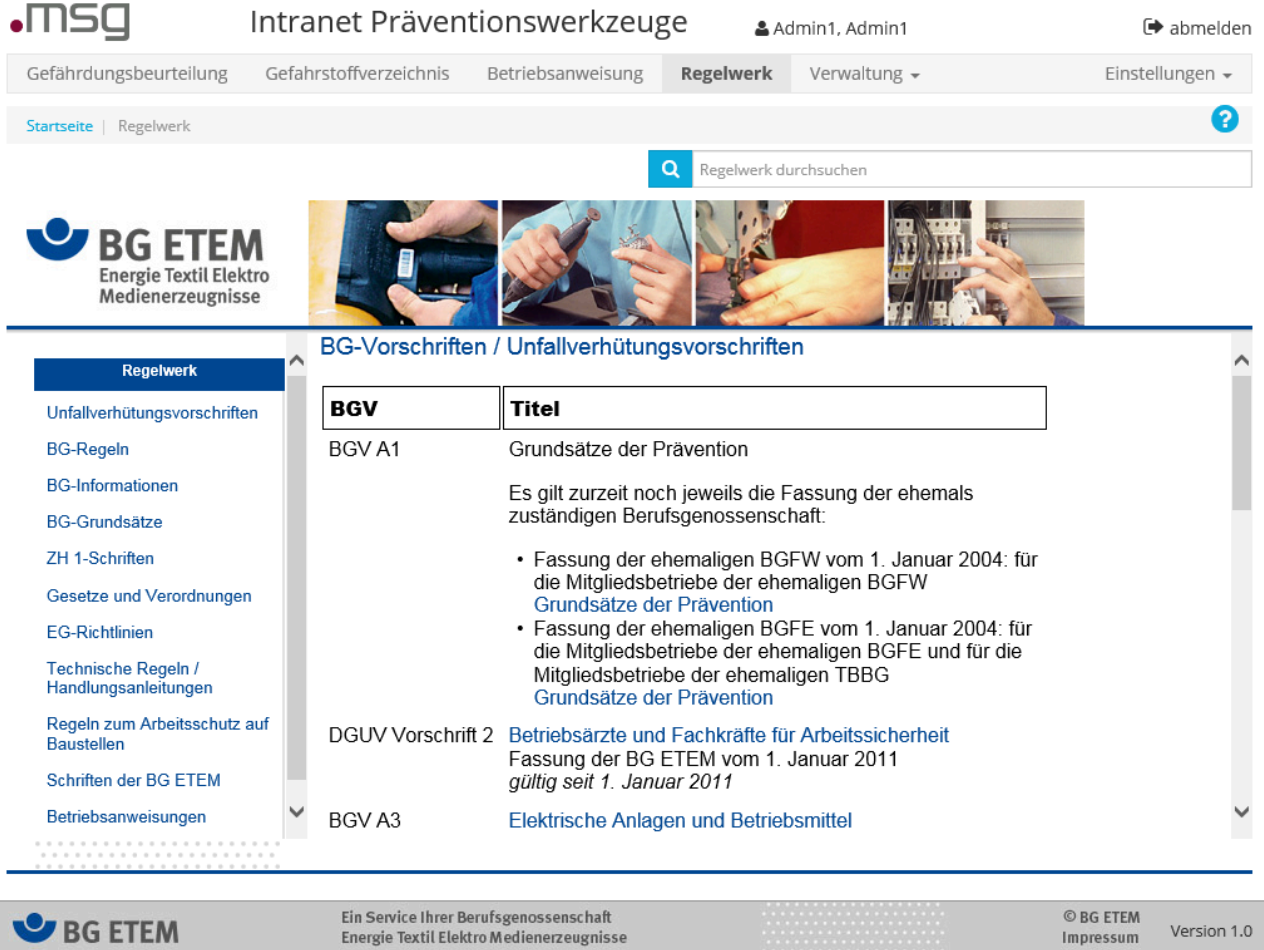

Um ein Dokument auszuwählen klicken Sie mit Hilfe des Mauszeigers auf den jeweiligen blau hinterlegten Eintrag. Daraufhin öffnet sich im Anzeigefenster das gewünschte Dokument.

Der Titel des auswegwählten Dokumentensatzes wird innerhalb des Anzeigefensters oben eingeblendet.

Um den Inhalt eines geöffneten Dokuments vollständig lesen zu können, nutzen Sie bitte die Bildlaufleiste rechts.

Die weiteren Navigationsmöglichkeiten werden Ihnen unter Abschnitt ["Navigation"](#page-161-0) erläutert.

Wie Sie die Suchfunktion nutzen wird Ihnen im Abschnitt ["Suchfunktion"](#page-161-1) erklärt.

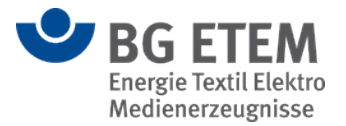

Sie können über das Anklicken des Menüeintrags "Regelwerk" wieder in die ["Einstiegsseite"](#page-159-0) des Moduls Regelwerk gelangen. Alternativ können Sie über die Menüleisteneinträge der Anwendung jedes andere Modul aufrufen, für das Sie berechtigt sind.

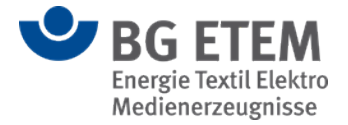

# Medienverzeichnis

Das Modul stellt eine geeignete Oberfläche zur Navigation über die Kategorien und Dokumente des Medienverzeichnisses sowie Funktionen zum Hinzufügen, Ersetzen und Löschen von Dokumenten zur Verfügung.

Für die einzelnen Dokumente kann angezeigt werden, an welchen Stellen der Anwendung sie referenziert werden, z. B. die Namen der referenzierenden Gefahrstoffe oder die Pfade der referenzierenden Gefährdungsbeurteilungen. Das Modul bietet auch eine Möglichkeit über archivierte Gefährdungsbeurteilungs- und Betriebsanweisungsdokumente zu navigieren und diese zu öffnen. Für die Verwendung des Moduls sowie die Nutzung der einzelnen Funktionen des Moduls können Rechte vergeben werden.

# **Einstiegsseite**

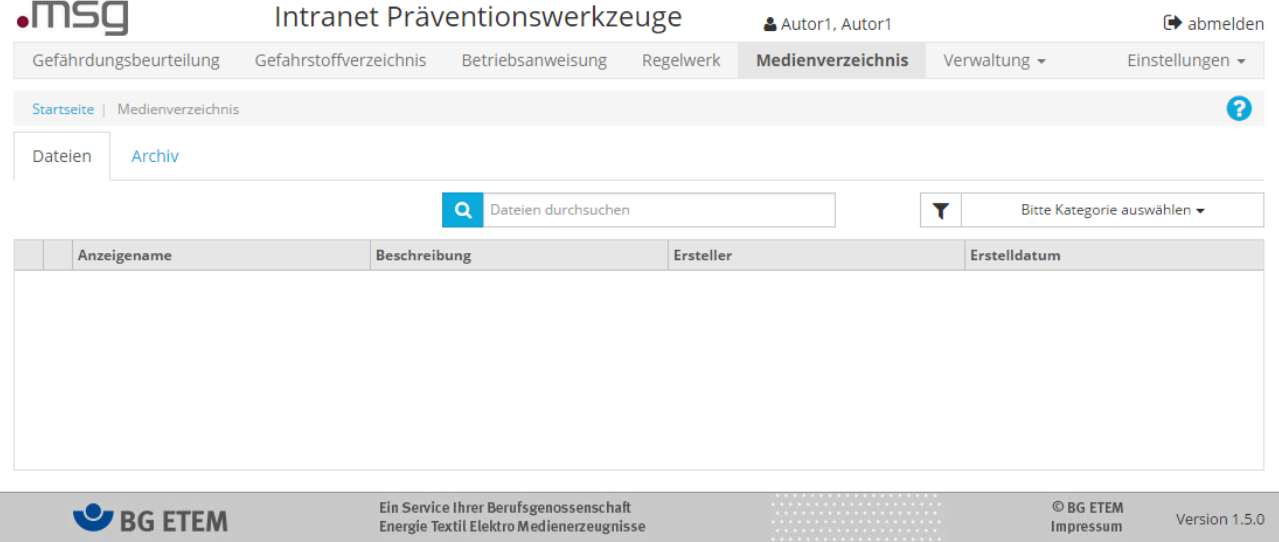

Die Einstiegsseite ist auf zwei Registerkarten verteilt. Klicken Sie auf den Registerkartenreiter **Dateien** um zur Ansicht der aktuell in der Anwendung verwendeten Dateien zu gelangen, oder auf den Registerkartenreiter **Archiv** um zur Ansicht der Dateien im Archiv zu gelangen.

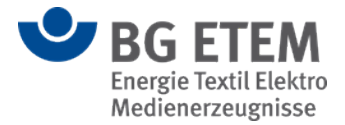

## Einstiegsseite Dateien

Auf der Einstiegsseite sehen Sie eine Tabelle (2) mit Informationen zu den im System aktuell verwendeten Dateien.

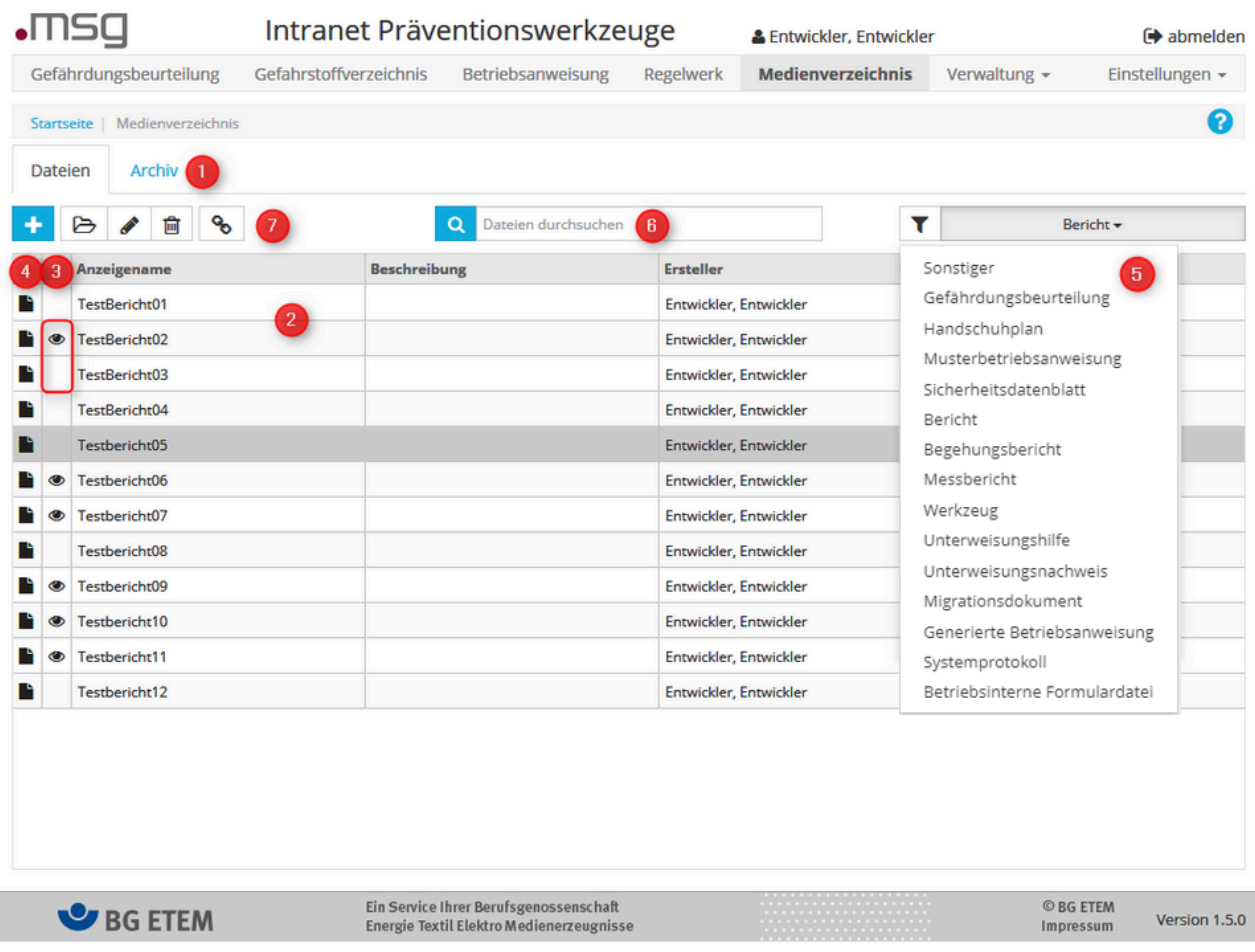

Das Symbol in der zweiten Spalte (3) signalisiert, ob die Datei für alle sichtbar ist. Das Symbol in der ersten Spalte (4) lässt sich anklicken. Daraufhin wird Ihnen der Inhalt der Datei angezeigt bzw. zum Download angeboten.

Rechts oberhalb der Tabelle können Sie zwischen unterschiedlichen Dateitypen wählen und sich die entsprechenden Informationen zu den Dateien gefiltert anzeigen lassen (5). Nach dem ersten Öffnen des Moduls ist die Tabelle leer, bis Sie einen Dateityp ausgewählt haben.

Über die Suchfunktion (6) können Sie innerhalb der Tabellenspalten nach einem bestimmten Begriff suchen lassen. Ist der eingegebene Begriff in einem der Datensätze enthalten, werden Ihnen die zugehörigen Tabelleneinträge direkt angezeigt.

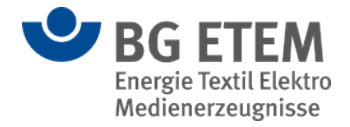

×

## Datei hinzufügen

Mit Klick auf die Schaltfläche **Neue Datei dem Medienverzeichnis hinzufügen** öffnet sich der Dateimanager.

#### Dateimanager - Generierte Betriebsanweisung Datei auswählen (lokales Dateisystem) Durch Anzeigename Anzeigename **Beschreibung** Beschreibung Ersteller Entwickler, Entwickler Datum ₩ 04.08.2015 Sichtbarkeit  $\Box$  für alle sichtbar OK **\*** Abbrechen Übernehmen

Hier können Sie dem Medienverzeichnis eine neue Datei hinzufügen.

Klicken Sie dafür auf die Schaltfläche Durchsuchen (8) und wählen Sie die gewünschte Datei durch einen Doppelklick aus. Ergänzend können Sie zu der Datei noch Angaben zu **Anzeigename**, **Beschreibung**, **Ersteller**, **Datum** und **Sichtbarkeit** (9) hinzufügen.

Im Titel sehen Sie von welchem Typ die Datei sein wird (z.B. *Generierte Betriebsanweisung*). Dieser ist abhängig davon, welcher Filter in der Einstiegsseite zuvor ausgewählt worden ist (4).

Um den Vorgang abzuschließen, stehen Ihnen drei Schaltflächen zur Verfügung:

- Über das Anklicken der Schaltfläche **OK** wird der Dialog geschlossen und Sie kehren zum Ausgangsdialog zurück. Die hochgeladene Datei wird Ihnen in der Tabelle angezeigt.
- Das Betätigen der Schaltfläche **Abbrechen** schließt den Dialog, ohne Ihre Dateiauswahl und Ihre Eingaben zu speichern.
- Mit einem Klick auf die Schaltfläche **Übernehmen** können Sie Ihre Dateiauswahl und Angaben zur Datei abspeichern, ohne dass der Dialog geschlossen wird. Somit haben Sie die Möglichkeit mehrere Dateien hintereinander hochzuladen, ohne den Dialog immer wieder neu öffnen zu müssen.

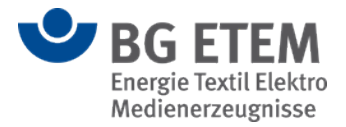

### Metadaten zu einer Datei einsehen

Wählen Sie aus der Tabelle die Datei aus, deren Metadaten Sie einsehen möchten. Mit Klick auf die Schaltfläche **Metadaten einsehen** öffnet sich der Dateimanager.

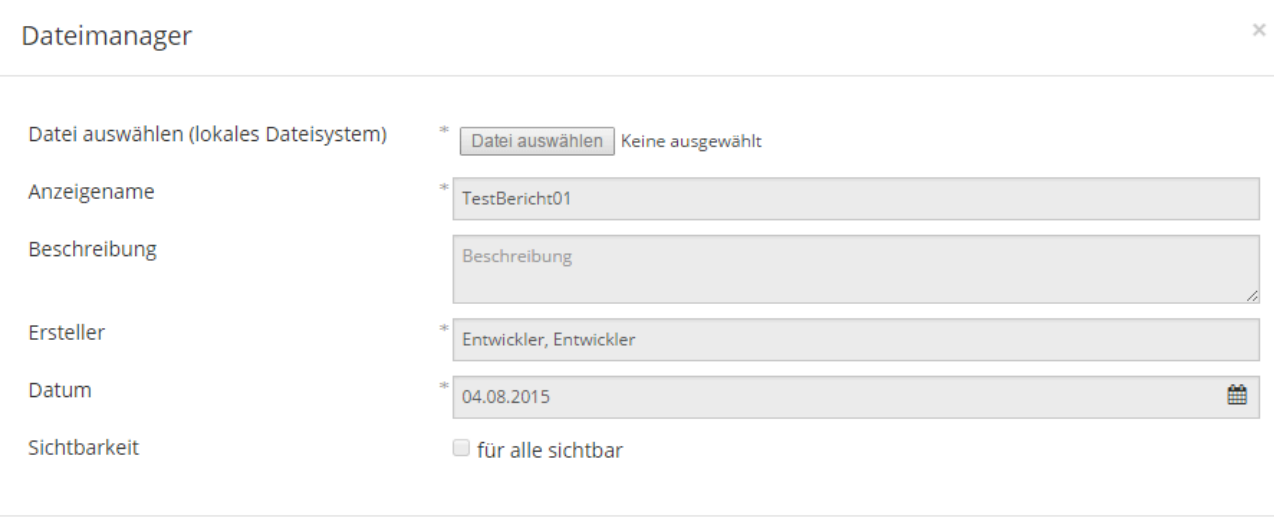

**x** Abbrechen

Hier können Sie die Metadaten **Anzeigename**, **Beschreibung**, **Ersteller**, **Datum** und **Sichtbarkeit** zu der Datei einsehen.

Das Feld **Datei auswählen (lokales Dateisystem)** steht Ihnen in dieser Ansicht nicht zur Verfügung.

Das Betätigen der Schaltfläche **Abbrechen** schließt den Dialog.

### Datei bearbeiten

Mit Klick auf die Schaltfläche **Datei bearbeiten** öffnet sich der Dateimanager.

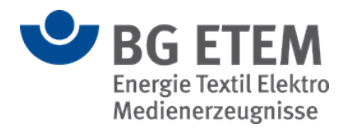

#### Dateimanager - Generierte Betriebsanweisung v Datei auswählen (lokales Dateisystem)  $\overline{R}$ Durch Anzeigename Anzeigename **Beschreibung** Beschreibung Ersteller Entwickler, Entwickler **Datum** 雦 04.08.2015 Sichtbarkeit  $\Box$  für alle sichtbar **OK x** Abbrechen Übernehmen

Hier können Sie die Medienverzeichnis verwaltete Datei durch eine andere ersetzen.

Klicken Sie dafür auf die Schaltfläche Durchsuchen (8) und wählen Sie die gewünschte neue Datei durch einen Doppelklick aus.

Stattdessen oder ergänzend können Sie die zu der Datei hinterlegten Angaben **Anzeigename**, **Beschreibung**, **Ersteller**, **Datum** und **Sichtbarkeit** (9) ändern.

Um den Vorgang abzuschließen, stehen Ihnen zwei Schaltflächen zur Verfügung:

- Über das Anklicken der Schaltfläche **OK** wird der Dialog geschlossen und Sie kehren zum Ausgangsdialog zurück. Die Datei wird Ihnen mit geänderten Daten in der Tabelle angezeigt.
- Das Betätigen der Schaltfläche **Abbrechen** schließt den Dialog, ohne Ihre Dateiauswahl und Ihre Eingaben zu speichern.

### Datei löschen

Sie können eine Datei löschen, indem Sie diese in der Tabelle markieren und dann auf die Schaltfläche **Datei löschen** klicken. Um ein versehentliches Löschen zu vermeiden, erscheint ein Popup-Dialog. Klicken Sie hier auf **OK** und die Datei wird gelöscht. Klicken Sie auf **Abbrechen** wenn die Datei nicht gelöscht werden soll.

### Referenzierende Objekte anzeigen lassen

Eine Übersicht über alle Objekte, welche auf eine bestimmte Datei verweisen, erhalten Sie, indem Sie die gewünschte Datei in der Tabelle markieren und auf die Schaltfläche **Referenzierende Objekte zu dieser Datei anzeigen** klicken.

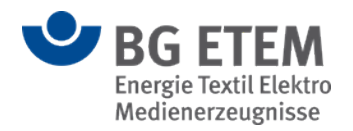

# Referenzierende Objekte

 $\overline{\mathsf{x}}$ 

Wählen Sie die Liste mit der Maus an und betätigen Sie strg+c um die Liste in die Zwischenablage des Betriebssystems zu kopieren.

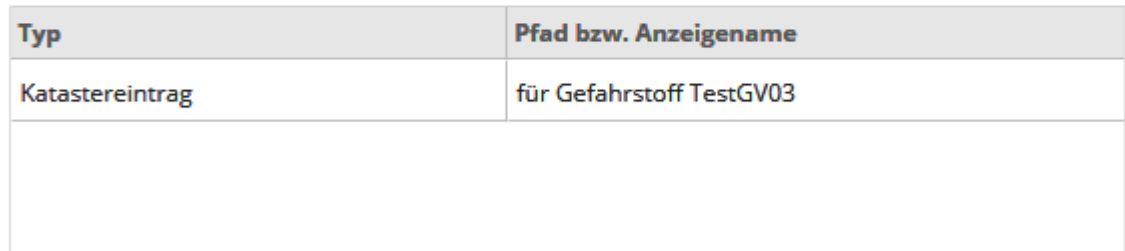

**x** Schließen

Das Betätigen der Schaltfläche **Schließen** schließt den Dialog.

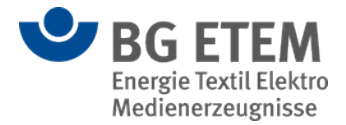

## Einstiegsseite Archiv

Auf der Einstiegsseite sehen Sie eine Tabelle (2) mit Informationen zu den im System archivierten Dateien.

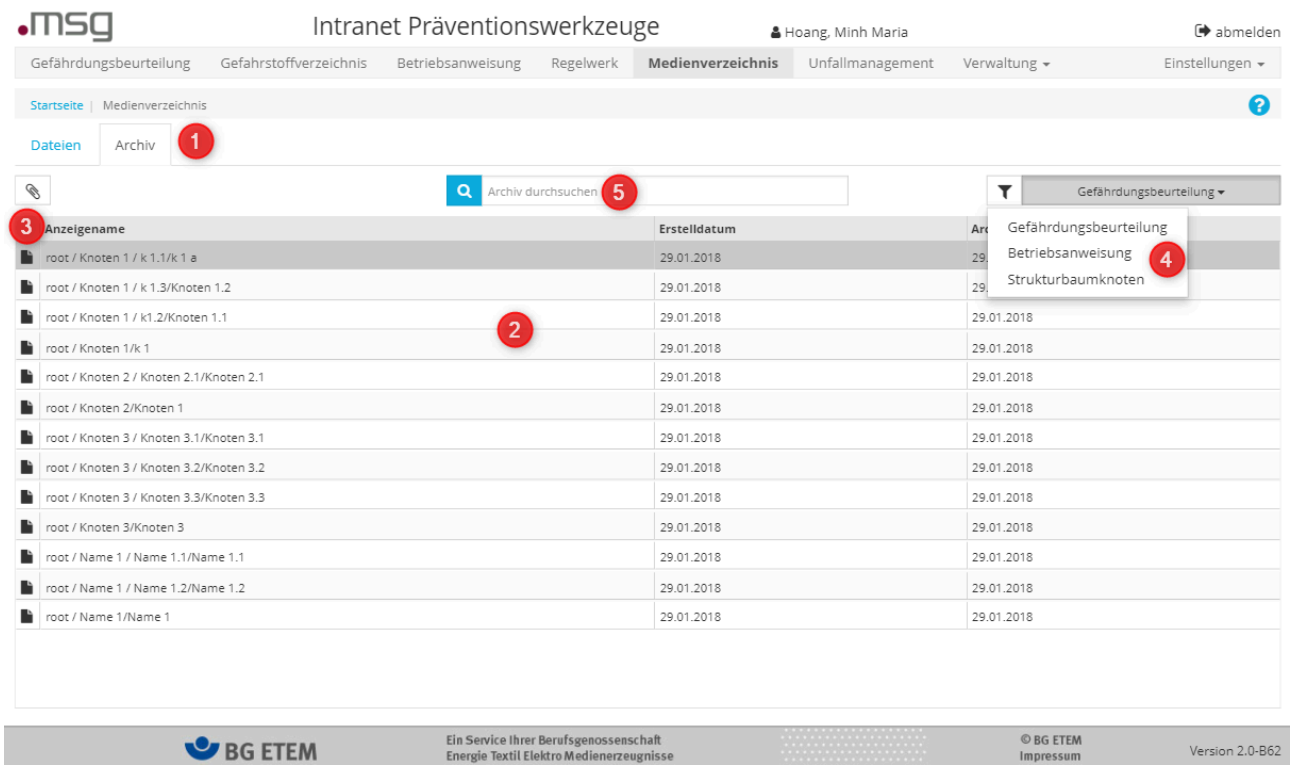

Das Symbol in der ersten Spalte (3) lässt sich anklicken. Daraufhin wird Ihnen der Inhalt der Datei angezeigt bzw. zum Download angeboten.

Rechts oberhalb der Tabelle können Sie zwischen unterschiedlichen Dateitypen wählen und sich die entsprechenden Informationen zu den Dateien gefiltert anzeigen lassen (4). Nach dem ersten Öffnen des Moduls ist die Tabelle leer, bis Sie einen Dateityp ausgewählt haben.

Über die Suchfunktion (5) können Sie innerhalb der Tabellenspalten nach einem bestimmten Begriff suchen lassen. Ist der eingegebene Begriff in einem der Datensätze enthalten, werden Ihnen die zugehörigen Tabelleneinträge direkt angezeigt.

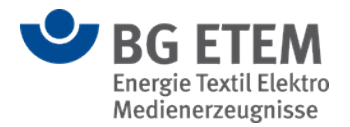

 $\times$ 

# Angehängte Verweise anzeigen lassen

## Angehängte Verweise

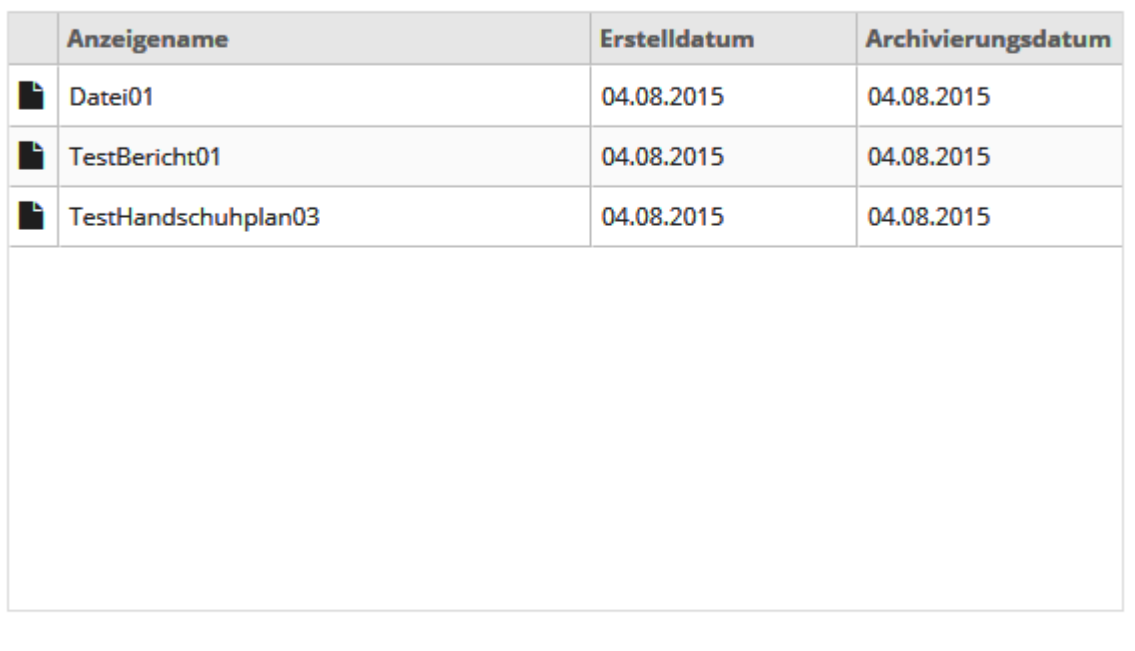

**\*** Schließen

Bei Gefährdungsbeurteilungen können Sie sich mittels Klick auf die Schaltfläche **Angehängte Verweise anzeigen** sämtliche Verweise anschauen, die sich auf die archivierte Gefährdungsbeurteilung beziehen.

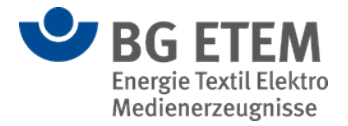

# Unfallmanagement

Mit Hilfe des Moduls Unfallmanagements können Sie Unfalldokumentationen erfassen, anzeigen lassen und verwalten.

Um auf das Modul Unfallmanagement zugreifen zu können, benötigen Sie eine ausdrückliche Berechtigung. Besitzen Sie nicht diese Berechtigung, wird Ihnen in der Hauptnavigationsleiste anstatt dem Modul Unfallmanagement der Verbandbuch zur Auswahl angezeigt.

# **Einstiegsseite**

Auf der Einstiegsseite sehen Sie eine Tabelle (1) der bereits angelegten Unfalldokumentationen (Unfallmeldungen mit Unfalluntersuchungsdateien und Verbandbucheinträge).

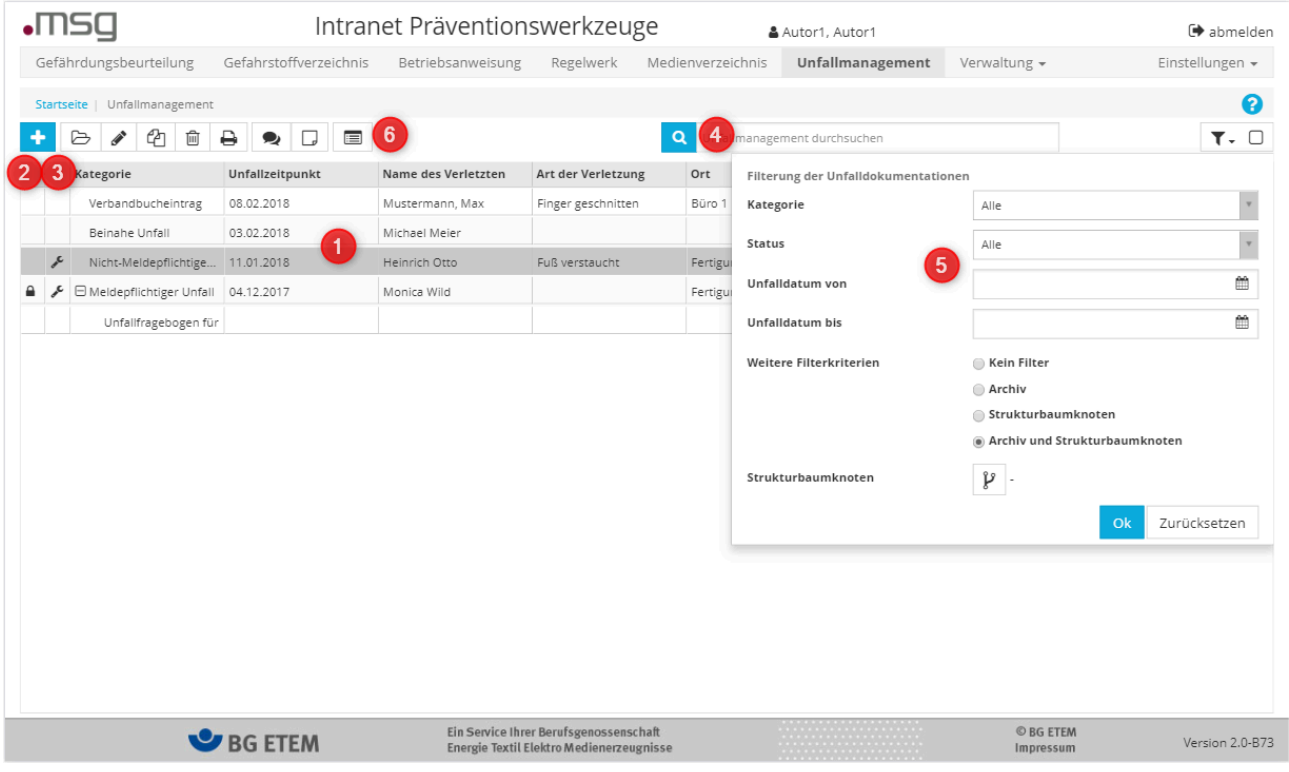

Das in der ersten Tabellenspalte verwendete Schloss-Symbol (2) zeigt an, ob die Unfalldokumentation von einem anderen Benutzer gerade zur Bearbeitung geöffnet ist.

Das in der zweiten Tabellenspalte verwendete Schraubenschlüssel-Symbol (3) zeigt an, ob sich die Unfallmeldung im Bearbeitungszustand befindet.

Die Unfalluntersuchungsdateien zu den Unfallmeldungen lassen sich durch das Anklicken des Plus- bzw. Minuszeichens vor dem Unfallkategorienamen ein- und ausblenden.

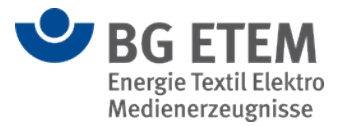

Über die Suchfunktion (4) können Sie innerhalb der Tabellenspalten nach einem bestimmten Begriff suchen lassen. Ist der eingegebene Begriff in einem der Datensätze enthalten, werden Ihnen die zugehörigen Tabelleneinträge direkt angezeigt.

Über den Suchfilter (5) können Sie nach bestimmten Tabelleneinträgen anhand folgender Kriterien suchen lassen:

- Kategorie
- **Status**
- Datum von
- Datum bis
- Weitere Filterkriterien (wird Ihnen nur eingeblendet, wenn Sie das Recht auf Modul Medienverzeichnis besitzen)
	- Keine (Anzeige von Unfallmeldungen, ohne Berücksichtigung der Zuordnung auf Archivdateien oder Strukturbaumknoten)
	- Archiv (Anzeige von Unfallmeldungen, die mindestens einer Archivdatei zugeordnet sind)
	- Strukturbaumknoten (Anzeige von Unfallmeldungen, die mindestens einem Strukturbaumknoten zugeordnet sind)
	- Archiv und Strukturbaumknoten (Anzeige von Unfallmeldungen, die mindestens einer Archivdatei und mindestens einem Strukturbaumknoten zugeordnet sind)
- Strukturbaumknoten (wird Ihnen immer eingeblendet, wenn Sie nicht das Recht auf ModulMedienverzeichnis besitzen. Besitzen Sie allerdings das Recht Modul Medienverzeichnis, wird die Schaltfläche nur eingeblendet, wenn Sie die Auswahl "Strukturbaumknoten" oder "Archiv und Strukturbaumknoten" selektieren)

Ist einer der Kriterien in einem der Datensätze enthalten, werden Ihnen die zugehörigen Tabelleneinträge direkt angezeigt.

Oben links (6) steht Ihnen die Funktion **Neue Unfalldokumentation** anlegen zur Verfügung (diese Funktion steht allen berechtigten Anwendern zur Verfügung).

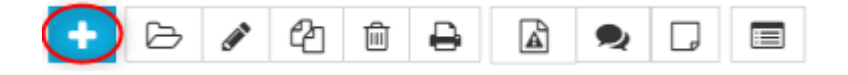

Bei der Selektion der Funktion öffnet sich ein Drop-Down, indem Sie entweder eine **Unfallmeldung** oder einen **Verbandbucheintrag** auswählen können.

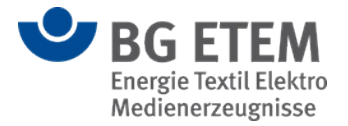

Sobald Sie einen Zeileneintrag markieren, werden Ihnen außerdem folgende Funktionen angezeigt

• **Unfallmeldung**

Die Funktionen **Anzeigen**, **Bearbeiten**, **Kopieren**, **Löschen**, **Drucken**, **In Gefährdungsbeurteilung springen**, **Unfalluntersuchung durchführen** und **Unfallnotiz verwalten** werden angezeigt.

• **Verbandbucheintrag**

Die Funktionen **Anzeigen**, **Bearbeiten** und **Löschen** werden angezeigt.

• **Unfalluntersuchung**

Die Funktionen **Anzeigen**, **Löschen** und **Drucken** werden angezeigt.

### Vorhandene Unfallmeldung, Verbandbucheintrag bzw. Unfalluntersuchung anzeigen

Um sich die Details einer bereits erfassten Unfallmeldung, Verbandbucheintrag bzw. Unfalluntersuchung anzeigen zu lassen, müssen Sie den entsprechenden Eintrag in der Tabelle markieren. Klicken Sie dazu die entsprechende Zeile in der Tabelle an und betätigen Sie anschließend die Schaltfläche **Anzeigen**.

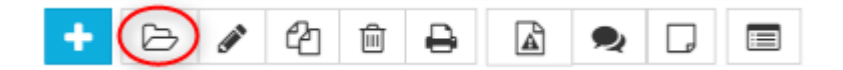

#### **Unfallmeldung und Verbandbucheintrag**

Es öffnet sich ein neuer Dialog mit den bereits erfassten Daten. In dieser Ansicht ist ein Editieren der Daten nicht möglich.

Sie können die Anzeigeansicht über einen Mausklick auf die Schaltfläche **OK** oder **Abbrechen** beenden. Beide Schaltflächen schließen in diesem Fall den Dialog und Sie erreichen wieder die Einstiegsseite des Unfallmanagement.

Über einen Mausklick auf die Schaltflächen **Weiter** bzw. **Zurück** können Sie sich die Eingabemaske und die Daten des nächsten bzw. vorhergehenden Prozessschrittes anzeigen lassen.

#### **Unfalluntersuchung**

Je nach Einstellung der jeweiligen Browser wird die Unfalluntersuchungsdatei heruntergeladen oder ein Dialog zur Abfrage erscheint, ob Sie die Datei öffnen oder speichern wollen.

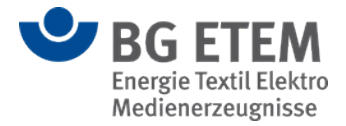

## Neue Unfallmeldung bzw. Verbandbucheintrag erstellen

Klicken Sie zunächst auf die Schaltfläche **Neue Unfalldokumentation** erstellen.

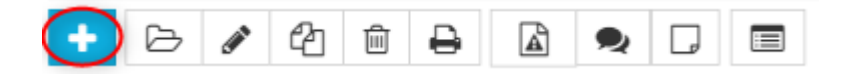

Es öffnet sich ein Drop-Down, mit der Auswahl, ob Sie eine neue Unfallmeldung oder einen neuen Verbandbucheintrag erfassen möchten.

Bei Auswahl der Unfallmeldung bzw. Verbandbucheintrag, öffnet sich ein neuer Dialog mit leeren Eingabefeldern. Hier können Sie eine neue Unfallmeldung bzw. Verbandbucheintrag anlegen bzw. die Detaildaten zu einer Unfallmeldung bzw. Verbandbucheintrag eingeben.

Um Ihre Neuerfassung zu übernehmen, klicken Sie auf die Schaltfläche **OK**. Die Ansicht schließt sich und Sie gelangen wieder auf die Einstiegsseite des Unfallmanagement zurück.

Um Ihre Eingaben zu verwerfen, schließen Sie den Dialog durch einen Mausklick auf die Schaltfläche **Abbrechen**.

### Vorhandene Unfallmeldung bzw. Verbandbucheintrag bearbeiten

Um eine bestehende Unfallmeldung bzw. Verbandbucheintrag zu bearbeiten, müssen Sie den entsprechenden Eintrag in der Tabelle markieren. Klicken Sie dazu die entsprechende Zeile in der Tabelle an und betätigen Sie anschließend die Schaltfläche **Bearbeiten**.

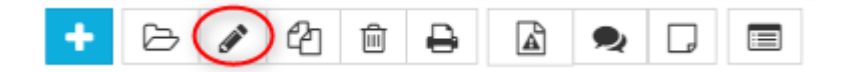

Dadurch öffnet sich ein neues Dialogfenster mit bereits vorbelegten Eingabefeldern, die Sie nun editieren können.

Um Ihre durchgeführten Änderungen oder Ergänzungen zu übernehmen, klicken Sie auf die Schaltfläche **OK**. Die Ansicht schließt sich und Sie gelangen wieder auf die Einstiegsseite des Unfallmanagement zurück.

Um Ihre Eingaben zu verwerfen, schließen Sie den Dialog durch einen Mausklick auf die Schaltfläche **Abbrechen**.

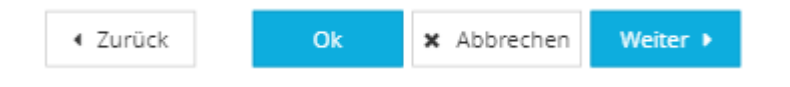

Über einen Mausklick auf die Schaltflächen **Weiter** bzw. **Zurück** können Sie sich die Eingabemaske des nächsten bzw. vorhergehenden Prozessschritts anzeigen lassen und deren Daten bearbeiten.

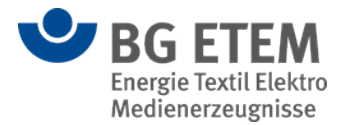

## Nicht freigegebene Unfallmeldung kopieren

Um eine nicht freigegebene Unfallmeldung zu kopieren, müssen Sie die entsprechende Unfallmeldung in der Tabelle markieren. Klicken Sie dazu die entsprechende Zeile in der Tabelle an und betätigen Sie anschließend die Schaltfläche **Kopieren**.

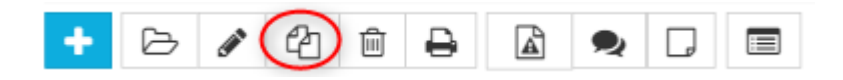

Dadurch wird eine vorhandene, nicht freigegebene Unfallmeldung kopiert und in einem neuen Dialog mit bereits vorbelegten Eingabefeldern geöffnet. Die kopierte Unfallmeldung kann nun, wie in "Vorhandene Unfallmeldung bearbeiten" beschrieben, bearbeitet und angepasst werden. Wurden an der zu kopierenden Unfallmeldung bereits Unfalluntersuchungen durchgeführt, werden die Unfalluntersuchungsdateien nicht mitkopiert.

### Nicht freigegebene Unfallmeldung, Verbandbucheintrag bzw. Unfalluntersuchung löschen

Wenn Sie eine nicht freigegebene Unfallmeldung, Verbandbucheintrag bzw. Unfalluntersuchungs löschen möchten, müssen Sie den entsprechenden Eintrag in der Tabelle markieren. Klicken Sie dazu die entsprechende Zeile in der Tabelle an und betätigen Sie anschließend die Schaltfläche **Löschen**.

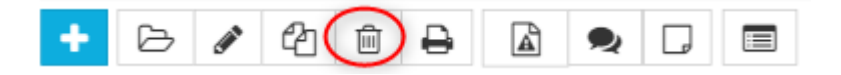

Daraufhin öffnet sich ein Bestätigungsdialog der Sie fragt, ob Sie die Unfallmeldung, Verbandbucheintrag bzw. Unfalluntersuchungs wirklich löschen wollen.

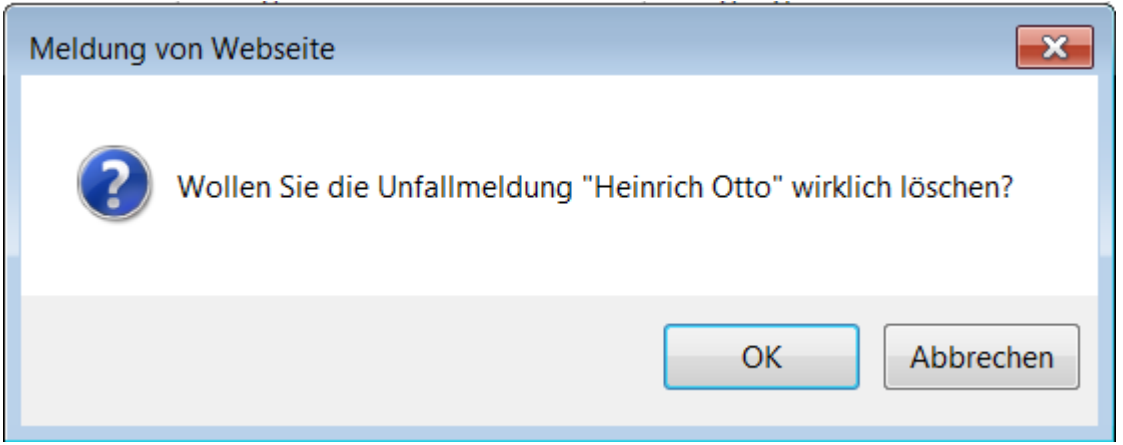

Den Löschvorgang können Sie durch das Betätigen der Schaltfläche **OK** abschließen oder durch das Anklicken der Schaltfläche **Abbrechen** stoppen.

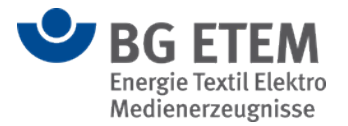

Sollte die Unfallmeldung bzw. Verbandbucheintrag gerade von einem anderen Benutzer zur Bearbeitung geöffnet sein, so ist ein Löschen nicht möglich (vgl. [Kapitel Unfalldokumentation ist durch einen anderen Benutzer gesperrt](#page-140-0))

### Unfallmeldung drucken

Um eine Unfallmeldung zu drucken, müssen Sie die entsprechende Unfallmeldung in der Tabelle auswählen und die Schaltfläche **Drucken** anklicken.

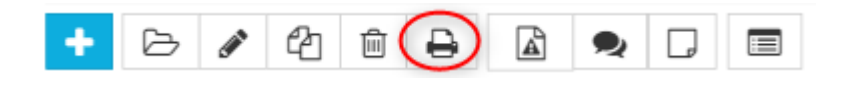

Daraufhin öffnet sich die Unfallmeldung bzw. Unfalluntersuchungsdatei als PDF-Datei in einem neuen Browserfenster bzw. Tab. Diese PDF-Datei können Sie nun über die Druckfunktion Ihres Browsers drucken.

Hinweis: Falls sich kein neues Browserfenster, bzw. Tab öffnen sollte, deaktivieren Sie bitte evtl. vorhandene Pop-Up Blocker für die Intranet Präventionswerkzeuge in Ihrem Browser.

### In Gefährdungsbeurteilung springen

Um von einer Unfallmeldung in eine Gefährdungsbeurteilung zu springen, müssen Sie die entsprechende Unfallmeldung in der Tabelle markieren. Klicken Sie dazu die entsprechende Zeile in der Tabelle an und betätigen Sie anschließend die Schaltfläche **In Gefährdungsbeurteilung springen**.

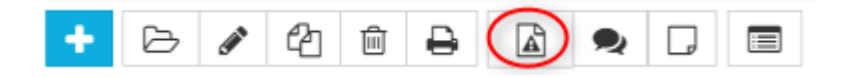

Ist der Unfallmeldung keine Gefährdungsbeurteilung zugewiesen, ist die Schaltfläche nicht sichtbar.

Ist der Unfallmeldung nur eine Gefährdungsbeurteilung zugewiesen, gelangen Sie direkt in die Gefährdungsbeurteilung.

Ist der Unfallmeldung mehr als eine Gefährdungsbeurteilung zugewiesen, öffnet sich dadurch ein neues Dialogfenster, indem Sie nun die entsprechende Gefährdungsbeurteilung auswählen können.

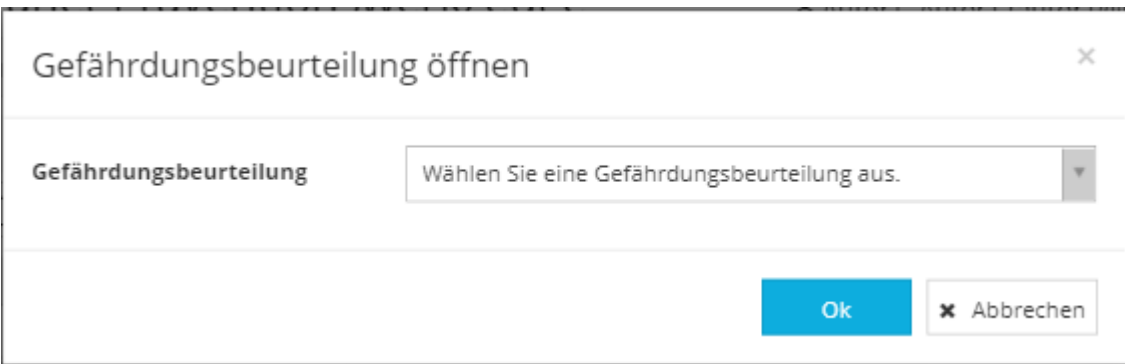

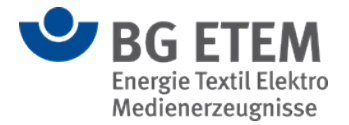

Um nun in die entsprechende Gefährdungsbeurteilung zu springen, klicken Sie auf die Schaltfläche **OK**. Sie gelangen in die entsprechende Gefährdungsbeurteilung.

Um Ihre Auswahl zu verwerfen, schließen Sie den Dialog durch einen Klick auf die Schaltfläche **Abbrechen**.

Ist die Unfallmeldung einer Archivdatei der Gefährdungsbeurteilung zugeordnet und besitzen Sie das Recht auf das Modul Medienverzeichnis, wird Ihnen die Archivdatei der Gefährdungsbeurteilung angezeigt.

### Unfalluntersuchung durchführen

Um an einer Unfallmeldung eine Unfalluntersuchung durchzuführen, müssen Sie die entsprechende Unfallmeldung in der Tabelle markieren. Klicken Sie dazu die entsprechende Zeile in der Tabelle an und betätigen Sie anschließend die Schaltfläche **Unfalluntersuchung durchführen**.

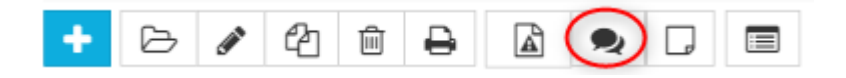

Es öffnet sich ein Drop-Down, mit der Auswahl, ob Sie die Unfalluntersuchung anhand von **\*Betriebsinternen Formulardateien**, **Checkliste zur Ermittlung von Unfallursachen** oder einem **Unfallfragebogen** durchführen möchten.

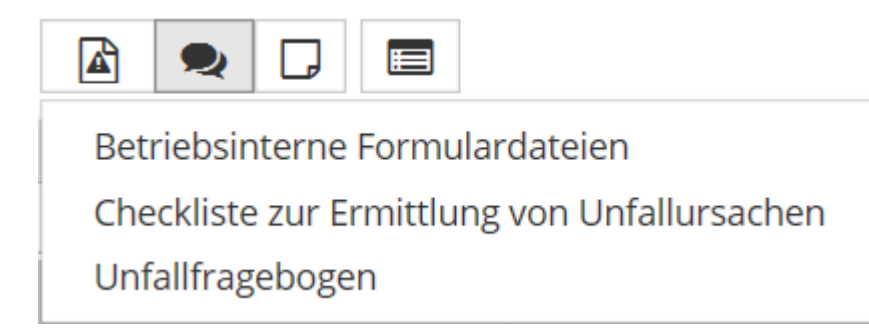

Ist in der Anwendung kein Unfallfragebogen hinterlegt, wird die Auswahl Unfallfragebogen im Drop-Down nicht angezeigt.

Sind im Medienverzeichnis unter der Kategorie "Betriebsinterne Formulardatei" keine Dateien hinterlegt, wird die Auswahl "Betriebsinterne Formulardatein" im Drop-Down nicht angezeigt.

#### Betriebsinternen Formulardateien

Um eine Unfalluntersuchung anhand von Betriebsinternen Formulardateien durchzuführen, wählen Sie im Drop-Down "Betriebsinterne Formulardateien" aus.
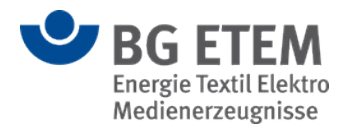

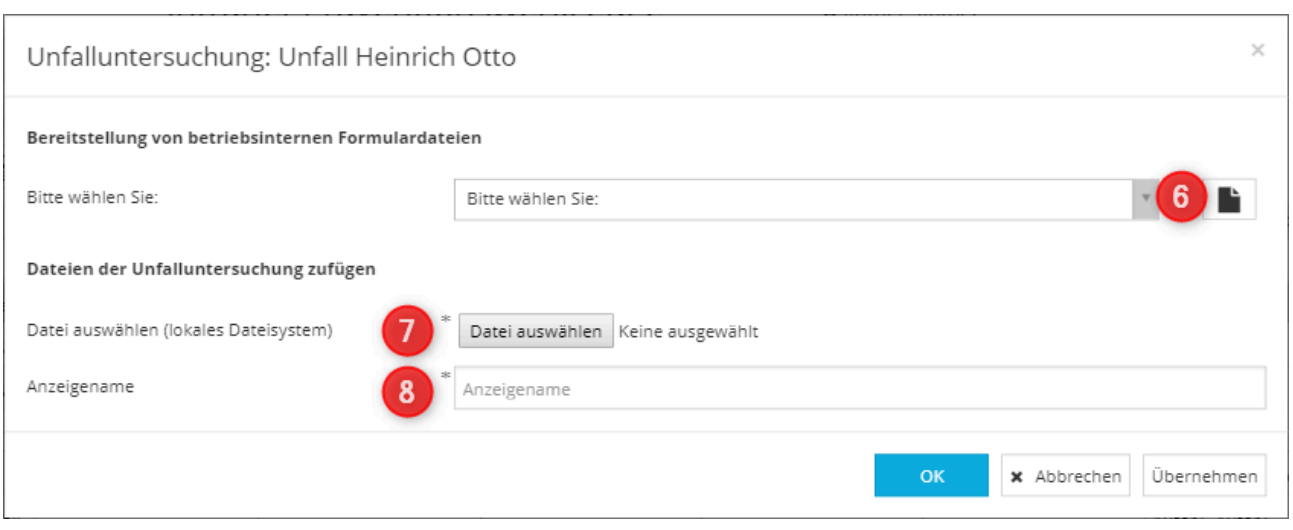

Folgende Auswahl- bzw. Eingabefelder stehen Ihnen für die Erfassung von Informationen zur Verfügung:

- (6) **Bitte wählen Sie:** (hier wählen Sie die Datei aus, welches Sie herunterladen wollen)
- (7) **Datei auswählen (lokales Dateisystem)** (öffnet das lokale Dateisystem, indem Sie die entsprechende Datei auswählen können, die Sie der Unfallmeldung als Unfalluntersuchungsdatei hinzufügen wollen)
- (8) **Anzeigename** (hier tragen Sie den Namen der hochgeladenen Datei ein)

Durch das Anklicken der Schaltfläche **OK** wird der Dialog geschlossen und die ausgewählte Datei wird Ihnen in der Tabelle, unterhalb der ausgewählten Unfallmeldung, angezeigt.

Durch das Anklicken der Schaltfläche **Abbrechen** wird der Dialog geschlossen und die Datei zur Unfallmeldung wird nicht gespeichert.

Durch Anklicken der Schaltfläche **Übernehmen** können Sie Ihre Dateiauswahl und Angaben abspeichern, ohne dass der Dialog geschlossen wird. Somit haben Sie die Möglichkeit mehrere Dateien hintereinander hochzuladen, ohne den Dialog immer wieder neu öffnen zu müssen.

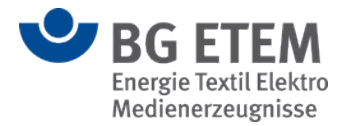

### Checkliste zur Ermittlung von Unfallursachen

Um eine Unfalluntersuchung anhand von einer Checkliste zur Ermittlung von Unfallursachen durchzuführen, wählen Sie im Drop-Down "Checkliste zur Ermittlung von Unfallursachen" aus.

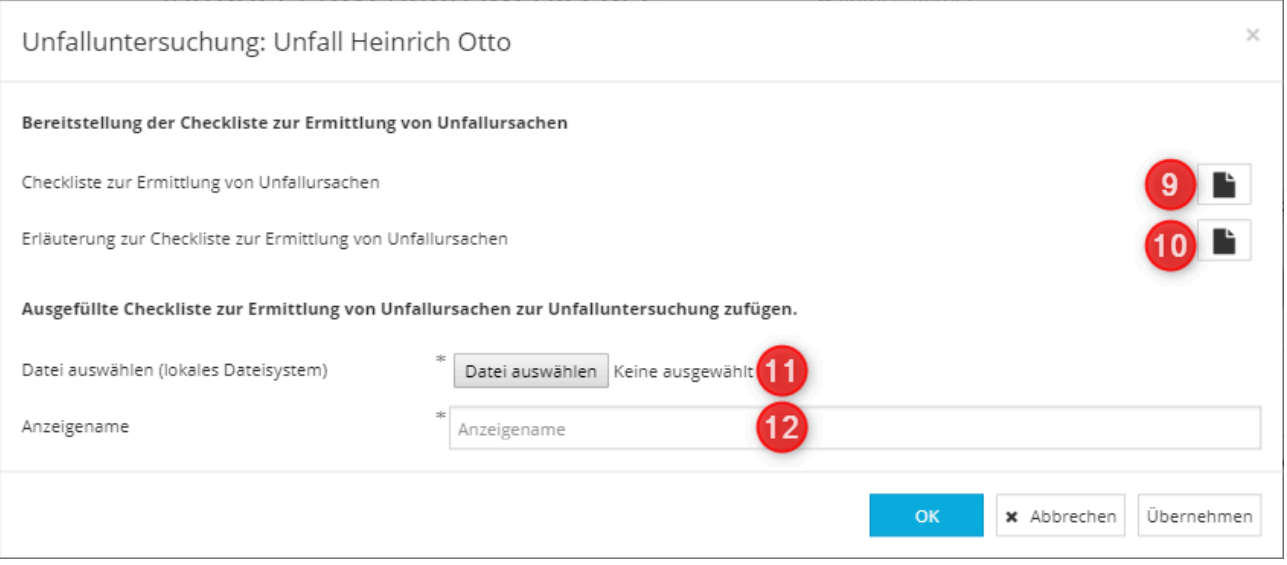

Folgende Auswahl- bzw. Eingabefelder stehen Ihnen für die Erfassung von Informationen zur Verfügung:

- (9) **Checkliste zur Ermittlung von Unfallursachen** (hier laden Sie die Checkliste zur Ermittlung von Unfallursachen herunter)
- (10) **Erläuterung zur Checkliste zur Ermittlung von Unfallursachen** (hier laden Sie die Erläuterung zur Checkliste zur Ermittlung von Unfallursachen herunter)
- (11) **Datei auswählen (lokales Dateisystem)** (öffnet das lokale Dateisystem, indem Sie die entsprechende Datei auswählen können, die Sie der Unfallmeldung als Unfalluntersuchungsdatei hinzufügen wollen)
- (12) **Anzeigename** (hier tragen Sie den Namen der hochgeladenen Datei ein)

Durch das Anklicken der Schaltfläche **OK** wird der Dialog geschlossen und die ausgewählte Datei wird Ihnen in der Tabelle, unterhalb der ausgewählten Unfallmeldung, angezeigt.

Durch das Anklicken der Schaltfläche **Abbrechen** wird der Dialog geschlossen und die Datei zur Unfallmeldung wird nicht gespeichert.

Durch Anklicken der Schaltfläche **Übernehmen** können Sie Ihre Dateiauswahl und Angaben abspeichern, ohne dass der Dialog geschlossen wird. Somit haben Sie die Möglichkeit mehrere Dateien hintereinander hochzuladen, ohne den Dialog immer wieder neu öffnen zu müssen.

### Unfallfragebogen

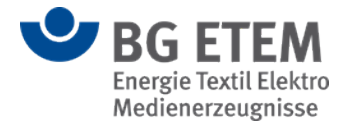

Um eine Unfalluntersuchung anhand eines Unfallfragebogens durchzuführen, wählen Sie im Drop-Down "Unfallfragebogen" aus.

Ist in der Anwendung nur ein Unfallfragebogen vorhanden, gelangen Sie direkt in den Dialog des Unfallfragebogens und können die Antworten zum Unfallfragebogen zu erfassen.

Ist der Anwendung mehr als ein Unfallfragebogen vorhanden, öffnet sich dadurch ein neuer Dialog, indem Sie einen Unfallfragebogen auswählen können.

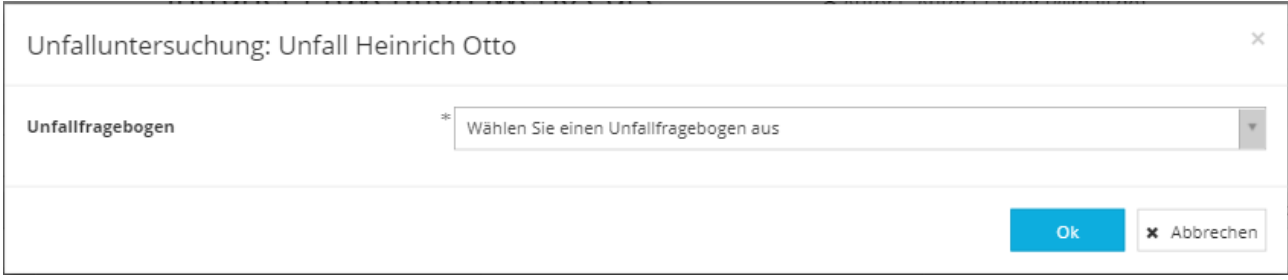

Klicken Sie auf die Schaltfläche **OK**, um in den Unfallfragebogen zu gelangen und die Antworten zum Unfallfragebogen zu erfassen.

Um keine Unfalluntersuchung anhand eines Unfallfragebogens durchzuführen, schließen Sie den Dialog durch einen Mausklick auf die Schaltfläche **Abbrechen**.

## Unfallnotiz für Unfallmeldung verwalten

Um eine Unfallnotiz zu einer Unfallmeldung zu erzeugen, müssen Sie die entsprechende Unfallmeldung in der Tabelle markieren. Klicken Sie dazu die entsprechende Zeile in der Tabelle an und betätigen Sie anschließend die Schaltfläche **Unfallnotiz verwalten**.

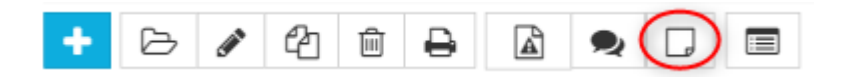

Dadurch öffnet sich ein neuer Dialog, in dem das Unfalldatum und der Arbeitsbereich zu sehen sind und ein Freitextfeld für die Erfassung einer Notiz. Um die erfasste Unfallnotiz zu übernehmen, klicken Sie auf die Schaltfläche **OK**. Der Dialog schließt sich und Sie gelangen wieder auf die Einstiegsseite der Moduls Unfallmanagement. Die erfasste Unfallnotiz erscheint nun auf dem Startseitenelement Unfallinfo.

Um Ihre Eingaben zu verwerfen, schließen Sie den Dialog durch einen Mausklick auf die Schaltfläche **Abbrechen**.

Ist zu der Unfallmeldung bereits eine Unfallnotiz erfasst, wird die Schaltfläche **Unfallnotiz löschen** eigeblendet. Durch betätigen der Schaltfläche, wird die Unfallnotiz gelöscht und die Unfallmeldung wird im Startseitenelement "Unfallinfo" nicht mehr angezeigt.

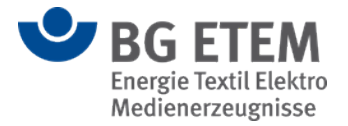

## Report erzeugen

Alle auf der Einstiegsseite angezeigten Unfalldokumentationen in der Tabelle werden für den Report verwendet. Sie haben über den Volltextfilter und Suchfilter die Möglichkeit, die Unfalldokumentationen in der Tabelle einzugrenzen.

Klicken Sie zunächst auf die Schaltfläche **Report erzeugen**.

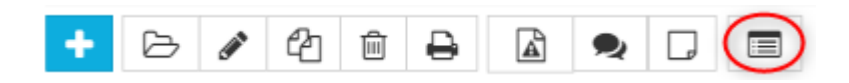

Daraufhin öffnet sich der Report als PDF-Datei in einem neuen Browserfenster bzw. Tab. Diese PDF-Datei können Sie nun über die Druckfunktion Ihres Browsers drucken.

Hinweis: Falls sich kein neues Browserfenster, bzw. Tab öffnen sollte, deaktivieren Sie bitte evtl. vorhandene Pop-Up Blocker für die Intranet Präventionswerkzeuge in Ihrem Browser.

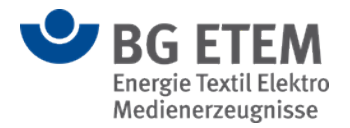

## Unfallmeldung bzw. Verbandbucheintrag ist durch einen anderen Benutzer gesperrt

Ist eine Unfallmeldung bzw. ein Verbandbucheintrag bereits durch einen anderen Benutzer zur Bearbeitung geöffnet, so wird dies mit einem Schloss-Symbol in der ersten Tabellen-Spalte signalisiert. Die Unfallmeldung bzw. der Verbandbucheintrag ist gesperrt und eine parallele Bearbeitung ist nicht möglich. Die Sperre bleibt bestehen, bis der andere Benutzer die Bearbeitung der Unfallmeldung bzw. des Verbandbucheintrags abgeschlossen hat.

Sollten Sie über die entsprechende Berechtigung verfügen, steht Ihnen alternativ die Möglichkeit zur Verfügung die Unfallmeldung bzw. den Verbandbucheintrag über das Entsperren-Symbol wieder zu entsperren. Der Benutzer, der diese gerade parallel geöffnet hat, kann in diesem Fall jedoch seine Bearbeitung nicht erfolgreich beenden!

Hinweis: In seltenen Fällen kann es vorkommen, dass die Unfallmeldung bzw. der Verbandbucheintrag von einem anderen Benutzer zur Bearbeitung geöffnet worden ist, jedoch das Schloss-Symbol noch nicht eingeblendet wurde. In diesem Fall erscheint beim Versuch die Unfalldokumentation parallel zur Bearbeitung zu öffnen eine Hinweismeldung.

 $\mathbf x$ 

Der Datensatz wird derzeit durch entwickler1 bearbeitet. Bitte probieren Sie es später nochmal.

Die Bearbeitung der Unfallmeldung bzw. des Verbandbucheintrags ist erst wieder möglich, wenn die vom anderen Benutzer verursachte Sperre aufgehoben worden ist.

# Ansicht Unfallmeldung Allgemeine Angaben

Die Ansicht "Allgemeine Angaben" stellt den ersten Prozessschritt in der Erfassung einer Unfallmeldung dar. Hier können Sie übergreifende Informationen zu einer Unfallmeldung hinterlegen bzw. einsehen.

## Vorhandene Unfallmeldung anzeigen (Anzeigemodus)

Im Anzeigemodus werden Ihnen die bereits erfassten Daten zum Strukturbaumknoten bzw. Gefährdungsbeurteilung, Unfallkategorie, Name und Anschrift des Unternehmens, Unternehmensnummer und Name und Empfänger der Unfallmeldung angezeigt.

Die Eingabefelder sind im Anzeigemodus nicht editierbar.

Durch das Anklicken der Schaltflächen **OK** oder **Abbrechen** gelangen Sie wieder zurück auf die Einstiegsseite des Moduls Unfallmanagement.

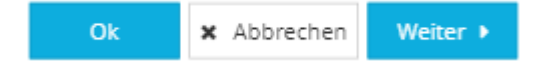

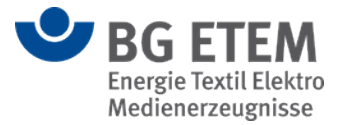

Ein Klick auf die Schaltfläche **Weiter** führt sie zur Ansicht "Angaben zum Verletzten" und so zu den weiteren erfassten Informationen zur Unfallmeldung.

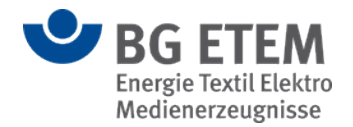

## Unfallmeldung erfassen oder ändern (Bearbeitungsmodus)

Auf der Ansicht "Allgemeine Angaben" ermöglicht Ihnen der Bearbeitungsmodus, Informationen zum Strukturbaumknoten bzw. Gefährdungsbeurteilung, Unfallkategorie, Name und Anschrift des Unternehmens, Unternehmensnummer und Empfänger zu erfassen bzw. zu bearbeiten.

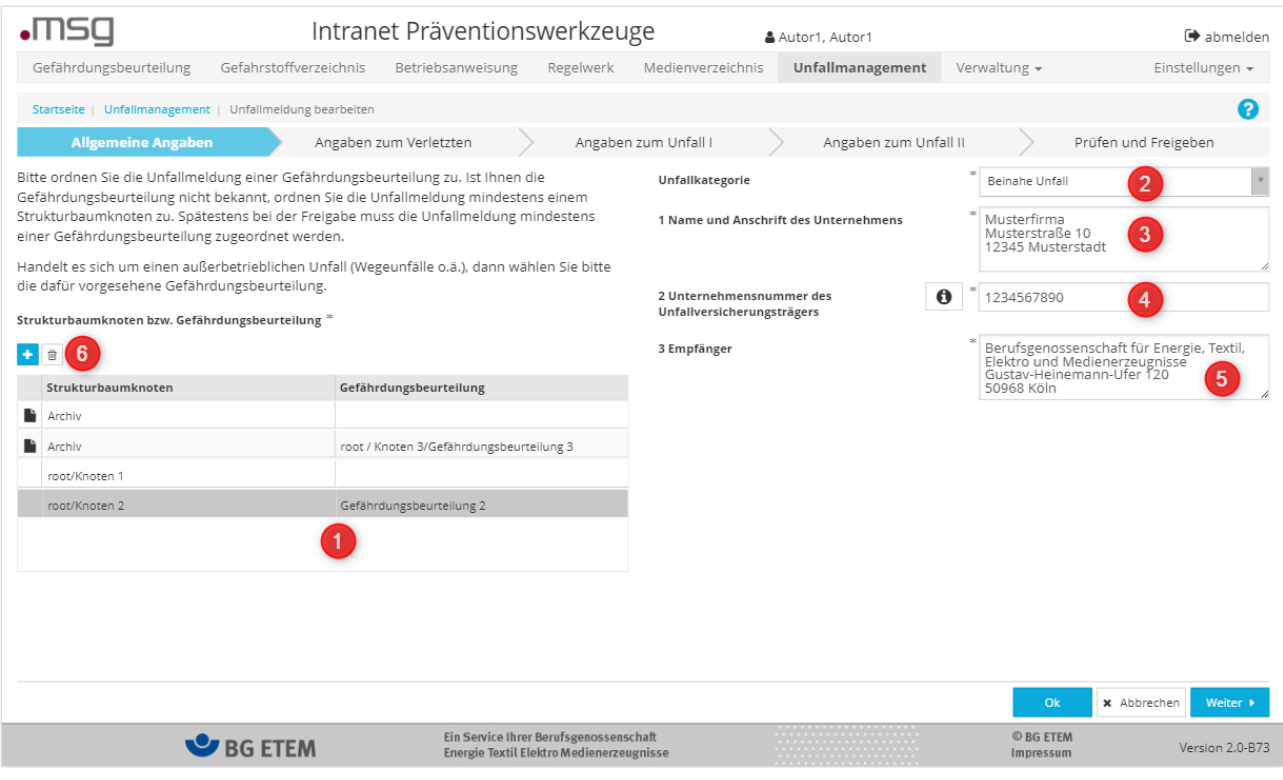

Folgende Auswahl- bzw. Eingabefelder stehen Ihnen für die Erfassung von Informationen zur Verfügung:

- (1) **Strukturbaumknoten bzw. Gefährdungsbeurteilung** (Liste der zugeordneten Strukturbaumknoten bzw. Gefährdungsbeurteilungen zur Unfallmeldung. Ist die Unfallmeldung einer Archivdatei zugeordnet, wird der Begriff "Archiv" angezeigt. Besitzen Sie das Recht auf das Modul Medienverzeichnis, wird Ihnen in der ersten Spalte eine Symbolik für Archivdatei angezeigt. Mit Klick auf die Symbolik, öffnet sich die Archivdatei in einem neuen Tab- bzw. Browserfenster.)
- (2) **Unfallkategorie** (hier wählen Sie die Kategorie der Unfallmeldung aus)
- (3) **Name und Anschrift des Unternehmens** (hier tragen Sie den Namen und die Anschrift ihres Unternehmens ein)
- (4) **Unternehmensnummer des Unfallversicherungsträgers** (hier tragen Sie ihre Unternehmensnummer ein)
- (5) **Empfänger** (hier tragen Sie den Namen und die Anschrift des Empfängers der Unfallanzeige ein)

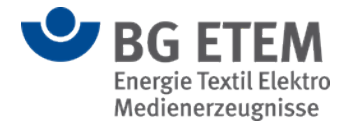

Um einen Strukturbaumknoten bzw. eine Gefährdungsbeurteilung der Unfallmeldung zuzuordnen, klicken Sie auf die Schaltfläche **Hinzufügen** (6).

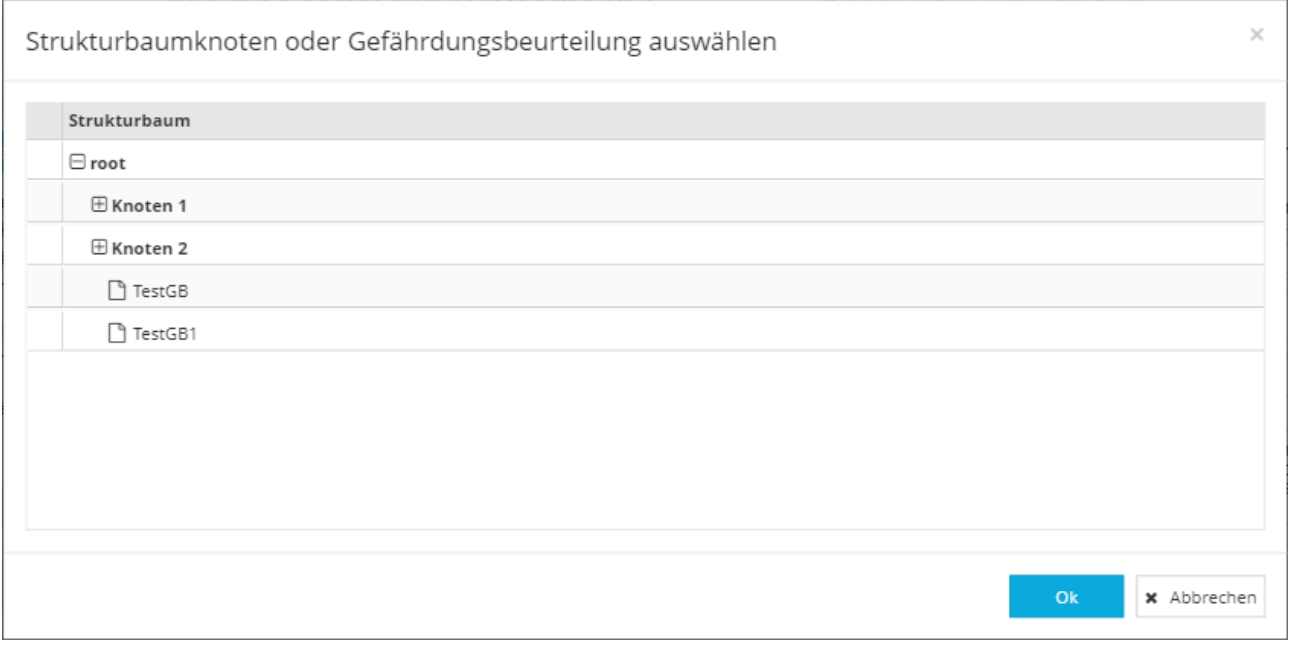

Es öffnet sich ein Dilaog zur Auswahl eines Strukturbaumknotens bzw. Gefährdungsbeurteilung. Der komplette Strukturbaum des Unternehmens wird Ihnenn angezeigt.

Sie können nun einen Strukturbaumknoten bzw. eine Gefährdungsbeurteilung auswählen. Durch das Anklicken der Schaltfläche **OK** wird der Dialog geschlossen und der ausgewählte Strukturbaumknoten bzw. Gefährdungsbeurteilung wird Ihnen in der Tabelle (1) angezeigt.

Durch das Anklicken der Schaltfläche **Abbrechen** wird der Dialog geschlossen und die Auswahl wird nicht gespeichert.

Um die Zuordnung zu einem Strukturbaumknoten bzw. zu einer Gefährdungsbeurteilung zu löschen, wählen Sie in der Tabelle (1) den enstprechenden Strukturbaumknoten bzw. Gefährdungsbeurteilung aus und klicken Sie auf die Schaltfläche **Löschen** (6). Ist die Unfallmeldung einer Archivdatei zugeordnet, wird die Schaltfläche **Löschen** bei Auswahl des entstprechenden Eintrages nicht angezeigt.

Sobald sie den Mauszeiger für einen kurzen Moment unbewegt über einem der Auswahl- bzw. Eingabefelder verweilen lassen, erhalten sie über einen Tooltip nützliche Hinweise zur Eingabe angezeigt.

### **Bearbeitungshinweis:**

Bei den Datenfelder **Strukturbaumknoten bzw. Gefährdungsbeurteilung** und **Unfallkategorie** handelt es sich um Pflichtfelder. Für das erfolgreiche Speichern von Informationen zur Unfallmeldung dürfen diese Angaben nicht leer sein.

Ist Ihnen die Gefährdungsbeurteilung für die Unfallmeldung nicht bekannt, so muss mindestens ein Strukturbaumknoten ausgewählt werden, um die Unfallmeldung zwischenspeichern zu können. Spätestens bei der Freigabe der Unfallmeldung ist die Zuordnung zu einer Gefährdungsbeurteilung zwingend erforderlich.

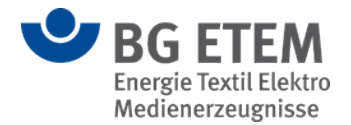

## Eingaben speichern oder abbrechen (Bearbeitungsmodus)

Durch das Betätigen der Schaltfläche **OK** können Sie die Angaben zur Unfallmeldung speichern und den Dialog zu den "Allgemeinen Angaben" schließen. Hierdurch kehren Sie zur Einstiegsseite des Unfallmanagements zurück.

Beim Abspeichern der Daten erfolgt eine Pflichtfeldprüfung. Sie erhalten eine Fehlermeldung, wenn nicht alle Pflichtfelder gefüllt sind.

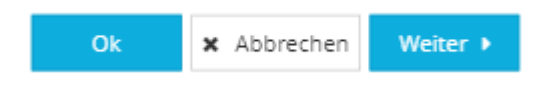

Wenn Sie Ihre Angaben (bei Neuanlage) bzw. bei Änderungen (im Bearbeitungsmodus) verwerfen bzw. nicht speichern wollen, schließen Sie den Dialog über das Anklicken der Schaltfläche **Abbrechen**.

Nach dem Zwischenspeichern über das Anklicken der Schaltfläche **Weiter**, gelangen Sie zur nächsten Ansicht "Angaben zum Verletzten".

# Ansicht Unfallmeldung Angaben zum Verletzten

Die Ansicht "Angaben zum Verletzten" stellt den zweiten Prozessschritt in der Erfassung einer Unfallmeldung dar. Hier können Sie Informationen zum Verletzten zu einer Unfallmeldung hinterlegen bzw. einsehen.

## Vorhandene Betriebsanweisung anzeigen (Anzeigemodus)

Im Anzeigemodus werden Ihnen die bereits erfassten Daten zum Verletzten der Unfallmeldung angezeigt.

Die Eingabefelder sind im Anzeigemodus nicht editierbar.

Durch das Anklicken der Schaltflächen **OK** oder **Abbrechen** gelangen Sie wieder zurück auf die Einstiegsseite des Moduls Unfallmanagement.

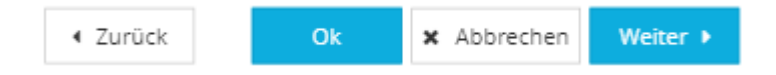

Ein Klick auf die Schaltfläche **Weiter** führt sie zur Ansicht "Angaben zum Unfall I" und so zu den weiteren erfassten Informationen zur Unfallmeldung.

Die Schaltfläche **Zurück** bringt Sie wieder zurück zur Ansicht "Allgemeine Angaben".

## Unfallmeldung erfassen oder ändern (Bearbeitungsmodus)

Auf der Ansicht "Angaben zum Verletzten" zur weiteren Erfassung von Detailinformationen zur Unfallmeldung stehen diverse Auswahl- bzw. Eingabefelder zur Verfügung.

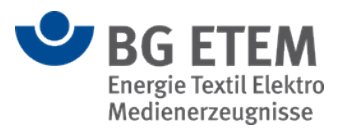

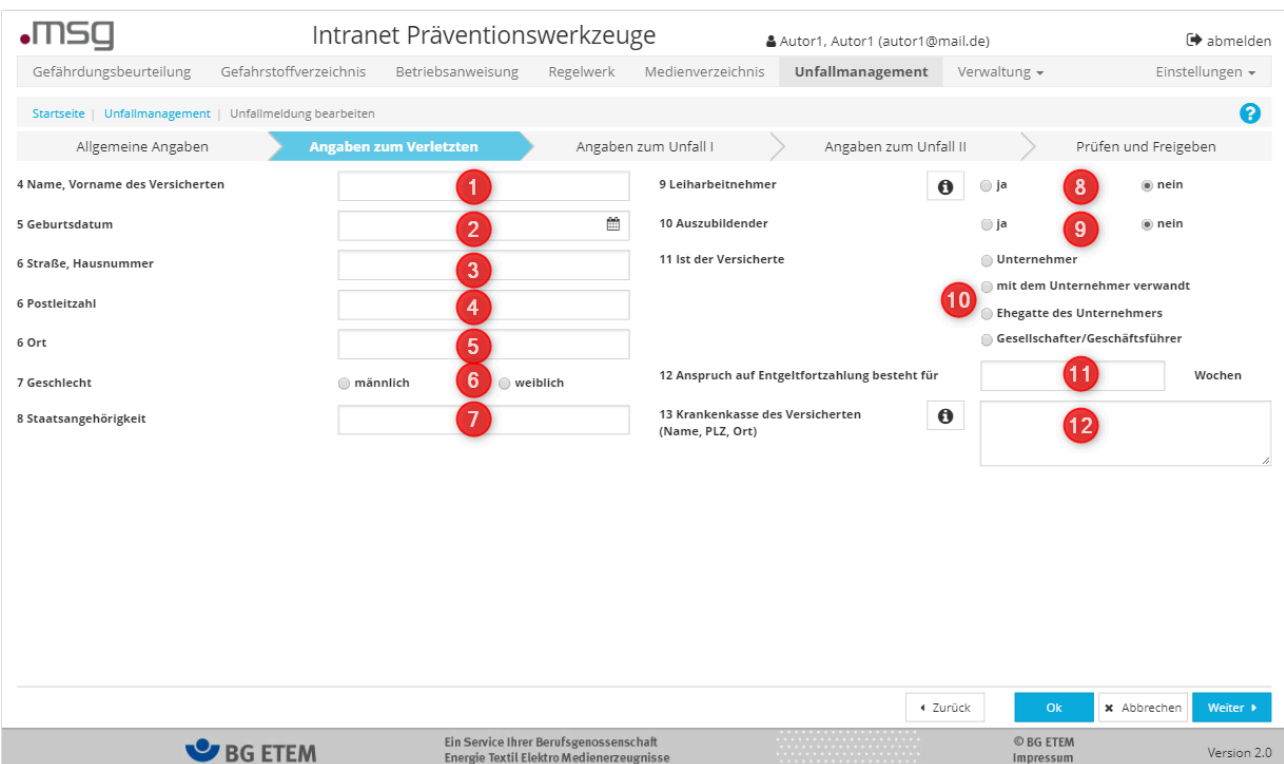

Folgende Auswahl- bzw. Eingabefelder stehen Ihnen für die Erfassung von Informationen zur Verfügung:

- (1) **Name, Vorname des Versicherten** (hier tragen Sie den Namen und Vornamen des Versicherten ein)
- (2) **Geburtsdatum** (hier wählen Sie das Geburtsdatum des Versicherten aus)
- (3) **Straße, Hausnummer** (hier tragen Sie die Adresse des Versicherten ein)
- (4) **Postleitzahl** (hier tragen Sie die Postleitzahl des Versicherten ein)
- (5) **Ort** (hier tragen Sie den Wohnort des Versicherten ein)
- (6) **Geschlecht** (hier wählen Sie das Geschlecht des Versicherten aus)
- (7) **Staatsangehörigkeit** (hier tragen Sie die Staatsangehörigkeit des Versicherten ein)
- (8) **Leiharbeitnehmer** (hier wählen Sie aus, ob es sich um einen Leiharbeitnehmer handelt)
- (9) **Auszubildender** (hier wählen Sie aus, ob es sich um einen Auszubildenden handelt)
- (10) **Ist der Versicherte** (hier wählen Sie das Verhältnis des Versicherten ein)
- (11) **Anspruch auf Entgeltfortzahlung** (hier tragen Sie die Wochenanzahl der Entgeltfortzahlung ein)
- (12) **Krankenkasse des Versicherten** (hier tragen Sie den Namen der Krankenkasse des Versicherten ein)

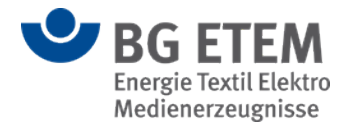

Sobald sie den Mauszeiger für einen kurzen Moment unbewegt über einem der Auswahl- bzw. Eingabefelder verweilen lassen, erhalten sie über einen Tooltip nützliche Hinweise zur Eingabe angezeigt.

### **Bearbeitungshinweis:**

Wurde die Unfallkategorie **Meldepflichtige Unfallmeldung** ausgewählt, müssen Sie spätestens bei der Freigabe der Unfallmeldung alle Felder ausfüllen.

### Eingaben speichern oder abbrechen (Bearbeitungsmodus)

Durch das Betätigen der Schaltfläche **OK** können Sie die Angaben zur Unfallmeldung speichern und den Dialog zu den " Angaben zum Verletzten" schließen. Hierdurch kehren Sie zur Einstiegsseite des Unfallmanagements zurück.

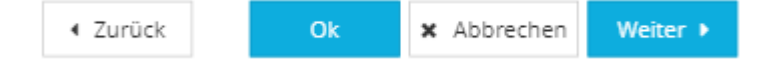

Wenn Sie Ihre Angaben (bei Neuanlage) bzw. Änderungen (im Bearbeitungsmodus) verwerfen bzw. nicht speichern wollen, schließen Sie den Dialog über das Anklicken der Schaltfläche **Abbrechen**.

Über das Anklicken der Schaltfläche **Weiter** bei einer Neuanalge, werden die Daten zwischengespeichert und Sie gelangen zur nächsten Ansicht "Angaben zum Unfall I".

Bei einer Änderung (im Bearbeitungsmodus) wird durch das Anklicken der Schaltfläche **Weiter**, die Änderungen entgültig gespeichert. D.h., dass bei nachträglichem betätigen der Schaltfläche **Abbrechen** die Änderungen trotzdem gespeichert werden.

Über das Betätigen der Schaltfläche **Zurück**, können Sie Ihre Angaben noch einmal überprüfen, in dem Sie zur Ansicht "Allgemeine Angaben" zurückkehren.

# Ansicht Unfallmeldung Angaben zum Unfall I

Die Ansicht "Angaben zum Unfall I" stellt den dritten Prozessschritt in der Erfassung einer Unfallmeldung dar. Hier können Sie Informationen zum Unfall zu einer Unfallmeldung hinterlegen bzw. einsehen.

## Vorhandene Betriebsanweisung anzeigen (Anzeigemodus)

Im Anzeigemodus werden Ihnen die bereits erfassten Daten zum Unfall der Unfallmeldung angezeigt.

Die Eingabefelder sind im Anzeigemodus nicht editierbar.

Durch das Anklicken der Schaltflächen **OK** oder **Abbrechen** gelangen Sie wieder zurück auf die Einstiegsseite des Moduls Unfallmanagement.

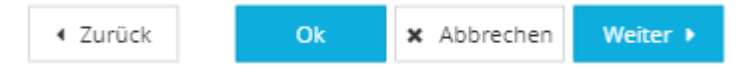

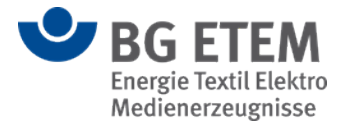

Ein Klick auf die Schaltfläche **Weiter** führt sie zur Ansicht "Angaben zum Unfall II" und so zu den weiteren erfassten Informationen zur Unfallmeldung.

Die Schaltfläche **Zurück** bringt Sie wieder zurück zur Ansicht "Angaben zum Verletzten".

## Unfallmeldung erfassen oder ändern (Bearbeitungsmodus)

Auf der Ansicht "Angaben zum Unfall I" zur weiteren Erfassung von Detailinformationen zur Unfallmeldung stehen diverse Auswahl- bzw. Eingabefelder zur Verfügung.

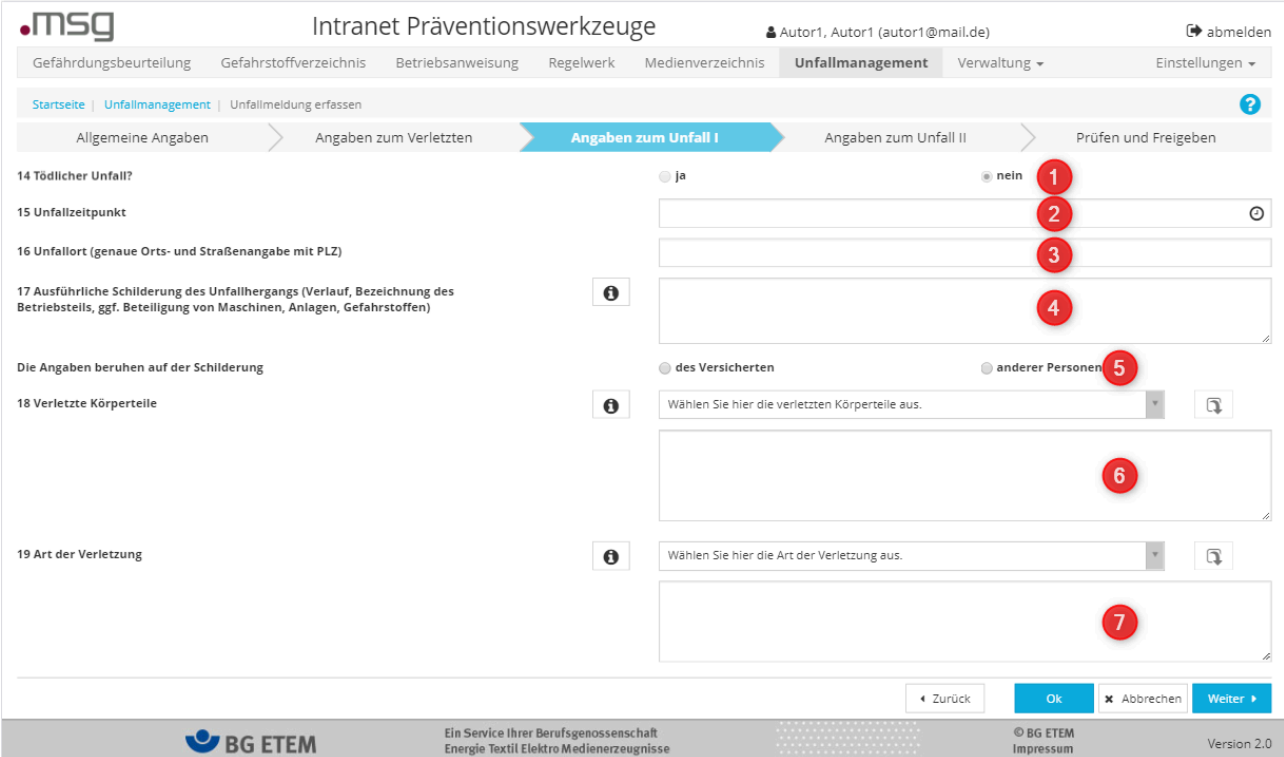

Folgende Auswahl- bzw. Eingabefelder stehen Ihnen für die Erfassung von Informationen zur Verfügung:

- (1) **Tödlicher Unfall?** (hier wählen Sie aus, ob es sich um einen tödlichen Unfall handelt)
- (2) **Unfallzeitpunkt** (hier wählen Sie das Datum und die Uhrzeit des Unfalls aus)
- (3) **Unfallort** (hier tragen Sie die Anschrift des Unfallortes ein)
- (4) **Ausführliche Schilderung des Unfallhergangs** (hier tragen Sie eine ausführliche Schilderung zum Hergang des Unfalls ein)
- (5) **Die Angaben beruhen auf der Schilderung** (hier wählen Sie aus, wer den Unfall geschildert hat)
- (6) **Verletzte Körperteile** (hier tragen Sie die verletzten Körperteile ein)

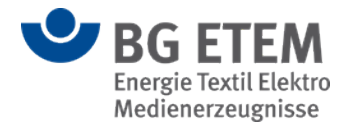

• (7) **Art der Verletzung** (hier tragen Sie die Art der Verletzung ein)

Sobald sie den Mauszeiger für einen kurzen Moment unbewegt über einem der Auswahl- bzw. Eingabefelder verweilen lassen, erhalten sie über einen Tooltip nützliche Hinweise zur Eingabe angezeigt.

### **Bearbeitungshinweis:**

Unfallkategorie **Beinahe Unfall**: Die Felder "Tödlicher Unfall", "Verletzte Körperteile" und "Art der Verletzung" sind nicht editierbar.

Unfallkategorie **Nicht-meldepflichtiger Unfall**: Das Feld "Tödlicher Unfall" ist nicht editierbar.

Unfallkategorie **Meldepflichtiger Unfall**: Spätestens bei der Freigabe der Unfallmeldung müssen alle Felder ausfüllt werden.

## Eingaben speichern oder abbrechen (Bearbeitungsmodus)

Durch das Betätigen der Schaltfläche **OK** können Sie die Angaben zur Unfallmeldung speichern und den Dialog zu den "Angaben zum Unfall I" schließen. Hierdurch kehren Sie zur Einstiegsseite des Unfallmanagements zurück.

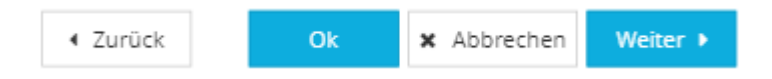

Wenn Sie Ihre Angaben (bei Neuanlage) bzw. Änderungen (im Bearbeitungsmodus) verwerfen bzw. nicht speichern wollen, schließen Sie den Dialog über das Anklicken der Schaltfläche **Abbrechen**.

Über das Anklicken der Schaltfläche **Weiter** bei einer Neuanalge, werden die Daten zwischengespeichert und Sie gelangen zur nächsten Ansicht "Angaben zum Unfall II".

Bei einer Änderung (im Bearbeitungsmodus) wird durch das Anklicken der Schaltfläche **Weiter**, die Änderungen entgültig gespeichert. D.h., dass bei nachträglichem betätigen der Schaltfläche **Abbrechen** die Änderungen trotzdem gespeichert werden.

Über das Betätigen der Schaltfläche **Zurück**, können Sie Ihre Angaben noch einmal überprüfen, in dem Sie zur Ansicht "Angaben zum Verletzten" zurückkehren.

# Ansicht Unfallmeldung Angaben zum Unfall II

Die Ansicht "Angaben zum Unfall II" stellt den vierten Prozessschritt in der Erfassung einer Unfallmeldung dar. Hier können Sie Informationen zum Unfall zu einer Unfallmeldung hinterlegen bzw. einsehen.

## Vorhandene Betriebsanweisung anzeigen (Anzeigemodus)

Im Anzeigemodus werden Ihnen die bereits erfassten Daten zum Unfall der Unfallmeldung angezeigt.

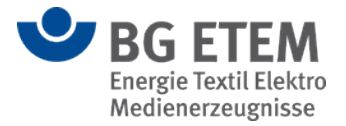

Die Eingabefelder sind im Anzeigemodus nicht editierbar.

Durch das Anklicken der Schaltflächen **OK** oder **Abbrechen** gelangen Sie wieder zurück auf die Einstiegsseite des Moduls Unfallmanagement.

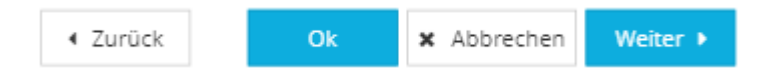

Ein Klick auf die Schaltfläche **Weiter** führt sie zur Ansicht "Prüfen und Freigeben" und so zu den weiteren erfassten Informationen zur Unfallmeldung.

Die Schaltfläche **Zurück** bringt Sie wieder zurück zur Ansicht "Angaben zum Unfall I".

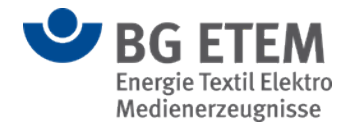

# Unfallmeldung erfassen oder ändern (Bearbeitungsmodus)

Auf der Ansicht "Angaben zum Unfall II" zur weiteren Erfassung von Detailinformationen zur Unfallmeldung stehen diverse Auswahl- bzw. Eingabefelder zur Verfügung.

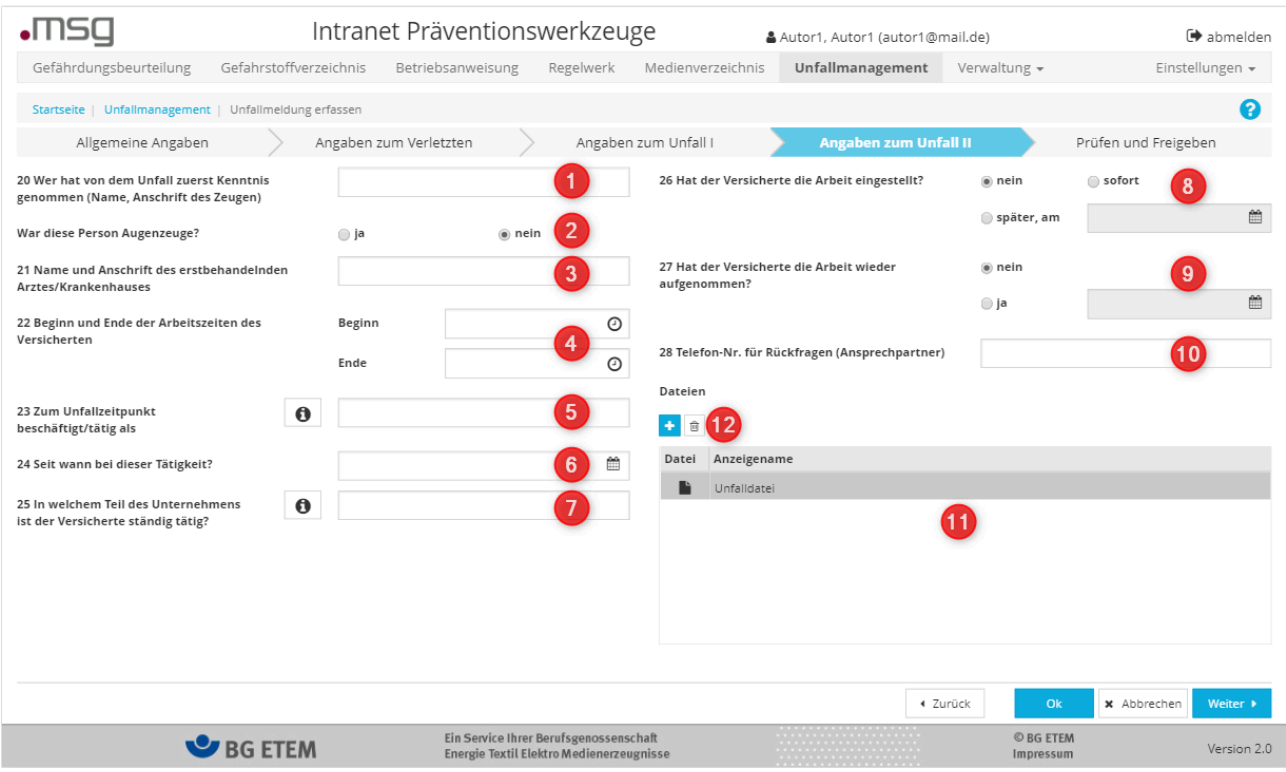

Folgende Auswahl- bzw. Eingabefelder stehen Ihnen für die Erfassung von Informationen zur Verfügung:

- (1) **Wer hat von dem Unfall zuerst Kenntnis genommen?** (hier tragen Sie den Namen und die Anschrift des Zeugen ein)
- (2) **War diese Person Augenzeuge** (hier wählen Sie aus, ob es sich um einen Augenzeugen handelt)
- (3) **Name und Anschrift des erstbehandelnden Arztes / Krankenhauses** (hier tragen Sie den Namen und die Anschrift des erstbehandelnden Arztes bzw. Krankenhauses ein)
- (4) **Beginn und Ende der Arbeitszeit des Versicherten** (hier wählen Sie jeweils den Beginn und das Ende der Arbeitszeit am Unfalltag aus)
- (5) **Zum Unfallzeitpunkt beschäftig als** (hier geben Sie die Beschäftigung ein, dem der Versicherte zum Zeitpunkt des Unfalls nachgegangen ist)
- (6) **Seit wann bei dieser Tätigkeit** (hier wählen Sie das Datum aus, seitdem die Tätigkeit aufgenommen wurde)
- (7) **In welchem Teil des Unternehmens ist der Versicherte ständig tätig?** (hier tragen Sie den Unternehmensteil ein, indem der Versicherte ständig tätig ist)

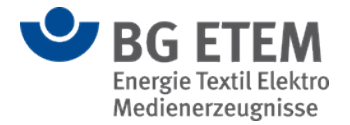

- (8) **Hat der Versicherte die Arbeit eingestellt?** (hier wählen Sie aus, ob die Arbeit eingestellt wurde)
- (9) **Hat der Versicherte die Arbeit wieder aufgenommen?** (hier wählen Sie aus, ob die Arbeit wieder aufgenommen wurde)
- (10) **Telefon-Nr. für Rückfragen (Ansprechpartner)** (hier tragen Sie die Telefon-Nr. eines Ansprechpartners bei Rückfragen ein)
- (11) **Dateien** (Liste der hinzugefügten Dateien zur Unfallmeldung)

Um eine Datei der Unfallmeldung zuzuordnen, klicken Sie auf die Schaltfläche **Hinzufügen** (12).

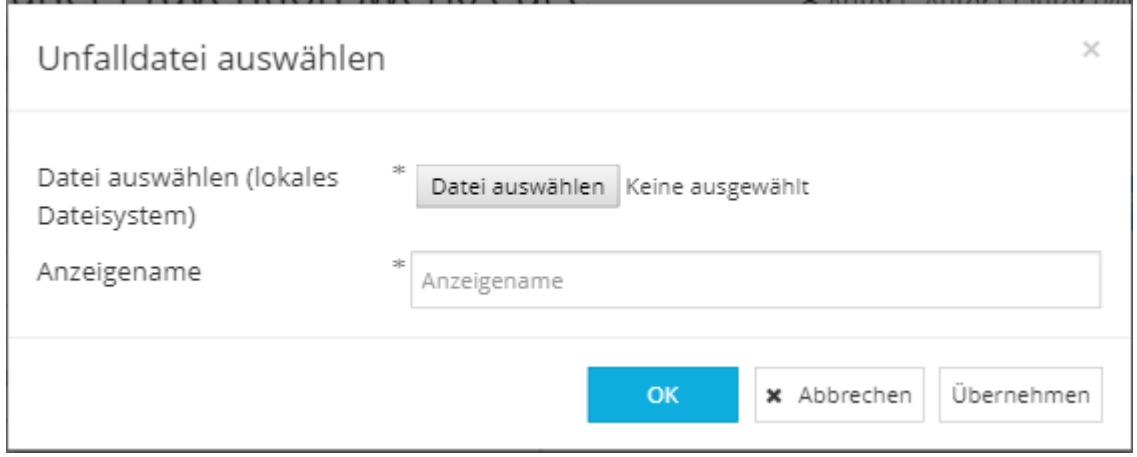

Es öffnet sich ein Dialog zum Hinzufügen einer Datei zur Unfallmeldung. Im Dialog wird die Schaltfläche **Datei auswählen** zur Verfügung gestellt. Durch betätigen der Schaltfläche **Datei auswählen** öffnet sich das lokale Dateisystem, indem Sie die entsprechende Datei auswählen können. Zudem müssen Sie zu der einen Anzeigenamen eingeben.

Durch das Anklicken der Schaltfläche **OK** wird der Dialog geschlossen und die ausgewählte Datei wird Ihnen in der Tabelle angezeigt.

Durch das Anklicken der Schaltfläche **Abbrechen** wird der Dialog geschlossen und die Datei wird nicht gespeichert. Durch Anklicken der Schaltfläche **Übernehmen** können Sie Ihre Dateiauswahl und Angaben abspeichern, ohne dass der Dialog geschlossen wird. Somit haben Sie die Möglichkeit mehrere Dateien hintereinander hochzuladen, ohne den Dialog immer wieder neu öffnen zu müssen.

Um die eine bereits hinzugefügte Datei zur Unfallmeldung zu löschen, wählen Sie in der Tabelle die enstprechende Datei aus und klicken Sie auf die Schaltfläche **Löschen** (12).

Sobald sie den Mauszeiger für einen kurzen Moment unbewegt über einem der Auswahl- bzw. Eingabefelder verweilen lassen, erhalten sie über einen Tooltip nützliche Hinweise zur Eingabe angezeigt.

### **Bearbeitungshinweis:**

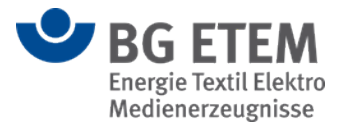

Unfallkategorie **Beinahe Unfall**: Das Feld "Name und Anschrift des erstbehandelnden Arztes / Krankenhauses" ist nicht editierbar.

Unfallkategorie **Meldepflichtiger Unfall**: Spätestens bei der Freigabe der Unfallmeldung müssen alle Felder ausfüllt werden.

### Eingaben speichern oder abbrechen (Bearbeitungsmodus)

Durch das Betätigen der Schaltfläche **OK** können Sie die Angaben zur Unfallmeldung speichern und den Dialog zu den "Angaben zum Unfall II" schließen. Hierdurch kehren Sie zur Einstiegsseite des Unfallmanagements zurück.

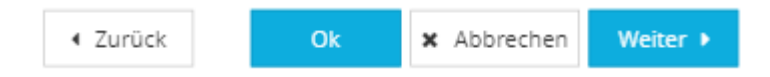

Wenn Sie Ihre Angaben (bei Neuanlage) bzw. Änderungen (im Bearbeitungsmodus) verwerfen bzw. nicht speichern wollen, schließen Sie den Dialog über das Anklicken der Schaltfläche **Abbrechen**.

Über das Anklicken der Schaltfläche **Weiter** bei einer Neuanalge, werden die Daten zwischengespeichert und Sie gelangen zur nächsten Ansicht "Angaben zum Unfall II".

Bei einer Änderung (im Bearbeitungsmodus) wird durch das Anklicken der Schaltfläche **Weiter**, die Änderungen entgültig gespeichert. D.h., dass bei nachträglichem betätigen der Schaltfläche **Abbrechen** die Änderungen trotzdem gespeichert werden.

Über das Betätigen der Schaltfläche **Zurück**, können Sie Ihre Angaben noch einmal überprüfen, in dem Sie zur Ansicht "Angaben zum Unfall I" zurückkehren.

# Ansicht Unfallmeldung Prüfen und Freigeben

Die Ansicht "Prüfen und Freigeben" stellt den letzten Prozessschritt in der Erfassung einer Unfallmeldung dar. Hier können Sie Informationen zum **Namen des Versicherten** und **Unfallkategorie** einsehen.

Im rechten Bereich der Ansicht wird Ihnen ein **Vorschaufenster** mit Bildlaufleiste für die erstellte Unfallmeldung als Unfallanzeige eingeblendet.

## Vorhandene Unfallmeldung anzeigen (Anzeigemodus)

Im Anzeigemodus werden Ihnen die bereits erfassten Daten zur Unfallmeldung angezeigt.

Die Datenfelder auf dieser Seite sind sowohl im Anzeigemodus als auch im Bearbeitungsmodus nicht editierbar.

Durch das Anklicken der Schaltflächen **OK** oder **Abbrechen** gelangen Sie wieder zurück auf die Einstiegsseite des Moduls Unfallmanagement.

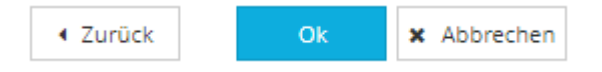

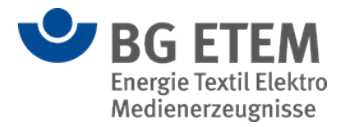

Die Schaltfläche **Zurück** bringt Sie wieder zurück zur Ansicht "Angaben zum Unfall II".

# Eingaben prüfen (Bearbeitungsmodus)

Auf der Ansicht "Prüfen und Freigeben" werden die Attribute der Datenfelder maschinell befüllt. Diese Vorbelegung ist sowohl im Anzeigemodus als auch im Bearbeitungsmodus nicht editierbar.

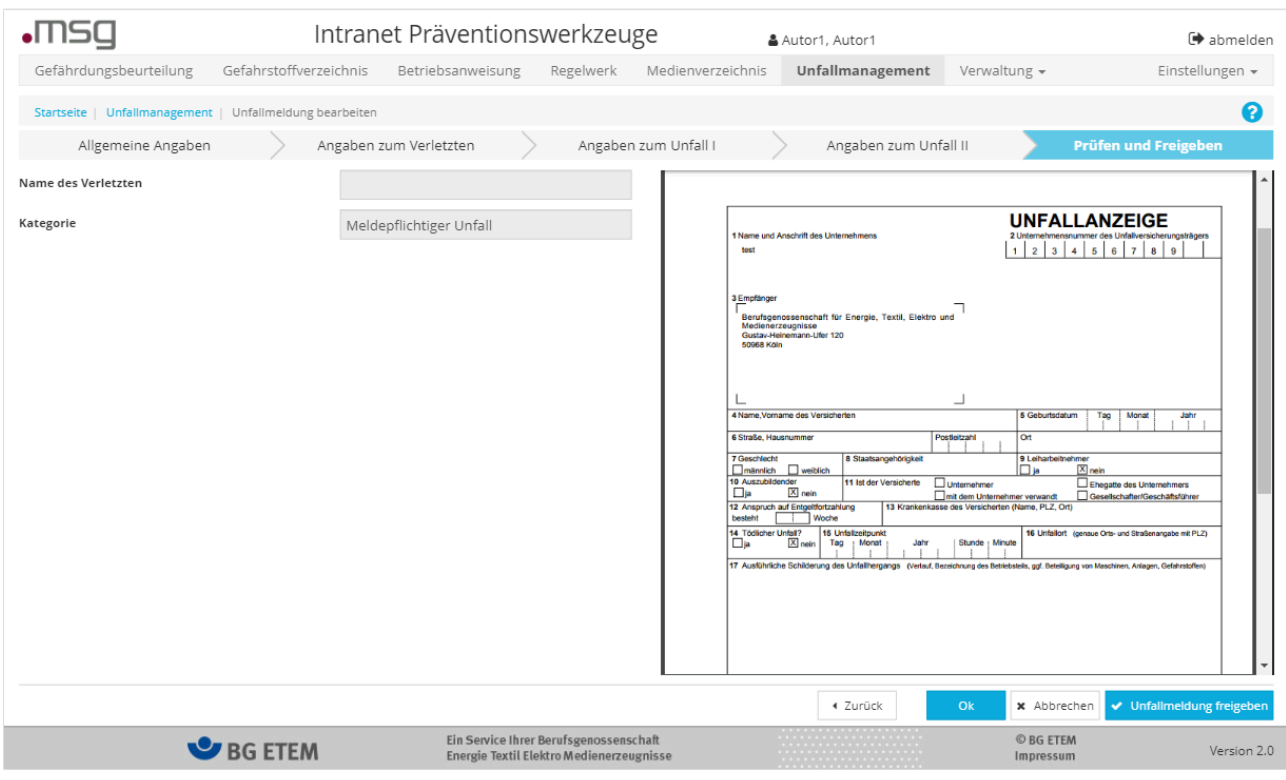

Auf der rechten Seite dieser Maske sehen Sie die Vorschau auf die Druck- bzw. PDF-Version der Unfallmeldung. Mit Hilfe des Vorschaufensters können Sie im Vorfeld der Freigabe die erfassten Daten in der Druck- bzw. PDF-Version einsehen und überprüfen.

## Eingaben speichern oder abbrechen (Bearbeitungsmodus)

Durch das Betätigen der Schaltfläche **OK** können Sie die Angaben zur Unfallmeldung speichern und den Dialog zu "Prüfen und Freigeben" schließen. Hierdurch kehren Sie zur Einstiegsseite des Unfallmanagements zurück.

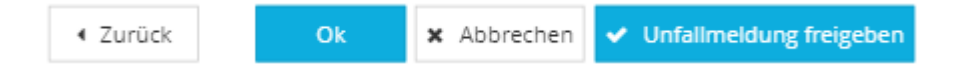

Um die Eingaben zu verwerfen und keine neue Unfallmeldung anzulegen, betätigen Sie die Schaltfläche **Abbrechen**. Dies gilt nur bei Neuanlage. Im Bearbeitungsmodus wurden bereits alle bisher vorgenommenen Änderungen gespeichert.

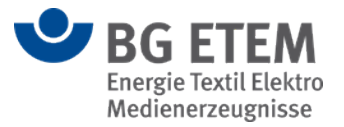

Über das Betätigen der Schaltfläche **Zurück**, können Sie Ihre Angaben noch einmal überprüfen, in dem Sie zur Ansicht "Angaben zum Unfall II" zurückkehren.

## Unfallmeldung freigeben

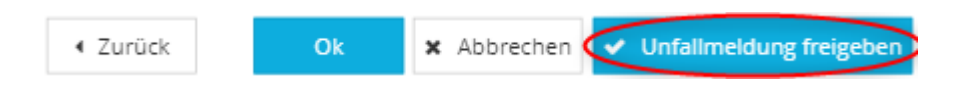

Um eine Unfallmeldung freizugeben, benötigen Sie eine ausdrückliche Berechtigung. Die Schaltfläche wird Ihnen somit, abhängig von Ihrer Berechtigung, ein- bzw. ausgeblendet.

Wurde die Unfallmeldung bereits freigegeben, wird Ihnen die Schaltfläche **Unfallmeldung freigeben** nicht angezeigt. Eine Unfallmeldung kann nur einmalig freigegegeben werden.

Durch das Betätigen der Schaltfläche **Unfallmeldung freigeben** können Sie die Angaben zur Unfallmeldung speichern und den Dialog zu "Prüfen und Freigeben" schließen. Hierdurch kehren Sie zur Einstiegsseite des Unfallmanagements zurück.

Ist in der zugeordneten Gefährdungsbeurteilung allerdings ein Verantwortlicher hinterlegt, wird beim Betätigen der Schaltfläche **Unfallmeldung freigeben** ein Dialog zur Erfassung einer Maßnahme und eines Umsetzungstermins geöffnet.

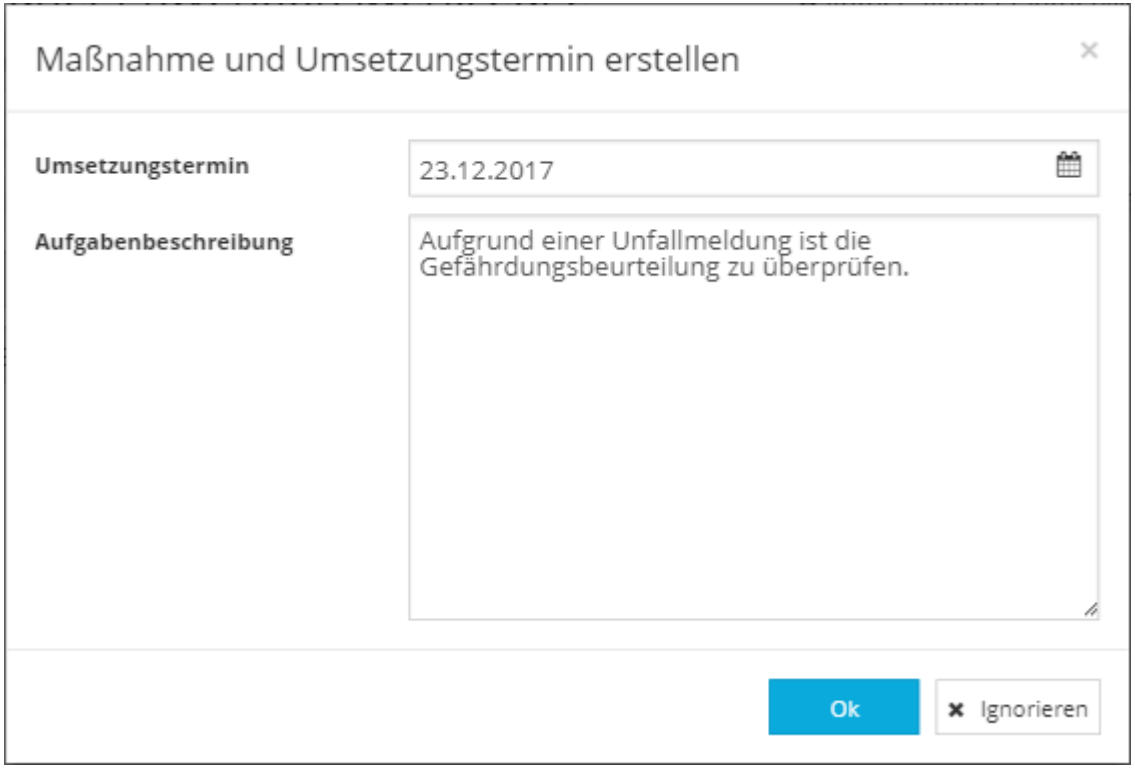

Das Feld "Umsetzungstermin" ist mit dem aktuellen Datum + 10 Tage vorbelegt und das Feld "Aufgabenbeschreibung" ist mit einer Beschreibung vorbelegt. Die jeweiligen Vorbelegungen können geändert bzw. angepasst werden.

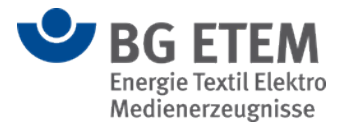

Durch das Betätigen der Schaltfläche **OK** wird an der zugeordneteten Gefährdungsbeurteilung automatisch eine Gefährdung, Maßnahme und Aufgabe generiert. An der Aufgabe wird das Erledigungsdatum auf den eingegebene Umsetzungstermin gesetzt. Als Beschreibung der Aufgabe wird die eingegebene Aufgabenbeschreibung eingetragen. Sie kehren zur Einstiegsseite des Unfallmanagements zurück.

Um keine Gefährdung, Maßnahme und Aufgabe an der zugeordneten Gefährdungsbeurteilung zu generieren, betätigen Sie die Schaltfläche **Ignorieren**. Sie kehren zur Einstiegsseite des Unfallmanagements zurück.

Bei der Auswahl der Unfallkategorie "Meldepflichtiger Unfall" findet beim betätigen der Schaltfläche **Unfallmeldung freigeben** eine Pflichtfeldprüfung statt. Sind nicht alle Daten erfasst worden, wird Ihnen folgende Meldung angezeigt.

Zur Freigabe der Unfallmeldung müssen alle Felder befüllt sein.

Die Anwendung springt automatisch auf den entsprechenden Prozessschritt, zu dem die Eingaben noch fehlen.

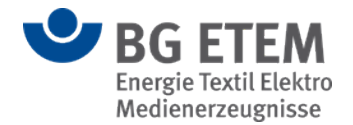

# Ansicht Verbandbucheintrag Angaben zum Verletzten

Die Ansicht "Angaben zum Verletzten" stellt den ersten Prozessschritt in der Erfassung eines Verbandbucheintrags dar. Hier können Sie Informationen zur verletzten bzw. erkrankten Person zu einem Verbandbucheintrag hinterlegen bzw. einsehen.

## Vorhandenen Verbandbucheintrag anzeigen (Anzeigemodus)

Im Anzeigemodus werden Ihnen die bereits erfassten Daten zum Namen und zur Abteilung der verletzten bzw. erkrankten Person des Verbandbucheintrags angezeigt.

Die Eingabefelder sind im Anzeigemodus nicht editierbar.

Durch das Anklicken der Schaltfläche **OK** bzw. **Abbrechen** gelangen Sie wieder zurück auf die Einstiegsseite des Moduls Unfallmanagement.

Besitzen Sie kein Recht auf das Modul Unfallmanagement, so gelangen Sie nach Anklicken der Schaltfläche **OK** bzw. **Abbrechen** wieder zurück zur Startseite.

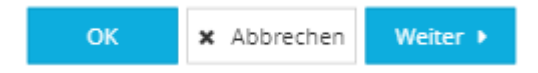

Ein Klick auf die Schaltfläche **Weiter** führt sie zur Ansicht "Arbeitsbereich" und so zu den weiteren erfassten Informationen zum Verbandbucheintrag.

## Verbandbucheintrag erfassen oder ändern (Bearbeitungsmodus)

Auf der Ansicht "Angaben zum Verletzten" ermöglicht Ihnen der Bearbeitungsmodus, Informationen zum Namen und zur Abteilung der verletzen bzw. erkrankten Person zu erfassen bzw. zu bearbeiten.

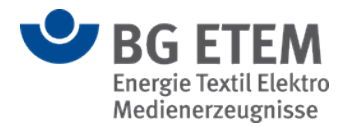

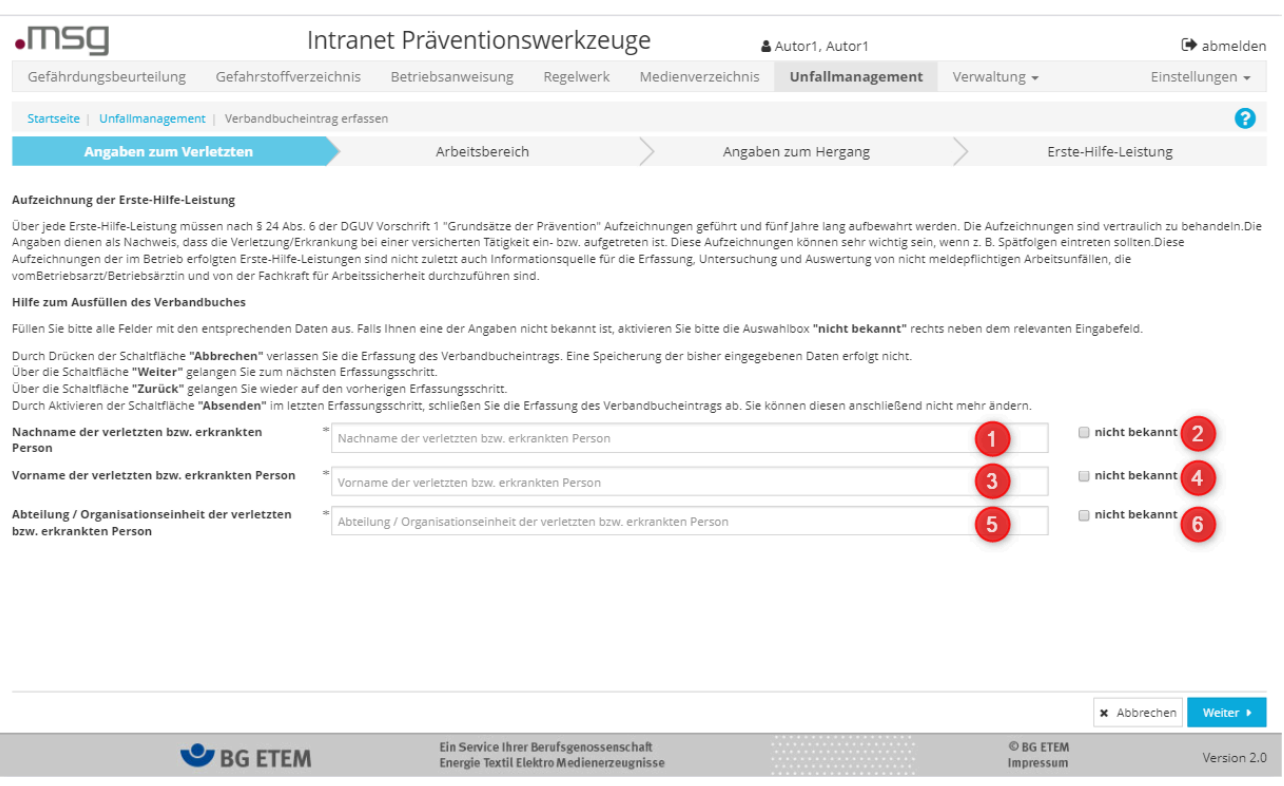

Folgende Auswahl- bzw. Eingabefelder stehen Ihnen für die Erfassung von Informationen zur Verfügung:

- (1) **Nachname der verletzten bzw. erkrankten Person** (hier tragen Sie den Nachnamen der verletzten bzw. erkrankten Person ein)
- (2) **nicht bekannt** (hier wählen Sie die Checkbox aus, wenn Ihnen der Nachname der verletzten bzw. erkrankten Person nicht bekannt ist)
- (3) **Vorname der verletzten bzw. erkrankten Person** (hier tragen Sie den Vornamen der verletzten bzw. erkrankten Person ein)
- (4) **nicht bekannt** (hier wählen Sie die Checkbox aus, wenn Ihnen der Vorname der verletzten bzw. erkrankten Person nicht bekannt ist)
- (5) **Abteilung / Organisationseinheit der verletzten bzw. erkrankten Person** (hier tragen Sie die Abteilung / Organisationseinheit der verletzten bzw. erkrankten Person ein)
- (6) **nicht bekannt** (hier wählen Sie die Checkbox aus, wenn Ihnen die Abteilung / Organisationseinheit der verletzten bzw. erkrankten Person nicht bekannt ist)

Sobald sie den Mauszeiger für einen kurzen Moment unbewegt über einem der Auswahl- bzw. Eingabefelder verweilen lassen, erhalten sie über einen Tooltip nützliche Hinweise zur Eingabe angezeigt.

### **Bearbeitungshinweis:**

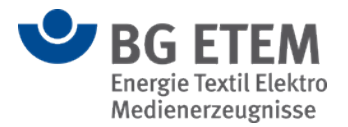

Bei den Eingabefeldern Nachname, Vorname und Abteilung/Organisationseinheit der verletzten bzw. erkrankten Person handelt es sich um Pflichtfelder. Sind Ihnen diese Daten nicht bekannt, so wählen Sie die Checkbox **nicht bekannt** aus. Für das erfolgreiche Speichern von Informationen zum Verbandbucheintrag dürfen diese Angaben nicht leer sein.

## Eingaben speichern und abbrechen

Die Schaltfläche **OK** wird Ihnen nur eingeblendet, wenn Sie einen Verbandbucheintrag bearbeiten. Durch das Betätigen der Schaltfläche **OK** können Sie die Änderungen zum Verbandbuch speichern. Hierdurch kehren Sie zur Einstiegsseite des Unfallmanagements zurück.

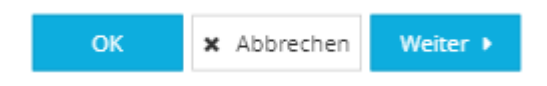

Wenn Sie Ihre Angaben (bei Neuanlage) bzw. Änderungen (im Bearbeitungsmodus) verwerfen bzw. nicht speichern wollen, schließen Sie den Dialog über das Anklicken der Schaltfläche **Abbrechen**. Hierdurch kehren Sie zur Einstiegsseite des Unfallmanagements zurück.

Besitzen Sie kein Recht auf das Modul Unfallmanagement, so gelangen Sie nach Anklicken der Schaltfläche **OK** bzw. **Abbrechen** wieder zurück zur Startseite.

Nach dem Zwischenspeichern über das Anklicken der Schaltfläche **Weiter**, gelangen Sie zur nächsten Ansicht "Arbeitsbereich".

# Ansicht Verbandbucheintrag Arbeitsbereich

Die Ansicht "Arbeitsbereich" stellt den zweiten Prozessschritt in der Erfassung eines Verbandbucheintrags dar. Hier können Sie Informationen zur Abteilung / zum Bereich zu einem Verbandbucheintrag hinterlegen bzw. einsehen.

# Vorhandenen Eintrag anzeigen (Anzeigemodus)

Im Anzeigemodus wird Ihnen die bereits ausgewählte Abteilung / Bereich des Verbandbucheintrags angezeigt.

Die Auswahlfelder sind im Anzeigemodus nicht editierbar.

Durch das Anklicken der Schaltflächen **OK** bzw. **Abbrechen** gelangen Sie wieder zurück auf die Einstiegsseite des Moduls Unfallmanagement.

Besitzen Sie kein Recht auf das Modul Unfallmanagement, so gelangen Sie nach Anklicken der Schaltfläche **OK** bzw. **Abbrechen** wieder zurück zur Startseite.

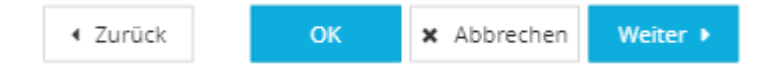

Ein Klick auf die Schaltfläche **Weiter** führt Sie zur Ansicht "Angaben zum Hergang" und so zu den weiteren erfassten Informationen zum Verbandbucheintrag.

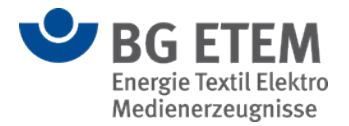

Die Schaltfläche **Zurück** bringt Sie wieder zurück zur Ansicht "Angaben zum Verletzten".

## Verbandbucheintrag erfassen oder ändern (Bearbeitungsmodus)

Auf der Ansicht "Arbeitsbereich" zur weiteren Erfassung von Detailinformationen zum Verbandbucheintrag steht Ihnen die Auswahl einer Abteilung / Bereich zur Verfügung.

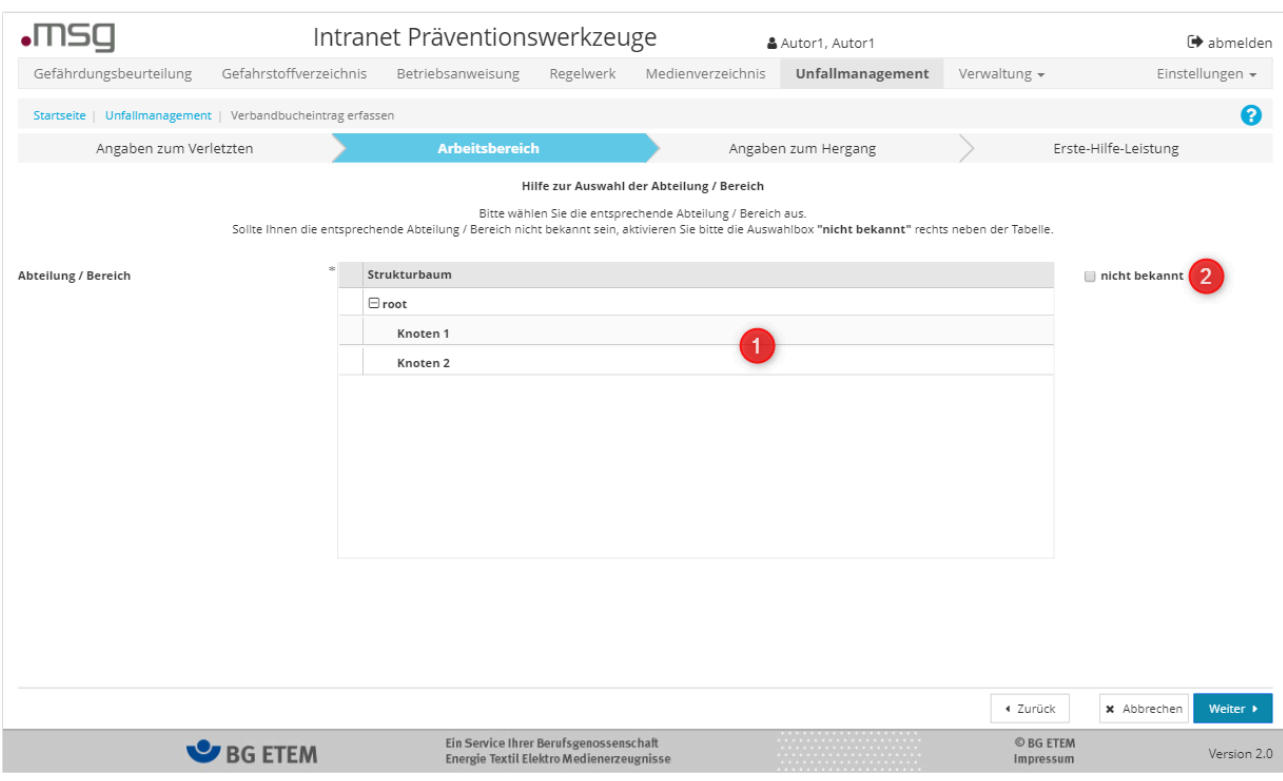

Folgende Auswahl- bzw. Eingabefelder stehen Ihnen für die Erfassung von Informationen zur Verfügung:

- (1) **Abteilung / Bereich** (hier wählen Sie die Abteilung / Bereich aus)
- (2) **nicht bekannt** (hier wählen Sie die Checkbox aus, wenn Ihnen die Abteilung / Bereich nicht bekannt ist)

Ist dem Verbandbucheintrag ein Strukturbaumknoten zugeordnet, der bereits gelöscht wurde und somit nur noch als Archivdatei existiert, wird Ihnen folgende Ansicht dargestellt:

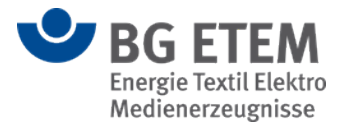

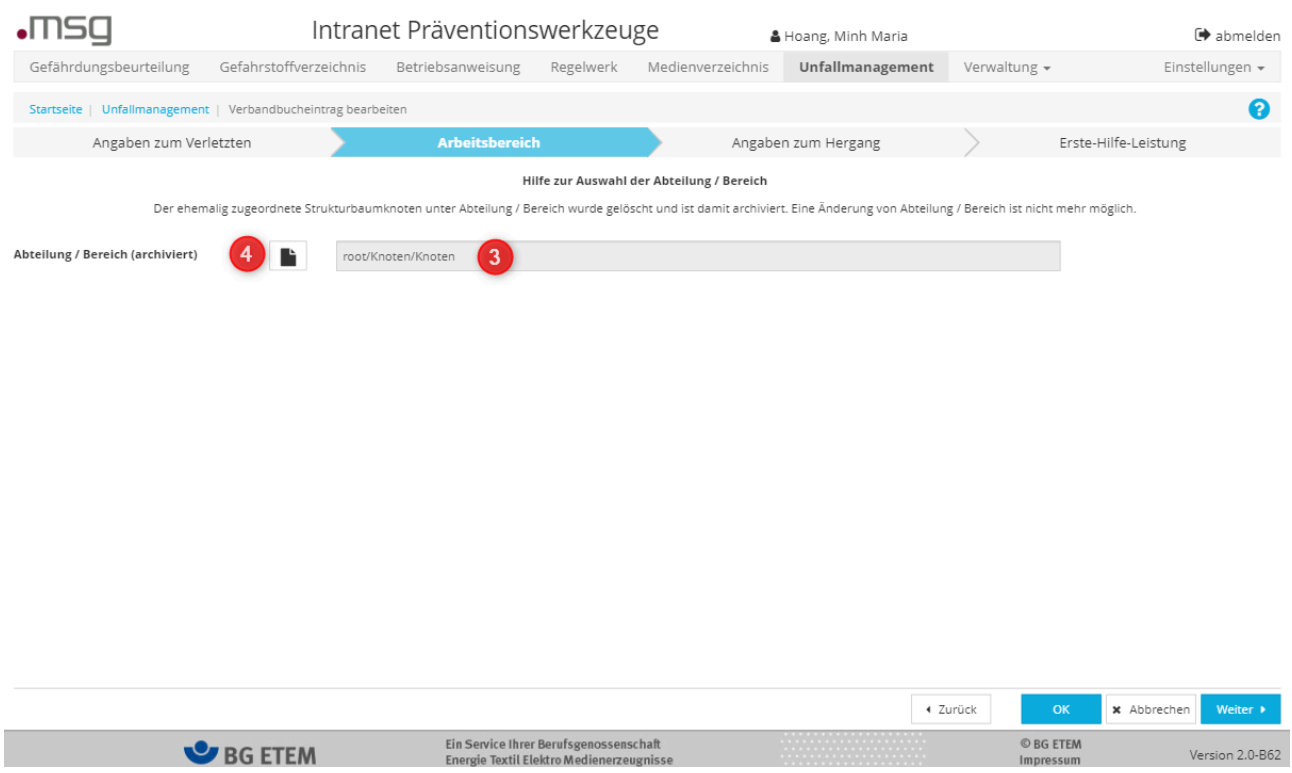

Folgende Auswahl- bzw. Eingabefelder stehen Ihnen für die Erfassung von Informationen zur Verfügung:

- (3) **Abteilung / Bereich** (hier wird Ihnen der zugeordnete Strukturbaumknoten als Archivdatei angezeigt. Eine Änderung der Zuordnung zu einem Strukturbaumknoten ist nicht mehr möglich)
- (4) **Archiv** (hier wählen Sie die Schaltfläche aus, wenn Sie sich die Archivdatei anzeigen lassen wollen. Die Schaltfläche wird Ihnen nur angezeigt, wenn Sie das Recht auf das Modul Medienverzeichnis besitzen)

### Eingaben speichern und abbrechen

Die Schaltfläche **OK** wird Ihnen nur eingeblendet, wenn Sie einen Verbandbucheintrag bearbeiten. Durch das Betätigen der Schaltfläche **OK** können Sie die Änderungen zum Verbandbuch speichern. Hierdurch kehren Sie zur Einstiegsseite des Unfallmanagements zurück.

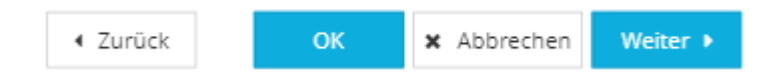

Wenn Sie Ihre Angaben (bei Neuanlage) bzw. Änderungen (im Bearbeitungsmodus) verwerfen bzw. nicht speichern wollen, schließen Sie den Dialog über das Anklicken der Schaltfläche **Abbrechen**. Hierdurch kehren Sie zur Einstiegsseite des Unfallmanagements zurück.

Besitzen Sie kein Recht auf das Modul Unfallmanagement, so gelangen Sie nach Anklicken der Schaltfläche **OK** bzw. **Abbrechen** wieder zurück zur Startseite.

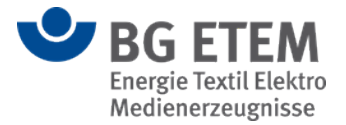

Nach dem Zwischenspeichern über das Anklicken der Schaltfläche **Weiter**, gelangen Sie zur nächsten Ansicht "Angaben zum Hergang".

Die Schaltfläche **Zurück** bringt Sie wieder zurück zur Ansicht "Arbeitsbereich".

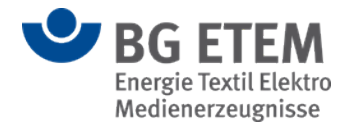

# Ansicht Verbandbucheintrag Angaben zum Hergang

Die Ansicht "Angaben zum Hergang" stellt den dritten Prozessschritt in der Erfassung eines Verbandbucheintrags dar. Hier können Sie Informationen zum Unfallhergang zu einem Verbandbucheintrag hinterlegen bzw. einsehen.

## Vorhandenen Verbandbucheintrag anzeigen (Anzeigemodus)

Im Anzeigemodus werden Ihnen die bereits erfassten Daten zum Unfallhergang des Verbandbucheintrags angezeigt.

Die Eingabefelder sind im Anzeigemodus nicht editierbar.

Durch das Anklicken der Schaltflächen **OK** bzw. **Abbrechen** gelangen Sie wieder zurück auf die Einstiegsseite des Moduls Unfallmanagement.

Besitzen Sie kein Recht auf das Modul Unfallmanagement, so gelangen Sie nach Anklicken der Schaltfläche **OK** bzw. **Abbrechen** wieder zurück zur Startseite.

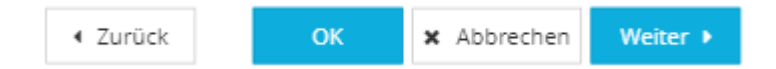

Ein Klick auf die Schaltfläche **Weiter** führt sie zur Ansicht "Erste Hilfe" und so zu den weiteren erfassten Informationen zum Verbandbucheintrag.

Die Schaltfläche **Zurück** bringt Sie wieder zurück zur Ansicht "Arbeitsbereich".

## Verbandbucheintrag erfassen oder ändern (Bearbeitungsmodus)

Auf der Ansicht "Angaben zum Hergang" zur weiteren Erfassung von Detailinformationen zum Verbandbucheintrag stehen diverse Auswahl- bzw. Eingabefelder zur Verfügung.

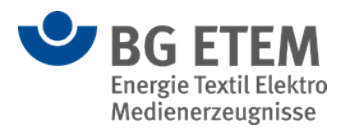

© BG ETEM

Version 2.0

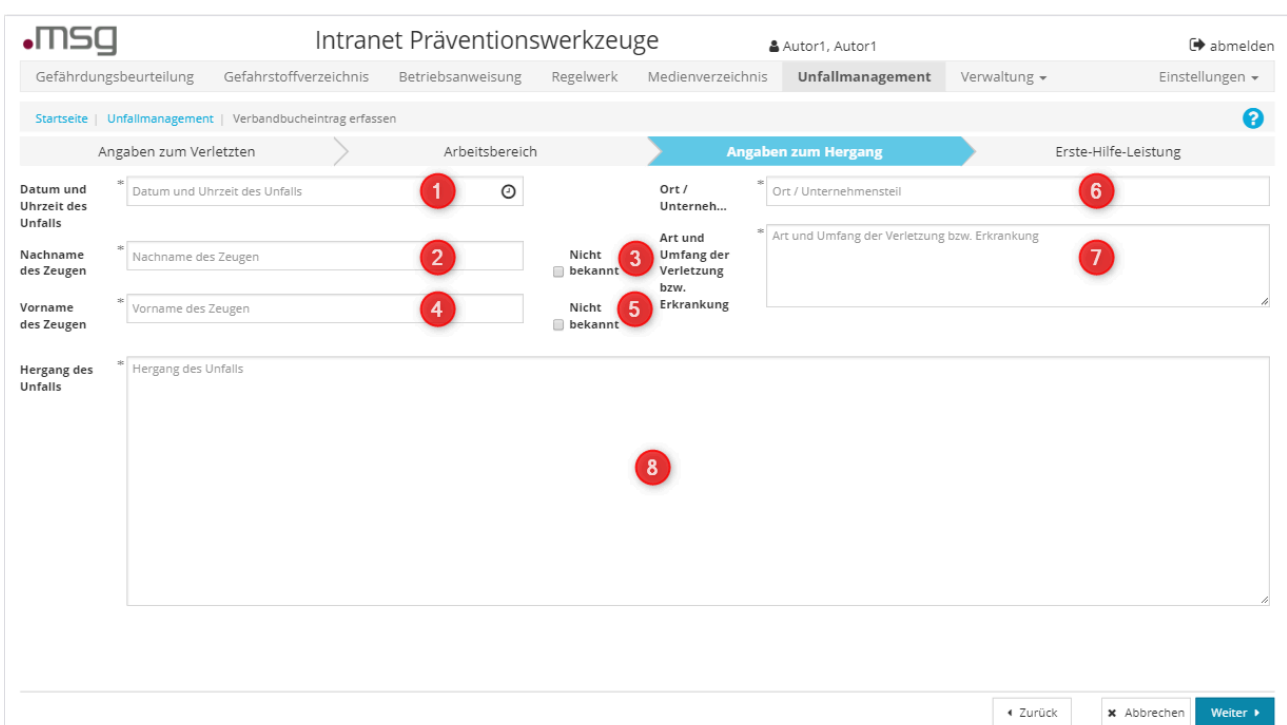

Folgende Auswahl- bzw. Eingabefelder stehen Ihnen für die Erfassung von Informationen zur Verfügung:

Ein Service Ihrer Berufsgenossenschaft<br>Energie Textil Elektro Medienerzeugniss

**U** BG ETEM

- (1) **Datum und Uhrzeit des Unfalls** (hier wählen Sie das Datum und die Uhrzeit des Unfalls aus)
- (2) **Nachname des Zeugen** (hier tragen Sie den Nachnamen des Zeugen ein)
- (3) **nicht bekannt** (hier wählen Sie die Checkbox aus, wenn Ihnen der Nachname des Zeugen nicht bekannt ist)
- (4) **Vorname des Zeugen** (hier tragen Sie den Vorname des Zeugen ein)
- (5) **nicht bekannt** (hier wählen Sie die Checkbox aus, wenn Ihnen der Vorname des Zeugen nicht bekannt ist)
- (6) **Ort / Unternehmensteil** (hier tragen Sie den Ort / Unternehmensteil ein)
- (7) **Art und Umfang der Verletzung bzw. Erkrankung** (hier tragen Sie die Verletzung bzw. Erkrankung ein)
- (8) **Hergang des Unfalls** (hier tragen Sie den Unfallhergang ein)

Sobald sie den Mauszeiger für einen kurzen Moment unbewegt über einem der Auswahl- bzw. Eingabefelder verweilen lassen, erhalten sie über einen Tooltip nützliche Hinweise zur Eingabe angezeigt.

#### **Bearbeitungshinweis:**

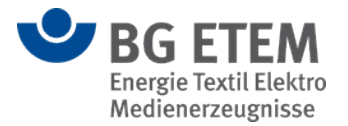

Bei den oben genannten Eingabefeldern handelt es sich um Pflichtfelder. Für das erfolgreiche Speichern von Informationen zum Verbandbucheintrag dürfen diese Angaben nicht leer sein. Sind Ihnen die Daten zu Nachname und Vorname des Zeugen nicht bekannt, so wählen Sie die Checkbox **nicht bekannt** aus.

## Eingaben speichern und abbrechen

Die Schaltfläche **OK** wird Ihnen nur eingeblendet, wenn Sie einen Verbandbucheintrag bearbeiten. Durch das Betätigen der Schaltfläche **OK** können Sie die Änderungen zum Verbandbuch speichern. Hierdurch kehren Sie zur Einstiegsseite des Unfallmanagements zurück.

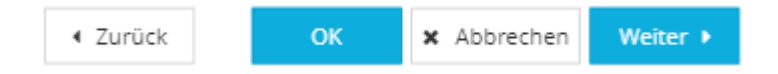

Wenn Sie Ihre Angaben (bei Neuanlage) bzw. Änderungen (im Bearbeitungsmodus) verwerfen bzw. nicht speichern wollen, schließen Sie den Dialog über das Anklicken der Schaltfläche **Abbrechen**. Hierdurch kehren Sie zur Einstiegsseite des Unfallmanagements zurück.

Besitzen Sie kein Recht auf das Modul Unfallmanagement, so gelangen Sie nach Anklicken der Schaltfläche **OK** bzw. **Abbrechen** wieder zurück zur Startseite.

Nach dem Zwischenspeichern über das Anklicken der Schaltfläche **Weiter**, gelangen Sie zur nächsten Ansicht "Erste-Hilfe-Leistung".

Die Schaltfläche **Zurück** bringt Sie wieder zurück zur Ansicht "Angaben zum Verletzten".

# Ansicht Verbandbucheintrag Erste-Hilfe-Leistung

Die Ansicht "Erste-Hilfe-Leistungen" stellt den letzten Prozessschritt in der Erfassung eines Verbandbucheintrags dar. Hier können Sie Informationen zur Ersten-Hilfe-Leistung zu einem Verbandbucheintrag hinterlegen bzw. einsehen.

## Vorhandenen Verbandbucheintrag anzeigen (Anzeigemodus)

Im Anzeigemodus werden Ihnen die bereits erfassten Daten zur Erste-Hilfe-Leistung des Verbandbucheintrags angezeigt.

Die Eingabefelder sind im Anzeigemodus nicht editierbar.

Durch das Anklicken der Schaltflächen **OK** bzw. **Abbrechen** gelangen Sie wieder zurück auf die Einstiegsseite des Moduls Unfallmanagement.

Besitzen Sie kein Recht auf das Modul Unfallmanagement, so gelangen Sie nach Anklicken der Schaltfläche **OK** bzw. **Abbrechen** wieder zurück zur Startseite.

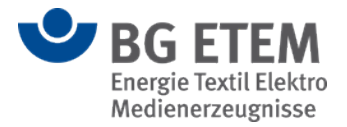

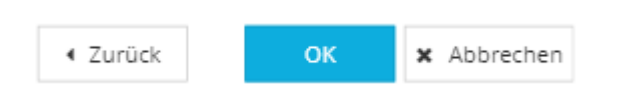

Die Schaltfläche **Zurück** bringt Sie wieder zurück zur Ansicht "Angaben zum Hergang".

# Verbandbucheintrag erfassen oder ändern (Bearbeitungsmodus)

Auf der Ansicht "Erste-Hilfe-Leistung" zur weiteren Erfassung von Detailinformationen zum Verbandbucheintrag stehen diverse Auswahl- bzw. Eingabefelder zur Verfügung.

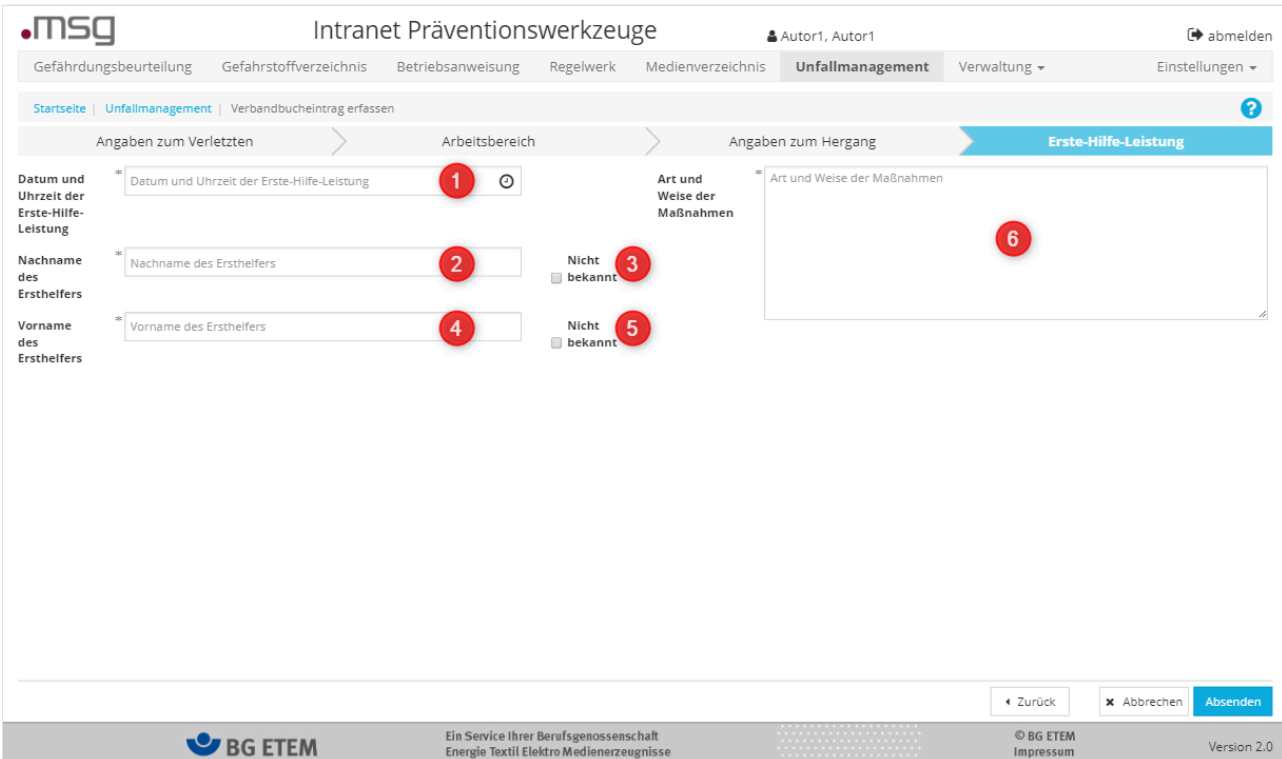

Folgende Auswahl- bzw. Eingabefelder stehen Ihnen für die Erfassung von Informationen zur Verfügung:

- (1) **Datum und Uhrzeit der Erste-Hilfe-Leistungen** (hier wählen Sie das Datum und die Uhrzeit der Erste-Hilfe-Leistungen aus)
- (2) **Nachname des Ersthelfers** (hier tragen Sie den Nachnamen des Ersthelfers ein)
- (3) **nicht bekannt** (hier wählen Sie die Checkbox aus, wenn Ihnen der Nachname des Ersthelfers nicht bekannt ist)
- (4) **Vorname des Ersthelfers** (hier tragen Sie den Vorname des Ersthelfers ein)
- (5) **nicht bekannt** (hier wählen Sie die Checkbox aus, wenn Ihnen der Vorname des Ersthelfers nicht bekannt ist)

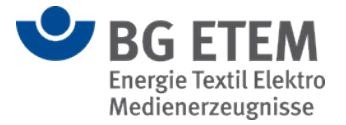

### • (6) **Art und Weise der Maßnahme** (hier tragen Sie die Maßnahme der Ersten-Hilfe-Leistungen ein)

Sobald sie den Mauszeiger für einen kurzen Moment unbewegt über einem der Auswahl- bzw. Eingabefelder verweilen lassen, erhalten sie über einen Tooltip nützliche Hinweise zur Eingabe angezeigt.

### **Bearbeitungshinweis:**

Bei den oben genannten Eingabefeldern handelt es sich um Pflichtfelder. Für das erfolgreiche Speichern von Informationen zum Verbandbucheintrag dürfen diese Angaben nicht leer sein. Sind Ihnen die Daten zu Nachname und Vorname des Ersthelfers nicht bekannt, so wählen Sie die Checkbox **nicht bekannt** aus.

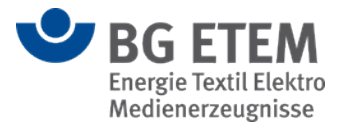

## Eingaben speichern oder abbrechen

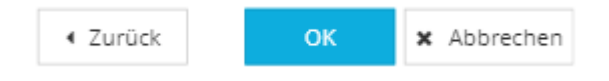

Wenn Sie Ihre Angaben (bei Neuanlage) bzw. Änderungen (im Bearbeitungsmodus) verwerfen bzw. nicht speichern wollen, schließen Sie den Dialog über das Anklicken der Schaltfläche **Abbrechen**. Sie gelangten danach zurück zum Modul Unfallmanagement.

Besitzen Sie kein Recht auf das Modul Unfallmanagement, so gelangen Sie nach Anklicken der Schaltfläche **Abbrechen** wieder zurück zur Startseite.

Die Schaltfläche **Zurück** bringt Sie wieder zurück zur Ansicht "Angaben zum Hergang".

## Verbandbucheintrag absenden

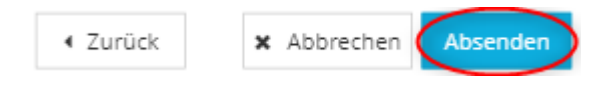

Um ein Verbandbucheintrag anzulegen, klicken Sie auf die Schaltfläche **Absenden**. Sie gelangen zurück zum Modul Unfallmanagement. Die Schaltfläche ist nur sichtbar, bei der Erfassung eines neuen Verbandbucheintrags. Besitzen Sie kein Recht auf das Modul Unfallmanagement, so gelangen Sie nach Anklicken der Schaltfläche **Absenden** wieder zurück zur Startseite.

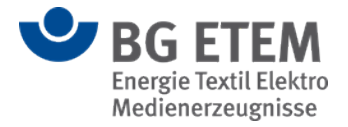

# **Verwaltung**

Das Modul Verwaltung stellt Ihnen Möglichkeiten zur Administration und Pflege von Rollen, Benutzern und Unternehmensstrukturen zur Verfügung. Hierzu ist es in mehrere Basis-Module unterteilt:

- Basis-Modul **[Rollenverwaltung](#page-212-0)**
- Basis-Modul **[Benutzerverwaltung](#page-226-0)**
- Basis-Modul **[Strukturbaumverwaltung](#page-238-0)**
- Basis-Modul **[Auswahllisten editieren](#page-249-0)**
- Basis-Modul **[Sprachverwaltung](#page-256-0)**
- Basis-Modul **Unfallmanagement**

Darüber hinaus können Sie über das Modul auch die **[Verwaltung des Regelwerks](#page-259-0)** steuern.

Die Funktionalitäten zu den Basis-Modulen können Sie durch das Anklicken des gewünschten Eintrags innerhalb der Auswahlliste des Menüpunktes **Verwaltung** aufrufen.

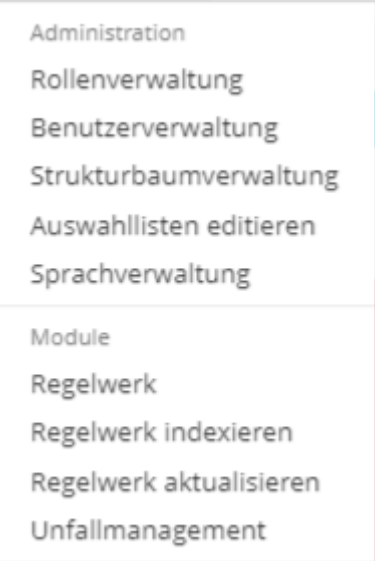

Um auf das Modul Verwaltung bzw. die einzelnen Basis-Module zugreifen zu können, benötigen Sie ausdrückliche Berechtigungen. Auch der Zugriff auf die einzelnen Funktionalitäten innerhalb der Basismodule ist an Sonderrechten gebunden.

# <span id="page-212-0"></span>Rollenverwaltung

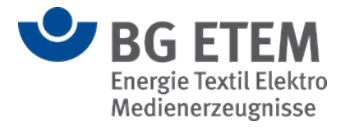

Über das Basis-Modul Rollenverwaltung können Sie

- sich **die vorhandenen Rollen und die mit der Rolle verknüpften Benutzer anzeigen lassen**
- neue **Rollen anlegen**
- an einer Rolle **verknüpfte Rechte ein- und ausschließen**
- rollen- und knotenbezogene **Lesezeichen festlegen**
- die Anordnung der **Startseitenelemente steuern**

## **Einstiegsseite**

Auf der Einstiegsseite werden Ihnen die bereits erfassten Rollenbezeichnungen tabellarisch angezeigt. Die Tabelle enthält Informationen über die an den Rollen verknüpften Zugriffsberechtigungen auf die Module der Anwendung.

Die vorhandenen Rollen werden Ihnen nach der Bezeichnung alphabetisch aufsteigend sortiert dargestellt. Die Sortierung können Sie durch einen Klick auf den Spaltentitel "Rollenbezeichnung" umkehren.

Das in der in der ersten Tabellenspalte verwendete Schloss-Symbol (2) zeigt an, ob die Rolle gerade von einem anderen Benutzer zur Bearbeitung geöffnet ist.

Über die "Link"-Schaltfläche (4) lassen sich alle der aktuell selektierten Rolle zugeordneten Nutzer anzeigen.

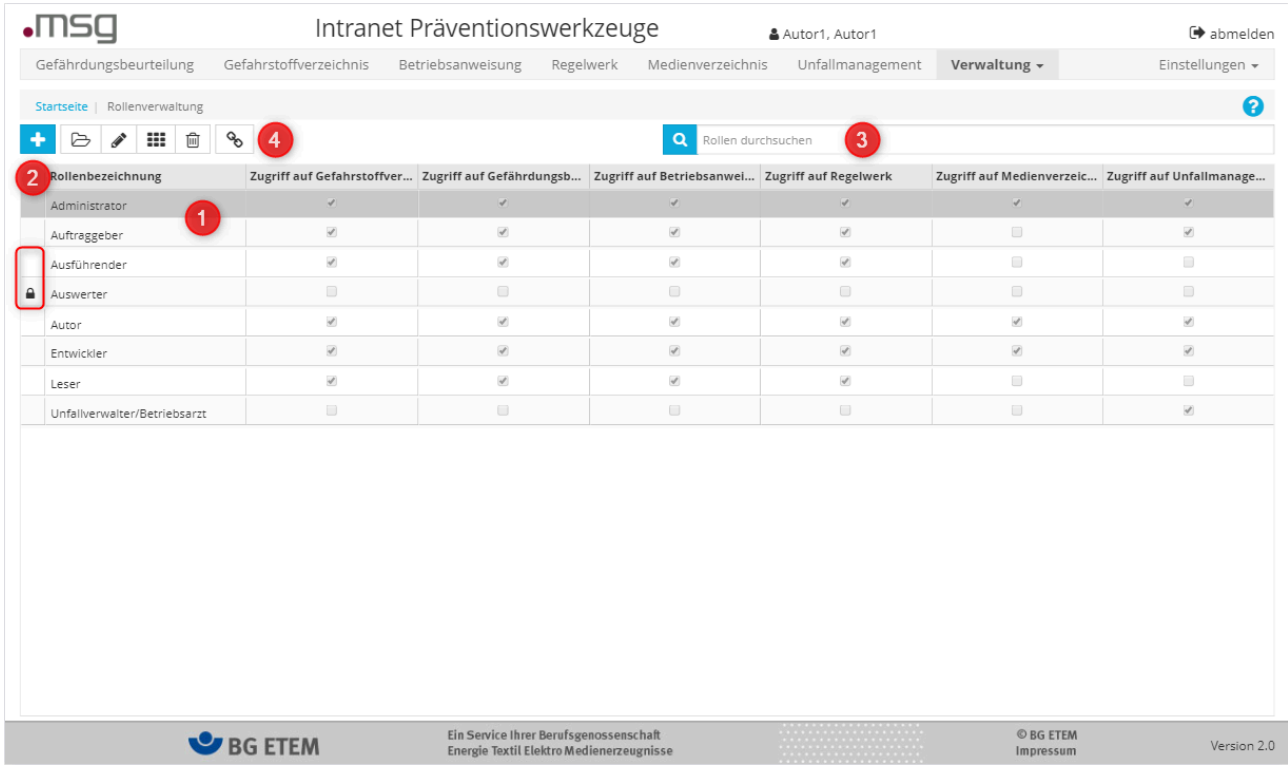

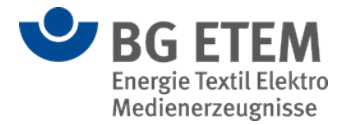

Mit Hilfe der Suchfunktion können Sie die Tabelle gezielt nach einer Rollenbezeichnung rastern. Die Tabelleneinträge werden Ihnen dann gefiltert dargestellt. Um die Filterung in der Anzeige aufzuheben müssen Sie nur die Eingabe innerhalb des Suchfeldes wieder löschen.

Um eine neue Rolle anzulegen, klicken Sie auf die oberhalb der Tabelle angezeigte "Neue Rolle anlegen"-Schaltfläche.

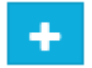

Es öffnet sich der Dialog ["Neue Rolle hinzufügen".](#page-216-0)

Nach Auswahl einer Rolle werden Ihnen oberhalb der Tabelle folgende Schaltflächen angeboten

• ausgewählte **[Rolle anzeigen](#page-215-0)**

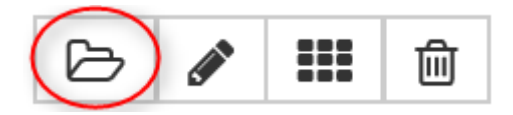

Klicken Sie auf diese Schaltfläche, um sich die Rollenattribute darstellen zu lassen (Anzeigemodus).

#### • ausgewählte **[Rolle bearbeiten](#page-216-1)**

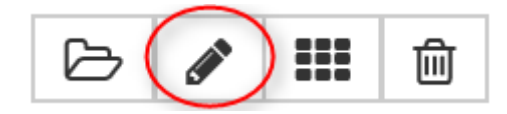

Klicken Sie auf diese Schaltfläche, um die Rollenattribute zu bearbeiten (Bearbeitungsmodus).

• für die ausgewählte Rolle die **[Startseitenelemente bearbeiten](#page-221-0)**

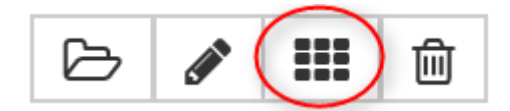

Klicken Sie auf diese Schaltfläche, um die Startseitenelemente der Rolle festzulegen und zu bearbeiten.

• ausgewählte **[Rolle löschen](#page-225-0)**

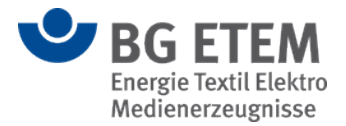

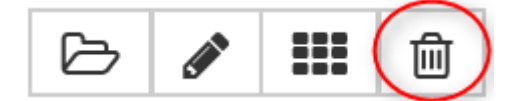

Klicken Sie auf diese Schaltfläche, um die Rolle in der Anwendung zu löschen.

# <span id="page-215-0"></span>Rolle anzeigen lassen (Anzeigemodus)

Die Ansicht "Rolle anzeigen" stellt Ihnen die zur Rolle erfassten Attribute dar.

Die Ansicht teilt sich in vier Bereiche auf:

- Zugriff auf Module
- Rechte bearbeiten
- Lesezeichen bearbeiten
- Startseite bearbeiten

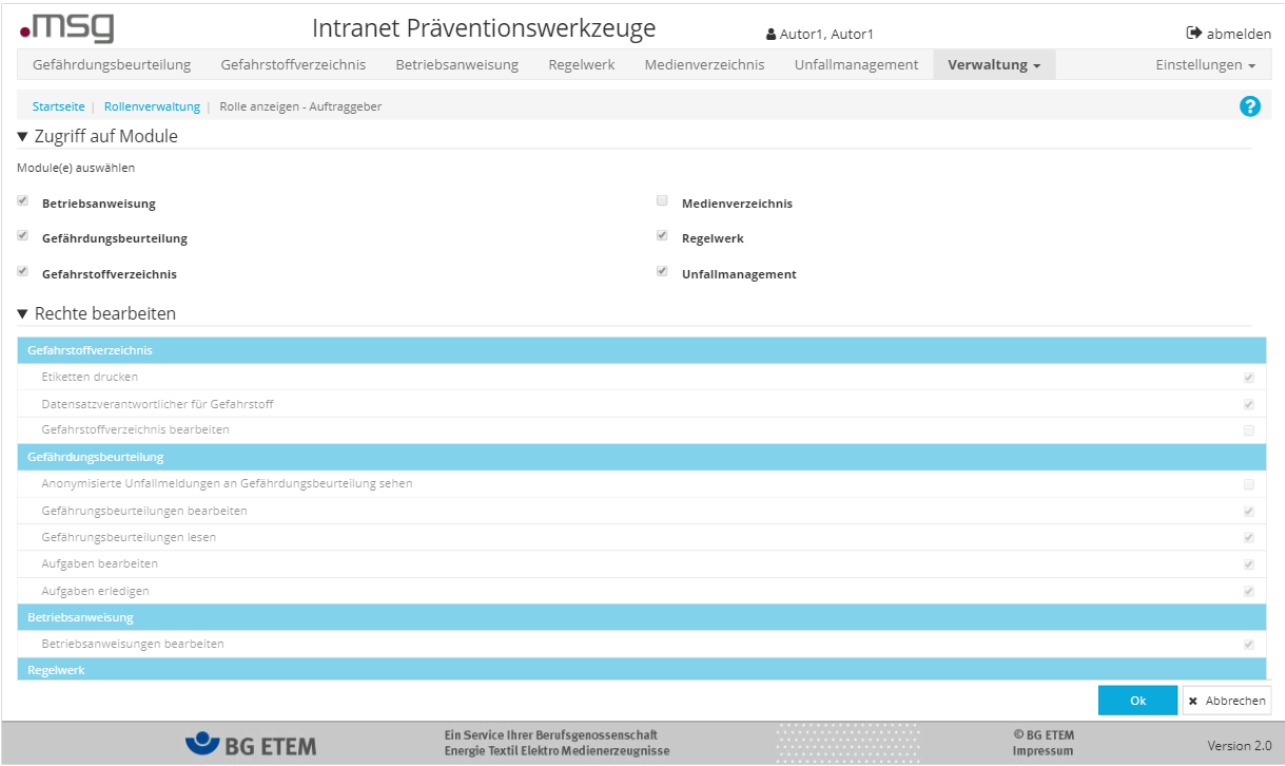

Die erfassten Daten zu den vier Bereichen können Sie sich durch anklicken der Titel ein- und ausblenden lassen.

Die Eingabefelder sind im Anzeigemodus nicht editierbar.
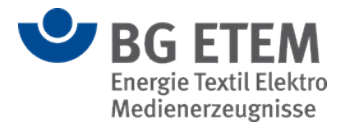

Zum verlassen der Ansicht klicken Sie auf **OK** oder **Abbrechen**. Anschließend gelangen Sie wieder zur Einstiegsseite "Rollenverwaltung" zurück.

## Neue Rolle hinzufügen

Sobald Sie auf die "Neue Rolle anlegen"-Schaltfläche auf der Einstiegsseite "Rollenverwaltung" geklickt haben, öffnet sich der Dialog "Neue Rolle hinzufügen".

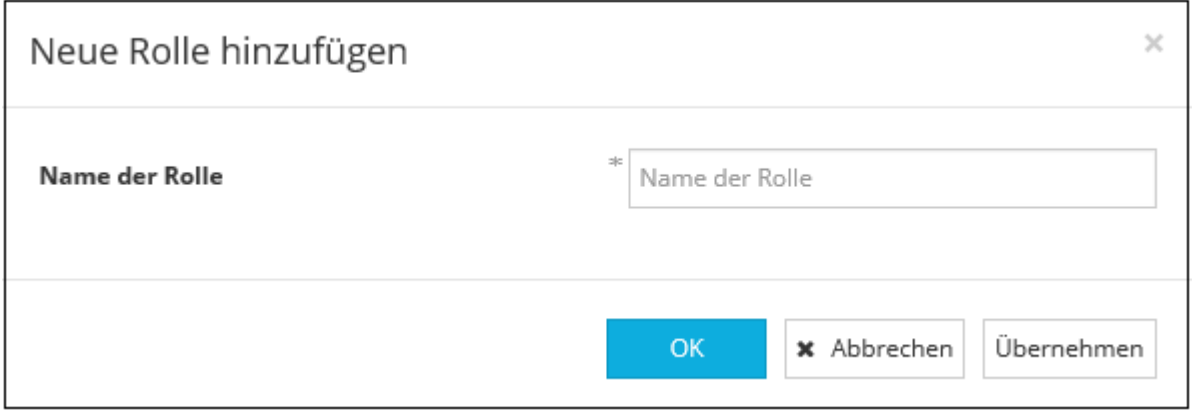

Geben Sie hier den Namen der neuen Rolle in das Eingabefeld ein und bestätigen Sie Ihre Eingabe mit **OK**. Ihre Eingebe wird übernommen und in der Tabelle der Einstiegsseite angezeigt.

Sie können auch mehrere Rollen hintereinander erfassen ohne den Dialog zu verlassen. Betätigen Sie in diesem Fall Ihre Eingabe jeweils per Klick auf die **Übernehmen**-Schaltfläche.

# Rolle bearbeiten (Bearbeitungsmodus)

Sobald Sie die Schaltfläche "Rolle bearbeiten" betätigt haben, öffnet sich die Ansicht "Rolle bearbeiten". Hier haben sie die Möglichkeit, für die ausgewählte Rolle die Attribute zu folgenden Bereichen zu erfassen oder ändern.

- **[Zugriff auf Module](#page-217-0)**
- **[Rechte bearbeiten](#page-217-1)**
- **[Lesezeichen bearbeiten](#page-219-0)**
- **[Startseite bearbeiten](#page-220-0)**

Sie können - zur besseren Übersicht - die vier Bereiche durch das Anklicken der Beschriftung ein- und ausblenden.

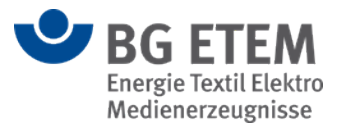

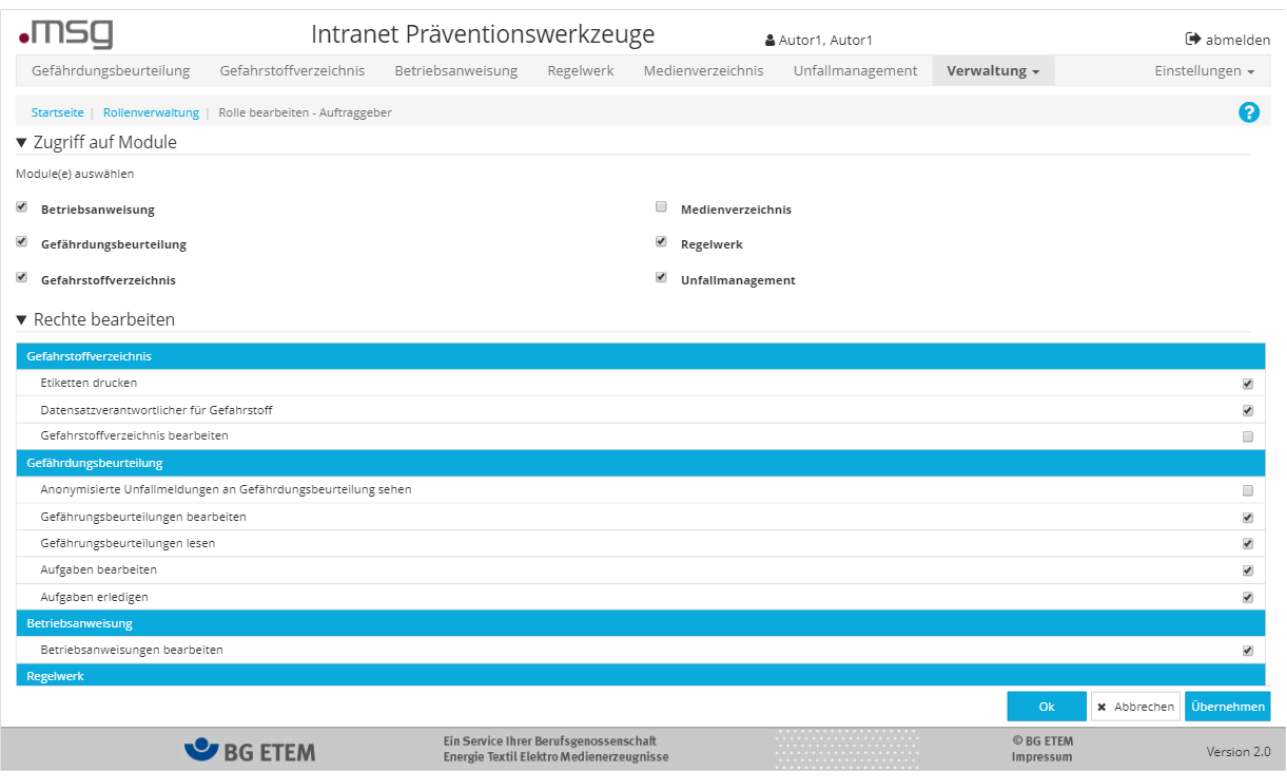

## <span id="page-217-0"></span>Zugriff auf Module

Im Bereich "Zugriff auf Module" legen Sie per Mausklick auf das jeweilige Kontrollkästchen die Zugriffsrechte auf die Anwendungsmodule fest. Ihre Auswahl bestimmt, welche Module in der Menüleiste der mit der Rolle verknüpfte Benutzer angezeigt werden.

### <span id="page-217-1"></span>Rechte bearbeiten

Im Bereich "Rechte bearbeiten" legen Sie per Mausklick auf das jeweilige Kontrollkästchen die einzelnen Sonderrechte innerhalb der Module fest. Ihre Auswahl bestimmt, welche Sonderrechte der mit der Rolle verknüpfte Benutzer innerhalb des jeweiligen Moduls erhält.

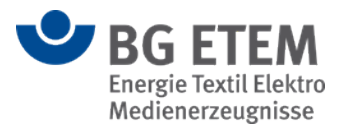

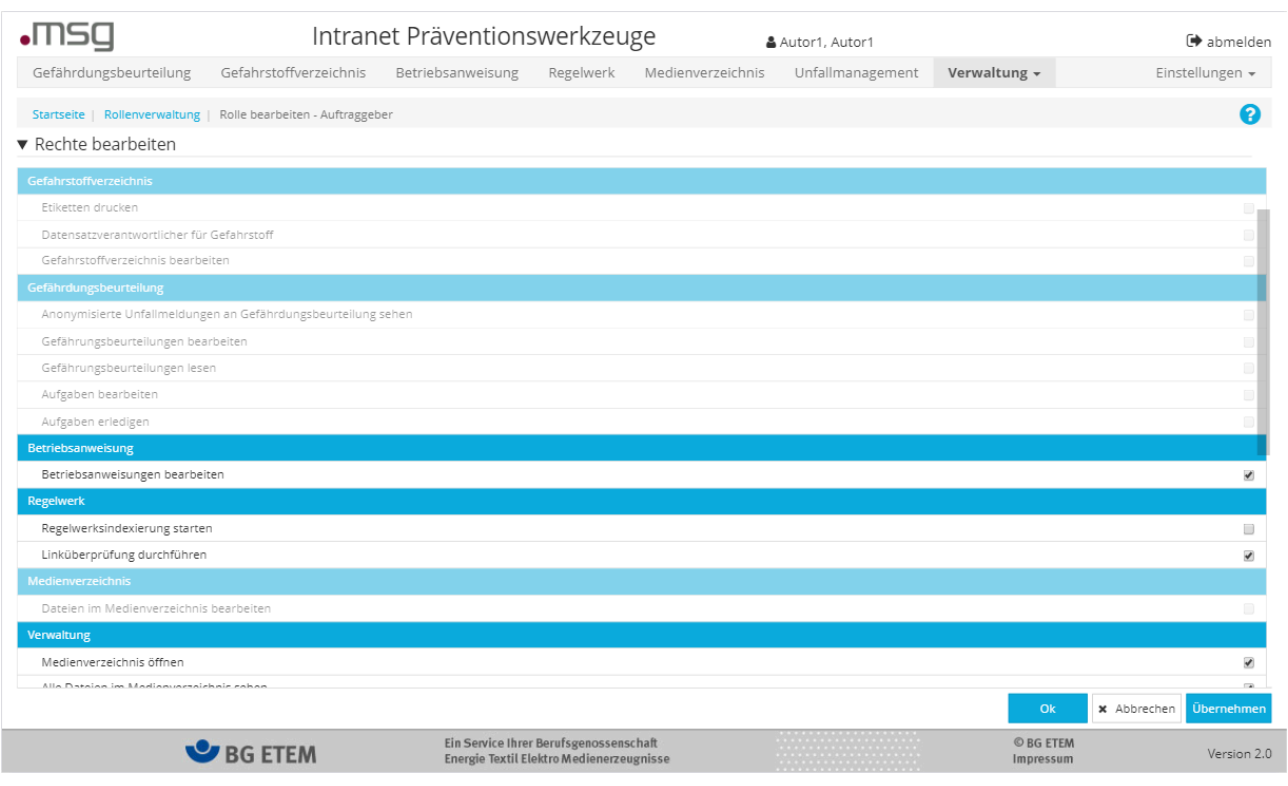

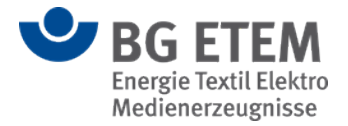

## <span id="page-219-0"></span>Lesezeichen bearbeiten

Im Bereich "Lesezeichen bearbeiten" legen Sie per Auswahl fest, welche Lesezeichen der mit der Rolle verknüpfte Benutzer in der Ansicht [Lesezeichen](#page-41-0) erhält. Das Lesezeichen können Sie dabei knotenbezogen anlegen.

Die Ansicht zeigt Ihnen eine Tabelle für die angelegten Lesezeichen an. Die Tabelle besteht aus dem **Namen** - in der ersten Tabellenspalte -, dem **Typ** - in der zweiten Tabellenspalte und der **Knotenzuordnung (Strukturbaum)** - in der dritten Tabellenspalte.

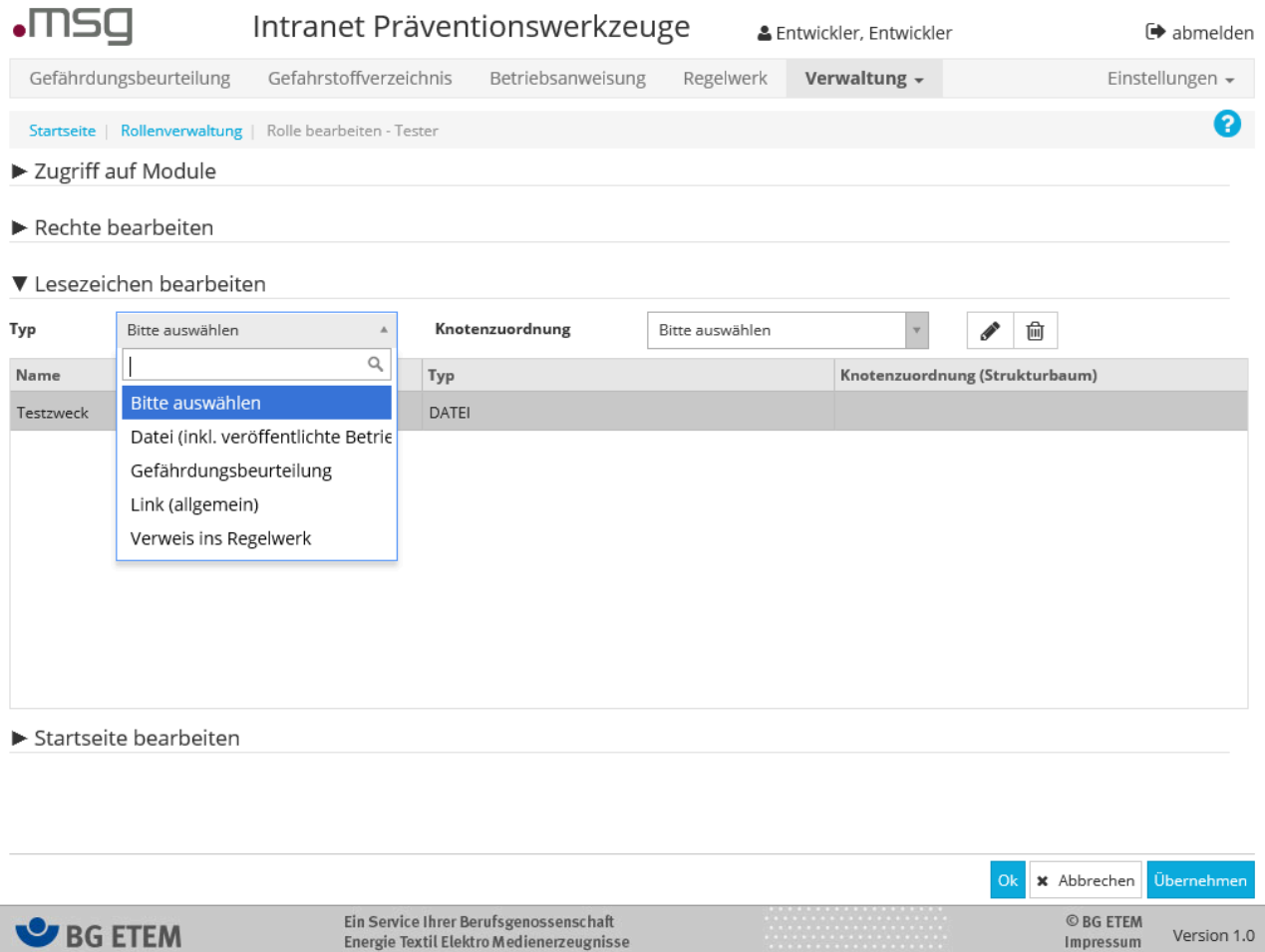

Um einer Rolle Lesezeichen hinzuzufügen, wählen Sie einen der vier Typen aus der Auswahlliste "Typ" aus und klicken anschließend auf die Schaltfläche **Neuanlage**. Dadurch öffnet sich ein typabhängiger Dialog "Verweis-Manager". Die folgenden vier Typen stehen Ihnen zur Auswahl:

- Typ **Datei** [\(inkl. veröffentlichte Betriebsanweisungen\)](#page-49-0)
- Typ **[Gefährdungsbeurteilung](#page-51-0)**
- Typ **Link** [\(allgemein\)](#page-52-0)
- Typ **[Verweis ins Regelwerk](#page-53-0)**

Folgen Sie bitte den Links zu den Typen um weitere Informationen zum Umgang mit dem jeweiligen "Verweis-Manager" zu erhalten.

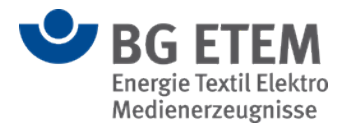

Über die Auswahlliste "Knotenzuordnung" können Sie dem Lesezeichen eine Knotenzuordnung zuweisen. Wählen Sie hierzu den gewünschten Knoten in der Auswahlliste durch anklicken aus.

Nachdem Sie ein zugeordneten oder knotenrollenbezogenen Lesezeichen erzeugt haben, wird das Lesezeichen den mit der Rolle verknüpften Benutzer angezeigt.

#### <span id="page-220-0"></span>Startseite bearbeiten

Im Bereich "Startseite bearbeiten" legen Sie per Auswahl fest, welche Startseitenelemente der mit der Rolle verknüpfte Benutzer auf seiner [Startseite](#page-23-0) zu sehen bekommt.

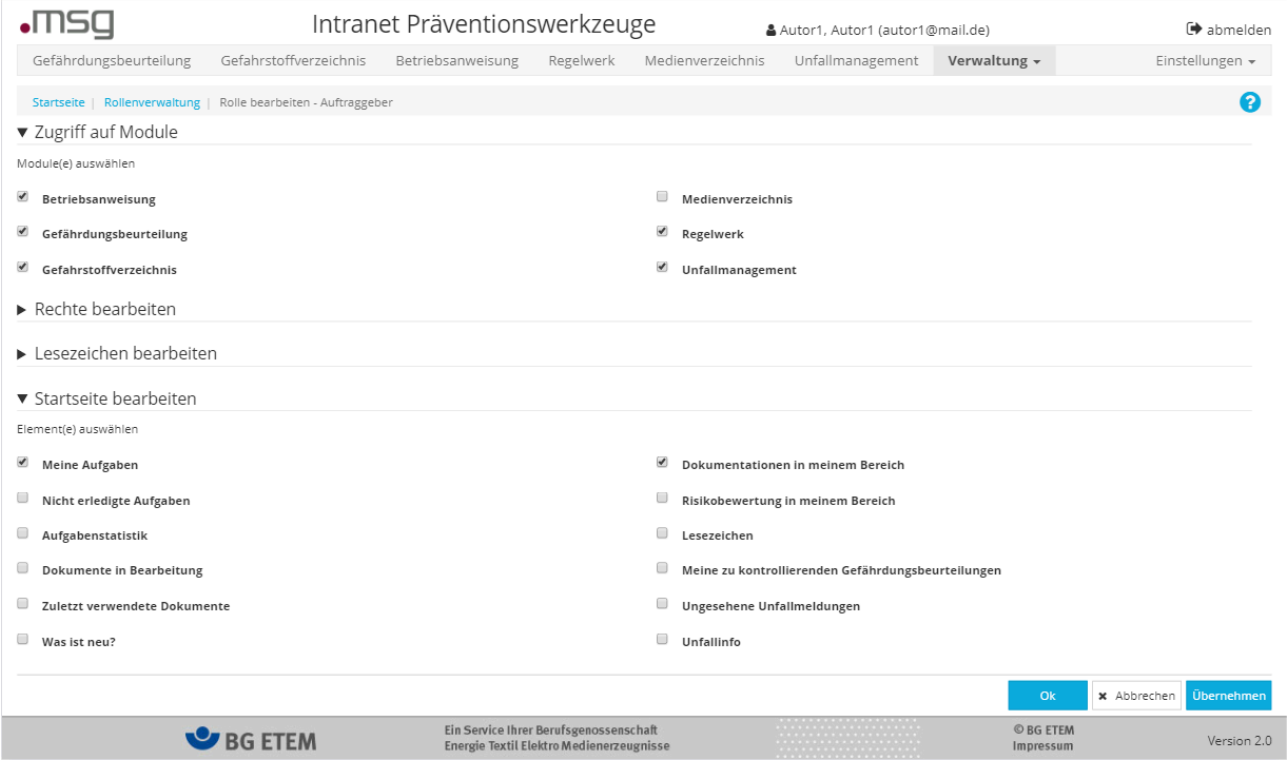

Es gibt insgesamt zwölf verschiedene Startseitenelemente, die Ihnen, abhängig von Ihren Rechten in der Anwendung, verschiedene Informationen zur Verfügung stellen. Die zwölf Elemente lauten wie folgt:

- [Meine Aufgaben](#page-27-0)
- [Nicht erledigte Aufgaben](#page-30-0)
- [Aufgabenstatistik](#page-33-0)
- [Dokumente in Bearbeitung](#page-34-0)
- [Zuletzt verwendete Dokumente](#page-36-0)
- [Was ist neu?](#page-37-0)
- [Dokumentationen in meinem Bereich](#page-38-0)
- [Risikobewertung in meinem Bereich](#page-39-0)
- [Lesezeichen](#page-41-0)
- [Meine zu kontrollierenden Gefährdungsbeurteilungen](#page-42-0)
- [Unfallinfo](#page-43-0)
- [Ungesehene Unfallmeldungen](#page-45-0)

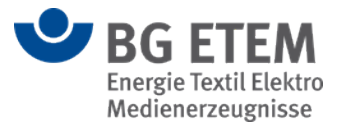

Die genauen Informationen, die Sie den einzelnen Elementen entnehmen können, werden im jeweiligen Abschnitt unter Startseitenelemente beschrieben.

#### <span id="page-221-0"></span>Rolle ist durch einen anderen Benutzer gesperrt

Ist eine Rolle bereits durch einen anderen Benutzer zur Bearbeitung geöffnet, so wird dies mit einem Schloss-Symbol in der ersten Tabellen-Spalte signalisiert. Die Rolle ist gesperrt und eine parallele Bearbeitung ist nicht möglich. Die Sperre bleibt bestehen, bis der andere Benutzer die Bearbeitung der Rolle abgeschlossen hat.

Sollten Sie über die entsprechende Berechtigung verfügen, steht Ihnen alternativ die Möglichkeit zur Verfügung die Rolle über das Entsperren-Symbol wieder zu entsperren. Der Benutzer, der diese gerade parallel geöffnet hat, kann in diesem Fall jedoch seine Bearbeitung nicht erfolgreich beenden!

*Hinweis:* In seltenen Fällen kann es vorkommen, dass die Rolle von einem anderen Benutzer zur Bearbeitung geöffnet worden ist, jedoch das Schloss-Symbol noch nicht eingeblendet wurde. In diesem Fall erscheint beim Versuch die Rolle parallel zur Bearbeitung zu öffnen eine Hinweismeldung.

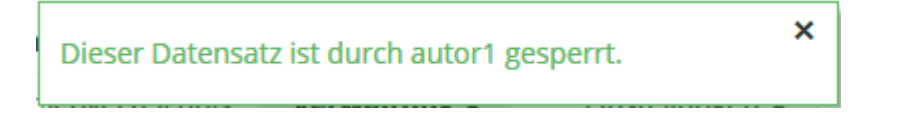

Die Bearbeitung der Rolle ist erst wieder möglich, wenn die vom anderen Benutzer verursachte Sperre aufgehoben worden ist.

### Eingaben speichern oder abbrechen

Das Anklicken der Schaltfläche **OK** speichert Ihre Eingaben. Die Ansicht schließt sich und Sie gelangen wieder zur Einstiegsseite zurück.

Durch das Betätigen der Schaltfläche **Übernehmen** können Sie Ihre Eingaben speichern ohne den Dialog zu schließen. So können Sie in den anderen Bereichen der Ansicht weitere Eingaben erfassen.

Um einen Vorgang abzubrechen, müssen Sie die Schaltfläche **Abbrechen** anklicken. Dadurch werden Ihre Eingaben verworfen, die Ansicht geschlossen und Sie kehren zur Einstiegsseite zurück.

## Startseitenelemente bearbeiten

In der Ansicht "Anordnen der Startseitenelemente" für die ausgewählte Rolle" legen Sie per Raumkoordinaten- und Formatangaben fest, wie die Startseitenelemente für die mit der Rolle verknüpften Benutzer angezeigt werden.

Nach Aufruf der Ansicht erkennen Sie zwei Bereiche:

- Links die Liste der zuvor unter [Startseite bearbeiten](#page-220-0) selektierten Startseitenelemente.

- Rechts das umrahmte Anzeigefeld

Beim Erstaufruf der Ansicht finden Sie die die Kontrollkästcheneinträge Modulelemente ausgehakt vor. Rechts ist der

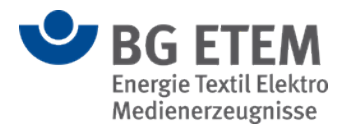

#### Inhalt das Anzeigefeldes leer.

Durch Ihre Aus- bzw. Abwahl wird das Modul- bzw. Startseitenelement in der Vorschau rechts ein- bzw. ausgeblendet.

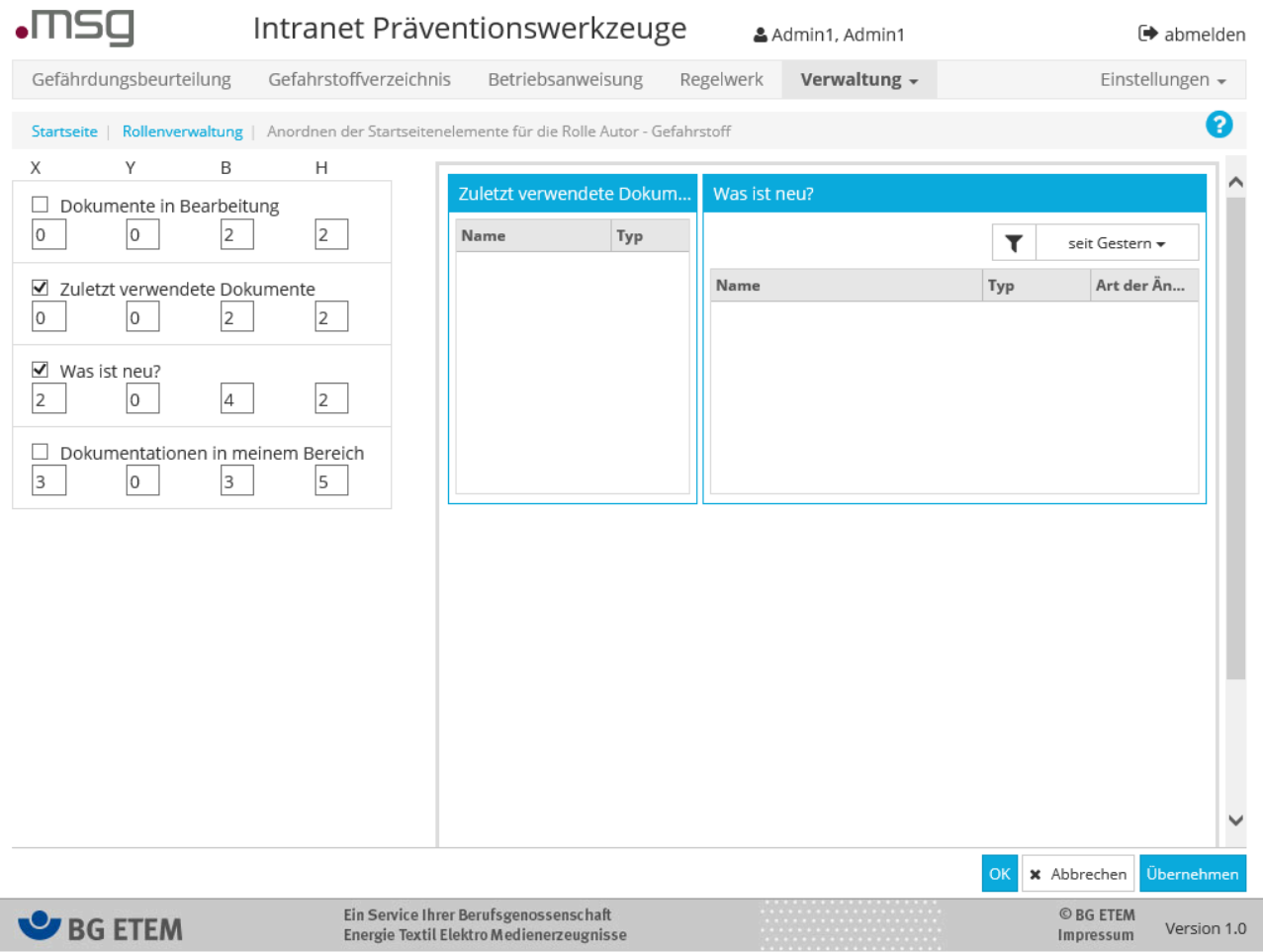

#### Startseitenelemente per Raumkoordinaten positionieren

Die Anzeigeposition der Startseitenelemente können Sie für die gewählte Rolle durch Koordinateneingaben vorgeben. Hierzu stehen Ihnen folgende Eingabefelder für die Positionsparameter zur Verfügung:

- X-Koordinate für die horizontale Position
- Y-Koordinate für die vertikale Position

Initial sind die Positionen der Startseitenelemente mit X=0 und Y=0 vorbelegt. Im Anzeigefeld liegen die Elemente dann übereinander.

Um die Position der einzelnen Elemente zu ändern müssen Sie die Vorbelegung mit Ihren Eingaben überschreiben und anschließend per Tabulatortaste das Eingabefeld verlassen.

Die einzelnen Elemente können Sie mit folgenden Attributen konfigurieren:

- Position im Gestaltungsraster, anhand X- und Y-Koordinate:

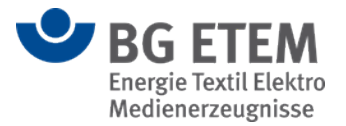

- durch Erhöhen bzw. Verringern des Wertes für die X-Koordinate können Sie das Element auf der horizontalen Achse nach rechts bzw. links verschieben.

- durch Erhöhen bzw. Verringern des Wertes für die Y-Koordinate können Sie das Element auf der vertikalen Achse nach unten bzw. oben verschieben.

Bearbeitungshinweis:

Sie müssen in der Vorschau selbstständig kontrollieren, dass die Elemente sich nicht gegenseitig überdecken. Dazu können Sie die einzelnen Elemente nacheinander an- bzw. abwählen und somit prüfen, ob sich unter einem Element eventuell ein anderes befindet.

Die Vorschau auf der rechten Seite des Dialogs passt sich Ihren Änderungen automatisch an.

#### Größenformatierung von Startseitenelementen

Die Formatgröße eines angezeigten Modulelements können Sie anhand der folgenden Parameter vorgeben:

- B für die Breite des Modulelements
- H für die Höhe des Modulelements

Initial sind die Datenfelder aller Startseitenelemente mit B=2 und H=2 vorbelegt.

Um die Größe der einzelnen Elemente zu ändern müssen Sie die Vorbelegung mit Ihren Eingaben überschreiben und anschließend per Tabulatortaste das Eingabefeld verlassen.

Die einzelnen Elemente können Sie mit folgenden Attributen konfigurieren:

- Abmessung des Elements in Breiten bzw. Höhen-Einheiten (B bzw. H)
	- Sie können eine maximale Breite von 6 B eingeben.
	- Sie können eine maximale Höhe von 4 H eingeben.

### Eingaben speichern oder abbrechen

Das Anklicken der Schaltfläche **OK** speichert Ihre Eingaben. Die Ansicht schließt sich und Sie gelangen wieder zur Einstiegsseite der Rollenverwaltung zurück.

Durch das Betätigen der Schaltfläche **Übernehmen** können Sie Ihre Eingaben speichern ohne den Dialog zu schließen. So können Sie einen Zwischenstand speichern und dann weitere Eingaben betätigen.

Um einen Vorgang abzubrechen, müssen Sie die Schaltfläche **Abbrechen** anklicken. Ihnen wird anschließend eine Sicherheitsabfrage eingeblendet, die Sie mit Mausklick auf die Schaltfläche **OK** bestätigen müssen. Dadurch werden Ihre zuvor betätigte Eingaben verworfen, die Ansicht geschlossen. Sie kehren dann zur Einstiegsseite der Rollenverwaltung zurück.

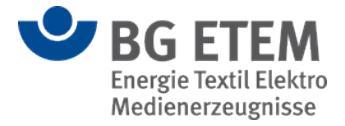

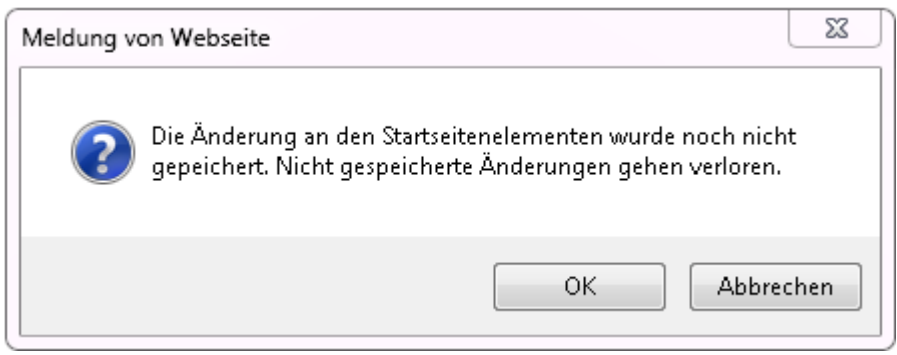

Mit **Abbrechen** kehren Sie von der Sicherheitsabfrage zur Ansicht "Anordnen dar Startseitenelemente für die Rolle" zurück und können die Seite weiter bearbeiten.

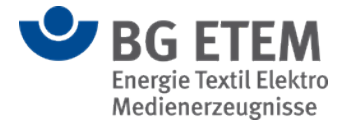

# Rolle löschen

Beim Löschen einer vorhandenen Rolle per "Lösch"-Schaltfläche, erhalten Sie eine Sicherheitsabfrage.

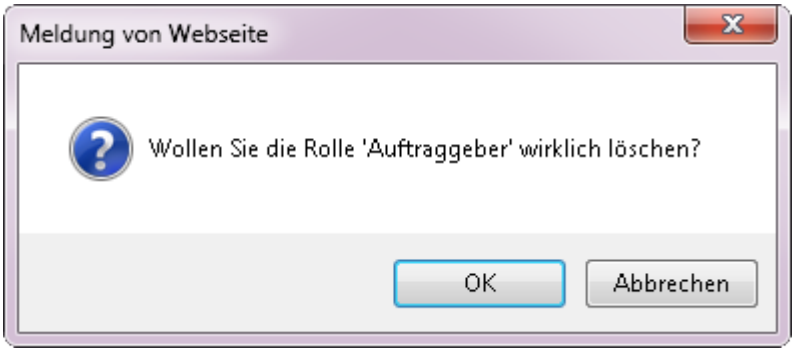

Bestätigen Sie Ihre Entscheidung bitte per Mausklick auf die **OK**-Schaltfläche. Die Rolle wird aus der Anwendung gelöscht.

Mit **Abbrechen** schließen Sie den Vorgang ohne das Löschen der ausgewählten Rolle ab.

Sollten an der Rolle noch Benutzer verknüpft sein, ist das Löschen nicht möglich und Sie erhalten die Fehlermeldung: "Das Löschen der Rolle ist nicht möglich, da mit der Rolle verbundene Benutzer existieren. Die Liste der verbundenen Benutzer kann über die Schaltfläche *"Benutzer anzeigen"* angezeigt werden."

Sollte eine Rolle gerade von einem anderen Benutzer zur Bearbeitung geöffnet sein, so ist ein Löschen nicht möglich (vgl. [Kapitel Rolle ist durch einen anderen Benutzer gesperrt](#page-221-0))

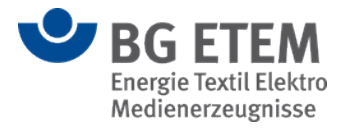

# Benutzerverwaltung

Über das Basis-Modul Benutzerverwaltung können Sie

- sich die vorhandenen Benutzer und deren Attribute anzeigen lassen (1)
- neue Benutzer anlegen
- Benutzer löschen
- die Rollen- und Knotenzuordnungen für die Benutzer festlegen
- benutzerbezogene Lesezeichen erstellen
- Locks eines Benutzers lösen (2 und 5)
- die rollen-basierte, funktionale Zuordnung von Benutzern ändern oder löschen (6)

# **Einstiegsseite**

Auf der Einstiegsseite werden Ihnen die bereits erfassten Benutzer tabellarisch angezeigt. Die Tabelle enthält Informationen über Lockstatus, Namen, E-Mail-Adresse, Benutzerkennung, Organisationseinheit und Sperrungsstatus des Benutzers.

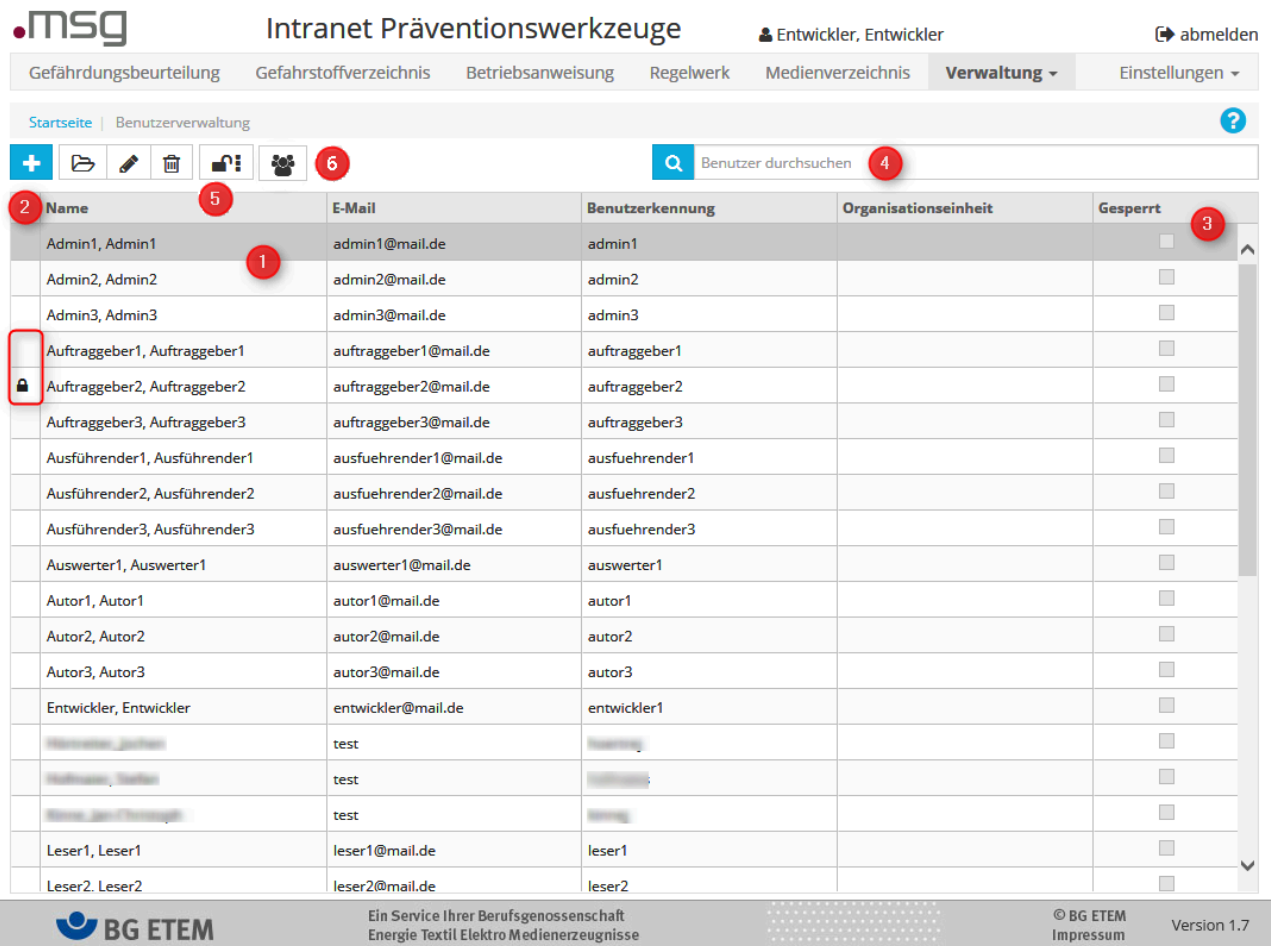

Die erfassten Benutzer werden Ihnen nach der Bezeichnung alphabetisch aufsteigend sortiert dargestellt. Die Sortierung können Sie durch einen Klick auf den jeweiligen Spaltentitel ändern.

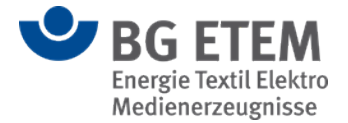

Mit Hilfe der Suchfunktion können Sie die Tabelle gezielt nach Attributen rastern. Die Tabelleneinträge werden Ihnen dann gefiltert dargestellt. Um die Filterung in der Anzeige aufzuheben müssen Sie nur die Eingabe innerhalb des Suchfeldes wieder löschen.

Das in der in der ersten Tabellenspalte verwendete Schloss-Symbol (2) zeigt an, ob der Benutzereintrag gerade von einem anderen Benutzer zur Bearbeitung geöffnet ist.

Um einen neuen Benutzer anzulegen, klicken Sie auf die "Neuen Benutzer anlegen"-Schaltfläche.

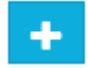

#### Es öffnet sich der Dialog **[Neuen Benutzer anlegen](#page-228-0)**.

Nach Auswahl eines Benutzereintrags per Mausklick werden Ihnen oberhalb der Tabelle folgende Schaltflächen angeboten:

#### - ausgewählten **[Benutzer anzeigen](#page-229-0)**

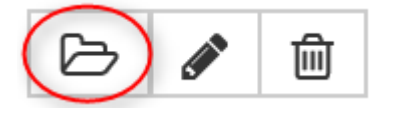

Klicken Sie bitte auf diese Schaltfläche, um sich die Benutzerattribute darstellen zu lassen (Anzeigemodus).

#### - ausgewählten **[Benutzer bearbeiten](#page-230-0)**

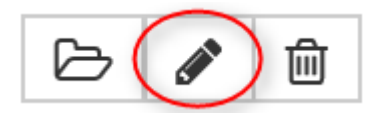

Klicken Sie auf diese Schaltfläche, um die Benutzerattribute zu bearbeiten (Bearbeitungsmodus).

#### - ausgewählten **[Benutzer löschen](#page-234-0)**

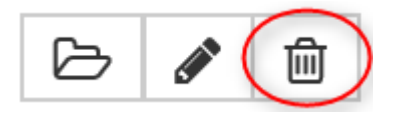

Klicken Sie auf diese Schaltfläche, um den Benutzer aus der Anwendung zu löschen.

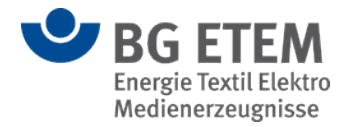

# <span id="page-228-0"></span>Neuen Benutzer anlegen

Im Dialog "Neuen Benutzer anlegen" geben Sie im Eingabefeld "Benutzerkennung" die ersten zwei Buchstaben der Benutzerkennung oder des Nachnamens des neu anzulegenden Benutzers an und wählen dann aus der Liste von Vorschlägen den gewünschten Eintrag aus. Anschließend können Sie durch Betätigung der Schaltfläche **LDAP Suche** nach den Benutzerdaten suchen.

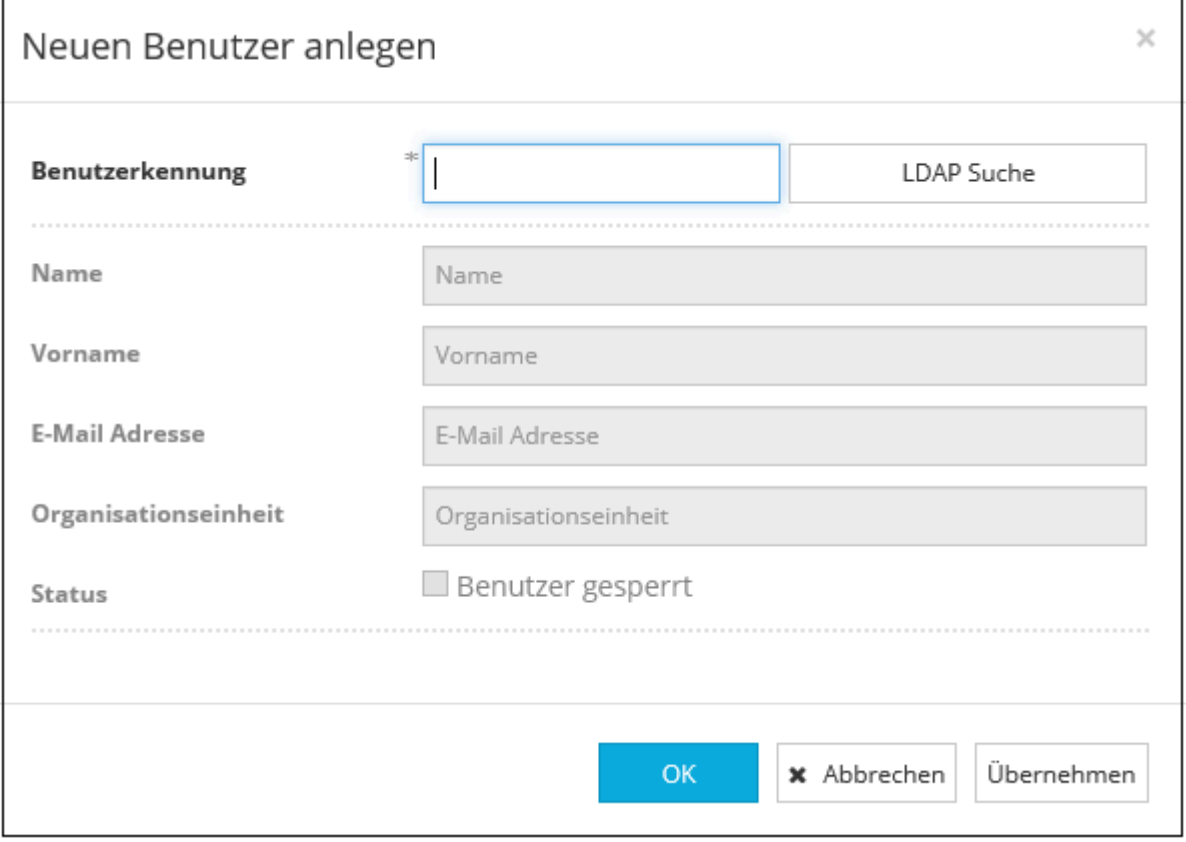

Einträge aus dem LDAP für die eingegebene Benutzerkennung werden in den Dialogfeldern übernommen.

Sollte das eingegebene Kürzel nicht im System vorhanden sein, erhalten Sie eine entsprechende Hinweismeldung.

Durch Anklicken der Schaltfläche **OK** werden die LDAP-Daten übernommen. Die Ansicht schließt sich und Sie gelangen wieder zur Einstiegsseite zurück.

Durch das Betätigen der Schaltfläche **Übernehmen** können Sie Ihre Daten speichern ohne den Dialog zu schließen. So können Sie in weitere Benutzer anlegen ohne den Dialog immer wieder aufrufen zu müssen.

Um den Vorgang abzubrechen, müssen Sie die Schaltfläche **Abbrechen** anklicken. Dadurch wird der Dialog geschlossen ohne dass Benutzer-Einträge übernommen werden.

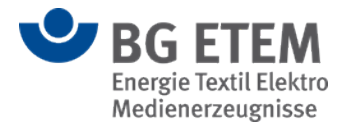

# <span id="page-229-0"></span>Benutzer anzeigen (Anzeigemodus)

Die Ansicht "Benutzer anzeigen" stellt Ihnen die erfassten Attribute zum Benutzer dar.

Die Ansicht teilt sich in drei Bereiche auf:

- allgemeine Attribute
- Rollen- und Knotenzuordnung
- Lesezeichen

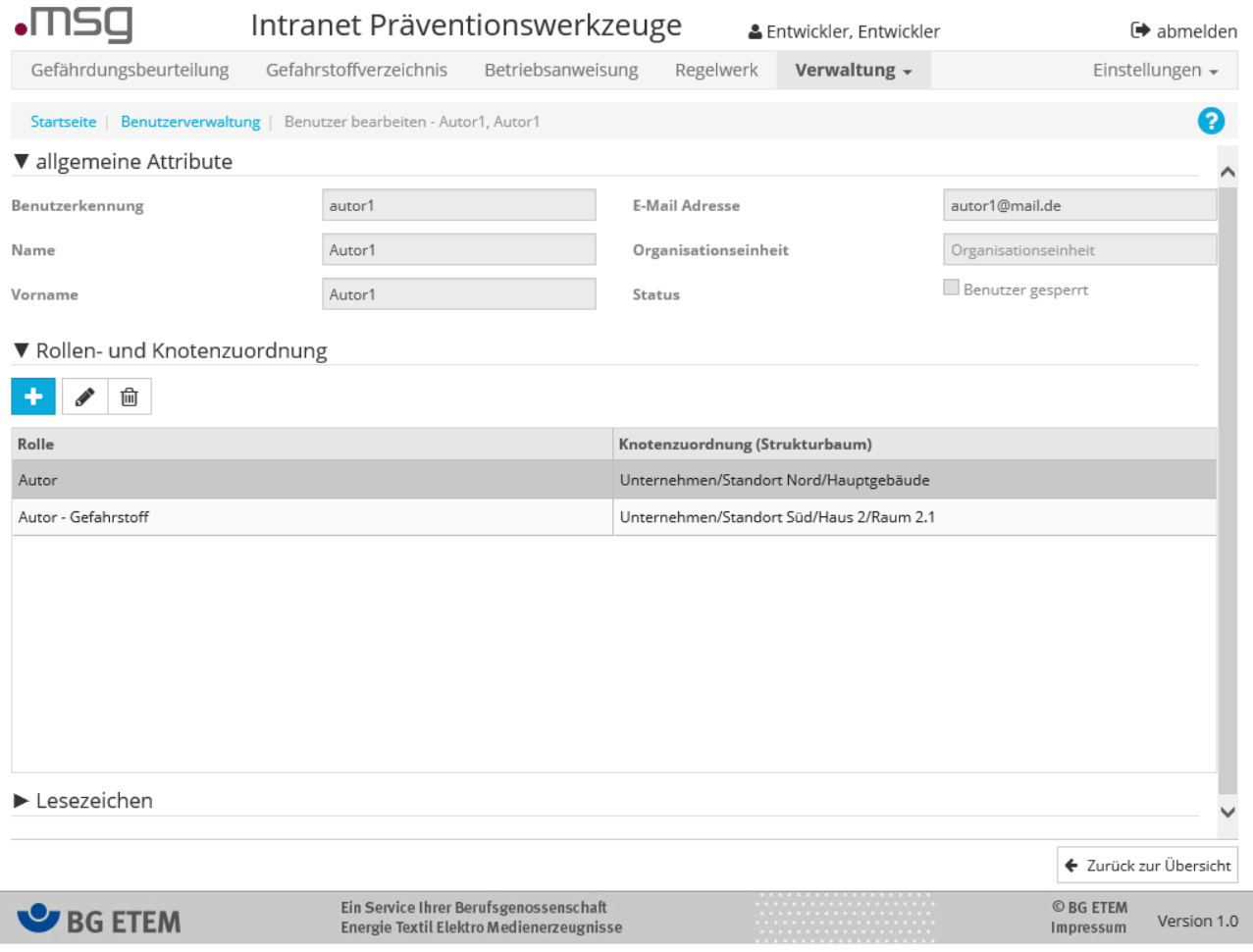

Die erfassten Daten zu den Bereichen können Sie sich durch anklicken der Titel ein- und ausblenden lassen. Die Eingabefelder sind im Anzeigemodus nicht editierbar.

Zum Verlassen der Ansicht klicken Sie auf **OK** oder **Abbrechen**. Anschließend gelangen Sie wieder zur Einstiegsseite "Rollenverwaltung" zurück.

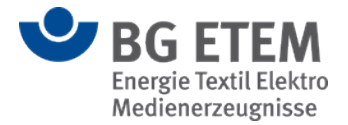

# <span id="page-230-0"></span>Benutzer bearbeiten (Bearbeitungsmodus)

Sobald Sie die Schaltfläche "Benutzer bearbeiten" bestätigt haben, öffnet sich die Ansicht "Benutzer bearbeiten". Hier haben sie die Möglichkeit, für den ausgewählten Benutzer die Attribute zu folgenden Bereichen zu erfassen oder ändern.

- **[allgemeine Attribute](#page-230-1)**
- **[Rollen- und Knotenzuordnung](#page-230-2)**
- **[Lesezeichen](#page-233-0)**

Sie können - zur besseren Übersicht - die Bereiche durch das Anklicken der Beschriftung ein- und ausblenden.

### <span id="page-230-1"></span>Allgemeine Attribute

Im Bereich "allgemeine Attribute" werden Ihnen die aus dem LDAP übernommenen Daten angezeigt. Dieser Bereich ist nicht editierbar.

### <span id="page-230-2"></span>Rollen- und Knotenzuordnung

Im Bereich "Rollen- und Knotenzuordnung" können Sie per Mausklick

- auf die Schaltfläche **Neue Rollen- und Knotenzuordnung erstellen** die Rolle und die Zuordnung des Benutzers festlegen

- auf die Schaltfläche **Ausgewählten Eintrag bearbeiten** einen bestehenden Eintrag ändern

- auf die Schaltfläche **Ausgewählten Eintrag löschen** einen Eintrag löschen

#### **Neuanlage Rollen- und Knotenzuordnung:**

Im Dialog "Zuordnung Rolle-Strukturbaumknoten" können Sie über die Auswahlliste **Verfügbare Rollen** eine der definierten Rollen durch anklicken auswählen. Im rechten Anzeigefeld **Strukturbaum** können Sie durch Auswahl per Mausklick die Knotenzuordnung zur Rolle festlegen.

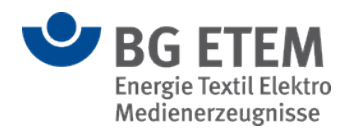

**OK** 

\* Abbrechen

ü

#### Zuordnung Rolle-Strukturbaumknoten

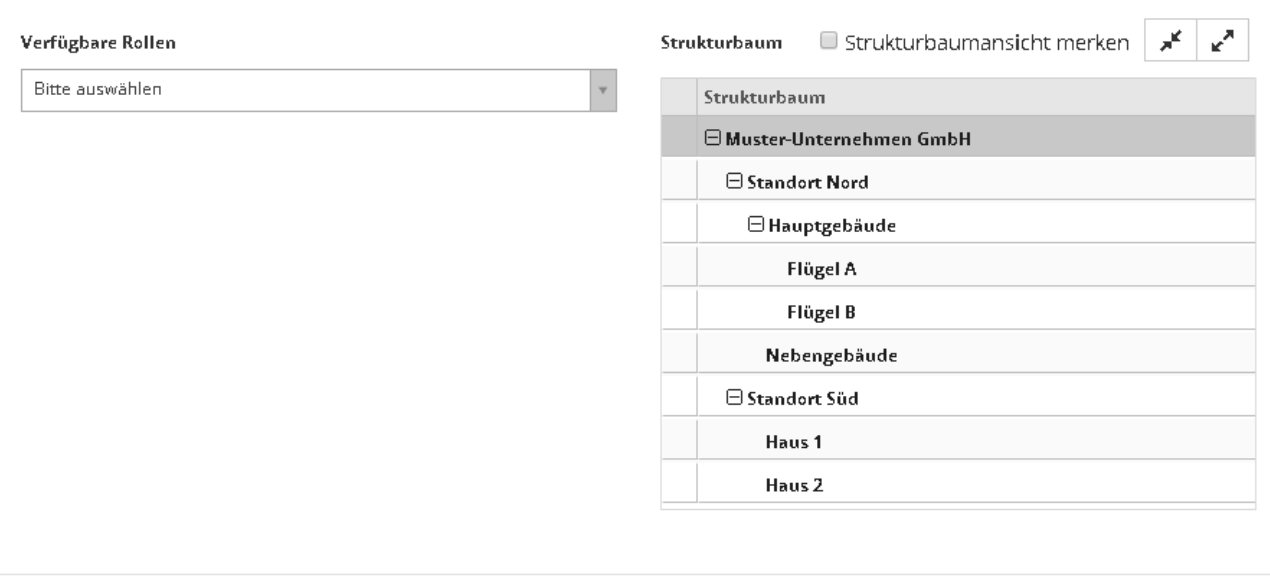

Das Anklicken der Schaltfläche **OK** speichert Ihre Auswahl. Die Ansicht schließt sich und Sie gelangen wieder zur Ansicht "Benutzer bearbeiten" zurück.

Durch das Betätigen der Schaltfläche **Übernehmen** können Sie Ihre Auswahl speichern ohne den Dialog zu schließen. So können Sie für den Benutzer direkt weitere Rollen anlegen.

Um den Vorgang abzubrechen, müssen Sie die Schaltfläche **Abbrechen** anklicken. Dadurch wird Ihre Auswahl verworfen, der Dialog geschlossen und Sie kehren zur Ansicht "Benutzer bearbeiten" zurück.

Durch Auswahl der Checkbox **Strukturbaumansicht merken** können Sie für die Dauer der aktuellen Anmeldung die letzte Ansicht des Strukturbaums für die Knoten- und Rollenzuordnung speichern, um z. B. schnell einem Knoten mehrere Rollen zuzuweisen.

Betätigen der Schaltflächen **Minimieren oder Expandieren** minimiert oder expandiert die aktuelle Ansicht des Strukturbaums. Ist ein Knoten ausgewählt wird die Funktion auf den entsprechenden Teil des Strukturbaums angewendet.

#### **Änderung Rollen- und Knotenzuordnung:**

Bereits erfasste Rollen- und Knotenzuordnungen werden tabellarisch dargestellt. Um eine bereits erfasste Rollen- und Knotenzuordnung zu ändern wählen Sie diese aus und klicken anschließend auf die Schaltfläche **Ausgewählten Eintrag bearbeiten**. Daraufhin öffnet sich der Dialog "Zuordnung Rolle-Strukturbaumknoten". Hier können Sie - wie oben unter Neuerfassung beschrieben - die Rolle und die Knotenzuordnung für den Benutzer neu definieren.

#### **Rollen- und Knotenzuordnung löschen:**

Um eine bestehende Rollen- und Knotenzuordnung zu löschen klicken Sie bitte auf die Schaltfläche **Ausgewählten Eintrag löschen**. Daraufhin öffnet sich eine Sicherheitsabfrage.

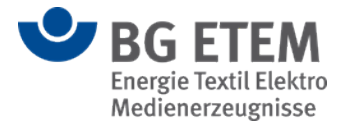

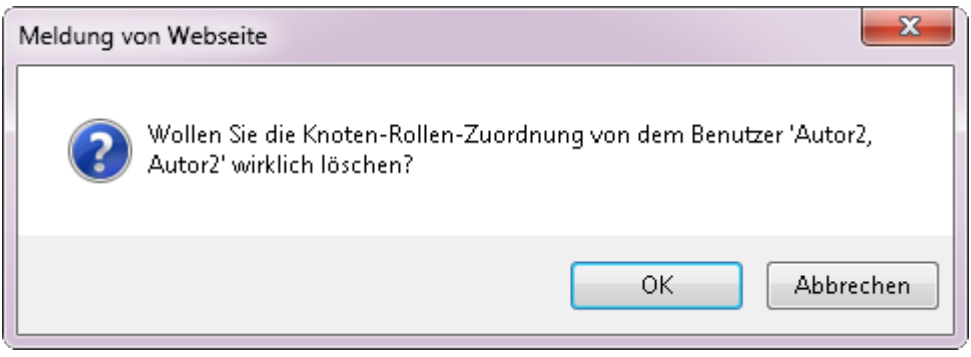

Bestätigen Sie Ihre Entscheidung bitte per Mausklick auf die **OK**-Schaltfläche. Mit **Abbrechen** schließen Sie den Vorgang ohne das Löschen des ausgewählten Benutzers ab.

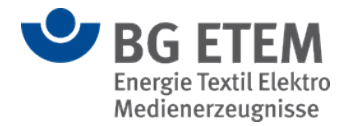

## <span id="page-233-0"></span>Lesezeichen

Im Bereich "Lesezeichen" legen Sie per Auswahl fest, welche Lesezeichen der Benutzer in der Ansicht [Lesezeichen](#page-41-0) zusätzlich zu den rollenbezogenen Lesezeichen erhält.

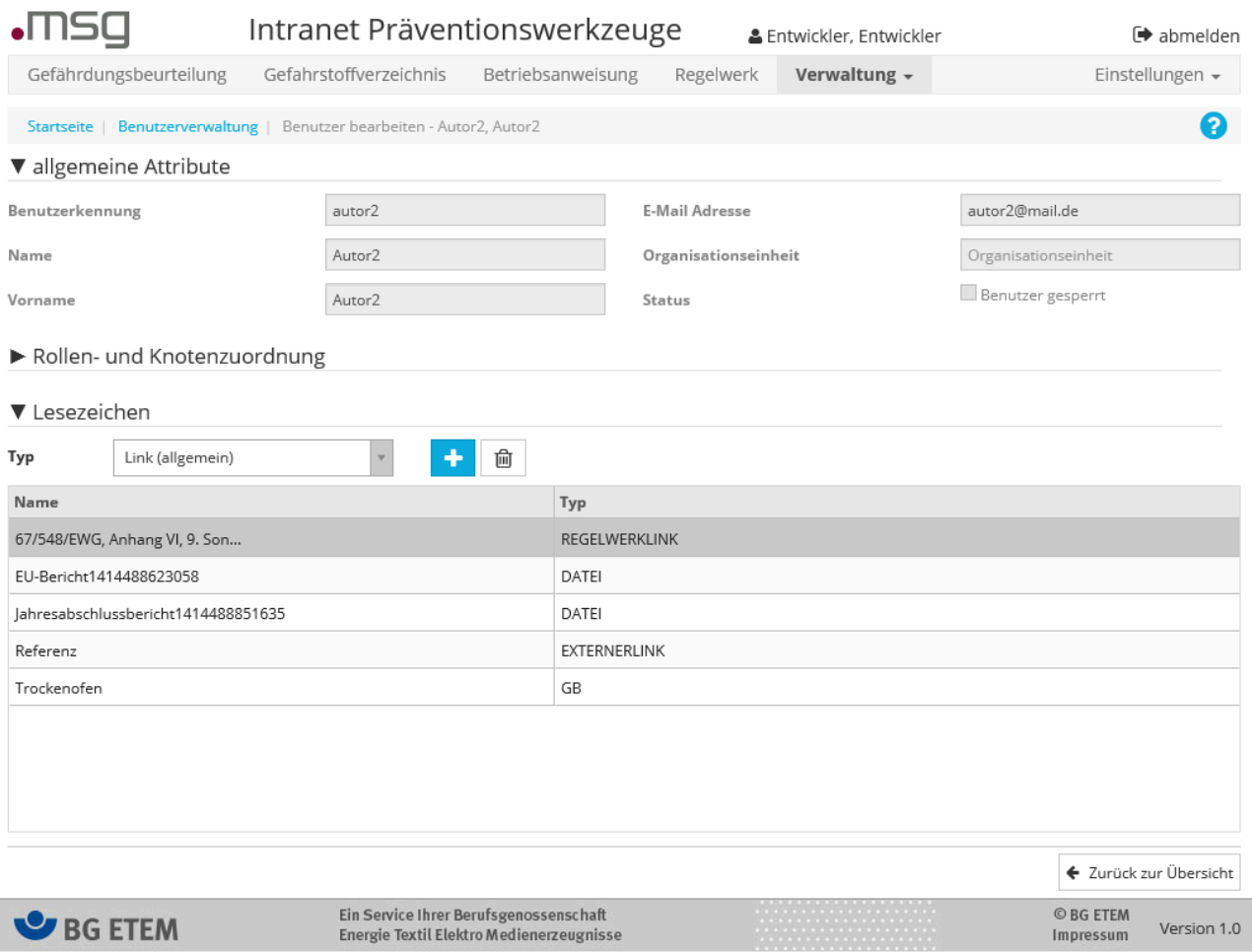

Die Ansicht zeigt Ihnen eine Tabelle für die bereits angelegten Lesezeichen an.

Um einem Benutzer individuelle Lesezeichen hinzuzufügen, wählen Sie einen der vier Typen aus der Auswahlliste "Typ" aus und klicken anschließend auf die Schaltfläche **Neuanlage**. Dadurch öffnet sich ein typabhängiger Dialog "Verweis-Manager". Die folgenden vier Typen stehen Ihnen zur Auswahl:

- Typ **Datei** [\(inkl. veröffentlichte Betriebsanweisungen\)](#page-49-0)
- Typ **[Gefährdungsbeurteilung](#page-51-0)**
- Typ **Link** [\(allgemein\)](#page-52-0)
- Typ **[Verweis ins Regelwerk](#page-53-0)**

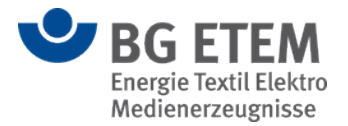

Folgen Sie bitte den Links zu den Typen um weitere Informationen zum Umgang mit dem jeweiligen "Verweis-Manager" zu erhalten.

#### Um ein bestehendes Lesezeichen zu bearbeiten klicken Sie bitte auf die Schaltfläche **Ausgewählten Eintrag bearbeiten**.

Um einen Eintrag zu löschen klicken Sie bitte auf die Schaltfläche **Ausgewählten Eintrag Löschen**.

#### Benutzereintrag ist durch einen anderen Benutzer gesperrt

Ist ein Benutzereintrag bereits durch einen anderen Benutzer zur Bearbeitung geöffnet, so wird dies mit einem Schloss-Symbol in der ersten Tabellen-Spalte signalisiert. Der Benutzereintrag ist gesperrt und eine parallele Bearbeitung ist nicht möglich. Die Sperre bleibt bestehen, bis der andere Benutzer die Bearbeitung des Eintrags abgeschlossen hat.

Sollten Sie über die entsprechende Berechtigung verfügen, steht Ihnen alternativ die Möglichkeit zur Verfügung den Benutzereintrag über das Entsperren-Symbol wieder zu entsperren. Der Benutzer, der diesen gerade parallel geöffnet hat, kann in diesem Fall jedoch seine Bearbeitung nicht erfolgreich beenden!

*Hinweis:* In seltenen Fällen kann es vorkommen, dass der Benutzereintrag von einem anderen Benutzer zur Bearbeitung geöffnet worden ist, jedoch das Schloss-Symbol noch nicht eingeblendet wurde. In diesem Fall erscheint beim Versuch den Benutzereintrag parallel zur Bearbeitung zu öffnen eine Hinweismeldung.

 $\overline{\mathbf{x}}$ 

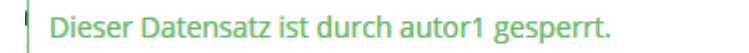

Die Bearbeitung des Benutzereintrags ist erst wieder möglich, wenn die vom anderen Benutzer verursachte Sperre aufgehoben worden ist.

## <span id="page-234-0"></span>Benutzer löschen

Sie dürfen als berechtigter Anwender einen Benutzer nur dann löschen, wenn dem Benutzer

- keine Aufgabe zu Gefährdungsbeurteilung zugeordnet ist oder
- keine Verantwortung über einen Gefahrstoffeintrag übertragen wurde oder
- keine Verantwortung über eine Betriebsanweisung übertragen wurde

Nach dem Löschen eines Benutzereintrags per Schaltfläche **Ausgewählten Benutzer löschen** erhalten Sie zunächst eine Sicherheitsabfrage.

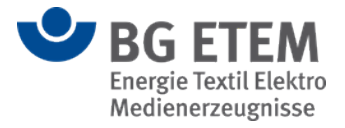

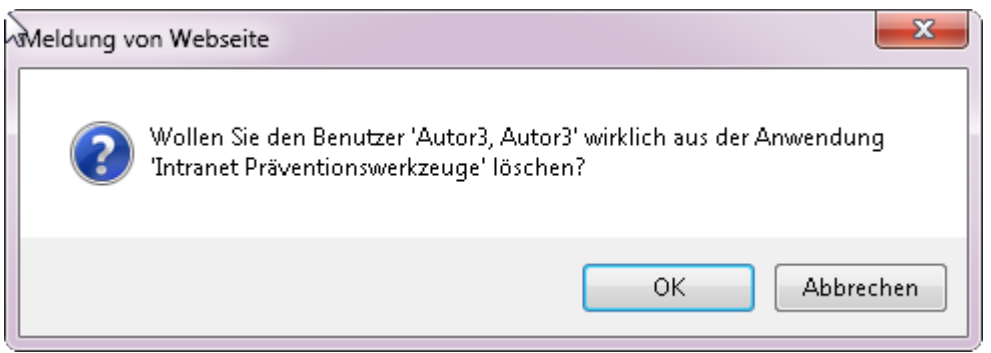

Bestätigen Sie Ihre Entscheidung bitte per Mausklick auf die **OK**-Schaltfläche. Sie erhalten daraufhin die Hinweismeldung, dass der Eintrag aus der Anwendung gelöscht wurde.

Sollte das Löschen aus einer der o.g. Gründe nicht erlaubt sein, erhalten Sie die folgende Meldung: "Löschen des Benutzers ist nicht möglich, da Aufgaben für den Benutzer existieren oder der Benutzer als Verantwortlicher eines Gefahrstoffs im Gefahrstoffverzeichnis oder als Verantwortlicher einer Betriebsanweisung vermerkt ist."

Mit **Abbrechen** schließen Sie den Vorgang ohne das Löschen des Benutzereintrags ab.

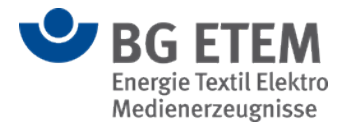

## Alle Locks eines Benutzers lösen

Benutzer, die z. B. eine Gefährdungsbeurteilung oder einen Gefahrstoff bearbeiten wollen, erhalten automatisch einen Lock auf diesen Datensatz. D.h. dass während dieses Zeitraums kein anderer Benutzer in der Lage ist, diesen Datensatz parallel zu bearbeiten. Der Lock wird normalerweise ebenso automatisch wieder entfernt, sobald die Bearbeitung beendet oder abgebrochen worden ist.

In seltenen Fällen kann es jedoch vorkommen, dass man die durch einen Benutzer verursachten Locks manuell lösen möchte, um z. B. selber die gelockten Datensätze zwischenzeitlich bearbeiten zu können oder anderen Benutzern die Bearbeitung zu ermöglichen.

Als Anwender mit dem Recht "Locks lösen" haben Sie die Möglichkeit aus der Tabelle auf der Einstiegsseite den betreffenden Benutzer zu suchen, zu selektieren und mit Klick auf die Schaltfläche "Alle Locks lösen", alle von diesem Benutzer gesperrten Datensätze zu entsperren. Eine Bearbeitung der von diesem Benutzer gesperrten Datensätze ist nun sowohl für Sie, als auch für alle anderen Benutzer wieder möglich.

## Funktionale Zuordnung von Benutzern ändern / löschen

Innerhalb der Benutzerverwaltung kann ein Anwender (fachlicher Administrator) einen anderen Anwender selektieren und mittels Klick auf die Funktionsschaltfläche die Funktionale Zuordnung dieses anderen Anwenders zu einzelnen Modulen und bestimmten Rollen durch einen anderen Benutzer ersetzen oder dessen Zuordnung löschen.

## Funktionale Zuordnung von Benutzern ändern

- 1. Der Anwender selektiert in der Benutzerverwaltung einen Benutzer, dessen funktionale Zuordnung geändert werden soll.
- 2. Der Anwender öffnet durch die Betätigung der Funktionsschaltfläche "Funktionale Zuordnung" eine Erfassungsmaske (PopUp), in der die funktionale Zuordnung des selektierten Benutzers modul- und rollenorientiert ersetzt werden kann.

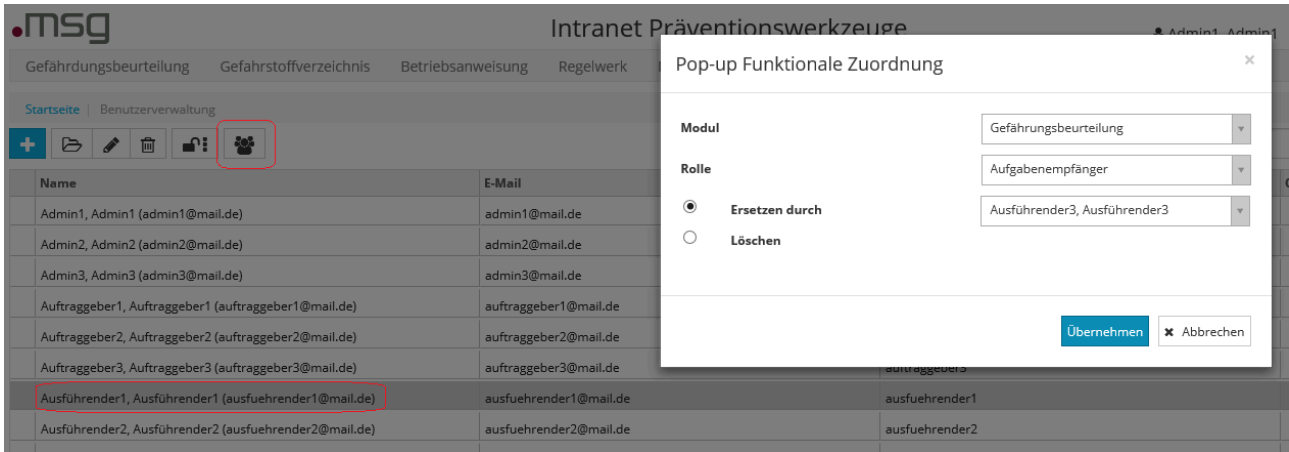

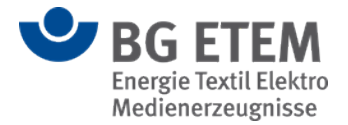

- 3. Der Anwender sucht über die Funktion "Ersetzen durch" einen Benutzer, der den bisherigen Benutzer in der funktionalen Zuordnung ersetzen soll.
- 4. Nach der Bestätigung der Angaben mit "OK" wird die Erfassung beendet und die funktionale Zuordnung ist ersetzt.
- 5. Wenn das Logging dieser Transaktion aktiviert ist, so wird jede Änderung der Funktionalen Zuordnung im Systemprotokoll (Modul MV --> Dateien --> Dateikategorie = Systemprotokoll) protokolliert.

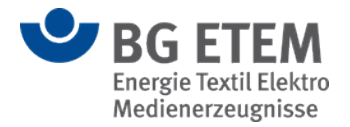

## Funktionale Zuordnung von Benutzern löschen

Eine bestehende modulbezogene funktionale Zuordnung soll ersatzlos gelöscht werden:

- 1. Der Anwender stellt fest, dass eine bestehende funktionale Zuordnung eines Benutzers nicht mehr aktuell ist und möchte diesen ersatzlos löschen.
- 2. Der Anwender öffnet durch die Betätigung der Funktionsschaltfläche "Funktionale Zuordnung" eine Erfassungsmaske, in der die Funktionale Zuordnung des selektierten Benutzers modul- und rollen-orientiert gelöscht werden kann. Bewerkstelligt wird dies durch die Aktivierung des Feldes "Löschen".
- 3. Nach Bestätigung mit Button "OK" wird die Bearbeitung beendet und die funktionale Zuordnung des Benutzers ist modul- und rollen-bezogen gelöscht.

# Strukturbaumverwaltung

Über das Basis-Modul Strukturbaumverwaltung können Sie

- sich die angelegte **Struktur des Unternehmens anzeigen lassen**
- neue **Strukturknoten anlegen**
- vorhandene **Strukturknoten umbenennen**
- vorhandene **Strukturknoten kopieren und einfügen**
- vorhandene **Strukturknoten ausschneiden und einfügen**
- vorhandene **Strukturknoten löschen**

# **Einstiegsseite**

Auf der Einstiegsseite werden Ihnen die bereits erfassten Strukturknotenbezeichnungen zum Unternehmen tabellarisch angezeigt.

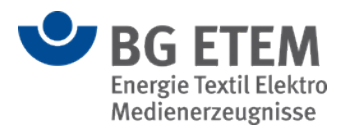

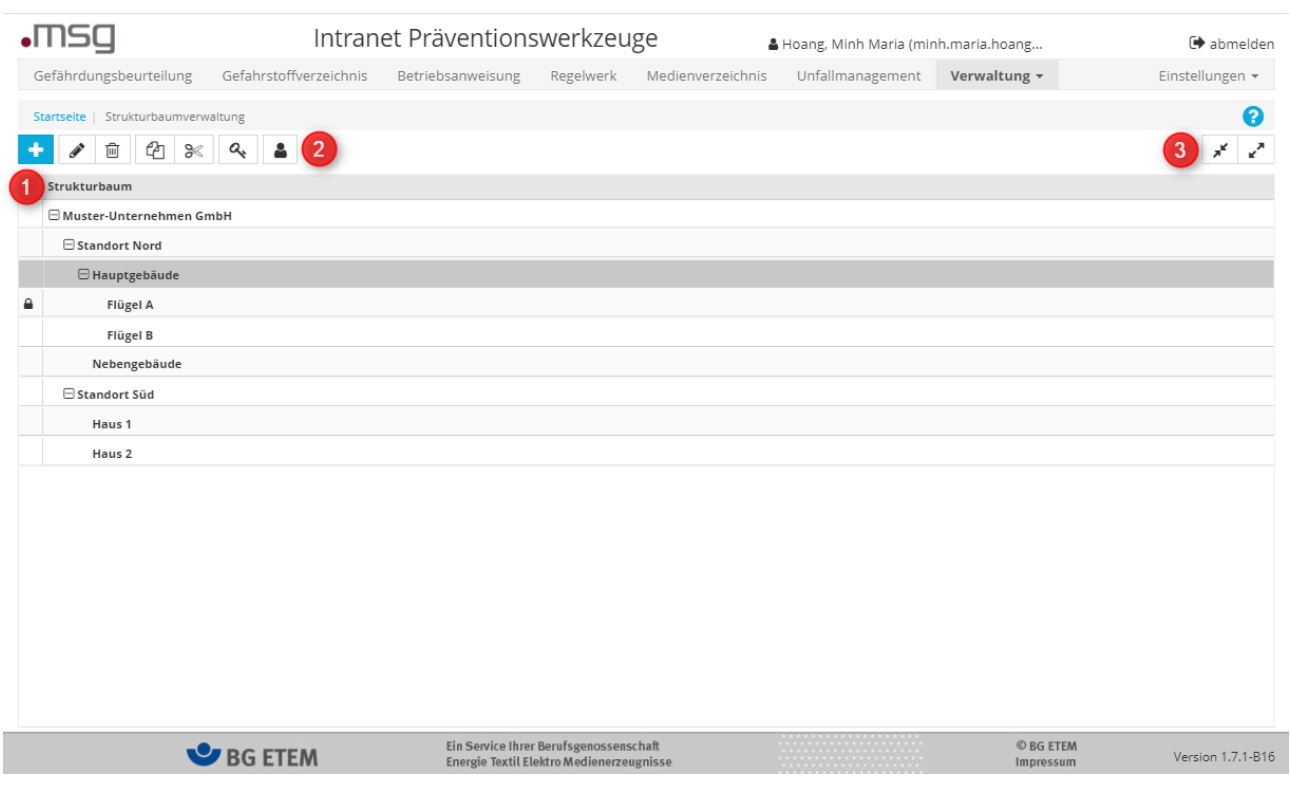

Das in der in der ersten Tabellenspalte verwendete Schloss-Symbol (1) zeigt an, ob der Strukturbaumknoten gerade von einem anderen Benutzer zur Bearbeitung geöffnet ist.

Sie können durch das Anklicken des **-** Symbols an den Einträgen Teilbäume ausblenden lassen. Ein Mausklick auf das **+** Symbol öffnet die Teilbäume wieder.

Sobald Sie einen bereits bestehenden Eintrag anklicken werden Ihnen oberhalb der Tabelle (2), (3) folgende Schaltflächen angeboten

• **[Neuen Knoten unterhalb des ausgewählten Knotens anlegen](#page-241-0)**

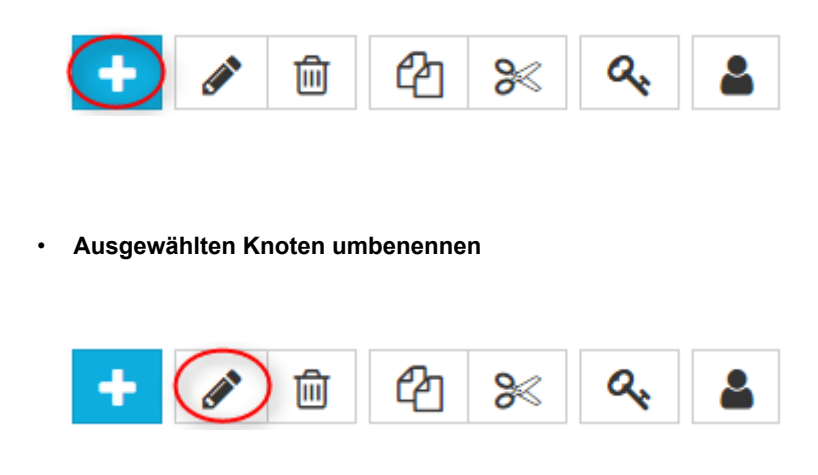

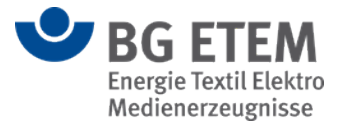

• **[Ausgewählten Knoten löschen](#page-243-0)**

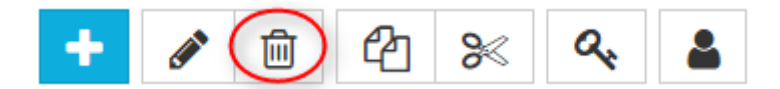

• **[Ausgewählten Knoten kopieren](#page-244-0)**

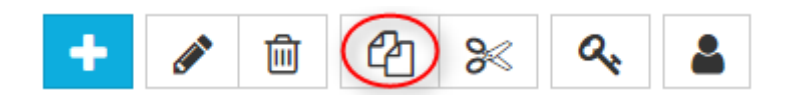

• **[Ausgewählten Knoten ausschneiden](#page-245-0)**

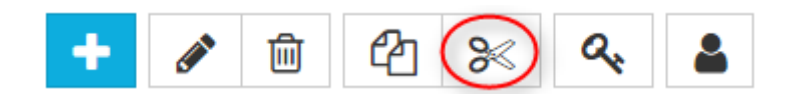

• **[Zugriffsrechte anzeigen](#page-247-0)**

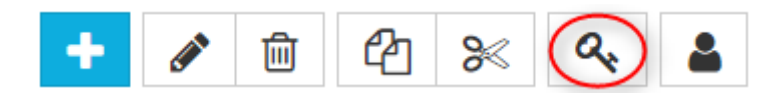

• **[Verantwortliche verwalten](#page-248-0)**

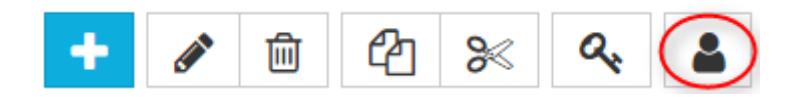

• **[Minimieren und Expandieren](#page-249-0)**

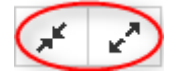

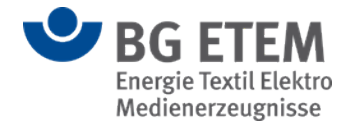

# <span id="page-241-0"></span>Neuen Knoten unterhalb des ausgewählten Knotens anlegen

Um eine neuen Knoten anzulegen, klicken Sie auf die oberhalb der Tabelle angezeigte "Neuen Knoten anlegen"- Schaltfläche.

Sobald Sie die Schaltfläche zum Anlegen eines neuen Knotens per Mausklick betätigt haben, öffnet sich der Dialog "Neuen Knoten anlegen".

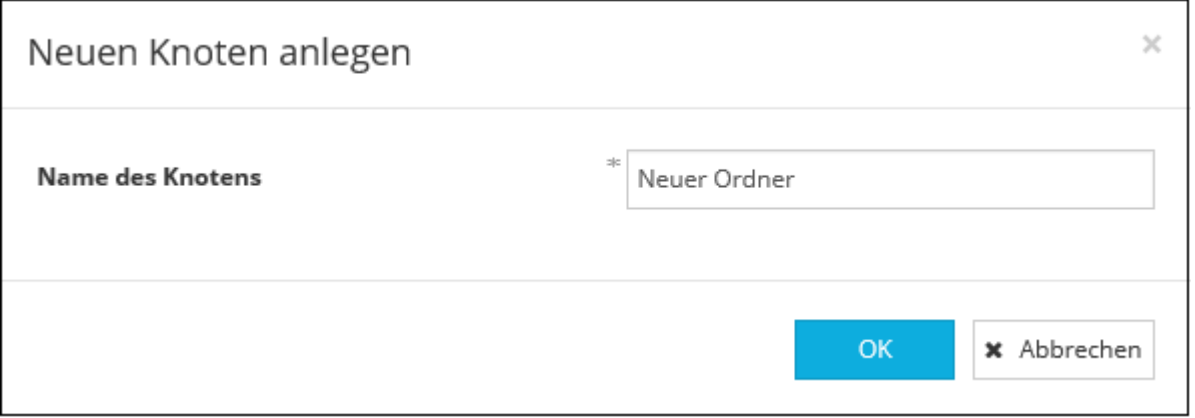

Geben Sie in Eingabefeld den Namen des gewünschten Knotens ein und bestätigen Sie Ihren Eintrag bitte per Mausklick auf die Schaltfläche **OK**.

Der Dialog schließt sich und Sie kehren wieder zur Startseite zurück. Ihr neuer Eintrag wird unterhalb des zuvor markierten Knotens eingefügt.

Falls Sie Ihre Eingabe ohne zu speichern abbrechen möchten, klicken Sie bitte die **Abbrechen**-Schaltfläche an.

# <span id="page-241-1"></span>Ausgewählten Knoten umbenennen

Sobald Sie die Schaltfläche zum Umbenennen eines Knotens per Mausklick bestätigt haben, öffnet sich der Dialog "Knoten umbenennen".

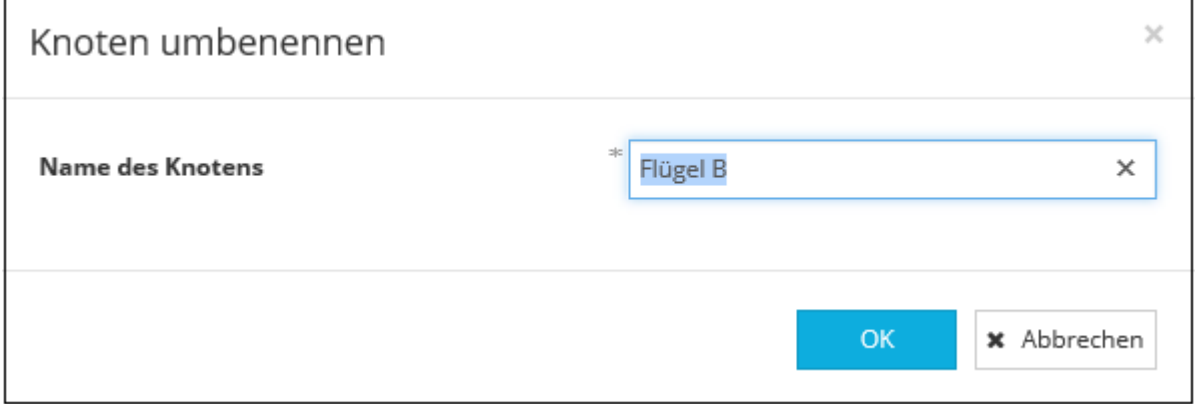

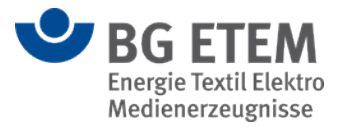

Überschreiben Sie in Eingabefeld den Namen des ausgewählten Knotens und bestätigen Sie Ihren Eintrag bitte per Mausklick auf die Schaltfläche **OK**.

Der Dialog schließt sich und Sie kehren wieder zur Startseite zurück. Der ausgewählte Eintrag wird mit der neuen Bezeichnung angezeigt.

Falls Sie eine Eingabe ohne zu speichern abbrechen möchten, klicken Sie bitte die **Abbrechen**-Schaltfläche an. Der Name des Knoten wird dann nicht überschrieben.

#### <span id="page-242-0"></span>Strukturbaumknoten ist durch einen anderen Benutzer gesperrt

Ist ein Strukturbaumknoten bereits durch einen anderen Benutzer zur Bearbeitung geöffnet, so wird dies mit einem Schloss-Symbol in der ersten Tabellen-Spalte signalisiert. Der Strukturbaumknoten ist gesperrt und eine parallele Bearbeitung ist nicht möglich. Die Sperre bleibt bestehen, bis der andere Benutzer die Bearbeitung des Strukturbaumknoten abgeschlossen hat.

Sollten Sie über die entsprechende Berechtigung verfügen, steht Ihnen alternativ die Möglichkeit zur Verfügung den Strukturbaumknoten über das Entsperren-Symbol wieder zu entsperren. Der Benutzer, der diesen gerade parallel geöffnet hat, kann in diesem Fall jedoch seine Bearbeitung nicht erfolgreich beenden!

*Hinweis:* In seltenen Fällen kann es vorkommen, dass der Strukturbaumknoten von einem anderen Benutzer zur Bearbeitung geöffnet worden ist, jedoch das Schloss-Symbol noch nicht eingeblendet wurde. In diesem Fall erscheint beim Versuch den Strukturbaumknoten parallel zur Bearbeitung zu öffnen eine Hinweismeldung.

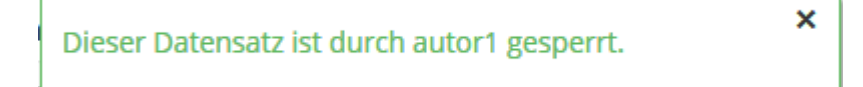

Die Bearbeitung der Gefährdungsbeurteilung ist erst wieder möglich, wenn die vom anderen Benutzer verursachte Sperre aufgehoben worden ist.

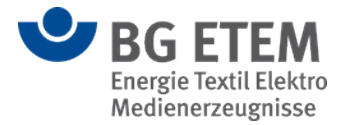

# <span id="page-243-0"></span>Ausgewählten Knoten löschen

Sobald Sie die Schaltfläche zum Löschen eines Knotens per Mausklick betätigt haben, öffnet sich folgende Sicherheitsabfrage:

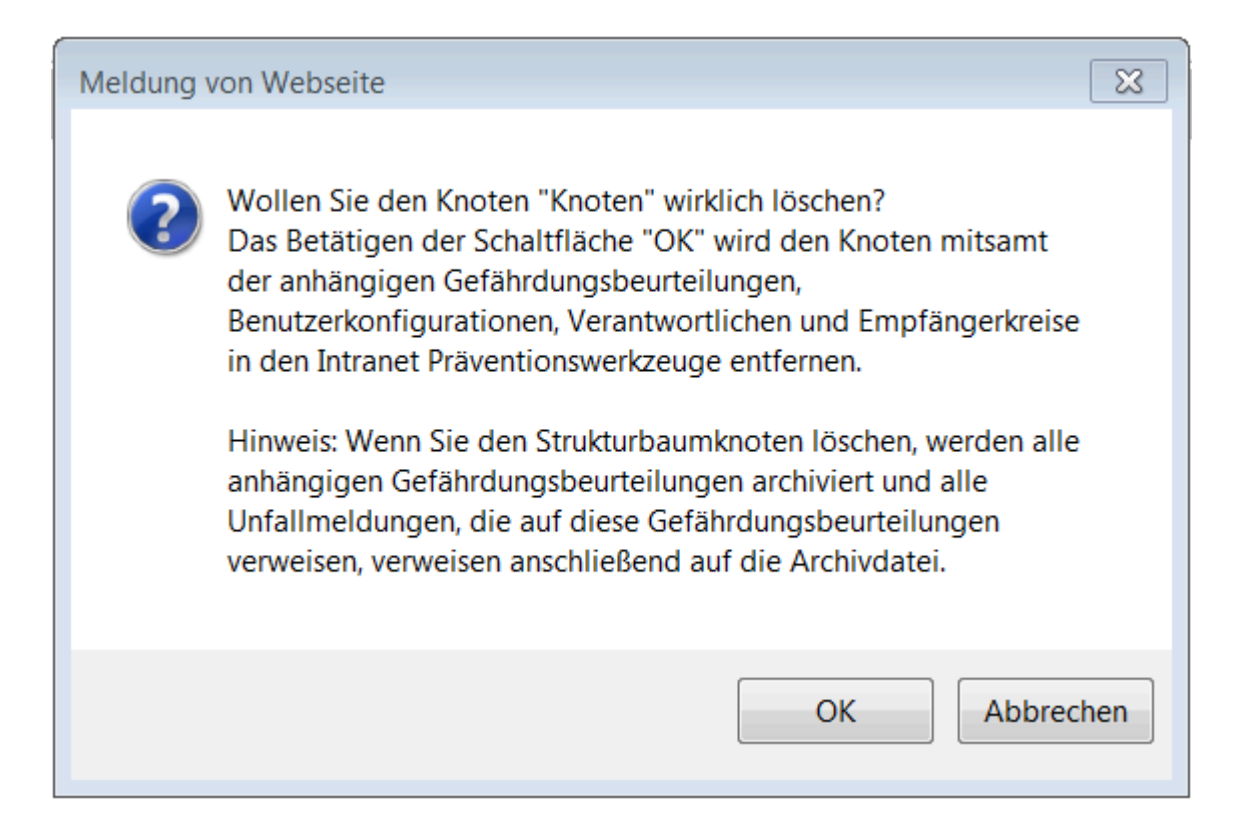

Bestätigen Sie Ihre Entscheidung bitte per Mausklick auf die Schaltfläche **OK**. Der Dialog schließt sich und Sie kehren wieder zur Startseite zurück.

Der markierte Strukturbaumkonten und alle sich darunter befindlichen Knoten und freigegebenen Gefährdungsbeurteilungen werden archiviert. Unfallmeldungen, die auf die jeweiligen Strukturbaumknoten bzw. freigegebenen Gefährdungsbeurteilungen referenzieren werden umgehängt auf die jeweilige Archivdatei. Danach wird der Strukturbaumknoten und alle sich darunter befindlichen Knoten mitsamt anhängenden Gefährdungsbeurteilungen gelöscht. Verweise oder Lesezeichen auf entsprechende Gefährdungsbeurteilungen werden ebenfalls entfernt. Zusätzlich werden auch alle zu diesem Knoten und seinen darunterliegenden Knoten existierenden Benutzerkonfigurationen, Verantwortlichen und Empfängerkreise gelöscht.

Falls Sie Ihre Eingabe ohne zu speichern abbrechen möchten, klicken Sie bitte die **Abbrechen**-Schaltfläche an.

Sollte ein Strukturbaumknoten gerade von einem anderen Benutzer zur Bearbeitung geöffnet sein, so ist ein Löschen nicht möglich (vgl. [Kapitel Strukturbaumknoten ist durch einen anderen Benutzer gesperrt\)](#page-242-0)

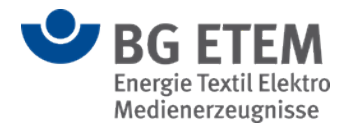

# <span id="page-244-0"></span>Ausgewählte Knoten kopieren

Sobald Sie die Schaltfläche zum Kopieren eines Knotens per Mausklick betätigt haben, erhalten Sie eine Hinweismeldung darüber, dass Sie erfolgreich den ausgewählten Knoten bzw. Teilbaum in die Zwischenablage Ihres Rechners kopiert haben. Zusätzlich wird in der Ansicht oben rechts ein Text mit dem Namen des kopierten Knotens eingeblendet.

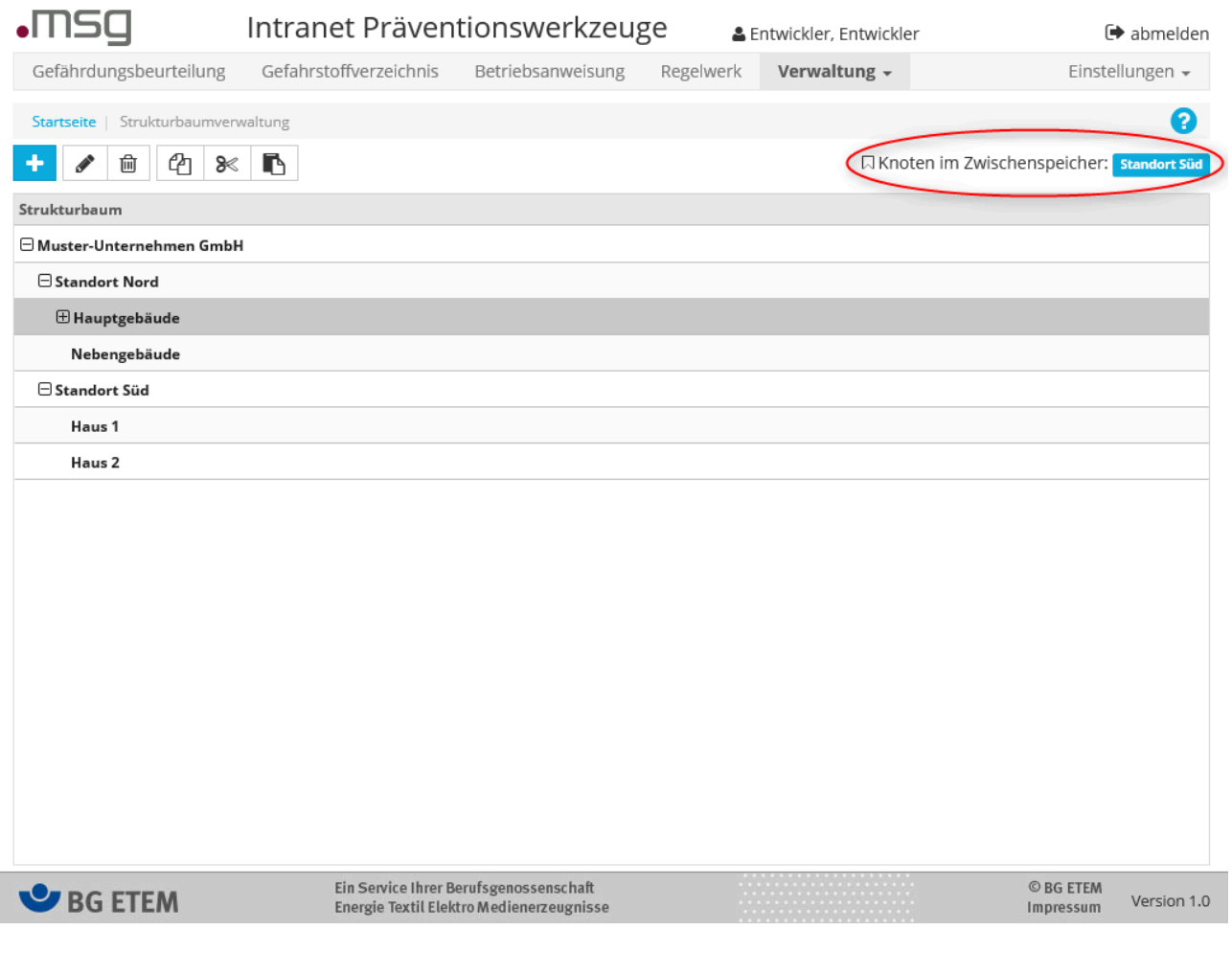

Die Daten stehen nun zum **[Einfügen](#page-245-1)** bereit. Klicken Sie den Zielknoten an, an dem Sie die Kopie einfügen möchten. Oben in der Ansicht wird die Schaltfläche **Knoten einfügen** eingeblendet.

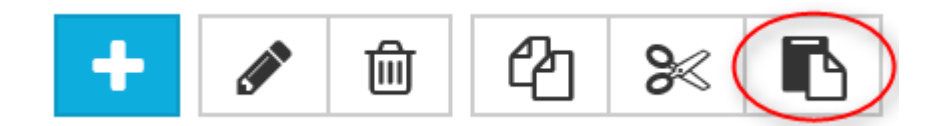

Die Kopie enthält den Eintrag und alle sich darunter befindlichen Knoten mitsamt anhängenden Gefährdungsbeurteilungen. Verweise oder Lesezeichen auf entsprechende Gefährdungsbeurteilungen werden ebenfalls kopiert. Zusätzlich werden auch alle zu diesem Knoten und seinen darunterliegenden Knoten existierenden Benutzerkonfigurationen kopiert.

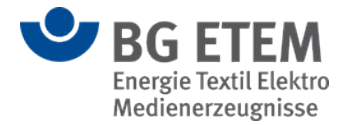

# <span id="page-245-0"></span>Ausgewählten Knoten ausschneiden

Sobald Sie die Schaltfläche zum Ausschneiden eines Knotens per Mausklick betätigt haben, erhalten Sie eine Hinweismeldung darüber, dass Sie erfolgreich den ausgewählten Knoten bzw. Teilbaum in die Zwischenablage Ihres Rechners kopiert haben. Zusätzlich wird in der Ansicht oben rechts ein Text mit dem Namen des ausgeschnittenen Knotens eingeblendet.

Beim Ausschneiden werden Hauptknoten und alle sich darunter befindlichen Knoten mitsamt anhängenden Gefährdungsbeurteilungen übernommen. Verweise oder Lesezeichen auf entsprechende Gefährdungsbeurteilungen werden ebenfalls übernommen. Zusätzlich werden auch alle zu diesem Knoten und seinen darunterliegenden Knoten existierenden Benutzerkonfigurationen übernommen.

Die Daten stehen nun zum **[Einfügen](#page-245-1)** bereit. Klicken Sie den Zielknoten an, an dem Sie den Knoten einfügen möchten. Oben in der Ansicht wird die Schaltfläche **Knoten einfügen** eingeblendet.

## <span id="page-245-1"></span>Knoten einfügen

Sobald Sie die Schaltfläche zum Einfügen eines Knotens per Mausklick betätigt haben, wird der in der Zwischenablage befindliche Knoten bzw. Teilbaum unterhalb des Zielknotens eingefügt. Kopierte Knoten erhalten den Zusatz "Kopie".

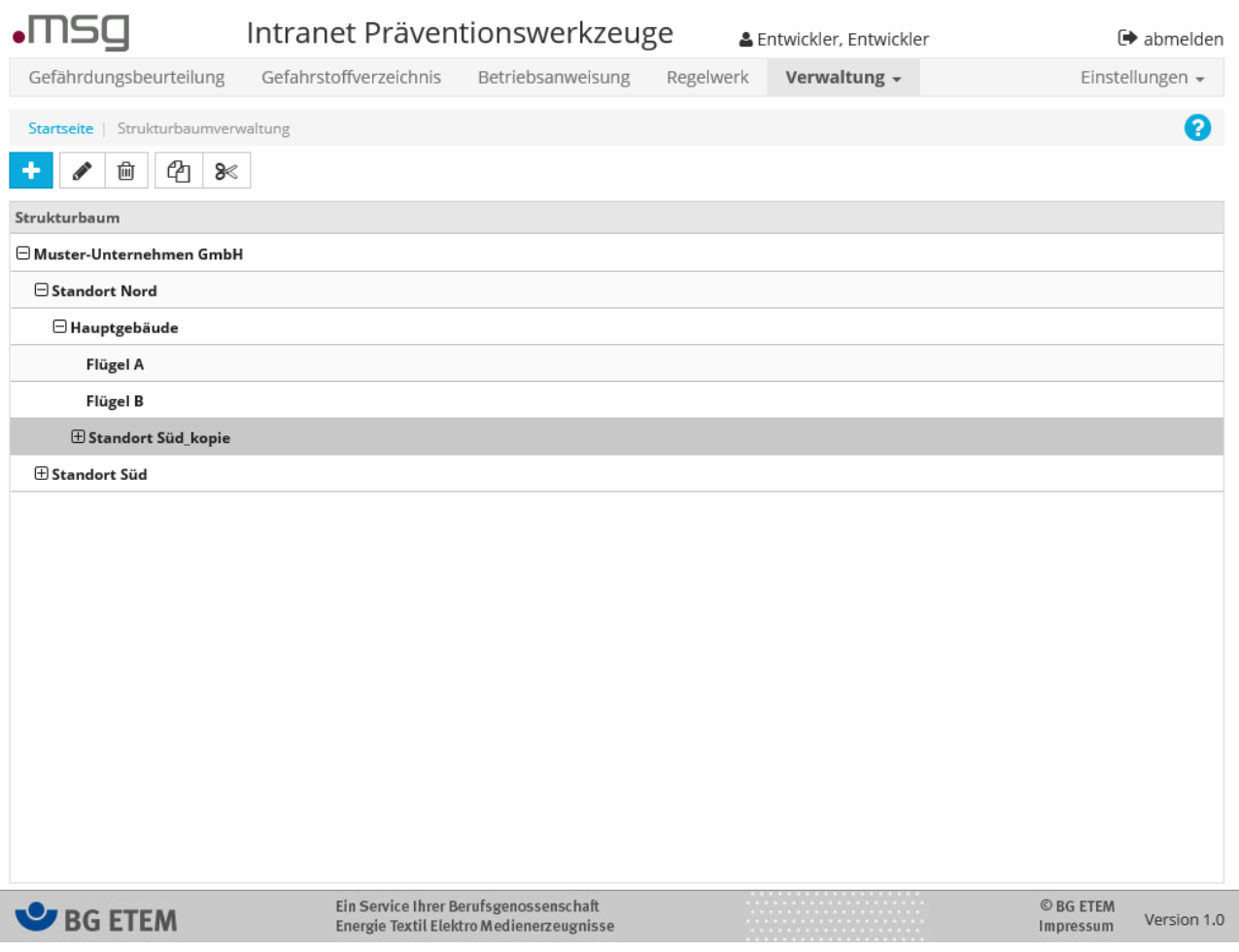

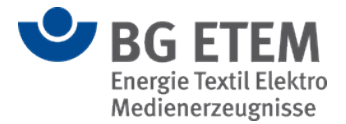

Sollte ein Strukturbaumknoten gerade von einem anderen Benutzer zur Bearbeitung geöffnet sein, so ist ein Ausschneiden und Einfügen nicht möglich (vgl. [Kapitel Strukturbaumknoten ist durch einen anderen Benutzer gesperrt](#page-242-0))

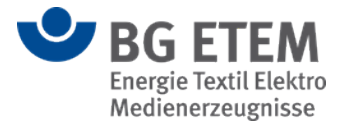

# <span id="page-247-0"></span>Zugriffsrechte anzeigen

Bei Betätigung der Schaltfläche zum Anzeigen der Zugriffsrechte für einen selektierten Knoten erscheint ein Dialog mit einer Übersicht der für diesen Knoten berechtigten Benutzer.

# Zugriffsrechte anzeigen

 $\mathbf{x}$ 

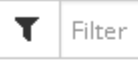

Wählen Sie die Liste mit der Maus an und betätigen Sie strg+c um die Liste in die Zwischenablage des Betriebssystems zu kopieren.

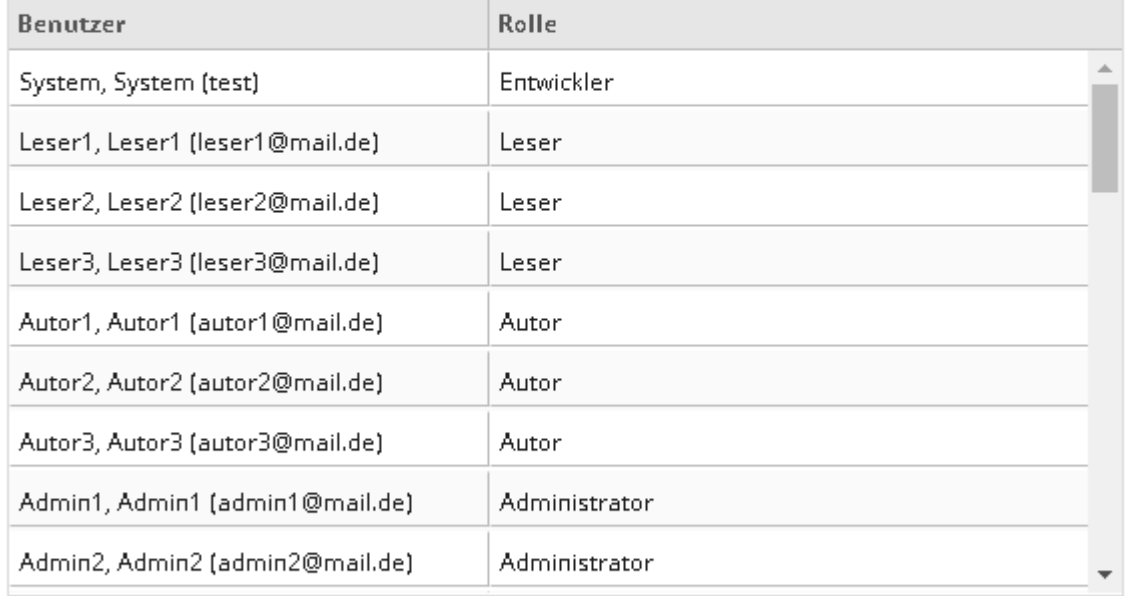

x Schließen

Dieser Dialog zeigt die berechtigten Benutzer für den Knoten mit der entsprechenden Rolle. Über eine entsprechende Tastenkombination kann der Inhalt in die Zwischenablage des Betriebssystems kopiert werden.

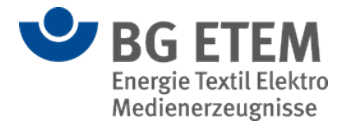

# <span id="page-248-0"></span>Verantwortliche verwalten

Bei Betätigung der Schaltfläche zur Verwaltung von Verantwortlichen für einen selektierten Knoten erscheint ein Dialog zur Verwaltung des Strukturbaumverwantwortlichen.

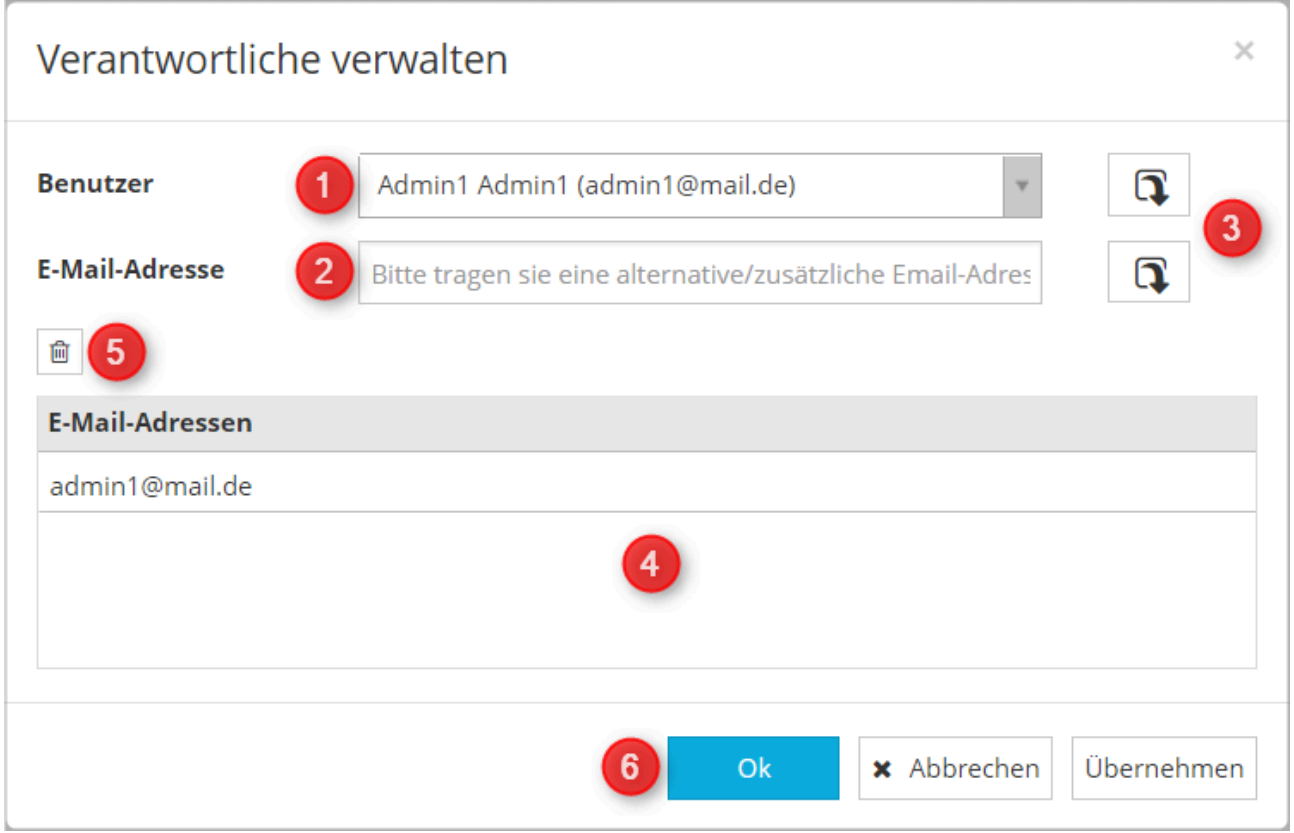

Sie haben die Möglichkeit, einen Verantwortlichen (alle im System hinterlegten Benutzer) über die Auswahlliste (1) auszuwählen oder eine E-Mail-Adresse (2) einzugeben.

Durch betätigen der Schaltfläche **Übernehmen** (3) wird die E-Mail-Adresse des ausgewählten Benutzers bzw. die frei eingegebene E-Mail-Adresse in die Tabelle (4) übernommen.

Um einen bereits angelegten Strukturbaumverantwortlichen zu entfernen, wählen Sie entsprechende die E-Mail-Adresse in der Tabelle und klicken Sie auf die Schaltfläche **Löschen** (5) oberhalb der Tabelle.

## Eingaben speichern oder abbrechen

Durch das Betätigen der Schaltfläche **OK** (6) können Sie die Angaben zum Verantwortlichen des Strukturbaumknotens speichern und den Dialog schließen. Hierdurch kehren Sie zur Einstiegsseite der Strukturbaumverwaltung zurück.

Um Ihre Eingaben zu speichern ohne den Dialog zu schließen, klicken Sie auf die Schaltfläche **Übernehmen** (6).

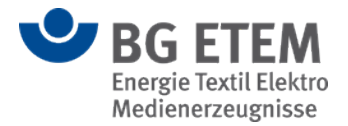

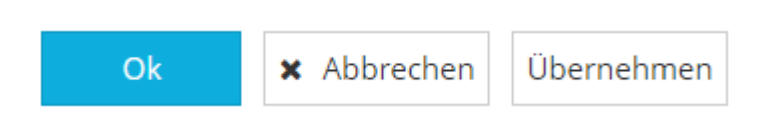

Wenn Sie Ihre Angaben bzw. Änderungen verwerfen bzw. nicht speichern wollen, schließen Sie den Dialog über das Anklicken der Schaltfläche **Abbrechen** (6). Hierdurch kehren Sie zur Einstiegsseite der Strukturbaumverwaltung zurück.

# <span id="page-249-0"></span>Minimieren und Expandieren

Die Auswahl des jeweiligen Buttons minimiert oder expandiert die aktuelle Ansicht des Strukturbaums. Ist ein Knoten ausgewählt wird die Funktion auf den entsprechenden Teil des Strukturbaums angewendet.

# Auswahllisten editieren

Über das Modul Auswahllisten editieren können die im System vorhandenen Auswahllisten der verschiedenen Module angepasst werden.

# **Einstiegsseite**

Die Einstiegsseite stellt die Hauptansicht für die Editierung von Auswahllisten dar.

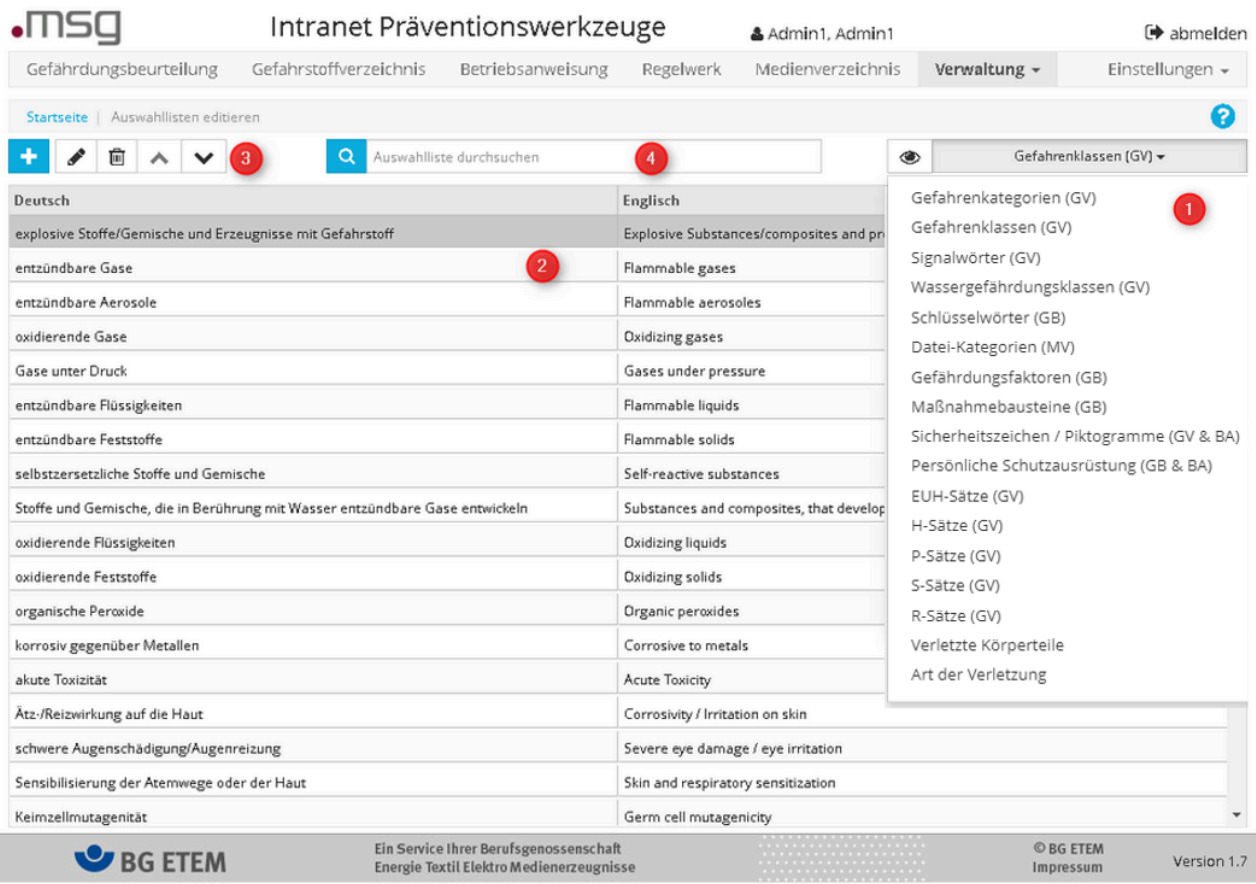

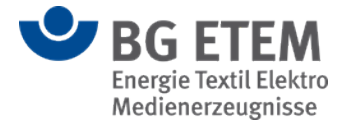

Im Drop-Down (1) kann die zu bearbeitende Auswahlliste selektiert werden. Die zugehörigen Einträge werden nach Auswahl einer Liste in der Tabelle (2) angezeigt.

Die angezeigten Einträge können mittels des Suchfelds (4) gefiltert werden.

Abhängig von der Auswahl in der Tabelle stehen verschiedene Bearbeitungsoptionen (3) zur Verfügung.

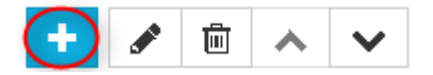

Der Button **Neuer Eintrag** erzeugt einen neuen Auswahllisteneintrag. Es öffnet sich der für die jeweilige Auswahlliste vorgesehene Dialog (siehe entsprechender Abschnitt).

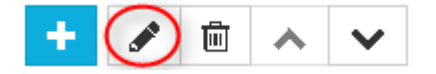

Der Button **Eintrag bearbeiten** bearbeite einen selektierten Auswahllisteneintrag. Es öffnet sich der für die jeweilige Auswahlliste vorgesehene Dialog (siehe entsprechender Abschnitt).

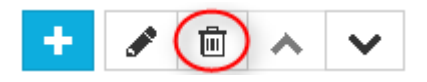

Der Button **Eintrag löschen** löscht den selektierten Auswahllisteneintrag.

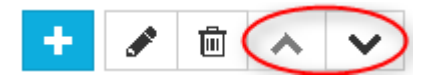

Mittels der Buttons zum **Sortieren** kann die Reihenfolge der Einträge einer Auswahlliste verändert werden. Die Anordnung der Einträge bestimmt die Reihenfolge in der eigentlichen Auswahlliste.

Auswahlliste Gefahrenkategorien (GV), Gefahrenklassen (GV), Signalwörter (GV), Wassergefährdungsklassen (GV), Schlüsselwörter (GB) und Datei-Kategorien (MV), Verletzte Körperteile (UM), Art der Verletzung (UM)

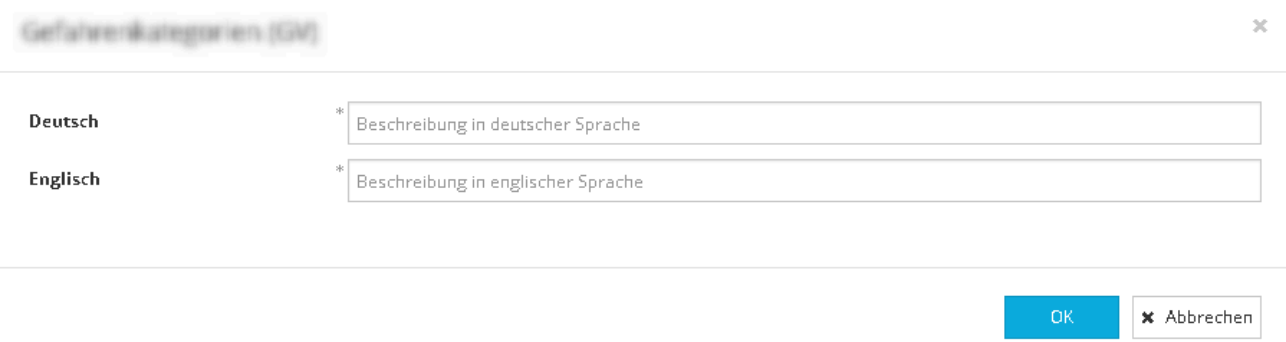

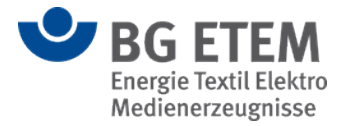

Für jeden Auswahllisteneintrag der jeweiligen Liste können die folgenden Felder editiert werden:

• Die **Beschreibung** des Eintrags in den verschiedenen Systemsprachen.
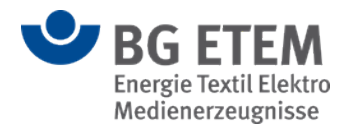

 $\overline{\mathbf{x}}$ 

## Auswahlliste Gefährdungsfaktoren (GB)

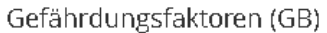

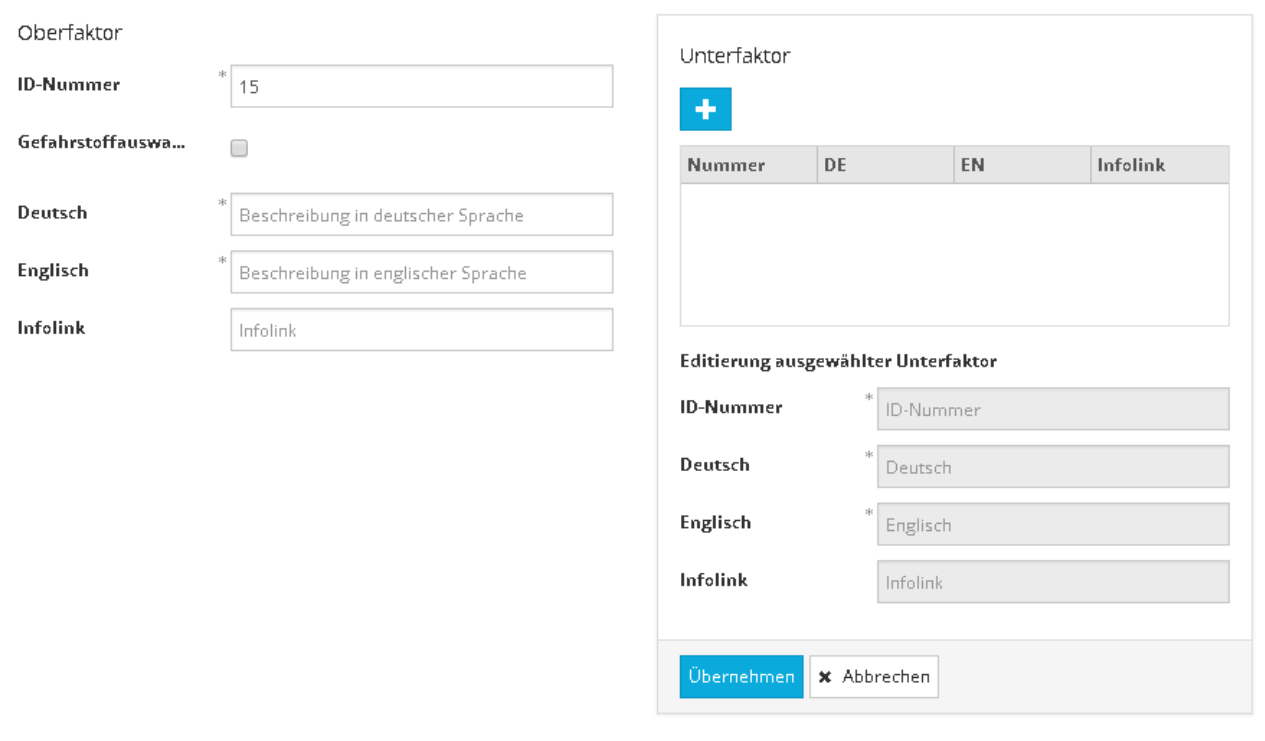

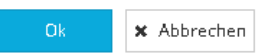

Für jeden Auswahllisteneintrag können die folgenden Felder editiert werden:

- Die **ID-Nummer** identifiziert den Eintrag. Diese muss über alle Einträge der Liste eindeutig sein.
- Die Checkbox **Gefahrstoffauswahl** gibt an, ob bei Auswahl des Gefährdungsfaktor ein Gefahrstoff zugeordnet werden kann.
- Die **Beschreibung** des Eintrags in den verschiedenen Systemsprachen.
- Der **Infolink** ermöglicht einen Link auf eine Informationsquelle zu hinterlegen.
- Im Bereich **Unterfaktor** können zum Gefährdungsfaktor Unterfaktoren angelegt, bearbeitet und gelöscht werden.

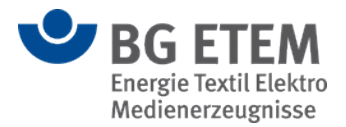

\* Abbrechen

# Auswahlliste Maßnahmenbausteine (GB)

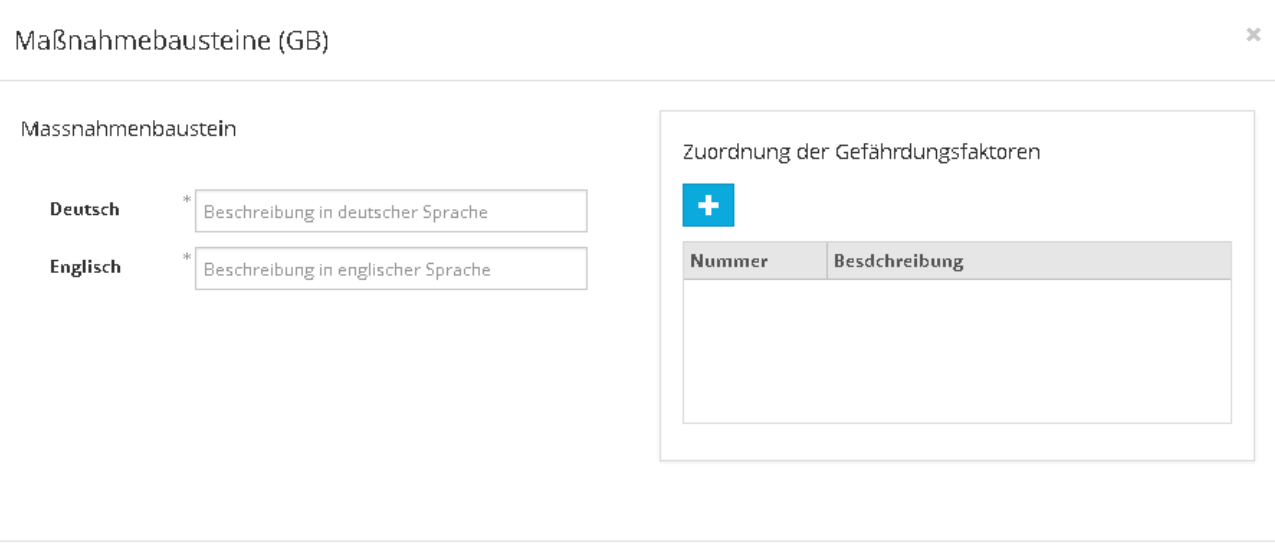

Für jeden Auswahllisteneintrag können die folgenden Felder editiert werden:

- Die **Beschreibung** des Eintrags in den verschiedenen Systemsprachen.
- Im Bereich **Zuordnung der Gefährdungsfaktoren** kann die Zuordnung des Maßnahmenbausteins zu den Gefährdungsfaktoren bearbeitet werden.

Auswahlliste Sicherheitszeichen / Piktogramme (GV & BA)

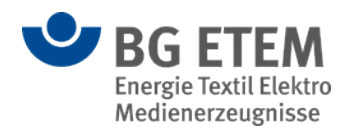

 $\times$  Abbrechen

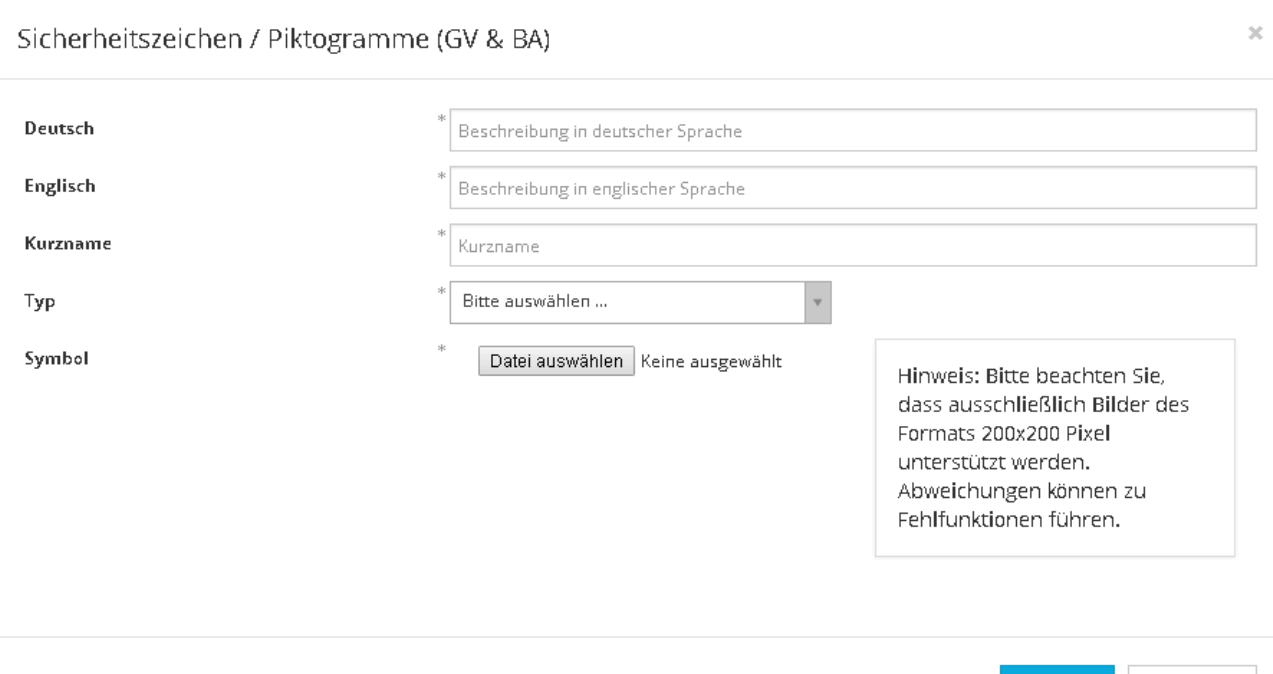

Für jeden Auswahllisteneintrag können die folgenden Felder editiert werden:

- Die **Beschreibung** des Eintrags in den verschiedenen Systemsprachen.
- Der **Kurzname** (maximal 8 Zeichen lang) des Sicherheitszeichens bzw. Piktogramms.
- Der **Typ** des Sicherheitszeichens oder Piktogramms (z. B. GHS)
- Das **Symbol**. Über den Button **Datei auswählen** wird ein Dateiauswahldialog geöffnet über den ein Bild für das Sicherheitszeichen / Piktogramm hochgeladen werden kann. Dieses muss im Format Portable Network Graphics (.png) sein. Wird eine nicht vorgesehene Größe verwendet, kann dies zu Darstellungsproblemen bei der Verwendung der Sicherheitszeichen bzw. Piktogramme führen.

### Auswahlliste Persönliche Schutzausrüstung (GB & BA)

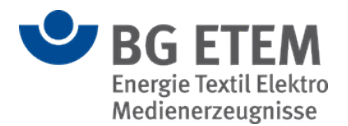

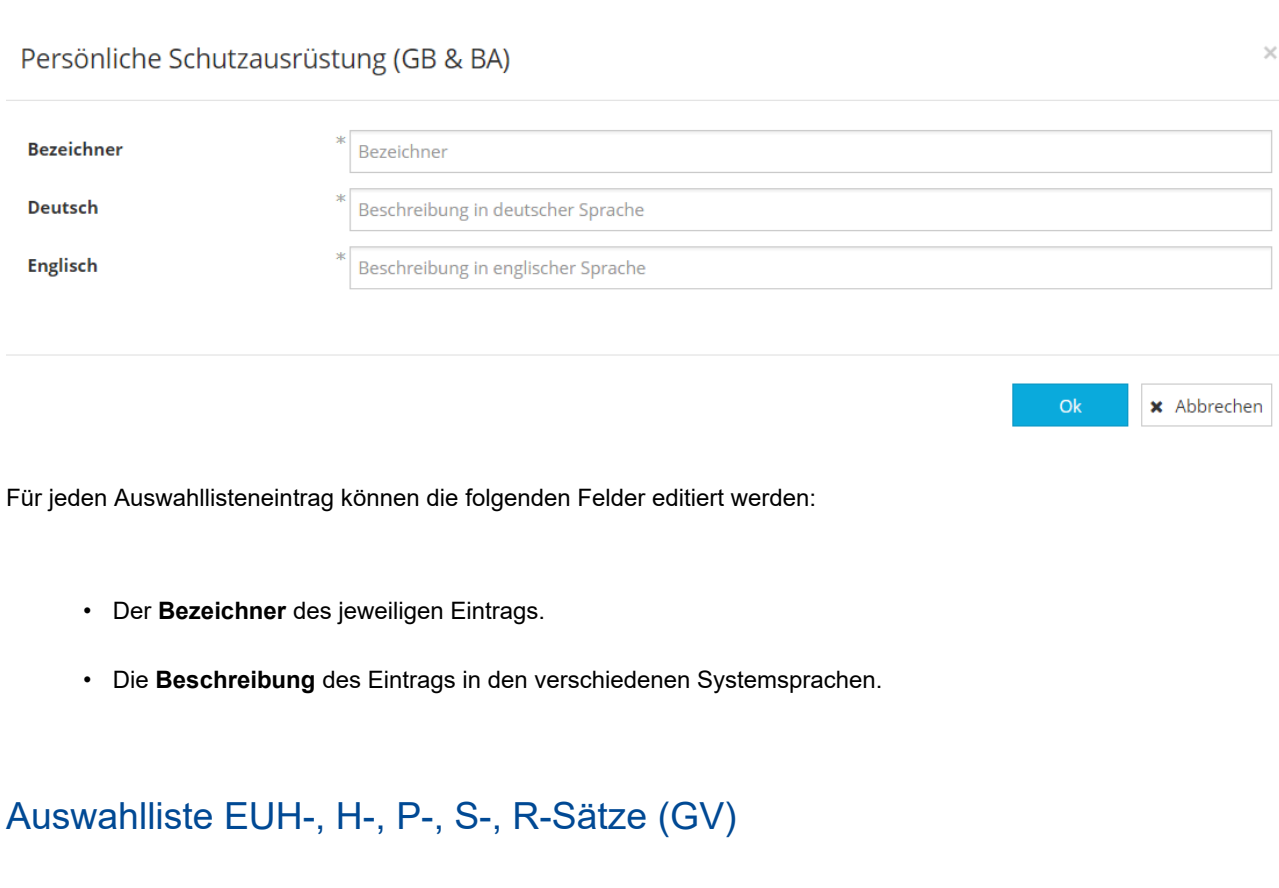

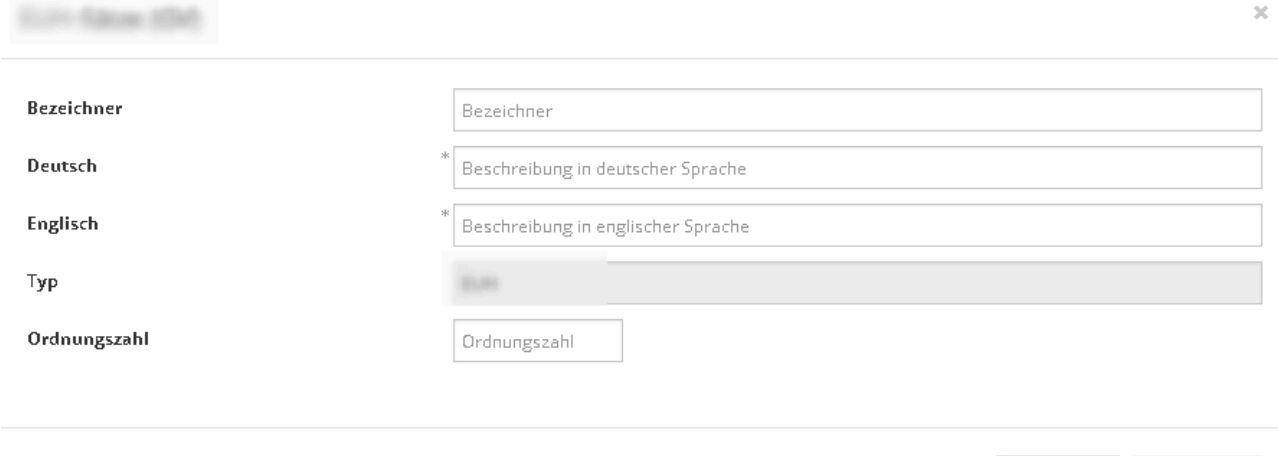

Für jeden Auswahllisteneintrag können die folgenden Felder editiert werden:

- Der **Bezeichner** des jeweiligen Eintrags.
- Die **Beschreibung** des Eintrags in den verschiedenen Systemsprachen.
- Der **Typ** des entsprechenden Satzes, abhängig von der gewählten Auswahlliste (z.B. EUH, S)
- Die **Ordnungszahl** des entsprechenden Satzes.

\* Abbrechen

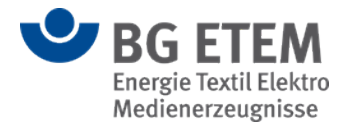

# **Sprachverwaltung**

Über das Modul Sprachverwaltung können dem System neue Sprachen hinzugefügt und vorhandene Sprachen verwaltet werden.

## **Einstiegsseite**

Auf der Einstiegsseite sehen Sie eine Tabelle (1) der bereits angelegten Sprachen im System.

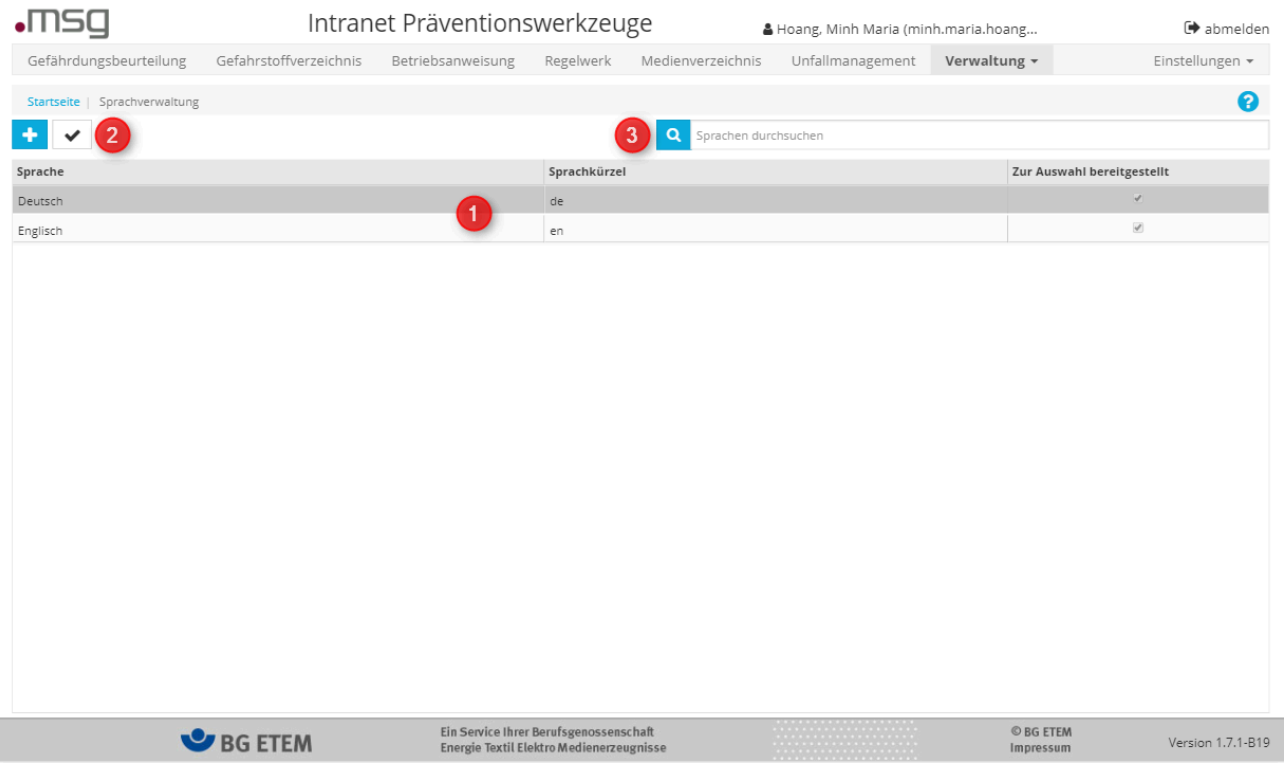

Oben links (2) stehen Ihnen die Funktionen **Neue Sprache anlegen** und **Nicht / Bereitstellen der Sprache** zur Verfügung.

Über die Suchfunktion (3) können Sie innerhalb der Tabellenspalten nach einem bestimmten Begriff suchen lassen. Ist der eingegebene Begriff in einem der Datensätze enthalten, werden Ihnen die zugehörigen Tabelleneinträge direkt angezeigt.

### Neue Sprache anlegen

Um eine neue Sprache anzulegen, klicken Sie auf die oberhalb der Tabelle angezeigte Schaltfläche **Neue Sprache** anlegen.

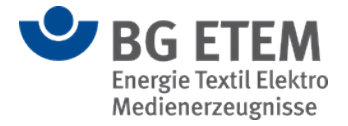

# ÷

Dadurch öffnet sich ein neues Dialogfenster, in dem Sie den Sprachnamen (4), den Sprachkürzel (5) und eine Übersetzungsvorlage (6) eingeben bzw. auswählen können.

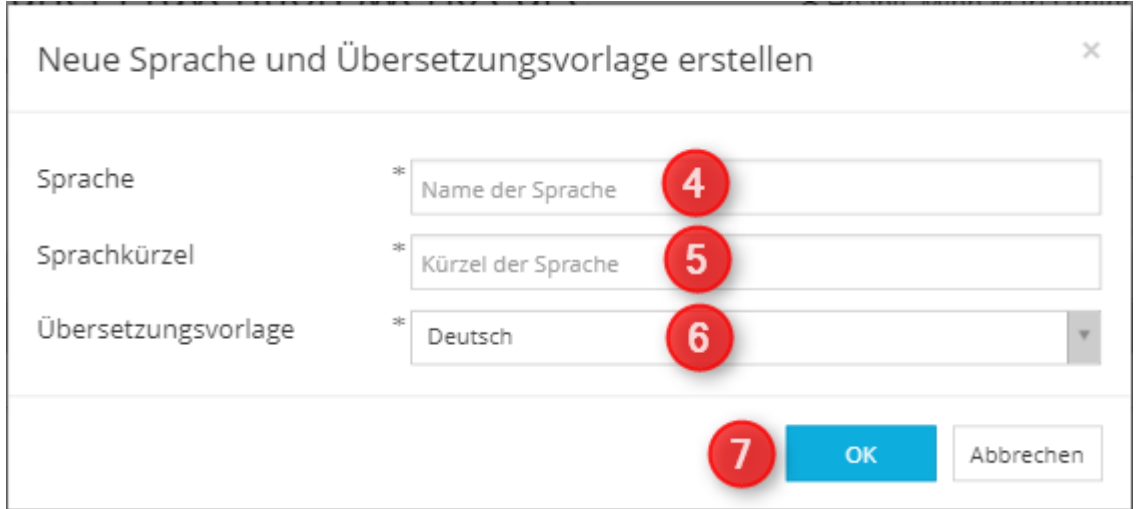

Um die neue Sprache anzulegen, klicken Sie auf die Schaltfläche **OK** (7). Die Ansicht schließt sich und Sie gelangen wieder auf die Einstiegsseite der Sprachverwaltung zurück.

Auf dem Server werden folgende Dateien für die neue Sprache angelegt ( xy sei das Kürzel (5) für die neue Sprache):

- die Datei xy-translation.json unter www/app/translation/ , mit den Übersetzungen von Anwendungsbeschriftungen
- der Ordner www/help/xy , mit den Dateien für die Online-Hilfe
- die Datei ipw xy.properties unter pdfvorlagen/source , mit den Übersetzungen für die PDF-Vorlagen

Diese Dateien sind alle vorbelegt mit den Daten aus der angegebenen Übersetzungsvorlage. Dort müssen die Texte in die neue Sprache übersetzt werden.

Zusätzlich werden folgende Aktionen durchgeführt:

- In der Verwaltung zu **Auswahllisten editieren** wird eine neue Spalte für die neue Sprache eingefügt. Die Einträge sind mit der Sprache der ausgewählten Übersetzungsvorlage vorbelegt.
- In den bisherigen Dateien in www/app/translation/ wird ein Eintrag für die neu hinzugefügte Sprache hinzugefügt, mit dem Sprachnamen (4) als Standardwert. Der Eintrag wird in jeder JSON-Datei unter ipwCommon/languages in der JSON-Struktur abgelegt:

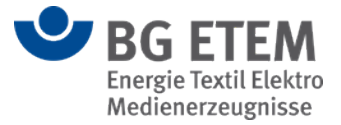

```
{
 "ipwCommon": {
     "languages": {
         "de": "Deutsch",
         "en": "Englisch",
         "xy": "NAME_DER_NEUEN_SPRACHE",
     }
}
}
```
Wenn Sie den Sprachnamen auch in den anderen Sprachen übersetzen wollen, können Sie den hier generierten Eintrag in den anderen Sprachdateien anpassen.

Um Ihre Eingaben zu verwerfen, schließen Sie den Dialog durch einen Klick auf die Schaltfläche **Abbrechen** (7). Die neue Sprache wird nicht angelegt.

### Vorhandene Sprache zur Auswahl bereitstellen bzw. nicht zur Auswahl bereitstellen

Um eine vorhandene Sprache im System den Benutzern zur Auswahl bereitzustellen bzw. nicht zur Auswahl bereitzustellen, müssen Sie die entsprechende Sprache in der Tabelle markieren. Klicken Sie dazu die entsprechende Zeile in der Tabelle an und betätigen Sie anschließend die Schaltfläche **Bereitstellen der Sprache bzw. Nicht bereistellen der Sprache**.

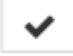

In der Spalte **zur Auswahl bereitgestellt** wird die Checkbox der ausgewählten Sprache nun mit einem Hacken dargestellt bzw. der Hacken in der Checkbox wird entfernt.

Unter Einstellungen wird die Sprache nun zur Auswahl bzw. nicht zur Auswahl zur Verfügung gestellt. Es muss mindestens immer eine Sprache zur Auswahl bereitgestellt werden.

Sprachen werden im System nicht per Oberflächenelement gelöscht. Sprachen werden deaktiviert bzw. nicht zu Auswahl bereitgestellt.

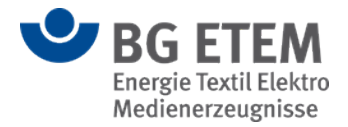

# Regelwerk

Über das Basis-Modul Regelwerk können Sie die Linküberprüfung nach einer Regelwerkaktualisierung starten.

## **Einstiegsseite**

Zur Linküberprüfung wird Ihnen auf der Einstiegsseite die Schaltfläche **Linküberprüfung starten** zur Verfügung gestellt.

Nach dem Auslösen der Linküberprüfung werden Ihnen die ermittelten Gefährdungsbeurteilungen und die fehlerhafte Referenz in das Regelwerk tabellarisch angezeigt.

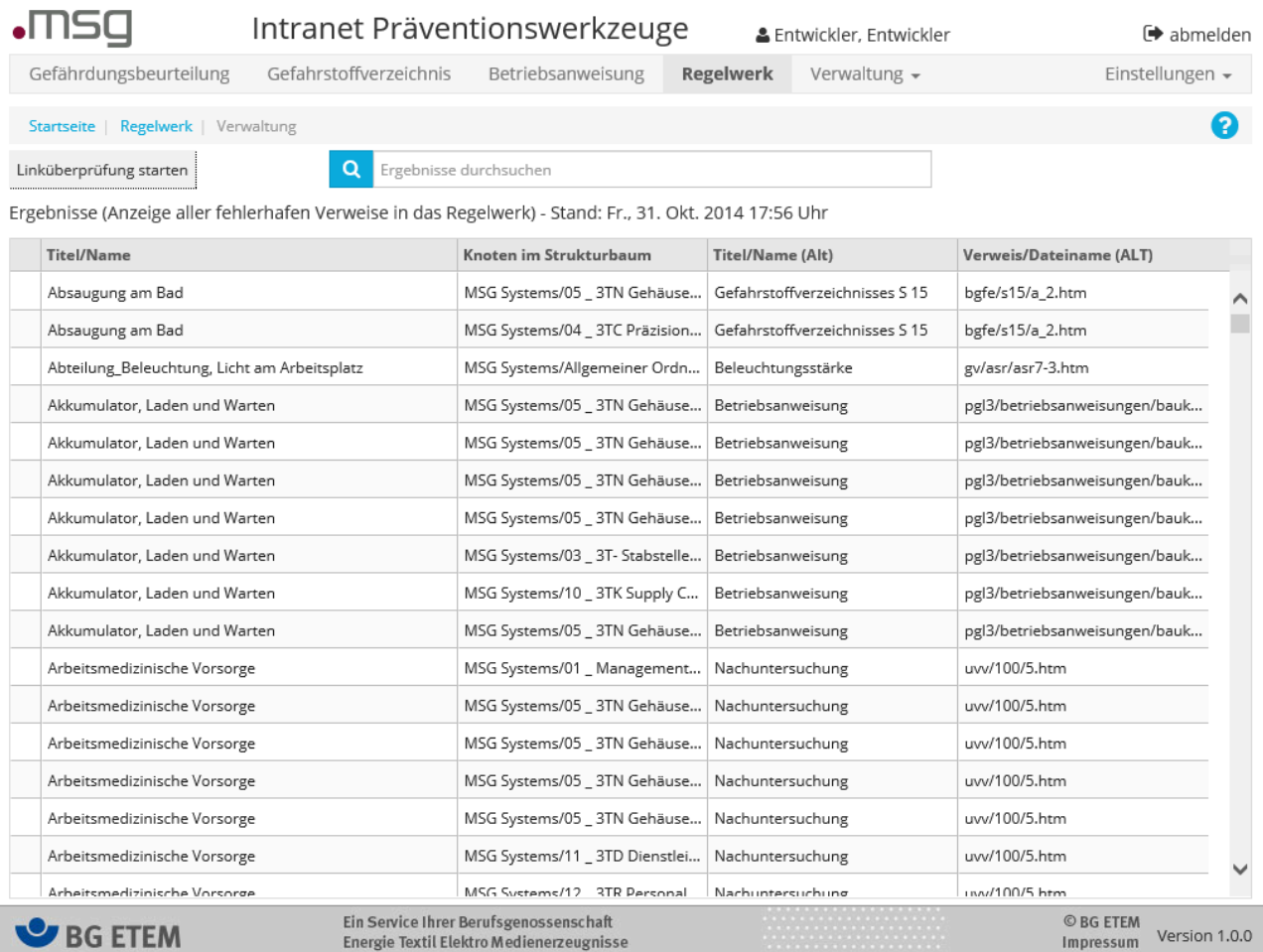

Folgenden Informationen werden Ihnen angezeigt:

- Status (*in Bearbeitung, freigegeben*) der Gefährdungsbeurteilung
- Titel/Name (der Gefährdungsbeurteilung)
- Knotenzuordnung im Strukturbaum

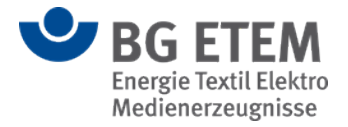

- Titel/Name des nicht mehr vorhandenen Regelwerk-Eintrags
- Verweis/Dateiname des nicht mehr vorhandenen Regelwerk-Eintrags

Die Tabelle ist initial nach der Spalte Titel/Name in alphabetischer Reihenfolge aufsteigend sortiert. Sie können die Sortierung durch einen Klick auf die Spaltentitel umkehren.

Ein Klick auf einen Eintrag führt Sie zur ausgewählten Gefährdungsbeurteilung.

Befindet sich die Gefährdungsbeurteilung noch in Bearbeitung, wird unter der Statuszeile links ein Schraubenschlüssel-Symbol eingeblendet.

### Regelwerk indexieren

Über den Befehl "Regelwerk indexieren" starten Sie eine Neu-Indexierung des Regelwerks. Dabei wird anhand der im Regelwerk hinterlegten Dateien ein Suchindex zusammengestellt, welcher für die Regelwerkssuche notwendig ist. Dieser Befehl sollte bei jeder Aktualisierung des Regelwerks ausgeführt werden.

Nach dem Auslösen des Befehls erhalten Sie eine Sicherheitsabfrage.

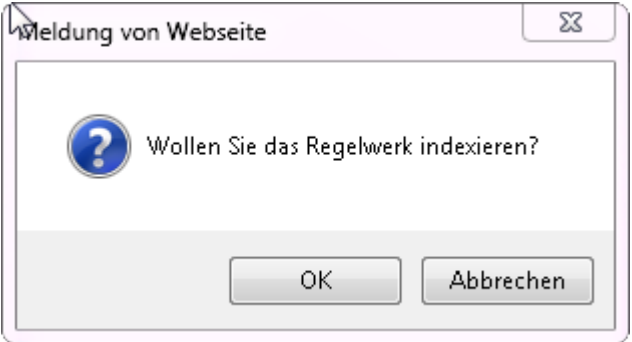

Bestätigen Sie Ihre Entscheidung bitte per Mausklick auf die Schaltfläche **OK**. Der Dialog schließt sich daraufhin.

Falls Sie den Vorgang ohne die Indexierung abschließen möchten, klicken Sie bitte die **Abbrechen**-Schaltfläche an.

#### Regelwerk aktualisieren

Mithilfe des Befehles "Regelwerk aktualisieren" lassen Sie für die neue Version des Regelwerkes die Aktualisierung aller geänderten Verweise an Gefährdungsbeurteilung durchführen.

Nach der Auslösung des Befehls erhalten Sie eine entsprechende Hinweismeldung mit Detailinformationen.

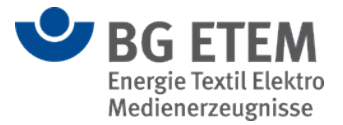

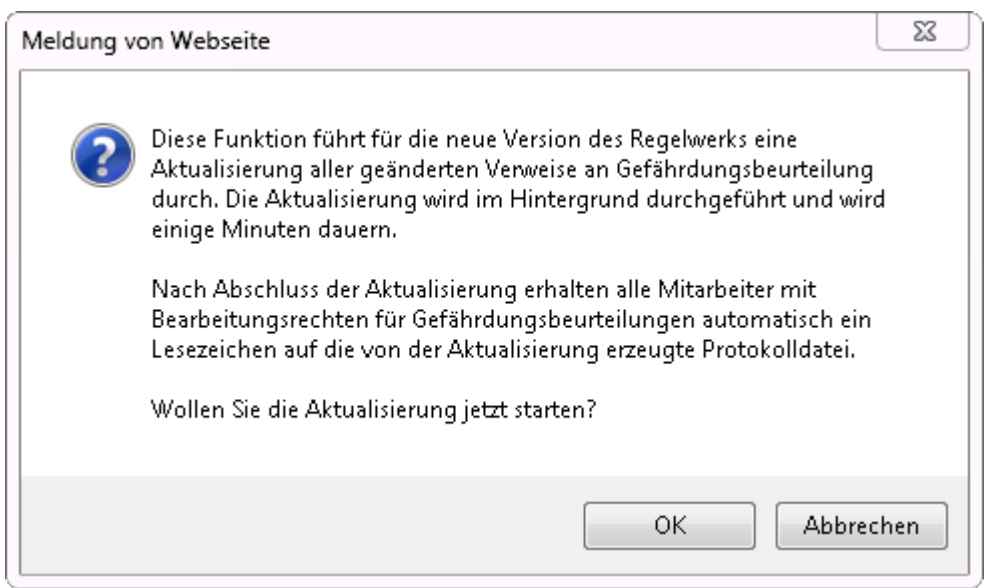

Im Anschluß daran erhalten Sie als Lesezeichen eine Protokolldatei, die Sie über **Lesezeichen** auf der [Startseite](#page-23-0) aufrufen und verwalten können.

# Unfallmanagement

Über das Modul der Verwaltung Unfallmanagement können Vorlagen für **Unfallfragebögen** und **Empfängerkreise** angelegt und verwaltet werden.

### **Einstiegsseite**

Die Einstiegsseite ist in die Bereiche **Unfallfragebogen** und **Empfängerkreise** aufgeteilt. Je Bereich werden Ihnen tabellarisch die bereits erfassten Unfallfragebögen und Empfängerkreise angezeigt.

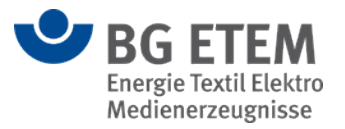

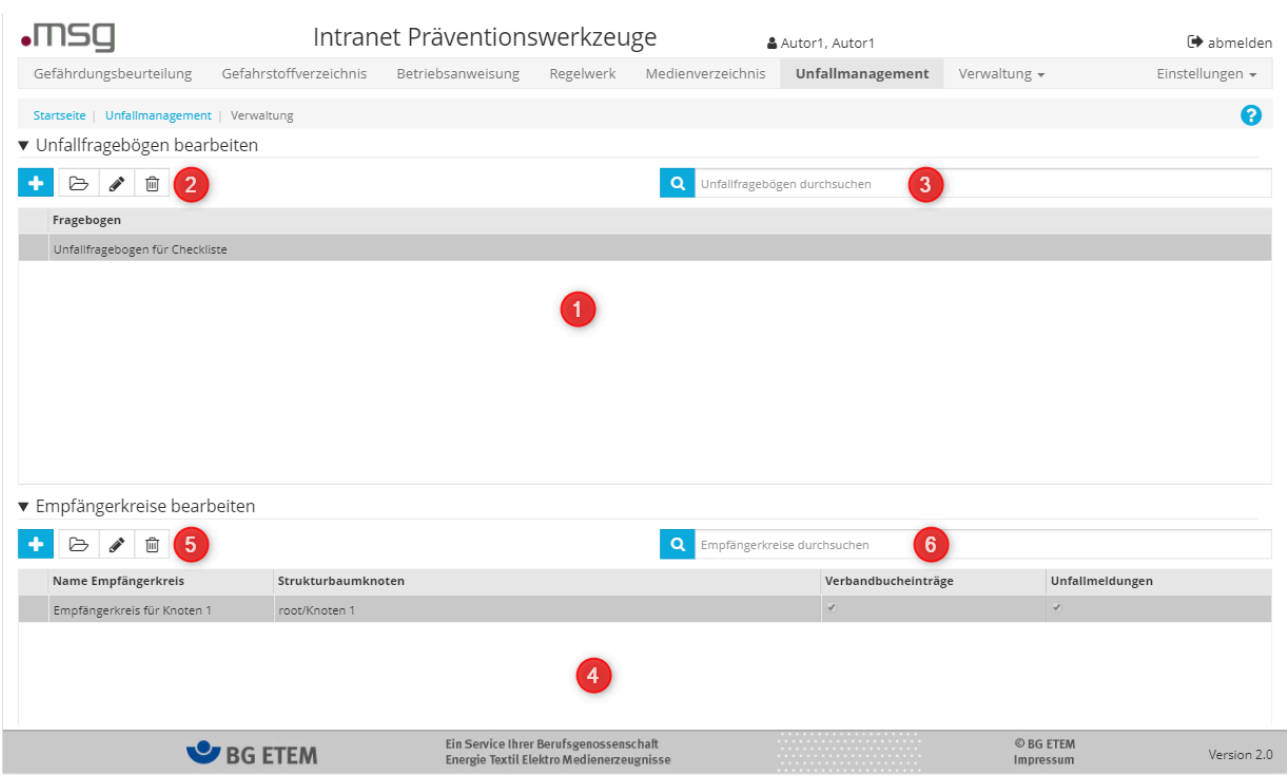

Mit der Hilfe der Suchfunktion (3) bzw. (6) können Sie die Tabelle gezielt nach einem Unfallfragebogen bzw. Empfängerkreis rastern. Die jeweiligen Tabelleneinträge werden Ihnen dann gefiltert dargestellt. Um die Filterung in der Anzeige aufzuheben, müssen Sie nur die Eingabe innerhalb des Suchfeldes wieder löschen.

Um einen neuen Unfallfragebogen bzw. Empfängerkreis zu erstellen, betätigen Sie die Schaltfläche **Hinzufügen** (2) bzw. (5).

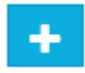

Dadurch öffnet sich der Dialog "Unfallfragebogen erstellen" bzw. "Empfängerkreis erstellen".

Nach Auswahl eines Unfallfragebogens bzw. Empfängerkreises werden Ihnen oberhalb der Tabelle folgende Schaltflächen angeboten (2) bzw. (5)

#### • ausgewählter **[Unfallfragebogen bzw. Empfängerkreis anzeigen](#page-215-0)**

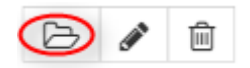

Klicken Sie auf diese Schaltfläche, um den Unfallfragebogen bzw. Empfängerkreis darstellen zu lassen (Anzeigemodus)

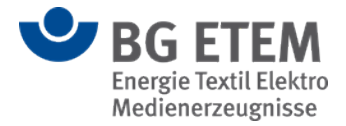

• ausgewählte **[Unfallfragebogen bzw. Empfängerkreis bearbeiten](#page-215-0)**

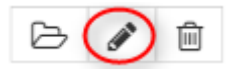

Klicken Sie auf diese Schaltfläche, um den Unfallfragebogen bzw. Empfängerkreis darstellen zu lassen (Bearbeitungsmodus)

• ausgewählter **[Unfallfragebogenm bzw. Empfängerkreis löschen](#page-215-0)**

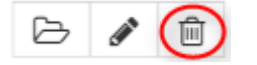

Klicken Sie auf diese Schaltfläche, um den Unfallfragebogen bzw. Empfängerkreis in der Anwendung zu löschen.

#### Unfallfragebogen bzw. Empfängerkreis anzeigen lassen (Anzeigemodus)

Im Anzeigemodus werden Ihnen die bereits erfassten Daten zum Unfallfragebogen bzw. Empfängerkreis angezeigt. Die Eingabefelder sind im Anzeigemodus nicht editierbar.

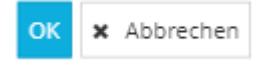

Zum Verlassen der Ansicht klicken Sie auf **OK** oder **Abbrechen**. Anschließend gelangen Sie wieder zur Einstiegsseite der Verwaltung des Unfallmanagements zurück.

#### Unfallfragebogen bzw. Empfängerkreis erfassen oder ändern (Bearbeitungsmodus)

Im Bearbeitungsmodus werden Ihnen leere Eingabefelder bzw. die bereits erfassten Daten zum Unfallfragebogen bzw. Empfängerkreis angezeigt.

Die Eingabefelder sind im Bearbeitungsmodus editierbar.

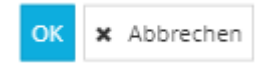

Um Ihre durchgeführten Änderungen oder Ergänzungen zu übernehmen, klicken Sie auf die Schaltfläche **OK**. Die Ansicht schließt sich und Sie gelangen wieder auf die Einstiegsseite der Verwaltung zum Unfallmanagement zurück. Bei einer Neuanlage, wird der Unfallfragebogen bzw. Empfängerkreis angelegt.

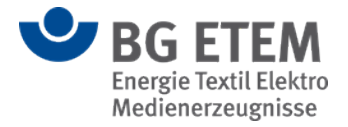

Um Ihre Eingaben zu verwerfen, schließen Sie den Dialog durch einen Mausklick auf die Schaltfläche **Abbrechen**. Bei einer Neuanlage wird der Unfallfragebogen bzw. Empfängerkreis nicht angelegt.

#### Unfallfragebogen bzw. Empfängerkreis löschen

Wenn Sie einen Unfallfragebogen löschen möchten, müssen Sie den entsprechenden Unfallfragebogen bzw. Empfängerkreis in der Tabelle (1) bzw. (4) markieren. Klicken Sie dazu die entsprechende Zeile in der Tabelle an und betätigen Sie anschließend die Schaltfläche **Löschen**.

Daraufhin öffnet sich ein Bestätigungsdialog der Sie fragt, ob Sie den Unfallfragebogen bzw. Empfängerkreis wirklich löschen wollen.

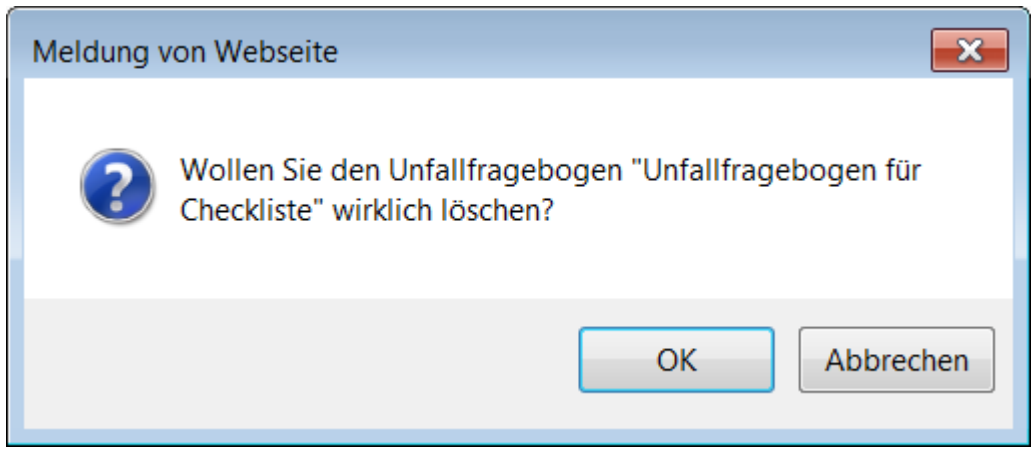

Den Löschvorgang können Sie durch das Betätigen der Schaltfläche **OK** abschließen oder durch das Anklicken der Schaltfläche **Abbrechen** stoppen.

Sollte ein Unfallfragebogen bzw. Empfängerkreis gerade von einem anderen Benutzer zur Bearbeitung geöffnet sein, so ist ein Löschen nicht möglich (vgl. Kapitel Unfallfragebogen bzw. Empfängerkreis ist durch einen anderen Benutzer gesperrt)

#### Unfallfragebogen bzw. Empfängerkreis ist durch einen anderen Benutzer gesperrt

Ist ein Unfallfragebogen bzw. Empfängerkreis bereits durch einen anderen Benutzer zur Bearbeitung geöffnet, so wird dies mit einem Schloss-Symbol in der ersten Tabellen-Spalte signalisiert. Der Unfallfragebogen ist gesperrt und eine parallele Bearbeitung ist nicht möglich. Die Sperre bleibt bestehen, bis der andere Benutzer die Bearbeitung Unfallfragebogen bzw. Empfängerkreis abgeschlossen hat.

Sollten Sie über die entsprechende Berechtigung verfügen, steht Ihnen alternativ die Möglichkeit zur Verfügung den Unfallfragebogen bzw. Empfängerkreis über das Entsperren-Symbol wieder zu entsperren. Der Benutzer, der diese gerade parallel geöffnet hat, kann in diesem Fall jedoch seine Bearbeitung nicht erfolgreich beenden!

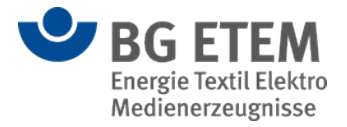

Der Unfallfragebogen wird derzeit durch entwickler1 bearbeitet. Bitte probieren Sie es später nochmal.

Die Bearbeitung des Unfallfragebogens bzw. Empfängerkreises ist erst wieder möglich, wenn die vom anderen Benutzer verursachte Sperre aufgehoben worden ist.

 $\mathbf x$ 

## Unfallfragebogen

Mit Hilfe von Unfallfragebögen können Sie Fragebögen selbst generieren und diese für die Durchführung einer Unfalluntersuchung an einer Unfallmeldung zur Verfügung stellen.

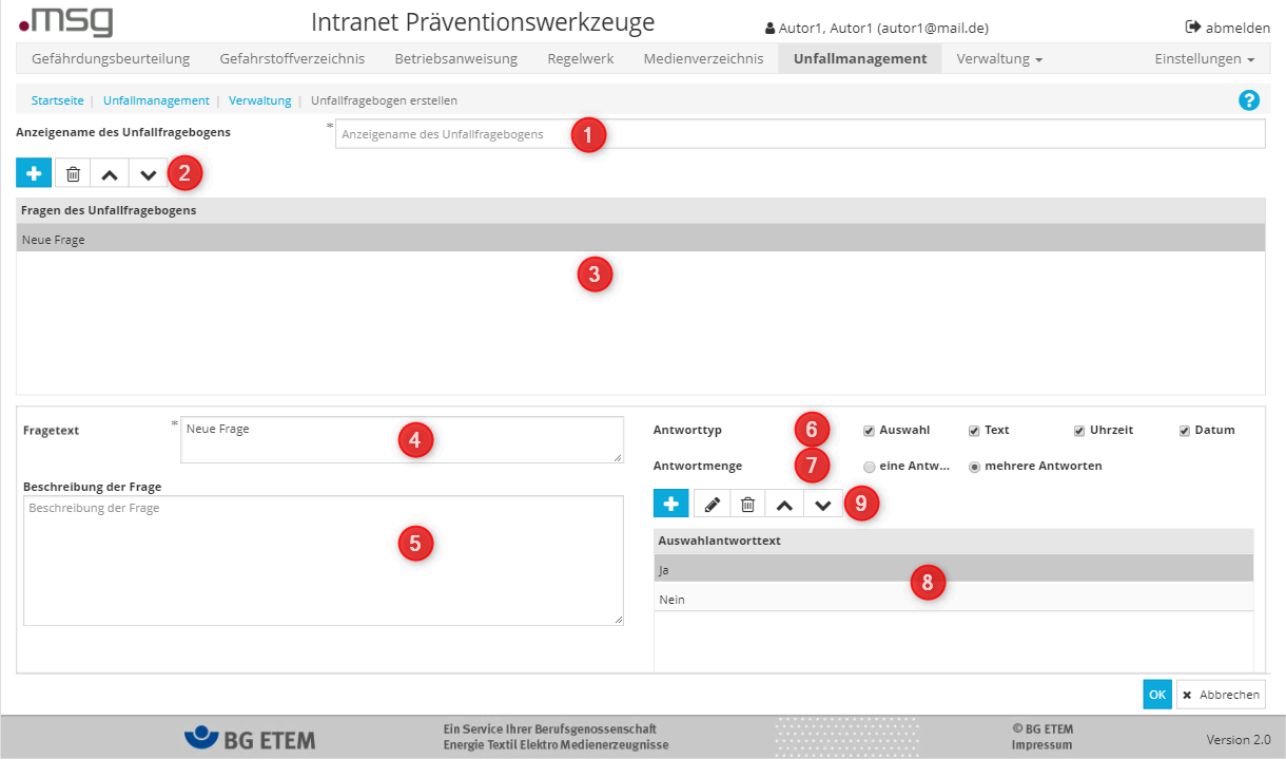

Über das Feld **Anzeigename des Unfallfragebogens** (1) tragen Sie den Namen für den Unfallfragebogen ein.

Um einem Unfallfragebogen eine neue Frage hinzuzufügen, betätigen Sie die Schaltfläche **Hinzufügen** (2).

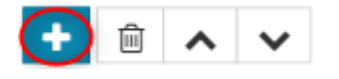

Dadurch wird in der Tabelle (3) ein neuer Eintrag mit der Beschreibung "Neue Frage" hinzugefügt. Es öffnet sich die Detailansicht für die Beschreibung der Frage und der Antworten.

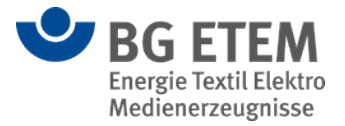

Nach Auswahl einer Frage in der Tabelle (3) stehenden Ihnen folgende Funktionen zur Verfügung (2):

• ausgewählte **Frage löschen**

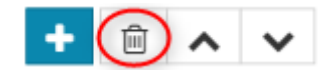

Klicken Sie auf diese Schaltfläche, um die Frage zu löschen

• ausgewählte **Frage nach oben schieben**

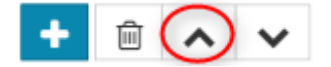

Klicken Sie auf diese Schaltfläche, um die Frage von der Reihenfolge nach oben zu schieben

#### • ausgewählte **Frage nach unten schieben**

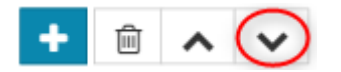

Klicken Sie auf diese Schaltfläche, um die Frage von der Reihenfolge nach unten zu schieben

In der Detailansicht zu den Fragen und Antworten können Sie auf der linken Seite über das Feld "Frage" (4) die bereits vorbelegte Frage mit "Neue Frage" anpassen bzw. überschreiben. Optional können Sie zu der Frage über das Feld "Beschreibung" (5) eine zusätzliche Beschreibung zu der Frage hinzufügen.

Auf der rechten Seite der Detailansicht haben Sie die Möglichkeit, zu der jeweiligen Frage vier verschiedene Antworttypen (6) auszuwählen

- Auswahl (Auswahlfelder)
- Text (Freitext)
- Uhrzeit (Datums- und Uhrzeitpicker)
- Datum (Datumspicker)

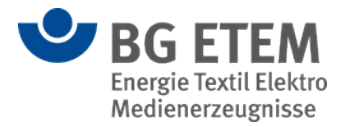

Bei der Auswahl des Antworttyps "Auswahl" wird die Antwortmenge (7) und die Tabelle zu Auswahlantworttext (9) eingeblendet.

Durch die Auswahl der Antwortmenge, haben Sie die Möglichkeit, eine Einfach- oder Mehrfachauswahl der Antworten anzubieten.

Um einen Antworttext zu einer Auswahl hinzuzufügen, betätigen Sie die Schaltfläche **Hinzufügen** (9).

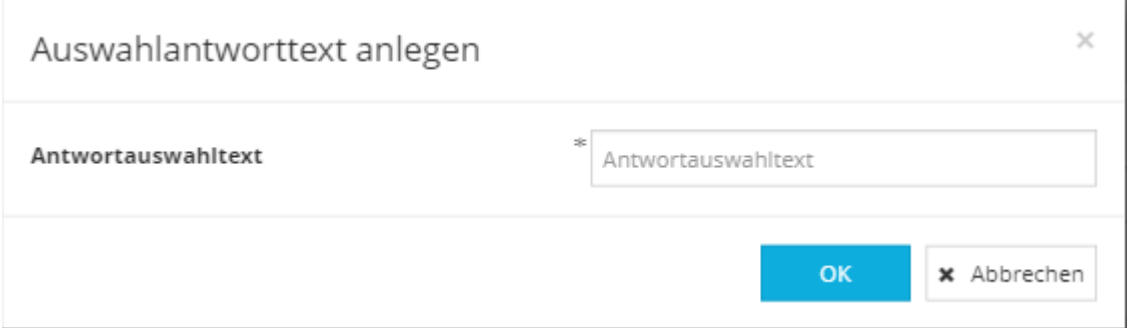

Es öffnet sich ein Dilaog zur Eingabe des Antworttextes. Durch das Anklicken der Schaltfläche **OK** wird der Dialog geschlossen und der eingegebene Antworttext wird Ihnen in der Tabelle angezeigt.

Durch das Anklicken der Schaltfläche **Abbrechen** wird der Dialog geschlossen und der Antworttext wird nicht gespeichert.

Nach Auswahl eines Antworttextes in der Tabelle (8) stehen Ihnen folgende Funktionen zur Verfügung (9):

• ausgewählten **Antworttext bearbeiten**

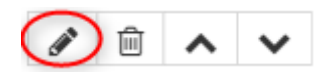

Klicken Sie auf diese Schaltfläche, um den Antworttext zu bearbeiten

• ausgewählten **Antworttext löschen**

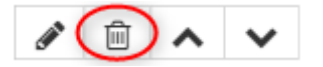

Klicken Sie auf diese Schaltfläche, um den Antworttext zu löschen

#### • ausgewählten **Antworttext nach oben schieben**

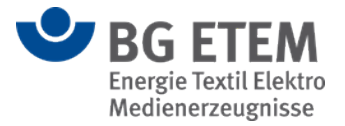

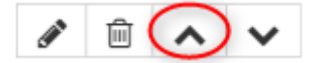

Klicken Sie auf diese Schaltfläche, um den Antworttext von der Reihenfolge nach oben zu schieben

#### • ausgewählten **Antworttext nach unten schieben**

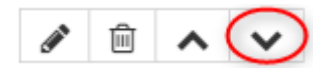

Klicken Sie auf diese Schaltfläche, um den Antworttext von der Reihenfolge nach unten zu schieben

## Empfängerkreis

Mit Hilfe von Empfängerkreisen können Sie bestimmte Benutzer der Anwendung bei erfolgreicher Erfassung einer Unfalldokumentation darüber informieren.

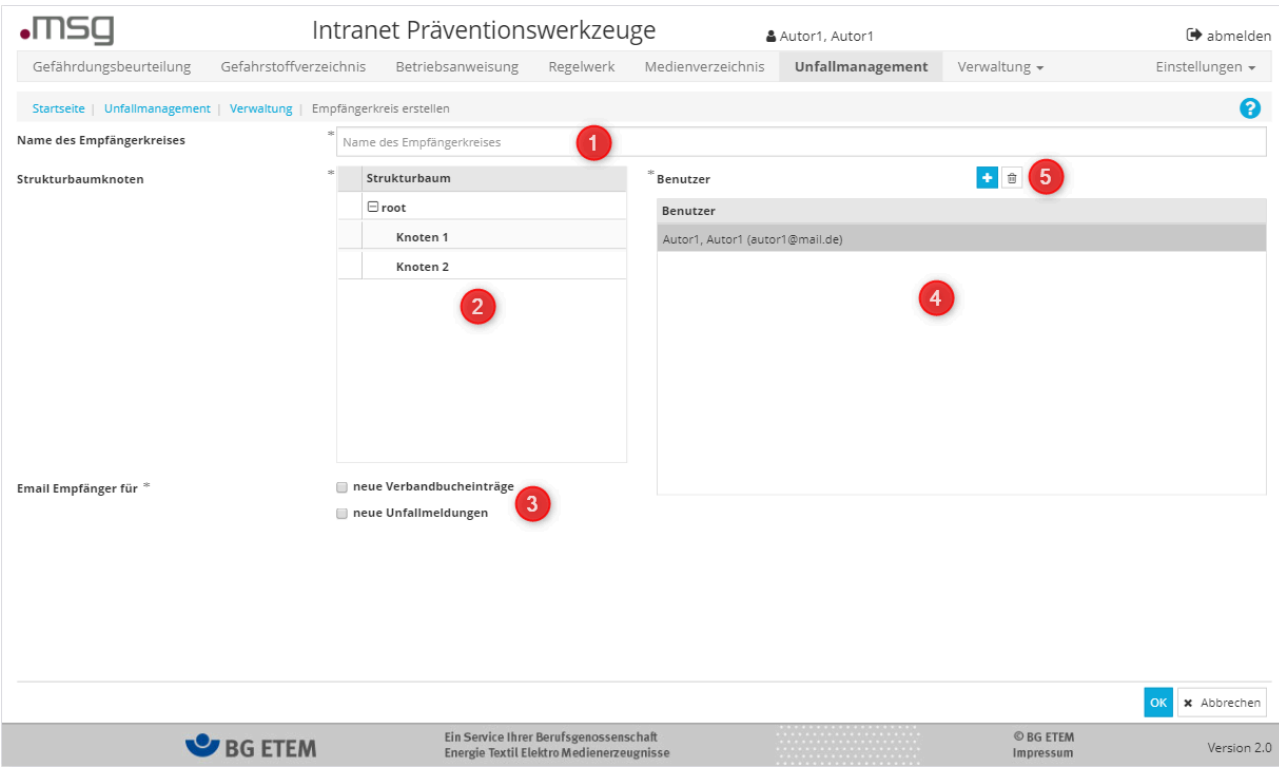

Folgende Auswahl- bzw. Eingabefelder stehen Ihnen für die Erfassung von Informationen zur Verfügung:

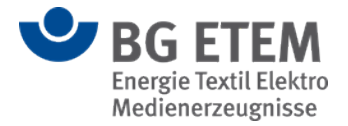

- (1) **Name des Empfängerkreises** (hier tragen Sie den Namen des Empfängerkreises ein)
- (2) **Strukturbaumknoten** (hier wählen Sie den Strukturbaumknoten aus)
- (3) **Email Empfänger für** (hier wählen Sie die Unfalldokumentation aus, für die ein ein E-Mailversand erfolgen soll)
- (4) **Benutzer** (Liste der zugeordneten Benutzer zum Empfängerkreis)

Um einen Benutzer dem Empfängerkreis zuzuordnen, klicken Sie auf die Schaltfläche **Hinzufügen** (5).

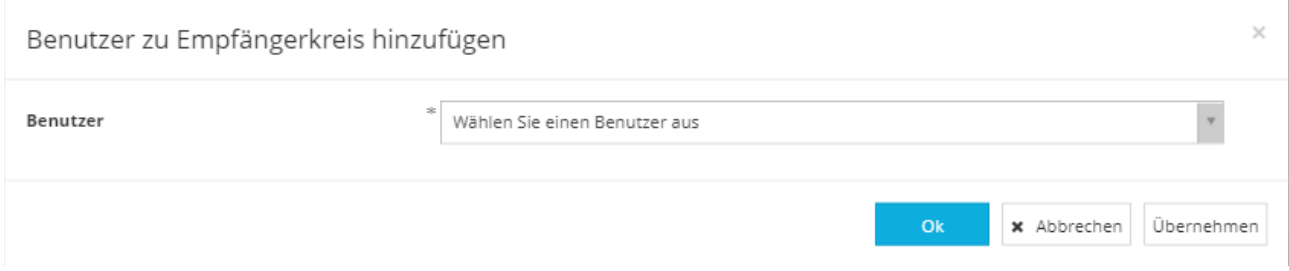

Es öffnet sich ein Dilaog zur Auswahl eines Benutzers. Es werden Ihnen alle im System angelegten Benutzer in der Auswahlliste zur Verfügung gestellt.

Sie können nun einen Benutzer auswählen. Durch das Anklicken der Schaltfläche **OK** wird der Dialog geschlossen und der ausgewählte Benutzer wird Ihnen in der Tabelle (4) angezeigt.

Durch das Anklicken der Schaltfläche **Abbrechen** wird der Dialog geschlossen und der Benutzer wird nicht gespeichert. Durch Anklicken der Schaltfläche **Übernehmen** können Sie die Auswahl des Benutzers dem Empfängerkreis hinzufügen, ohne dass der Dialog geschlossen wird. Somit haben Sie die Möglichkeit mehrere Benutzer hintereinander hinzuzufügen, ohne den Dialog immer wieder neu öffnen zu müssen.

Um einen bereits hinzugefügten Benutzer zu löschen, wählen Sie in der Tabelle den enstprechenden Benutzer aus und klicken Sie auf die Schaltfläche **Löschen** (5).

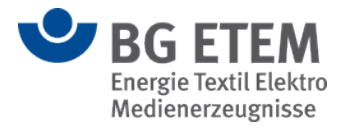

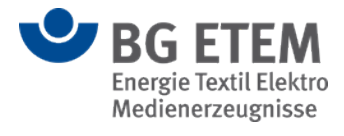

**Berufsgenossenschaft Energie Textil Elektro Medienerzeugnisse**

Gustav-Heinemann-Ufer 130 50968 Köln Telefon 0221 3778-0 Telefax 0221 3778-1199 www.bgetem.de